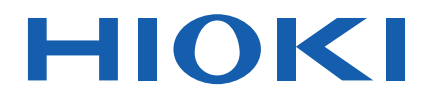

## Instruction Manual

# **LCR METER**

**IM3523**

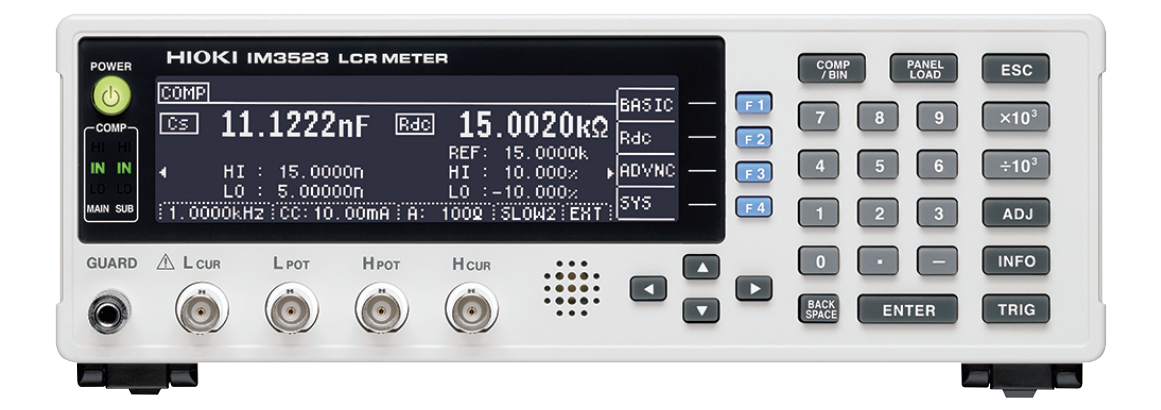

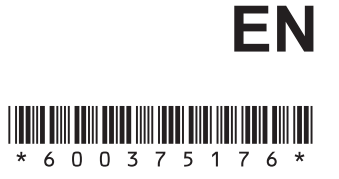

Nov. 2018 Revised edition 6 IM3523A981-06 18-11H

**i**

## **Contents**

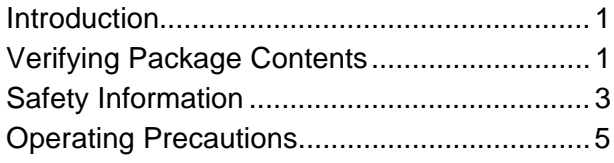

### **Chapter 1 Overview [9](#page-14-0)**

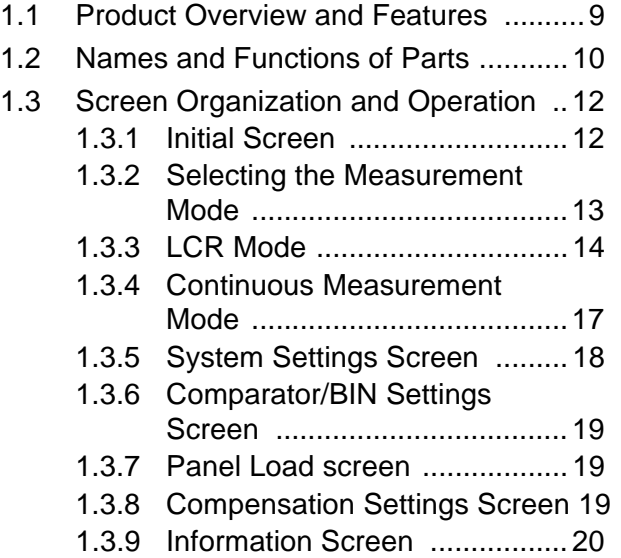

### **[Chapter 2 Measurement](#page-26-0)  Preparations 21**

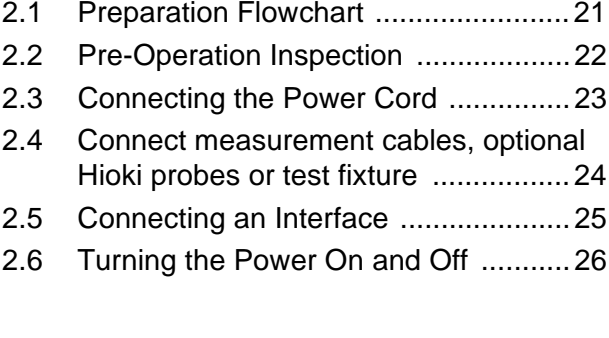

### **[Chapter 3 Measurement](#page-32-0)**  Example 27

## **Chapter 4 LCR Function 29**

[4.1 About LCR function ............................29](#page-34-1)

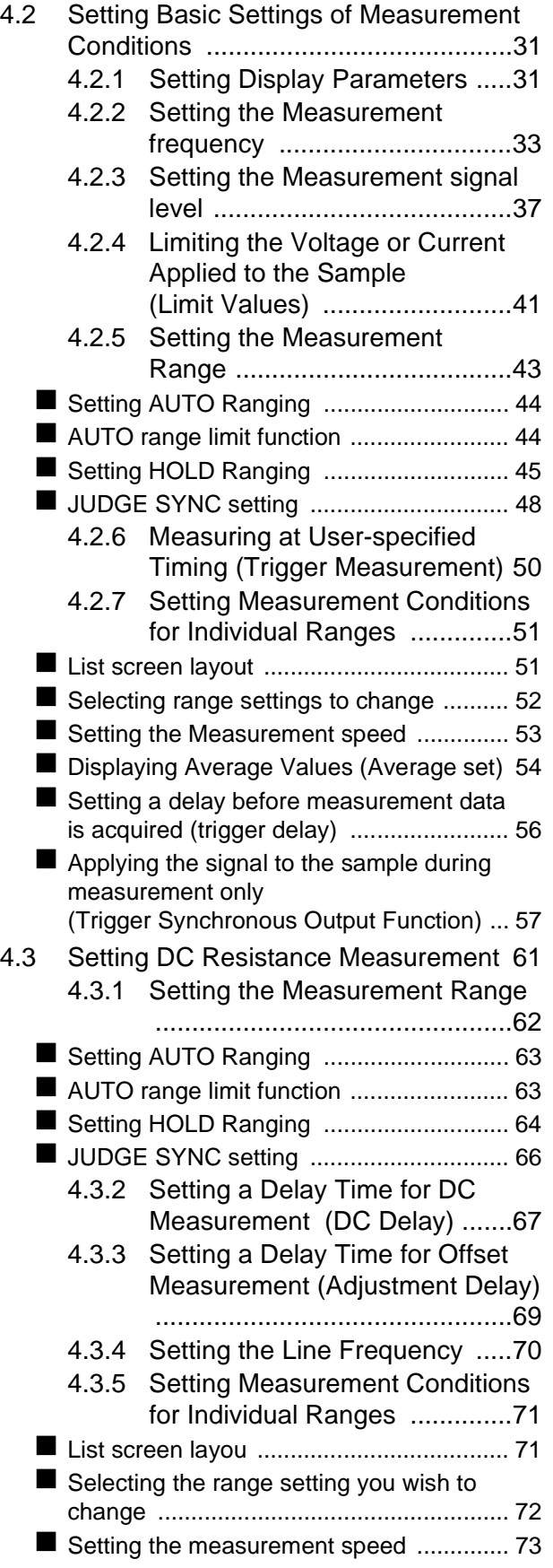

3

1

2

#### *Contents*

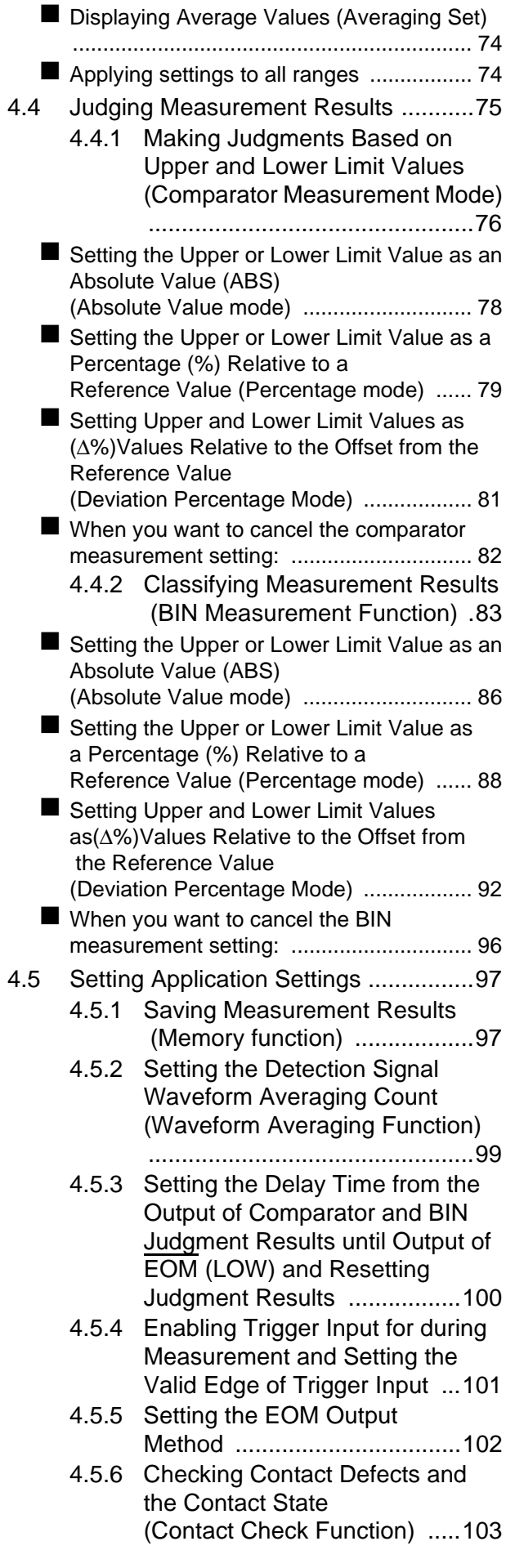

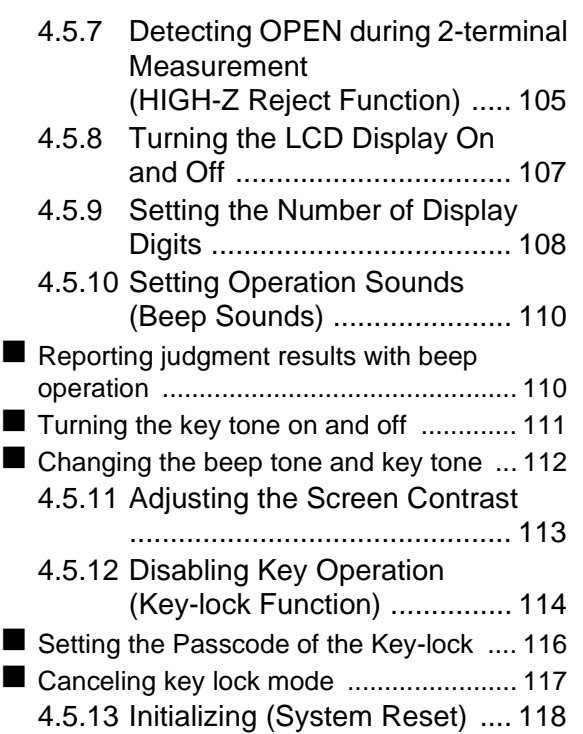

### **[Chapter 5 Continuous](#page-124-0)  Measurement Function 119**

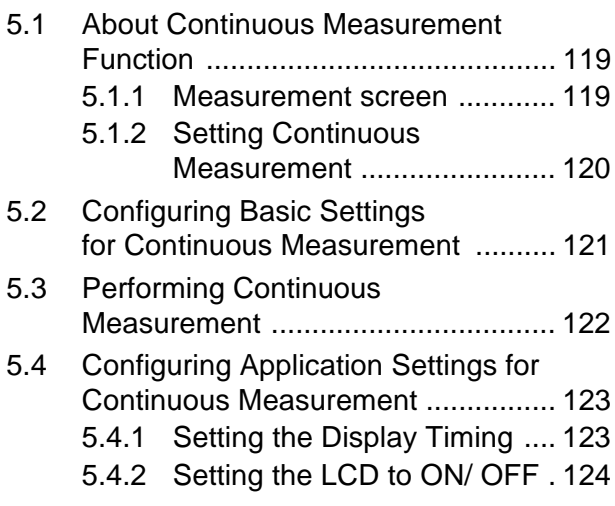

### **Chapter 6 Error [Compensation 125](#page-130-0)**

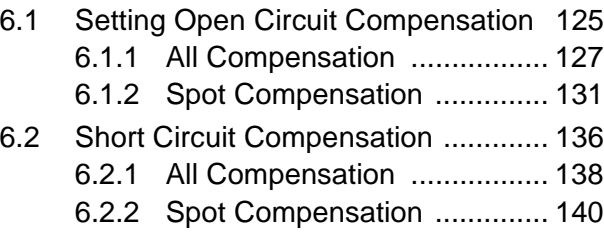

4

5

6

7

8

9

10

11

12

**Appendix**

- [6.3 Adjusting Values Based on Reference](#page-150-0)  Values(Load Compensation) ........... 145
- [6.4 Compensating Measurement Cable](#page-162-0)  Errors(Cable Length Compensation) 157
- [6.5 Converting Values \(Scaling\) ............ 158](#page-163-0)

#### **[Chapter 7 Saving and Reading](#page-166-0)  Panel Information 161**

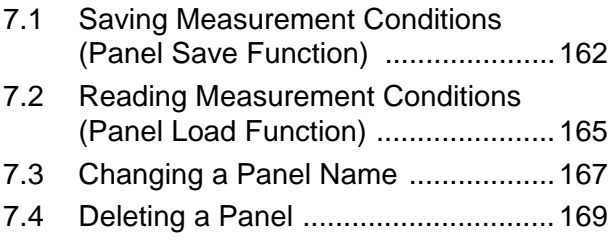

#### **[Chapter 8 Setting the SYSTEM](#page-176-0) 171**

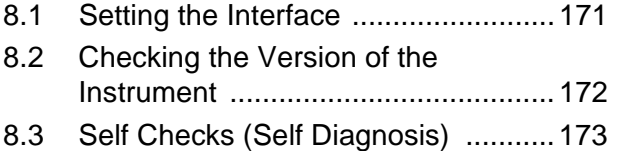

### **[Chapter 9 External Control 177](#page-182-0)**

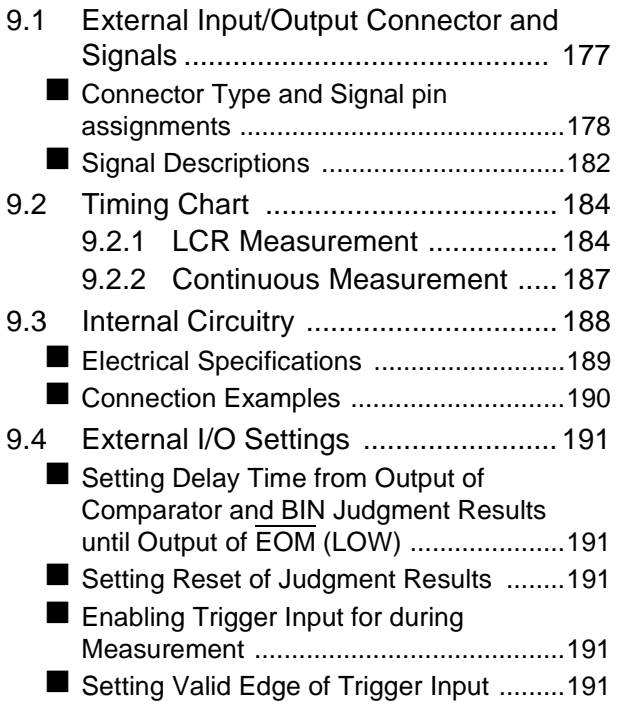

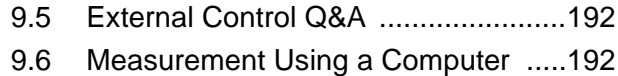

#### **Chapter 10 Printing 193**

#### [10.1 Connecting the Printer ......................193](#page-198-1) ■ [Connecting the Printer to the Instrument 194](#page-199-0) [10.2 Instrument and Printer Settings ........195](#page-200-0) Make Instrument Settings ....................... 195 [10.3 Printing .............................................196](#page-201-0)

#### **[Chapter 11Specifications 199](#page-204-0)**

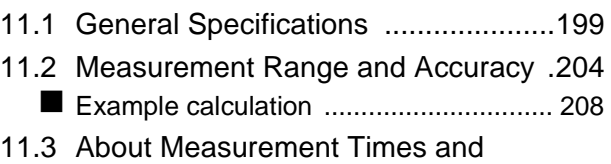

[Measurement Speed ........................211](#page-216-0)

### **[Chapter 12Maintenance](#page-218-0) and Service 213**

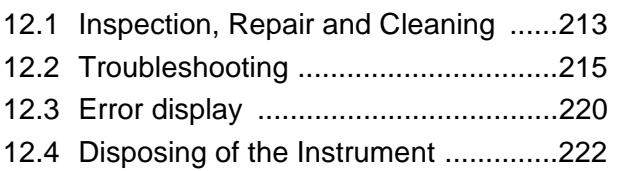

#### **[Appendix](#page-228-0) A1**

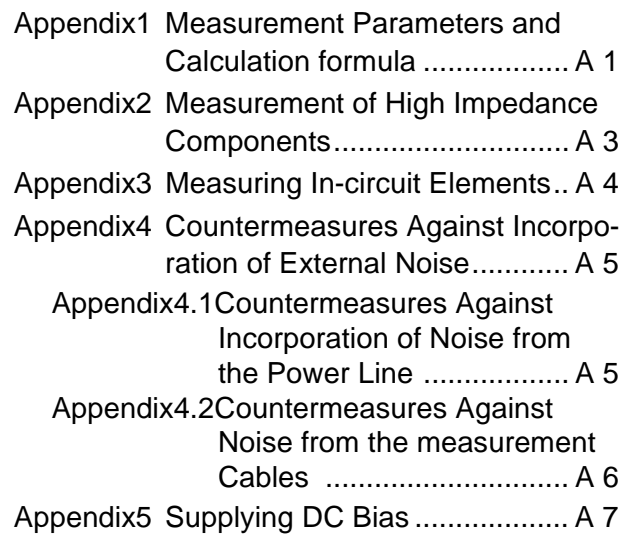

## *Contents* **iv**

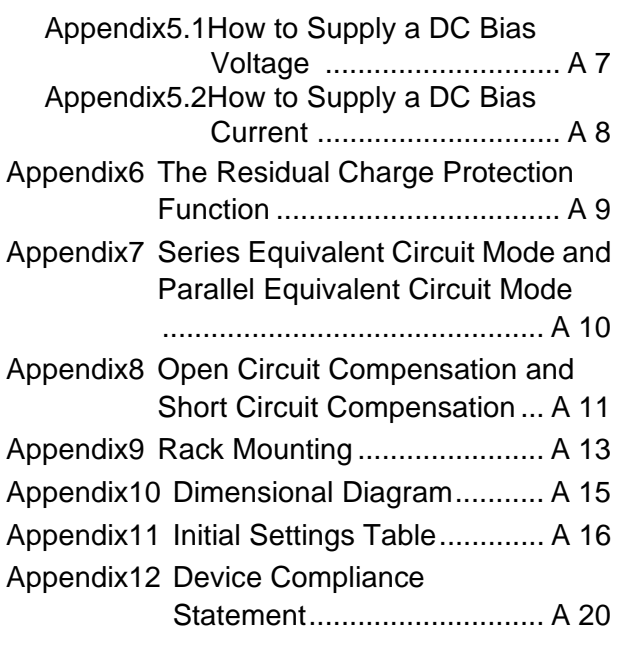

and the control of the control of the control of the control of the control of the control of the control of the

**Index [Index i](#page-250-0)**

## <span id="page-6-0"></span>**Introduction**

Thank you for purchasing the HIOKI Model IM3523 LCR Meter.To obtain maximum performance from the instrument, please read this manual first, and keep it handy for future reference.

## <span id="page-6-1"></span>**Verifying Package Contents**

When you receive the instrument, inspect it carefully to ensure that no damage occurred during shipping. In particular, check the accessories, panel switches, and connectors. If damage is evident, or if it fails to operate according to the specifications, contact your dealer or Hioki representative.

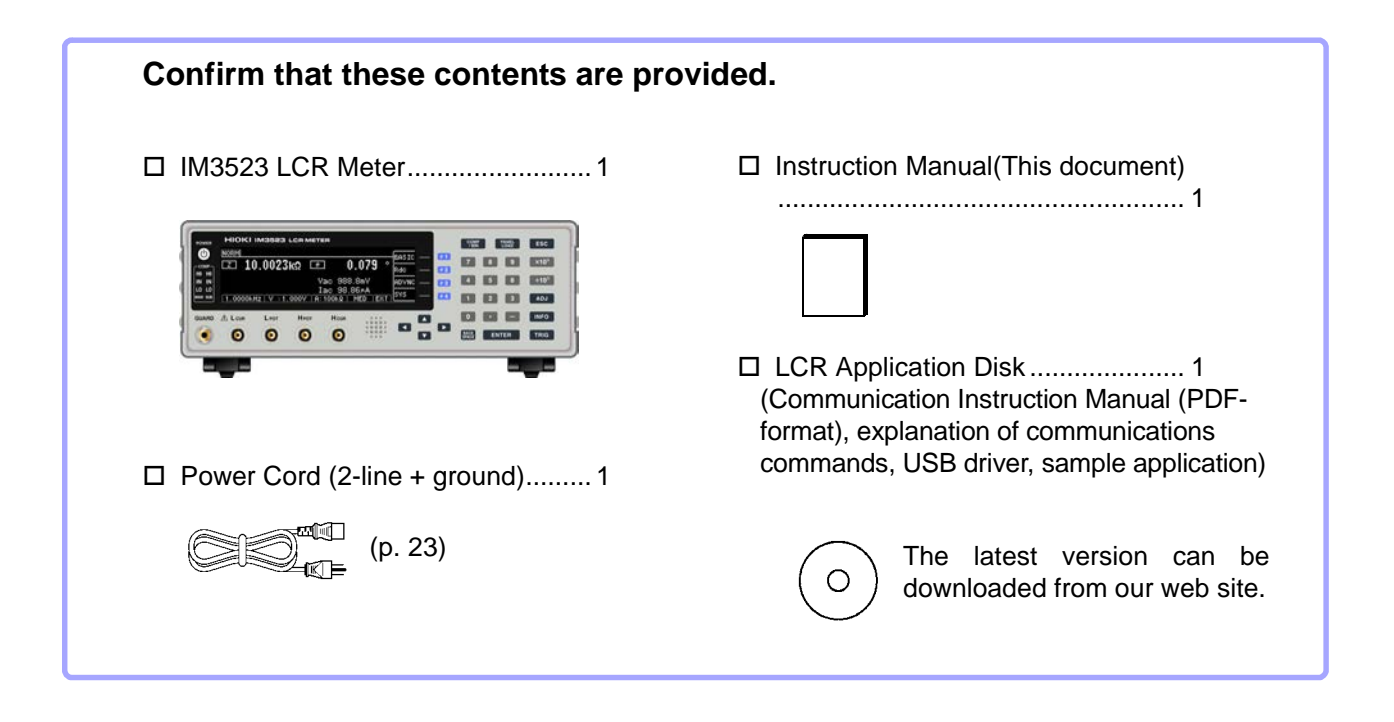

- $\text{NOTE}$  Probes, fixture are not supplied with the unit as standard equipment. You should order them separately, according to requirements.
	- The instrument ships from the factory configured as described in ["Appendix11 Initial Set](#page-243-1)[tings Table"\(p. A16\)](#page-243-1).

#### **Precautions when transporting the instrument**

Use the original packing materials when transporting the instrument, if possible. **See** ["Transporting the instrument" \(p. 214\)](#page-219-0)

#### **Options**

For more information, contact the store (distributor) from which you purchased the instrument or your nearest HIOKI sales office.

#### **L2000 4-terminal Probe**

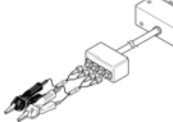

Alligator-clip-type measurement probes. These generalpurpose dual-electrode clips fit a wide range of conductor thicknesses.

Measurable range: DC to 8 MHz Maximum voltage: ±42 Vpeak (AC+DC) Maximum current: ±1 Apeak (AC+DC) Measurement terminal hole diameter: 0.3 to 5 mm

#### **9500-10 4-terminal Probe L2001 Pincher Probe**

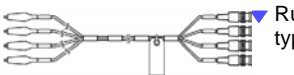

Rubber-sheathed alligator clip type

#### Measurable range: DC to 200 kHz

Maximum voltage: DC±40 V (42 Vpeak (Measurement signal + bias voltage)) Maximum current: 1 Apeak (Measurement signal + bias current) Measurement terminal hole diameter: 0.3 to 2 mm

#### **9261-10 Test Fixture**

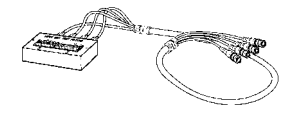

easurable range: DC to 8 MHz Maximum applied voltage: DC±40 V Measurement terminal hole diameter: 0.3 to 1.5 mm

#### **9263 SMD Test Fixture**

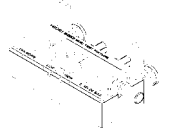

 $\blacktriangleright$  This fixture is for measuring chip components. (less than 10 mΩ residual resistance after zero adjustment)

Measurable range: DC to 8 MHz Maximum applied voltage: DC±40 V Test sample dimensions: Test sample width of 1 to 10 mm

#### **9268-10 DC Bias Voltage Unit**

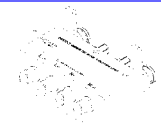

Measurable range: 40 Hz to 8 MHz Maximum applied voltage: DC±40 V

#### **9699 SMD Test Fixture**

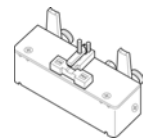

This fixture is for the lower electrode.

Measurable range: DC to 120 MHz Maximum applied voltage: DC±40 V Test sample dimensions: Test sample width of 1 to 4 mm Test sample height of 1.5 mm or less

#### **Z3000 GP-IB Interface**

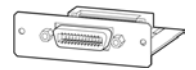

**Z3001 RS-232C Interface**

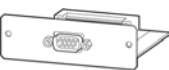

#### **9140-10 4-terminal Probe**

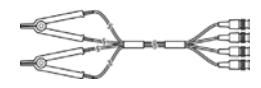

Measurable range: DC to 200 kHz Maximum voltage: ±42 Vpeak (AC+DC) Maximum current: ±1 Apeak (AC+DC) Measurement terminal hole diameter: 0.3 to 5 mm

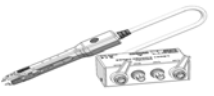

Measurable range: DC to 8 MHz Maximum applied voltage: ±42 Vpeak (AC+DC) Maximum applied current: ±1 Apeak (AC+DC) Electrode tip spacing: 0.3 to approx. 6 mm

#### **9262 Test Fixture**

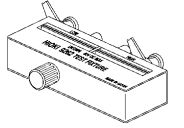

This fixture is for measuring lead components. (less than 10 mΩ residual resistance after zero adjustment)

Measurable range: 42 Hz to 8 MHz Maximum applied voltage: DC±40 V Test sample dimensions: Lead diameter of 0.3 to 2 mm Lead pitch of 5 mm or more

#### **9677 SMD Test Fixture**

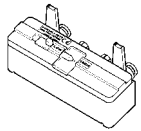

Measurable range: DC to 120 MHz Maximum applied voltage: DC±40 V Test sample width of 3.5±0.5 mm or less

#### **9269-10 DC Bias Current Unit**

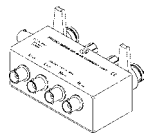

Measurable range: 40 Hz to 2 MHz Maximum applied current: DC2 A

#### **IM9100 SMD Test Fixture**

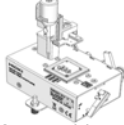

Measurable range: DC to 8 MHz Maximum applied voltage: ±42 Vpeak (AC+DC) Maximum applied current: ±0.15 A rms (±0.15 ADC) Measurement test sample dimensions:  $0.4 \times 0.2$  mm, 0.6×0.3 mm, 1.0×0.5 mm

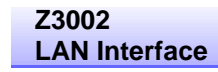

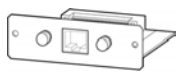

## <span id="page-8-0"></span>**Safety Information**

**WARNING** This instrument is designed to comply with IEC 61010 Safety Standards, and has **been thoroughly tested for safety prior to shipment. However, mishandling during use could result in injury or death, as well as damage to the instrument. Using the instrument in a way not described in this manual may negate the provided safety features.**

**Be certain that you understand the instructions and precautions in the manual before use. We disclaim any responsibility for accidents or injuries not resulting directly from instrument defects.**

This manual contains information and warnings essential for safe operation of the instrument and for maintaining it in safe operating condition. Before using it, be sure to carefully read the following safety precautions.

#### Safety Symbols

In the manual, the  $\langle \cdot | \cdot \rangle$  symbol indicates particularly important information that the user should read before using the instrument.

The  $\langle \cdot \rangle$  symbol printed on the instrument indicates that the user should refer to a corresponding topic in the manual (marked with the  $\overline{\mathbb{A}}$  symbol) before using the relevant function.

Indicates AC (Alternating Current).

Indicates the ON side of the power switch.

Indicates the OFF side of the power switch.

The following symbols in this manual indicate the relative importance of cautions and warnings.

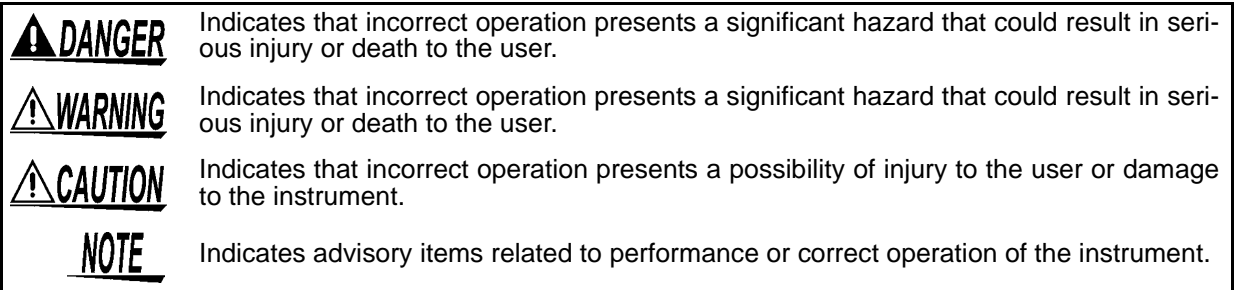

#### Symbols for Various Standards

WEEE marking:

This symbol indicates that the electrical and electronic appliance is put on the EU market after August 13, 2005, and producers of the Member States are required to display it on the appliance under Article 11.2 of Directive 2002/96/EC (WEEE).

 $\epsilon$ 

This symbol indicates that the product conforms to regulations set out by the EC Directive.

#### **Notation**

#### **Symbols in this manual**

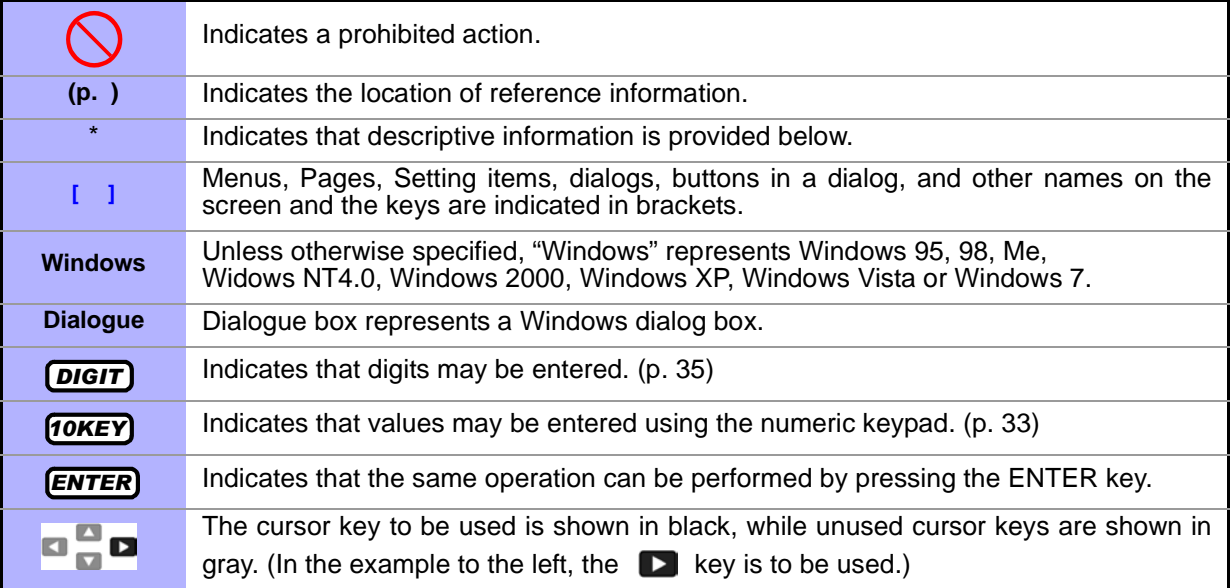

#### **Accuracy**

We define measurement tolerances in terms of f.s. (full scale), rdg. (reading) and dgt. (digit) values, with the following meanings.

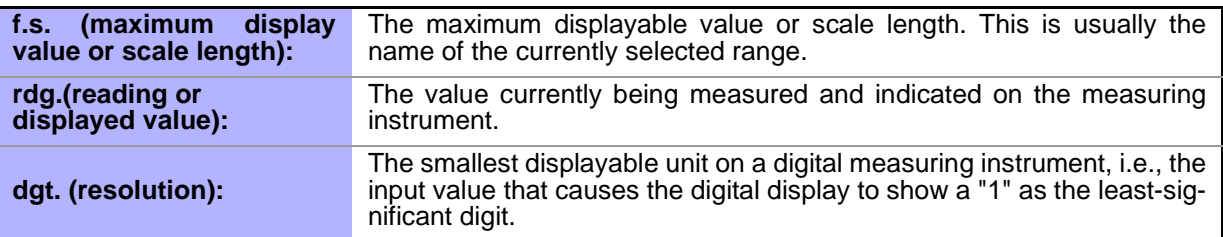

#### Measurement categories (Overvoltage categories)

To ensure safe operation of measurement instruments, IEC 61010 establishes safety standards for various electrical environments, categorized as CAT II to CAT IV, and called measurement categories.

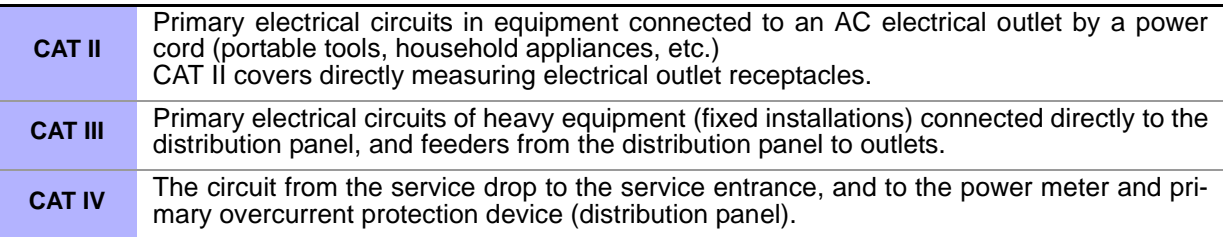

Using a measurement instrument in an environment designated with a higher-numbered category than that for which the instrument is rated could result in a severe accident, and must be carefully avoided.Using a measurement instrument in an environment designated with a highernumbered category than that for which the instrument is rated could result in a severe accident, and must be carefully avoided.

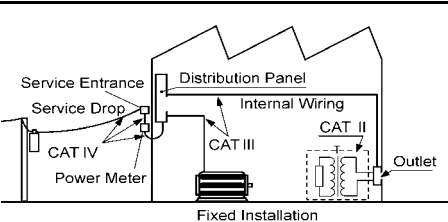

## <span id="page-10-2"></span><span id="page-10-0"></span>**Operating Precautions**

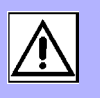

Follow these precautions to ensure safe operation and to obtain the full benefits of the various functions.

#### Preliminary Checks

Before using the instrument the first time, verify that it operates normally to ensure that the no damage occurred during storage or shipping. If you find any damage, contact your dealer or Hioki representative.

DANGER

**Before using the instrument, make sure that the insulation on the voltage cords is undamaged and that no bare conductors are improperly exposed. Using the instrument in such conditions could cause an electric shock, so contact your dealer or Hioki representative for replacements.**

#### <span id="page-10-1"></span>Instrument Installation

Operating temperature and humidity :0 to 40°C, 20%RH to 80%RH, Indoors only (non-condensating) Storing temperature and humidity :-10 to 55°C, 20%RH to 80%RH, Indoors only (non-condensating) Temperature and humidity range for guaranteed accuracy :0 to 40°C, 20%RH to 80%RH

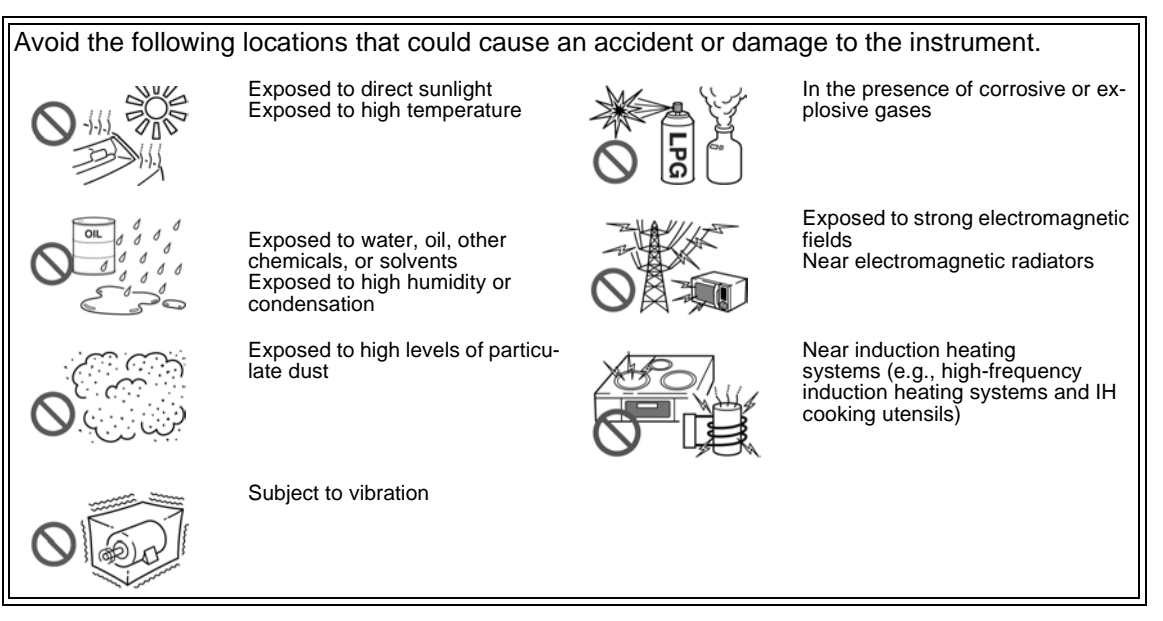

- The instrument should be operated only with the bottom or rear side downwards.
- The instrument must not be placed on an unstable table or tilted surface.
- Vents must not be obstructed.

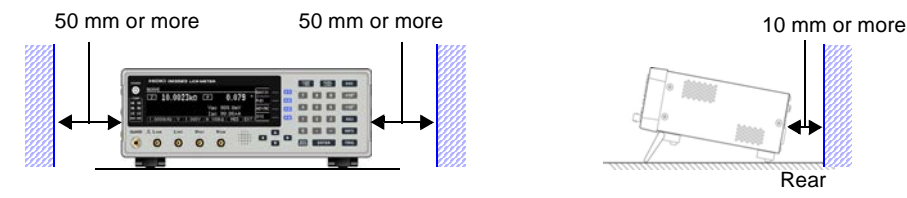

Rear

The instrument can be used with the stand[.\(p. 11\)](#page-16-0) It can also be rack-mounted.[\(p.A13\)](#page-240-1)

#### Shipping precautions

Hioki disclaims responsibility for any direct or indirect damages that may occur when this instrument has been combined with other devices by a systems integrator prior to sale, or when it is resold.

#### Handling the Instrument

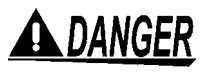

- **To avoid electric shock, do not remove the instrument's case. The internal components of the instrument carry high voltages and may become very hot during operation.**
- **Do not allow the instrument to get wet, and do not take measurements with wet hands. This may cause an electric shock.**

#### $\sqrt{N}$  CAUTION  $\cdot$  If the instrument exhibits abnormal operation or display during use, review the information in ["Troubleshooting" \(p. 215\)](#page-220-1) and ["Error display" \(p. 220\)](#page-225-1) before contacting your dealer or Hioki representative.

- Do not connect charged capacitors to measurement terminals or input voltages or currents from an external source. Doing so may damage the instrument.
- This instrument is not designed to be entirely water- or dust-proof. Do not use it in an especially dusty environment, nor where it might be splashed with liquid. This may cause damage.
- To avoid damage to the instrument, protect it from physical shock when transporting and handling. Be especially careful to avoid physical shock from dropping.
- Do not apply heavy downward pressure with the stand extended. The stand could be damaged.
- After use, always turn OFF the power.

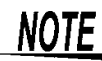

This instrument may cause interference if used in residential areas. Such use must be avoided unless the user takes special measures to reduce electromagnetic emissions to prevent interference to the reception of radio and television broadcasts.

#### <span id="page-11-0"></span>Before Turning Power On

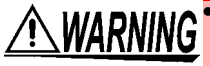

**• Before turning the instrument on, make sure the supply voltage matches that indicated on its power connector. Connection to an improper supply voltage may damage the instrument and present an electrical hazard.**

- **Be careful to avoid connecting the supply voltage improperly. Doing so may damage the instrument's internal circuitry.**
- **To avoid electrical accidents and to maintain the safety specifications of this instrument, connect the power cord only to a 3-contact (two-conductor + ground) outlet.**
- **To avoid shock and short circuits, turn off all power before connecting probes.**

#### <span id="page-12-0"></span>About Handling of Cords and Fixtures

**CAUTION** • For safety reasons, disconnect the power cord when the instrument is not used.

- To avoid damaging the power cord, grasp the plug, not the cord, when unplugging it from the power outlet.
- Do not apply a voltage to the measurement terminals. Doing so may damage the instrument.
- When disconnecting the BNC connector, be sure to release the lock before pulling off the connector. Forcibly pulling the connector without releasing the lock, or pulling on the cable, can damage the connector.
- To avoid breaking the cables or probes, do not bend or pull them.
- Avoid stepping on or pinching cables, which could damage the cable insulation.
- Keep the cables well away from heat sources, as bare conductors could be exposed if the insulation melts.
- Keep in mind that, in some cases, conductors to be measured may be hot.

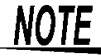

- $\widehat{\text{NOTE}}$  Use only the specified connection cables. Using a non-specified cable may result in incorrect measurements due to poor connection or other reasons.
	- Before using a fixture or the like, read the instruction manual supplied with the product to be used.

#### Before Connecting EXT I/O

**WARNING** To avoid electric shock or damage to the equipment, always observe the following **precautions when connecting to the EXT I/O connector.**

- **Always turn off the power to the instrument and to any devices to be connected before making connections.**
- **Be careful to avoid exceeding the ratings of external terminals.[\(p. 189\)](#page-194-1)**
- **During operation, a wire becoming dislocated and contacting another conductive object can be serious hazard. Make sure that connections are secure and use screws to secure the external connectors.**
- **Properly insulate any devices and mechanisms to be connected to the EXT I/O connector.**
- The ISO 5 V pin of the EXT I/O connector is a 5 V power output. Do not apply exter**nal power to this pin.**

#### <span id="page-13-0"></span>About interfaces (option)

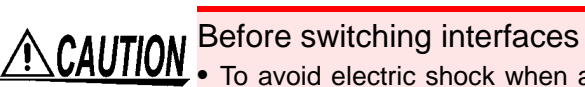

- To avoid electric shock when adding or switching interfaces, turn off the instrument and disconnect all connection and power cords before installing or removing interfaces.
- Failure to secure the interface in place with screws may cause equipment failure or otherwise prevent the instrument from performing in a manner that satisfies its specifications. When not using the interface (option)
- To avoid electric shock, do not use the instrument with the interface removed. When removing the interface, be sure to attach the blank panel in its place.

#### Handling the LCR Application Disk

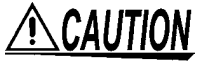

- Always hold the disc by the edges, so as not to make fingerprints on the disc or scratch the printing.
	- Never touch the recorded side of the disc. Do not place the disc directly on anything hard.
	- Do not wet the disc with volatile alcohol or water, as there is a possibility of the label printing disappearing.
	- To write on the disc label surface, use a spirit-based felt pen. Do not use a ball-point pen or hard-tipped pen, because there is a danger of scratching the surface and corrupting the data. Do not use adhesive labels.
	- Do not expose the disc directly to the sun's rays, or keep it in conditions of high temperature or humidity, as there is a danger of warping, with consequent loss of data.
	- To remove dirt, dust, or fingerprints from the disc, wipe with a dry cloth, or use a CD cleaner. Always wipe from the inside to the outside, and do no wipe with circular movements. Never use abrasives or solvent cleaners.
	- Hioki shall not be held liable for any problems with a computer system that arises from the use of this LCR Application Disk, or for any problem related to the purchase of a Hioki product.

# <span id="page-14-0"></span>**Overview Chapter 1**

## <span id="page-14-1"></span>**1.1 Product Overview and Features**

The HIOKI IM3523 LCR Meter is an impedance measuring instrument that features high-speed, high-precision operation.

With measurement frequencies of 40 Hz to 200 kHz and measurement signal levels of 5 mV to 5 V, the instrument allows you to configure a broad range of measurement conditions. Additionally, the ability to perform tests using different measurement conditions with a single instrument while changing setup profiles easily makes the IM3523 well suited for use on production lines.

#### **Wide range of measurement condition[s\(p.31\)](#page-36-2)** Capable of measurement under a wide range of measurement conditions: measurement frequencies from 1 mHz to 200 kHz and measurement signal levels from 5 mV to 5 V.

**Continuous measurement function[\(p.119\)](#page-124-3)**

Capable of performing continuous measurement using previously stored measurement conditions. This function makes it possible to generate pass/ fail judgments using different sets of measurement conditions. (For example, the instrument can perform C-D measurement at 120 Hz followed by Rs

#### **Various interfaces supported**

Supports the optimal external I/O (handler interfaces) for production lines: USB, GP-IB, RS-232C, and LAN. (GP-IB, RS-232C, and LAN interfaces are optional.)

**Comparator functio[n\(p.76\)](#page-81-1)** Capable of making HI/IN/LO pass/fail judgments based on measurement values for two parameters.

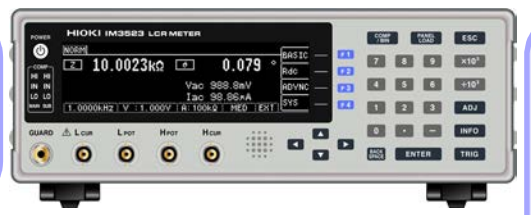

#### **BIN function[\(p.83\)](#page-88-1)**

measurement at 100 kHz.)

Capable of easily ranking up to 10 samples based on measurement values.

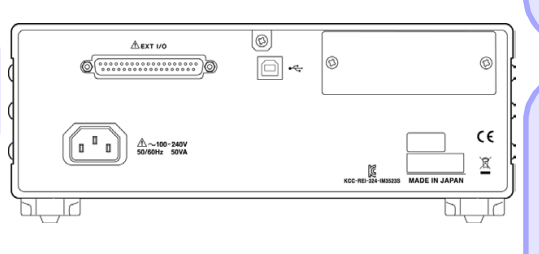

#### **Capable of highspeed measurement**

High-speed measurement is possible. The IM3532 and IM3533-01 can perform measurements at speeds of up to 2 ms (typical values).

#### **Simple production line setup changes**

Automatically sets the optimal range according to comparator or BIN judgment standards. Because the IM3523 also lets you set measurement conditions separately for each range, it is possible to automatically set the optimal measurement conditions in response to range changes.

## <span id="page-15-0"></span>**1.2 Names and Functions of Parts**

Front

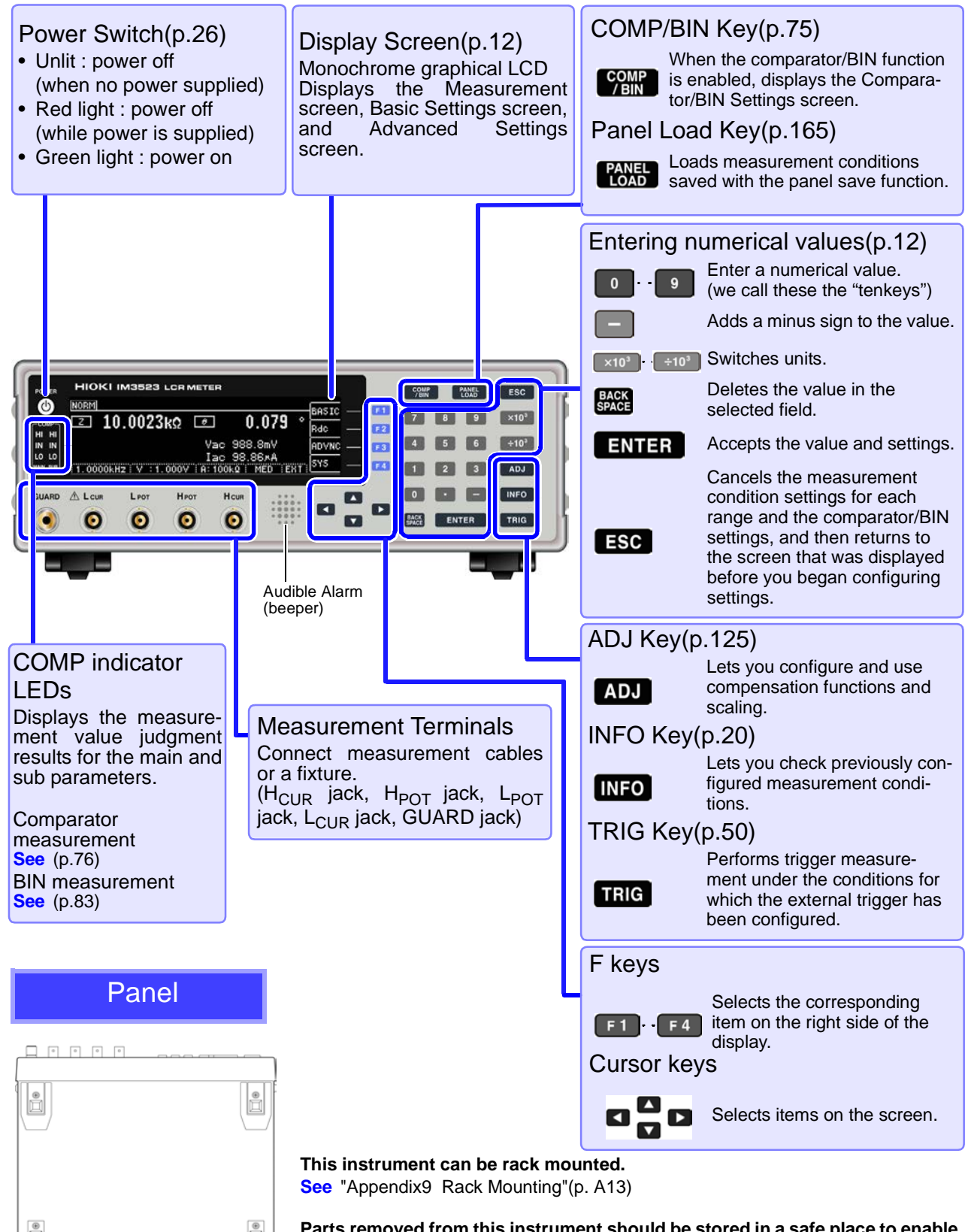

**Parts removed from this instrument should be stored in a safe place to enable future reuse.**

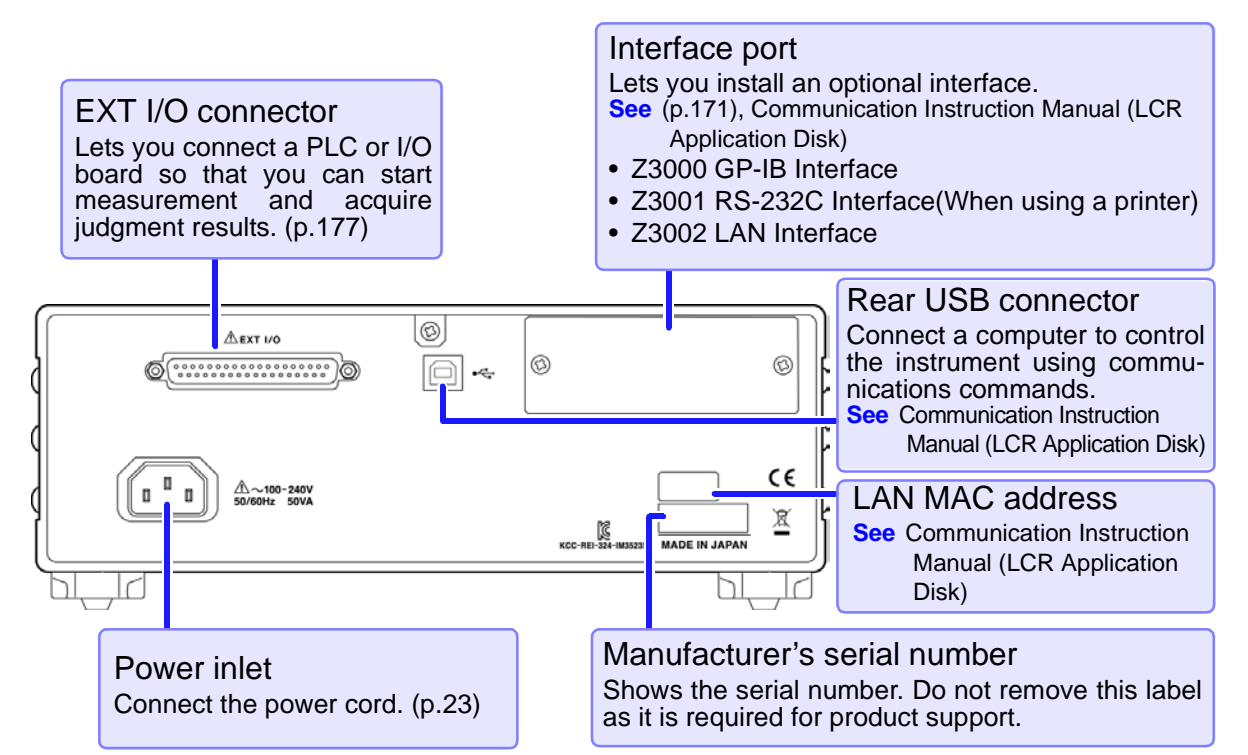

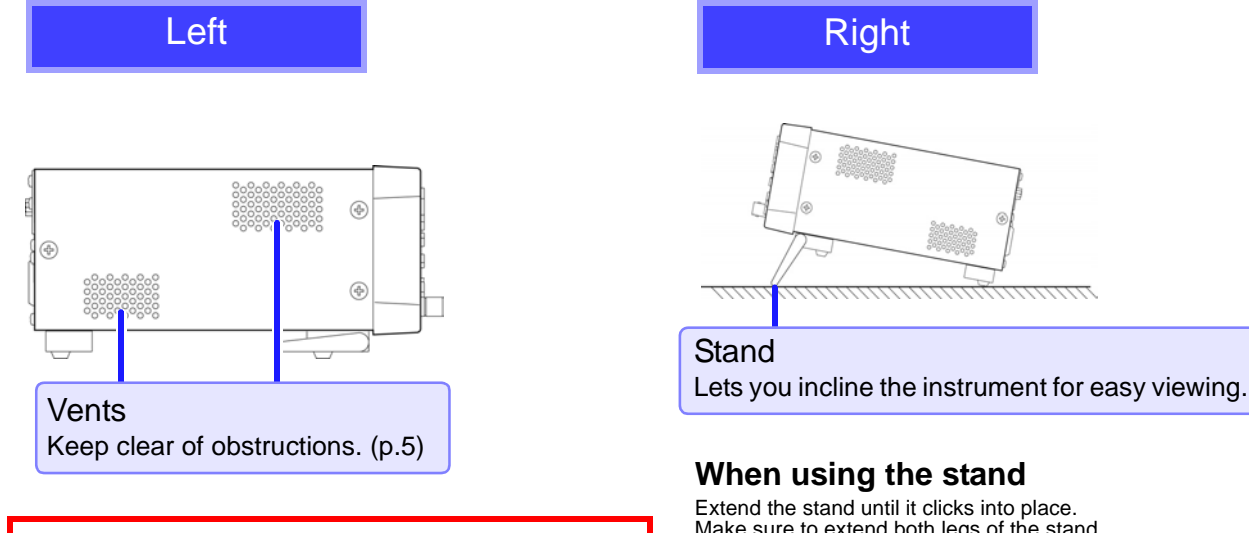

Rear

#### $\triangle$ CAUTION

Do not apply heavy downward pressure with the Fold in the stand until it clicks into place. stand extended. The stand could be damaged.

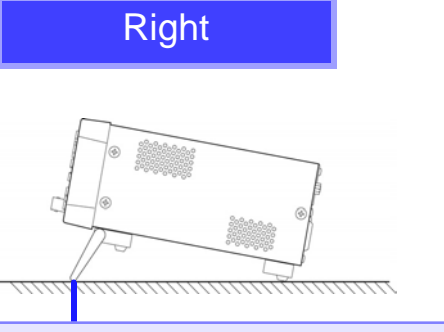

## **Stand**

#### <span id="page-16-0"></span>**When using the stand**

Extend the stand until it clicks into place. Make sure to extend both legs of the stand.

#### **Collapsing the stand**

## <span id="page-17-2"></span><span id="page-17-0"></span>**1.3 Screen Organization and Operation**

The instrument has two general display screen types: Measurement and Settings.

Refer to ["12.3 Error display" \(p. 220\)](#page-225-1) for error displays.

The screen examples in this guide appear reversed (black on white) for best visibility on the printed page. However, the instrument screens can actually be displayed only as white characters on black background.

### <span id="page-17-1"></span>**1.3.1 Initial Screen**

The initial screen, which is the first screen displayed when you turn on the instrument, allows you to perform measurement while checking measurement conditions. When the instrument is turned back on, the display will reflect the measurement mode that was in use when the power was turned off.

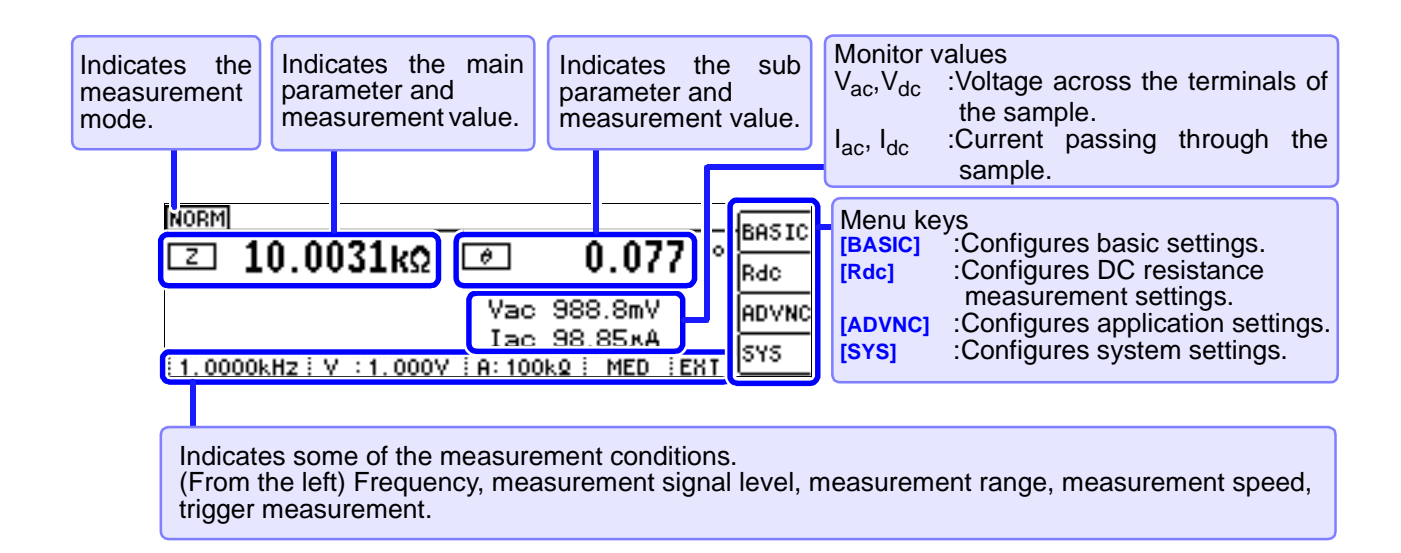

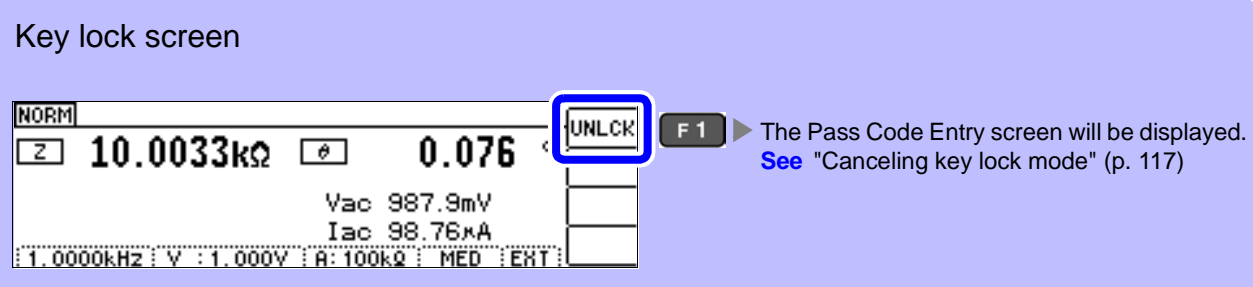

## <span id="page-18-0"></span>**1.3.2 Selecting the Measurement Mode**

This section describes how to select the measurement mode.

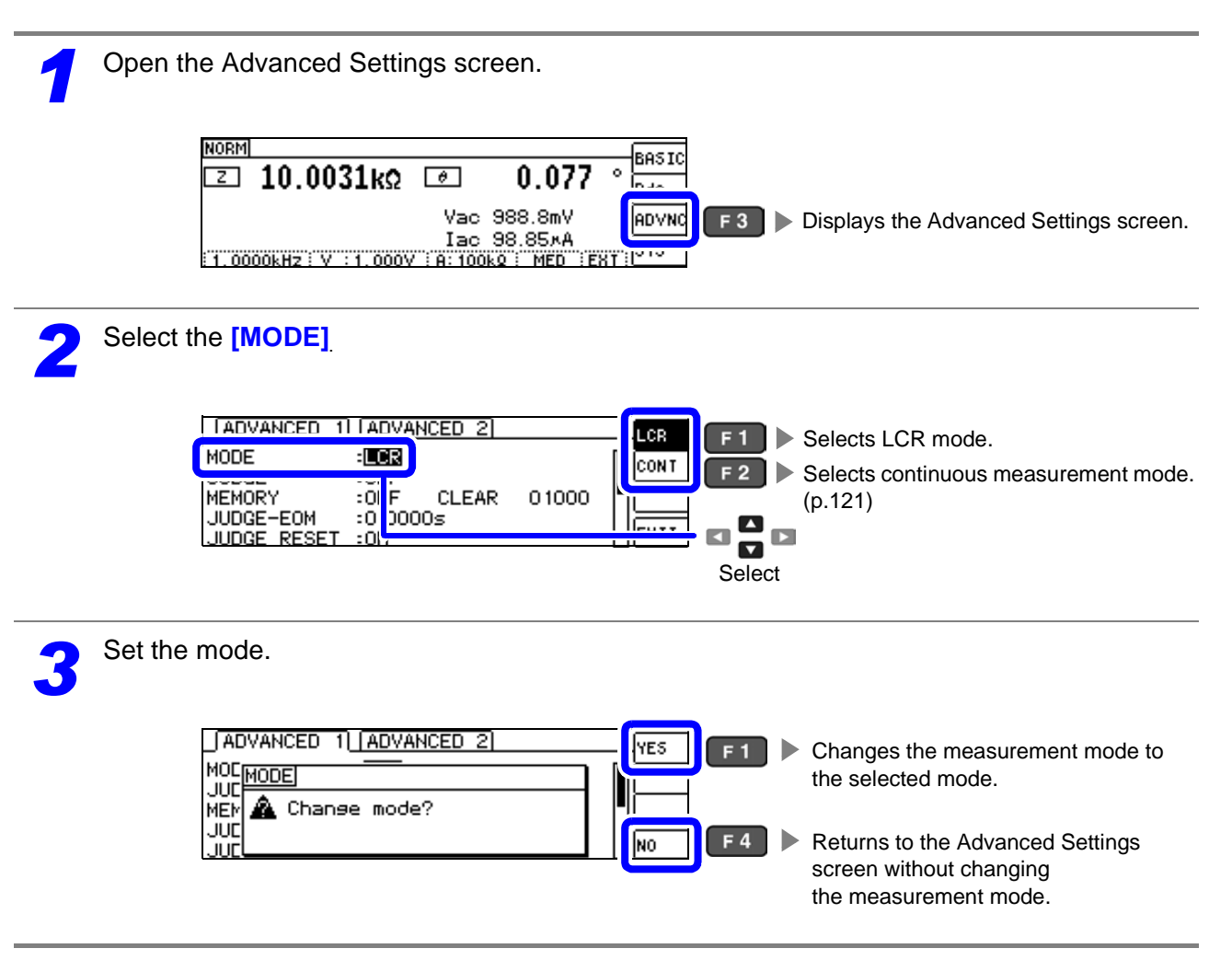

 $\sf \textit{NOTE}$  After changing the measurement mode, check all settings (including compensation) before performing measurement.

## <span id="page-19-0"></span>**1.3.3 LCR Mode**

#### Screen Organization

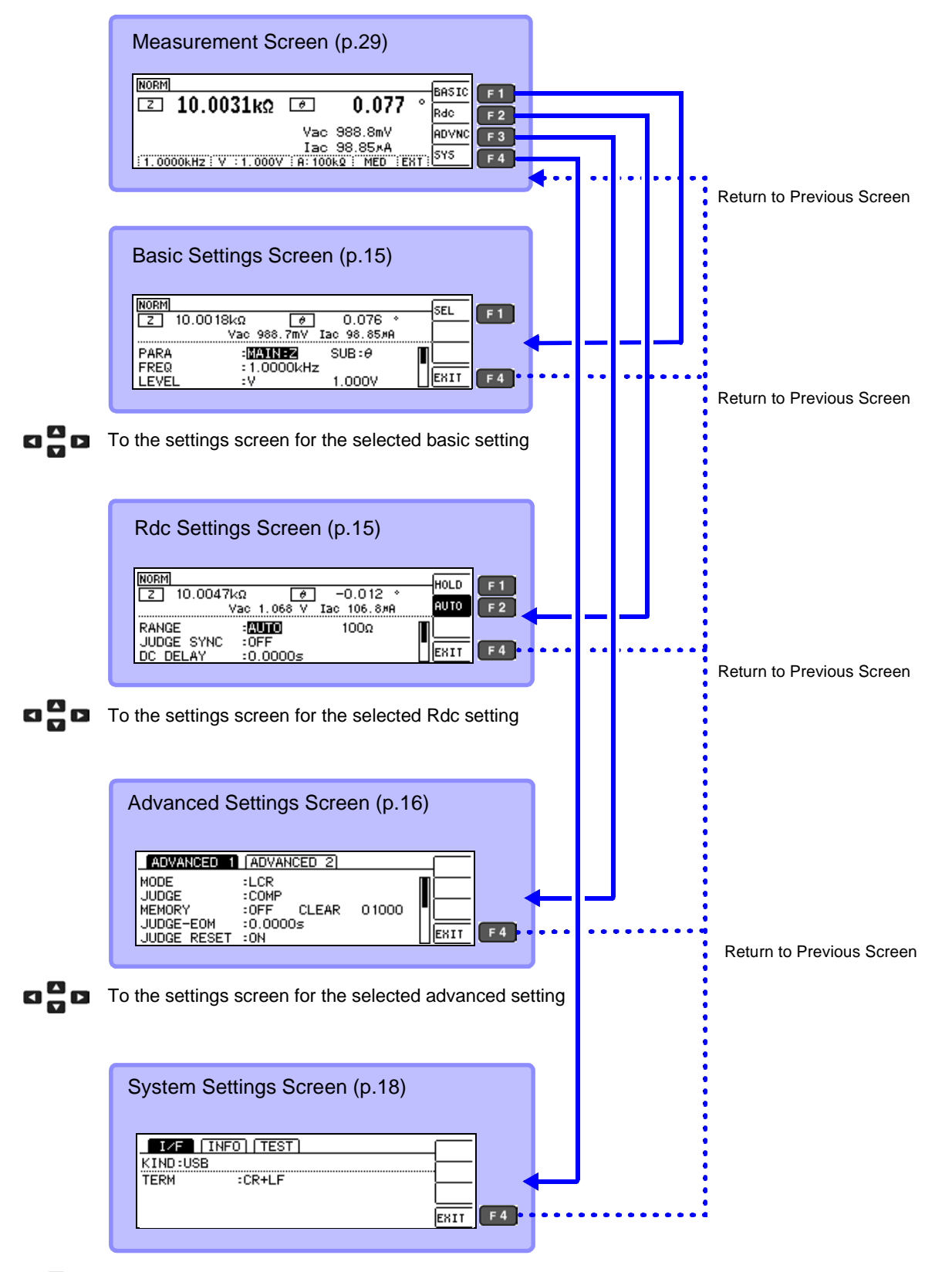

To the settings screen for the selected system setting

# 1Chapter 1 Overview **Chapter 1 Overview**

#### <span id="page-20-1"></span>Basic Settings Screen

This screen allows you to configure basic settings for the measurement conditions.

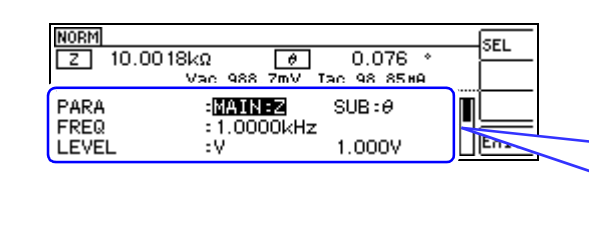

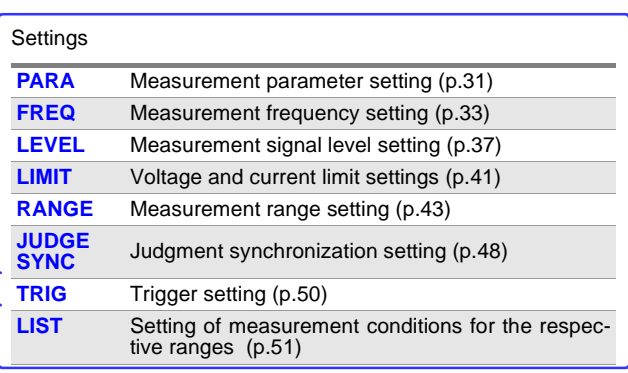

#### LIST Settings screen

This screen is displayed when you select [LIST] on the Basic Settings screen. It allows you to configure measurement conditions for each range.

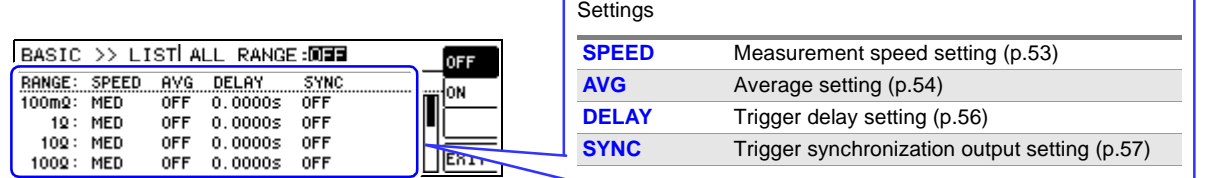

r

#### <span id="page-20-0"></span>Rdc (DC resistance measurement) Settings screen

This screen allows you to configure measurement conditions for DC resistance measurement.

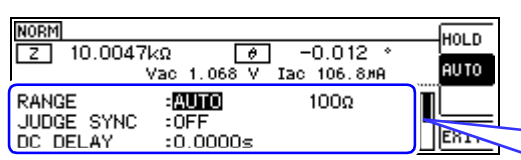

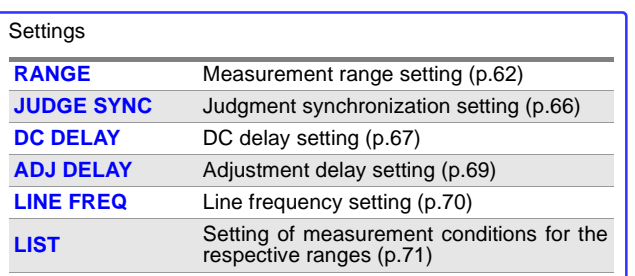

#### LIST Settings screen

This screen is displayed when you select [LIST] on the Rdc Settings screen. It allows you to configure measurement conditions for each range.

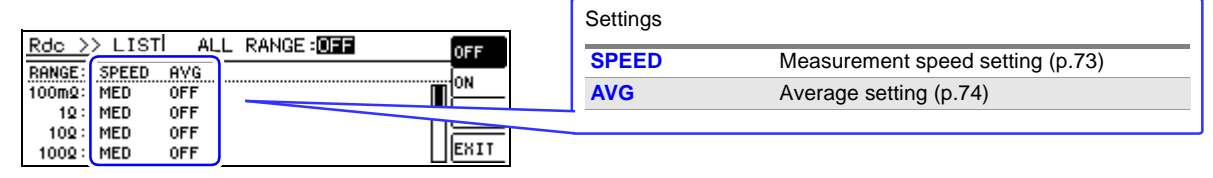

### <span id="page-21-0"></span>Advanced Settings Screen

#### Advanced 1 Settings Screen

This screen is used to configure LCR mode application settings.

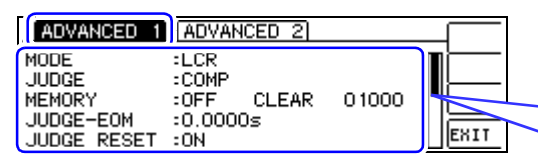

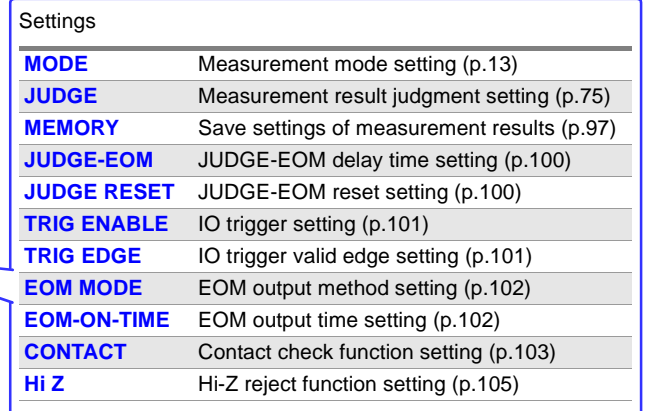

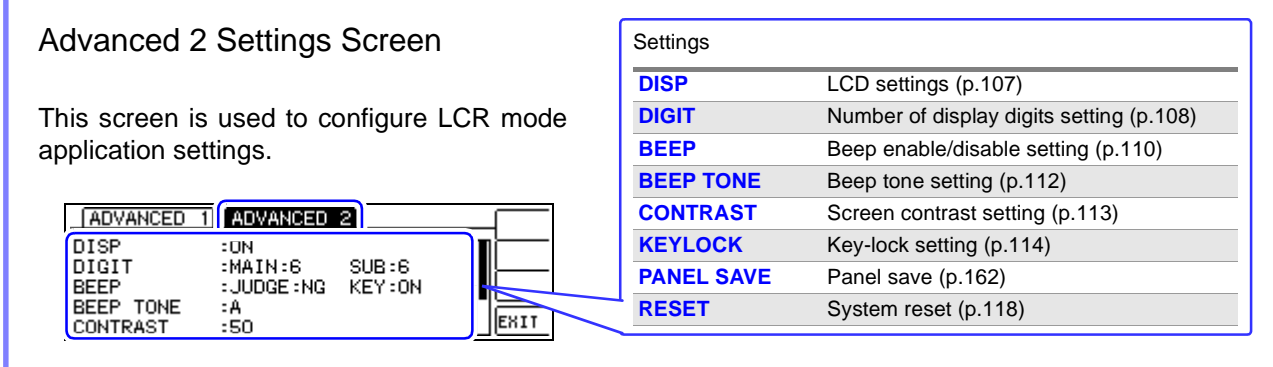

#### Panel Save Screen

This screen is used to configure continuous measurement mode application settings.

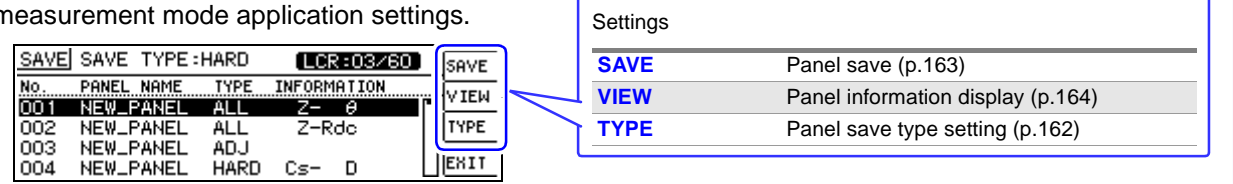

## <span id="page-22-0"></span>**1.3.4 Continuous Measurement Mode**

#### Screen Organization Measurement Screen [\(p.119\)](#page-124-3)  $\frac{\text{CONT}}{001}$ BASIC  $F1$  $\sqrt{2}$  $\overline{e}$ ADVNC mmo.<br>Contra  $F3$  $\boxed{2}$  $\theta$ Return to Previous Screen Basic Settings Screen [\(p.121\)](#page-126-1)  $\gg$  BASIC CONT  $EXEC:2/2$ OFF  $F<sub>1</sub>$ EXEC PANEL PAR ON  $F<sub>2</sub>$  $001$ ON . NEW\_PANEL ALL **INFO** NEW\_PANEL ALL<br>ALL  $\overline{002}$  $\overline{M}$  $F_3$ OFF <u> ج</u>  $004$  $F4$ EXIT Return to Previous Screen ogo Select the continuous measurement target panel. Advanced Settings Screen [\(p.123\)](#page-128-3) CONT >> ADVANCED LCR  $F1$ :<mark>Deoiste</mark><br>:Real<br>:On **MODE CONT**  $F<sub>2</sub>$ NODE<br>DRAW<br>DISP EXIT  $F4$

ogo

To the settings screen for the selected advanced setting

### Basic Settings Screen

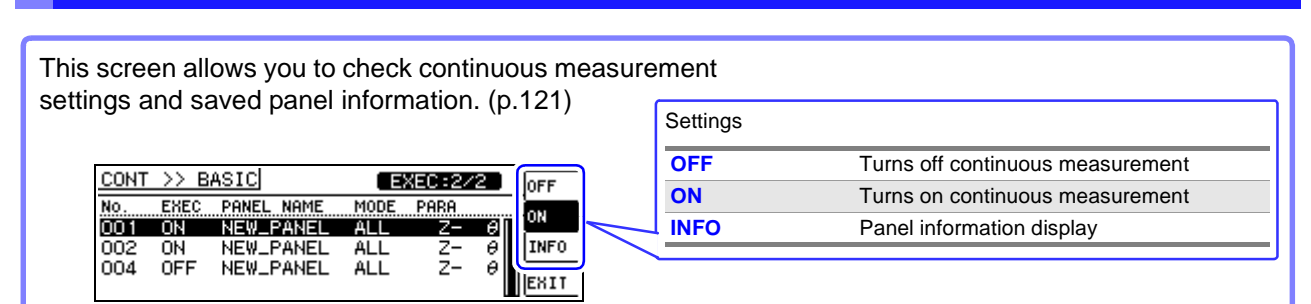

#### Advanced Settings Screen

This screen is used to configure continuous measurement mode application settings. [\(p.123\)](#page-128-3)

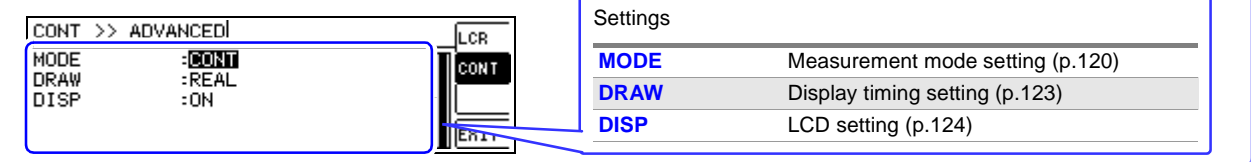

## <span id="page-23-0"></span>**1.3.5 System Settings Screen**

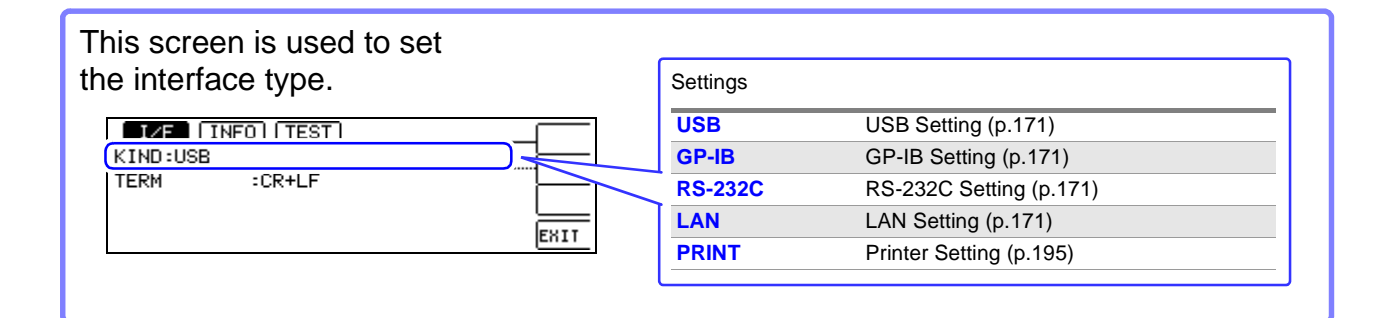

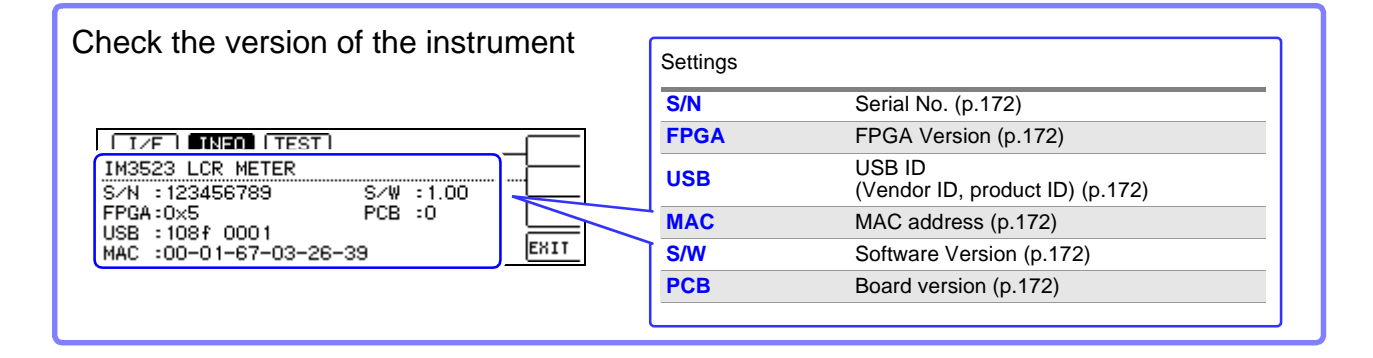

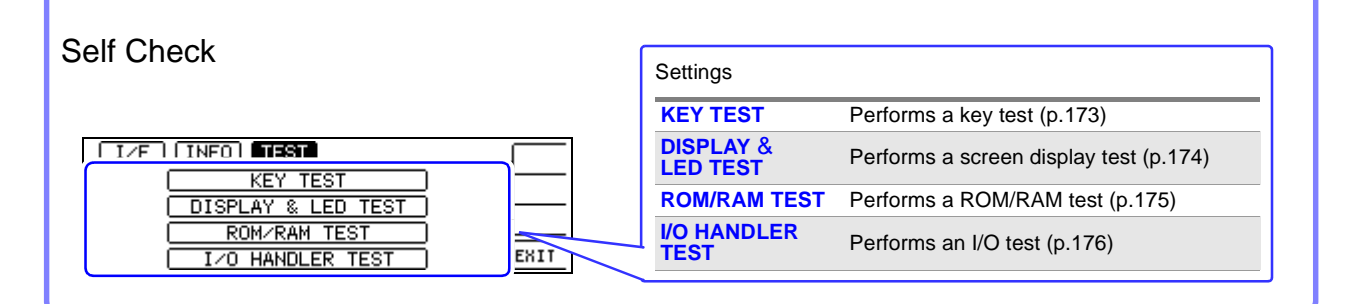

## <span id="page-24-0"></span>**1.3.6 Comparator/BIN Settings Screen**

#### Comparator Mode

When the  $\frac{COMP}{R}$  key is pressed during comparator measurement.

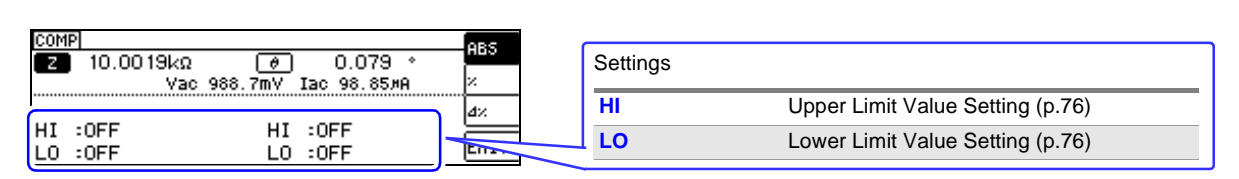

#### BIN mode

When the  $\frac{C_1}{R}$  key is pressed during BIN measurement.

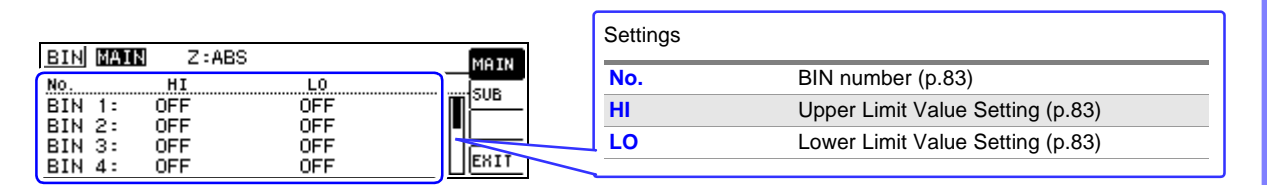

## <span id="page-24-1"></span>**1.3.7 Panel Load screen**

When the  $\frac{PANE}{ROM}$  key is pressed.

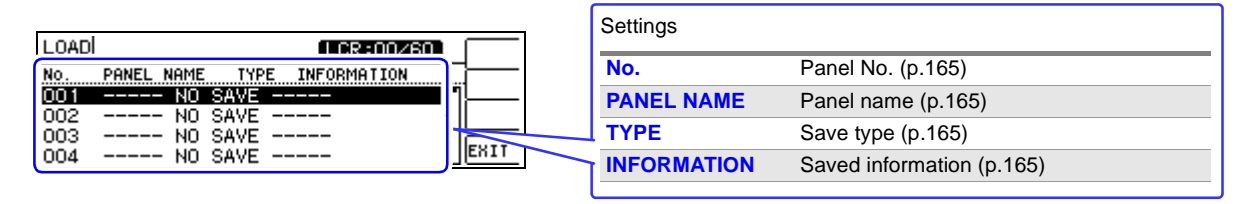

## <span id="page-24-2"></span>**1.3.8 Compensation Settings Screen**

When the  $ADJ$  key is pressed.

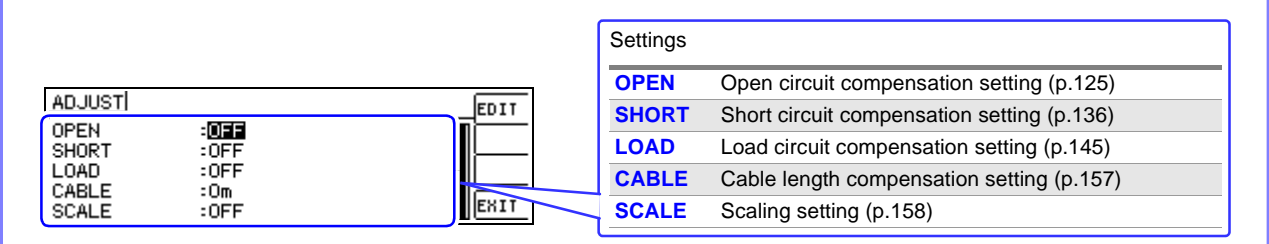

## <span id="page-25-0"></span>**1.3.9 Information Screen**

### AC1 Screen

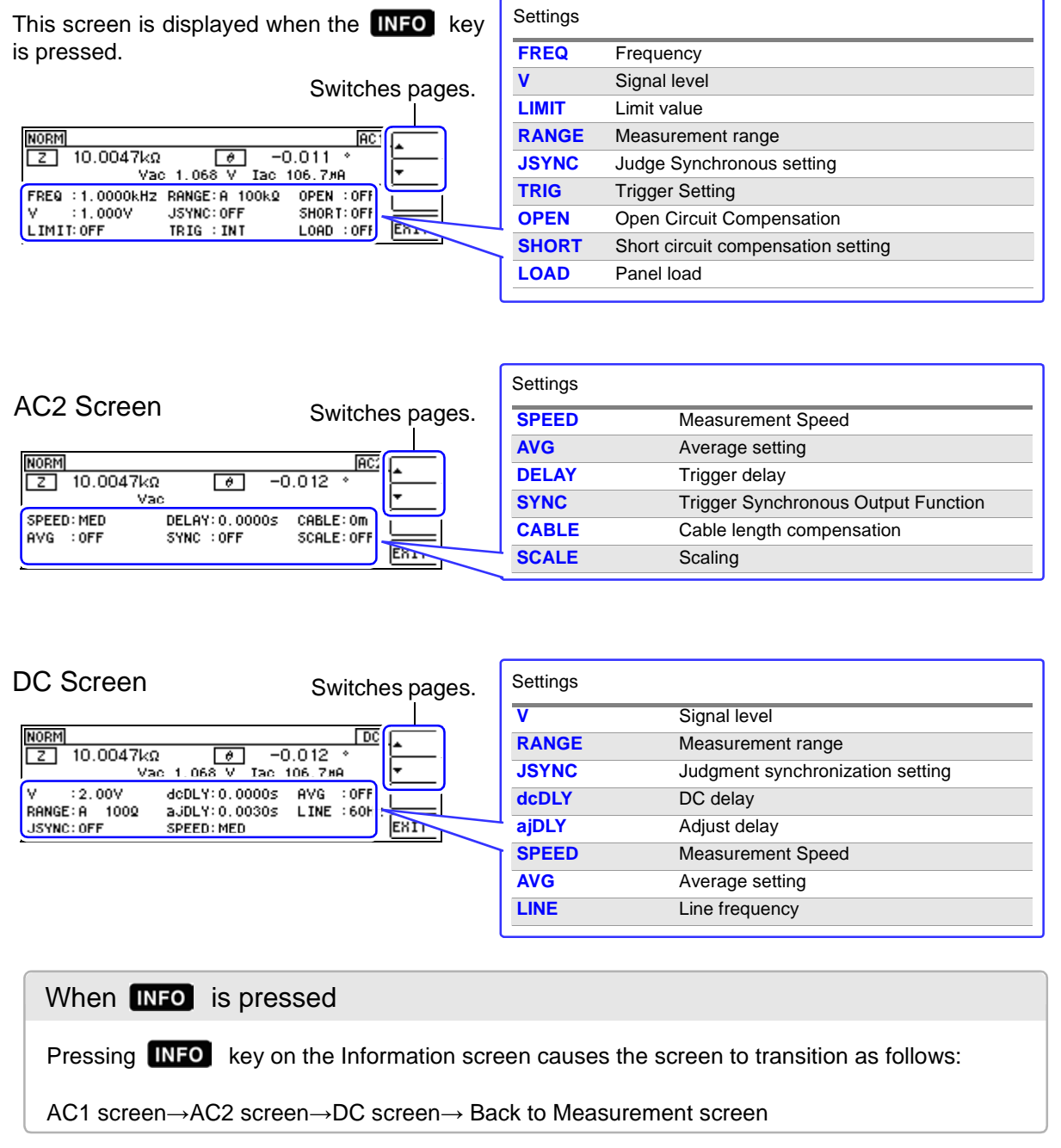

# <span id="page-26-0"></span>**Measurement**

# **Chapter 2**

Be sure to read the ["Operating Precautions" \(p. 5\)](#page-10-2) before installing and connecting this instrument. Refer to ["Appendix9 Rack Mounting"\(p. A13\)](#page-240-1) for rack mounting.

## <span id="page-26-1"></span>**2.1 Preparation Flowchart**

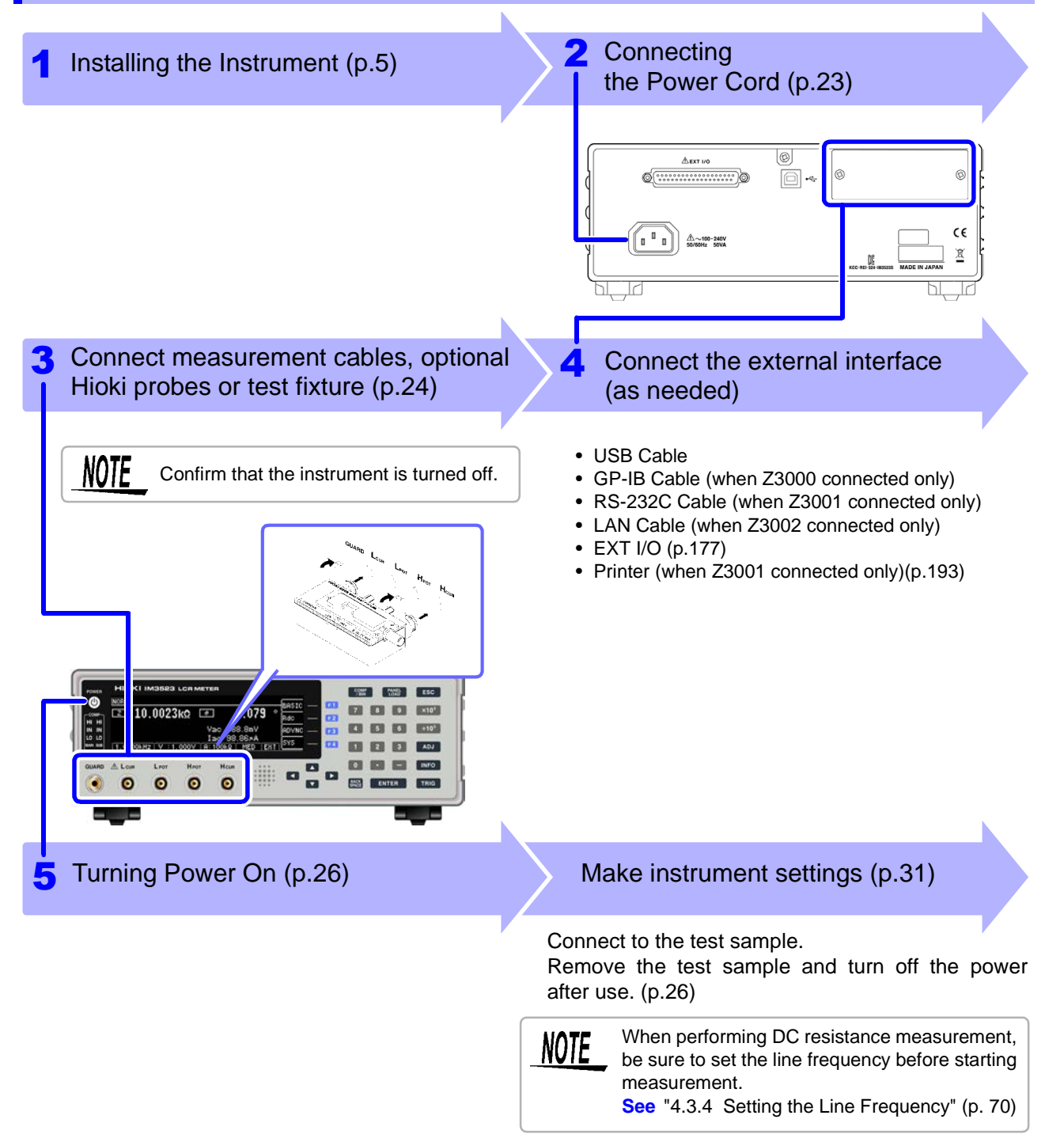

## <span id="page-27-0"></span>**2.2 Pre-Operation Inspection**

Please read the ["Operating Precautions" \(p. 5\)](#page-10-2) before use.

Before using the instrument for the first time, verify that it operates normally to ensure that no damage occurred during storage or shipping. If you find any damage, contact your dealer or Hioki representative.

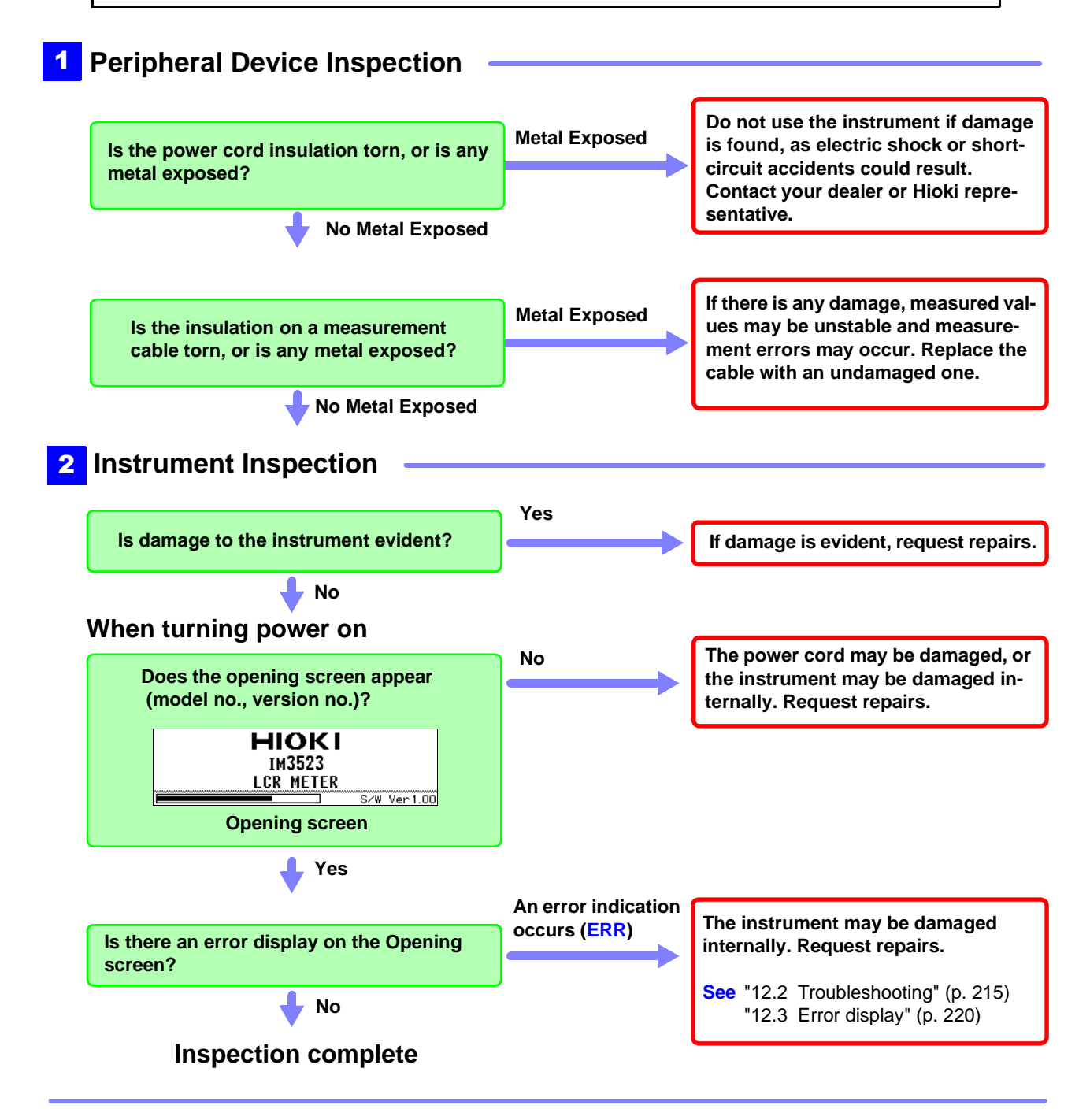

## <span id="page-28-1"></span><span id="page-28-0"></span>**2.3 Connecting the Power Cord**

Please read ["Before Turning Power On" \(p. 6\),](#page-11-0) ["About Handling of Cords and Fixtures" \(p.](#page-12-0)  [7\)](#page-12-0) before connecting the power cord.

Connect the power cord to the power inlet on the instrument, and plug it into an outlet.

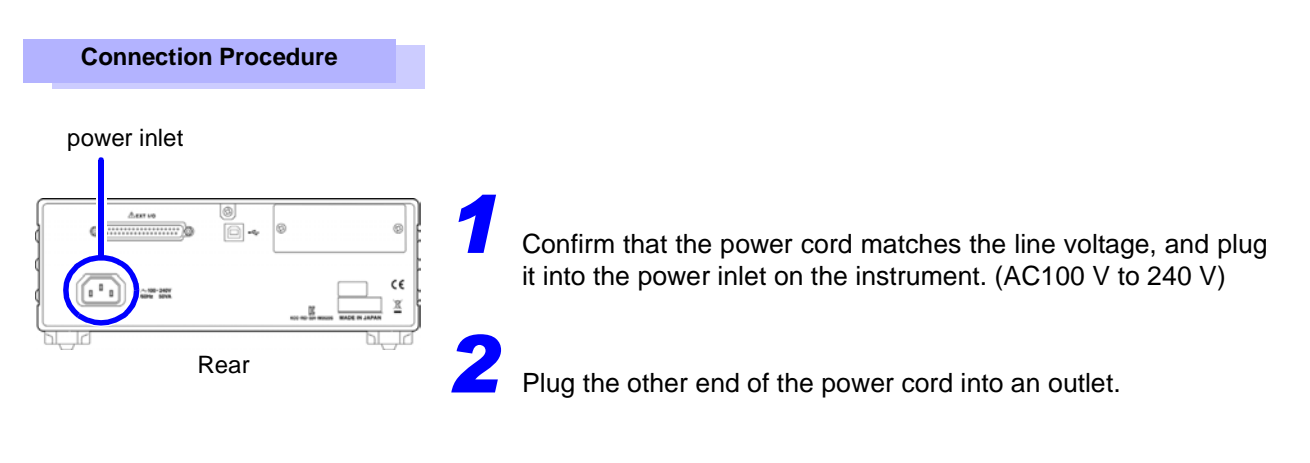

The POWER button on the instrument's front panel will flash red.

If power is interrupted while the instrument is operating, it will start back up immediately when power is restored. (when the circuit breaker is turned back on, etc.)

## <span id="page-29-0"></span>**2.4 Connect measurement cables, optional Hioki probes or test fixture**

Be sure to read the "Usage Notes" (p. 7) before connecting measurement cables, probes or test fixture.

Connect your measurement cables, optional Hioki probes or test fixture to the measurement terminals. Refer to ["5. Accessories, Options" \(p. 203\)](#page-208-0) for details.

See the instructions provided with the fixture for operating details.

#### **Connecting a measurement cable/fixture**

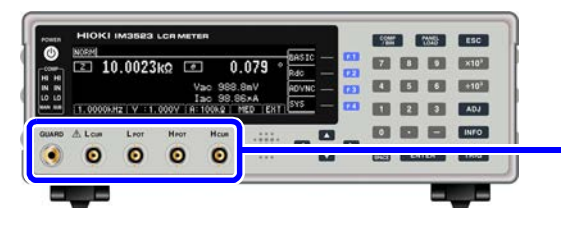

(When using the optional 9140-10 or L2001) Connect the red plugs to the  $H<sub>CUR</sub>$  and  $H<sub>POT</sub>$  jacks, and the black plugs to the  $L_{\text{CUR}}$  and  $L_{\text{POT}}$  jacks.

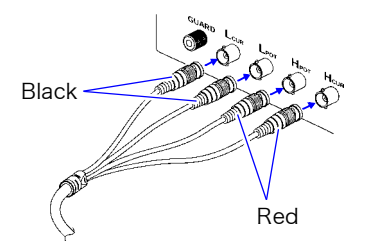

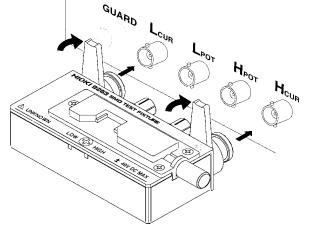

Connect directly to the measurement jacks with the label side up, and affix with the levers on the left and right.

(When using the optional 9500-10)

BNC plug of  $H_{\text{CUR}}$ ,  $H_{\text{POT}}$ ,  $L_{\text{CUR}}$  and  $L_{\text{POT}}$  connected properly to the measurement terminals of each of the instruments.

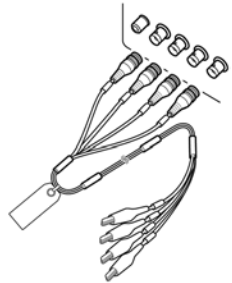

#### **Points to pay attention to when making your own probe**

- Use 50  $\Omega$  coaxial cable for the measurement cable.
- Ensure that the length of the cable is the same as that set for the instrument. (1m)
- The cable length is defined as the length from the tip of the BNC connector to the tip of the probe electrode.
- Make the portion of the core wire that is exposed as short as possible.
- Connect the H<sub>CUR</sub>, L<sub>CUR</sub>, H<sub>POT</sub>, and L<sub>POT</sub> shield pairs at the measurement object side. (Ensure that a shield is not connected to a core wire.)

**NOTE** 

• As a rule, only HIOKI-brand probes, fixtures, and other components (options) should be used. Use of probes that you have built yourself may prevent the instrument from performing in a matter that satisfies its specifications. **See** ["5. Accessories, Options" \(p. 203\)](#page-208-0)

- 
- If all four terminals are disconnected, a meaningless number may be displayed on the unit.

Measurement Terminal Configuration

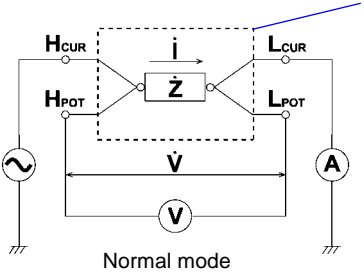

## <span id="page-30-0"></span>**2.5 Connecting an Interface**

#### **Be sure to read the ["About interfaces \(option\)" \(p. 8\)](#page-13-0) before connecting measurement cables, probes or test fixture.**

Read this section before installing or replacing an optional interface or removing the interface and using the instrument without it.

### Installing an interface

You will need: A Phillips head screwdriver

Rear

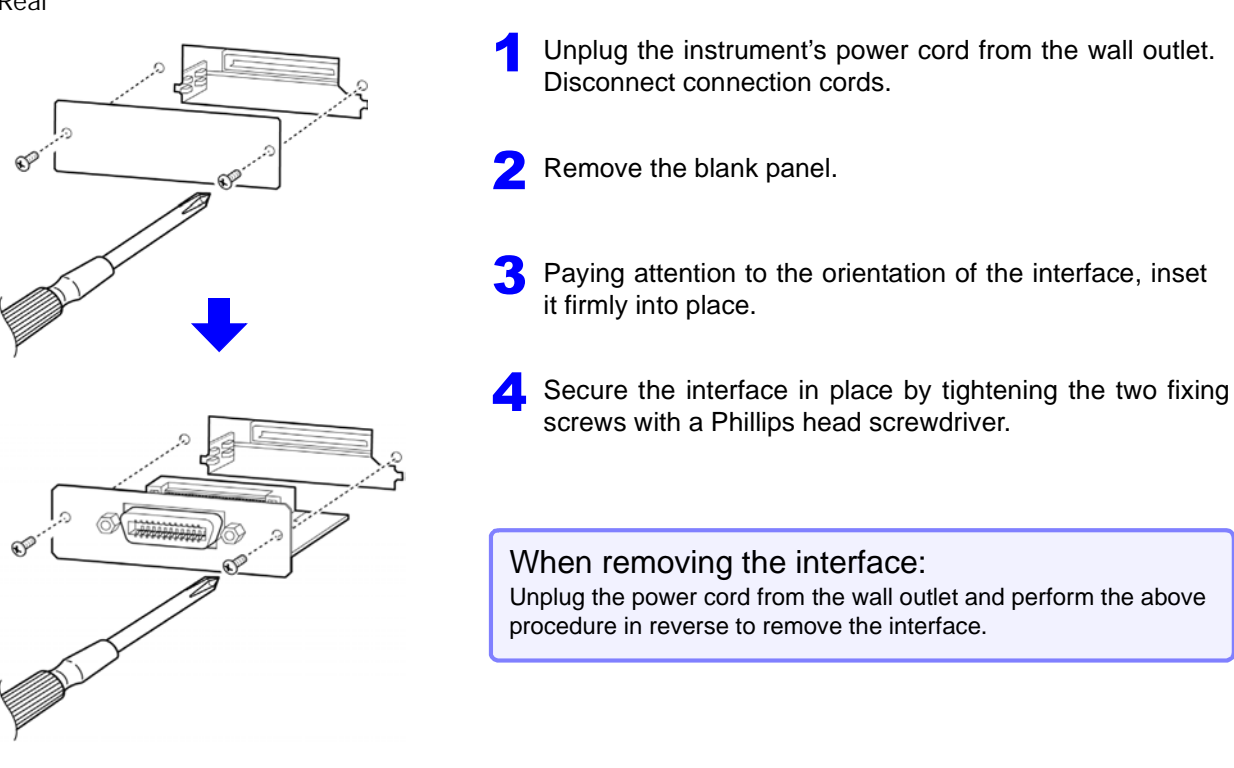

#### When a removed interface will not be used

Rear

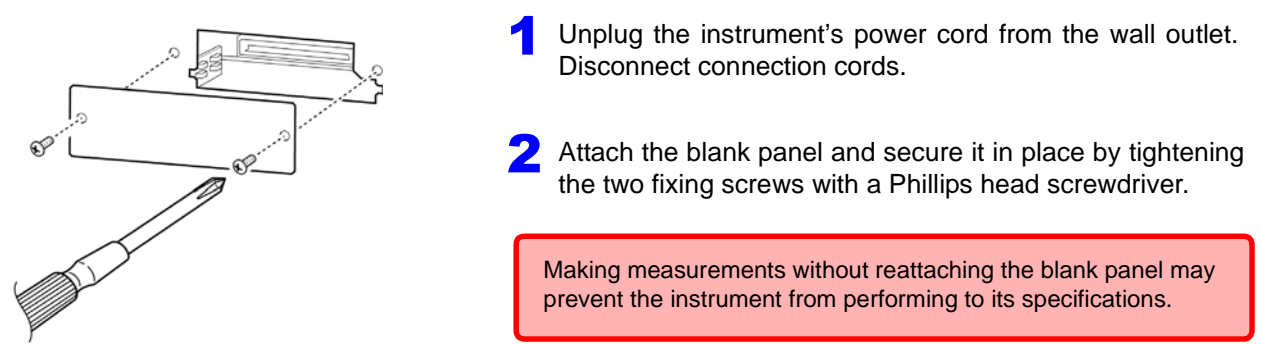

You can check information about the interface installed in the instrument on the screen. **See** ["8.1 Setting the Interface" \(p. 171\),](#page-176-2) ["8.2 Checking the Version of the Instrument" \(p. 172\)](#page-177-1)

2

## <span id="page-31-1"></span><span id="page-31-0"></span>**2.6 Turning the Power On and Off**

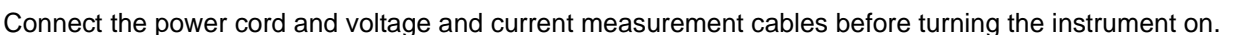

#### Turning main power on

#### **Press the POWER button (it lights green).**

When the power is turned on, the same setting as when the power was last turned off appears.

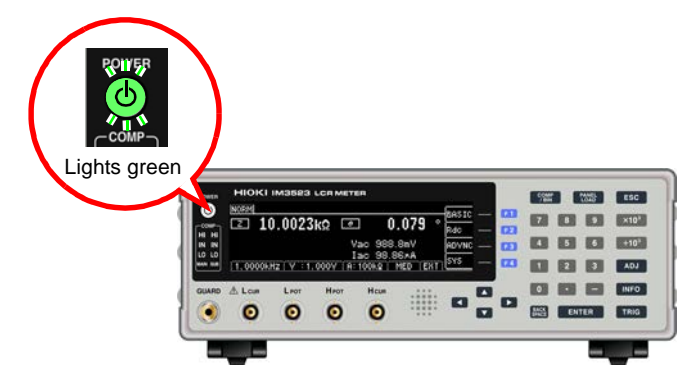

To ensure that measurements fulfill the degree of accuracy described in the specifications, allow the instrument to warm up for at least 60 minutes after it is turned on.

#### Turning main power off

**ON the main power in the state, hold down the front POWER switch 2 seconds approximately. (it lights red)(Standby state).**

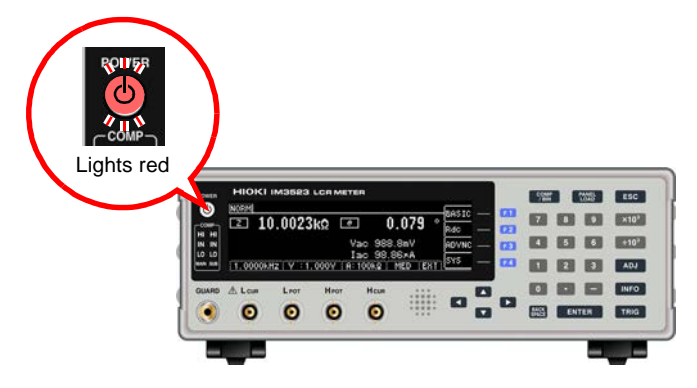

Disconnect the power cord from the outlet to extinguish the POWER button light. When power is turned on again, operation resumes with the same settings as when last turned off.

#### **Standby state**

The instrument is in the standby state when measurement has been stopped and the instrument is waiting for POWER button input to be detected. To allow POWER button input to be detected, some internal circuitry is operating with power consumption of approximately 4 W.

**NOTE** If a power outage (e.g., breaker trip) occurs when the instrument is on, it will automatically turn on again when power is restored. (without pressing the POWER button)

# <span id="page-32-0"></span>**Measurement**

# **Chapter 3**

#### **Measuring a Laminated Ceramic Capacitor**

Necessary items : 9263 SMD test fixture Laminated ceramic capacity you want to measure

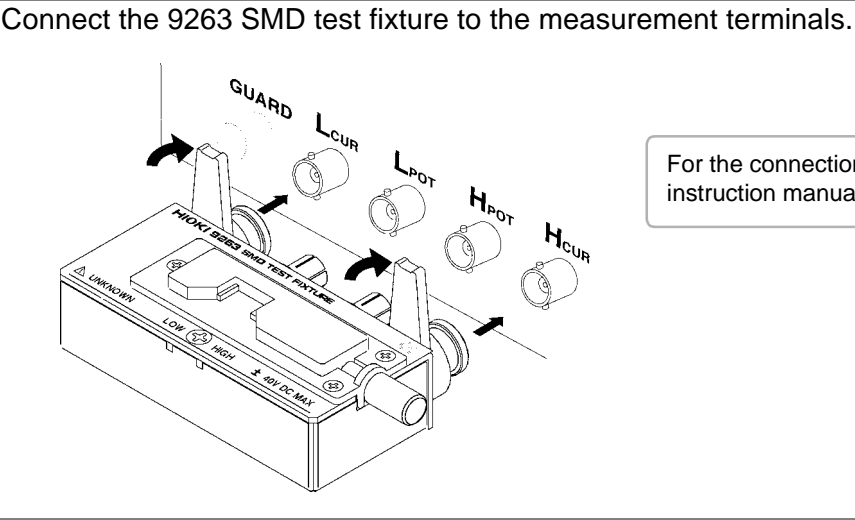

For the connection procedure, refer to the instruction manual supplied with the fixture.

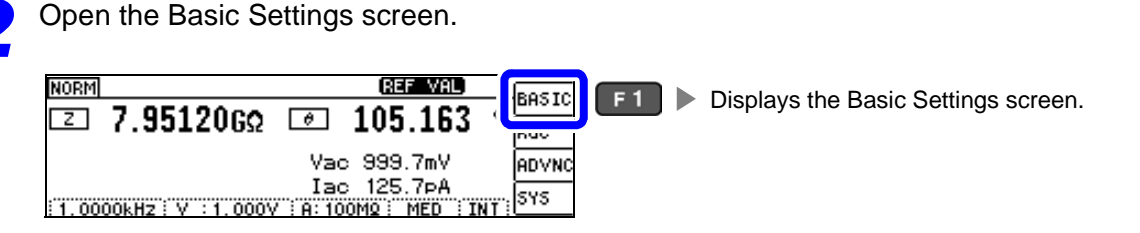

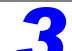

*3* Set the measurement conditions.

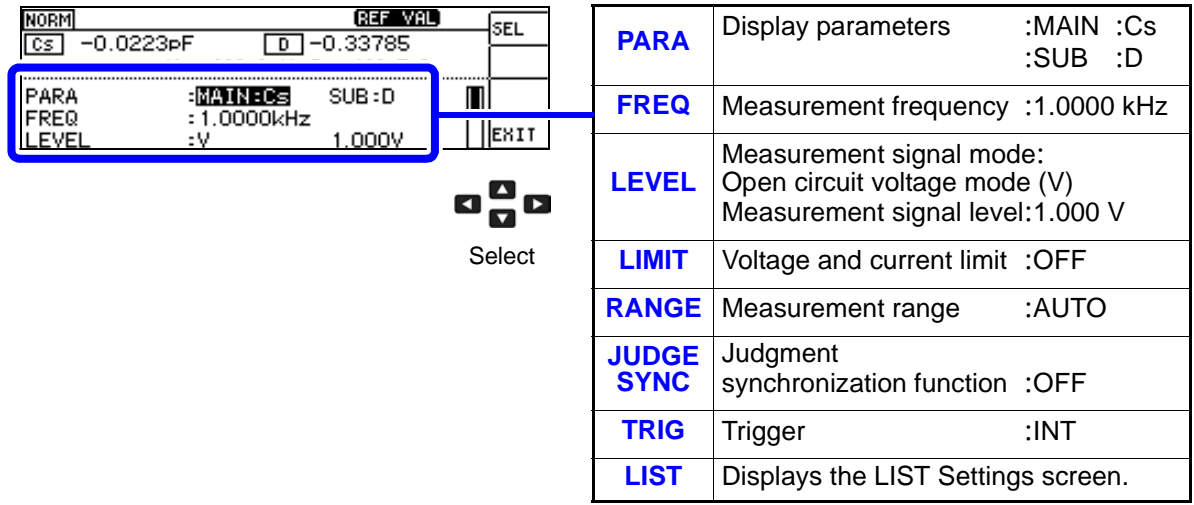

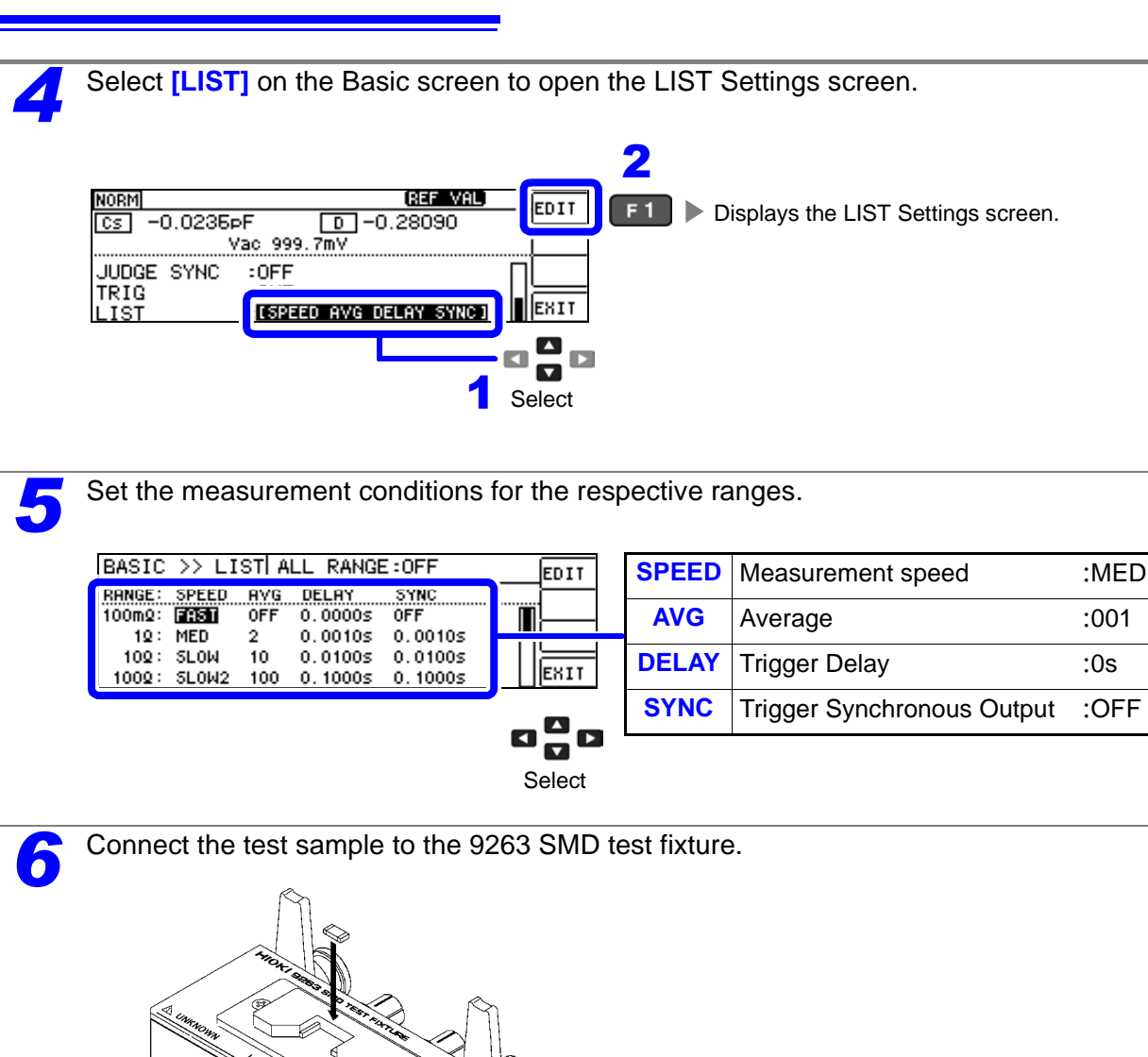

For the connection procedure of the test sample,refer to the instruction manual supplied with the fixture.

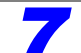

*7* Check the measurement results.

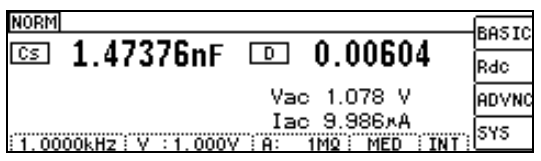

ya ku ac

- When you want to judge the measurement results
- **See** ["4.4.1 Making Judgments Based on Upper and Lower Limit Values \(Comparator Measurement](#page-81-1)  [Mode\)" \(p. 76\)](#page-81-1)
- When you want to save the measurement results
- **See** ["4.5.1 Saving Measurement Results \(Memory function\)" \(p. 97\)](#page-102-2)

## <span id="page-34-0"></span>**LCR Function** Chapter 4

## <span id="page-34-1"></span>**4.1 About LCR function**

The LCR function allows you to measure the impedance, phase angle, and other items by applying any frequency or level (effective value) signal to the element you want to measure. This function is suitable for evaluating the passive element of a capacitor, coil, or the like.

#### <span id="page-34-2"></span>Measurement screen

The Measurement screen allows you to make measurements while reviewing measurement conditions. When the instrument is turned back on, the display will reflect the measurement mode that was in use when the power was turned off. For more information about the screen layout, see [\(p.12\).](#page-17-2)

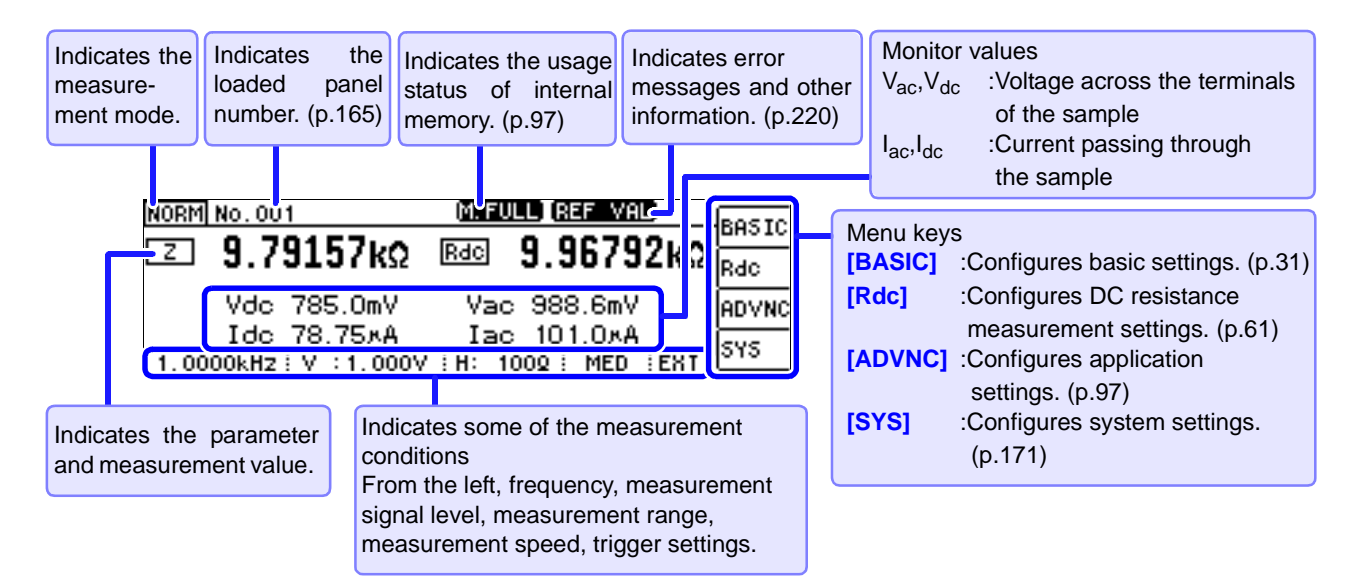

Keys that can be used on the Measurement screen

Sets the measurement result judgment conditions (when performing comparator/BIN measurement). Loads measurement conditions. **PANEL**<br>LOAD  $\overline{\text{esc}}$  $F1$ Toggles the display between the monitor value and  $x10$  $F<sub>2</sub>$ BIN limit values (when BIN measurement has been  $6\phantom{.}6$ configured). For more information, see below.  $F<sub>3</sub>$  $F4$ Configures compensation functions. ADJ Allows you to check detailed measurement conditions. **INFO** × TRIG

Toggles the display between the monitor value and comparator/BIN limit values (when comparator/BIN measurement has been configured). For more information, see below.

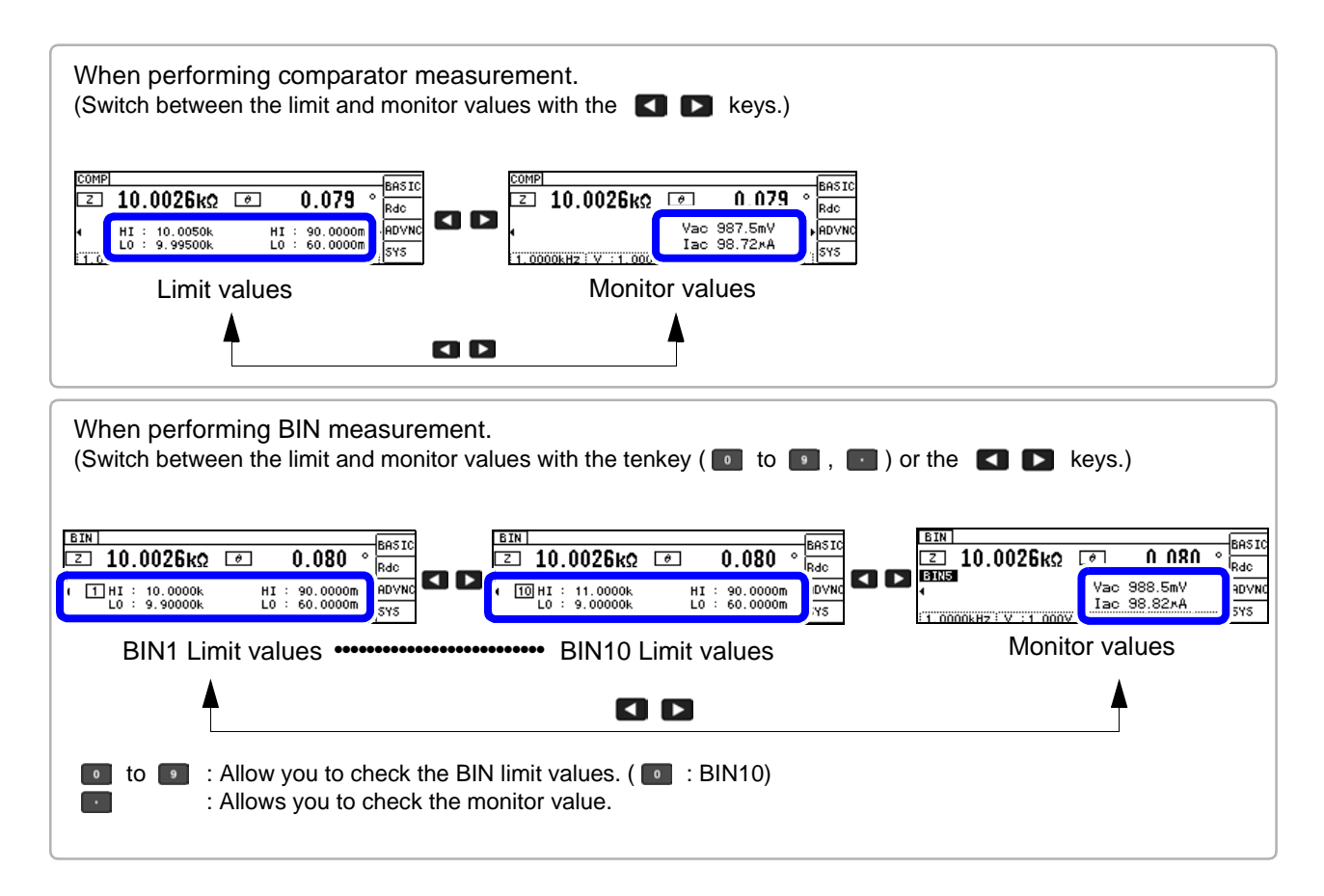

 $M$  $\bigcap$   $F$  When the measurement value is outside the guaranteed accuracy range,  $R$ shown on the error message display. If you encounter this issue, the following factors may be at play. Change the measurement conditions after checking the guaranteed accuracy range as described in ["11.2 Measurement Range and Accuracy" \(p.204\),](#page-209-1) or use the measurement value as a reference value.

- If the measurement signal level is too low: Increase the measurement signal level.
- If the current measurement range (when using the HOLD setting) is not appropriate: Set the range to the optimal measurement range using AUTO ranging or change the measurement range manually.
NOTE Measurement conditions for DC resistance measurement are configured on a different screen.

**See** ["4.3 Setting DC Resistance Measurement" \(p.61\)](#page-66-0)

# <span id="page-36-0"></span>**4.2.1 Setting Display Parameters**

You can select a main and sub parameter from the 15 measurement parameters to display.

- **See** ["Appendix1 Measurement Parameters and Calculation formula"\(p. A1\)](#page-228-0)
	- ["Appendix7 Series Equivalent Circuit Mode and Parallel Equivalent Circuit Mode"\(p. A10\)](#page-237-0)

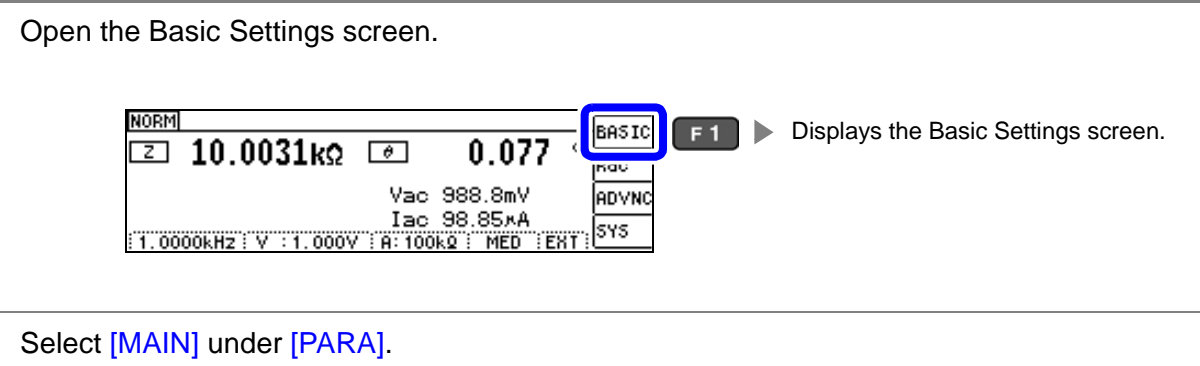

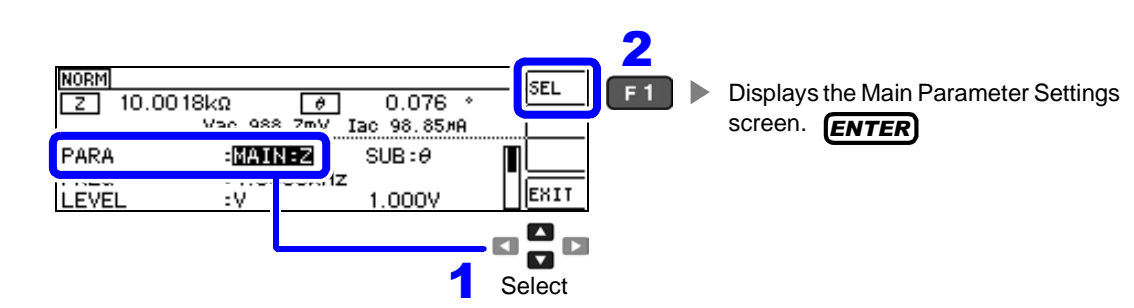

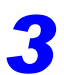

*3* Set the main parameter.

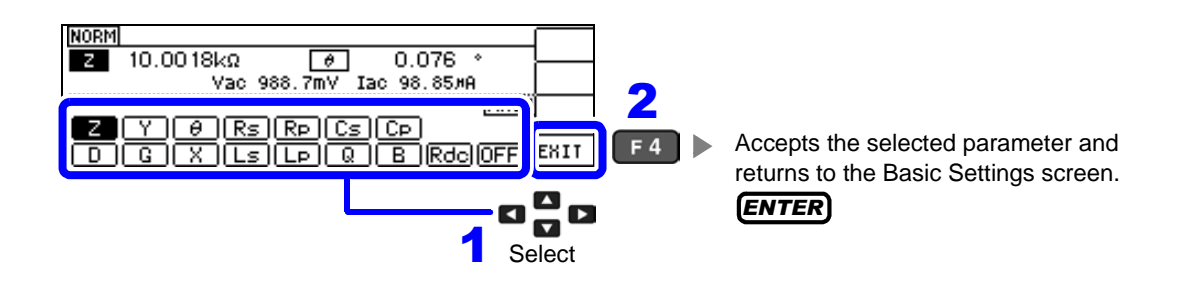

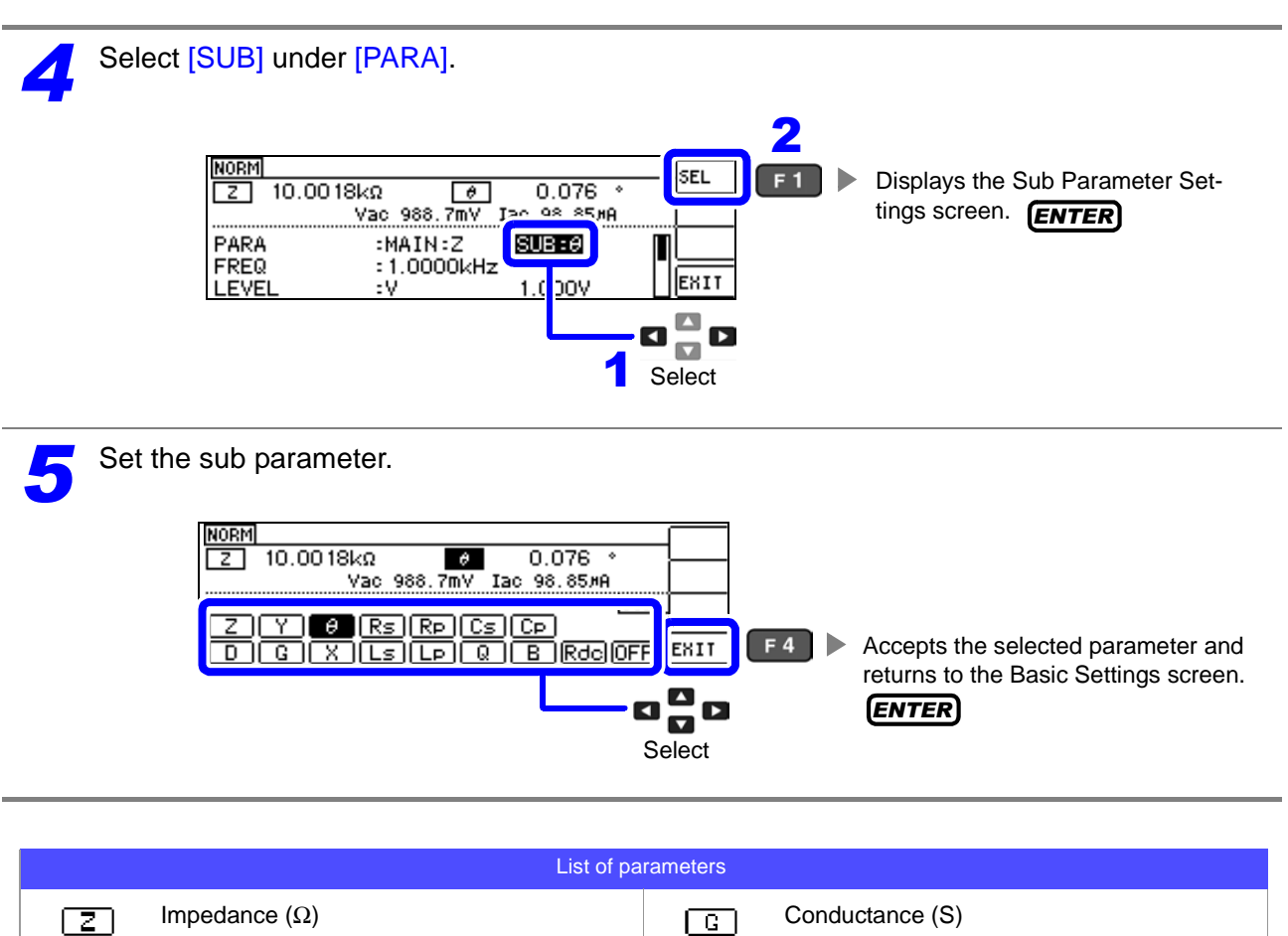

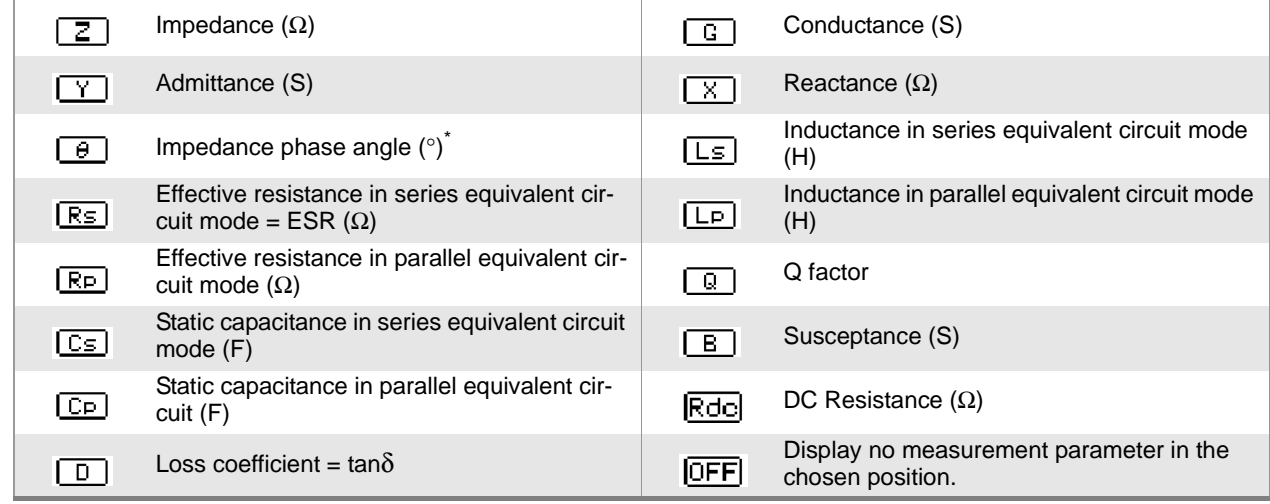

\* The phase angle θ is shown based on the impedance Z.

When performing measurements using admittance Y as the reference, the sign of the impedance Z phase angle q will be reversed.

# **4.2.2 Setting the Measurement frequency**

Set the frequency of the signal to apply to the test sample.

For some test samples, the value may vary depending on the measurement frequency.

You can enter the frequency using either digit or tenkey input. *10KEY DIGIT*

## Setting the frequency with tenkey input

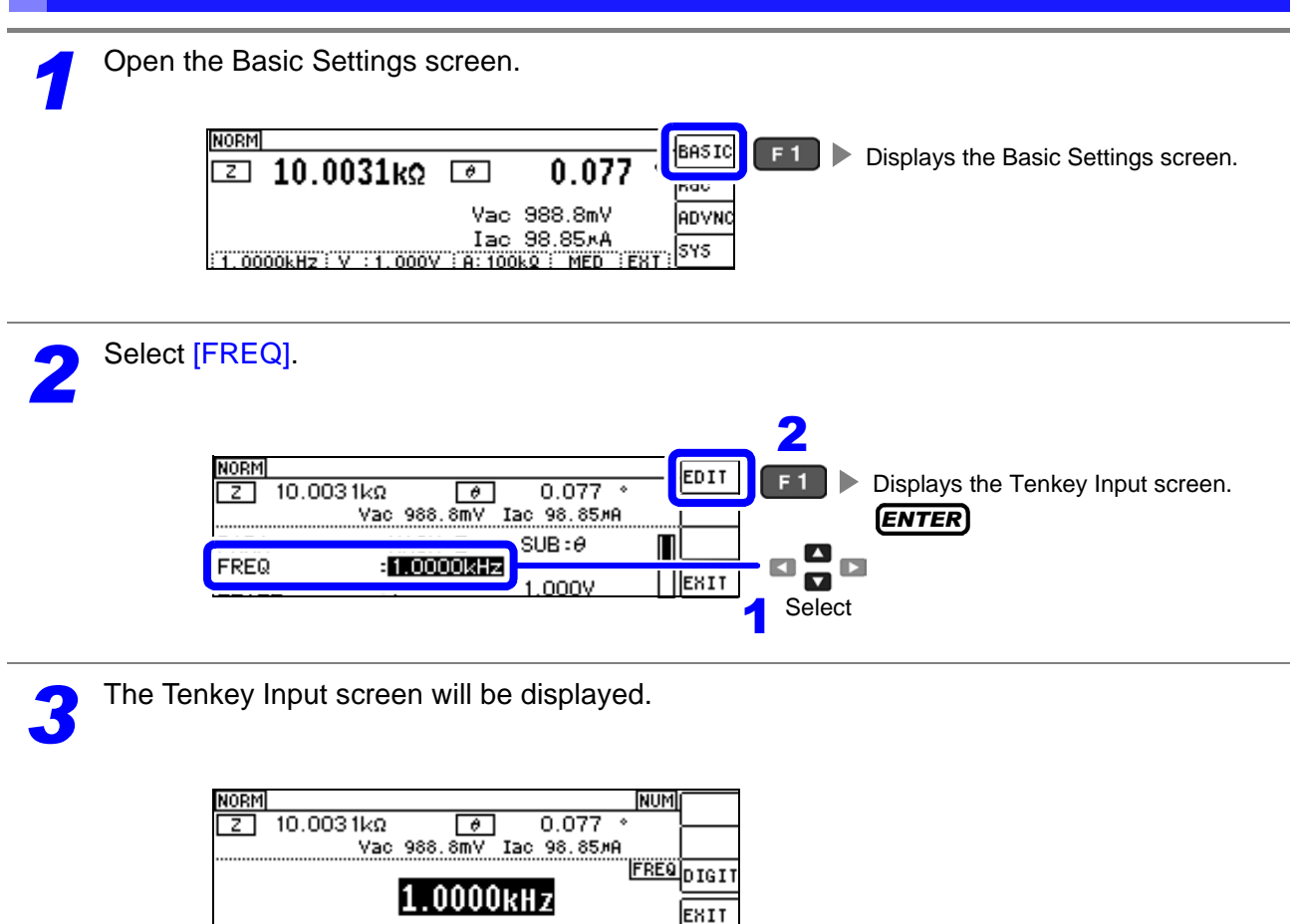

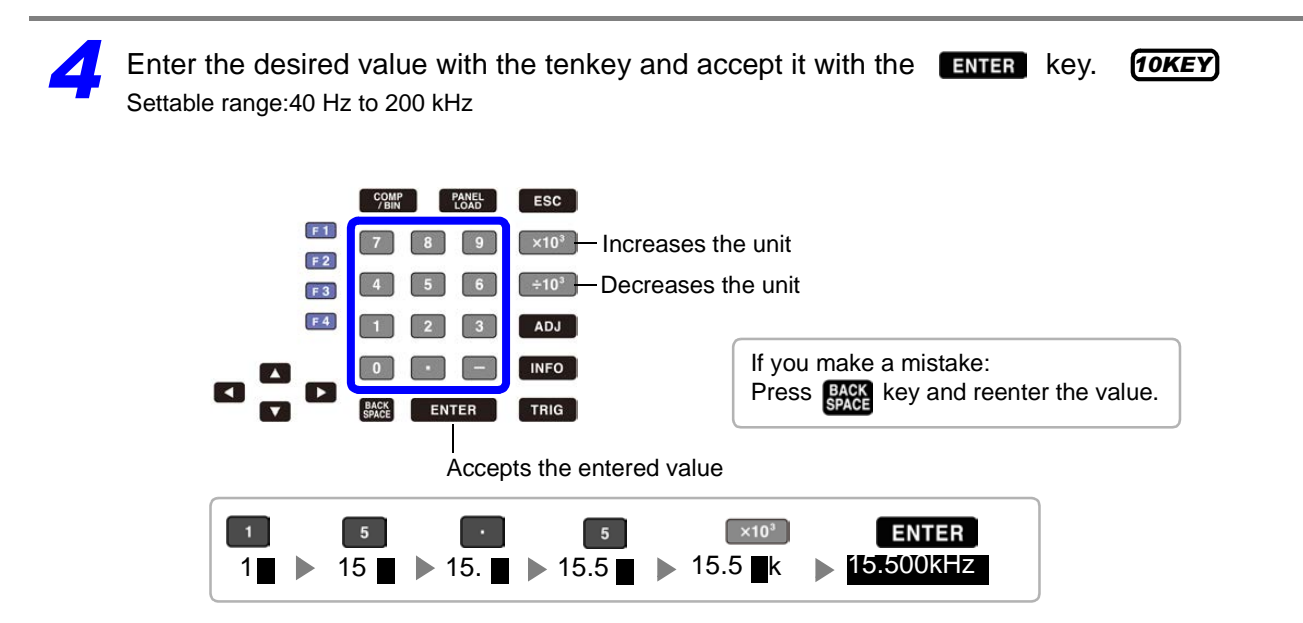

- The  $\left[\frac{1}{10}\right]$   $\left[\frac{1}{10}\right]$  keys will be disabled until you enter a value.
- If you set a frequency of 200 kHz or higher, the frequency will automatically revert to 200 kHz.
- If a frequency of less than 40 Hz is set, the value will be automatically changed to 40 Hz. ["Chapter 11 Specifications" \(p.199\)](#page-204-0)

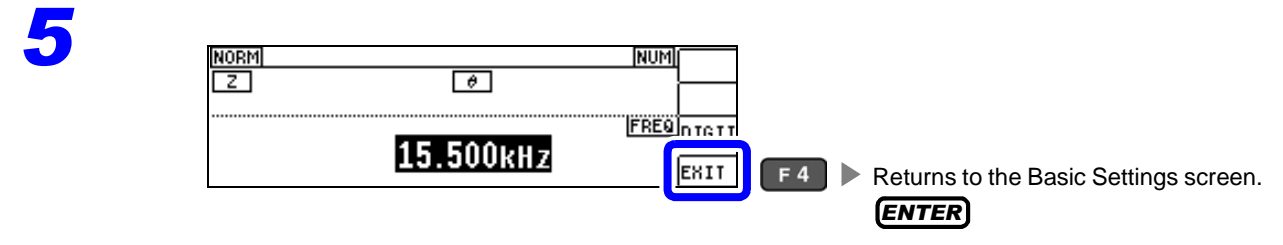

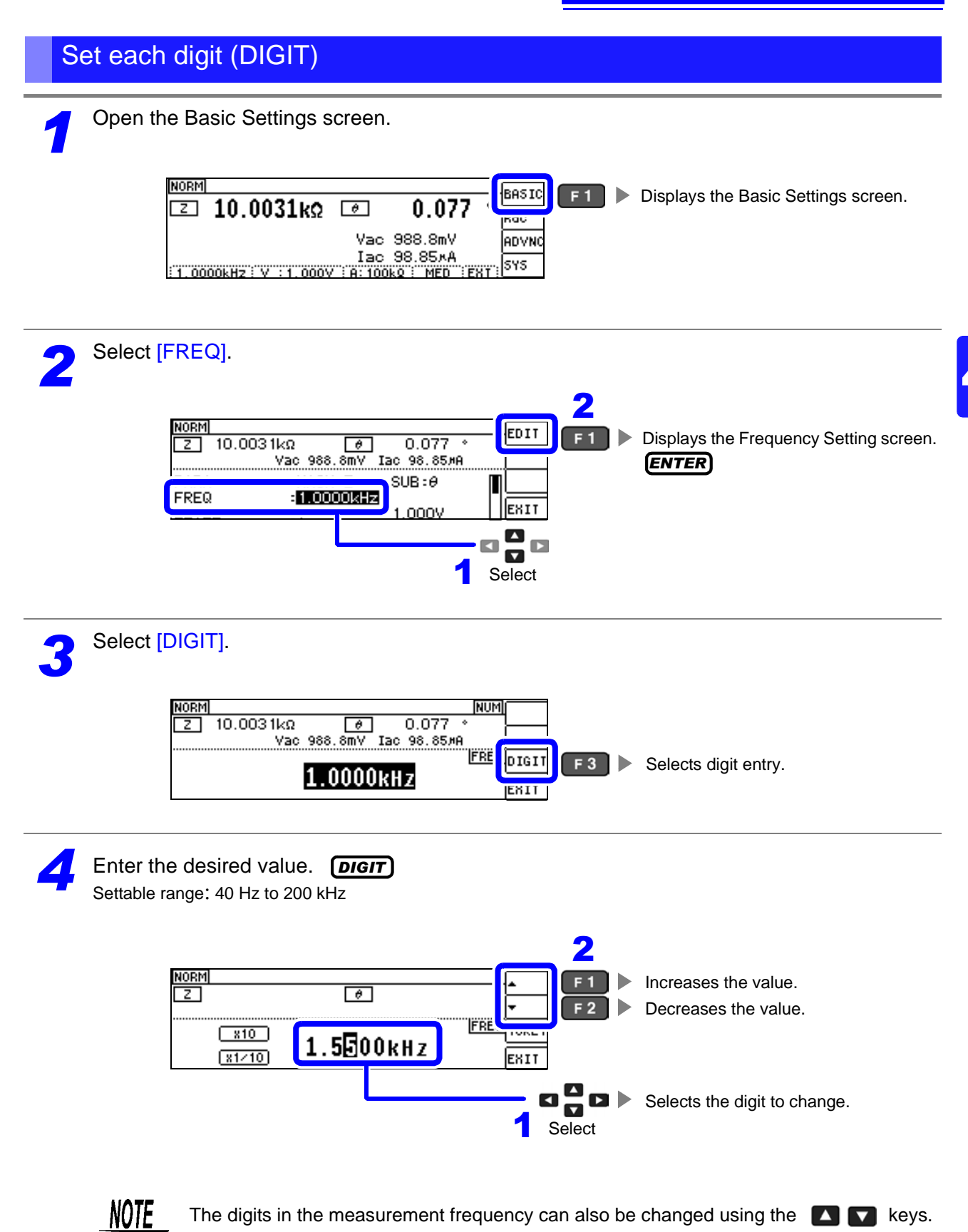

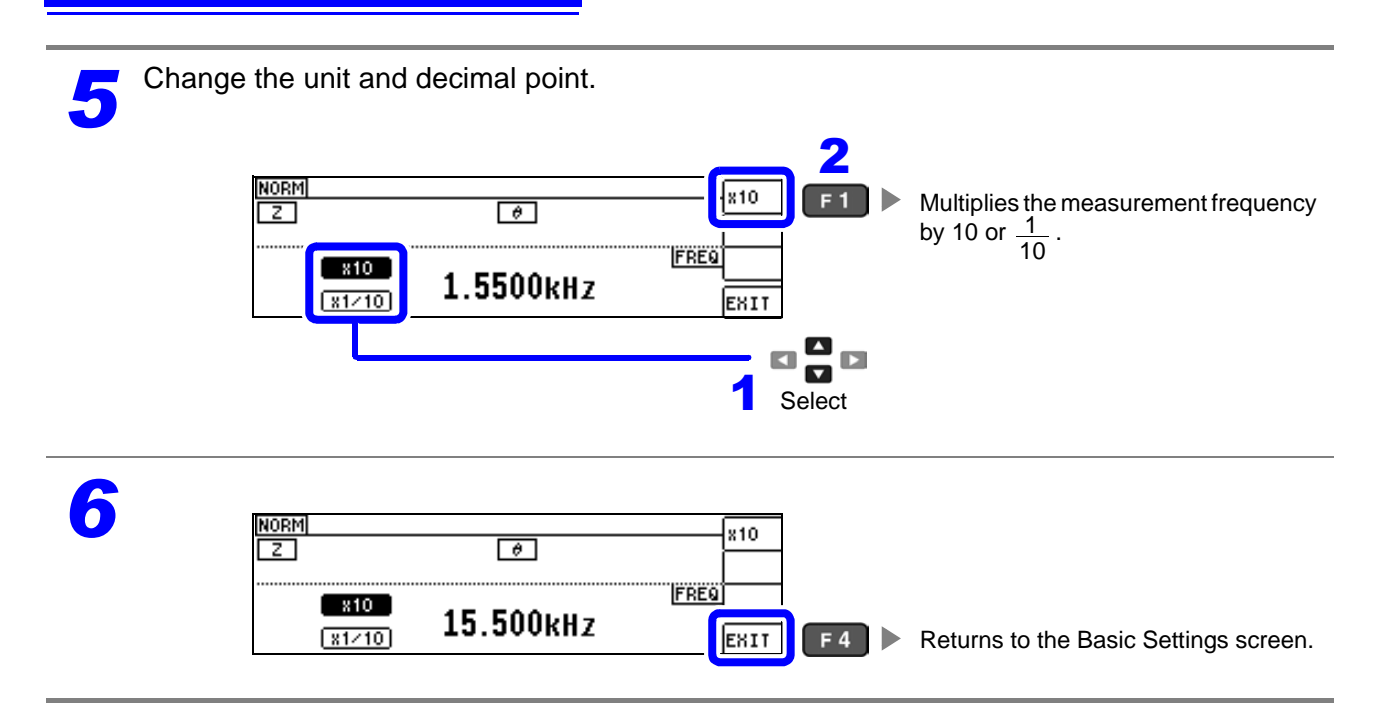

# <span id="page-42-0"></span>**4.2.3 Setting the Measurement signal level**

The value of the test signal level may change according to the sample which is being tested. This instrument is possible to vary the level of the test signal applied to the object under test over a wide range using the following three methods.

Selecting constant voltage or constant current mode will result in increased measurement times due to use of software feedback control.

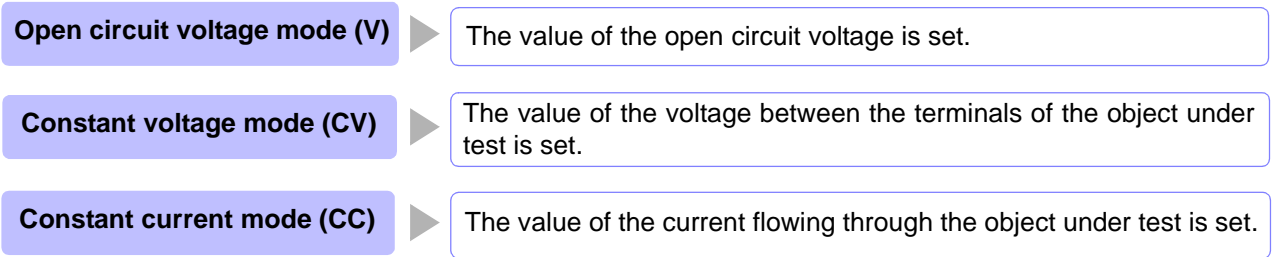

Do not switch between V, CV and CC while the test sample is still connected to the mea- $\triangle$ CAUTION surement terminals because doing so may damage the test sample.

- **NOTE** In constant voltage (CV) mode, the generated voltage is controlled using software feedback so that the set constant voltage value is applied. Since the voltage used for the most recent measurement is output as the generated voltage initial value, a voltage in excess of the set constant voltage value may be applied before feedback control is active if the sample's impedance is higher than that of the last measured sample.
	- In constant current (CC) mode, the generated voltage is controlled using software feedback so that the set constant current value is applied. Since the voltage used for the most recent measurement is output as the generated voltage initial value, a current in excess of the set constant current value may be applied before feedback control is active if the sample's impedance is lower than that of the last measured sample.

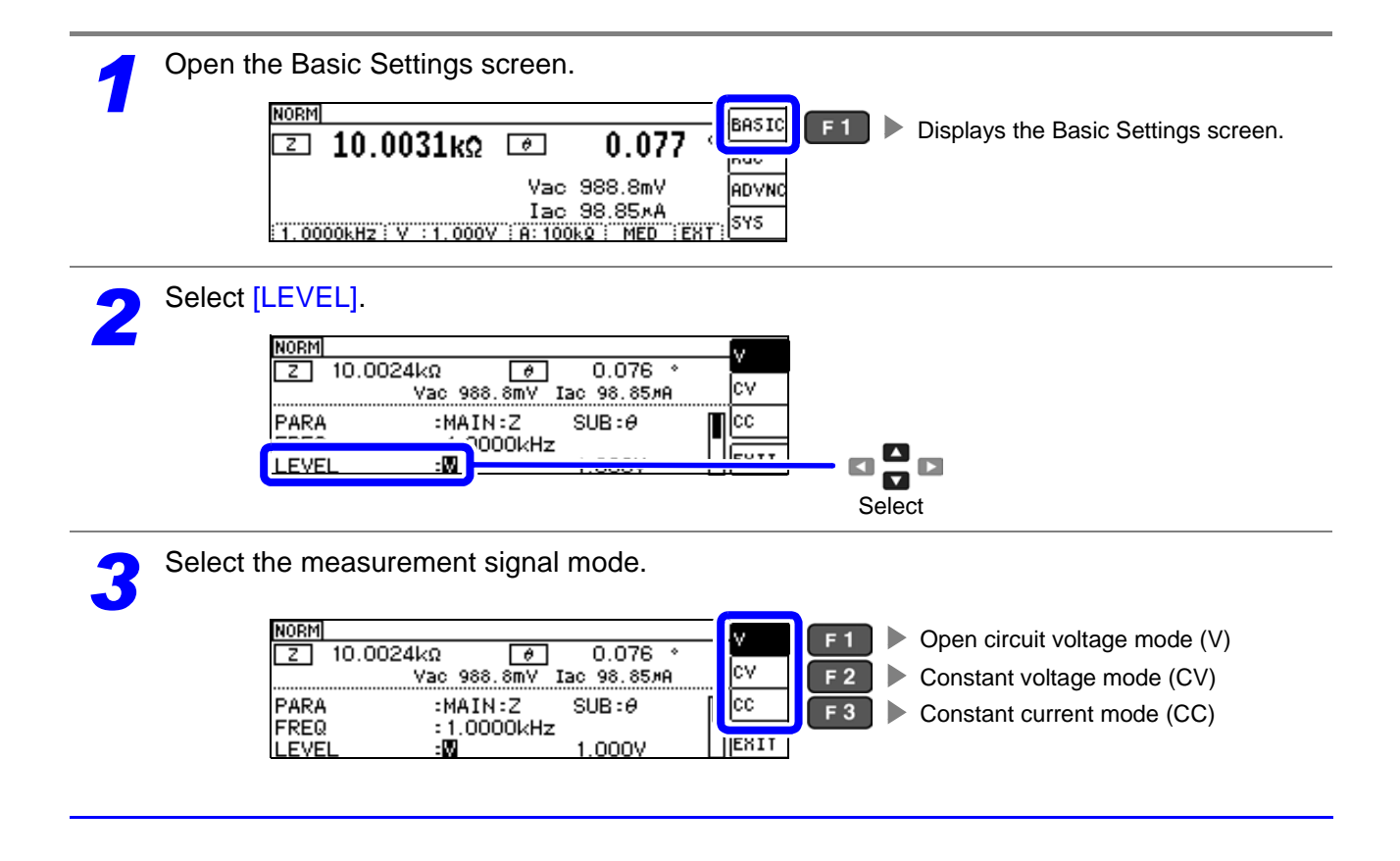

Select the [LEVEL] voltage or current value and change the value. **DIGIT**<br>The accuracy of testing varies according to the test signal level. The accuracy of testing varies according to the test signal level.

**See** ["11.2 Measurement Range and Accuracy" \(p.204\)](#page-209-0)

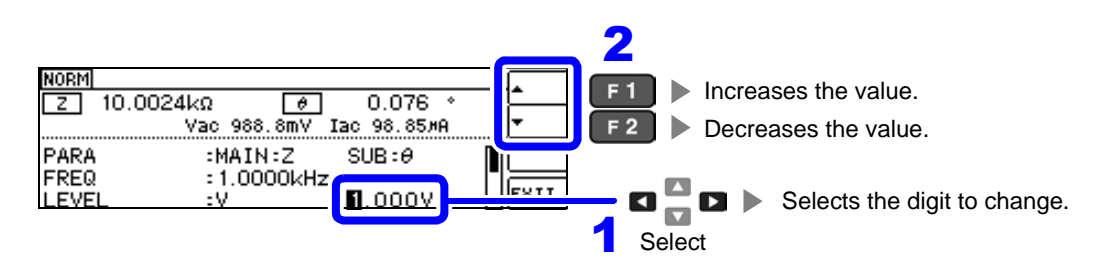

#### Measurement signal level range

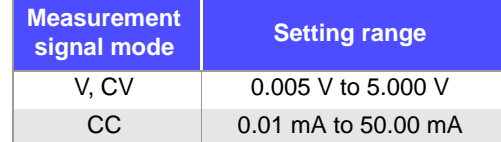

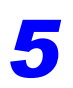

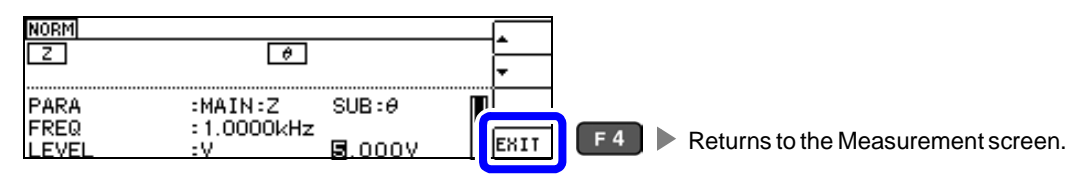

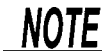

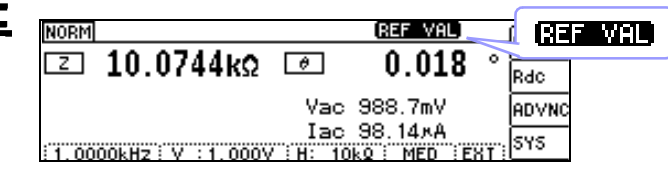

If the measurement value is outside the accuracy guarantee, will be displayed at the top of the screen. Check the accuracy guarantee range in ["11.2 Measurement Range](#page-209-0) [and Accuracy" \(p.204\)](#page-209-0) and either change the measurement conditions or make the measurement value a reference value.

- If the measurement signal level is too low: Increase the measurement signal level.
- If the current measurement range (when using the HOLD setting) is not appropriate: Set the range to the optimal measurement range using AUTO ranging or change the measurement range manually.

## About the test signal mode

Relationship between the measurement signal mode of the instrument and the sample is as follows.

#### **Open circuit voltage mode (V)**

This voltage value is the value which is applied across the two terminals of the series combination of the object which is being tested and the output impedance. As for the voltage which is applied across the terminals of the object which is being tested (by itself), if required, you should either check

the monitor voltage value, or select constant voltage (CV) and set a voltage value across these terminals.

**Constant current mode (CC)** You should select this if you wish to set the current passing through the object to be

tested to a constant value.

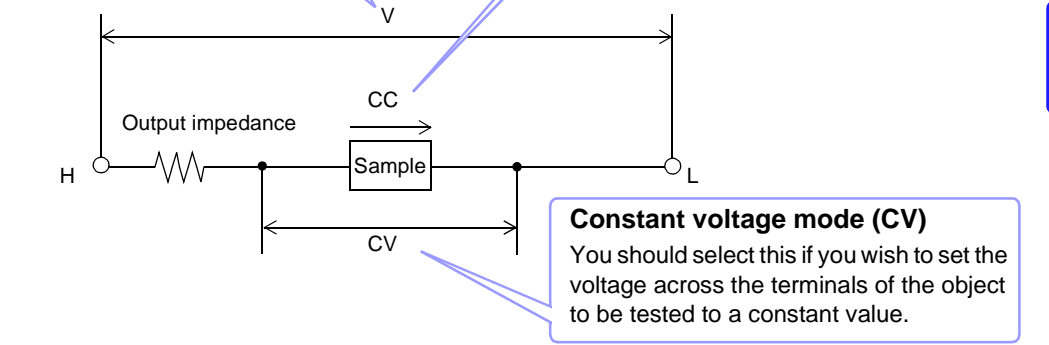

## For setting range and accuracy

#### <span id="page-44-0"></span>**Open circuit voltage mode (V) and Constant voltage mode (CV) setting**

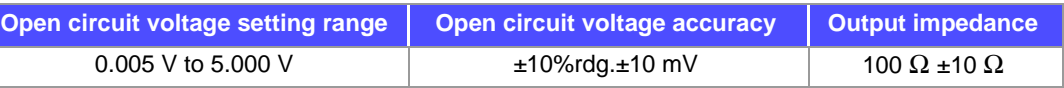

NOTE Depending on the sample, you may not be able to perform constant voltage measurement. In this situation, the following mark will be displayed:

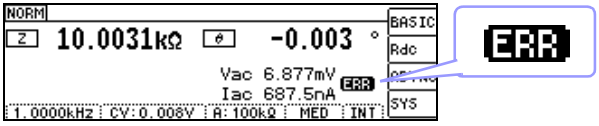

Constant voltage measurement will not be performed.

Change the constant voltage level so that it is less than or equal to the displayed Vac monitor values.

Example: Range in which constant voltage operation is supported when measuring a 1 μF C at 10 kHz

The sample impedance Zm is as follows:

$$
Zm = Rm + jXm = 0[\Omega] - j15.9[\Omega]
$$
\n
$$
Xm = \frac{-1}{(2\pi fC)}
$$

The impedance *Zm'* observed from the generator is as follows:

 $Zm' = Ro + Zm = 100[\Omega] - j15.9[\Omega]$  *Ro*: Output resistance (100 [Ω])

Accordingly, the voltage *Vm* across both leads of the sample is as follows:

$$
Vm = \frac{|Zm| \times Vo}{|Zm|} = \frac{15.9[\Omega] \times Vo}{101.3[\Omega]}
$$

*Vo*: generator output

Because the generator output voltage range is 5 mV to 5 V for 10 kHz, the CV operation range per the above expression is *Vm* = 0.8 mV to 0.78 V.

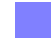

#### **Constant current mode (CC) setting**

However, the constant current operation range differs depending on the test sample to be measured.

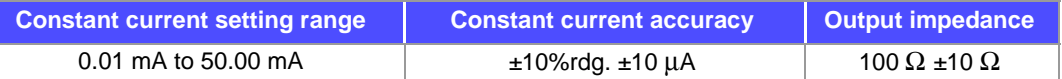

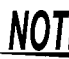

Depending on the sample, you may not be able to perform constant current measurement. In this situation, the following mark will be displayed:

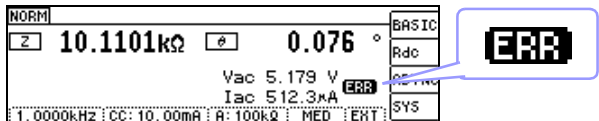

Constant current measurement will not be performed.

Change the constant current level so that it is less than or equal to the displayed Iac monitor value.

Example:

Range in which constant current operation is supported when measuring a 1 mH L at 1 kHz The sample impedance *Zm* is as follows:

$$
Zm = Rm + jXm = 0[\Omega] - j6.28[\Omega]
$$
 
$$
Xm = 2\pi fL
$$

The impedance *Zm*' observed from the generator is as follows:

$$
Zm' = Ro + Zm = 100[\Omega] - j6.28[\Omega]
$$
 Ro: output resistance (100 [\Omega])

Accordingly, the current *Im* across both leads of the sample is as follows:

$$
Im = \frac{V_o}{|Zm|} = \frac{V_o}{100.2[\Omega]}
$$
 *Vo: generator output*

Since the generator output voltage range is 5 [mV] to 5 [V] based on the ["Open circuit volt](#page-44-0)[age mode \(V\) and Constant voltage mode \(CV\) setting" \(p. 39\)](#page-44-0) table, constant current operation is supported for *Im* values of 49.9 [μA] to 49.9 [mA] as per the above equation.

## **4.2.4 Limiting the Voltage or Current Applied to the Sample (Limit Values)**

Depending on the measurement signal level, in some cases it is possible to damage the sample which is being tested by applying to it a voltage or a current greater than its rated value.

To avoid such damage, you can set a limit value to limit the voltage applied to the sample or the current that flows to the sample.

Enabling the limit function will result in increased measurement times due to use of software feedback control.

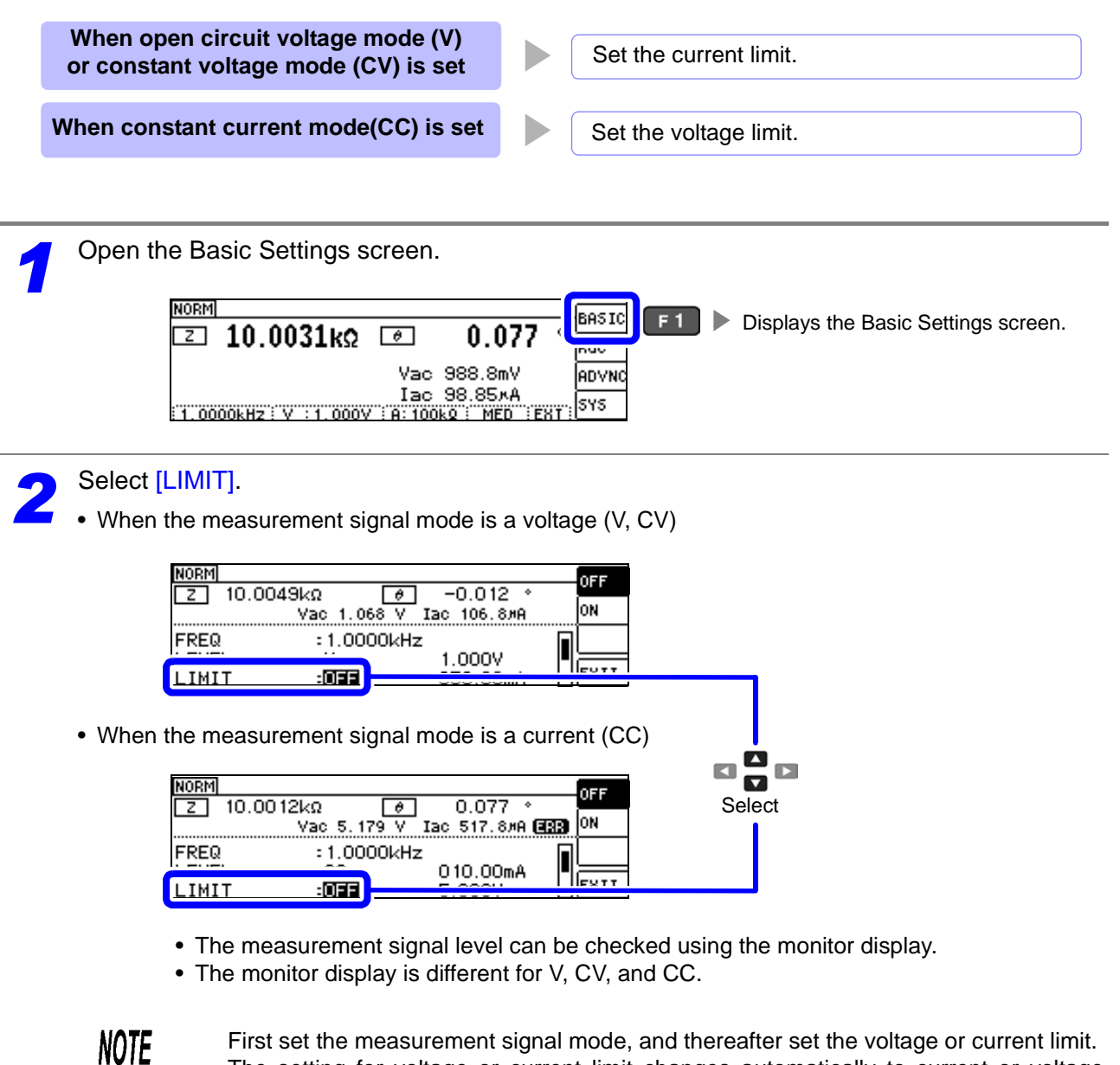

First set the measurement signal mode, and thereafter set the voltage or current limit. The setting for voltage or current limit changes automatically to current or voltage limit,according to the present measurement signal mode setting. **See** ["4.2.3 Setting the Measurement signal level" \(p.37\)](#page-42-0)

sample under test exceeds the limit value

voltage is set to minimum value.)

:CV<br>:ON

:AUTO

limit value is not exceeded.

LEVEL<br>LIMIT<br>RANGE

through the sample even when the open-circuit

 $1.000V$ <br>000.00m<br>100kg

 $\mathbf{E}$ 

Lower the measurement signal level so that the

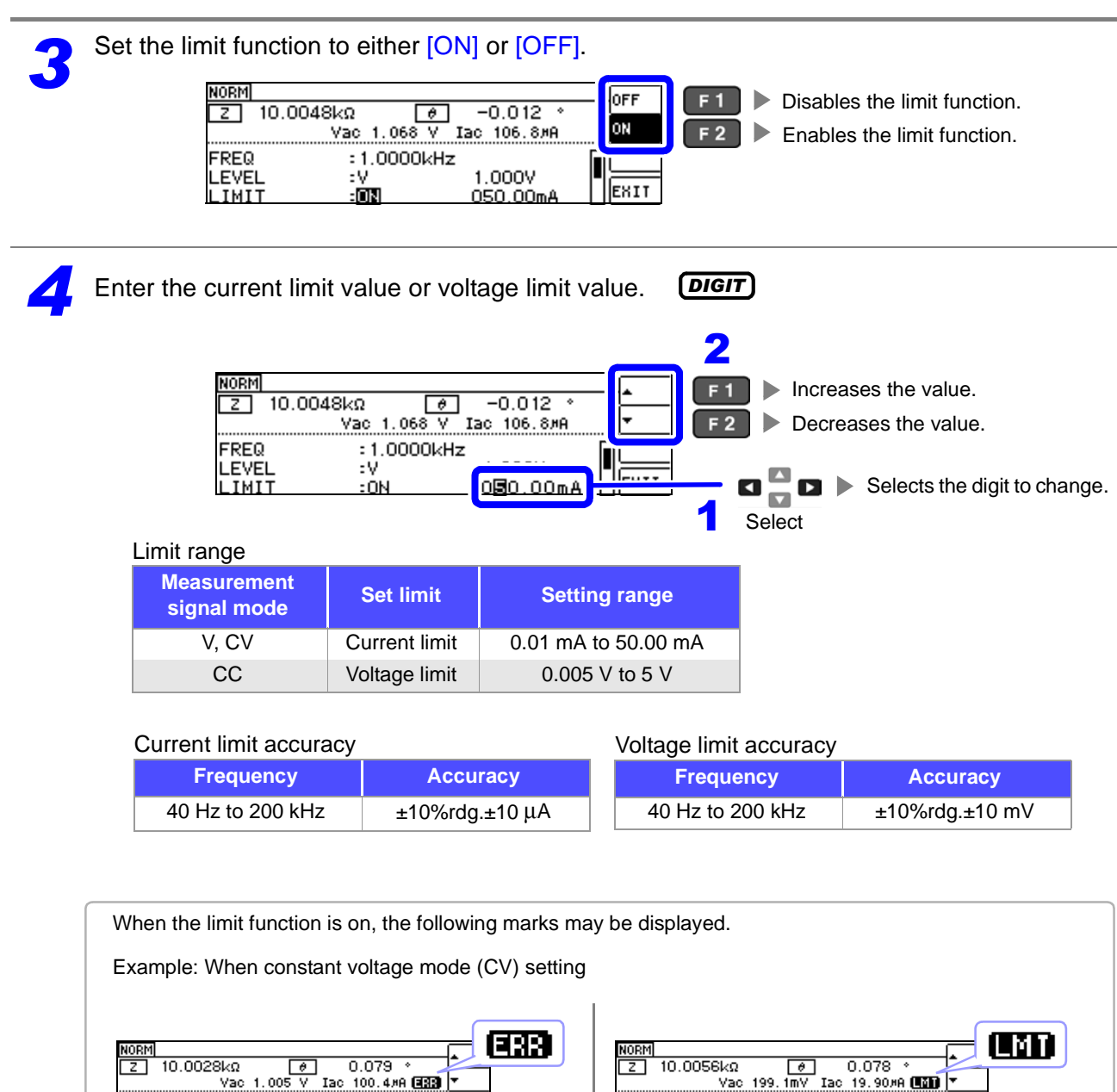

If the voltage or current which is applied to the (the current exceeding the limit value flows If the test signal level which is being applied to the sample under test exceeds the limit value. Then the test signal level is stopped changing.

**ECV**  $.08$ 

:AUTO

At this time, the voltage or current which exceeds the limit value is not being applied to the sample under test. You should change the test signal level so that it does not exceed the limit value.

 $1.000V$ <br>000.00mA

 $100k\Omega$ 

 $\mathbf{E}$ 

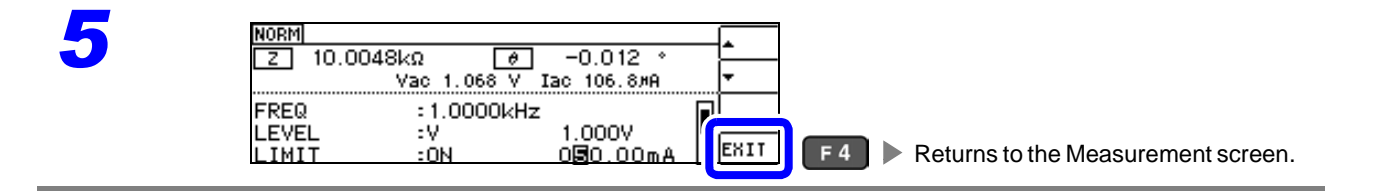

LEVEL<br>LEVEL

RANGE

# **4.2.5 Setting the Measurement Range**

There are three methods for setting the measurement range: AUTO, HOLD, and JUDGE SYNC.

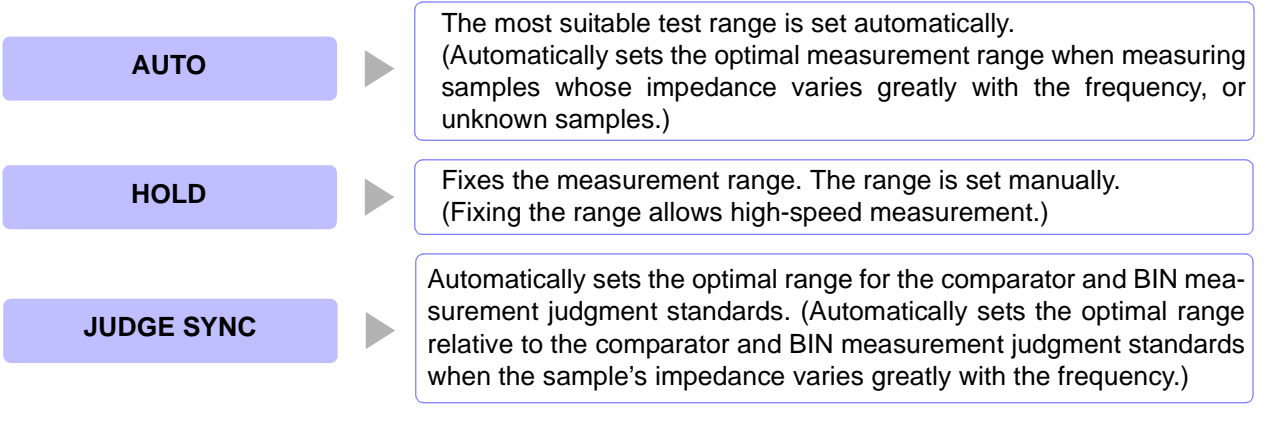

NOTE The ranges are all defined in terms of impedance. Therefore, for a parameter other than  $\bullet$  impedance, the value is obtained by calculating from the measured values of  $|Z|$  and  $\theta$ . **See** ["Appendix1 Measurement Parameters and Calculation formula"\(p. A1\)](#page-228-0)

> Using the HOLD or AUTO settings when the JUDGE SYNC setting is on causes the JUDGE SYNC setting to be automatically disabled.

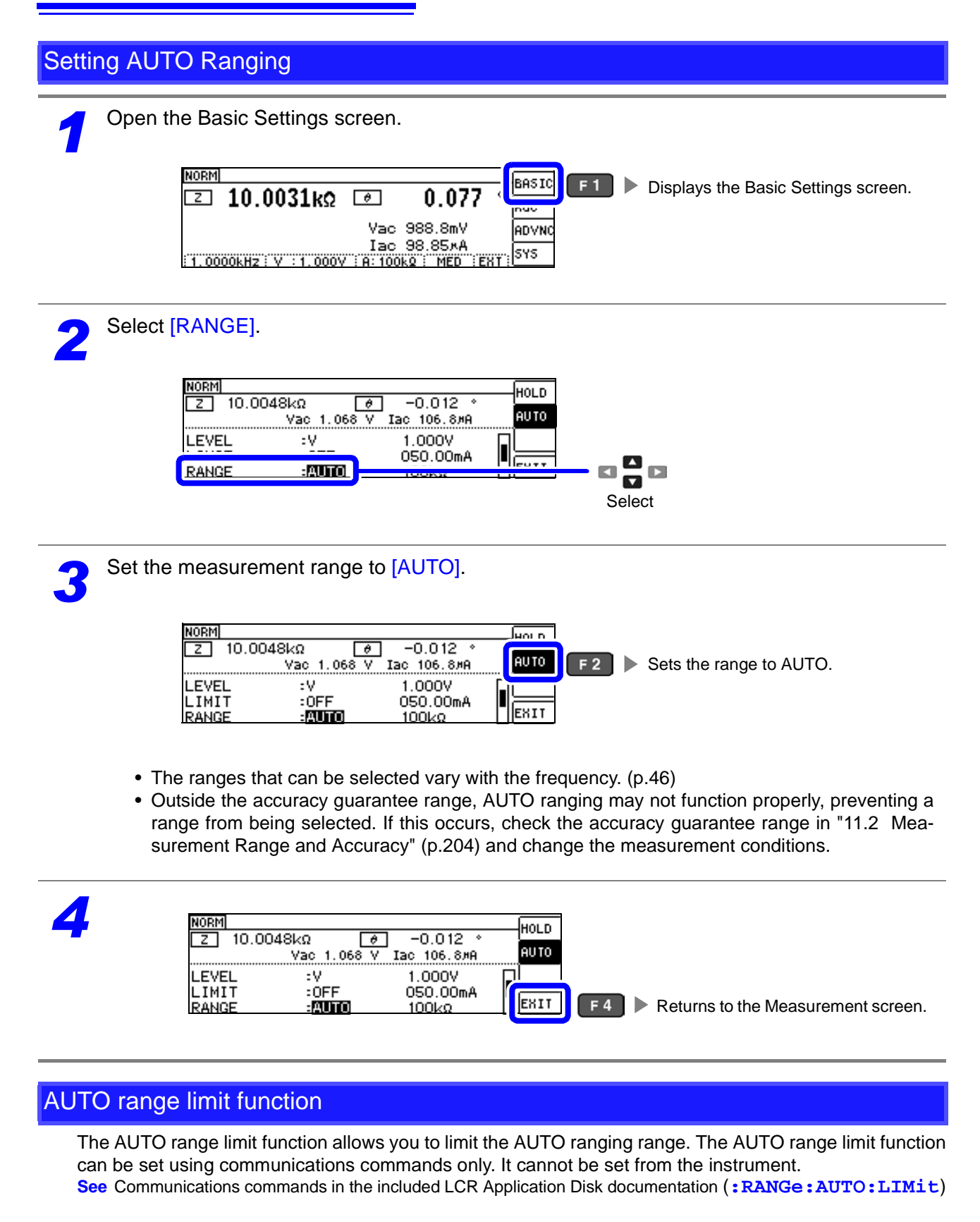

Select

O

 $\frac{1}{\sqrt{2}}$ 

1

١Â

 $100k\Omega$ 

 $:$  OFF

 $:$ HOLD

LIMIT

**RANGE** 

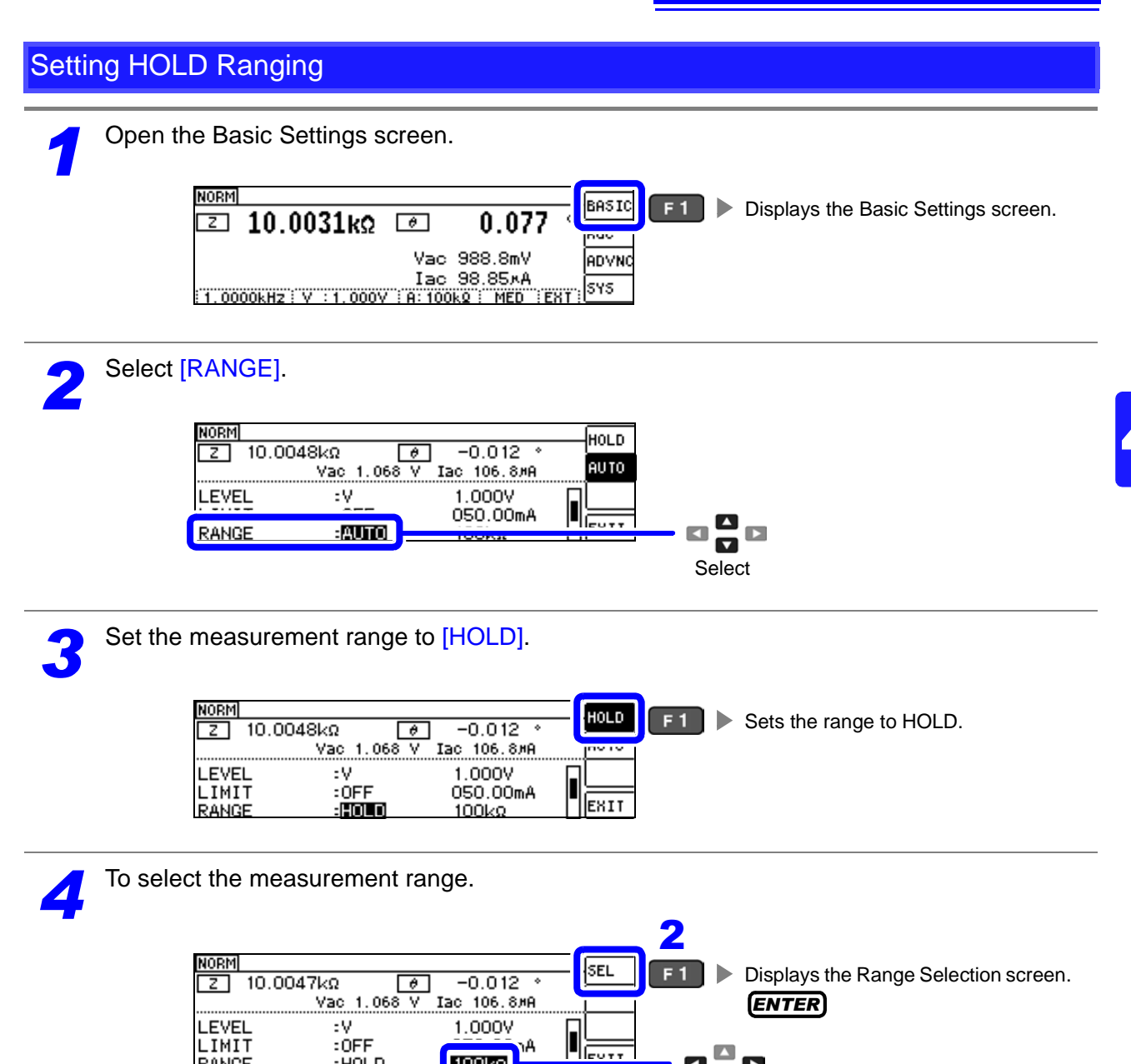

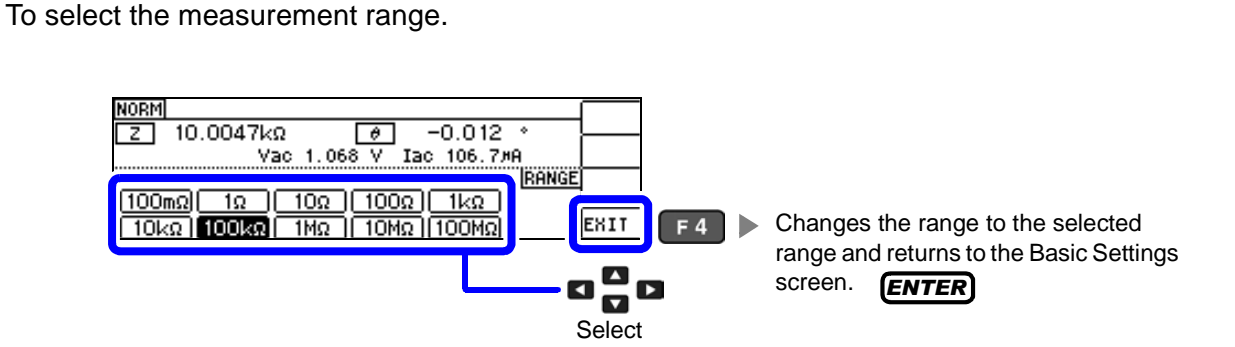

The ranges that can be selected vary with the frequency.

<span id="page-51-0"></span>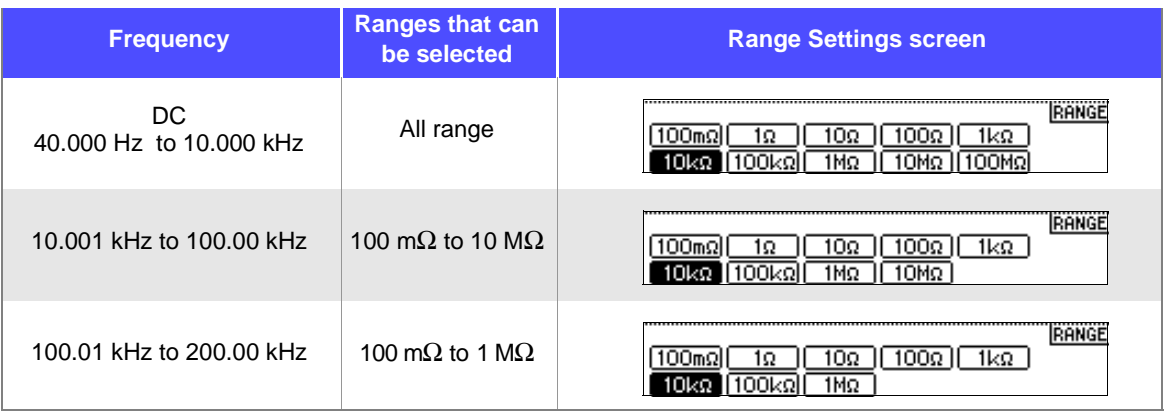

Set the test range according to the combined impedance value of the sample to be tested and the test cables.

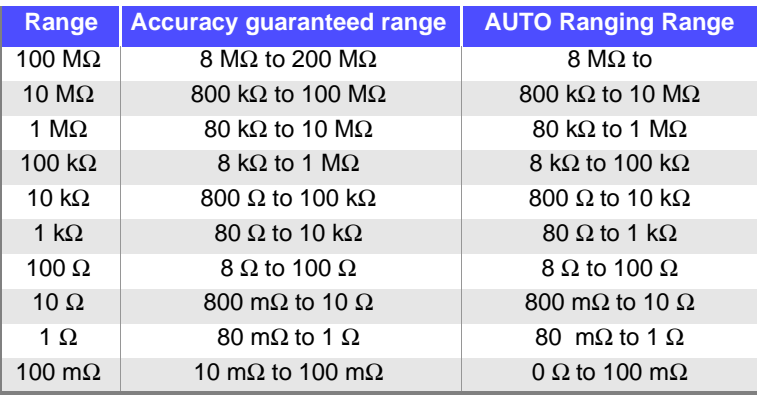

- The guaranteed accuracy range varies depending on the measurement conditions. [\(p.200\)](#page-205-0) **NOTE** • Changing the measurement range while the AUTO setting is enabled automatically
	- enables the HOLD setting. • The measurement range is determined according to the test range setting. If the display for

the measured value shows OVERFLOW or UNDERFLOW, that means that measurement cannot be performed using the currently set test range. Either you should set AUTO ranging so as to select the most suitable test range automatically, or you should set a more suitable test range manually. If a measurement result is outside the display range [\(p.199\)](#page-204-1),

DISP OUT is displayed.

- The guaranteed accuracy range is for the measurement values before compensation.
- The AUTO ranging range is the range within which the AUTO range is switched. When the AUTO range limit function is enabled, the range will not be switched outside the defined limit range.
- In the case of a test sample whose impedance changes according to the frequency, when testing is being performed with HOLD set, it may happen, when the frequency is changed over, that measurement cannot be continued to be performed upon the same test range.You should change the test range if this happens.
- The test range setting is made according to the combination of the impedances of the sample being tested and the test cables. Therefore it can happen that testing is not possible,if the test range is held with HOLD only upon the basis of the impedance of the sample under test. If this happens, you should change the test range, making reference to ["6.1](#page-130-0) [Setting Open Circuit Compensation" \(p.125\)](#page-130-0) and ["6.2 Short Circuit Compensation"](#page-141-0) [\(p.136\)](#page-141-0).

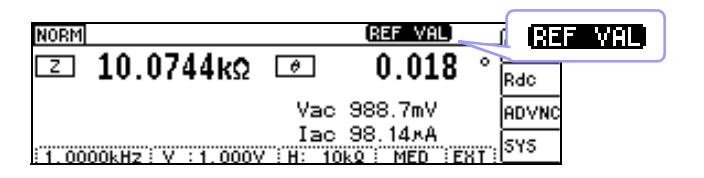

If the measurement value is outside the accuracy guarantee,  $\frac{1}{2}$  will be displayed at the top of the screen.

In this case, you should consider the following possible causes, and you should either change the test conditions while checking the accuracy assured ranges ["11.2 Measurement](#page-209-0) [Range and Accuracy" \(p.204\)](#page-209-0), or you should consider the measured values as values for reference.

- Perhaps the test signal level is too low, increase the test signal level.
- If the current measurement range (during HOLD setting) is not appropriate, set again in the AUTO range, or change the range by manual.

## JUDGE SYNC setting

When the judgment synchronization setting is enabled and you wish to set an optimal range based on the comparator or BIN measurement judgment standards, it is not necessary to set the range using the HOLD setting. When performing comparator or BIN measurement with a sample whose impedance varies greatly with the frequency, you can fix the measurement range to an optimal value relative to the judgment standard.

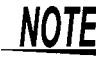

NOTF This setting is only available when the judgment standards have been set for comparator and BIN measurement. [\(p.75\)](#page-80-0)

When judgment standards have been set for comparator and BIN measurement with this setting on, the range will be automatically switched to the optimal range. However, the AUTO range is used when no judgment standards have been set.

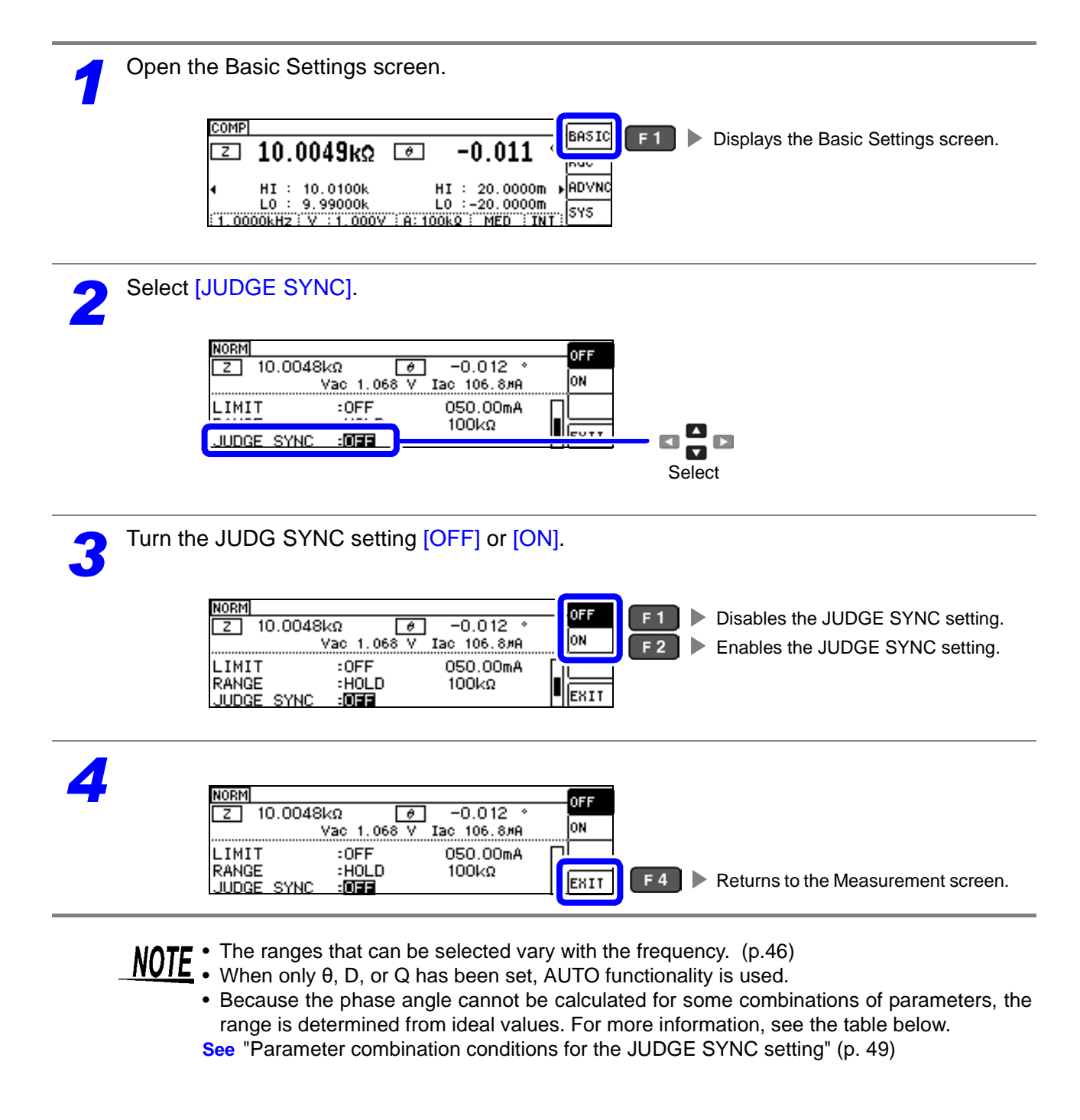

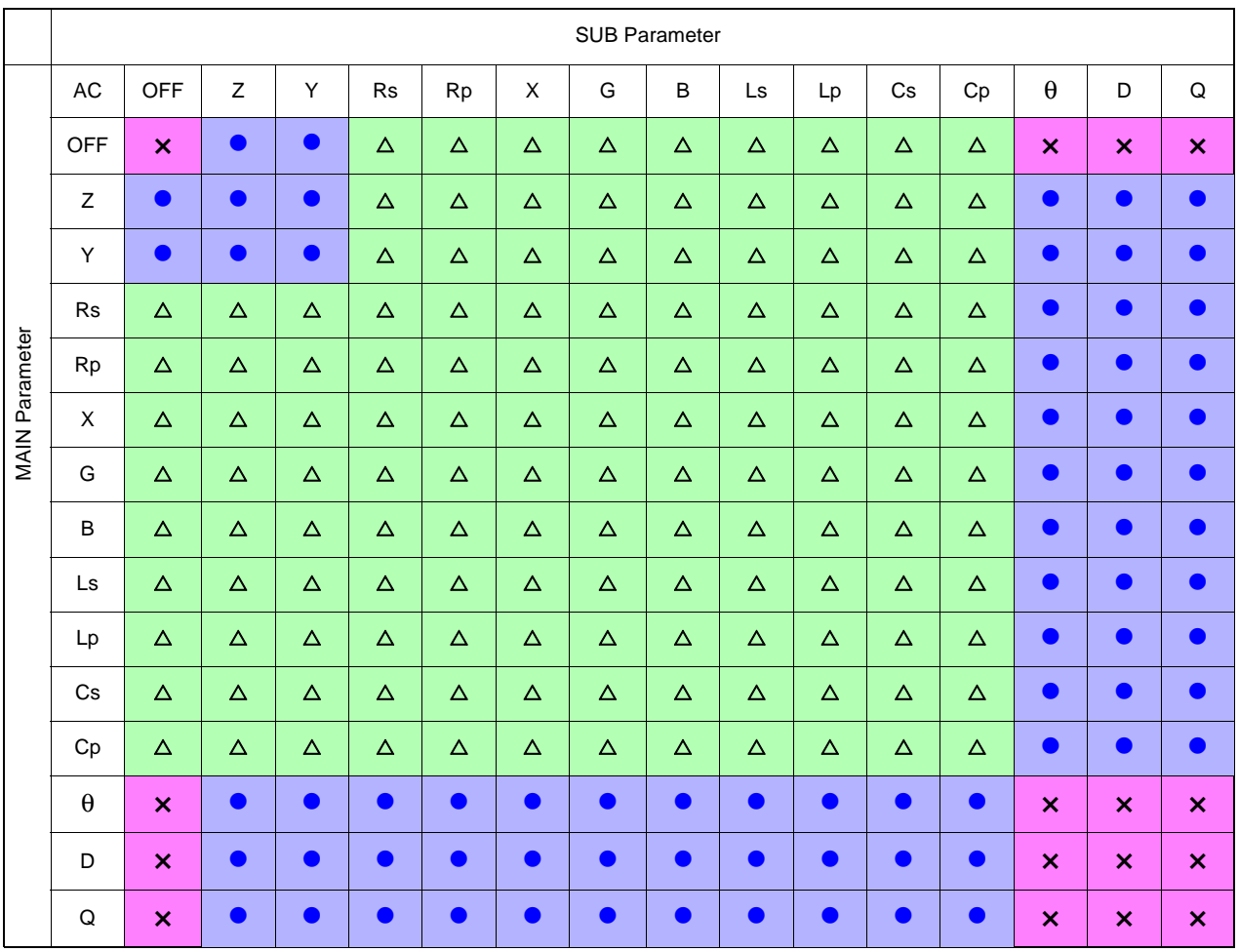

<span id="page-54-0"></span>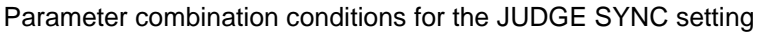

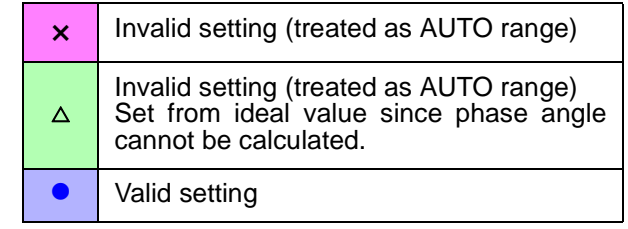

## **4.2.6 Measuring at User-specified Timing (Trigger Measurement)**

Triggering is the process of controlling the start and stop of recording by specific signals or conditions (criteria). When recording is started or stopped by a specific signal, we say the trigger is "applied" or "triggering occurs".

With this instrument, you can select the following two types of trigger.

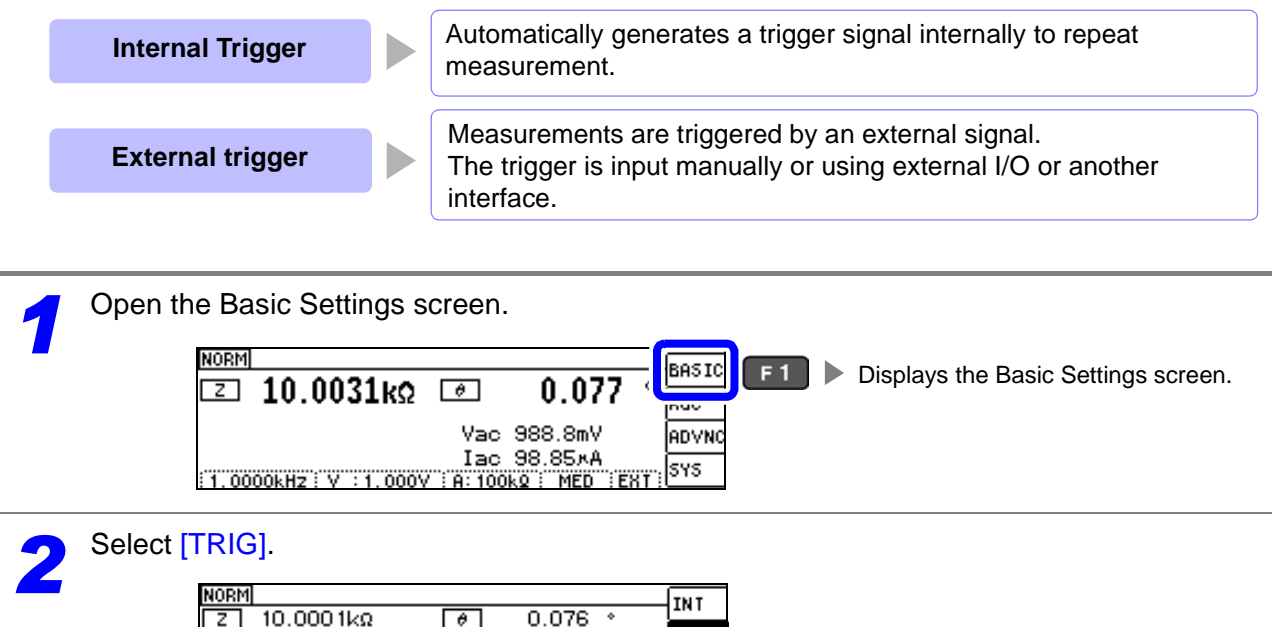

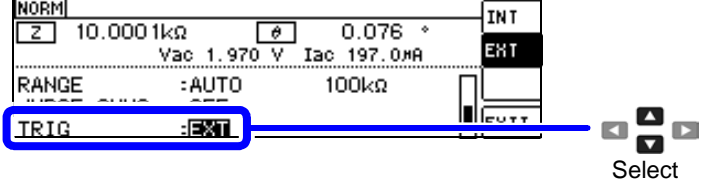

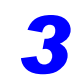

Set the trigger setting to [INT] or [EXT].

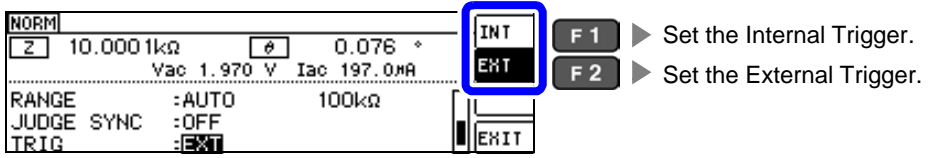

#### When [**EXT**] is selected

There are the following three types of input method for a trigger.

- Press **TRIG** key on the screen to manually input a trigger: Measurement is performed once.
- Input via EXT I/O: Measurement is performed once each time a negative logic pulse signal is applied.
- **See** ["Connector Type and Signal pin assignments" \(p. 178\)](#page-183-0)
- Input from interface: Measurement is performed once when **\*TRG** is transmitted.
- **See** Communications commands in the included LCR Application Disk documentation

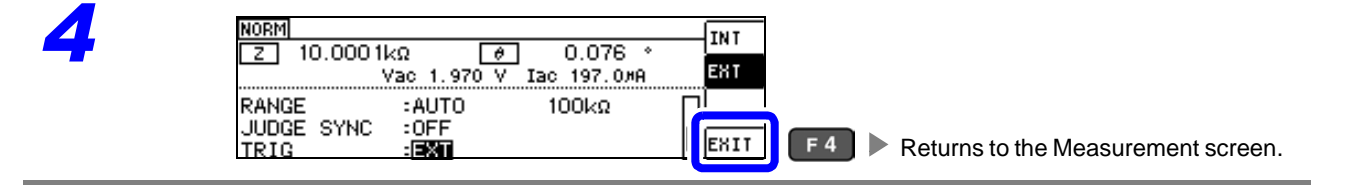

## **4.2.7 Setting Measurement Conditions for Individual Ranges**

The measurement speed, averaging settings, trigger delay, and trigger synchronous output function can be configured for individual ranges. The same settings can also be used for all ranges. [\(p.60\)](#page-65-0)

## List screen layout

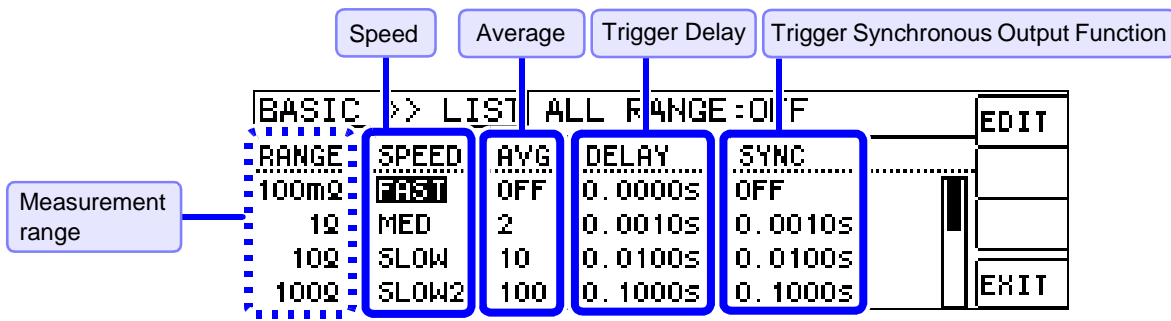

<span id="page-57-0"></span>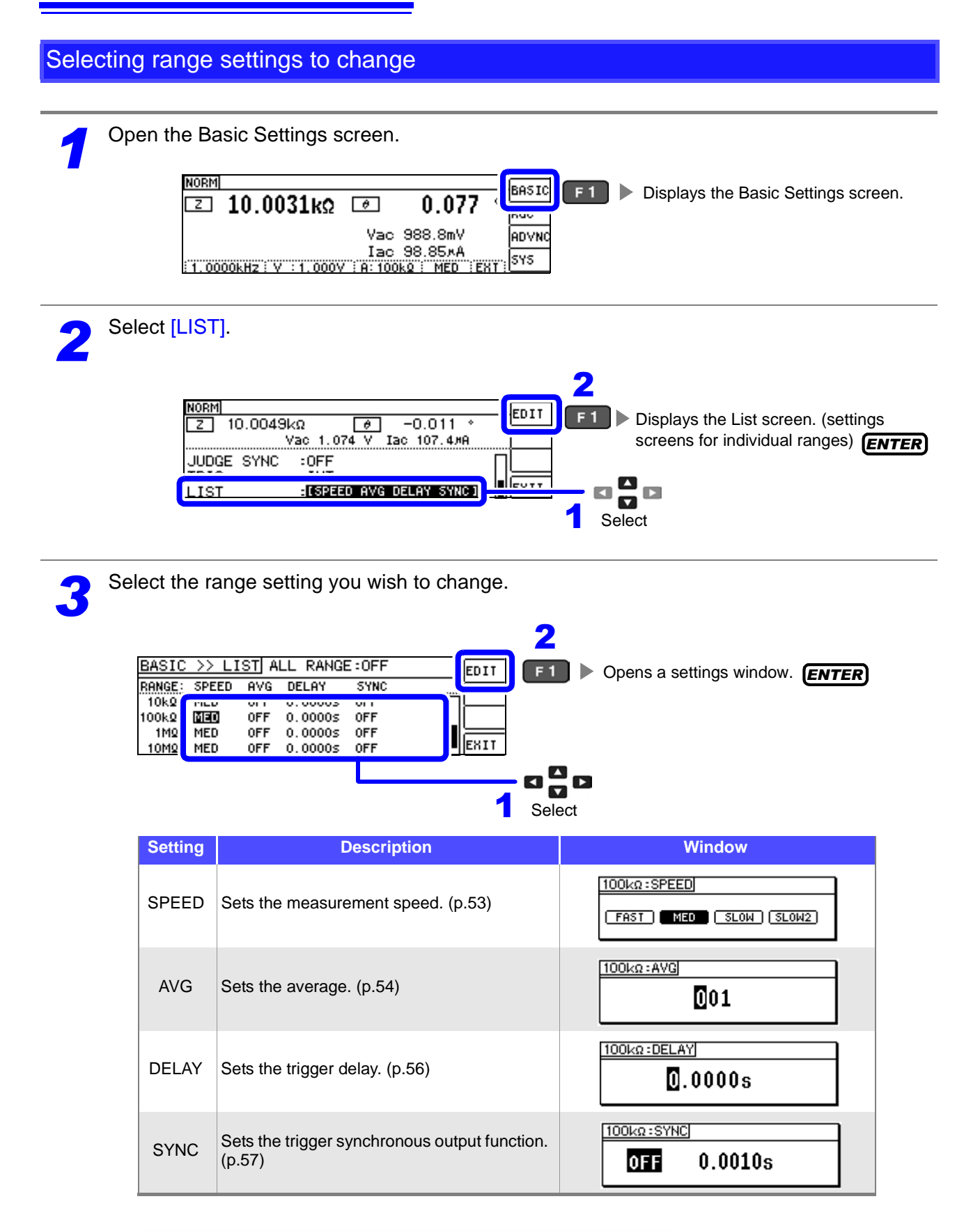

Ranges that can be selected: 100 mΩ/1 Ω/10 Ω/100 Ω/1 kΩ/10 kΩ/100 kΩ/1 MΩ/10 MΩ/100 MΩ

<span id="page-58-0"></span>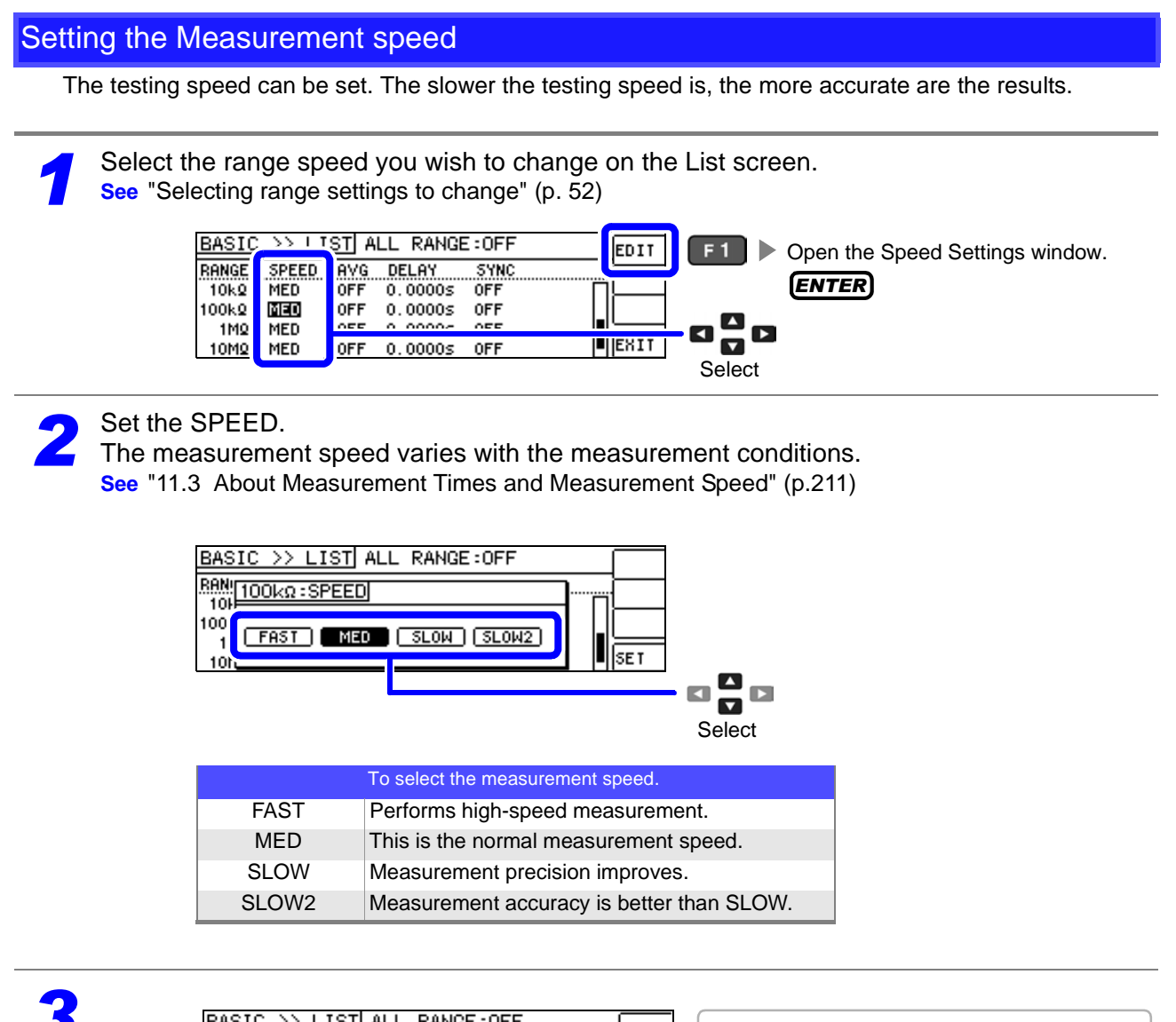

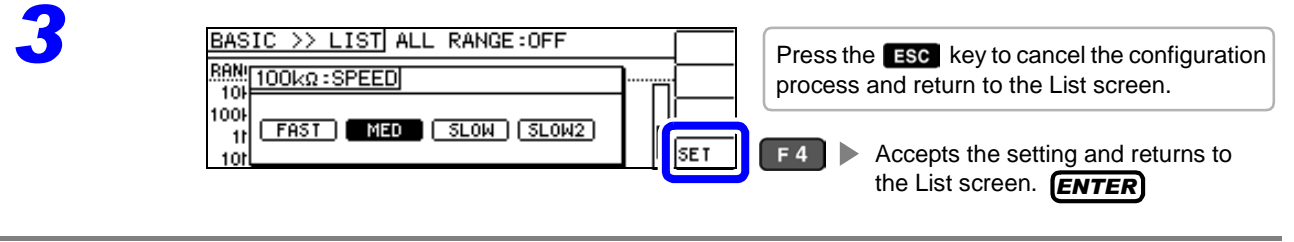

#### $\text{NOTE} \cdot$  You can set the measurement speed at a greater level of detail with the waveform averaging function.

- The speed cannot be set while the waveform averaging function is enabled. Disable the waveform averaging function before setting the speed.
- **See** ["4.5.2 Setting the Detection Signal Waveform Averaging Count \(Waveform Averaging](#page-104-0)  [Function\)" \(p.99\)](#page-104-0)

## <span id="page-59-0"></span>Displaying Average Values (Average set)

With the averaging function, the measured values can be averaged. Using this function, it is possible to reduce fluctuations in the measured value display.

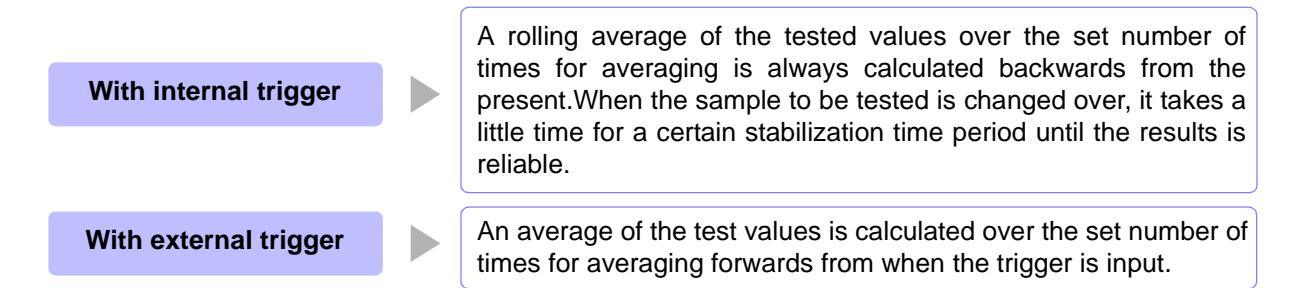

When the number of averaging times is 4, the number of measurements, measurement output points, and measurement value calculation method during output are as follows.

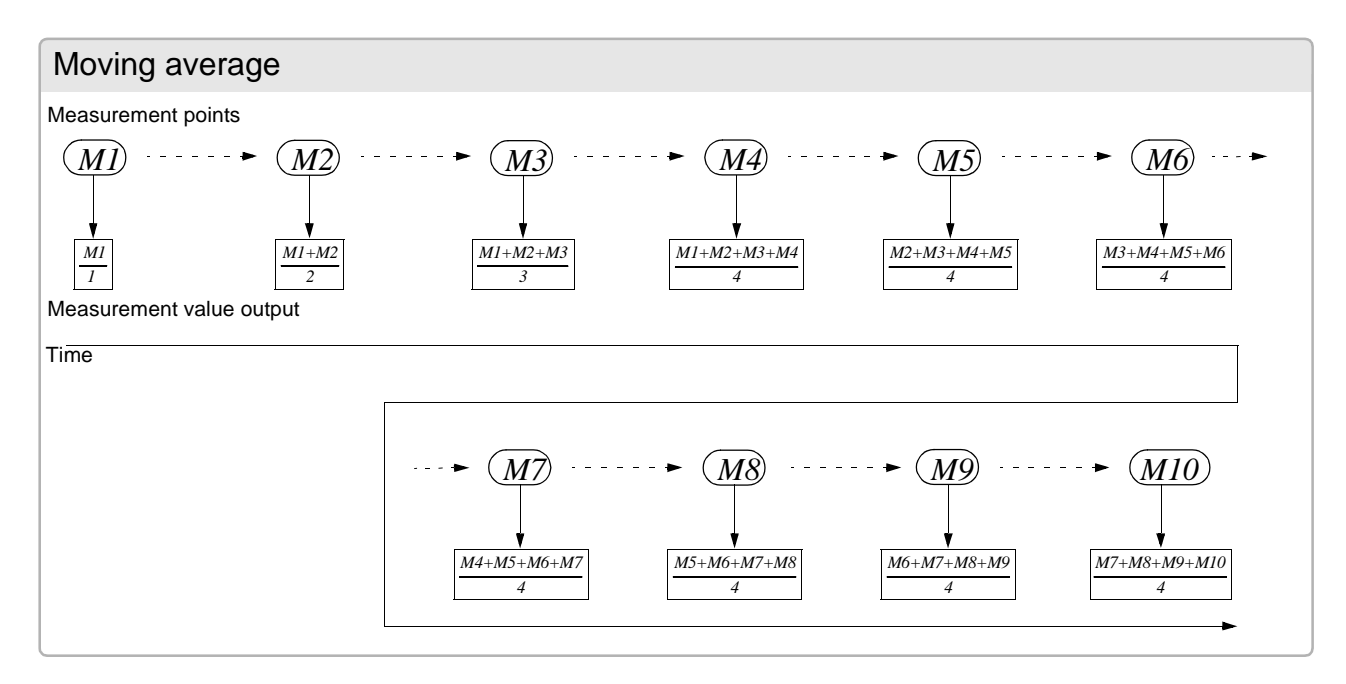

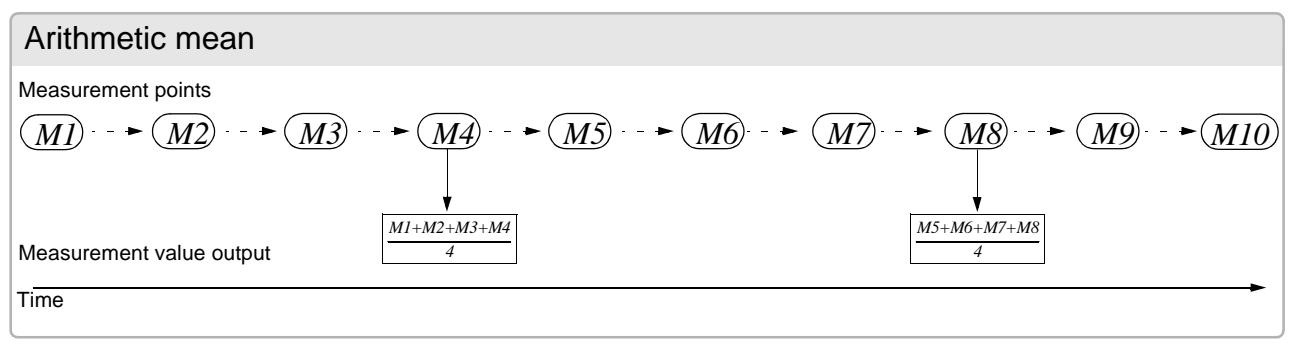

*1* On the List screen, select the range averaging count you wish to change. **See** ["Selecting range settings to change" \(p. 52\)](#page-57-0)

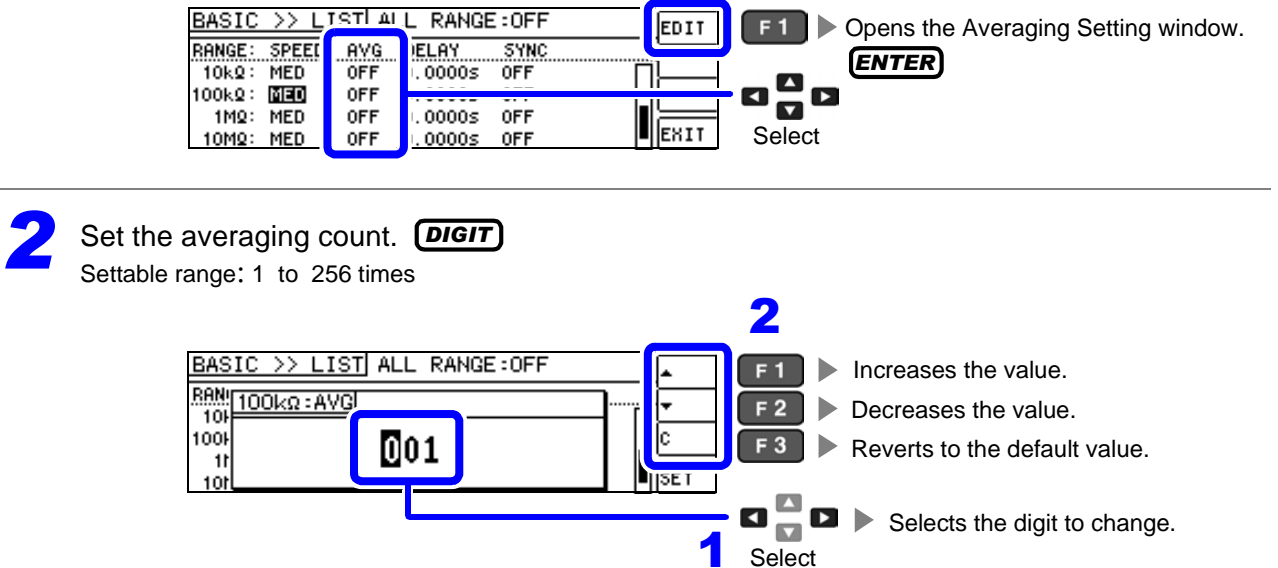

**NOTE** You can also change the value with the  $\Box$  keys.

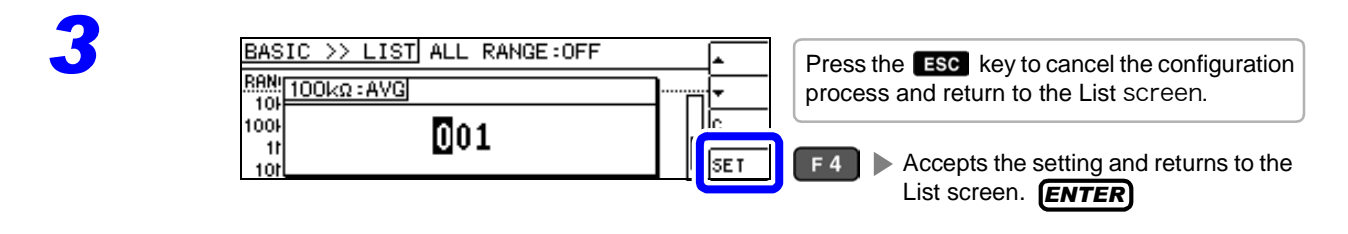

#### <span id="page-61-0"></span>Setting a delay before measurement data is acquired (trigger delay)

The delay time period from input of the trigger signal to measurement can be set. With this function it is possible to ensure that testing is started after the connection condition of the object being tested and the test cables has stabilized.

**See** ["Trigger delays and the trigger synchronous output function" \(p. 59\)](#page-64-0)

*1* On the List screen, select the range trigger delay you wish to change. **See** ["Selecting range settings to change" \(p. 52\)](#page-57-0)

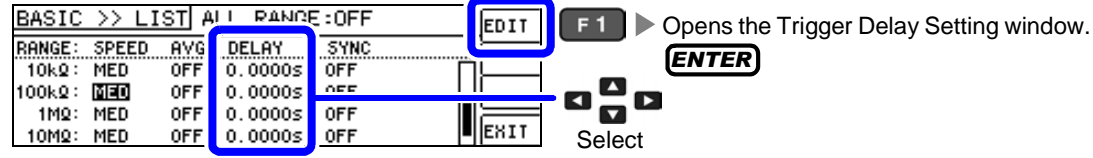

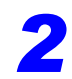

**2** Set the delay time. **DIGIT**<br>Settable range: 0 to 9.9999 s at

Settable range: 0 to 9.9999 s at 0.1 ms resolution

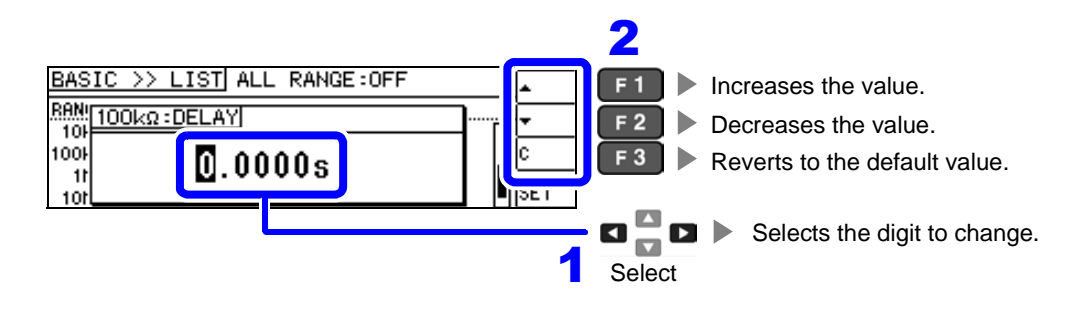

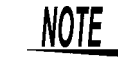

You can also change the value with the  $\blacksquare$   $\blacksquare$  keys.

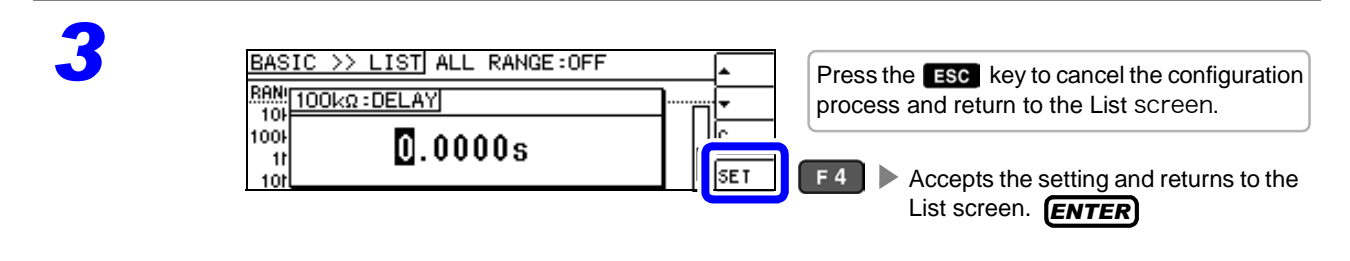

## <span id="page-62-0"></span>Applying the signal to the sample during measurement only (Trigger Synchronous Output Function)

This functionality outputs the measurement signal after trigger input is received so that the signal is only applied to the sample during measurement. You can also set a delay time to ensure that data is acquired after the sample stabilizes.

Thus reducing the generation of heat in the sample and decreasing electrode wear.

**See** ["Trigger delays and the trigger synchronous output function" \(p. 59\)](#page-64-0)

*1* On the List screen, select the range trigger synchronous output function you wish to change.

**See** ["Selecting range settings to change" \(p. 52\)](#page-57-0)

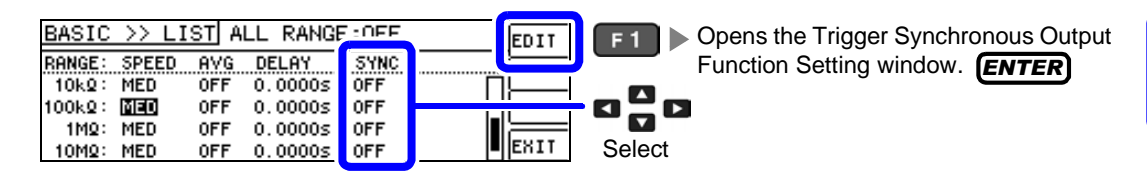

*2* Enable or disable the trigger synchronous output function.

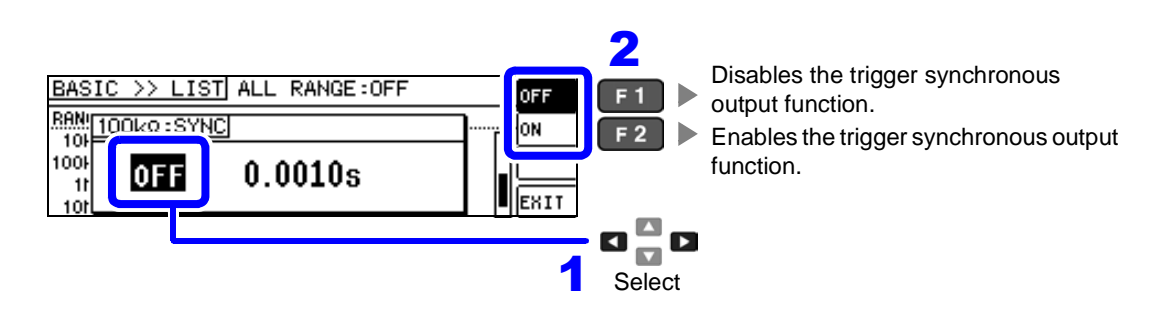

*3* Select and enter the wait time that will be allowed to elapse before measurement starts. *DIGIT*

Settable range: 0.0010 to 9.9999 s

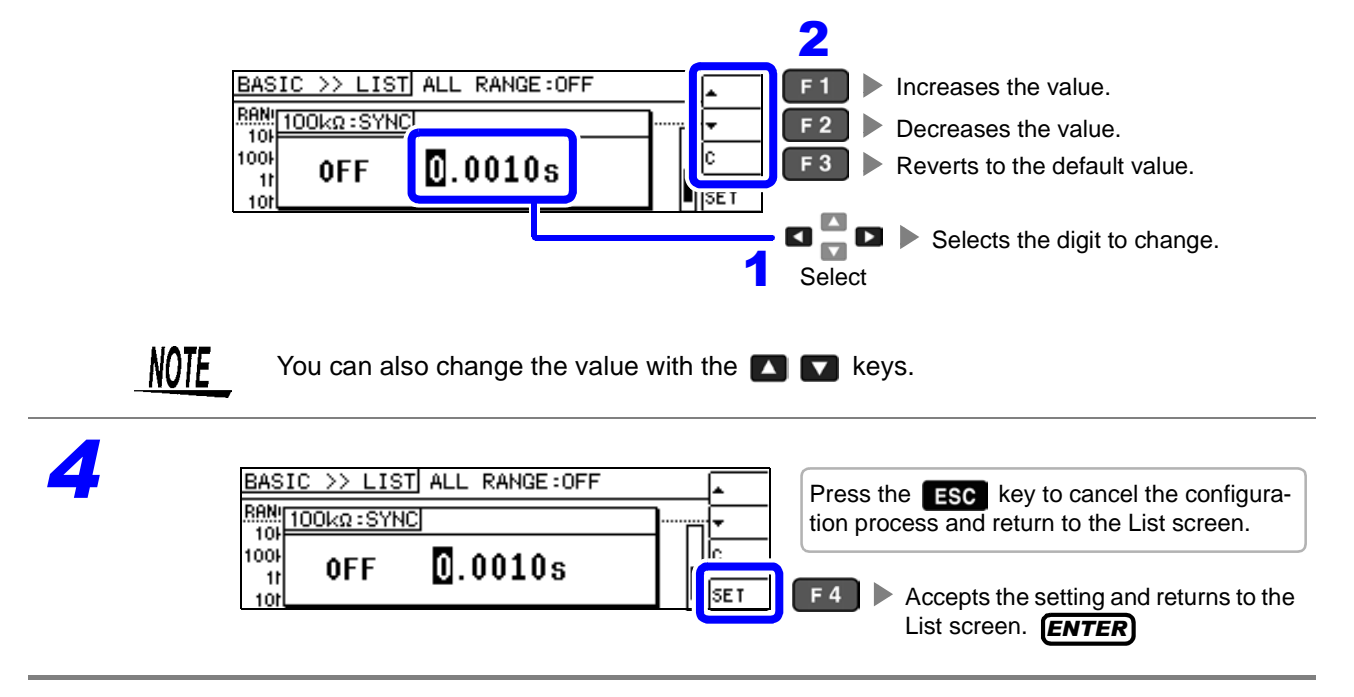

4

**58**

- **NOTE** When the trigger synchronous output function is set to ON, there is a measurement time delay because the instrument enters a wait time which spans from when the measurement signal is output to when data is acquired.
	- **See** ["11.3 About Measurement Times and Measurement Speed" \(p.211\)](#page-216-0)
	- Changing the settings while the trigger synchronous output function is on may cause the set level to be momentarily output.
	- The measurement signal is output when the trigger signal is input and stops after measurement ends.
	- Setting the contact check timing to [BOTH] or [BEFORE] with the contact check function will automatically turn the trigger synchronous output function on. Set the amount of time to wait before starting measurement.
	- In continuous measurement mode, the measurement signal stops after measurement of the last panel ends.

## <span id="page-64-0"></span>Trigger delays and the trigger synchronous output function

Trigger delays provide functionality for setting a delay from the time that the trigger signal is input until measurement, while the trigger synchronous output function outputs the measurement signal during measurement only and additionally allows you to set a delay before data is acquired. The measurement process is as follows:

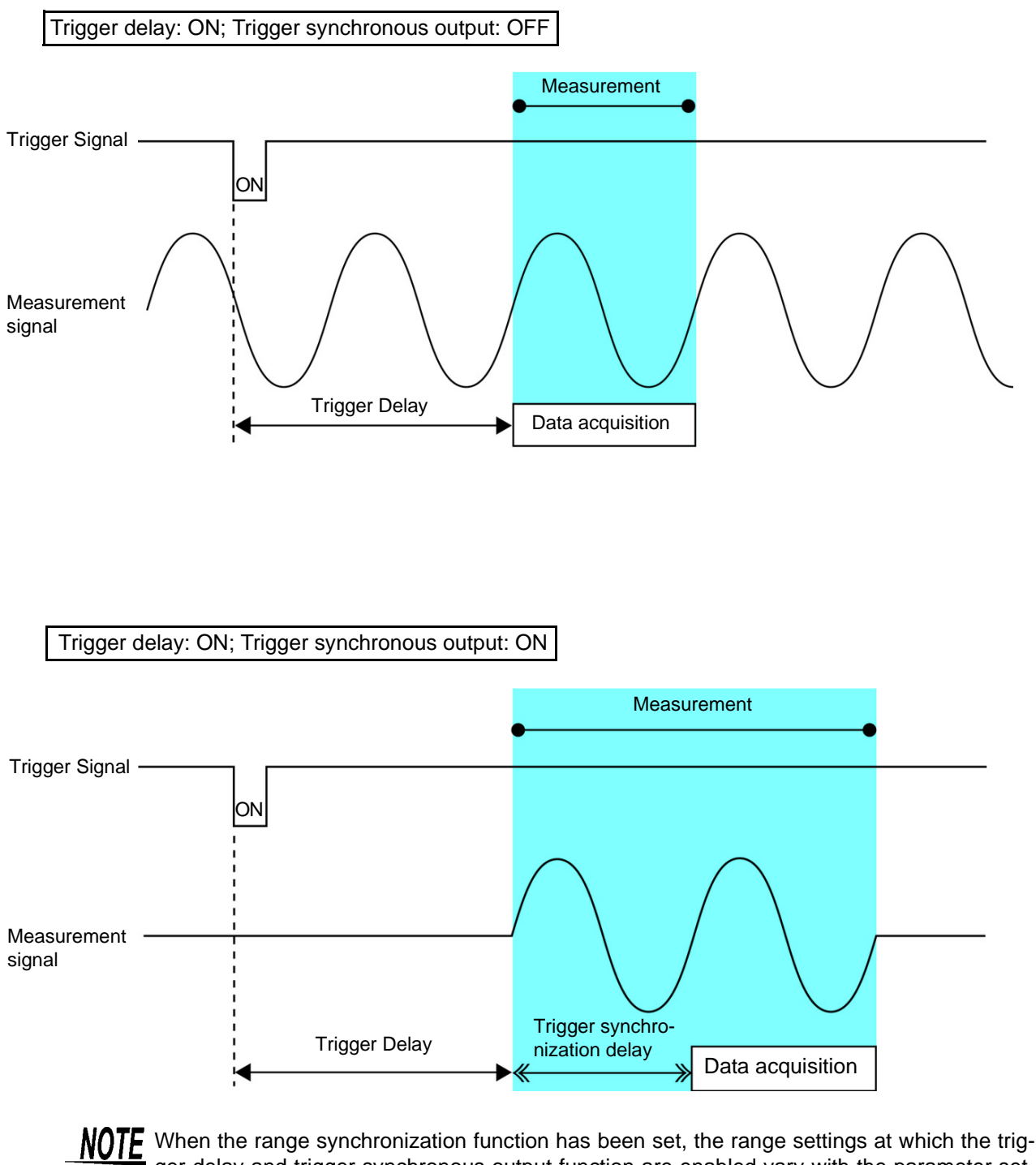

ger delay and trigger synchronous output function are enabled vary with the parameter settings.

Effective range settings differ according to the parameter settings for trigger delay and trigger synchronous output functions only.

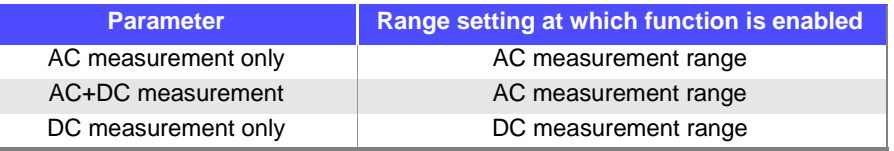

## <span id="page-65-0"></span>Applying settings to all ranges

To apply settings to all measurement ranges, configure function settings in their respective setting windows after turning on the ALL RANGE setting.

 $\textit{NOTE}$  To configure settings for individual measurement ranges, turn off the ALL RANGE setting.

Select ALL RANGE and then select [ON] or [OFF].

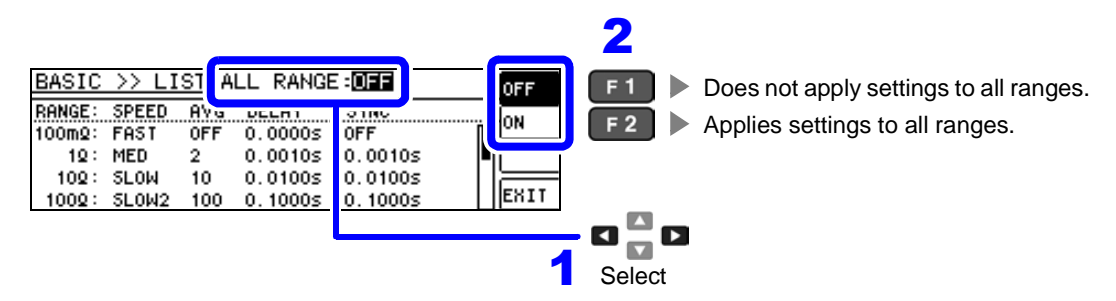

# <span id="page-66-0"></span>**Setting DC Resistance Measurement**

DC resistance measurement allows you to output a 2.0 V (fixed) DC signal to measure the DC resistance Rdc. The measurement process is as follows:

- 1. Measure the direct current resistance during 0 V application.
- 2. Measure the direct current resistance during 0 V application, and set it as the offset value.
- 3. Using the offset value, reduce measurement error.
- 4. Output the Rdc measurement value.

NOTE

• It is necessary to set the line frequency for the power source being used by the instrument in order to reject noise. Set the frequency of the commercial power supply you are using before performing measurements. Failure to set the line frequency correctly will result in unstable measurement values.

**See** ["4.3.4 Setting the Line Frequency" \(p.70\)](#page-75-0)

- To measure DC resistance, you need to set [Rdc] in the measurement parameters beforehand.
- **See** ["4.2.1 Setting Display Parameters" \(p.31\)](#page-36-0)
- When [Rdc] and other parameters are set, the DC resistance is measured after those other parameters have been measured with the AC signal. The measurement conditions can be set individually.
- When the sample is a capacitor, it may not be possible to perform DC resistance measurement accurately.
- The time required until the DC signal level stabilizes differs depending on the test sample to be measured. To ensure measurement is performed accurately, observe the measurement waveform in advance and then set the delay time required until the DC signal level stabilizes.
- **See** ["4.3.2 Setting a Delay Time for DC Measurement \(DC Delay\)" \(p.67\)](#page-72-0)
	- ["4.3.3 Setting a Delay Time for Offset Measurement \(Adjustment Delay\)" \(p.69\)](#page-74-0)

## Adding Rdc to Measurement Parameters

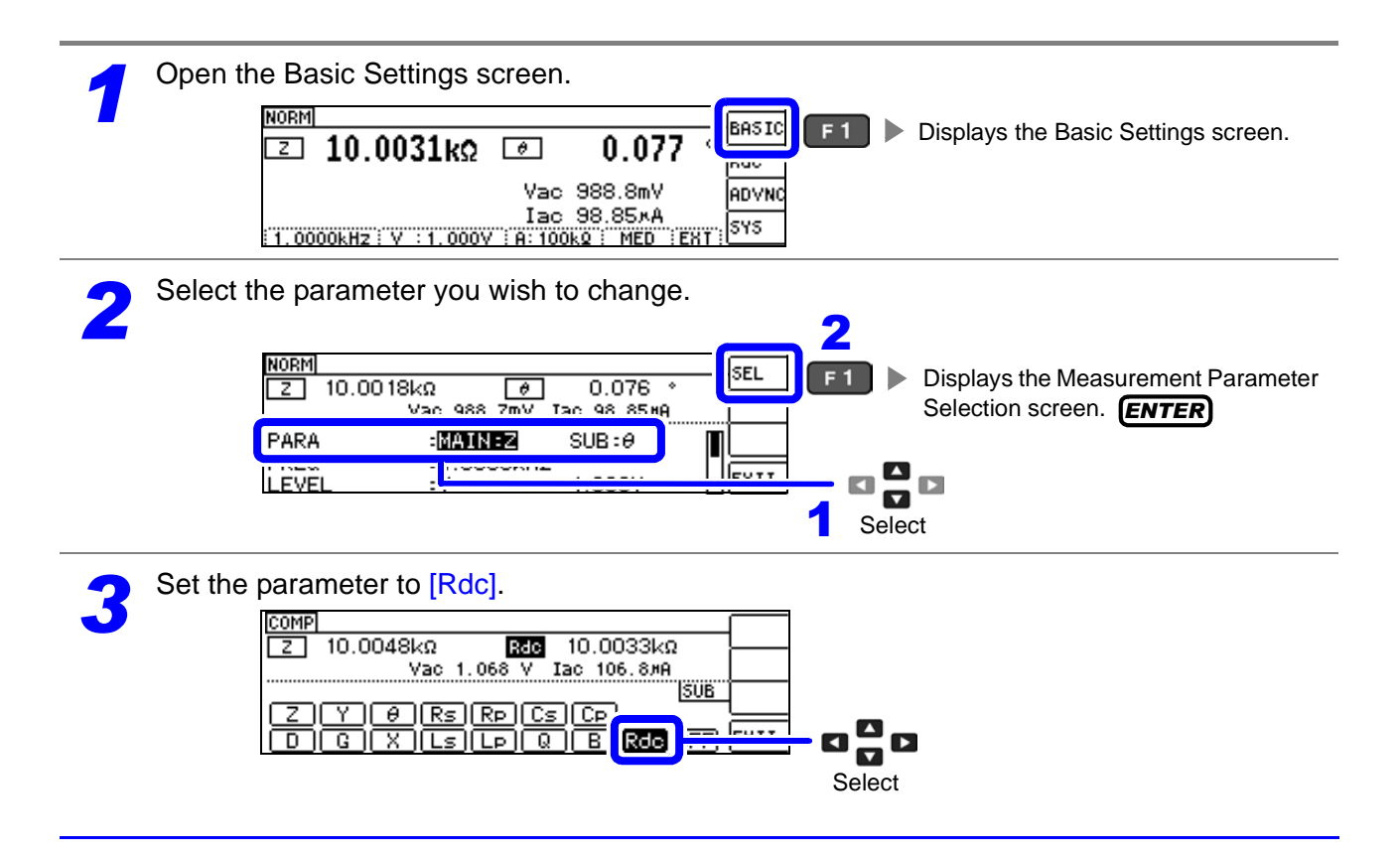

4

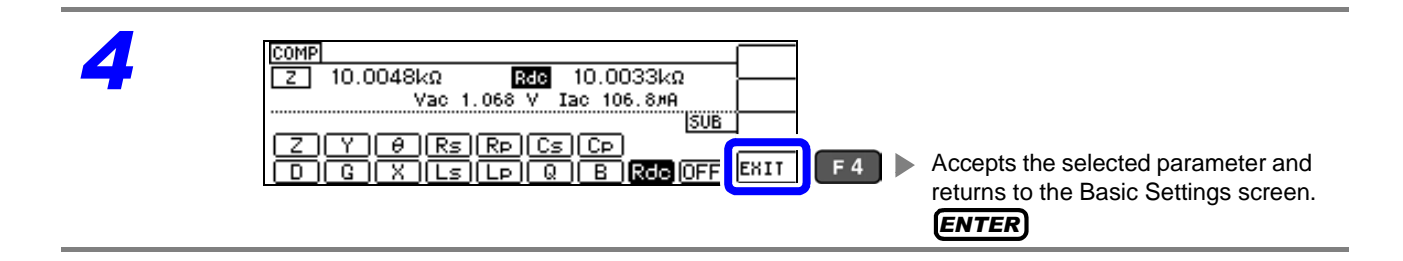

# **4.3.1 Setting the Measurement Range**

There are three methods for setting the measurement range: AUTO, HOLD, and JUDGE SYNC.

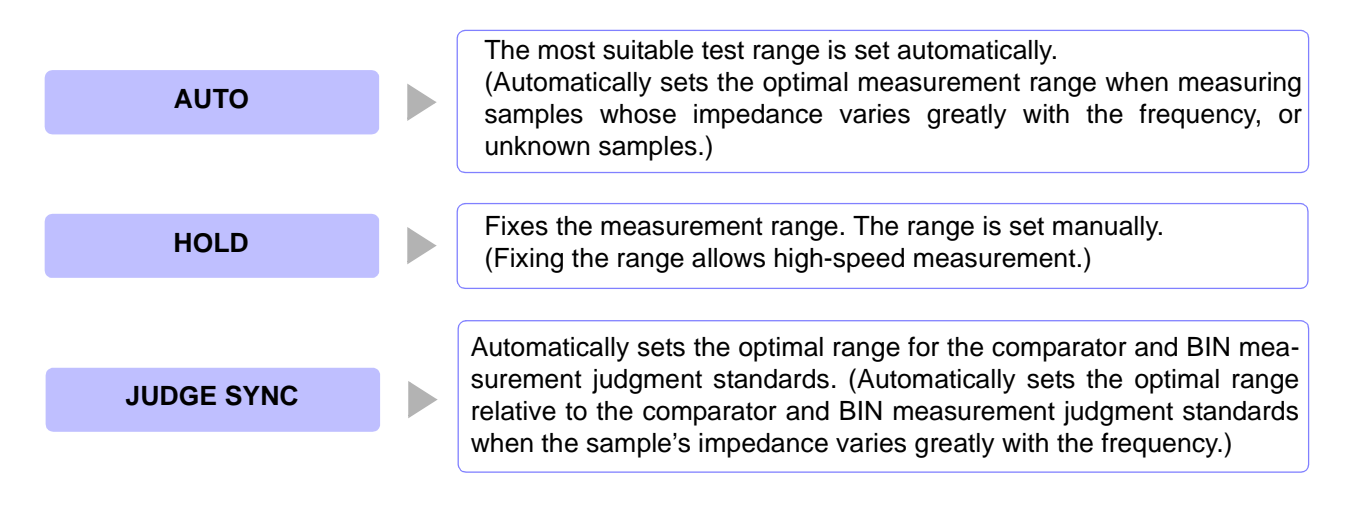

Using the HOLD or AUTO settings when the JUDGE SYNC setting is on causes the JUDGE SYNC setting to be automatically disabled.

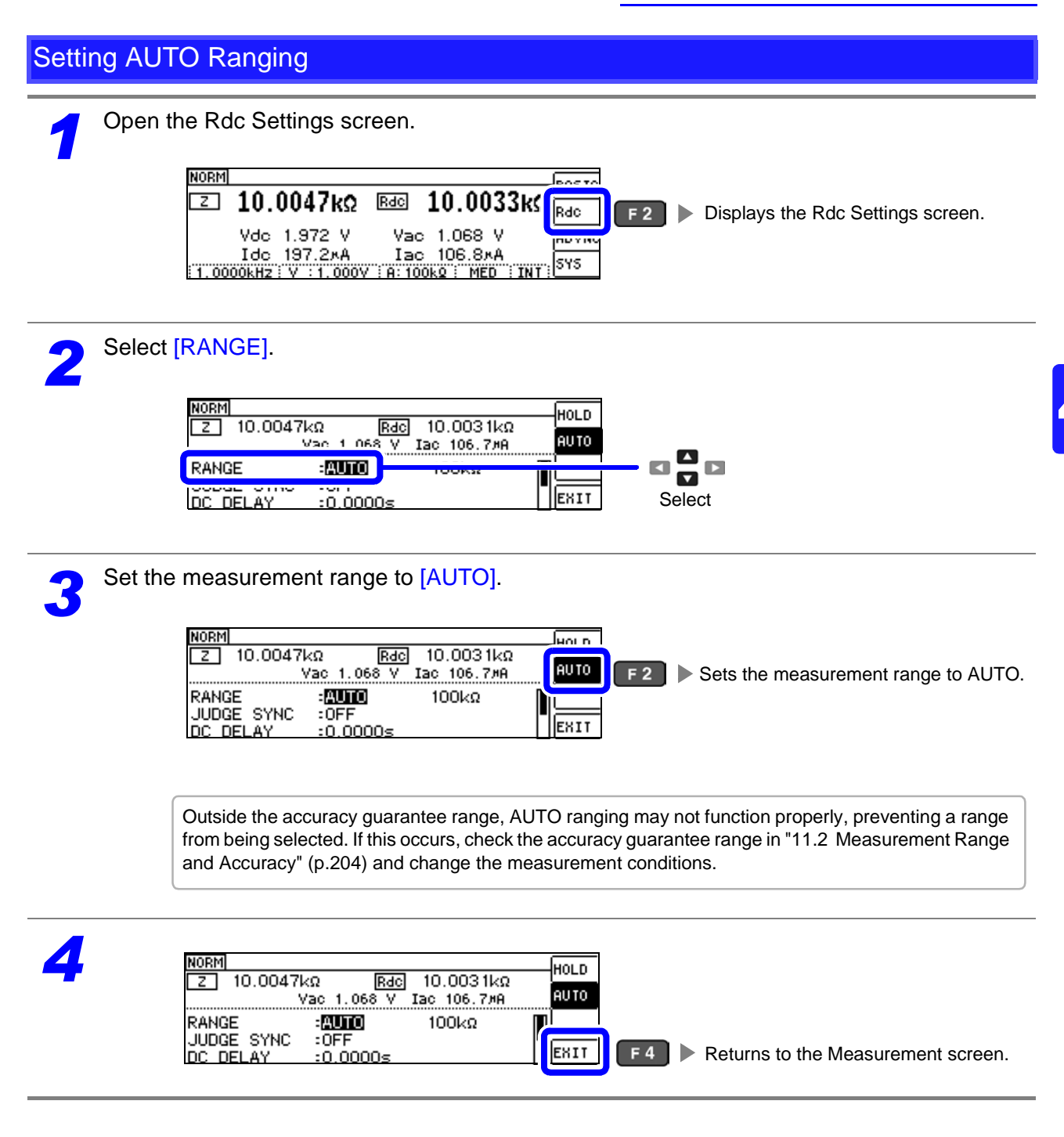

## AUTO range limit function

The AUTO range limit function allows you to limit the AUTO ranging range. The AUTO range limit function can be set using communications commands only. It cannot be set from the instrument. **See** Communications commands in the included LCR Application Disk documentation

(**:DCResistance:RANGe:AUTO:LIMit**)

## **4.3 Setting DC Resistance Measurement**

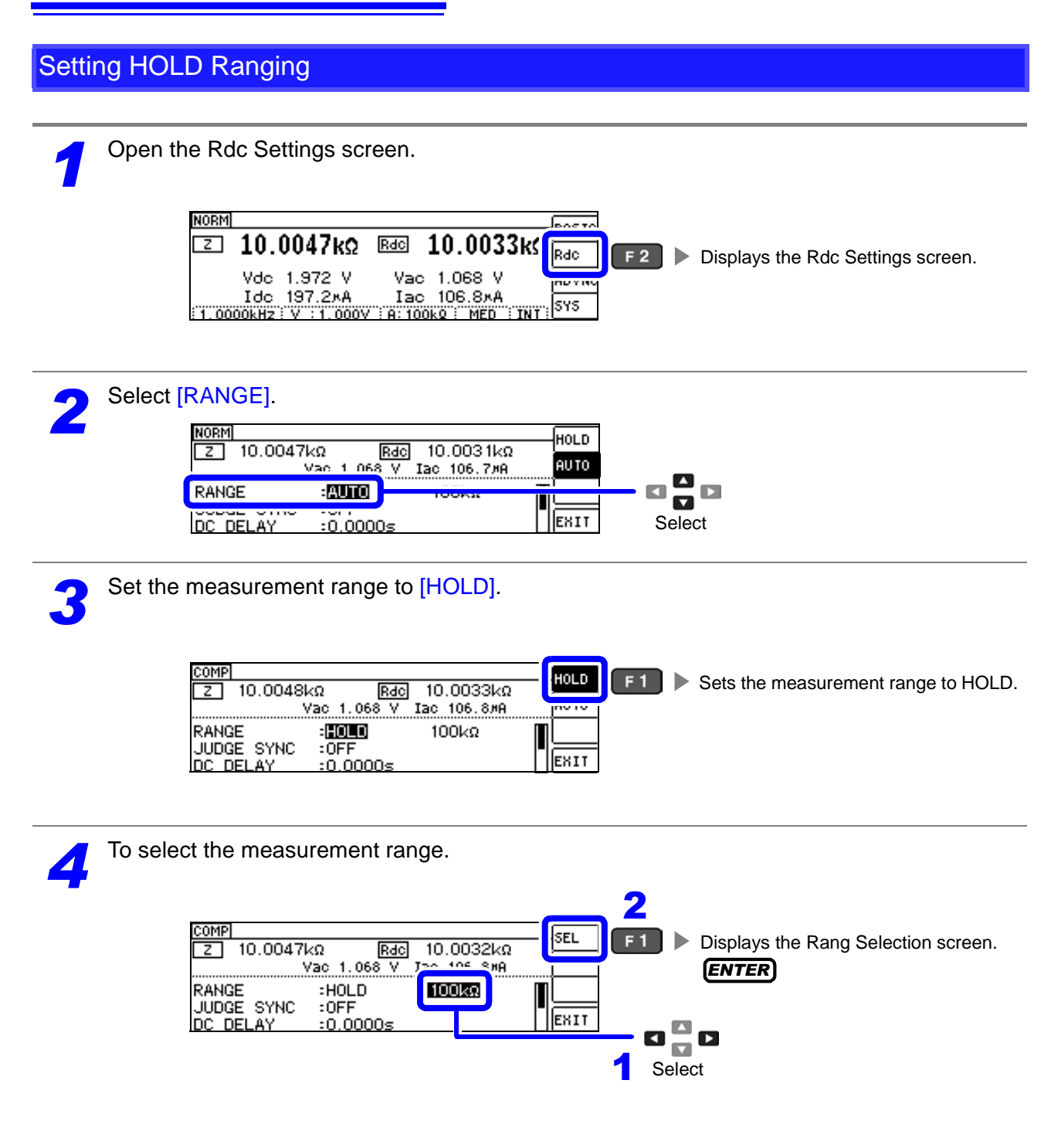

**AUTO Ranging Range**

*5* Set the measurement range.

Set the measurement range according to the total impedance of the sample and measurement cable.

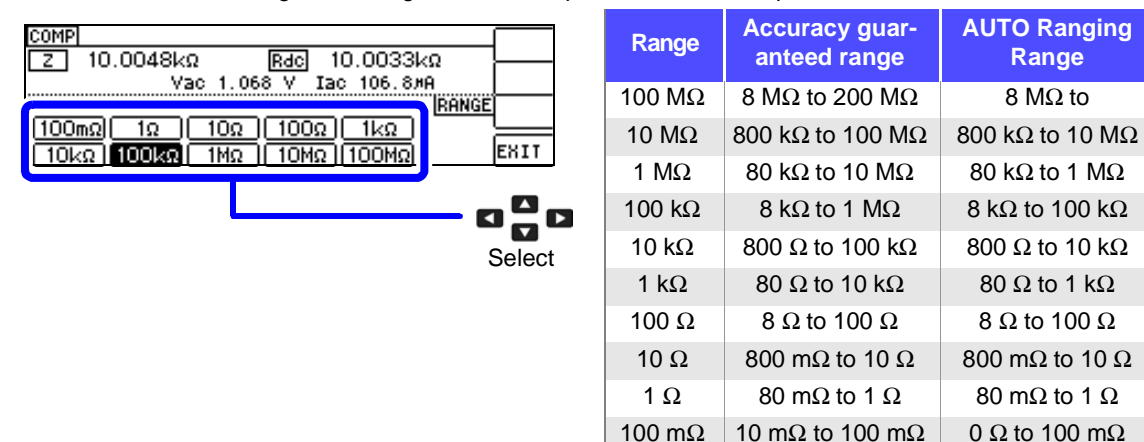

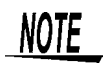

- The guaranteed accuracy range varies depending on the measurement conditions. **See** Check the guaranteed accuracy range as described in ["11.2 Measurement](#page-209-0)  [Range and Accuracy" \(p.204\)](#page-209-0).
- Changing the measurement range while the AUTO setting is enabled automatically enables the HOLD setting.
- The measurement range is determined according to the test range setting.If the dis-

play for the measured value shows OVERFLOW or UNDERFLOW, that means that measurement cannot be performed using the currently set test range. Either you should set AUTO ranging so as to select the most suitable test range automatically, or you should set a more suitable test range manually. If a measurement result is

outside the display range [\(p.199\),](#page-204-2)  $\overline{D}$  ISP  $\overline{O}$  UIT is displayed.

• The accuracy guarantee range is defined in terms of uncorrected measurement values.

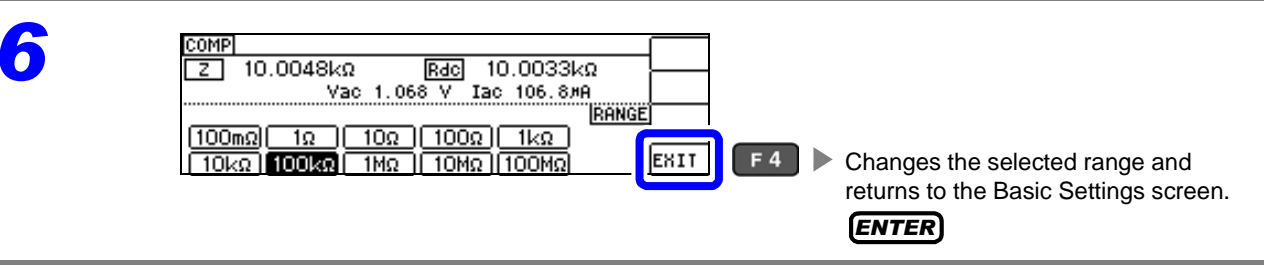

- **NOTE** • The test range setting is made according to the combination of the impedances of the sample being tested and the test cables. Therefore it can happen that testing is not possible, if the test range is held with HOLD only upon the basis of the impedance of the sample under test. If this happens, you should change the test range, making reference to ["6.1](#page-130-0) [Setting Open Circuit Compensation" \(p.125\)](#page-130-0) and ["6.2 Short Circuit Compensation"](#page-141-0) [\(p.136\)](#page-141-0).
	- If the measurement value is outside the accuracy guarantee, the following comment will be displayed at the top of the screen.

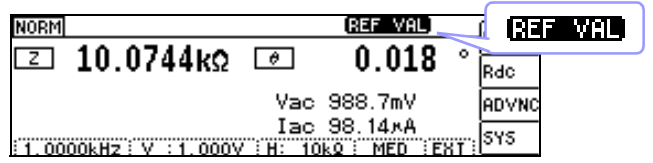

In this case, you should consider the following possible causes, and you should either change the test conditions while checking the accuracy assured ranges ["11.2 Measurement](#page-209-0) [Range and Accuracy" \(p.204\)](#page-209-0), or you should consider the measured values as values for reference.

- Perhaps the test signal level is too low, increase the test signal level.
- If the current measurement range (during HOLD setting) is not appropriate, set again in the AUTO range, or change the range by manual.

## **JUDGE SYNC setting**

When the judgment synchronization setting is enabled and you wish to set an optimal range based on the comparator or BIN measurement judgment standards, it is not necessary to set the range using the HOLD setting.

NOTE This setting is only available when the judgment standards have been set for comparator and BIN measurement[.\(p.75\)](#page-80-0)

When judgment standards have been set for comparator and BIN measurement with this setting on, the range will be automatically switched to the optimal range. However, the AUTO range is used when no judgment standards have been set.

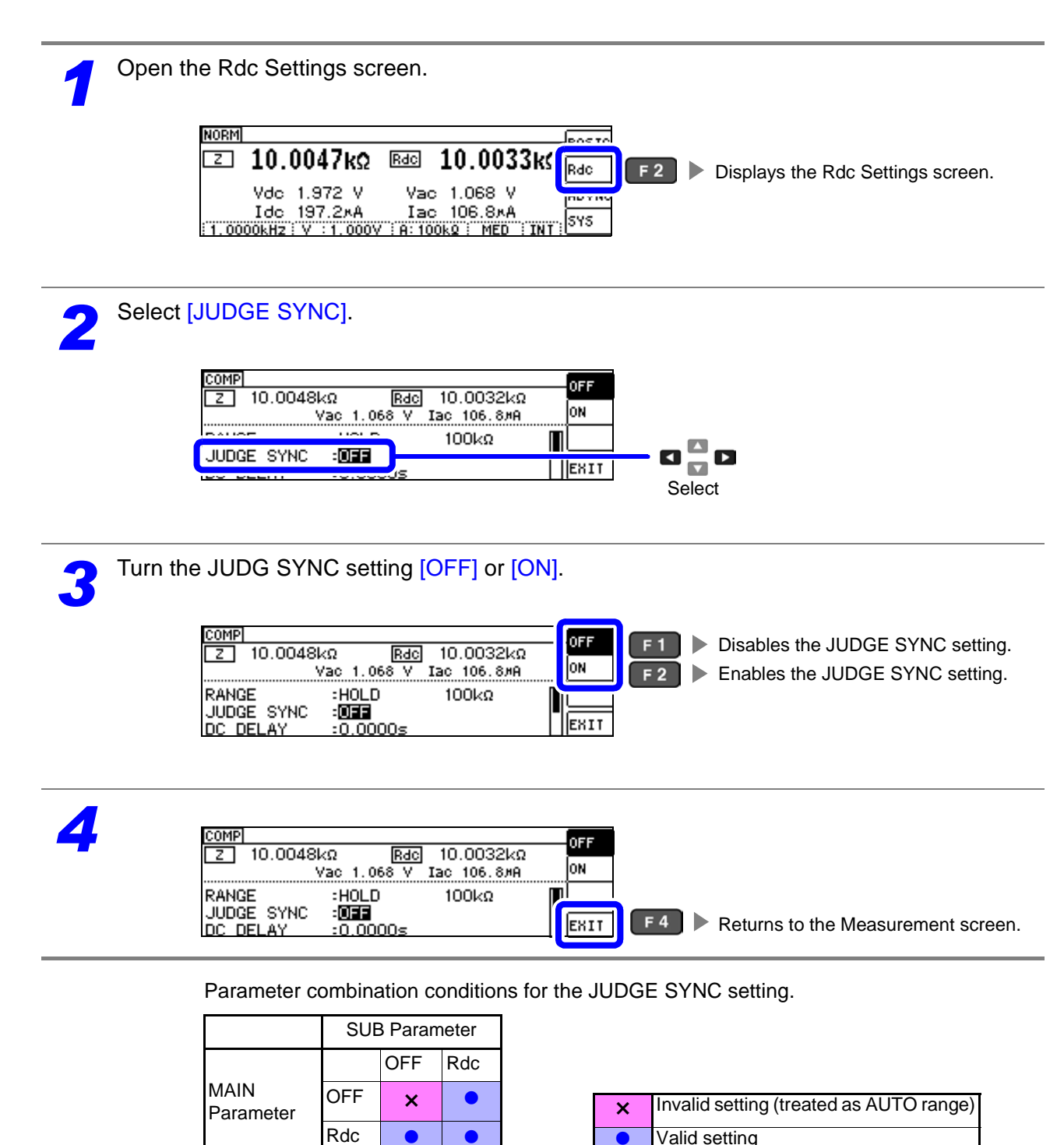
### **4.3.2 Setting a Delay Time for DC Measurement (DC Delay)**

This section describes how to set a delay before DC resistance measurement is started, for example when switching to DC resistance measurement after measurement using an AC signal. The delay time delays measurement until the DC level stabilizes.

When number of averaging times is 1

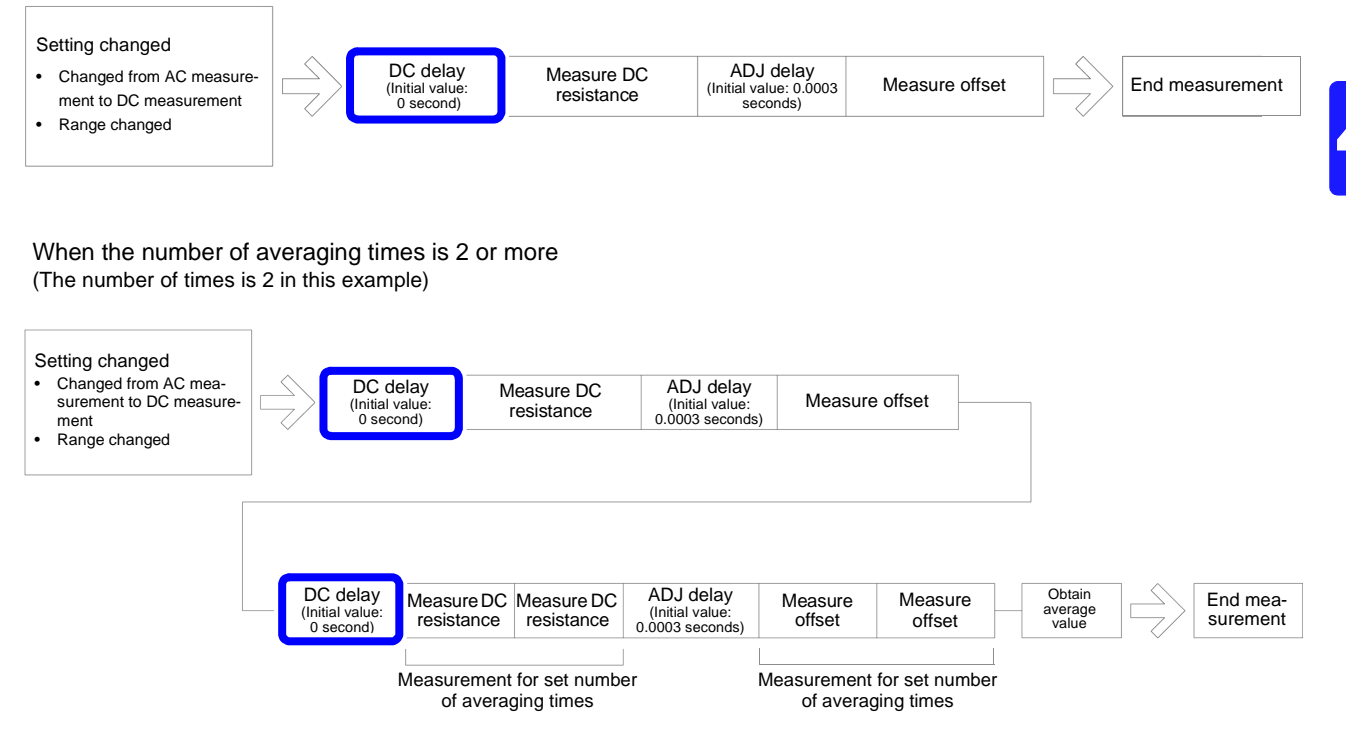

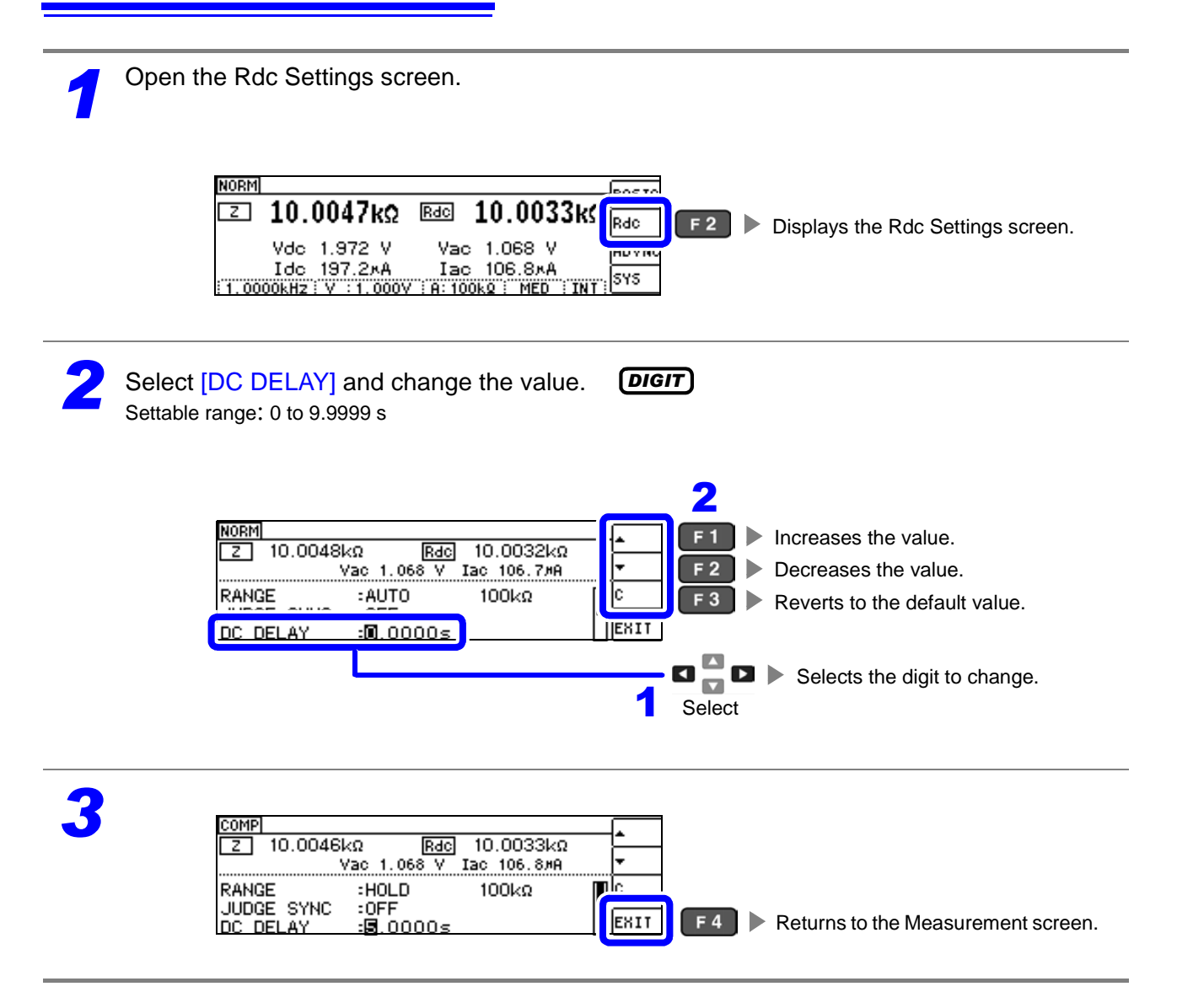

NOTE The time required until the DC signal level stabilizes differs depending on the test sample to be measured. To ensure measurement is performed accurately, observe the measurement waveform in advance and then set the delay time required until the DC signal level stabilizes.

#### **4.3.3 Setting a Delay Time for Offset Measurement (Adjustment Delay)**

The delay time delays measurement until offset measurement (DC 0V) stabilizes.

When number of averaging times is 1

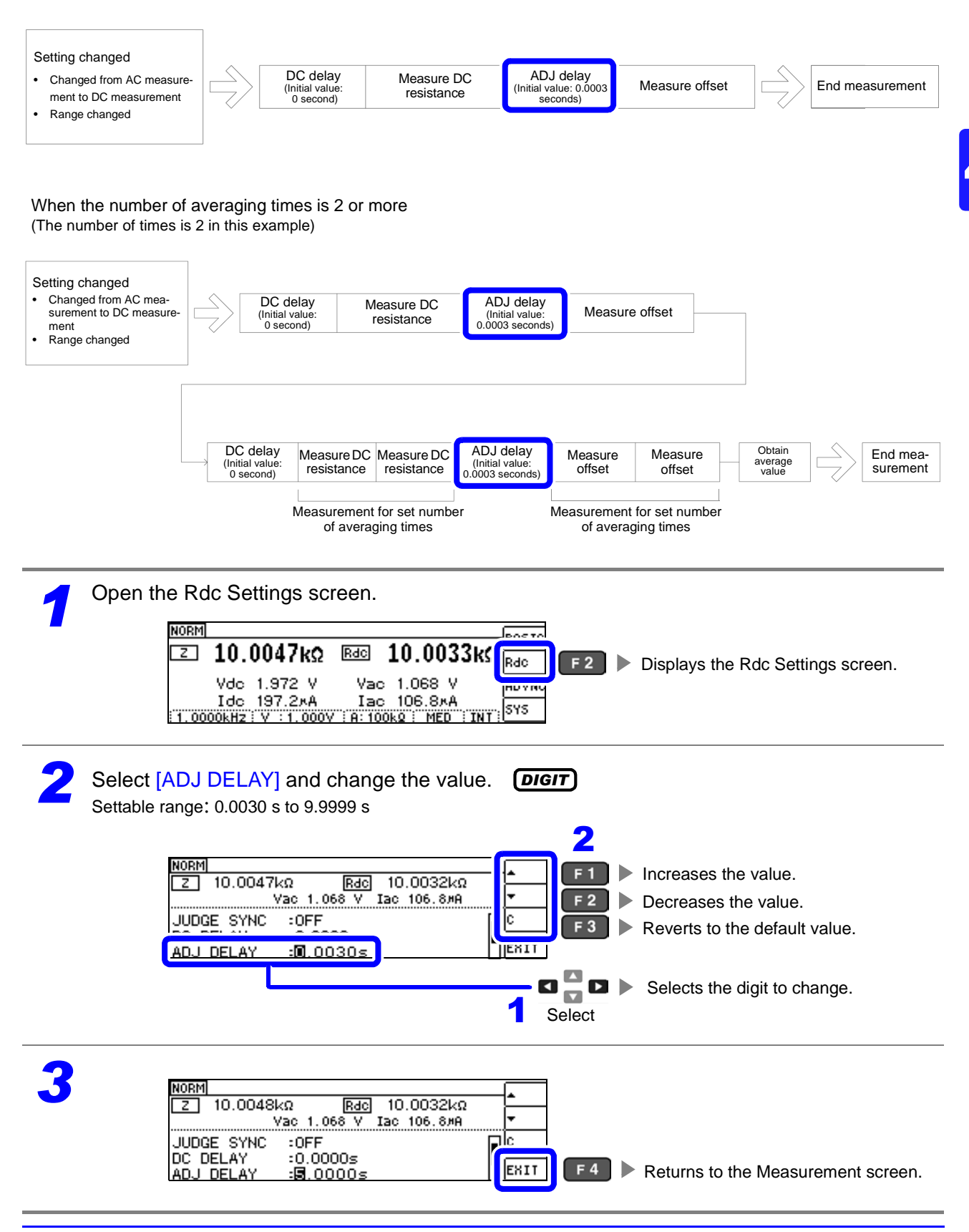

## **4.3.4 Setting the Line Frequency**

When performing DC resistance measurement, be sure to set the line frequency of the power supply being used.

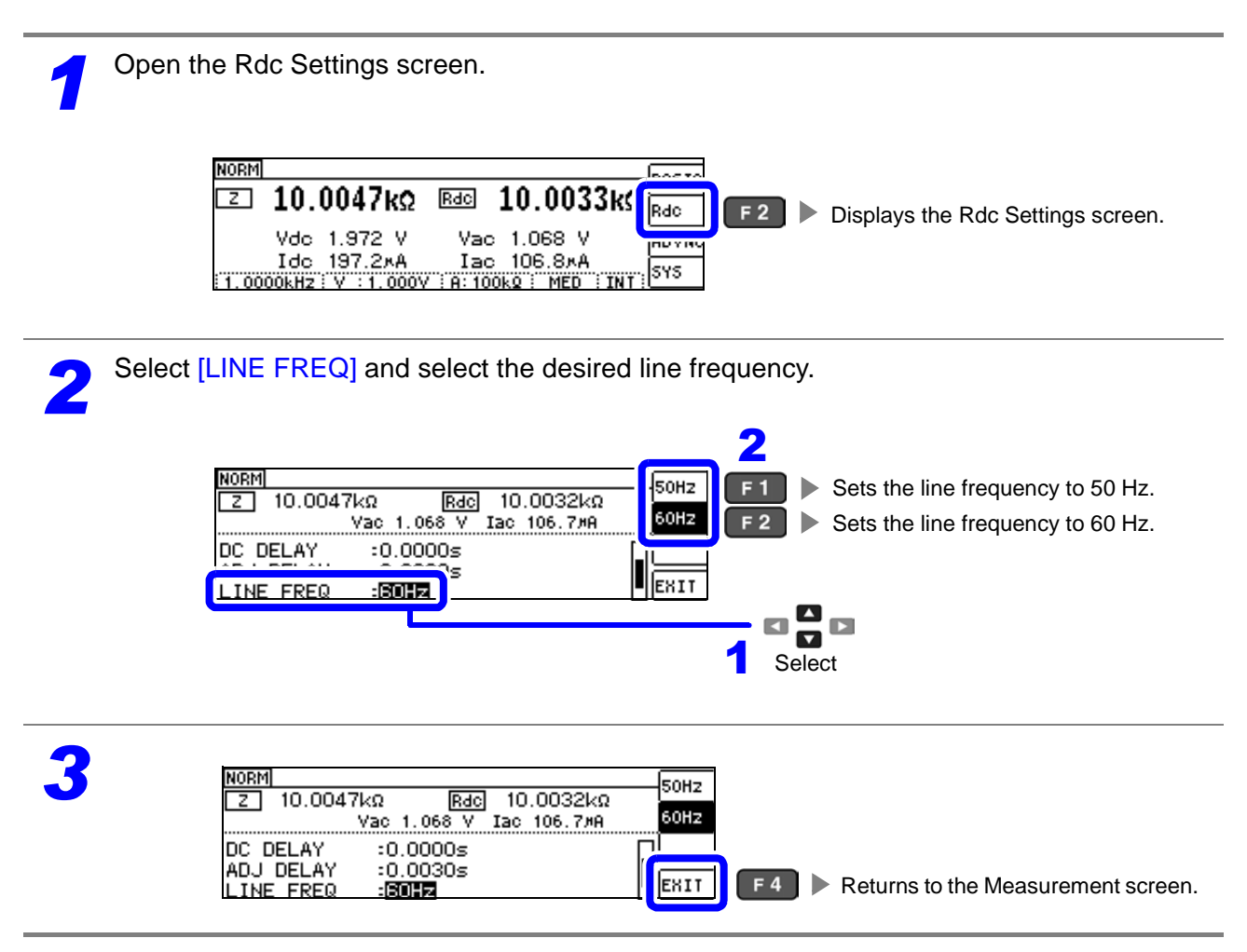

**NOTE** It is necessary to set the line frequency for the power source being used by the instrument in order to reject noise. Set the frequency of the commercial power supply you are using before performing measurements. Failure to set the line frequency correctly will result in unstable measurement values.

### **4.3.5 Setting Measurement Conditions for Individual Ranges**

The measurement speed and averaging settings can be configured for individual ranges. The same settings can also be applied to all ranges.

#### List screen layou

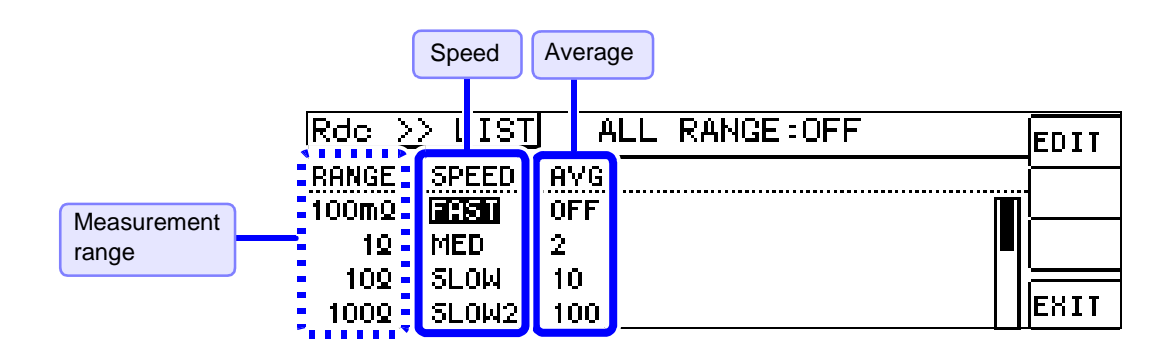

<span id="page-77-0"></span>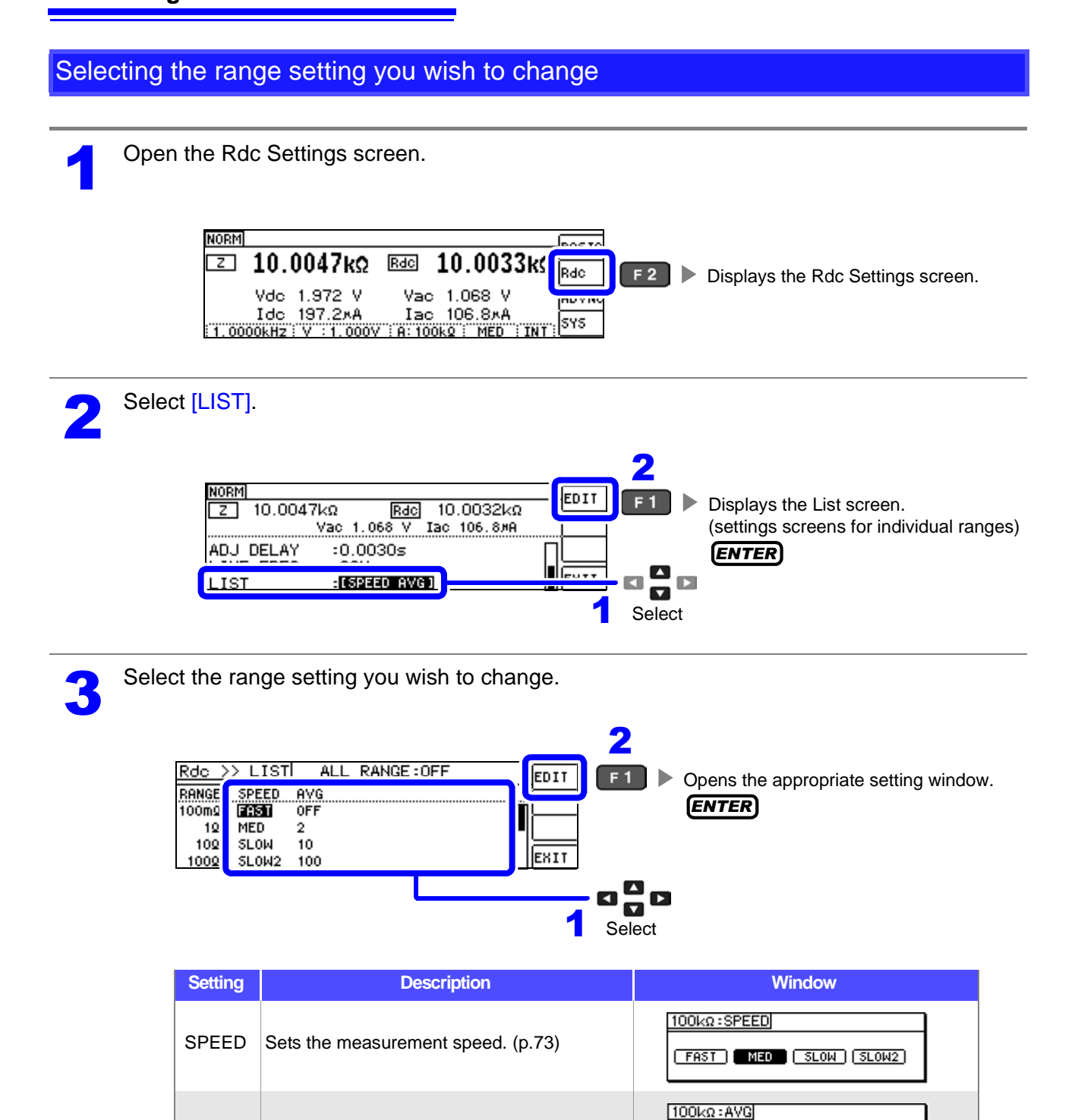

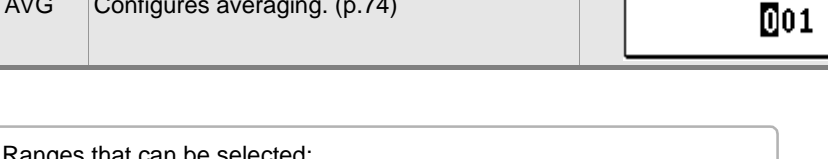

kanges that can be selected: 100 mΩ/1 Ω/10 Ω/100 Ω/1 kΩ/10 kΩ/100 kΩ/1 MΩ/10 MΩ/100 MΩ

AVG Configures averaging. [\(p.74\)](#page-79-0)

<span id="page-78-0"></span>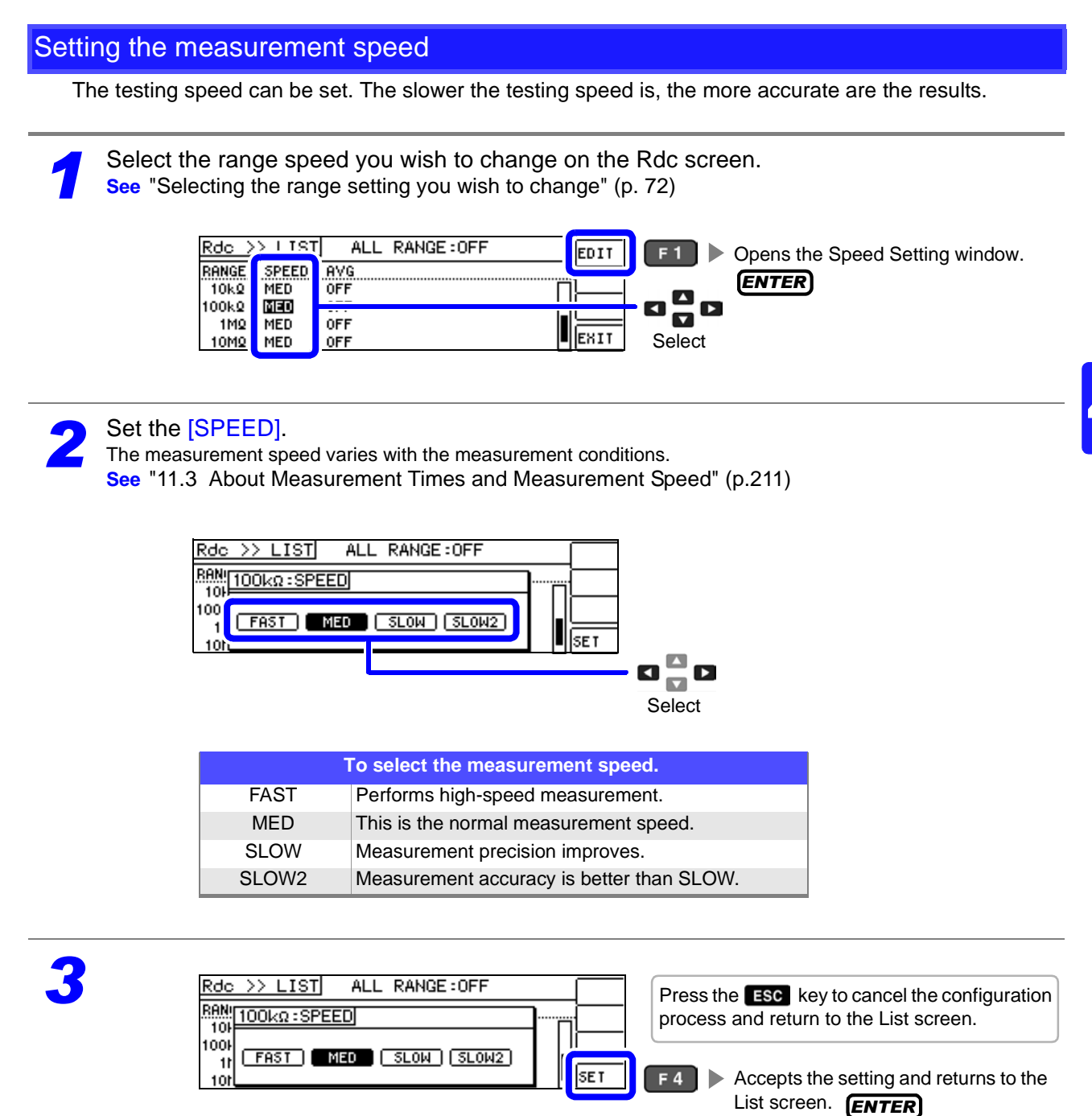

- $\textsf{NOTE} \cdot \textsf{You}$  can set the measurement speed at a greater level of detail with the waveform averaging function.
	- The speed cannot be set while the waveform averaging function is enabled. Disable the waveform averaging function before setting the speed.
	- **See** ["4.5.2 Setting the Detection Signal Waveform Averaging Count \(Waveform Averaging](#page-104-0)  [Function\)" \(p.99\)](#page-104-0)

#### <span id="page-79-0"></span>Displaying Average Values (Averaging Set)

With the averaging function, the measured values can be averaged. Using this function, it is possible to reduce fluctuations in the measured value display.

After setting the signal level and range, measurement is performed the number of times set with the averaging count, and the measurement value is displayed.

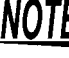

NOTF The averaging process during Rdc measurement performs arithmetic mean processing regardless of the trigger setting[.\(p.54\)](#page-59-0)

**1** Select the range averaging count you wish to change on the Rdc screen.<br> **1** See "Selecting the range setting you wish to change" (p. 72)<br> **11 Inter 10 Separate Screen. See** ["Selecting the range setting you wish to change" \(p. 72\)](#page-77-0)

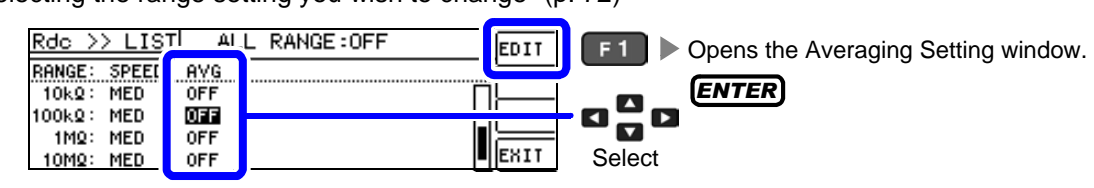

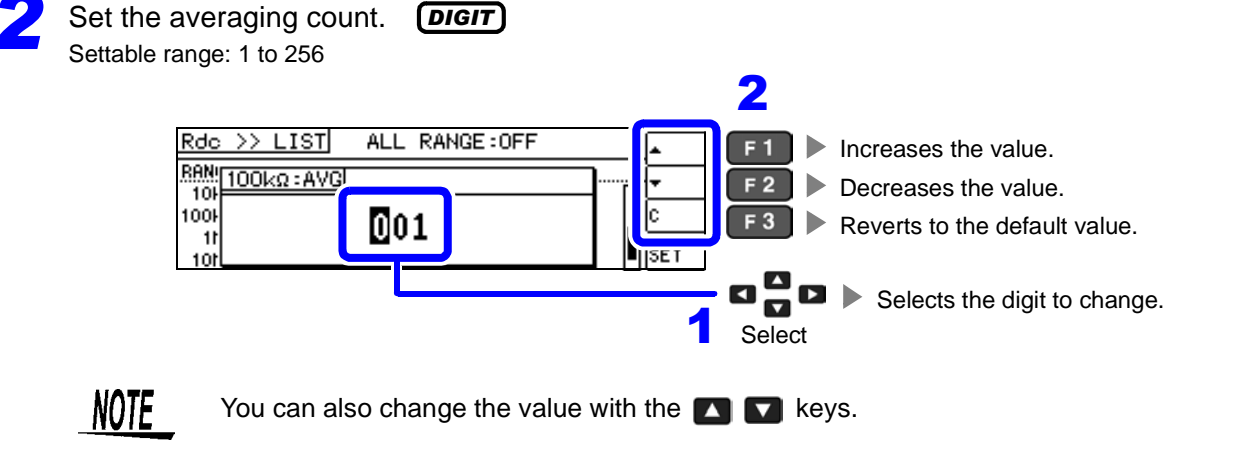

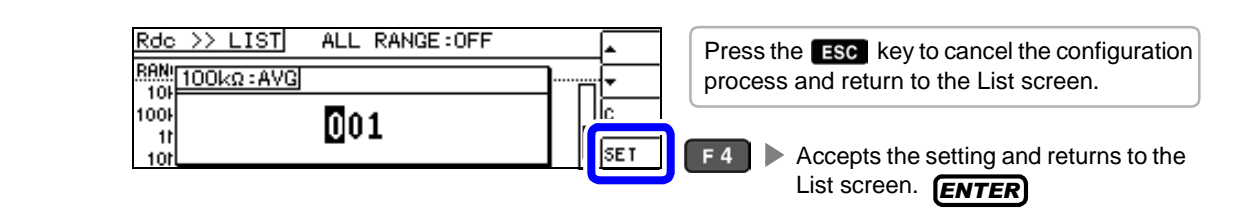

#### Applying settings to all ranges

*3*

To apply settings to all measurement ranges, configure function settings in their respective setting windows after turning on the ALL RANGE setting.

NOTE To configure settings for individual measurement ranges, turn off the ALL RANGE setting.

Select ALL RANGE and then select ON or OFF.

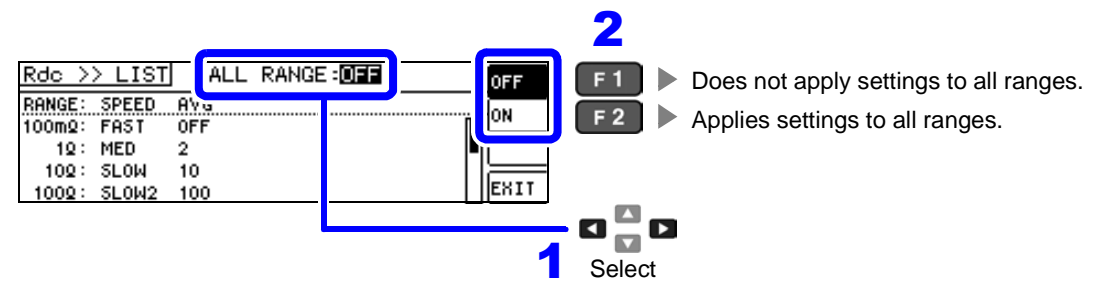

# <span id="page-80-1"></span>**4.4 Judging Measurement Results**

This function, which compares measurement results with a user-specified standard and displays a judgment result, is useful in applications such as quality evaluation. You can select from comparator measurement, in which measurement values are compared to a single judgment standard, and BIN measurement, in which measurement values are compared to multiple reference standards (up to 10).

<span id="page-80-0"></span>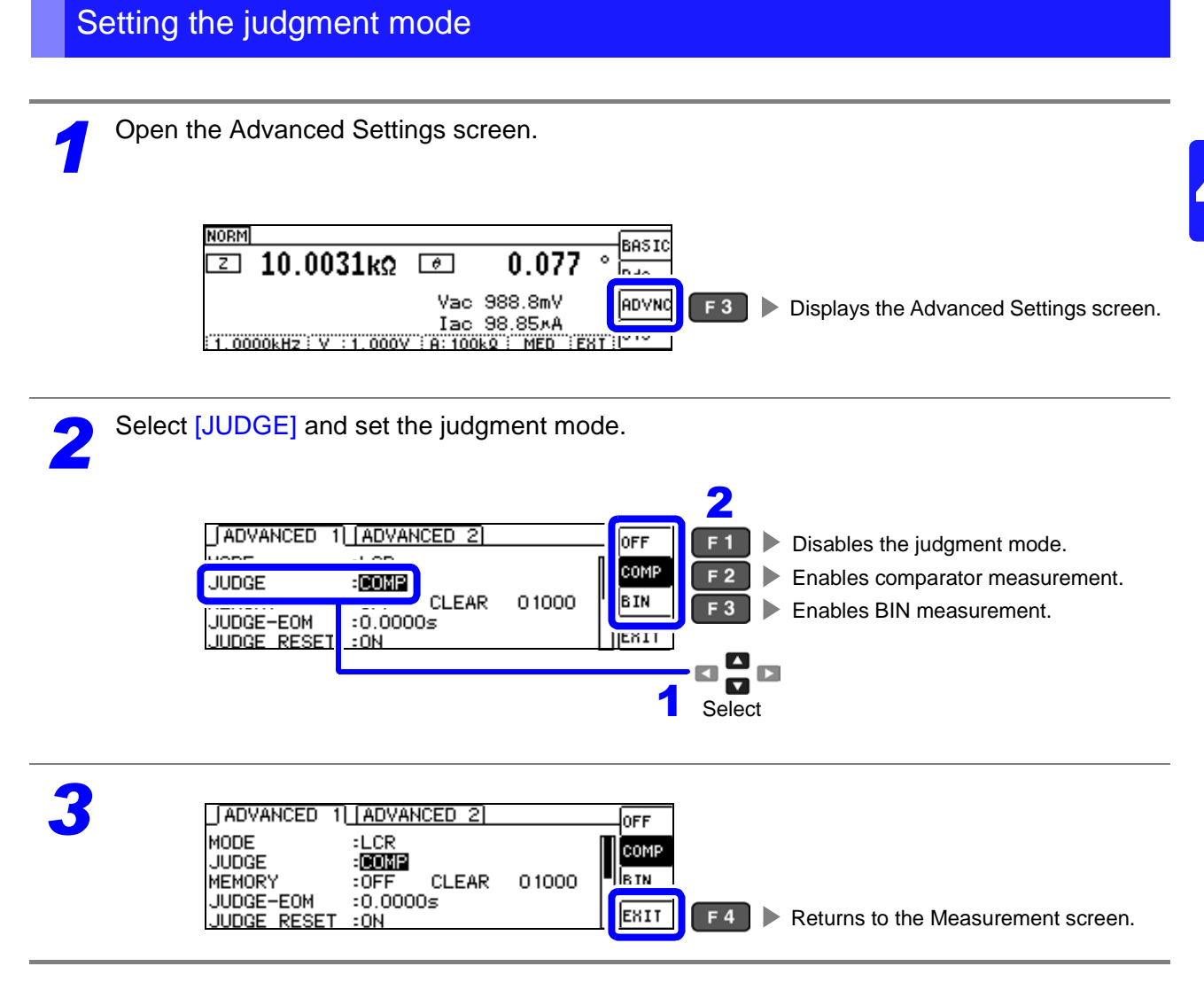

### <span id="page-81-0"></span>**4.4.1 Making Judgments Based on Upper and Lower Limit Values (Comparator Measurement Mode)**

The comparator measurement allows you to do the following.

- Preset a reference value and upper and lower limit values as the judgment reference, and display a judgment result as HI (higher than the upper limit value), IN (within the range set for the upper and lower limit values), or LO (lower than the lower limit value).
- Output the judgment results to an external device (via the EXT I/O connector).
- Select different settings and perform judgment for up to two parameters.
- Be notified of judgment results by buzzer.
	- **See** ["4.5.12 Disabling Key Operation \(Key-lock Function\)" \(p.114\)](#page-119-0)

• Judgment results can be checked using the judgment results indicator LED on the front of the instrument. **See** ["COMP indicator LEDs" \(p. 10\)](#page-15-0)

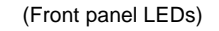

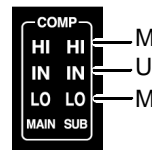

Measurement value > upper limit -Upper limit  $\ge$  measurement value  $\ge$  lower limit Measurement value < lower limit

When the comparator measurement results for the main and sub parameters are IN. the IN indicator turns green. When they are HI or LO, the HI or LO indicator turns red.

The comparator decision mode can be set as one of the following:

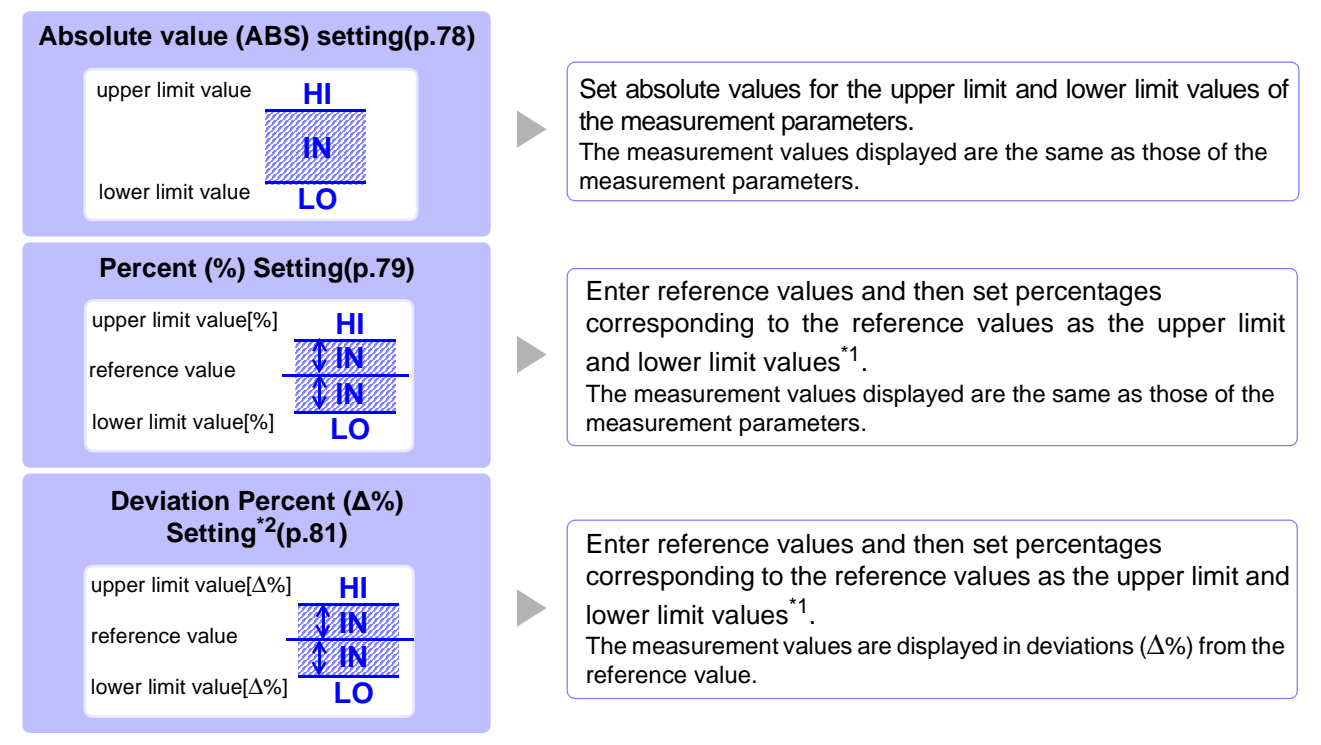

\*1: The following equation is used to calculate the comparison upper limit value and comparison lower limit value.(In the case of the comparison lower limit value, if a value that is lower than the reference value is set, the minus (-) sign is required for the percentage setting value.)

Upper limit comparison value(Lower limit comparison value)=reference value+ |reference value| x  $\frac{\text{Percentage}}{100}$ Percentage set value

\*2: The following equation is used to calculate the  $\Delta$ % value.

```
measurement value-reference value
                          ×100
```
 $\Delta\% =$   $\frac{1}{\text{reference value}}$ 

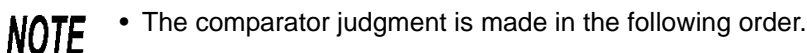

- **1.**If the measurement value is "OVER FLOW", **HI** is displayed. (However, LO is displayed when the parameters are Y, Cs, Cp, G, and B.) If the measurement value is "UNDER FLOW", **LO** is displayed. (However, HI is displayed when the parameters are Y, Cs, Cp, G, and B.) If the measurement value is "SAMPLE ERR" or "CONTACT ERROR," **HI** is displayed.
- **2.**Whether the measurement value is higher than the lower limit value is judged, and **LO** is displayed if the judgment is NG.
- **3.**Whether the measurement value is lower than the upper limit value is judged, and **HI** is displayed if the judgment is NG.
- **4.** If other than **1**, **2**, or **3**, **IN** is displayed.

**No test is performed to ensure that the upper limit value is greater than the lower limit value, so no error message will be displayed if you set the upper limit value and lower limit value the wrong way around.**

- If the power is turned off while the comparator measurement screen is displayed, the comparator measurement screen will be displayed when the instrument starts the next time you turn the power on.
- Comparator measurement can be performed after setting either the upper or lower limit.

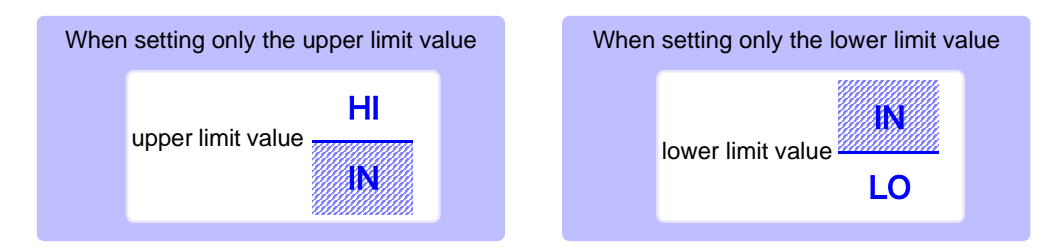

<span id="page-83-0"></span>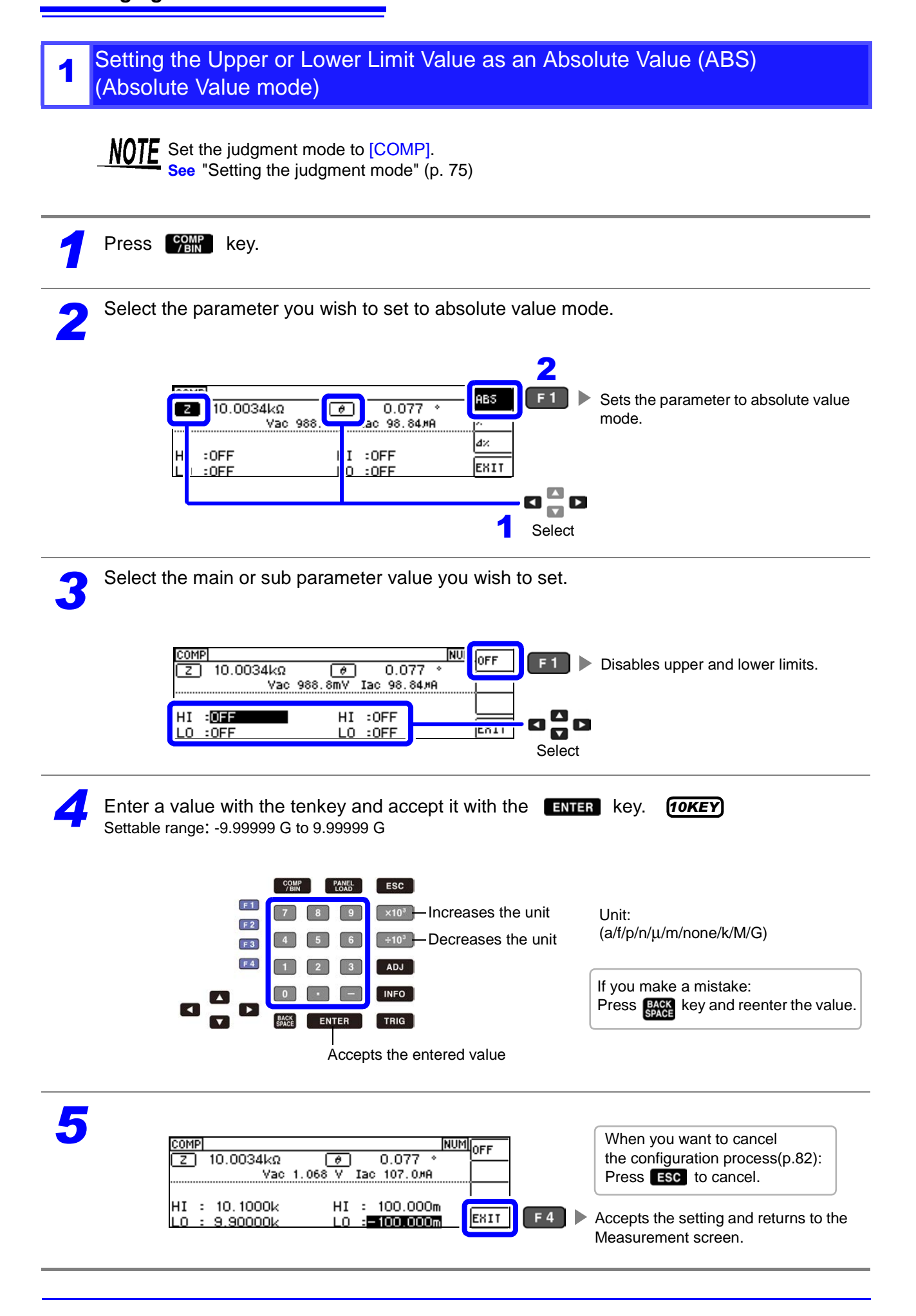

<span id="page-84-0"></span>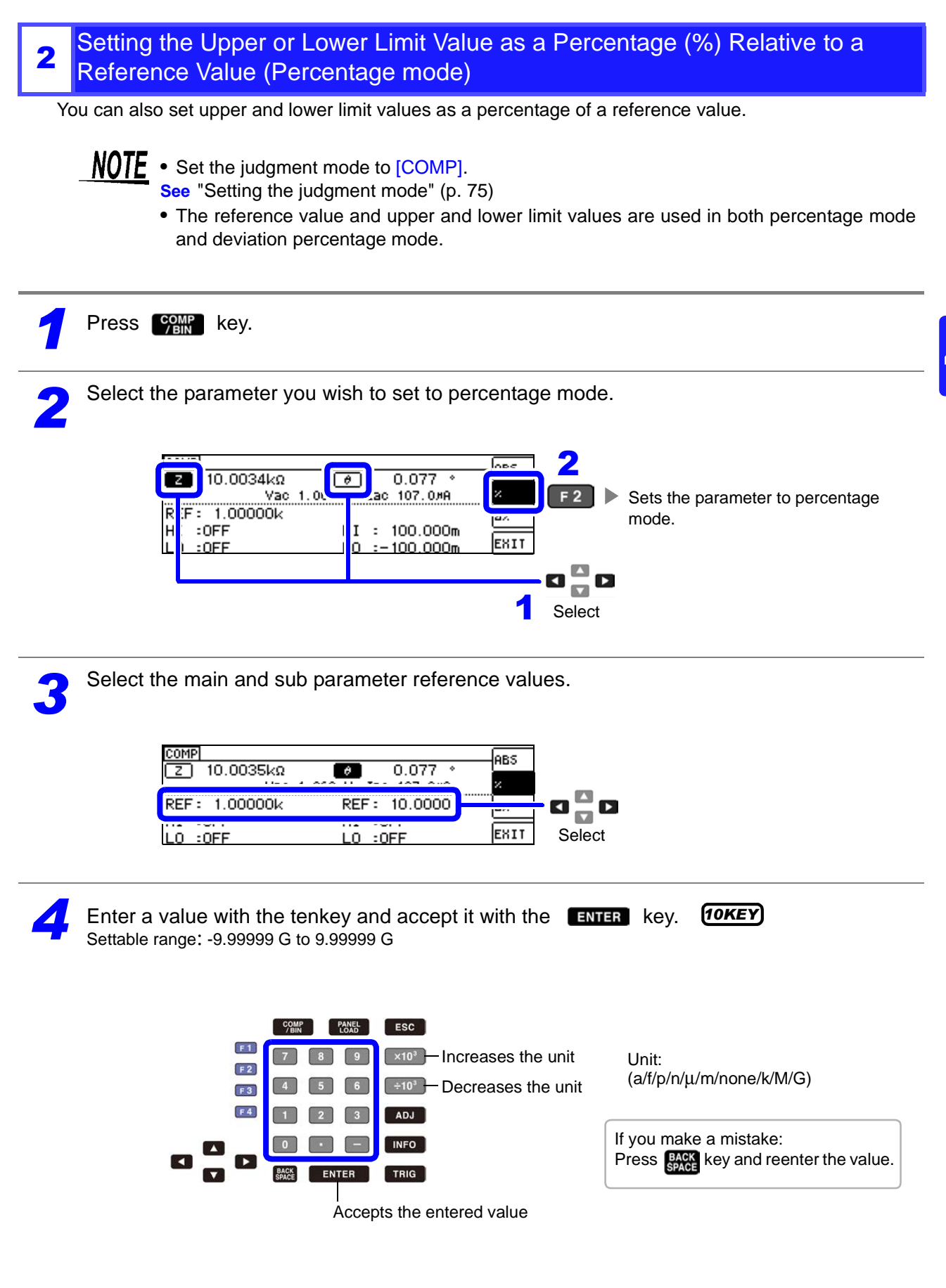

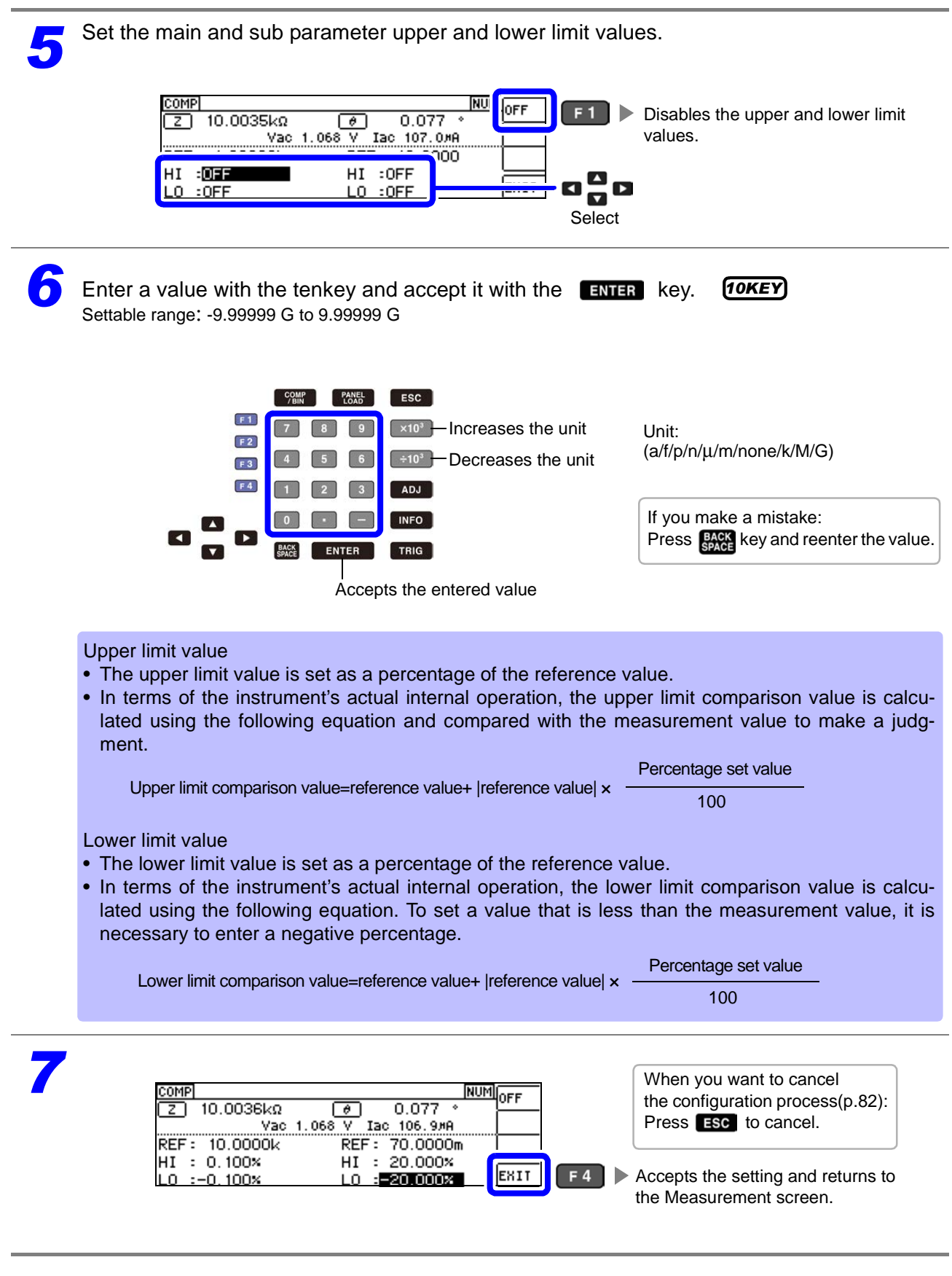

#### <span id="page-86-0"></span>3 Setting Upper and Lower Limit Values as (Δ%)Values Relative to the Offset from the Reference Value(Deviation Percentage Mode)

The upper and lower limit values can be set as a percentage based on the reference value, and the amount of deviation from the reference value can be displayed as the measurement value in the form of a percentage.

**NOTE** Set the judgment mode to [COMP].

- **See** ["Setting the judgment mode" \(p. 75\)](#page-80-0)
- In deviation percentage mode, the amount of deviation (Δ%) from the reference value is displayed as the measurement value.
- The reference value and upper and lower limit values are used in both percentage mode and deviation percentage mode.
- **See** [" Setting the Upper or Lower Limit Value as a Percentage \(%\) Relative to a Reference](#page-84-0)  [Value \(Percentage mode\)" \(p.79\)](#page-84-0)
- The Δ% value is calculated using the following equation:

<sup>Δ</sup>% = |reference value| measurement value-reference value ×100

**Press COMP** key. *2* Select the parameter you wish to set to deviation percentage mode. ABS 900.376 x  $0.077$   $*$ z  $\boxed{\theta}$ 2 Vac ас 106.9ля  $F: 1.000000k$ d%  $F<sub>3</sub>$ Sets the parameter to deviation  $:$  OFF  $I : OFF$ percentage mode. **EXIT** :OFF  $:$  OFF 0  $\frac{1}{\sqrt{2}}$ 1 Select

*3* Select the main and sub parameter reference values.

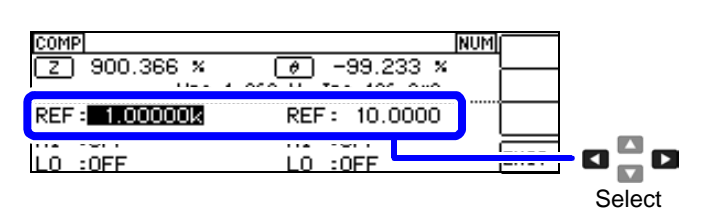

<span id="page-87-0"></span>L0

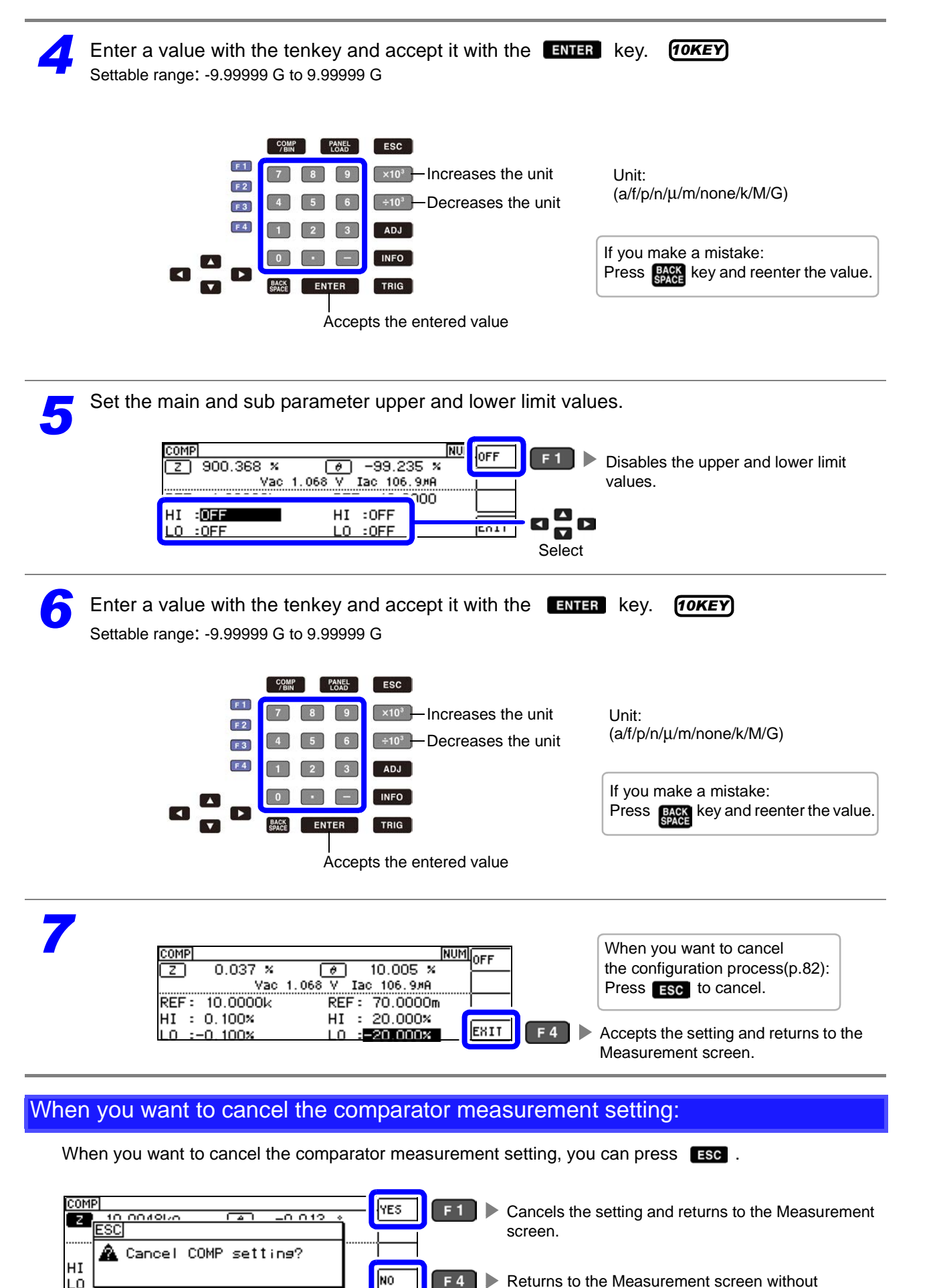

Returns to the Measurement screen without canceling the setting.

### **4.4.2 Classifying Measurement Results (BIN Measurement Function)**

Up to 10 pairs of upper and lower limit values can be set for the main parameter, and judgment results are displayed based on these values. Only one pair of upper and lower limit values can be set for the sub parameter. Judgment results are output externally.

After selecting the BIN measurement judgment mode, set the judgment conditions. [\(p.75\)](#page-80-1)

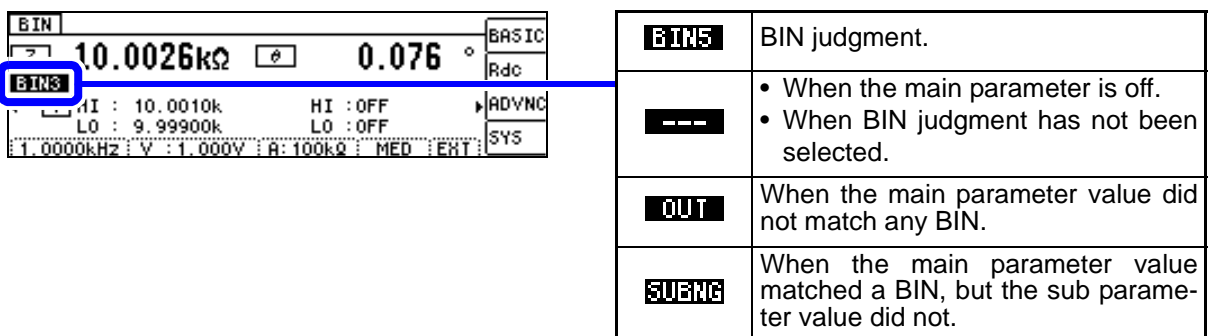

- Be notified of judgment results by buzzer. **See** ["4.5.10 Setting Operation Sounds \(Beep Sounds\)" \(p.110\)](#page-115-0)
- Judgment results can be checked using the judgment results indicator LED on the front of the instrument. **See** ["COMP indicator LEDs" \(p. 10\)](#page-15-0)

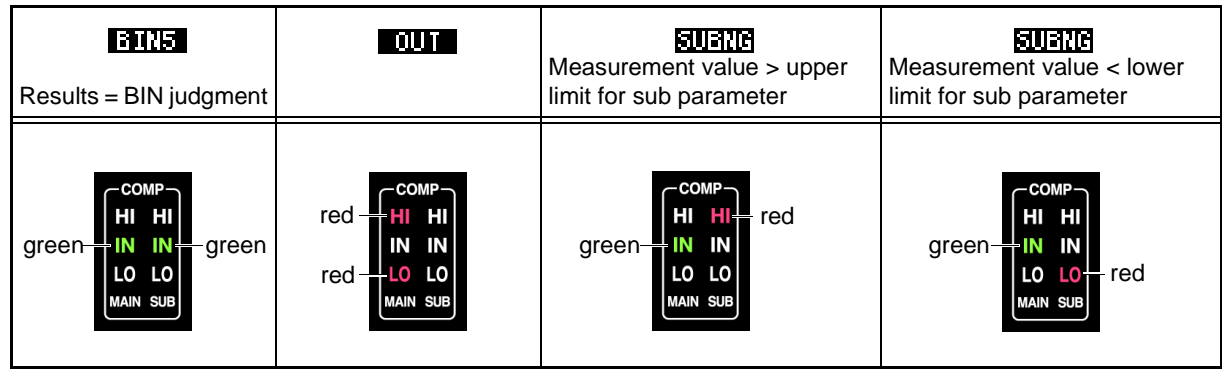

#### About BIN function

Perform judgment in the order of BIN1 to BIN10. The BIN number for when a measurement value is first judged to be within the set judgment reference is displayed.

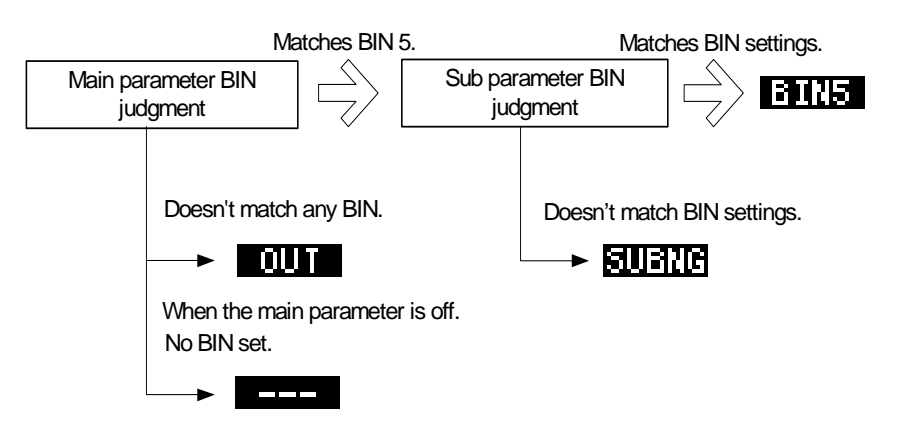

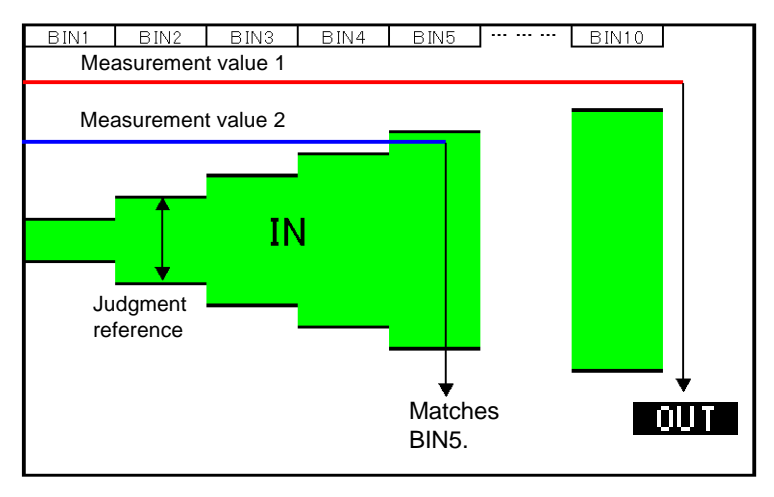

BIN judgment,main measurement value BIN judgment,sub measurement value

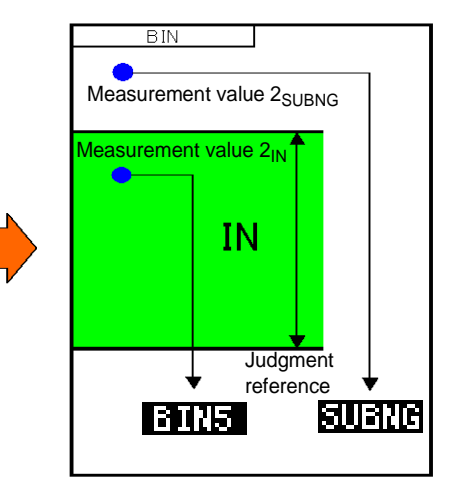

In BIN judgment, a judgment is made based on the main measurement value first, and then the result of a judgment using the sub measurement value is output. In the above example,  $\blacksquare \blacksquare \blacksquare$  is displayed since main measurement value 1 did not fulfill any of the set judgment standards. Main measurement value 2 was the first to fulfill the standard, and  $\sqrt{\frac{1}{2} \cdot \frac{1}{2}}$  is displayed since the judgment standard set for BIN5 was fulfilled.

Next, BIN judgment is applied to the sub measurement values. Sub measurement value  $2_{\text{SUBNG}}$  did not fulfill the judgment standards, so **in the standard is displayed.** Sub measurement value  $2_{\text{IN}}$  fulfilled the judgment standards, so BIN5 is output.

By setting a series of increasingly lenient judgment standards as shown in the above diagram, you can rank (sort) measurement elements.

The following three judgment methods are available:

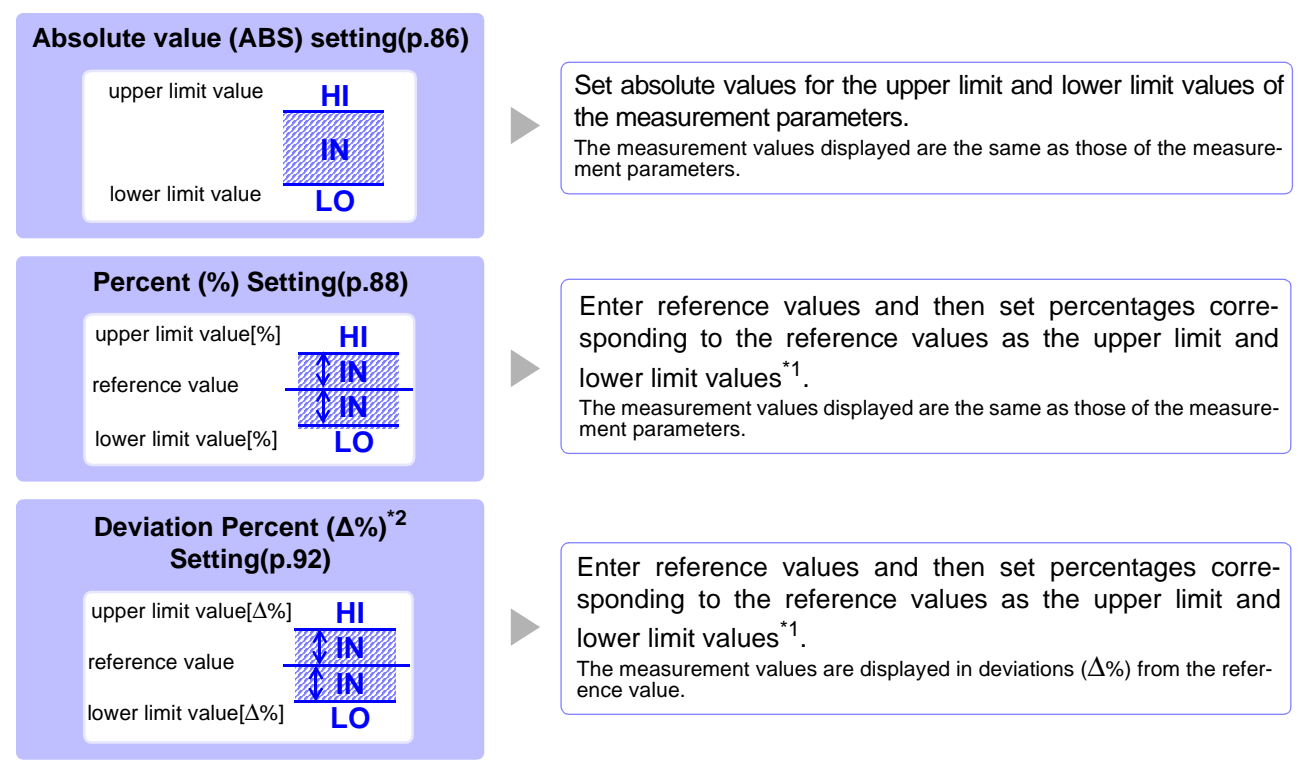

\*1: The following equation is used to calculate the comparison upper limit value and comparison lower limit value. (In the case of the comparison lower limit value, if a value that is lower than the reference value is set, the minus (-) sign is required for the percentage setting value.)

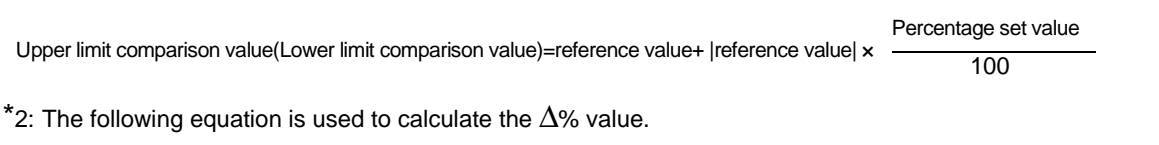

$$
\Delta\% = \frac{\text{measurement value-reference value}}{\text{reference value}} \times 100
$$

• HI/IN/LO judgment procedur[e\(p.76\)](#page-81-0)

- If the power is turned off in BIN measurement mode, the mode will be BIN measurement mode when the instrument starts the next time you turn the power on.
- For a BIN number that does not require a BIN judgment, set the upper and lower limit values to OFF.
- The measurement conditions that are used when normal measurement is performed are inherited as is for the measurement conditions when BIN is performed.
- BIN measurement can be performed after setting either the upper or lower limit value.

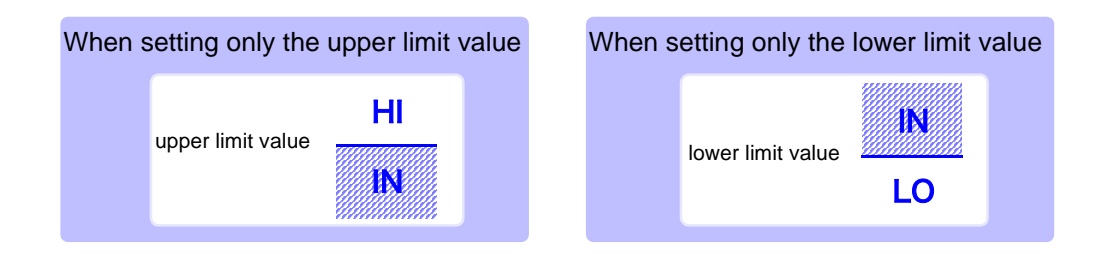

<span id="page-91-0"></span>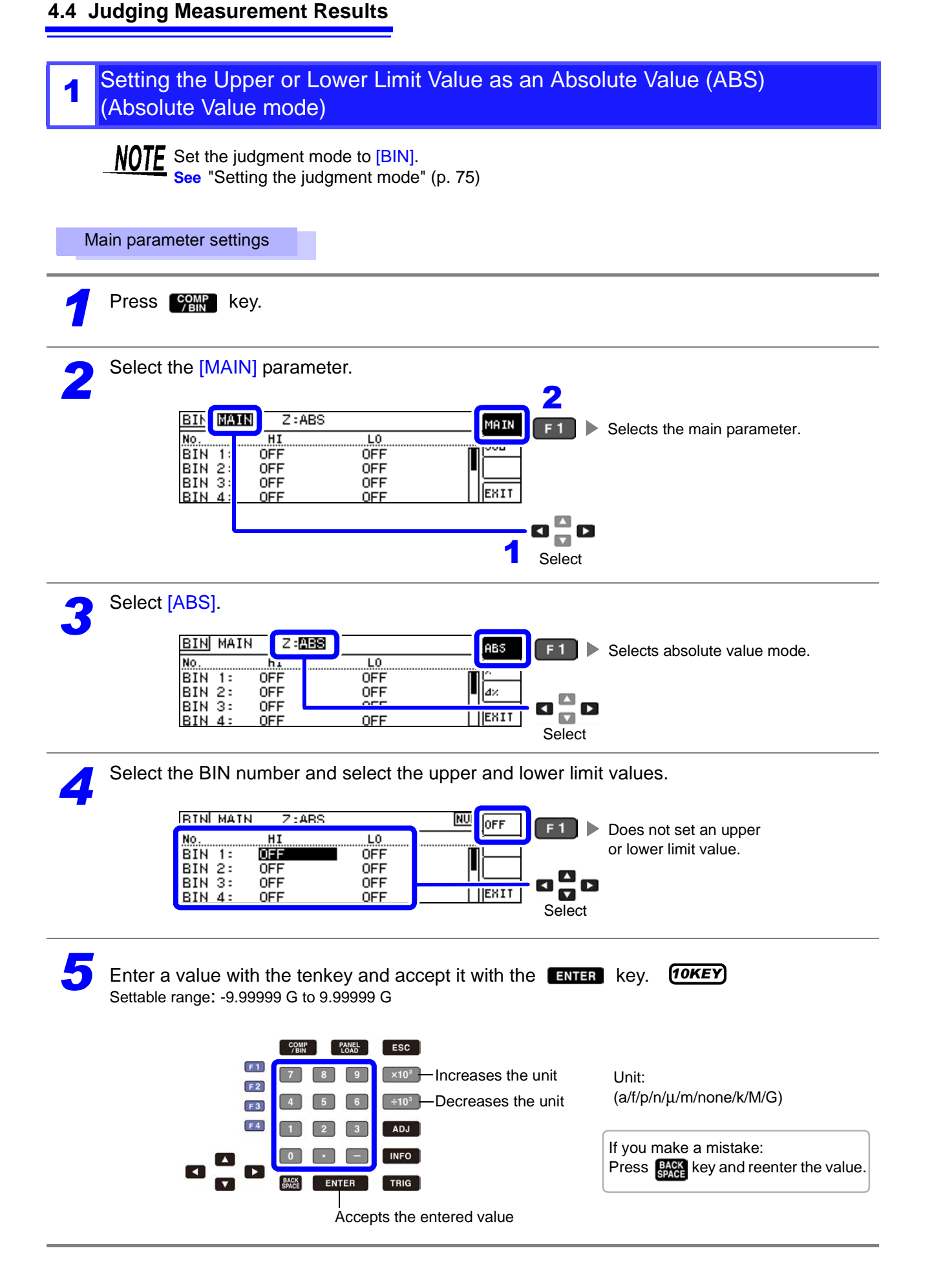

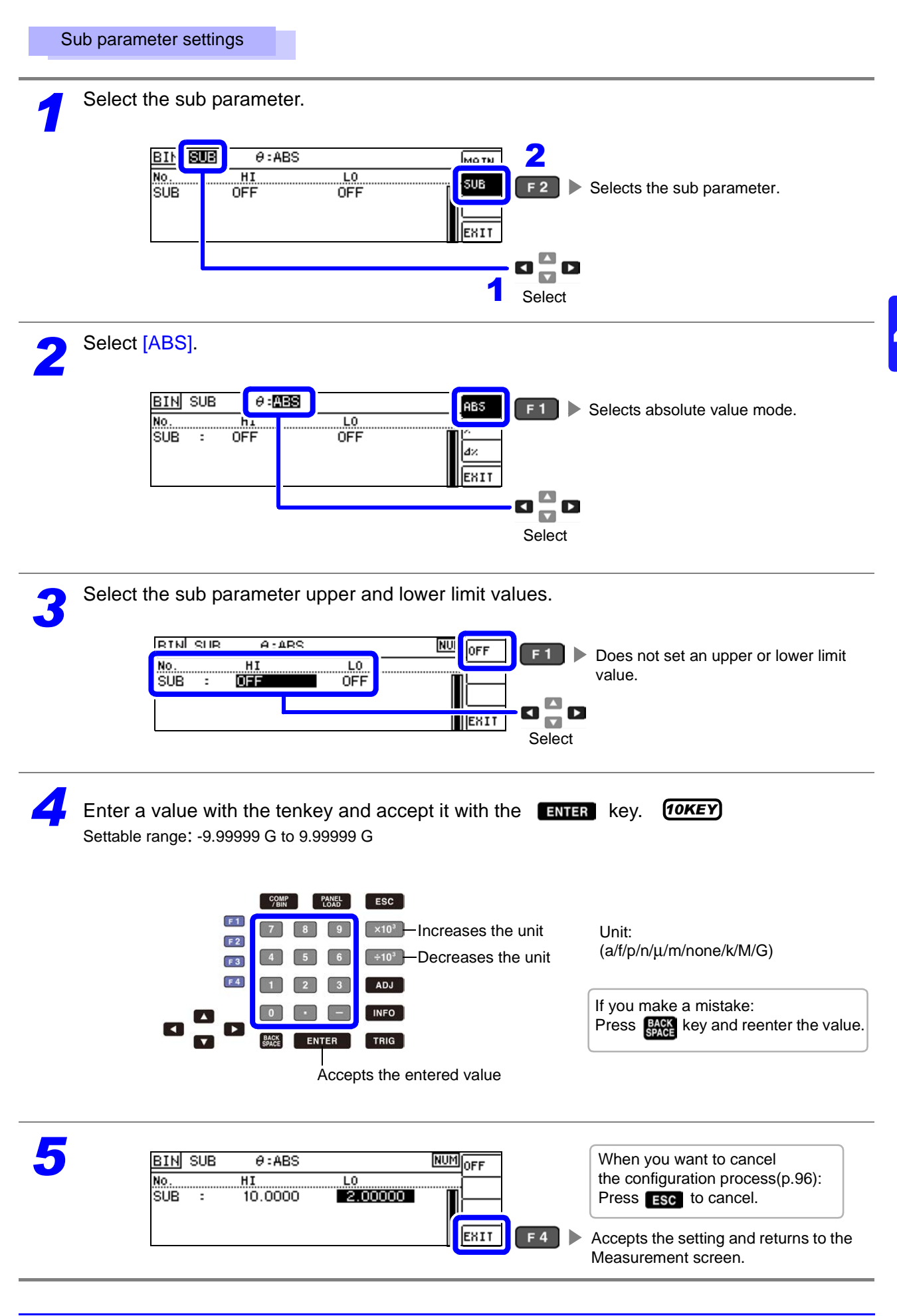

<span id="page-93-0"></span>**4.4 Judging Measurement Results**

BIN 4:

**OFF** 

OFF

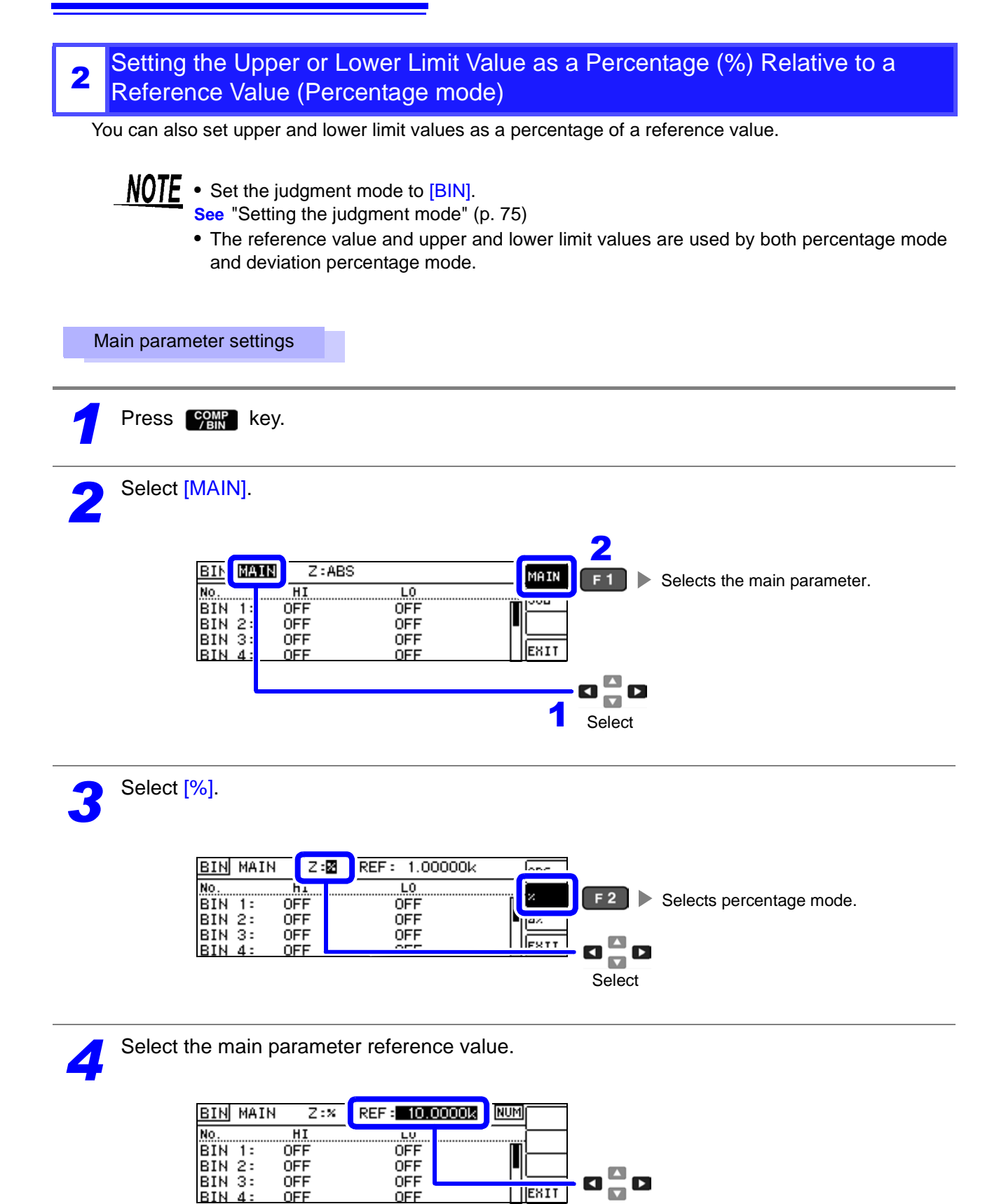

Select

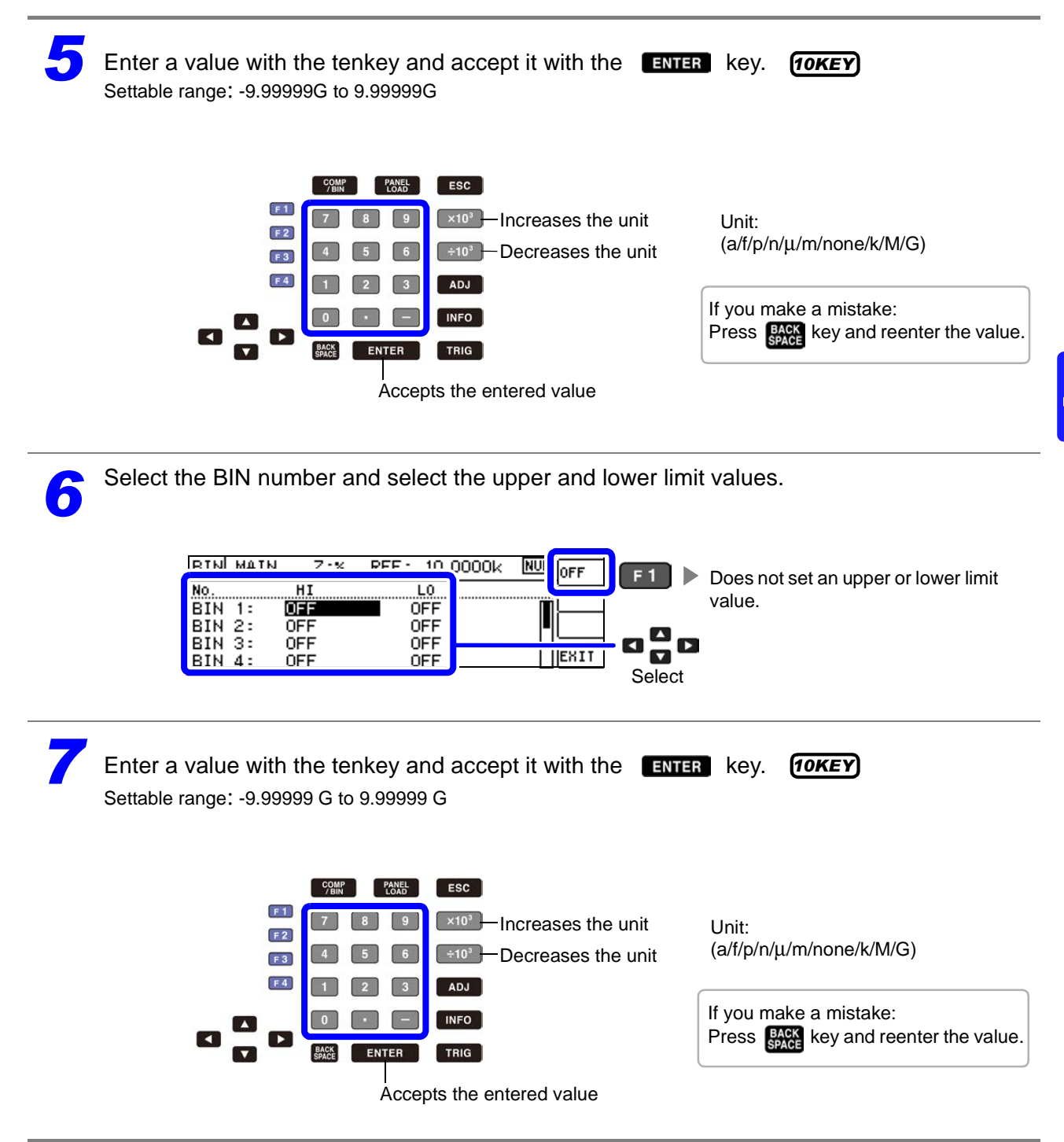

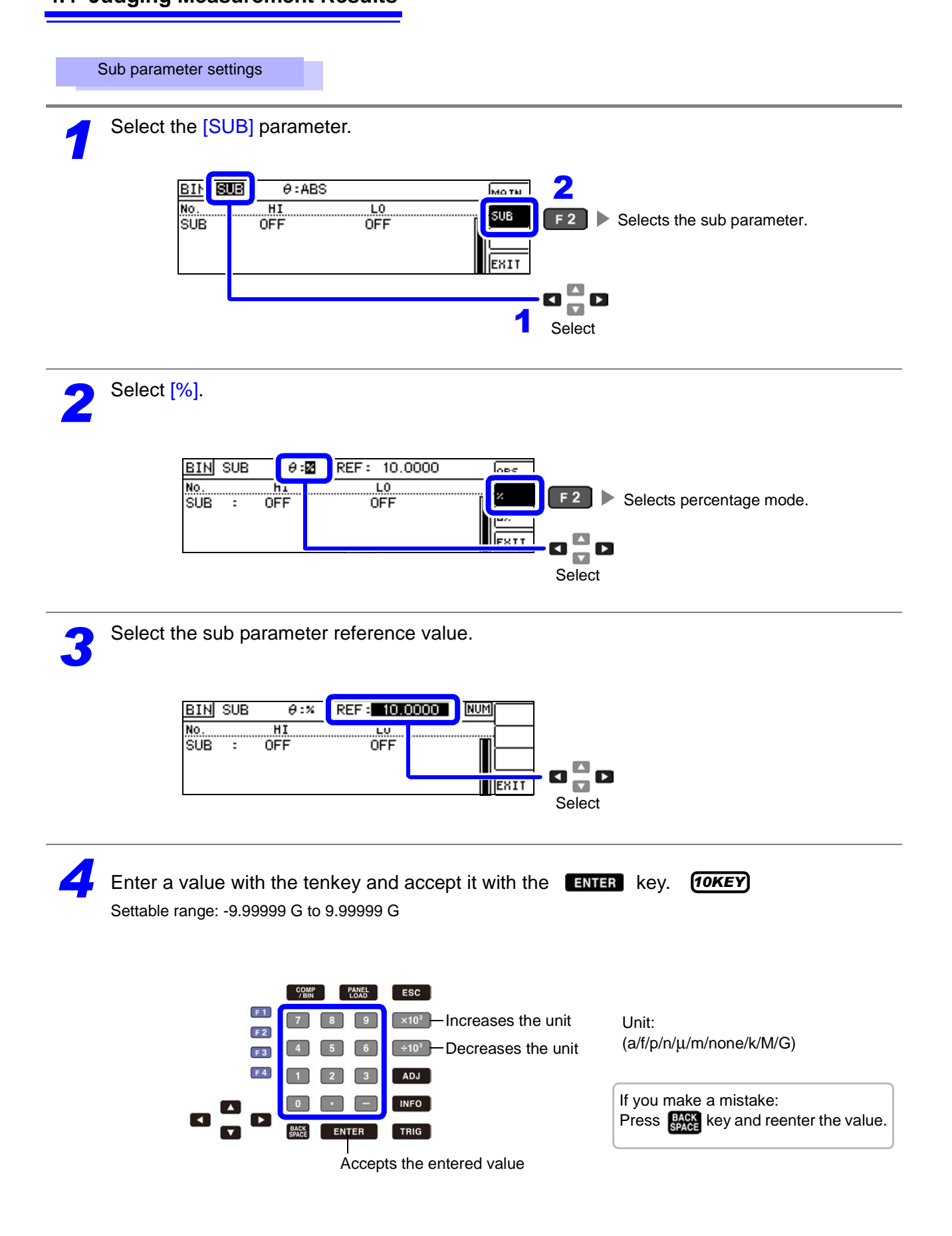

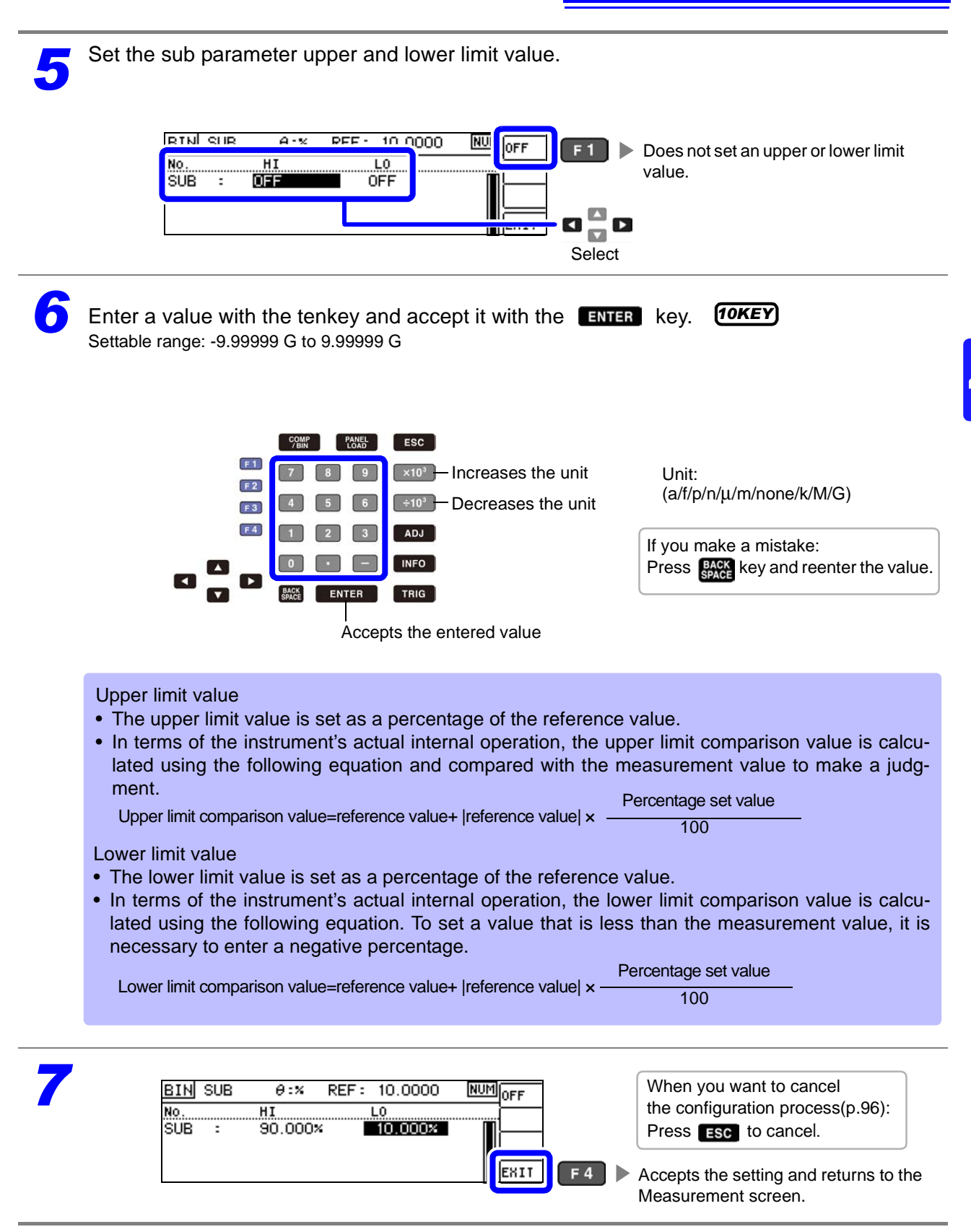

#### <span id="page-97-0"></span>Setting Upper and Lower Limit Values as( $\Delta$ %)Values Relative to the Offset from the Reference Value(Deviation Percentage Mode)

The upper and lower limit values can be set as a percentage based on the reference value, and the amount of deviation from the reference value can be displayed as the measurement value in the form of a percentage.

Set the judgment mode to [BIN].

**See** ["Setting the judgment mode" \(p. 75\)](#page-80-0)

- In deviation percentage mode, the amount of deviation (Δ%) from the reference value is displayed as the measurement value.
- The method for setting the reference value and the upper and lower limit values is the same as for percentage mode.
- **See** ["Setting the Upper or Lower Limit Value as a Percentage \(%\) Relative to a Reference](#page-84-0)  [Value \(Percentage mode\)" \(p. 79\)](#page-84-0)
- The reference value and upper and lower limit values are used by both percentage mode and deviation percentage mode.

The Δ% value is calculated using the following equation:

 $\Delta\% = \frac{\text{medianment value for}}{\text{reference value}}$ measurement value-reference value  $- x100$ 

Main parameter settings

**Press COMP** key.

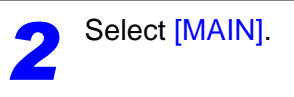

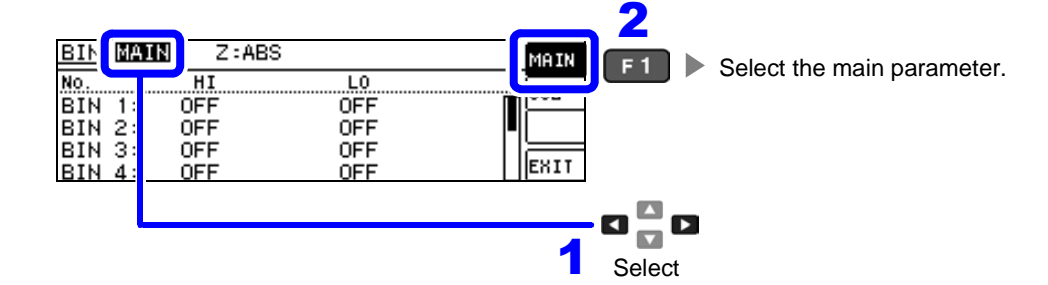

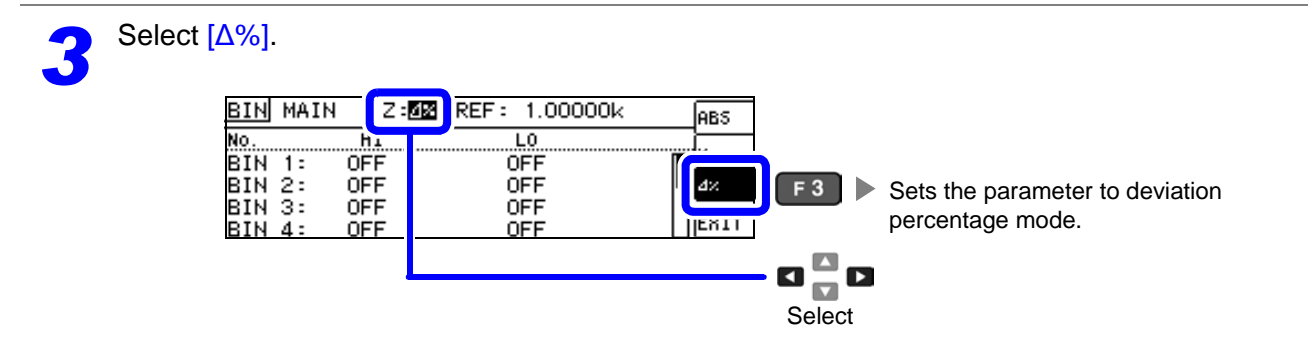

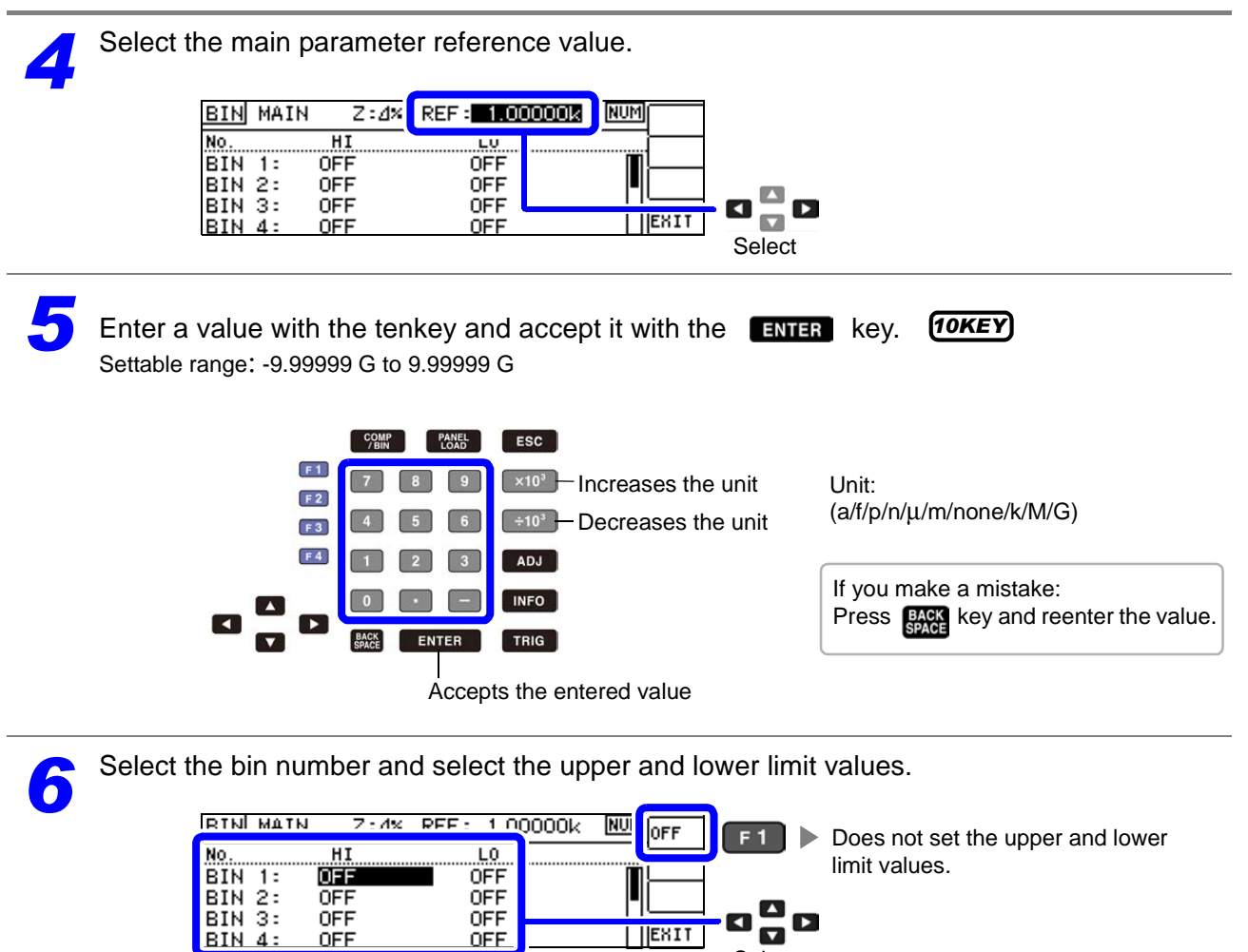

Select

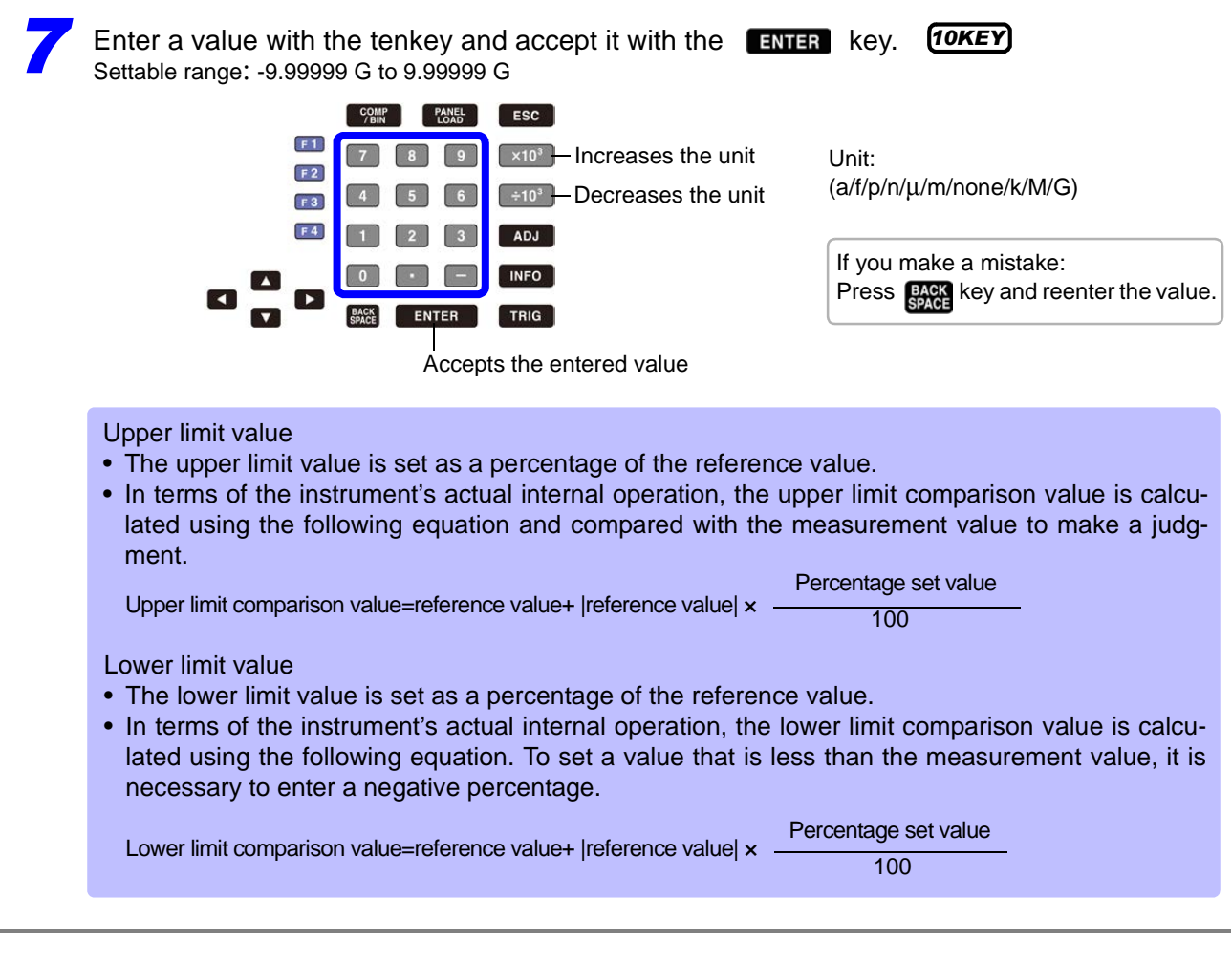

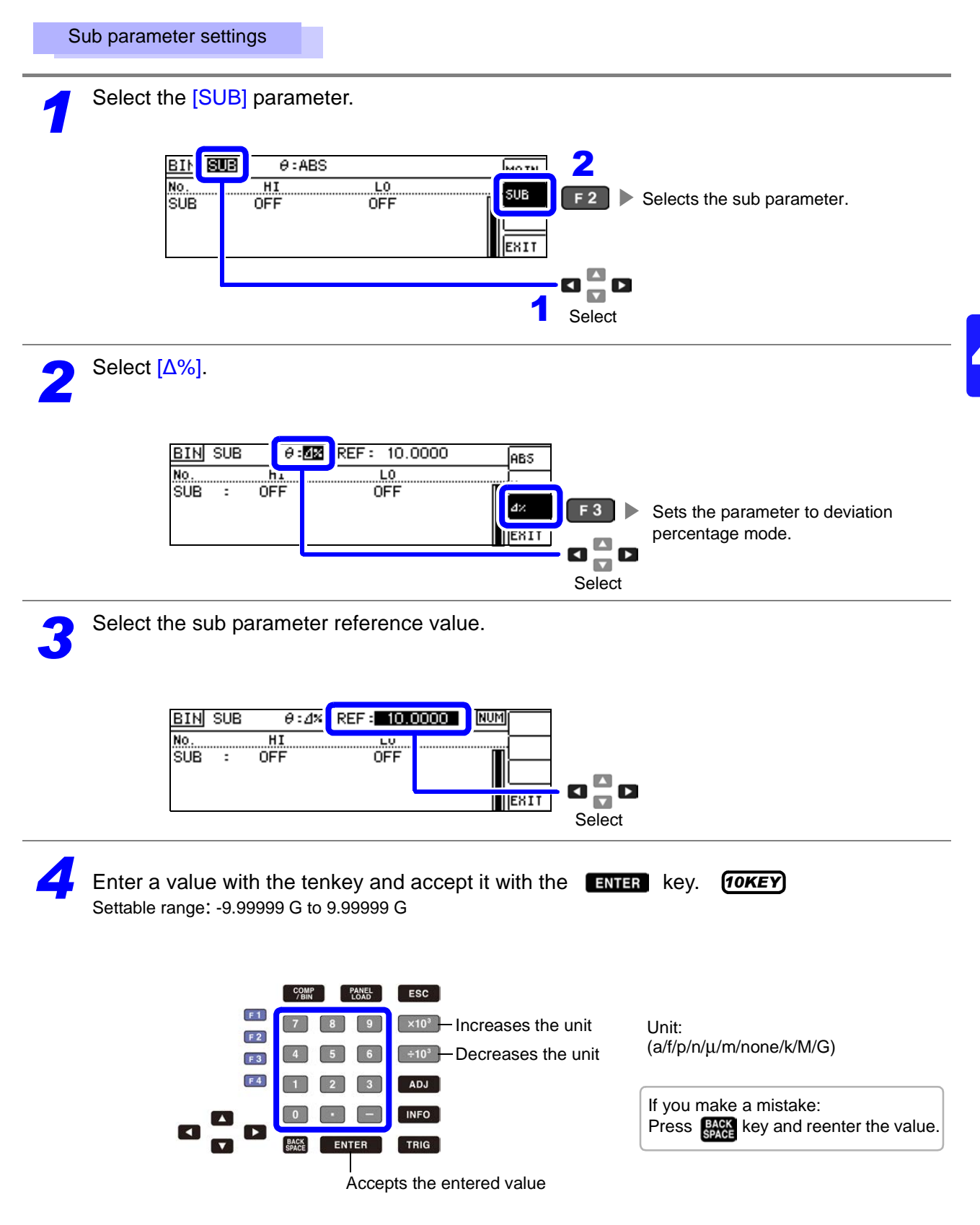

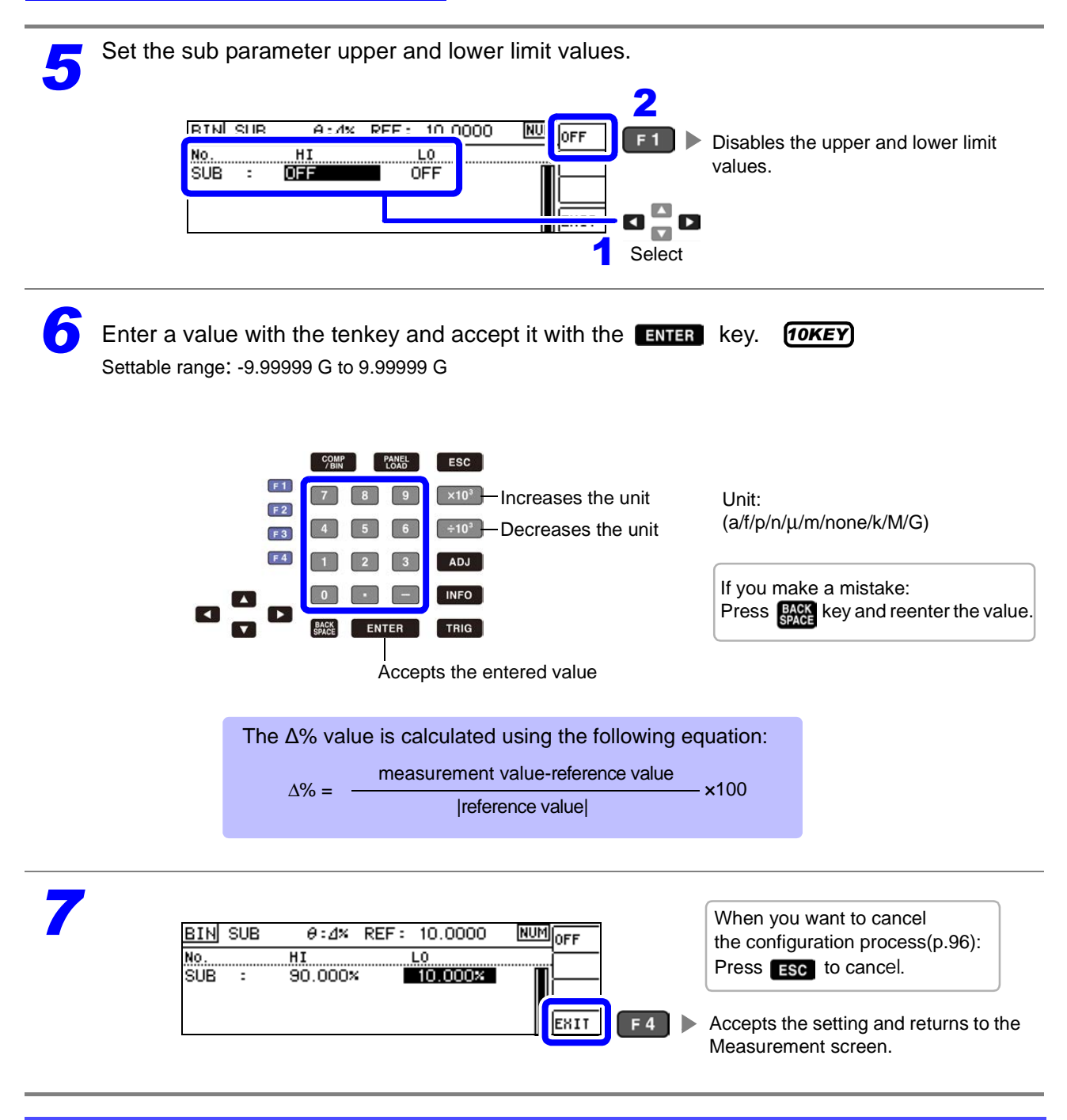

#### <span id="page-101-0"></span>When you want to cancel the BIN measurement setting:

When you want to cancel the comparator measurement setting, you can press Esc .

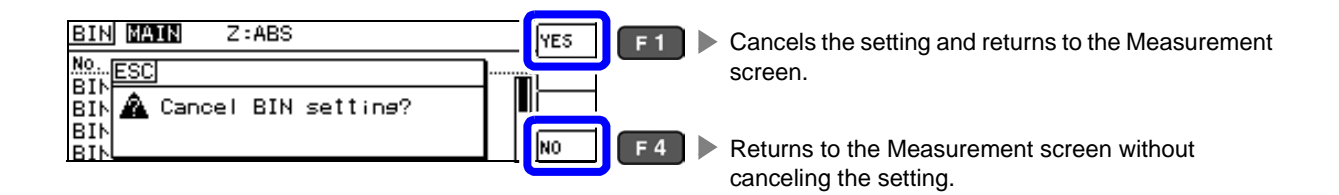

# **4.5 Setting Application Settings**

### **4.5.1 Saving Measurement Results (Memory function)**

You can save the measurement results inside the instrument. (Up to 32,000 items) The saved measurement results can be acquired using a communication command.

The items saved to memory are in accordance with the **:MEASure:VALid** setting.

For details on how to acquire the saved measurement results or set **:MEASure:VALid**, refer to the Communications commands in the included LCR Application Disk documentation .

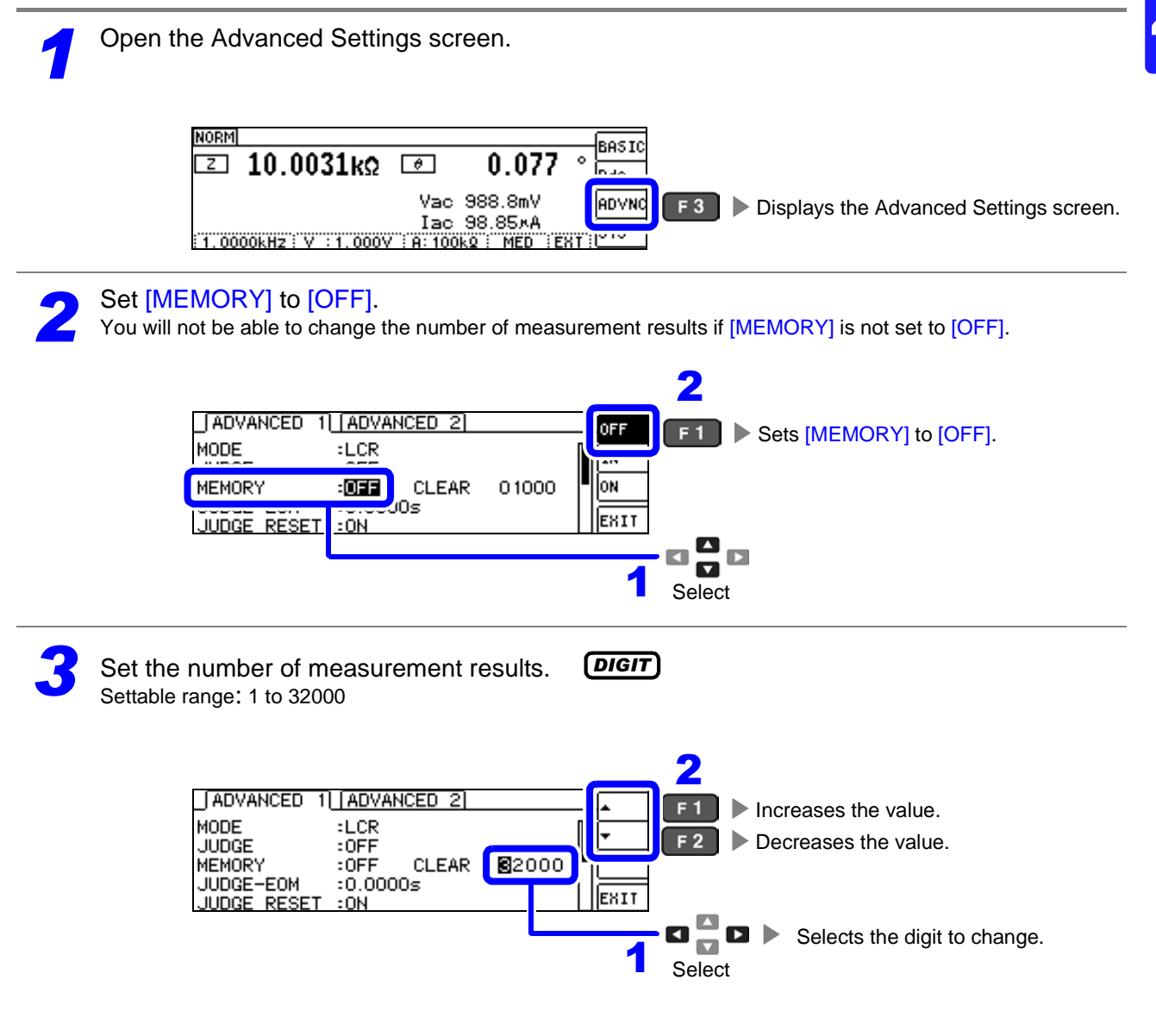

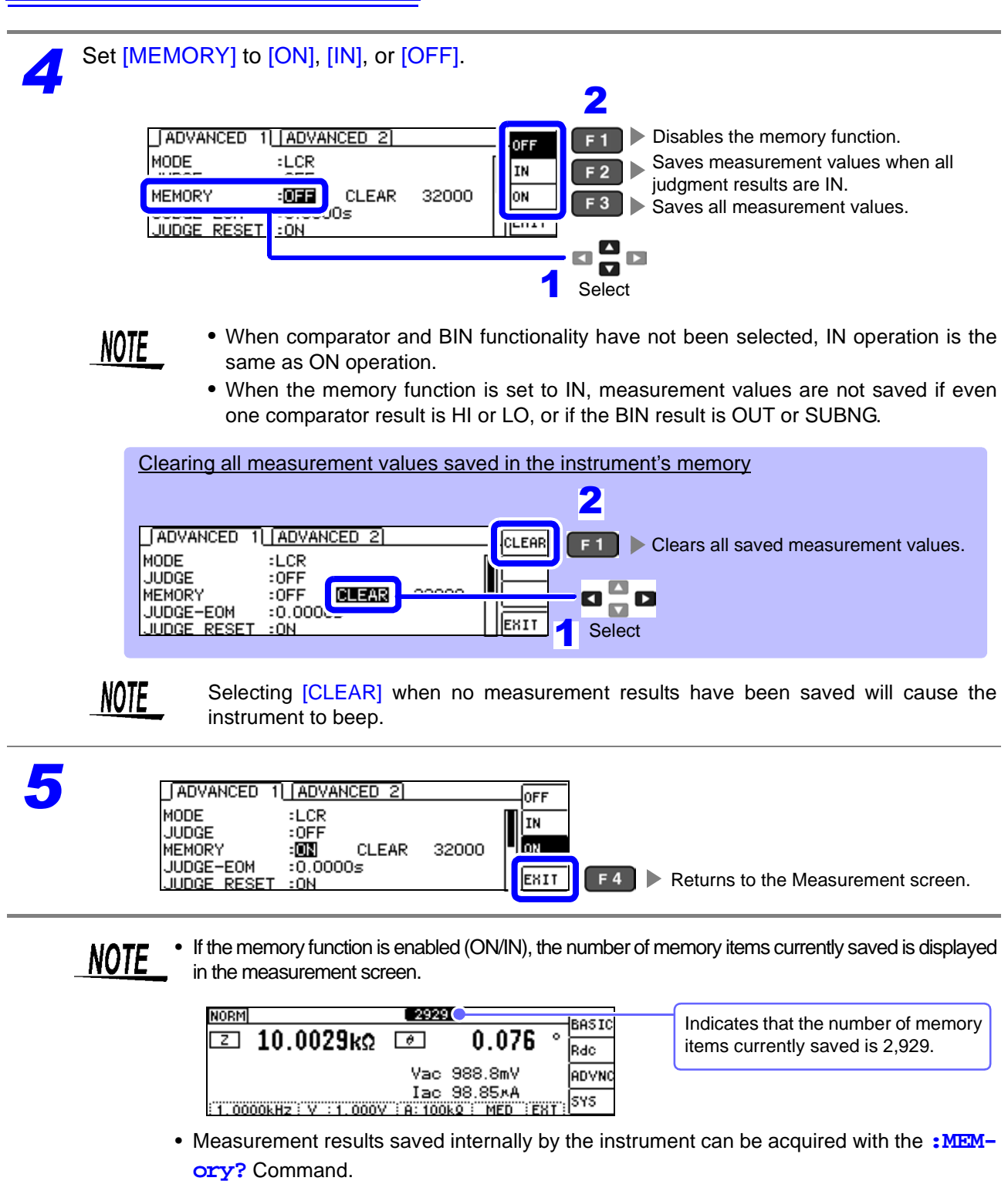

**See** Communications commands in the included LCR Application Disk documentation

- The internal data is lost when the memory function setting is changed.
- In continuous measurement mode, only measurements for panels for which the memory function is enabled are saved.
- When the instrument memory becomes full, the following message appears on the measurement screen. If this message appears, subsequent measurement results will not be saved. To resume saving, load or clear the measurement results from the instrument memory.

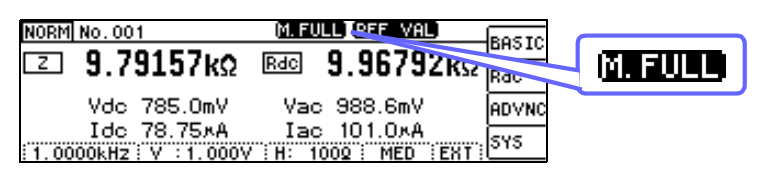

### <span id="page-104-0"></span>**4.5.2 Setting the Detection Signal Waveform Averaging Count (Waveform Averaging Function)**

The number of measurement waveforms for each frequency band is set for the measurement speed settings (FAST, MED, SLOW, SLOW2), and this function allows you to set the number of measurement waveforms for each frequency band. Having more waveforms increases the measurement precision, while having fewer waveforms increases the measurement speed.

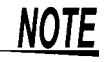

 $$ not be set from the instrument.

• When the waveform averaging function is set, the measurement speed setting is unavailable.

To set a measurement speed, first cancel the waveform averaging function setting.

- **See** Communications commands in the included LCR Application Disk documentation (**:WAVE**)
- The measurement waveform count for each measurement speed can be set with the **:WAVE:RESet** communications command. Additionally, the measurement waveform count can be set to 1 for all frequency bands with **:WAVE:RESet FAST2**.
- **See** Communications commands in the included LCR Application Disk documentation (**:WAVE:RESet**)
- When changing the waveform count for an individual frequency band, do so within the valid setting range outlined in the table below.
	- No. 2 to 4 provide compatibility with the IM3533 and cannot be used by this instrument.

**See** Communications commands in the included LCR Application Disk documentation (**:WAVE:NUM**)

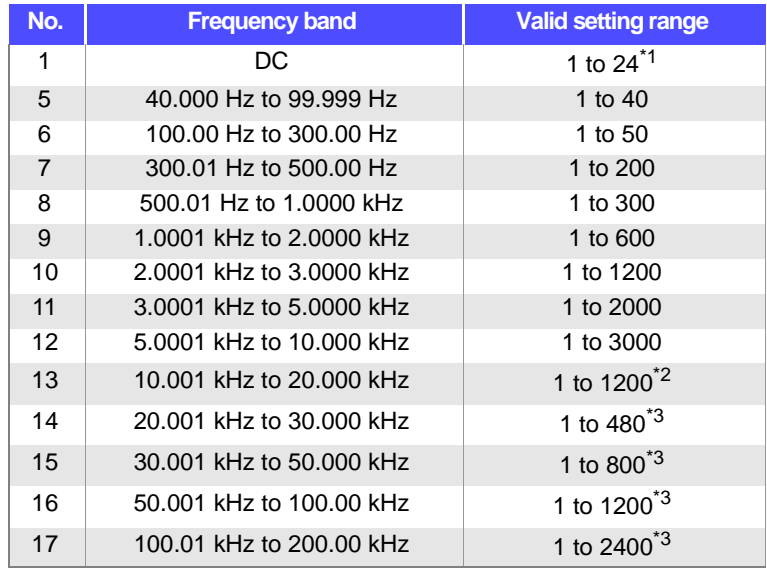

\*1: The No.1 DC measurement waveform count performs waveform averaging using the set line frequency as one wave.

 $*^2$ :When using No.13, 5 times the number of waves set with the waveform averaging count are averaged.

<sup>\*3</sup>:Nos.14 to 17 are used, 25 times the number of waves set with the waveform averaging count are averaged.

### **4.5.3 Setting the Delay Time from the Output of Comparator and BIN Judgment Results until Output of EOM (LOW) and Resetting Judgment Results**

You can set the delay time for the period from the output of the comparator and BIN judgment results until the output of EOM (LOW) from the EXT I/O. In addition, you can also select whether to reset the comparator and BIN judgment results when they are EOM (HIGH). **See** ["9.2 Timing Chart" \(p.184\)](#page-189-0)

**1** Open the Advanced Settings screen.<br> **12 10.0031kΩ BASIC**  $\circ$ 计 Vac 988.8mV ADVNC  $F3$ Displays the Advanced Settings screen. Iac 98.85xA 1.0000KHz V : 1.000V : A: 100Kg : MED : EXT | 010 *2* Set the EOM (low) output delay time based on the comparator and BIN judgment results. Settable range: 0.0000 s to 0.9999 s *DIGIT* 2 ADVANCED 1 ADVANCED 2  $F<sub>1</sub>$ Increases the value. MODE  $: LCR$  $F<sub>2</sub>$ Decreases the value. **JUDGE**  $:$  OFF 32000 Iс **SAR**  $F<sub>3</sub>$ Reverts to the default value. JUDGE-EOM :00000s **JENIT** Selects the digit to change. O П **⊔ ⊡**<br>Select Select whether to reset the comparator and BIN judgment results when they are EOM (HIGH).<br> **43** Maintain the previous judgment re Maintain the previous judgment results Ioee  $F<sub>1</sub>$  $\blacktriangleright$ until the next judgment results are output. MODE  $10R$ ON  $F<sub>2</sub>$ **JUDGE**  $:$  OFF Reset the judgment results when they **MEMORY**  $:$  OFF **CLEAR** 32000 are EOM (HIGH). 99s EXIT JUDGE RESET  $: \mathbb{R}$ 880 Select *4* [ADVANCED 1] [ADVANCED 2] OFF MODE  $: LCR$ ON **JUDGE**  $:$  OFF 32000 **MEMORY**  $:$  OFF **CLEAR** JUDGE-EOM  $:0.99995$ EXIT  $F4$ Returns to the Measurement screen. **JUDGE RESET** : जर

### **4.5.4 Enabling Trigger Input for during Measurement and Setting the Valid Edge of Trigger Input**

You can select whether to enable or disable trigger input from the EXT I/O during measurement (during EOM (HI) output). Erroneous input due to chattering can be prevented by disabling trigger input during measurement. Furthermore, you can also select either the rising edge or falling edge as the valid edge of trigger input from the EXT I/O.

**See** ["9.2 Timing Chart" \(p.184\)](#page-189-0)

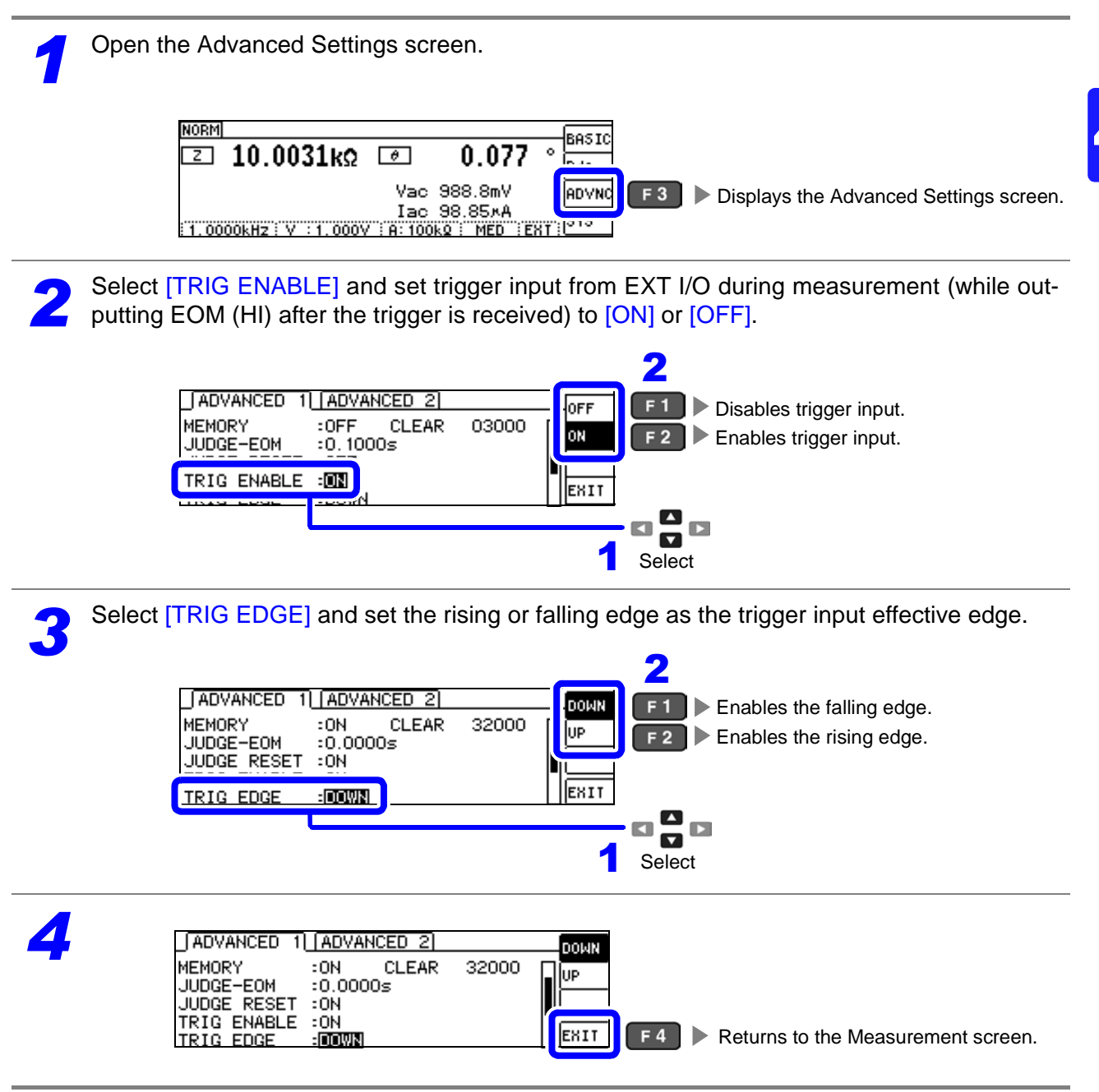

## **4.5.5 Setting the EOM Output Method**

The duration of the time period for which INDEX and EOM are high (off) decreases as the measurement frequency increases. If the high (off) time is too short for reasons related to the input circuit architecture when INDEX and EOM are received, it is possible to configure settings so that the low (on) signal state is maintained for the set time after EOM changes to low (on) when measurement completes before reverting the signal to high (off). The output method can be similarly changed for INDEX. **See** ["Chapter 9 External Control" \(p.177\)](#page-182-0)

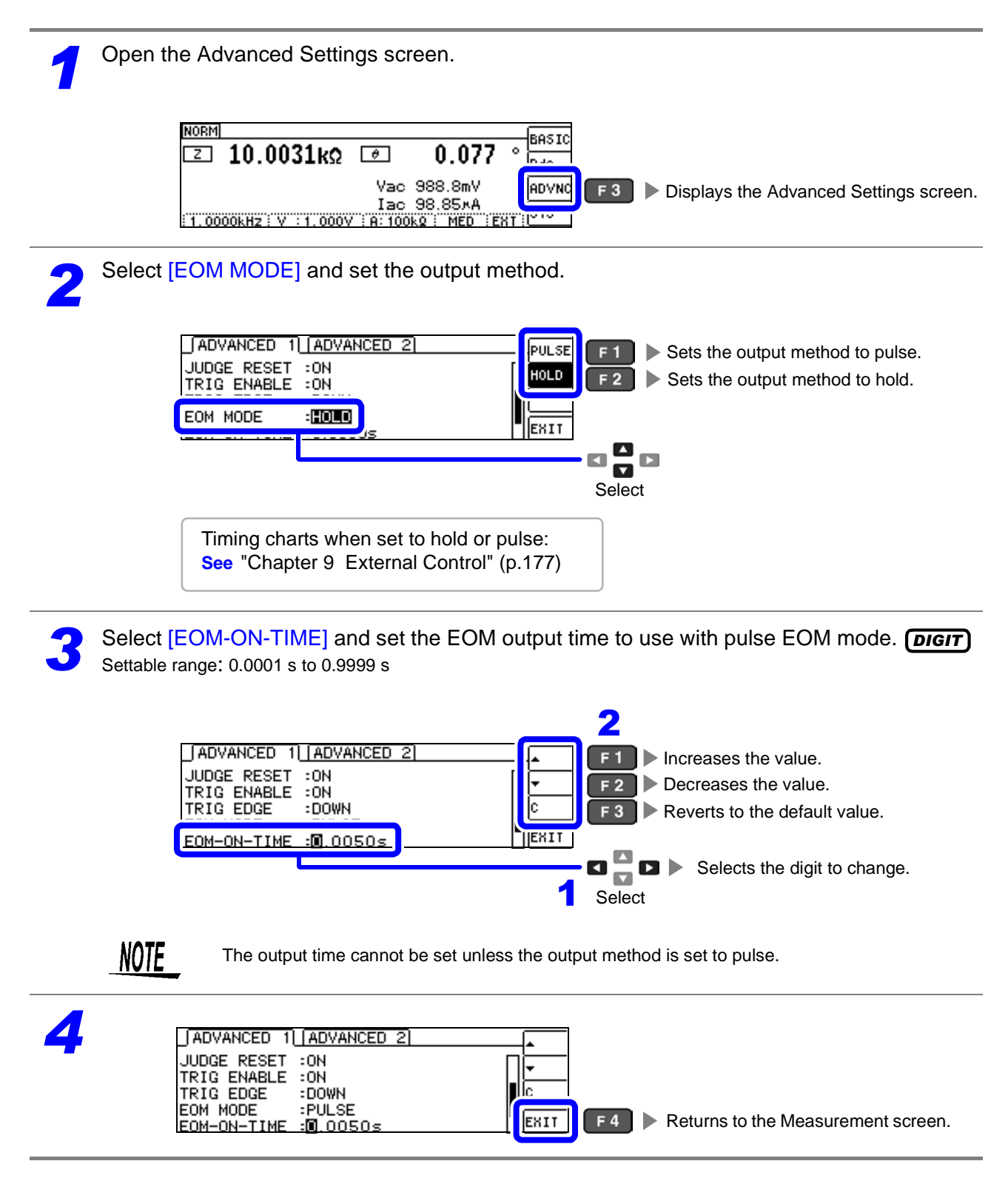
### **4.5.6 Checking Contact Defects and the Contact State (Contact Check Function)**

This functionality allows you to detect contact defects between the terminals (HCUR, HPOT, LCUR, and LPOT) and the sample during 4-terminal measurement. **See** Contact Check Error display[\(p.220\)](#page-225-0)

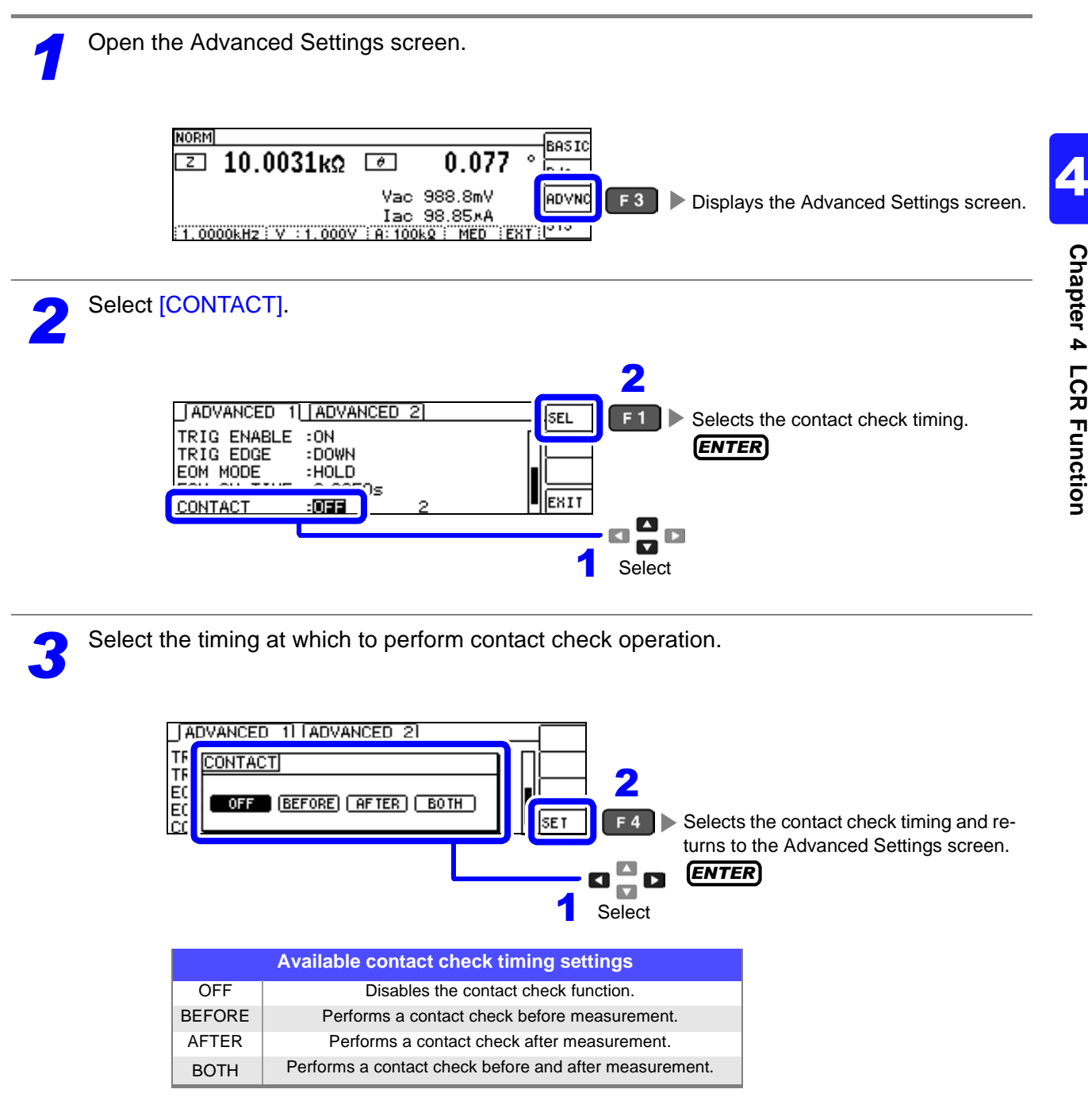

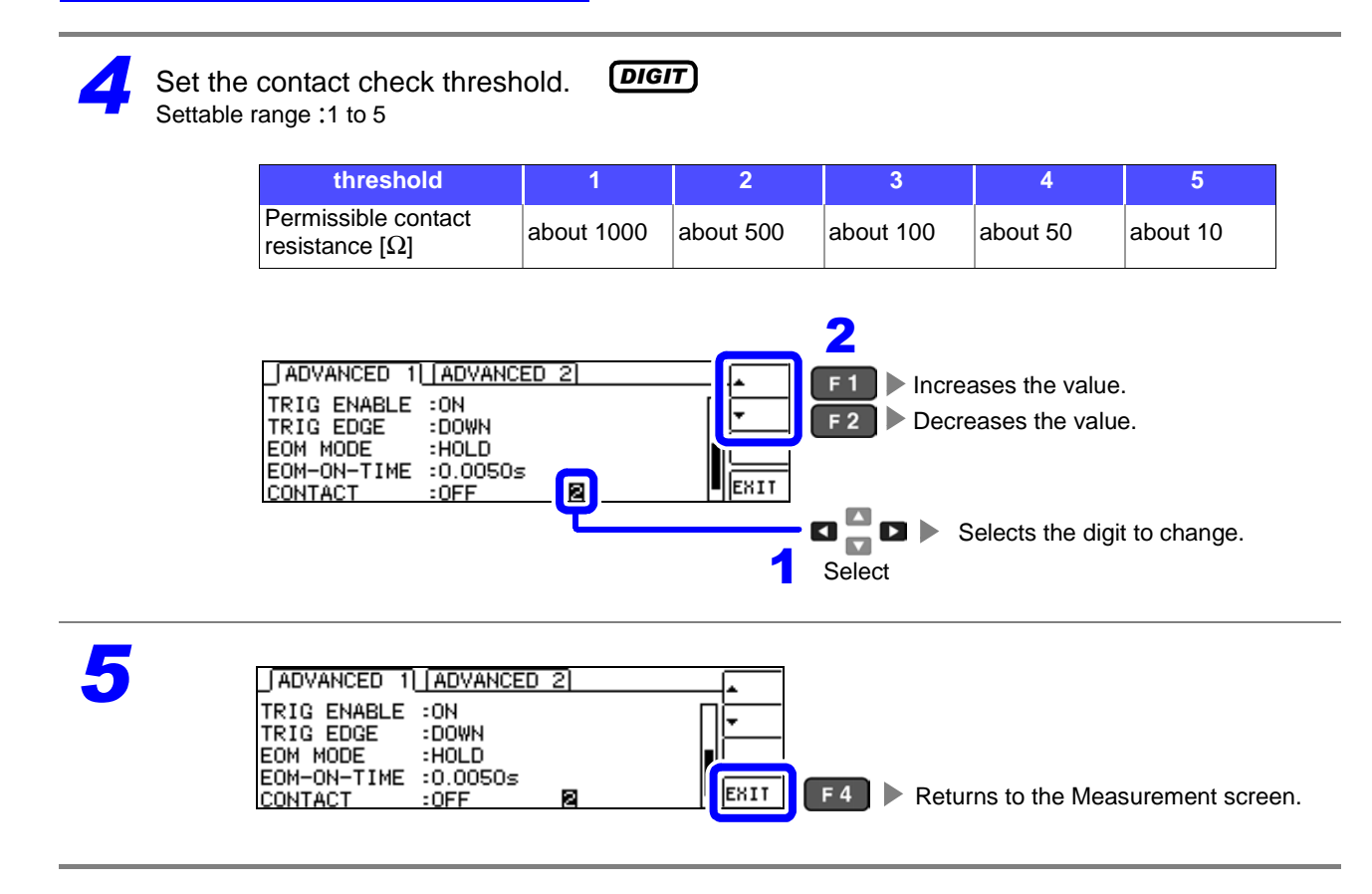

- $\textsf{NOTE} \cdot \textsf{Setting the contact check timing to } \textsf{[BOTH]} \text{ or } \textsf{[BEFORE]} \textsf{ causes the trigger synchronous}$ output function to be automatically turned on.
	- **See** ["Applying the signal to the sample during measurement only \(Trigger Synchronous](#page-62-0)  [Output Function\)" \(p. 57\)](#page-62-0)
	- When setting a contact check threshold, the index time and EOM time will be delayed depending on the timing. [\(p.212\)](#page-217-0)
	- The allowable contact resistance value may fluctuate depending on the sample being measured.
	- When [BEFORE] timing causes a contact check error, the measurement value will not be saved, even if the memory function is enabled.
	- When the sample is a high-capacitance capacitor, the contact check function may not operate under some measurement conditions.

### **4.5.7 Detecting OPEN during 2-terminal Measurement (HIGH-Z Reject Function)**

This function is for outputting a measurement terminal connector error when the measurement result is high relative to the set judgment reference value. The setting value can be set as an absolute value, and the error is output via the measurement screen and the EXT I/O. On the Measurement screen, this error is output as [Hi Z].

**See** ["Chapter 9 External Control" \(p.177\)](#page-182-0)

The judgment reference is calculated from the nominal value (range name) of the current measurement range and the judgment reference value as shown below.

Judgment reference = Nominal value of current measurement range × Judgment reference value (%)

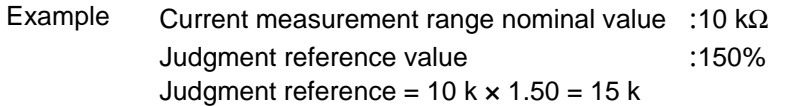

**Open the Advanced Settings screen.** 

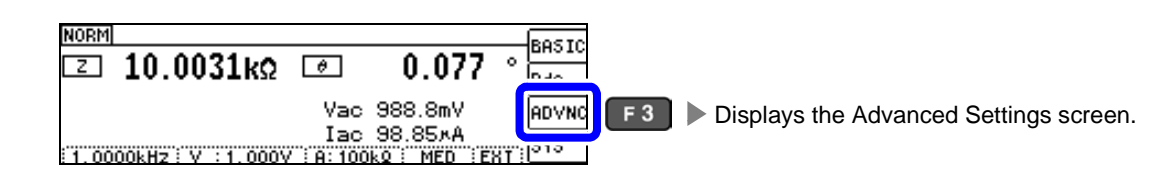

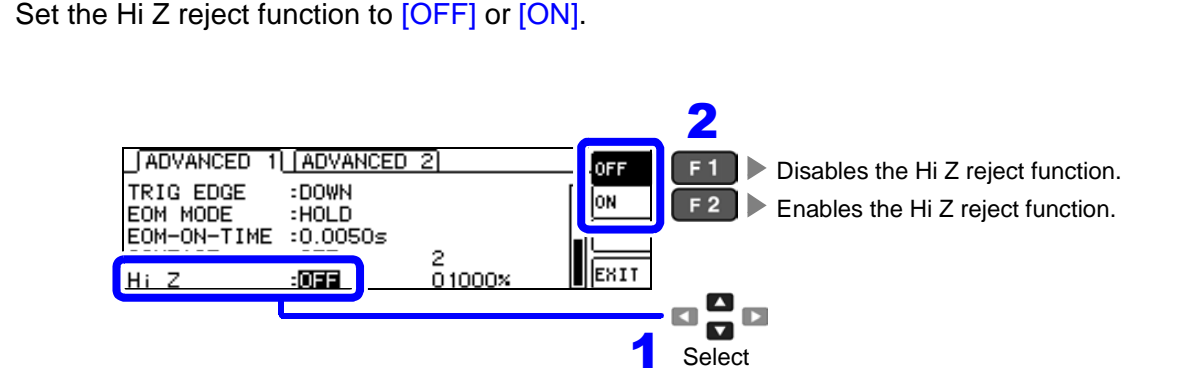

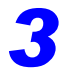

Set the judgment reference value. Settable range: 0 to 30000%

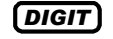

A ratio is set using the range name as the reference value. Example: When the 1 kΩ range is used:A ratio to the value of 1 kΩ is set.

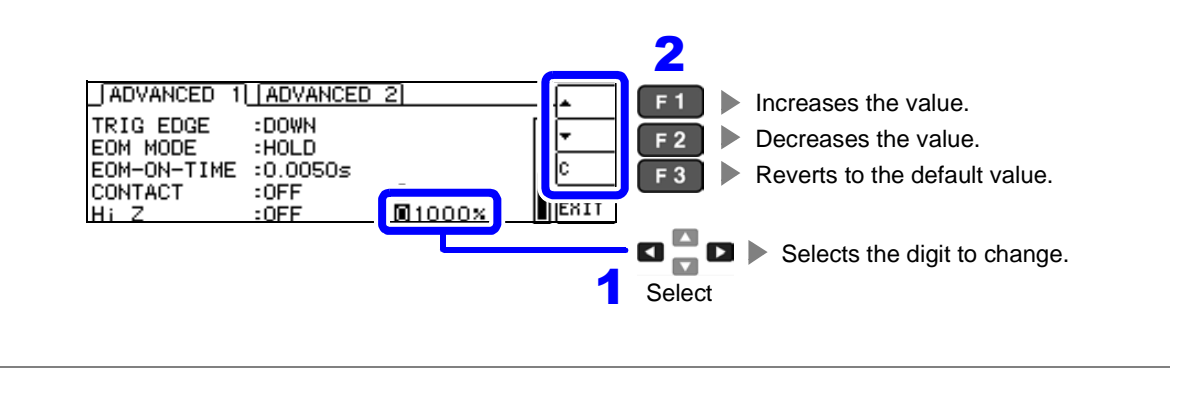

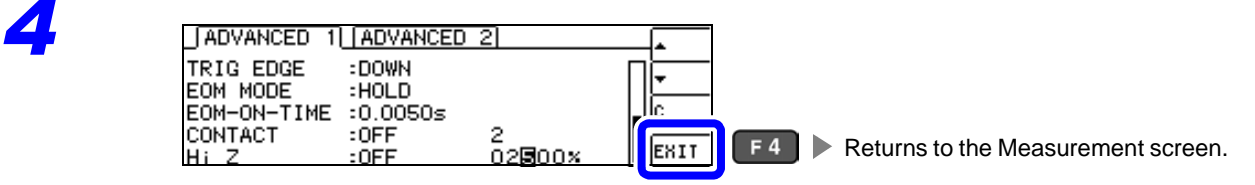

## **4.5.8 Turning the LCD Display On and Off**

The LCD display can be turned on and off. You can save power by turning the LCD display off, which will cause the display to turn off when there is no key operation for 10 seconds. (This setting is the same as the continuous measurement function's LCD display on/off function.)

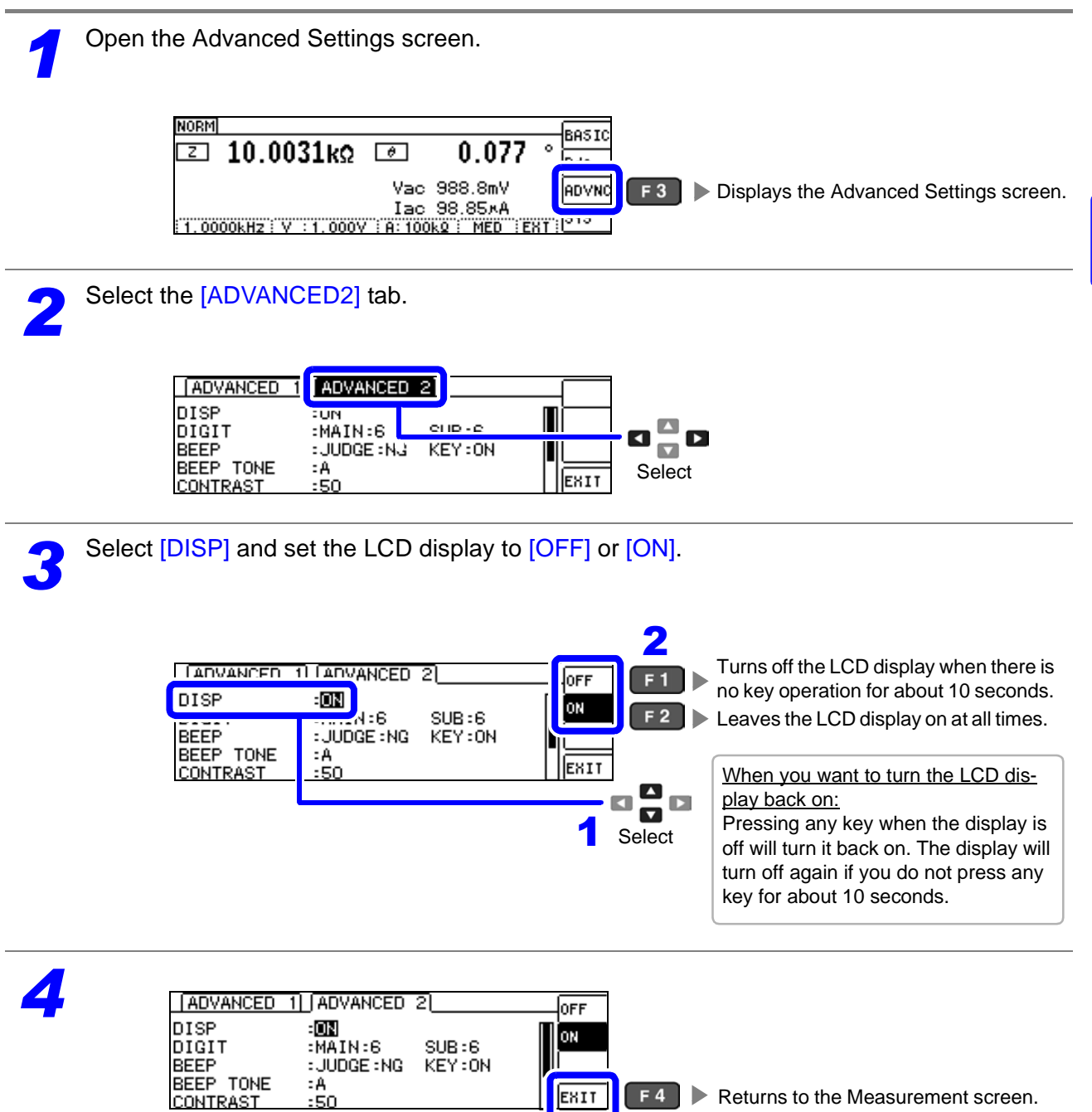

## **4.5.9 Setting the Number of Display Digits**

You can set the number of effective digits of the measurement value for each parameter.

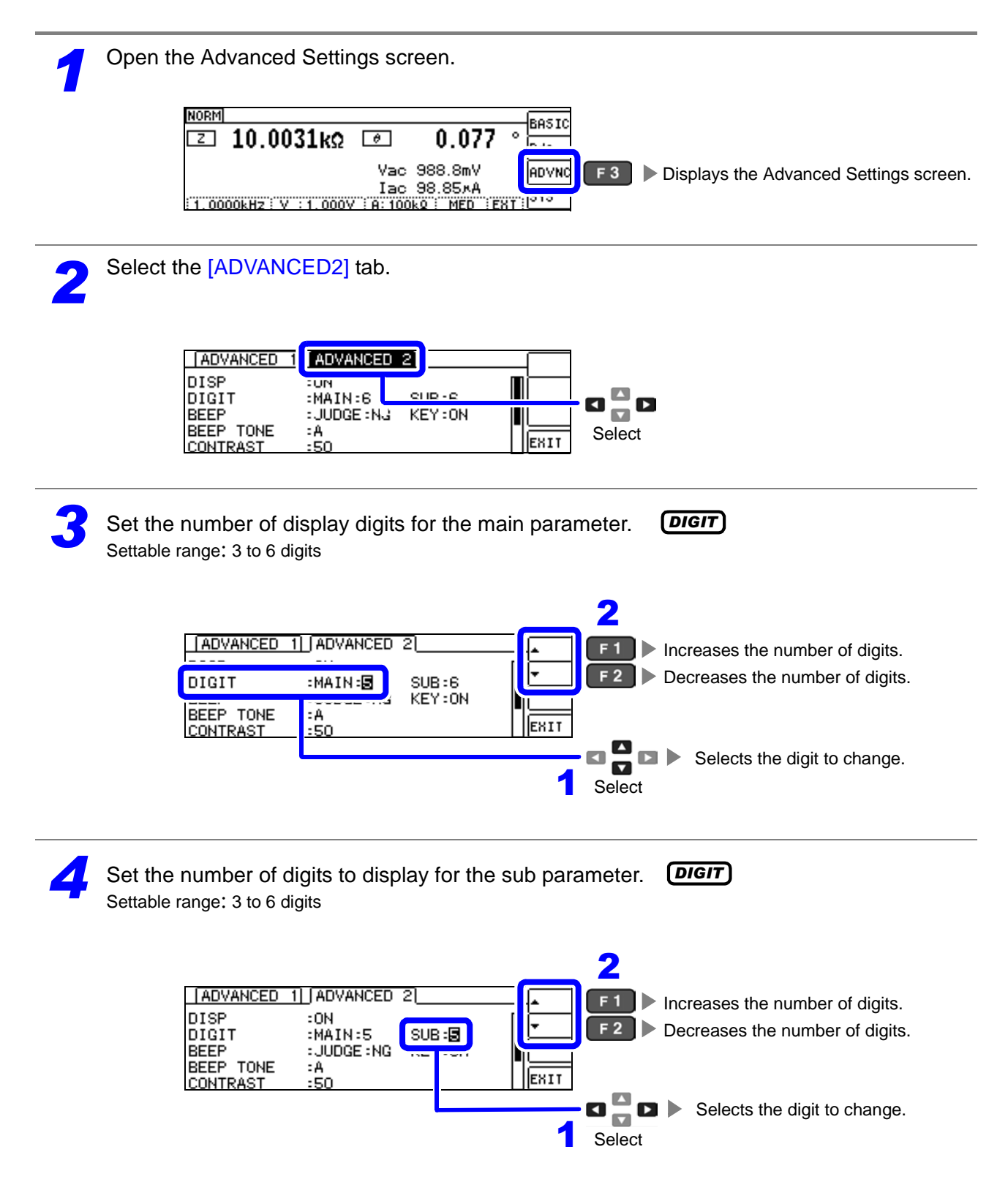

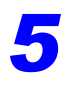

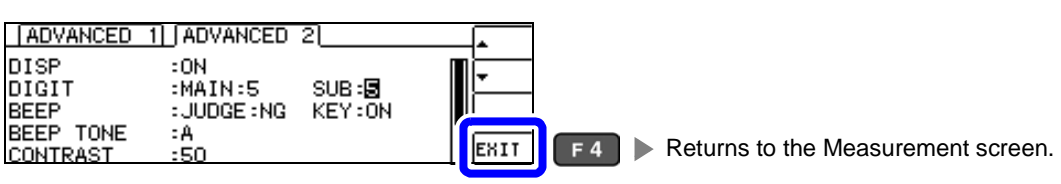

List of setting values by parameter

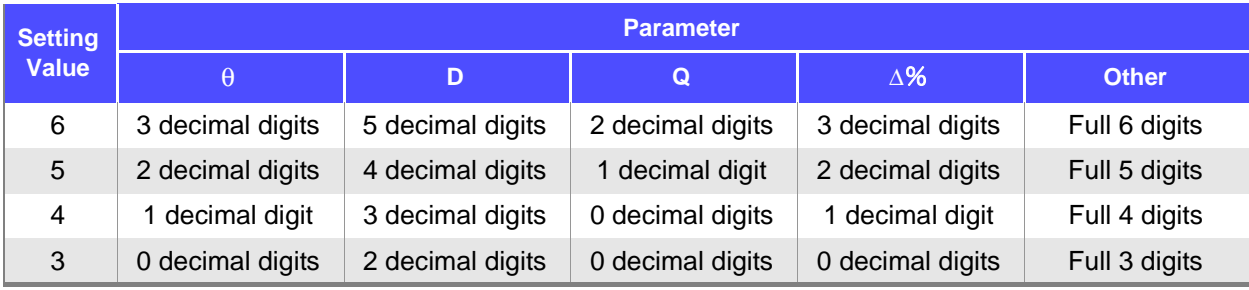

**NOTE** Minute values may not be displayed using the set number of digits.

## <span id="page-115-0"></span>**4.5.10 Setting Operation Sounds (Beep Sounds)**

You can set the operation sound and each of the beep sounds for judgment results. You can also select from four beep settings.

### Reporting judgment results with beep operation

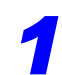

*1* Open the Advanced Settings screen.

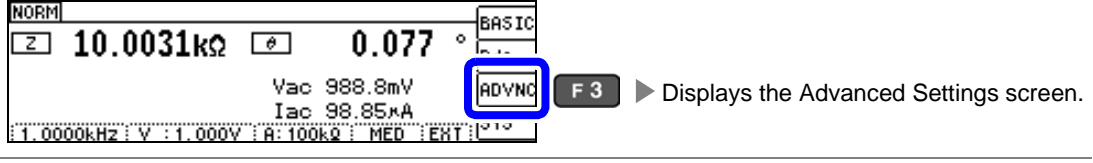

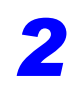

### Select the [ADVANCED2] tab.

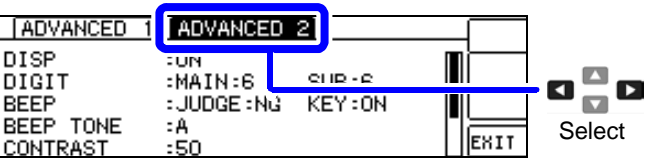

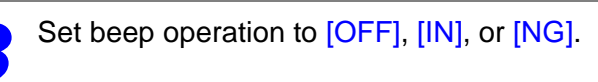

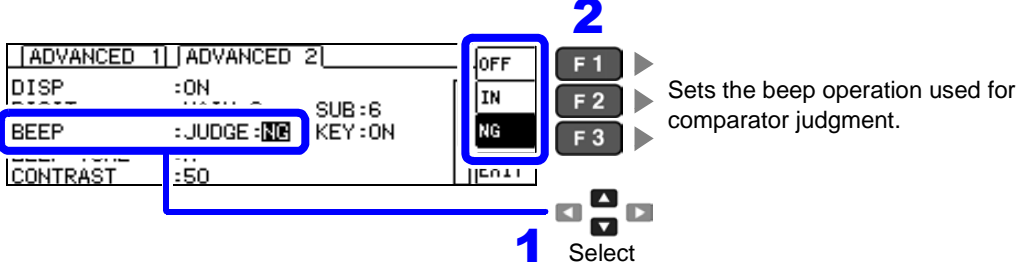

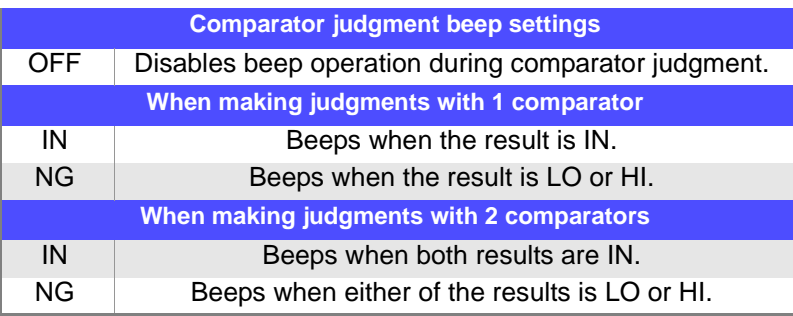

*4*

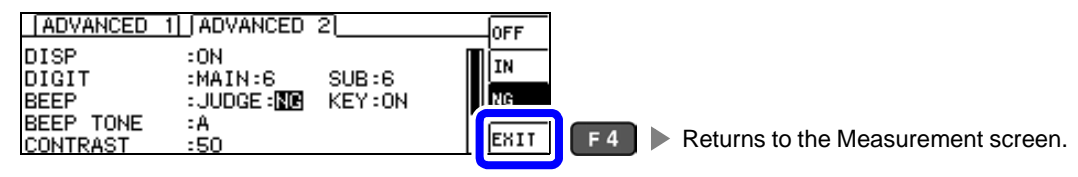

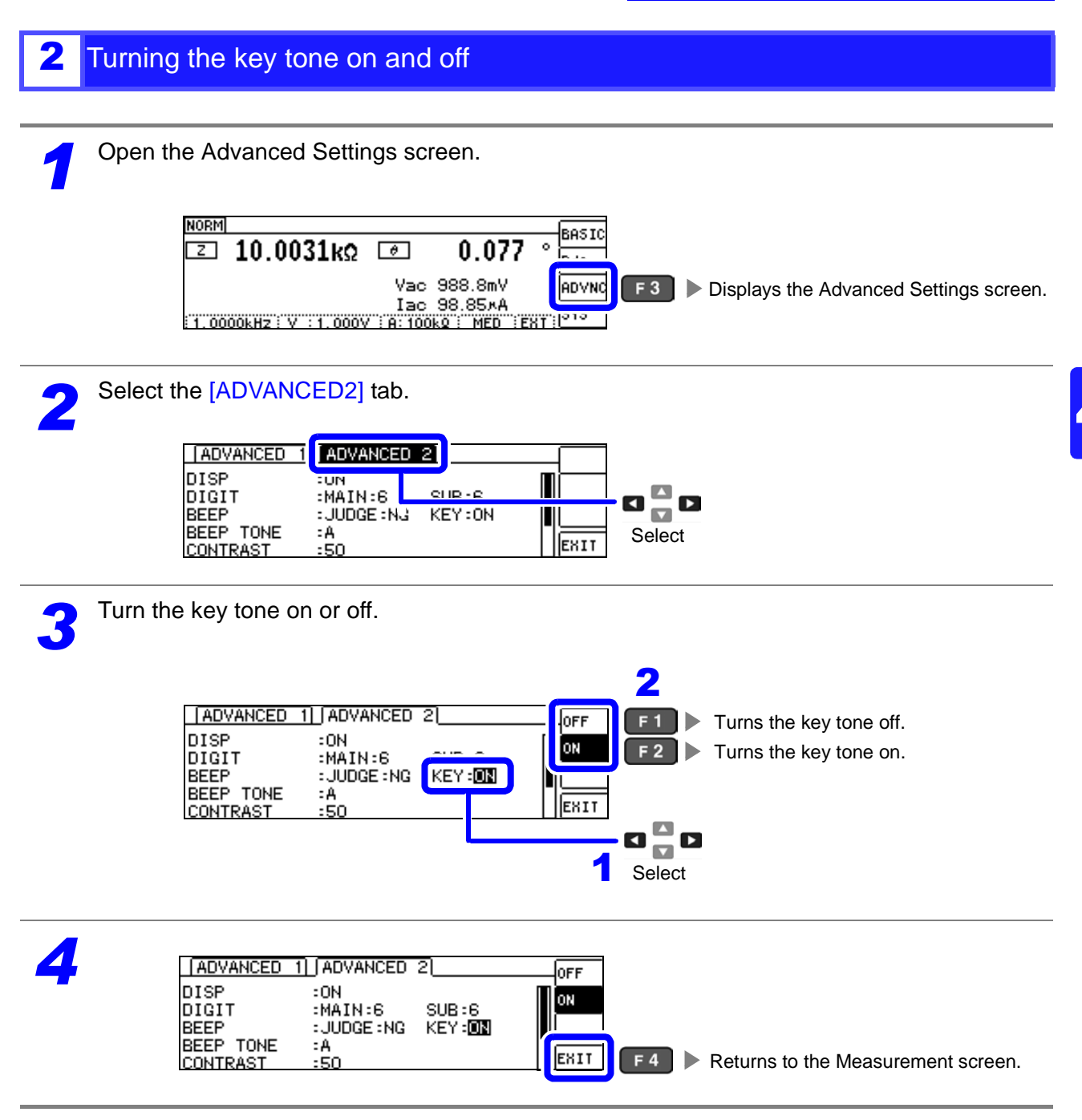

**NOTE** If an invalid key is pressed or an operation causes an error, an error tone will sound regardless of whether the beep tone is turned on or off.

**4.5 Setting Application Settings**

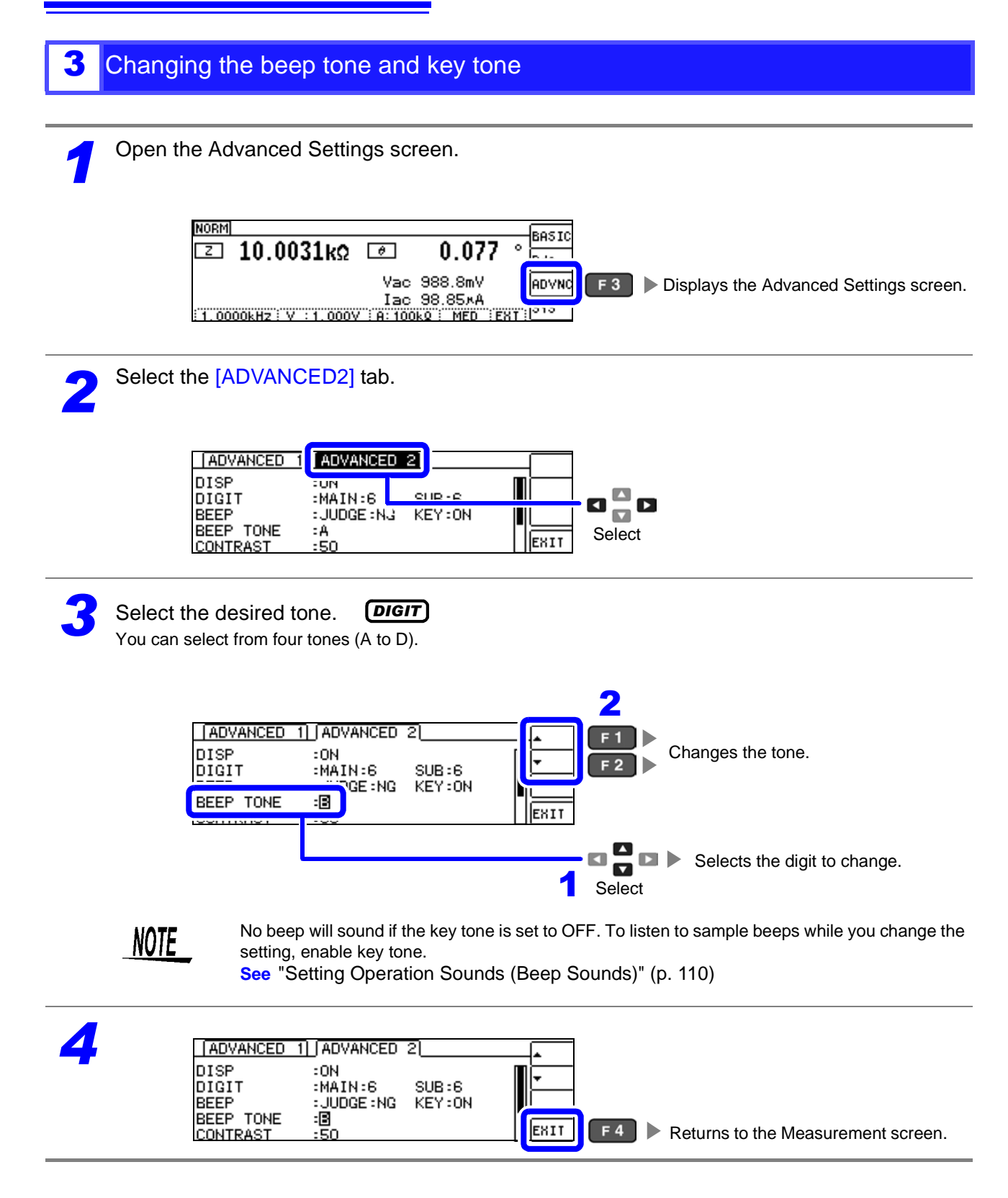

## **4.5.11 Adjusting the Screen Contrast**

The screen may become difficult to see if the ambient temperature changes. If this occurs, adjust the screen's contrast.

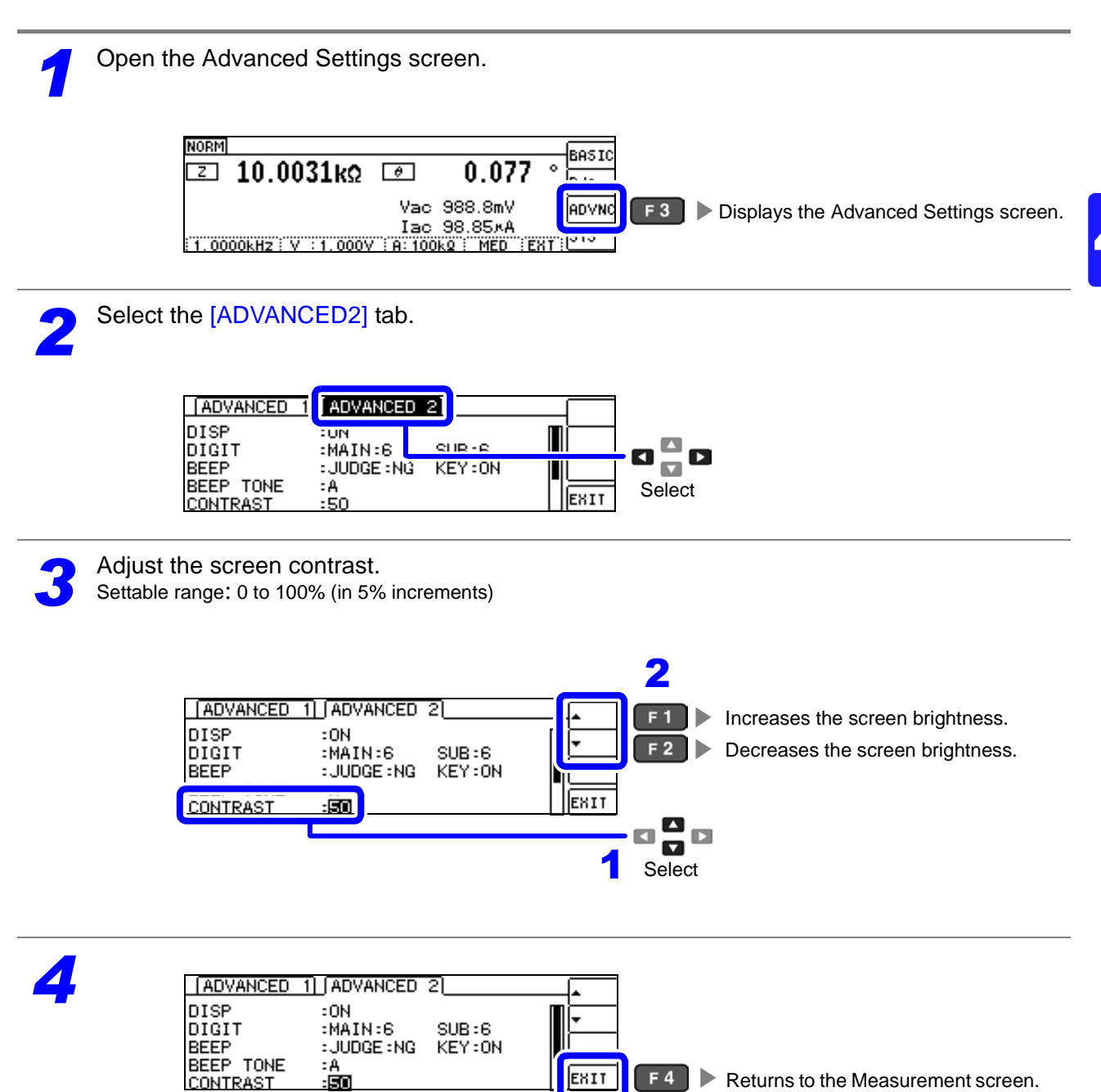

## **4.5.12 Disabling Key Operation (Key-lock Function)**

There are two types of key-lock mode: full key lock, which disables all setting changes, and set key lock, which enables comparator and BIN measurement settings and the panel load function but disables other setting changes. Use the key lock mode that best suits your application. You can also set a passcode (PIN number).

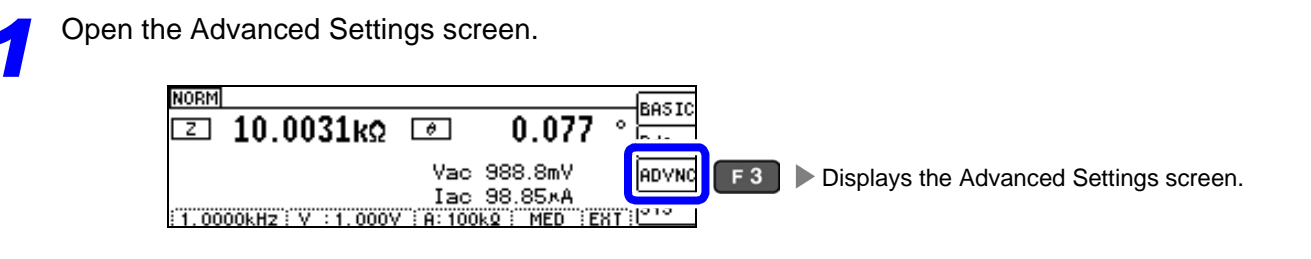

Select the [ADVANCED2] tab.

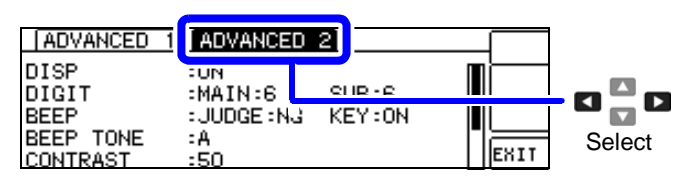

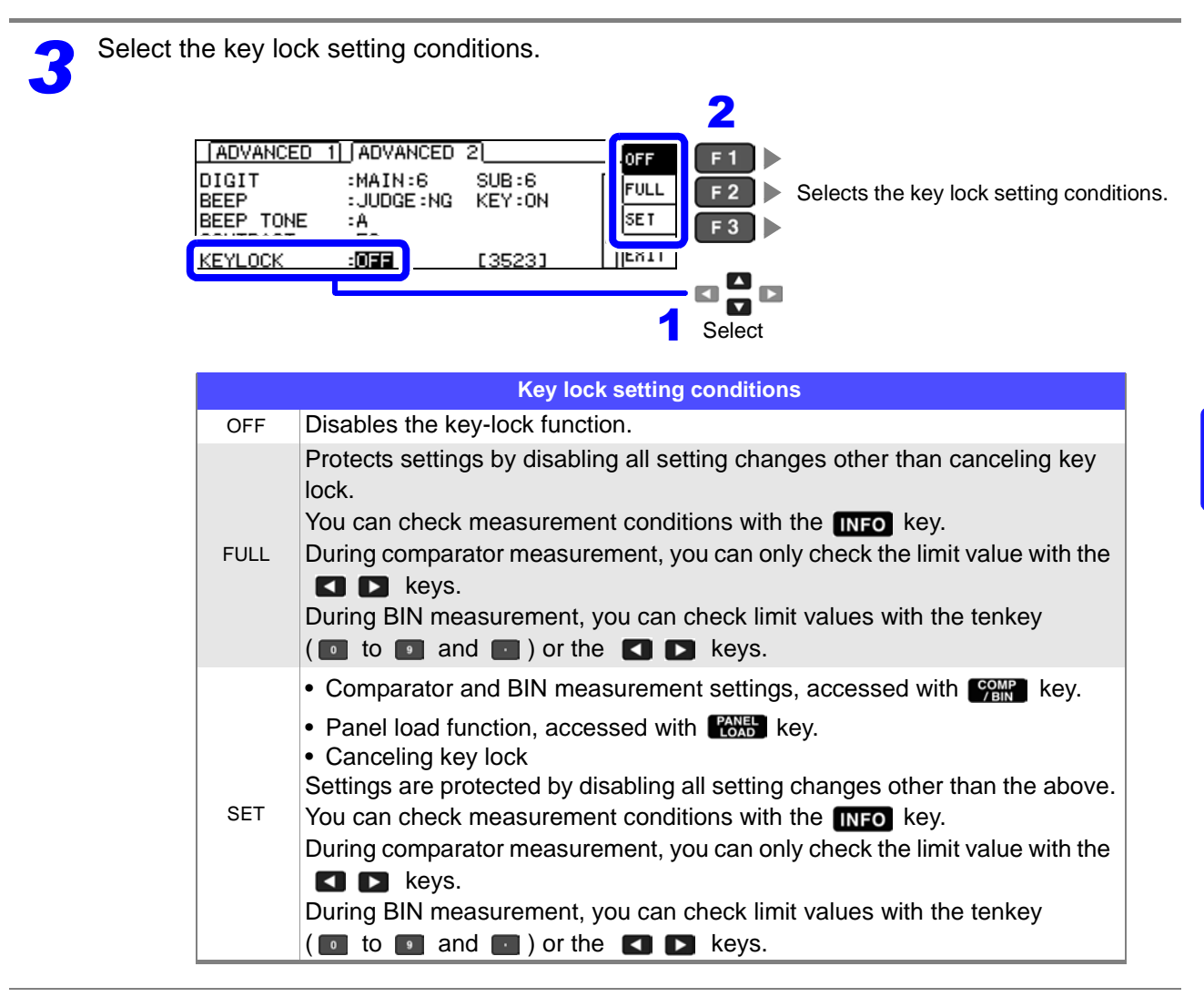

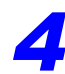

**4** Pressing [EXIT] enables key lock mode.

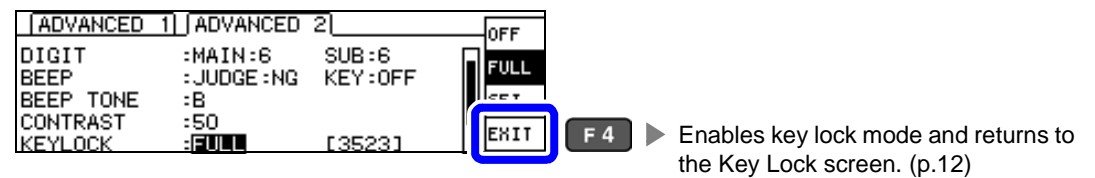

NOTE • In the case of an external trigger, the key lock is not enabled for **TRIG** key.

- Turning off the power does not cancel the key-lock function.
- Set and verify the passcode before activating key lock mode.

**See** ["Setting the Passcode of the Key-lock" \(p. 116\)](#page-121-0)

<span id="page-121-0"></span>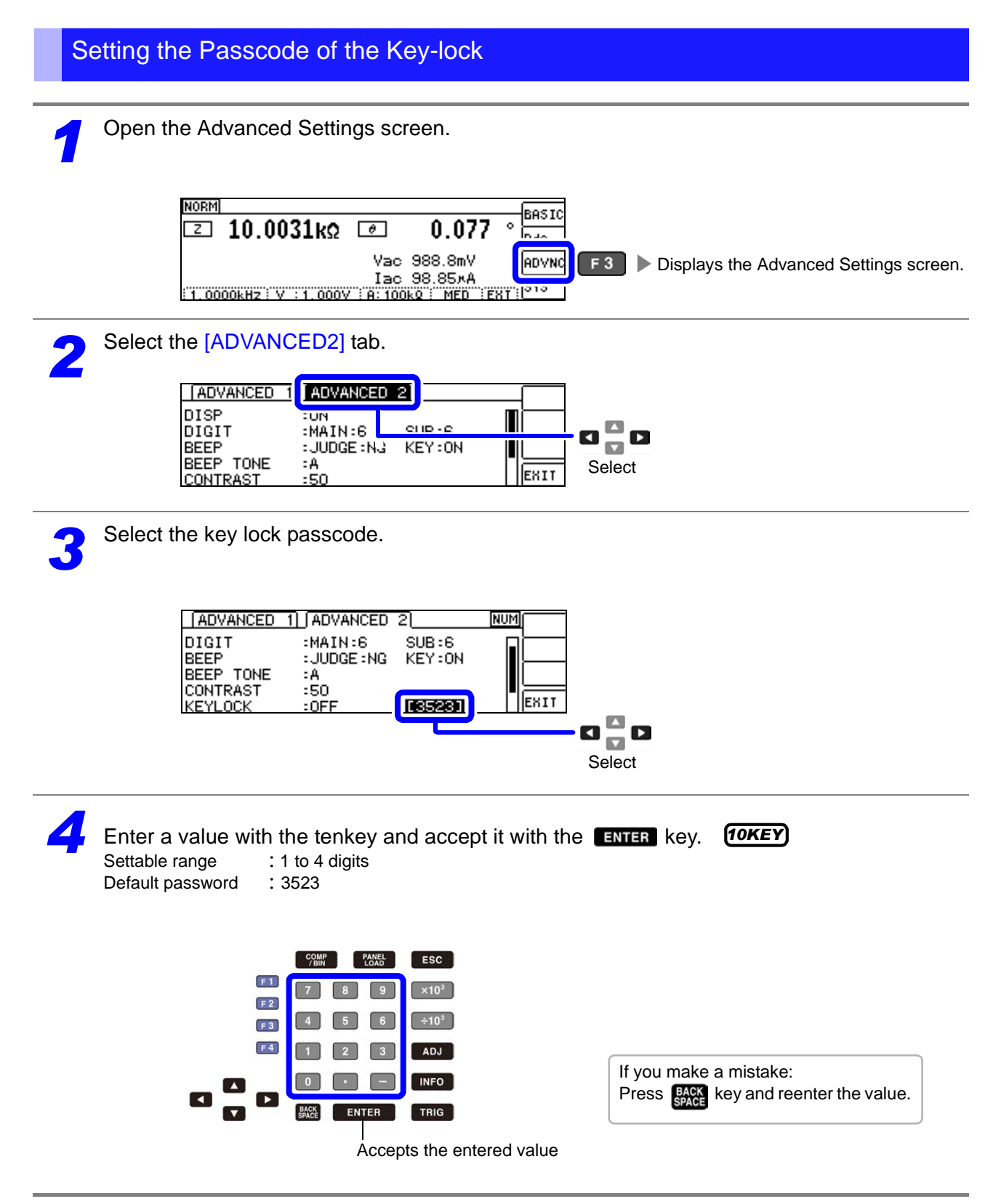

**NOTE** When a passcode has been set, that passcode must be entered in order to cancel key lock mode. Take steps to ensure you do not forget the set passcode.

**Chapter 4 LCR Function**

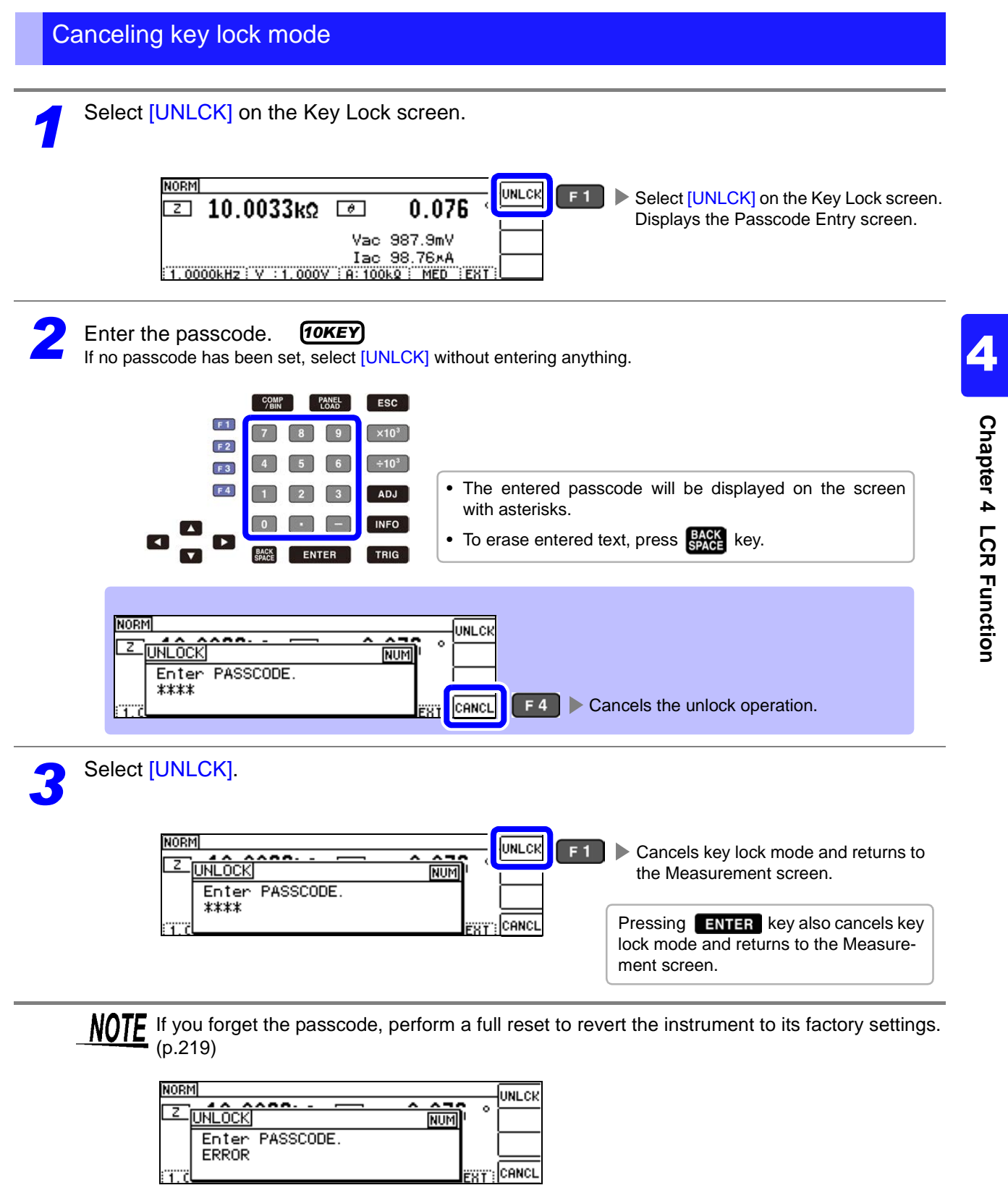

If the above error is displayed, check the following:

Cause: UNLCK was pressed before the passcode was entered. Solution: Press **Repart Leap** key and enter the passcode.

Cause: The entered passcode is incorrect. Solution: Press **RAM** key and reenter the passcode.

## **4.5.13 Initializing (System Reset)**

In the event of the instrument malfunctioning, check ["Before returning for repair" \(p. 215\).](#page-220-0) If you do not know the cause of the problem, perform a system reset to restore the instrument to its factory default settings.

**See** ["Appendix11 Initial Settings Table"\(p. A16\)](#page-243-0)

A system reset can also be performed with the **\*RST** and **:RESet** communication commands.

**See** Communications commands in the included LCR Application Disk documentation (**\*RST**), (**:PRESet**)

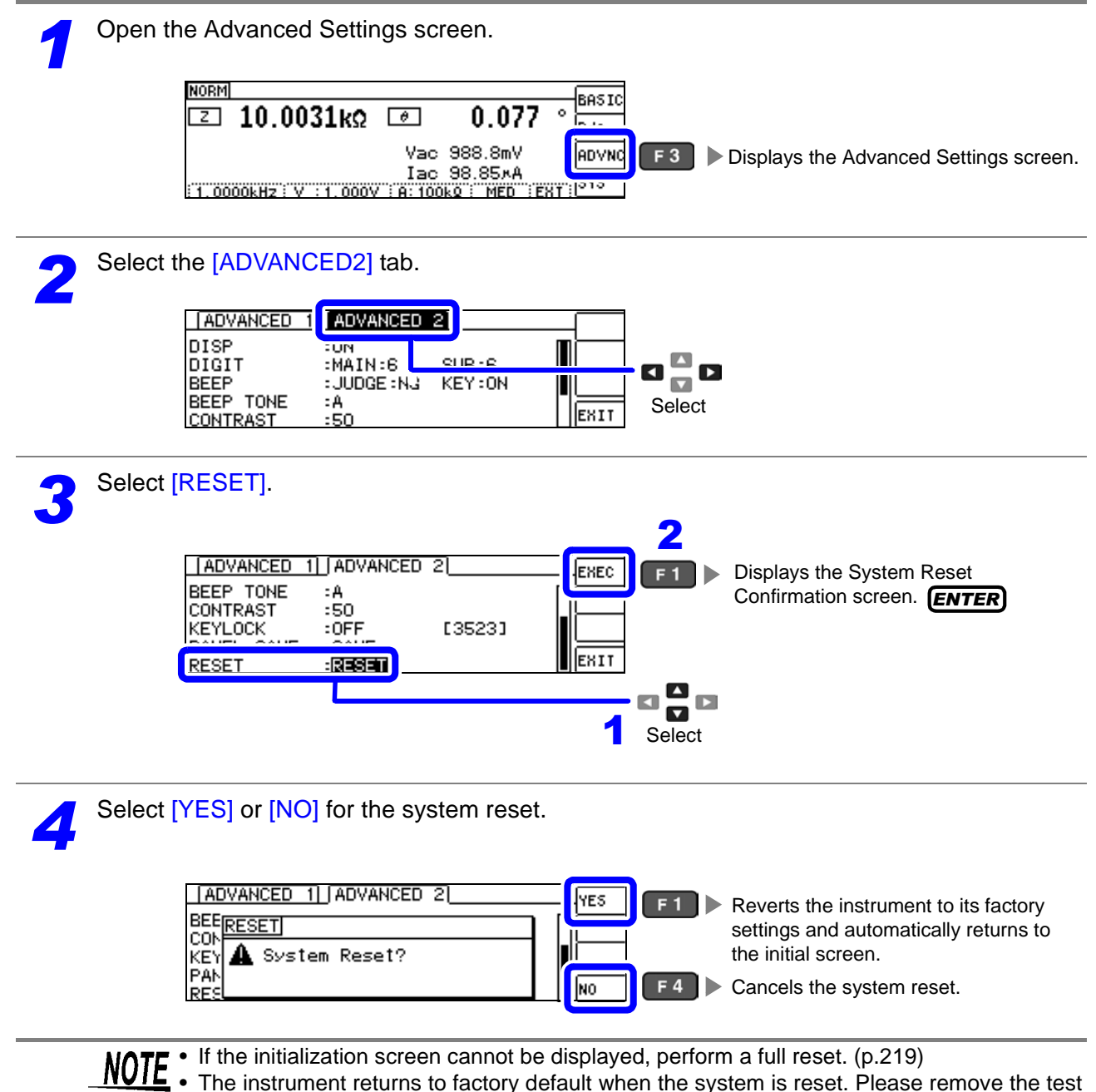

sample to be measured before performing a system reset.

# **Continuous Measurement<br>Function<br>Function Chapter 5**

## **5.1 About Continuous Measurement Function**

The continuous measurement function loads measurement conditions saved with the panel save function and performs up to two measurements in succession.

## **5.1.1 Measurement screen**

When the instrument is turned back on, the display reflects the measurement mode in use when it was last turned off. For more information about screen layouts, see [\(p.17\)](#page-22-0).

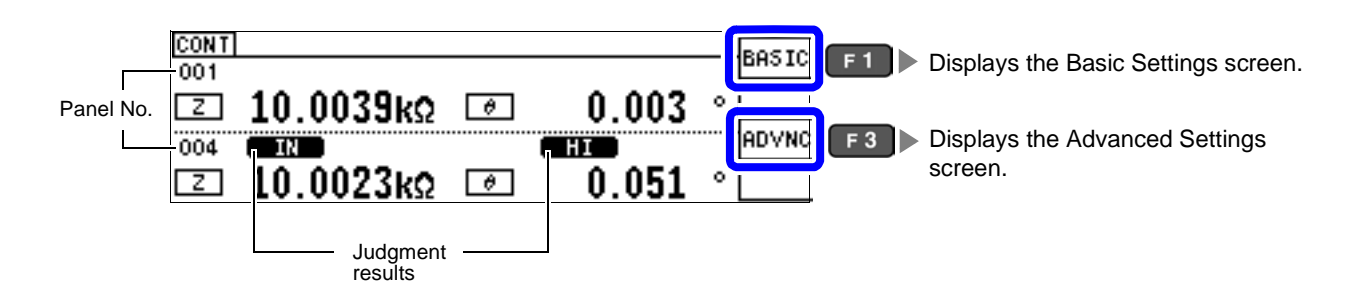

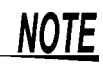

- Setting the measurement conditions so that the measurement frequency or measurement signal level differs for each panel allows you to simply evaluate the characteristics of the test sample.
- Continuous measurement can also be performed from the EXT I/O. [\(p.178\)](#page-183-0)
- If the power is turned off when the Continuous Measurement Screen is displayed, the Continuous Measurement Screen will be displayed when the instrument starts the next time you turn the power on.

5

**5.1 About Continuous Measurement Function**

## **5.1.2 Setting Continuous Measurement**

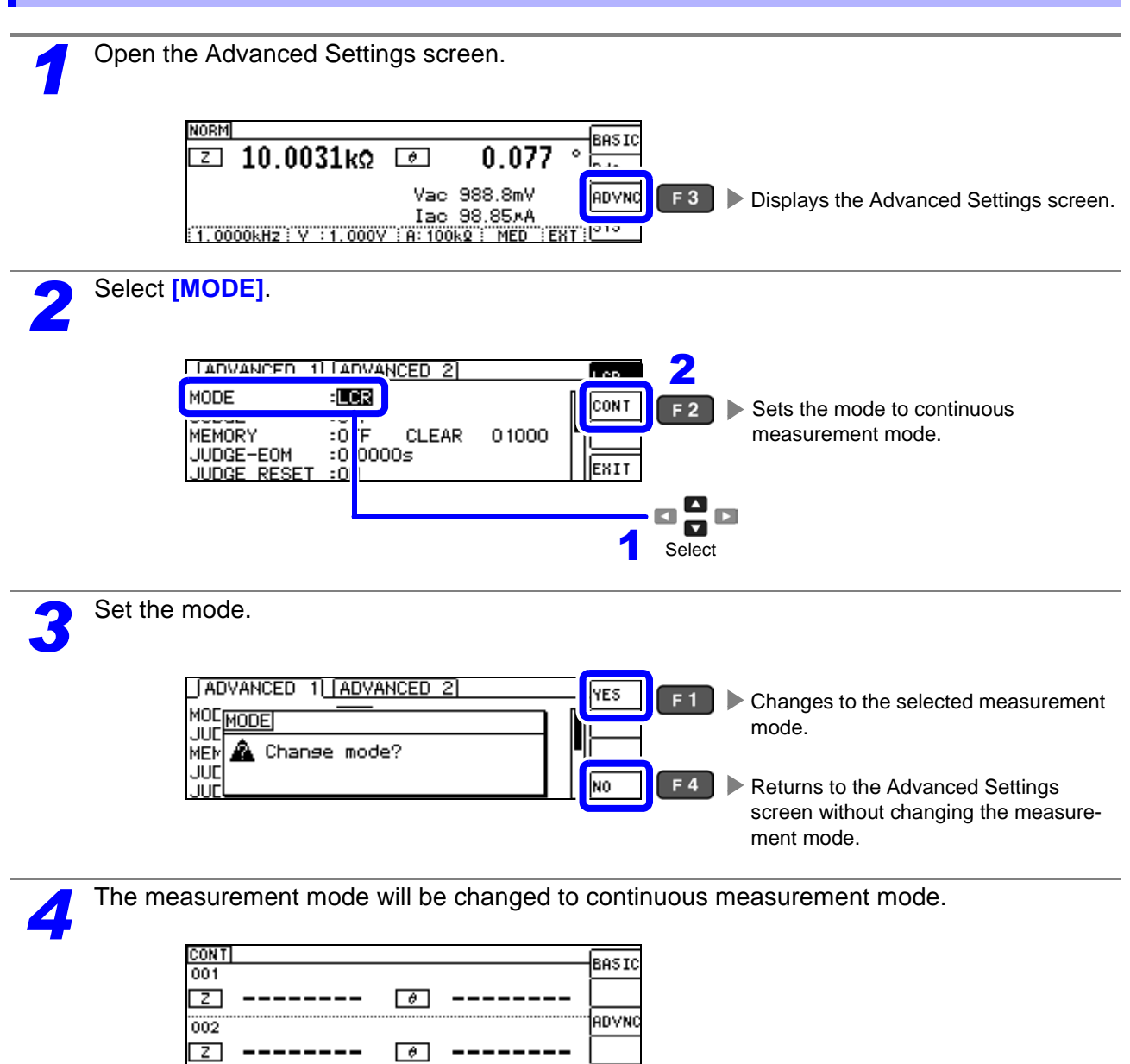

## <span id="page-126-0"></span>**5.2 Configuring Basic Settings for Continuous Measurement**

Before performing continuous measurement, you must specify which panel to target for continuous measurement. First, use the panel save function to save the desired measurement conditions. **See** ["7.1 Saving Measurement Conditions \(Panel Save Function\)" \(p. 162\)](#page-167-0)

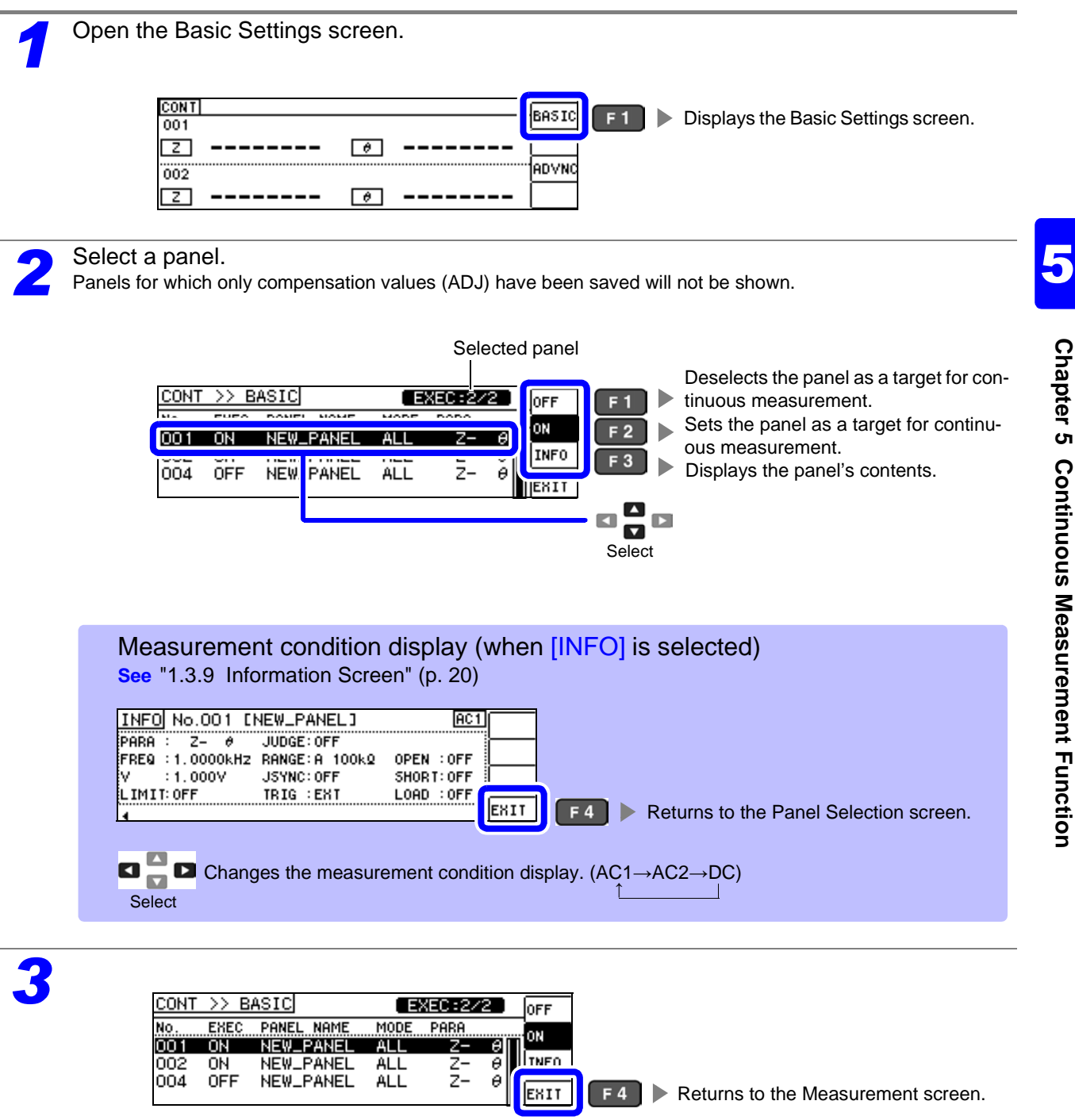

NOTE You can select up to two panels. Attempting to select three or more panels will cause the instrument to beep. To change panels, first set the panel you wish to not use to off.

# **5.3 Performing Continuous Measurement**

Configure continuous measurement settings.

**See** ["5.2 Configuring Basic Settings for Continuous Measurement" \(p. 121\)](#page-126-0)

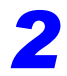

*2* When you return to the initial screen, the panel numbers you enabled on the Panel Settings screen will be shown.

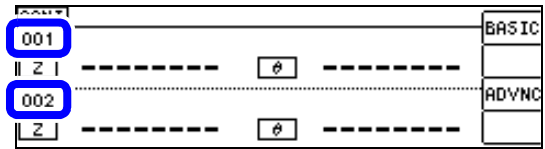

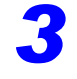

**2** Continuous measurement will be performed each time you press **TRIG** key.

The measurement results will be displayed.

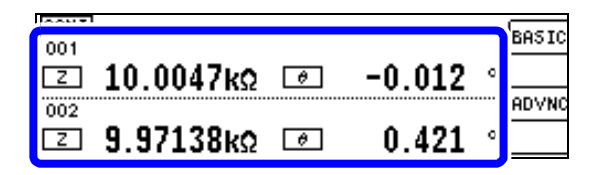

## **5.4 Configuring Application Settings for Continuous Measurement**

## **5.4.1 Setting the Display Timing**

Set the draw timing for during continuous measurement.

If the display timing is set to **[REAL]**, the time for continuous measurement becomes long because the screen is updated every time measurement is performed.

If it is set to **[AFTER]** to give priority to the measurement time, the screen update time becomes short.

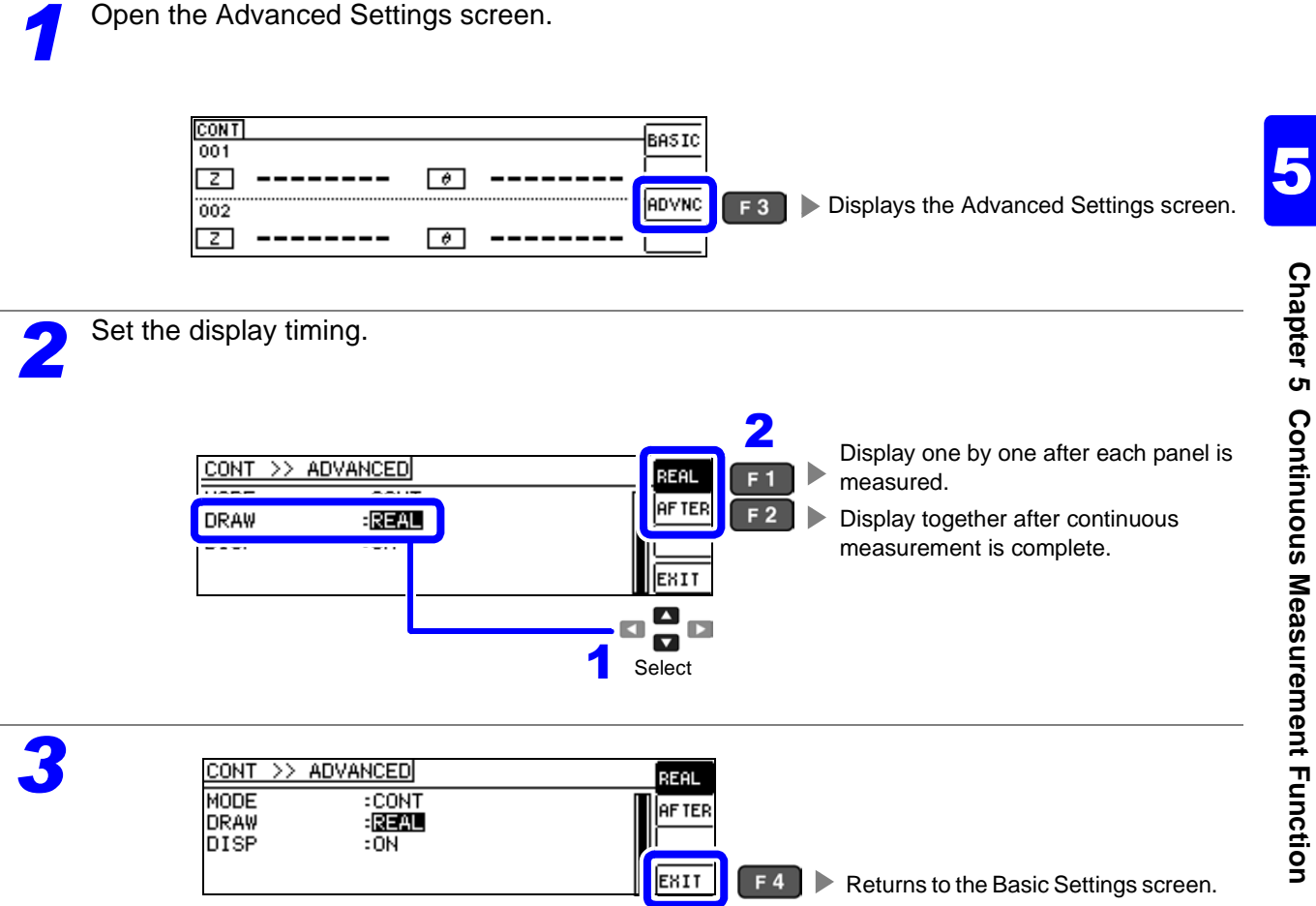

**123**

## **5.4.2 Setting the LCD to ON/ OFF**

You can turn the display backlight on and off. When the backlight is set to [OFF] it will turn off when no keys are operated for 10 seconds to save power.

(This setting is the same as the LCR function's backlight on/off function.)

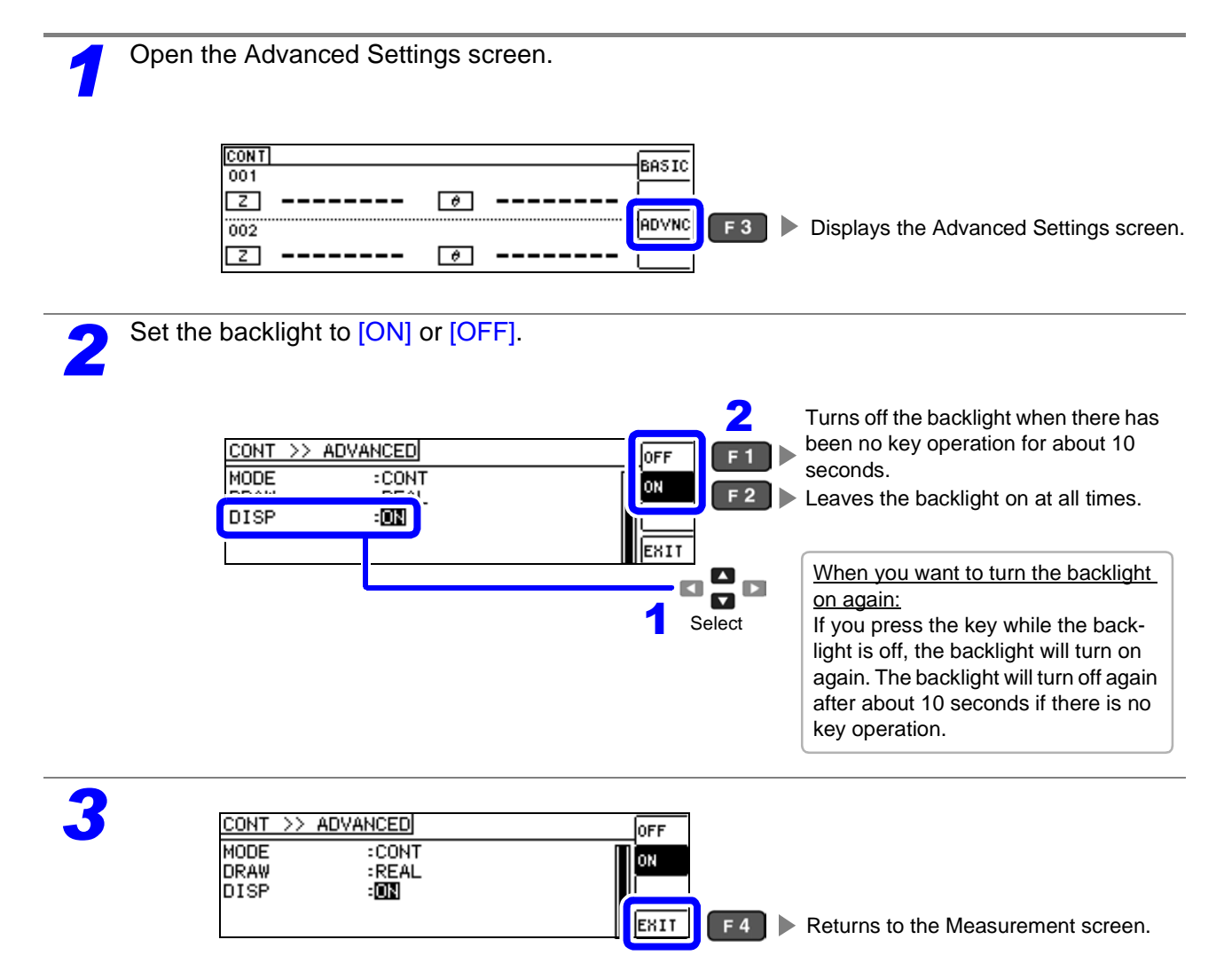

# **Error Compensation** Chapter 6

Compensate for errors caused by a fixture or measurement cable.

# <span id="page-130-0"></span>**6.1 Setting Open Circuit Compensation**

With open circuit compensation, it is possible to reduce the influence of the floating impedance of the test cables and thereby to enhance the accuracy of measurement.

It is effective for test samples whose impedance is relatively high.

The comparator decision mode can be set as one of the following:

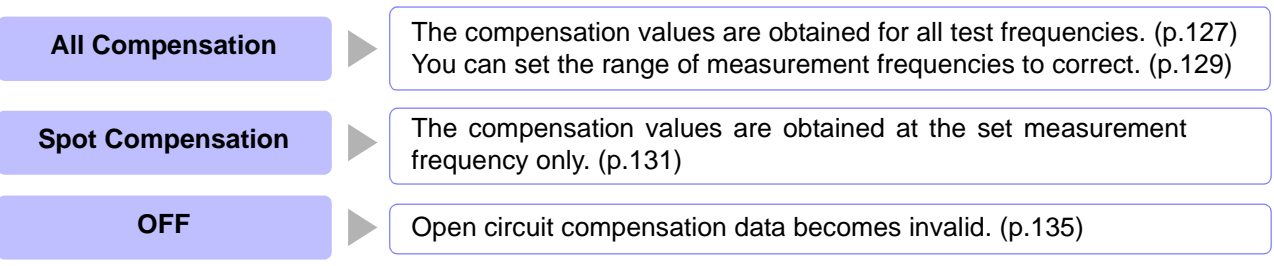

**NOTE** • Before open circuit compensation, always set the cable length.

- **See** ["6.4 Compensating Measurement Cable Errors\(Cable Length Compensation\)" \(p. 157\)](#page-162-0) • The measurement accuracy values defined in the specifications are for when open circuit compensation and short circuit compensation are performed.
- Be sure to perform compensation again after replacing the measuring cable. You will be unable to obtain correct values if measurement is performed in the compensation state prior to replacement.
- For SPOT compensation, the open circuit compensation will be valid only when the measurement frequency agrees with the SPOT compensation frequency.
- When performing compensation, make sure that there is no noise source nearby. Noise may cause an error when performing compensation.
	- ex. Servo Motor, switching power source, high-voltage cable and etc.
- The compensation process should be performed under conditions similar to those in which the sample will be measured.
- The compensated value is preserved in the memory of the main instrument even when power is turned off.
- Compensation values cannot be acquired with the continuous measurement mode.

The ADJ key is disabled.

### **Before performing compensation**

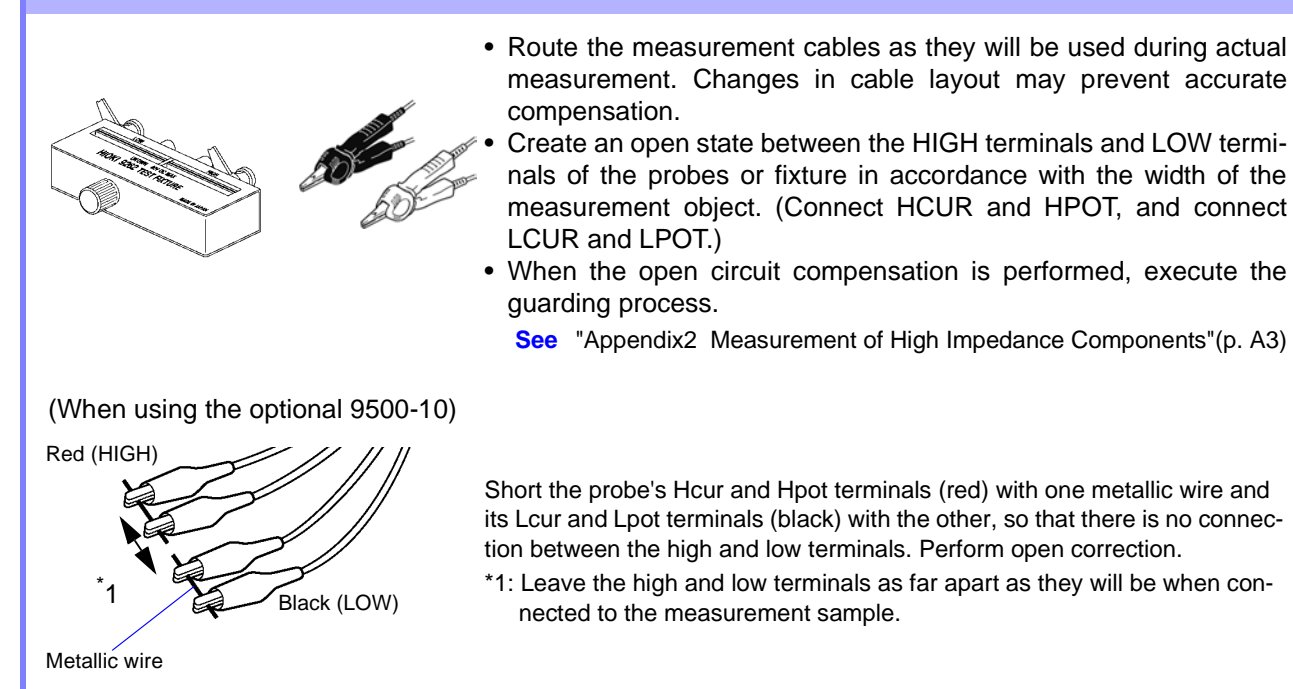

## <span id="page-132-0"></span>**6.1.1 All Compensation**

Simultaneously acquire the open compensation values for all measurement frequencies. When limiting the frequency range for ALL compensation **See** ["Compensation range limit function" \(p.129\)](#page-134-0)

<span id="page-132-1"></span>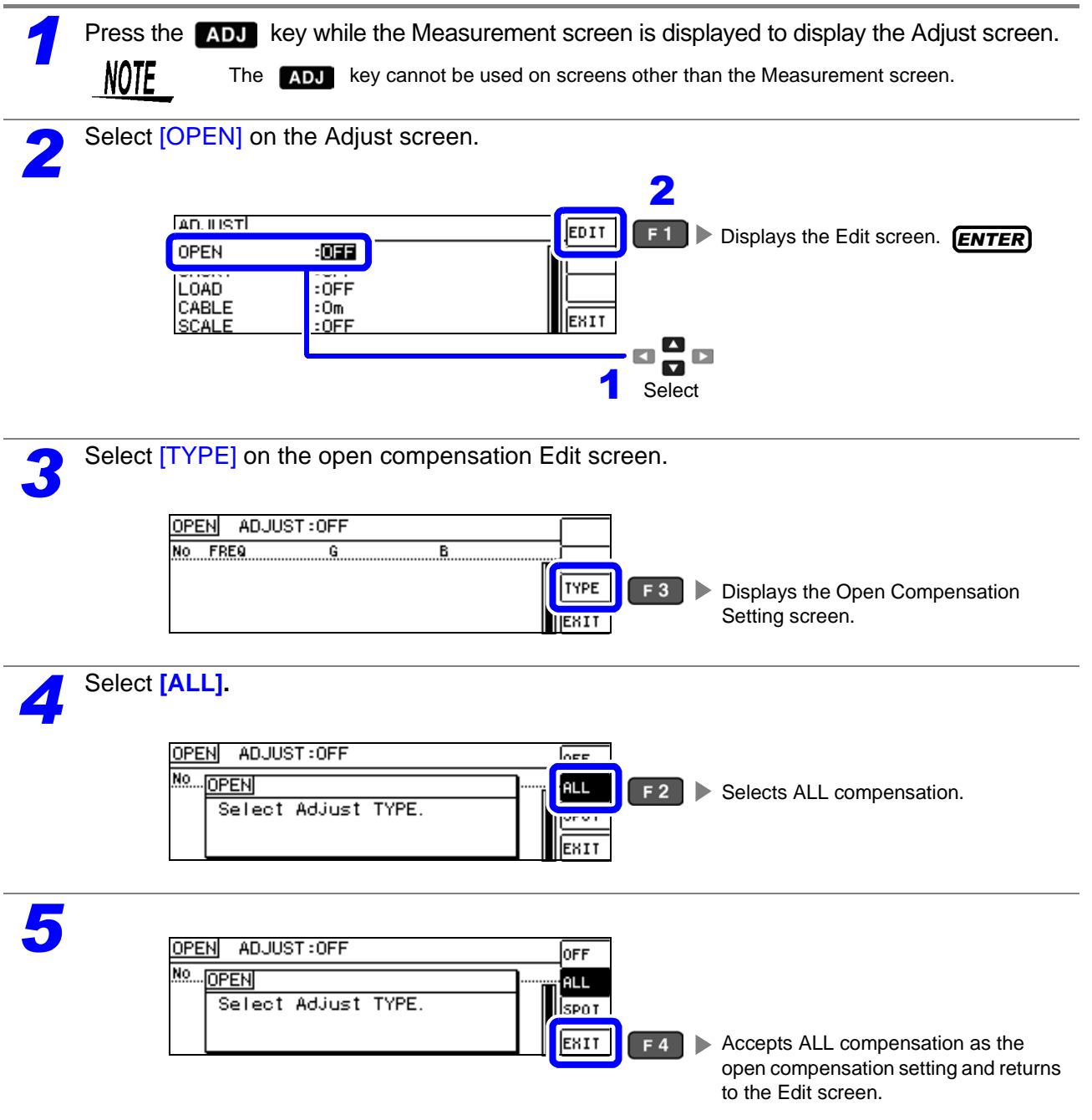

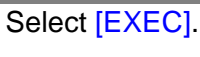

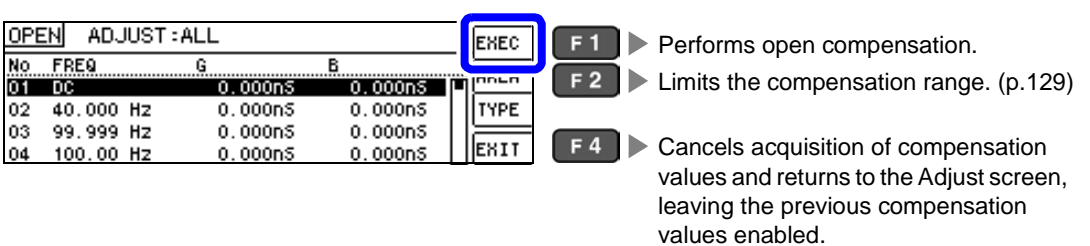

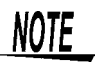

• The previous compensation values will be displayed on the confirmation screen. (If compensation has never been performed, 0 will be used as the compensation value.) • Verify that the measurement cables have been left open.

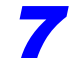

**77 Open compensation is performed.**<br> **Compensation time:** Approx. 45 seconds.

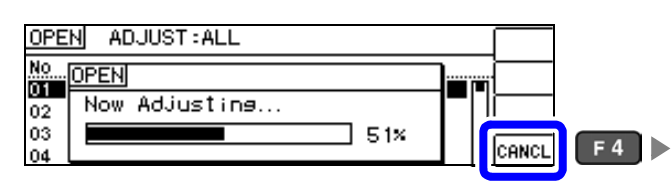

Cancels open compensation and closes the window. (The previous open compensation values will be used.)

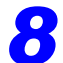

**8** Check the open compensation results.

### Compensation no.

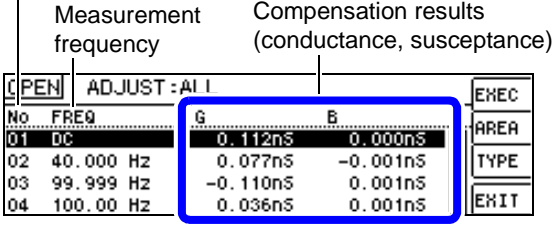

When compensation completes normally, the conductance and susceptance will be displayed. Compensation is supported for impedance values of 1 kΩ or greater.

You can check the conductance and susceptance at compensation points with  $\Box$ 

- When normal compensation values were not acquired
- If compensation failed
- When you want to make open circuit compensation data invalid
- **See** [\(p.134\)](#page-139-0)

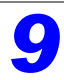

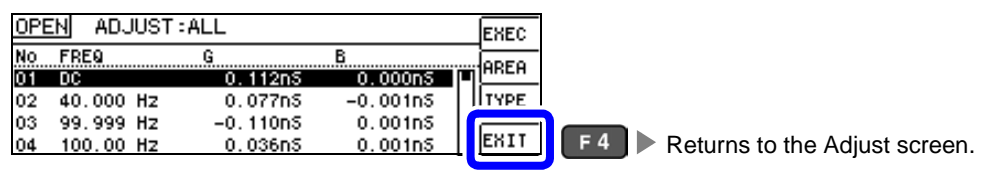

### <span id="page-134-0"></span>Compensation range limit function

In ALL compensation, compensation is performed for all frequency ranges. Using the compensation range limit function, you can set the minimum and maximum compensation frequencies, thereby reducing the time required for the compensation process to complete. The DC on/off setting and the minimum and maximum compensation frequency settings apply to both open and short compensation.

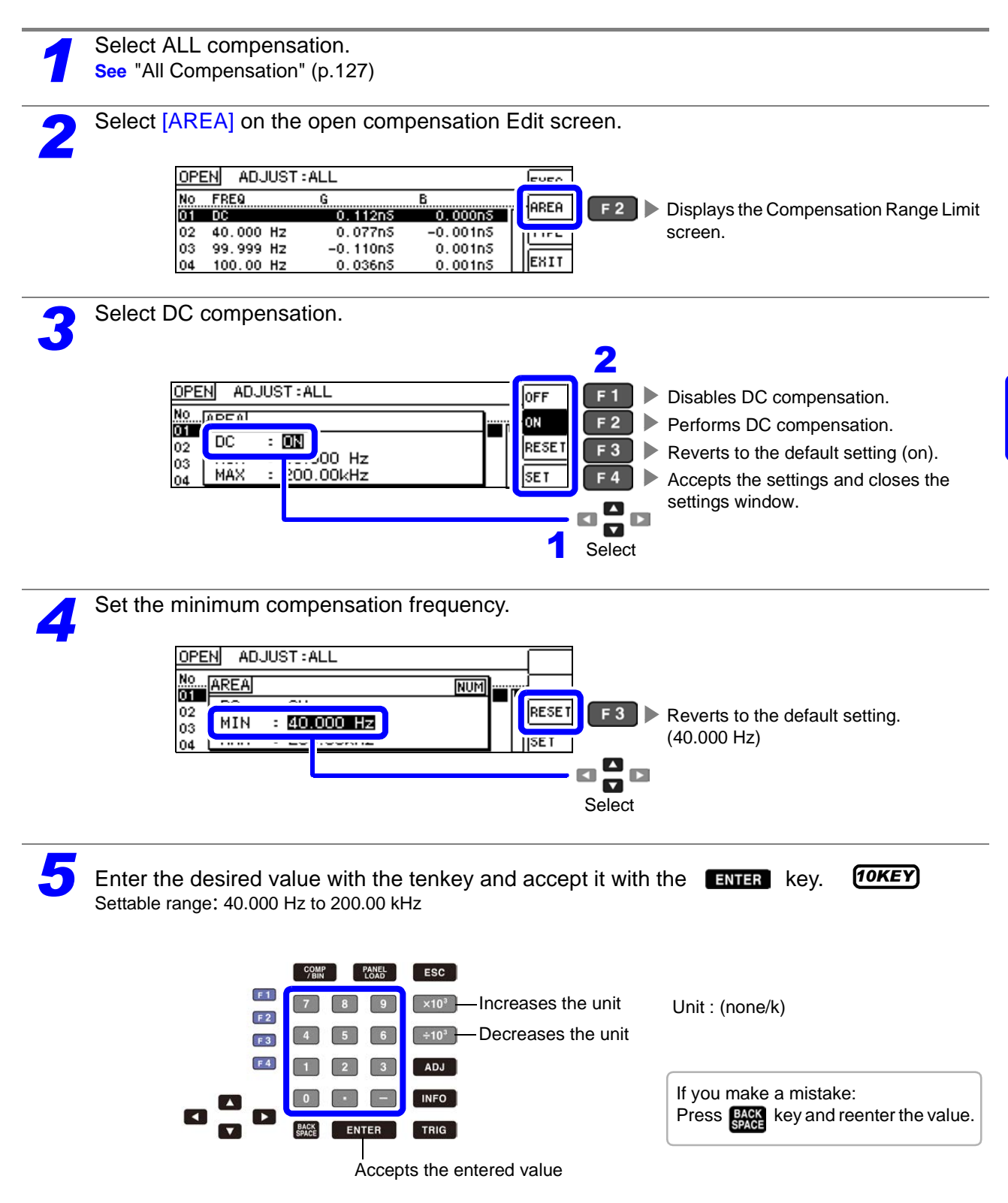

### **6.1 Setting Open Circuit Compensation 130**

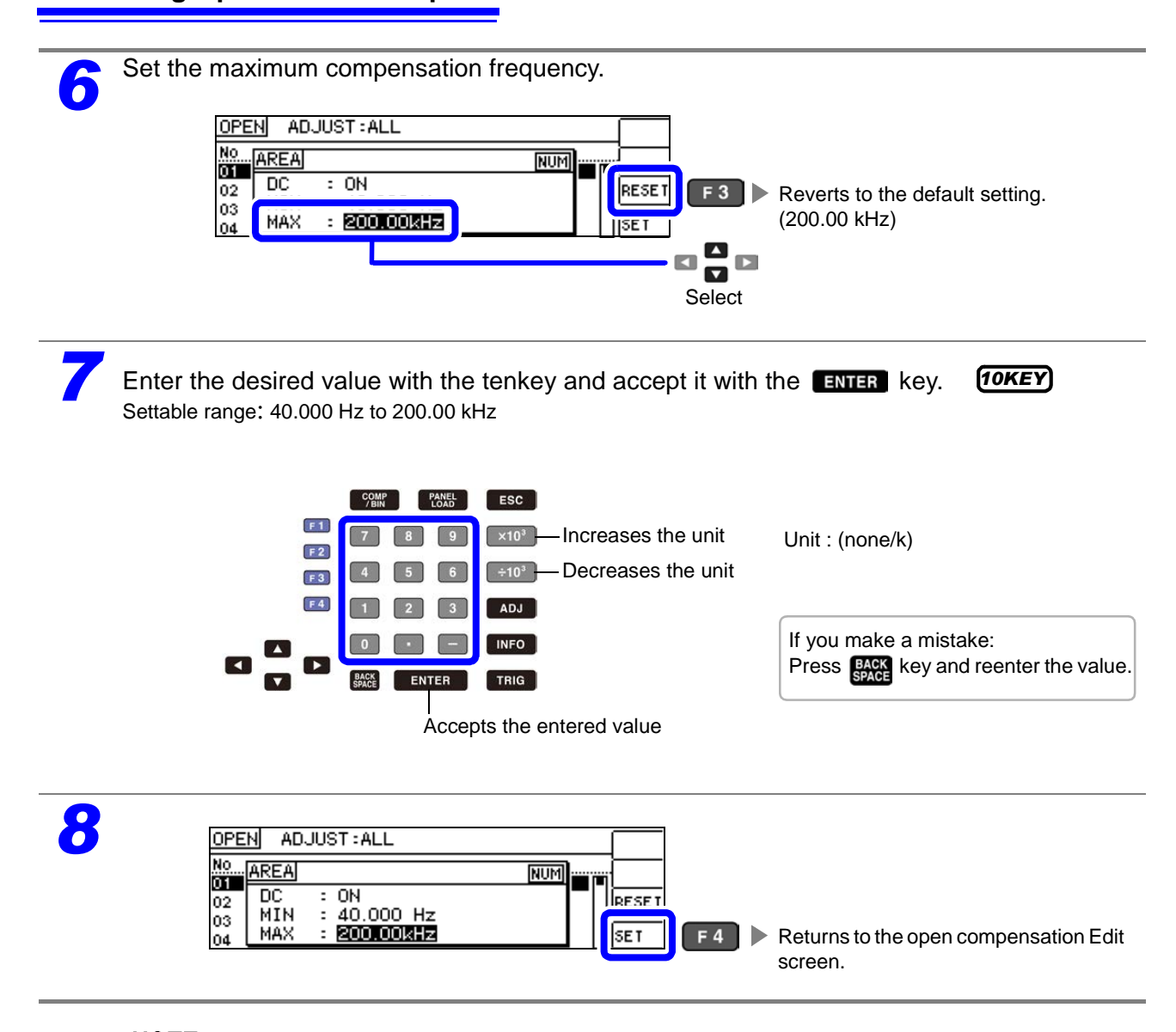

If the maximum compensation frequency is less than the minimum compensation frequency, the minimum and maximum compensation frequencies will be switched automatically.

<span id="page-136-1"></span><span id="page-136-0"></span>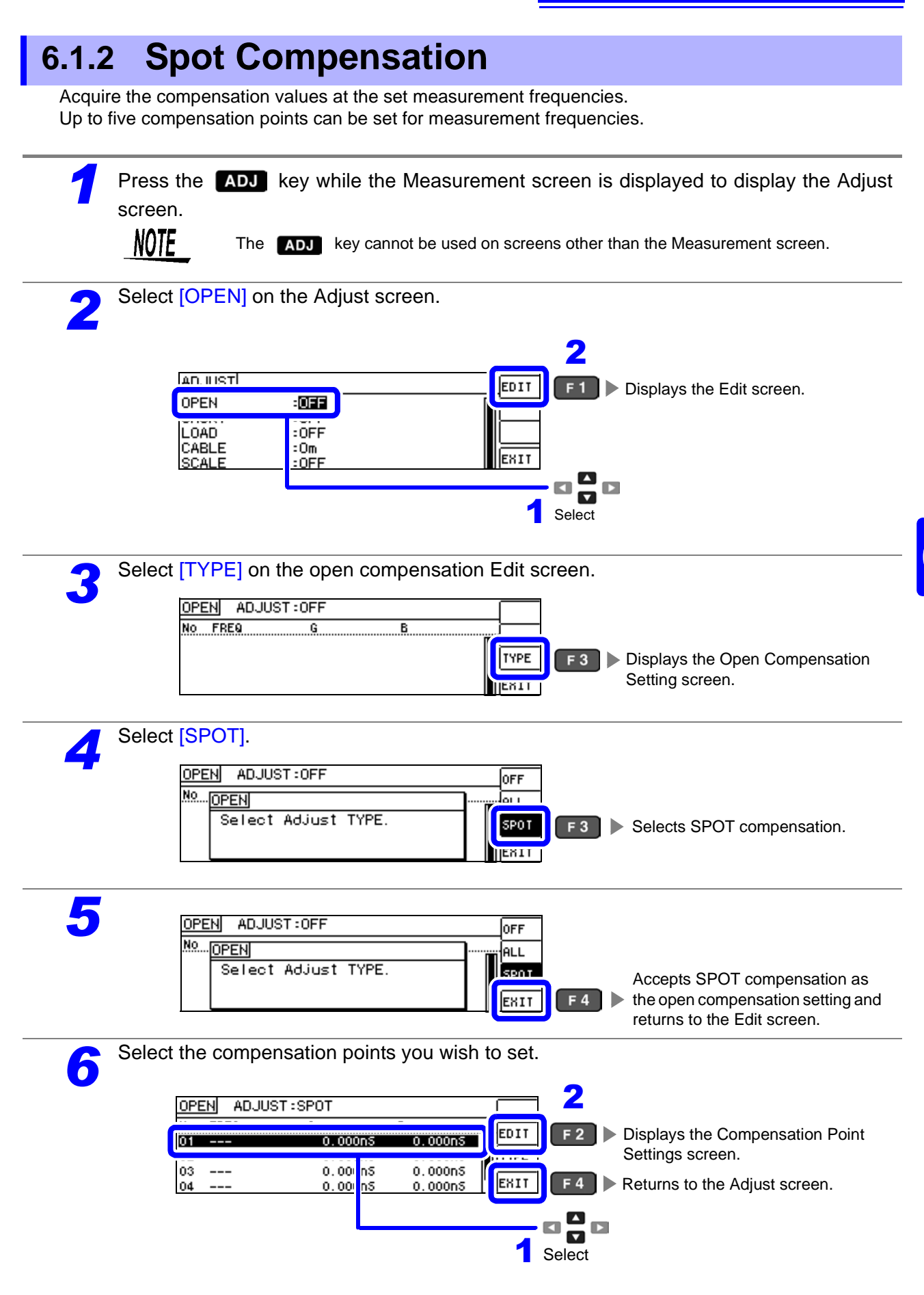

### **6.1 Setting Open Circuit Compensation 132**

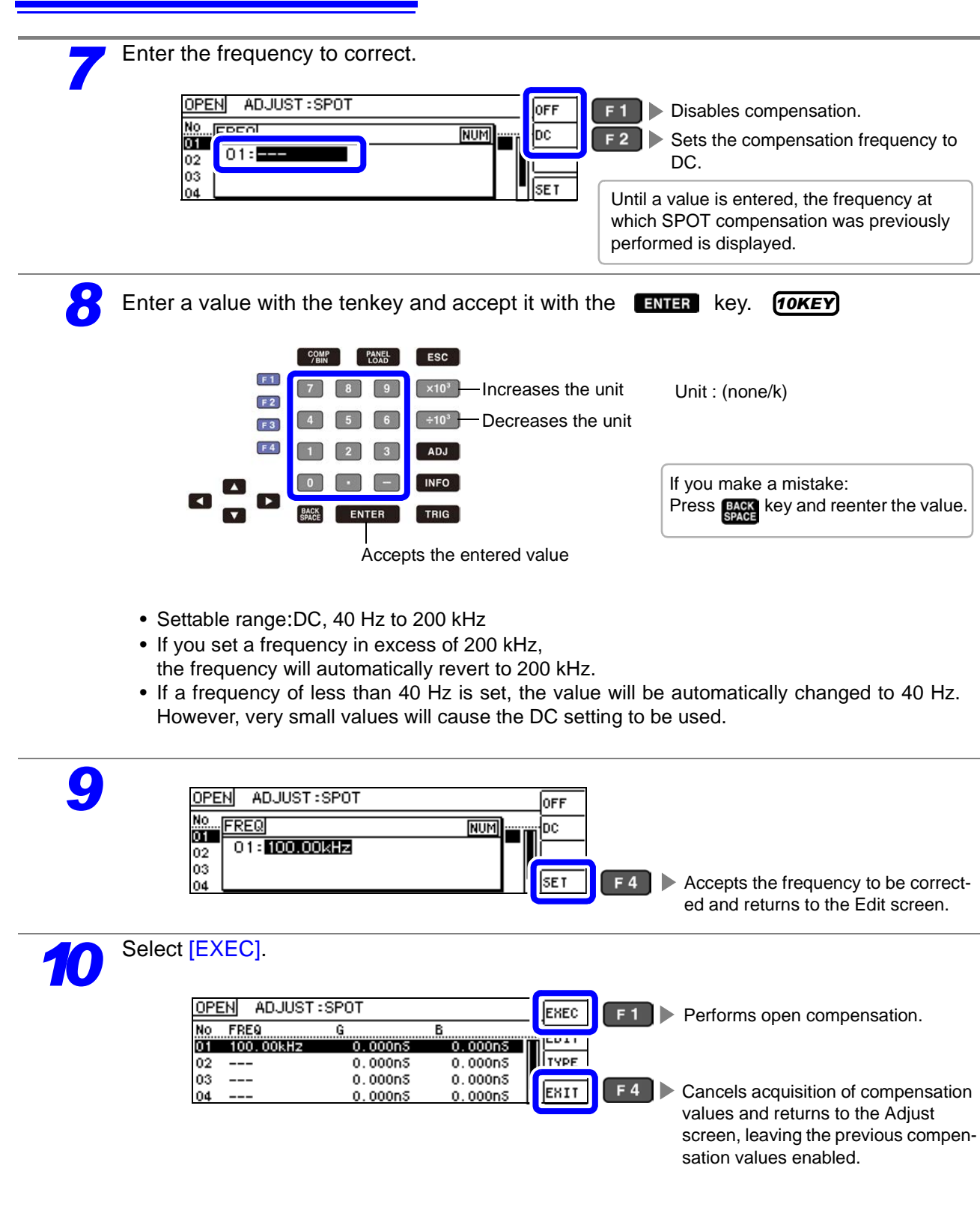

- The previous compensation values will be displayed on the confirmation screen. NOTE (If compensation has never been performed, 0 will be used as the compensation value.)
	- Verify that the measurement cables have been left open.

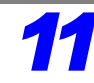

**11** Open compensation is performed.<br>The time required to perform the compensation process varies with the measurement frequency and number of points of points.

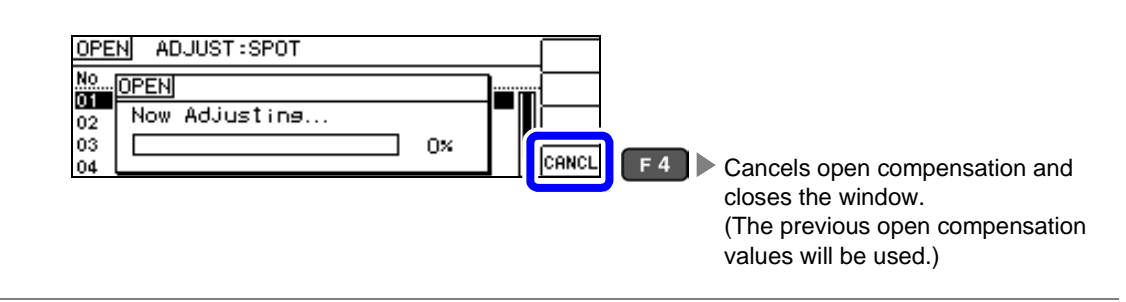

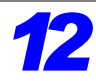

### *12* Check the open compensation results.

Compensation no.

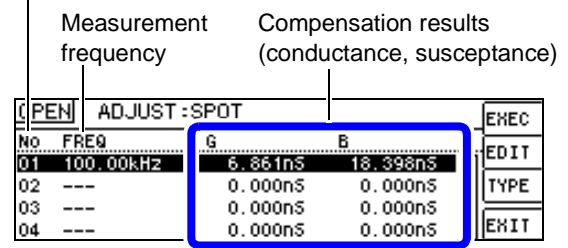

You can check the conductance and susceptance at compensation points with  $\Box$  $\Box$ 

When compensation completes normally, the conductance and susceptance will be displayed. Compensation is supported for impedance values of 1 kΩ or greater.

- When normal compensation values were not acquired
- If compensation failed
- When you want to make open circuit compensation data invalid **See** [\(p.134\)](#page-139-0)

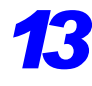

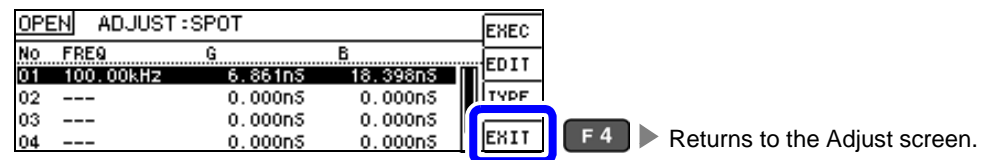

### <span id="page-139-0"></span>When Normal Compensation Values were Not Acquired

If the following error appears when compensation ends, the acquired compensation values will become valid if you press  $\overline{F^{\text{RIT}}}$  but those compensation values cannot be guaranteed.

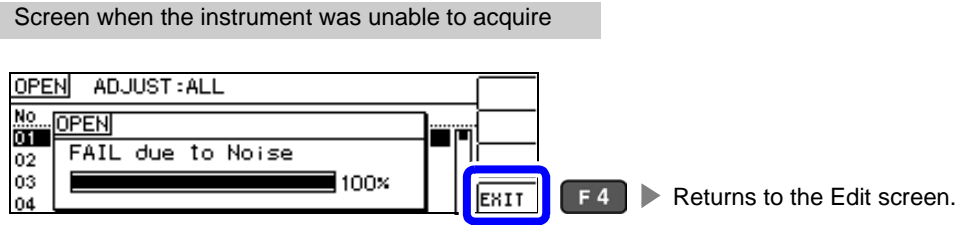

The open circuit compensation process is quite sensitive to noise - both noise originating externally and induced noise.Therefore, if open circuit compensation has been interrupted with a fault, you should check the following points before starting the compensation process again [\(p.125\)](#page-130-0):

- Check that the test cables are properly connected.
- Check that nothing is connected to the test cables.
- (Open circuit compensation cannot be performed while any test sample is connected to the test cables.)
- Check that the test leads are arranged as closely as possible to their configuration in which measurement will be performed.
- During the compensation process, be sure not to disturb the test cables or to move your hand near them.
- Execute the guarding process.

### If open compensation fails

A window such as the following will be displayed if compensation fails.

When an error message appears and compensation has stopped (when  $\overline{\text{ExII}}$  is pressed), the instrument conditions revert to those before the compensation was attempted to be performed.

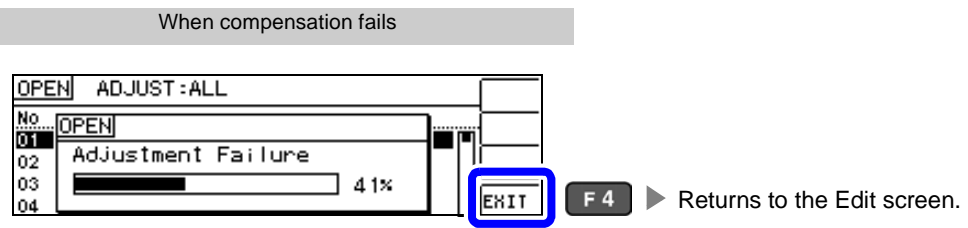

The open circuit compensation process is quite sensitive to noise - both noise originating externally and induced noise. Therefore, if open circuit compensation has been interrupted with a fault, you should check the following points before starting the compensation process again [\(p.125\)](#page-130-0):

- Check that the test cables are properly connected.
- Check that nothing is connected to the test cables.
- (Open circuit compensation cannot be performed while any test sample is connected to the test cables.)
- Check that the test leads are arranged as closely as possible to their configuration in which measurement will be performed.
- During the compensation process, be sure not to disturb the test cables or to move your hand near them.
- Execute the guarding process.

### <span id="page-140-0"></span>When You Want to Make Open Circuit Compensation Data Invalid

You can invalidate the acquired compensation data and return to the Measurement screen by pressing

**OFF**  $($   $\lceil$   $F1$   $\rceil$  and then  $\lceil$   $F11$   $\rceil$   $\lceil$   $F4$   $\rceil$  in step 4 of the ALL compensation procedure [\(p.127\)](#page-132-1) or the SPOT compensation procedure [\(p.131\)](#page-136-1) for open compensation.

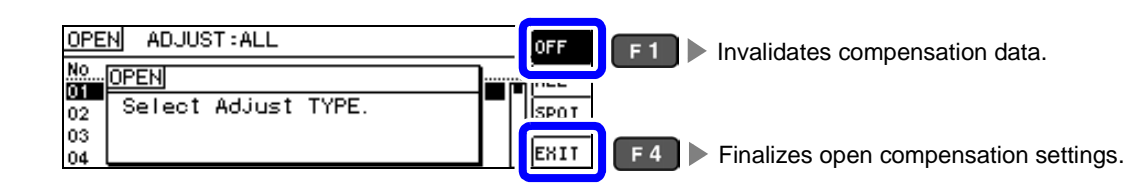

NOTE The compensation values that are stored internally are not cleared by the operation described above. When ALL or SPOT is selected, the stored compensation values can be used.

6

# **6.2 Short Circuit Compensation**

With short circuit compensation, it is possible to reduce the influence of the residual impedance of the test cables and thereby to enhance the accuracy of measurement.

It is effective for test samples whose impedance is relatively low.

The comparator decision mode can be set as one of the following:

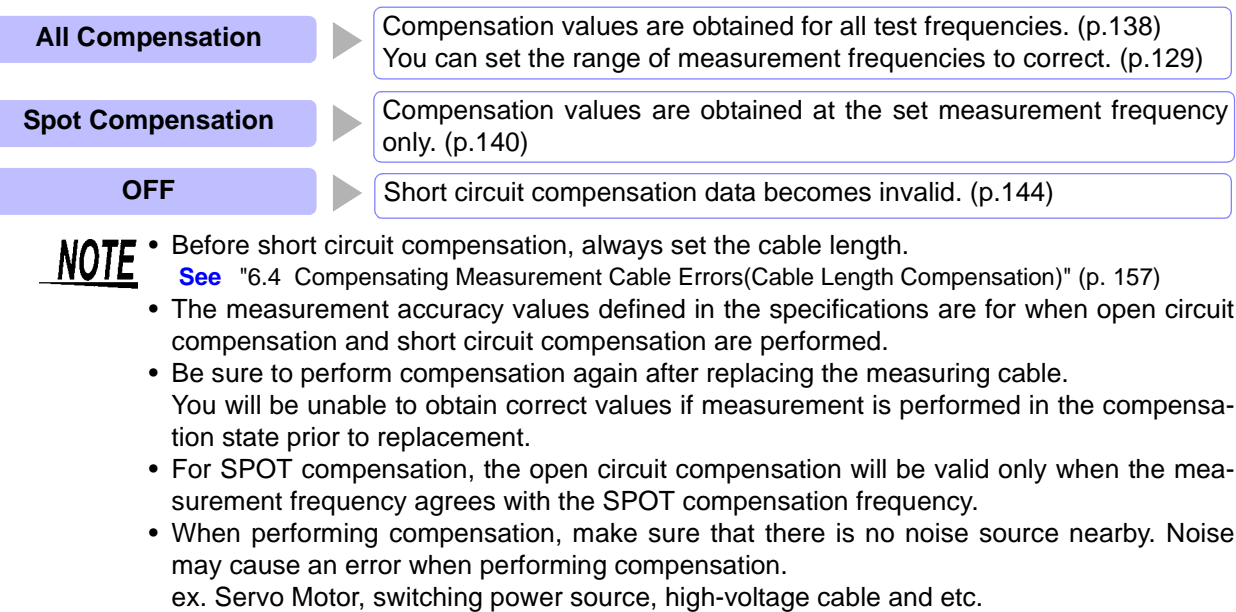

- The compensation process should be performed under conditions similar to those in which the sample will be measured.
- The compensated value is preserved in the memory of the main instrument even when power is turned off.
- Compensation values cannot be acquired with the continuous measurement mode. The

ADJ key is disabled.

### **Before Performing Screen Operations**

### Necessary item: Shorting bar

This shorting bar is for short circuiting together the ends of the test leads. Use an object whose impedance is as low as possible.

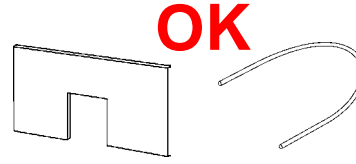

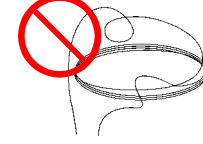

If you use a metallic wire or the like as a shorting bar, try to ensure that it is as thick and short as possible.

### Usage example:

Arrange the test leads as closely as possible to their configuration in which measurement will be performed, and short circuit together the HIGH and LOW leads.

### (When using the optional 9140-10)

If you intend to short circuit between the clamps at the ends of the test leads, clip both clamps onto a short piece of metallic wire as shown.

When using the 9140-10, please pinch the short wire with both clips. A short circuit state can not be created by pinching clip each other.

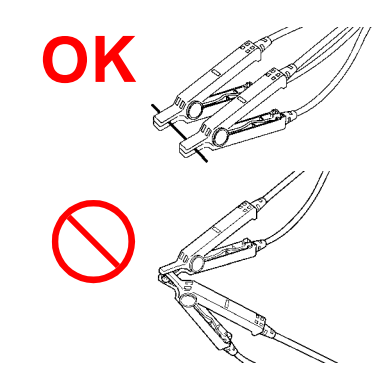

### (When using the optional L2000)

Align the "V" marks on the clips as shown below and short the terminals.

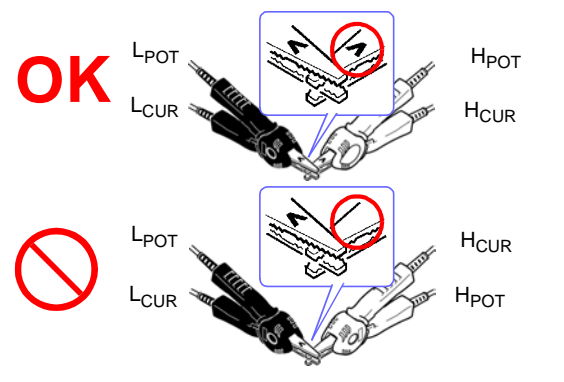

(When using a fixture)

 In order to keep external influences as low as possible, be sure to thrust the shorting bar in all the way.

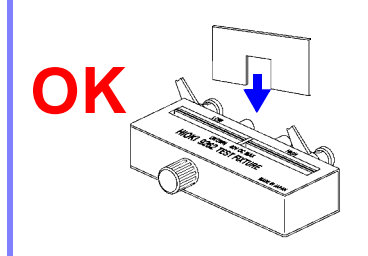

(When using the optional 9500-10)

Pinch the clips onto a short metallic wire in the order of  $H<sub>CUR</sub>, H<sub>POT</sub>, L<sub>POT</sub>, and L<sub>CUR</sub> so that all the terminals are$ shorted, and then perform open correction.

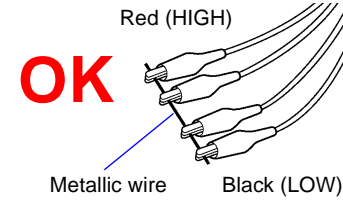

6

<span id="page-143-0"></span>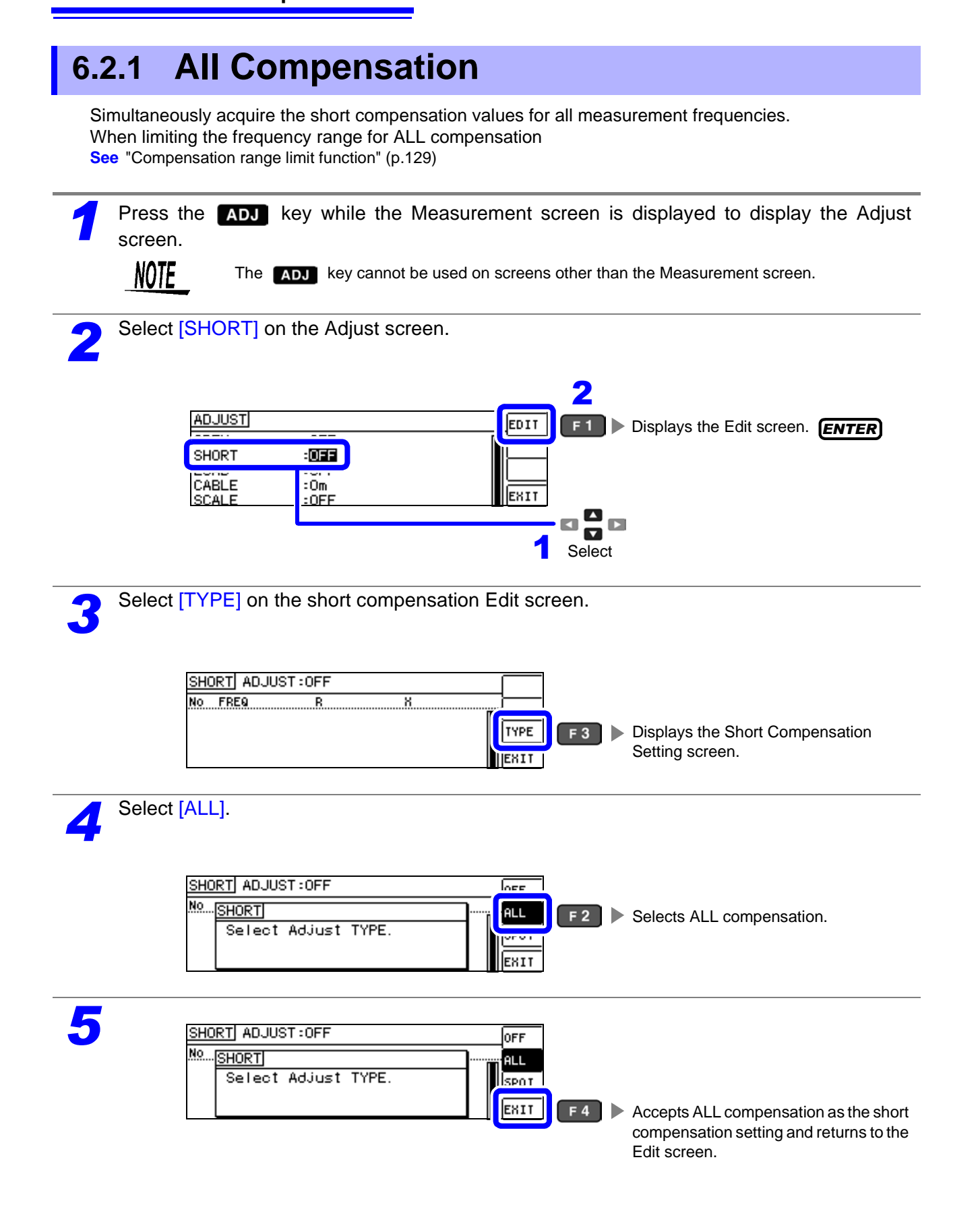
## **Select [EXEC].**

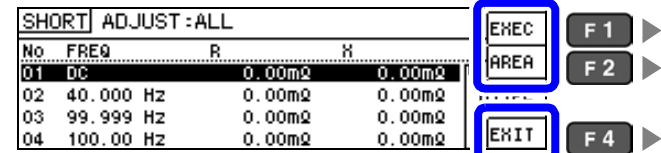

Performs short compensation.

Limits the compensation range. [\(p.129\)](#page-134-0)

Cancels acquisition of compensation values and returns to the Adjust screen, leaving the previous compensation values enabled.

## **NOTE**

• The previous compensation values will be displayed on the confirmation screen.

- (If compensation has never been performed, 0 will be used as the compensation value.)
- Verify that the measurement cables have been shorted.

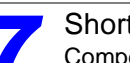

**7** Short compensation is performed.<br>
Compensation time: Approx. 45 seconds.

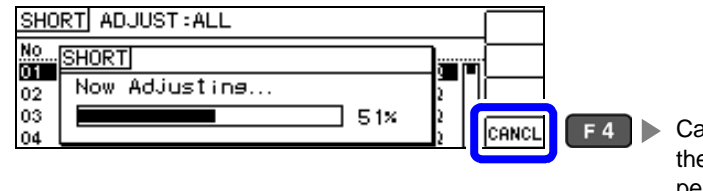

Cancels short compensation and closes the window. (The previous short compensation values will be used.)

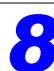

*8* Check the open compensation results.

Compensation no.

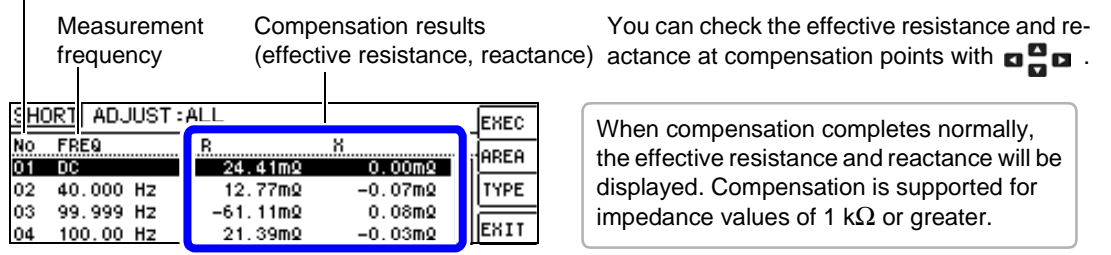

- When normal compensation values were not acquired
- If compensation failed
- When you want to make short circuit compensation data invalid **See** [\(p.143\)](#page-148-0)

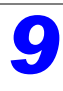

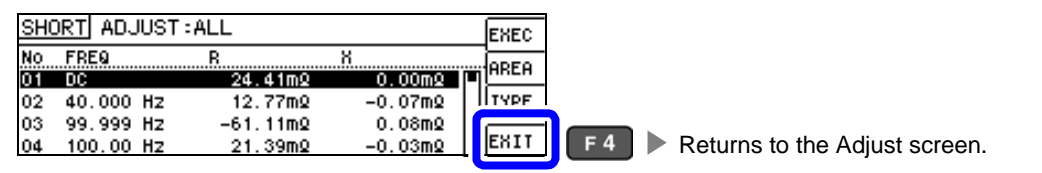

## **6.2.2 Spot Compensation**

In SPOT compensation, compensation values are obtained for the set measurement frequencies. Up to five points can be set for measurement frequencies.

<span id="page-145-0"></span>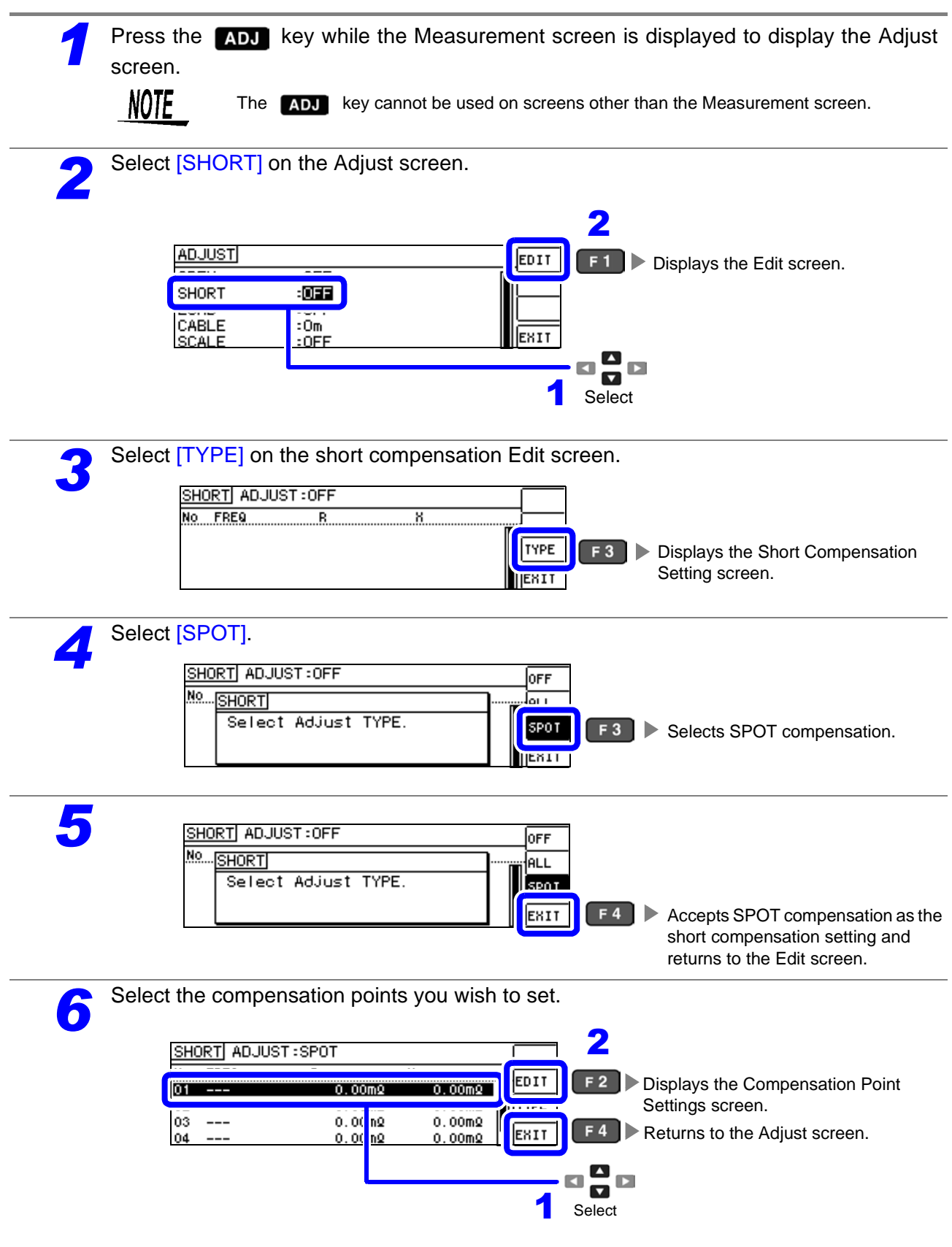

**Chapter 6 Error Compensation**

Chapter 6 Error Compensation

6

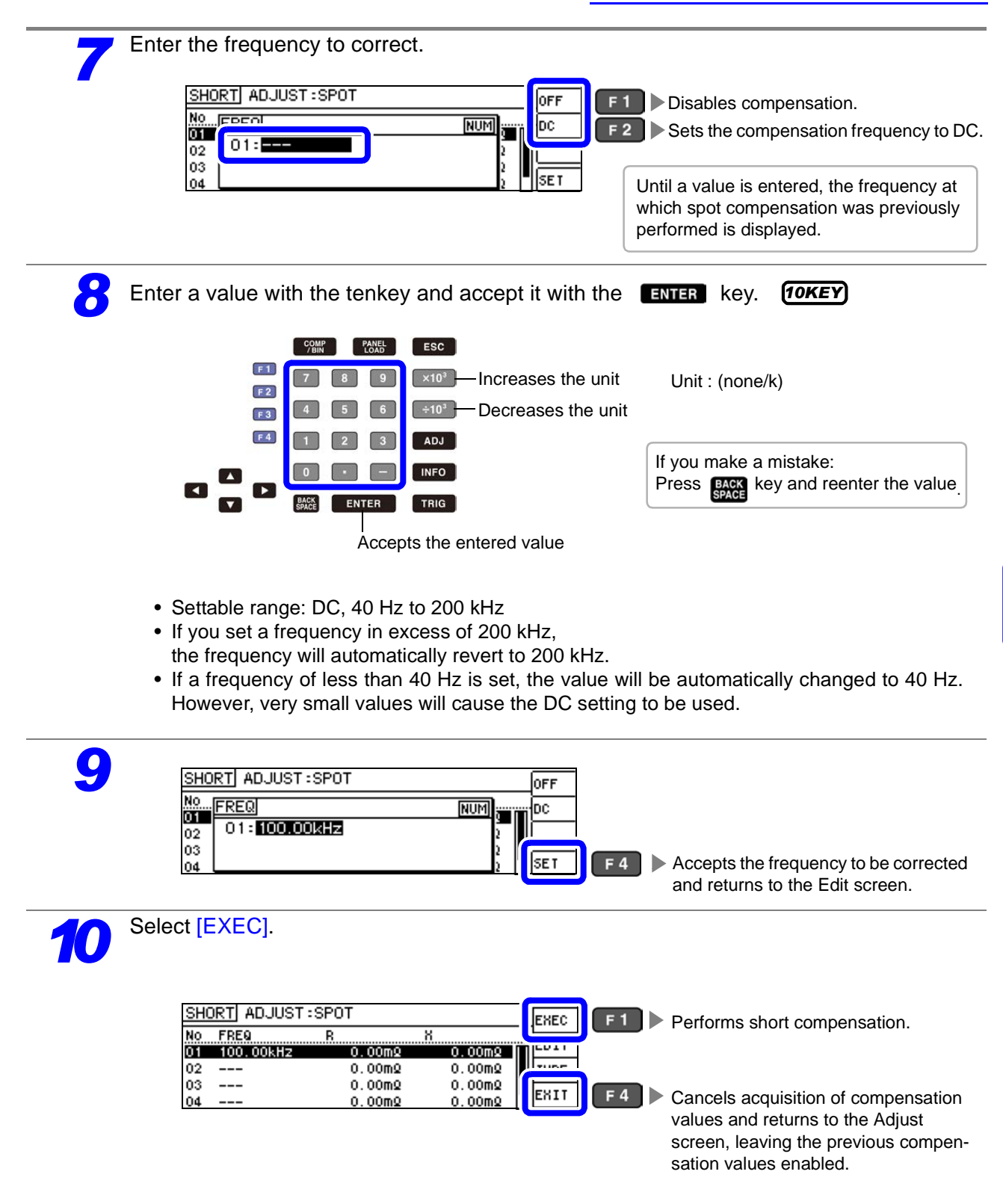

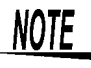

- The previous compensation values will be displayed on the confirmation screen. (If compensation has never been performed, 0 will be used as the compensation value.)
	- Verify that the measurement cables have been shorted.

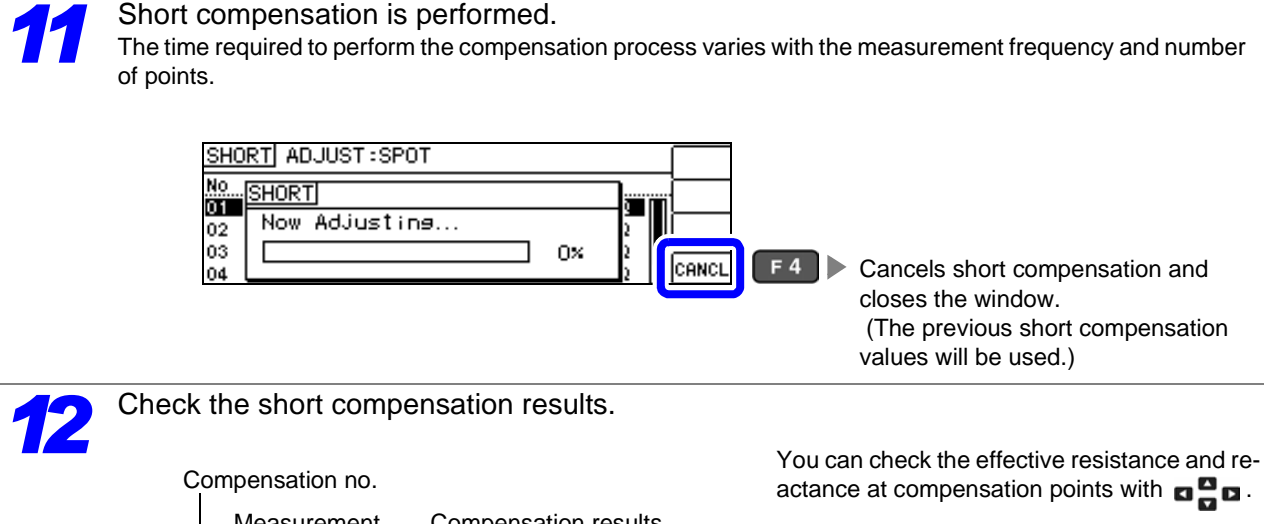

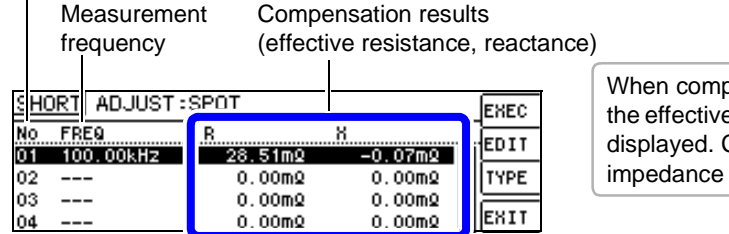

When compensation completes normally,

the effective resistance and reactance will be displayed. Compensation is supported for impedance values of 1 kΩ or greater.

- When normal compensation values were not acquired
- If compensation failed
- When you want to make short circuit compensation data invalid **See** [\(p.143\)](#page-148-0)

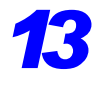

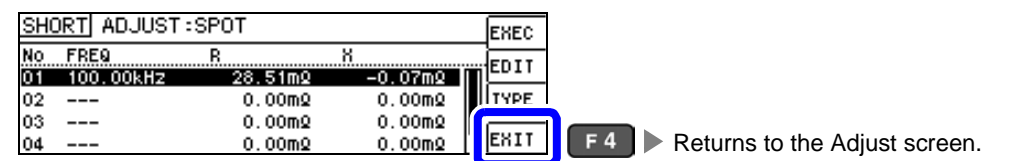

#### <span id="page-148-0"></span>When Normal Compensation Values were Not Acquired

If the following error is encountered when compensation completes, you can press  $\mathbb{R}^{n}$  to enable the acquired compensation values. However, the accuracy of those values is not guaranteed.

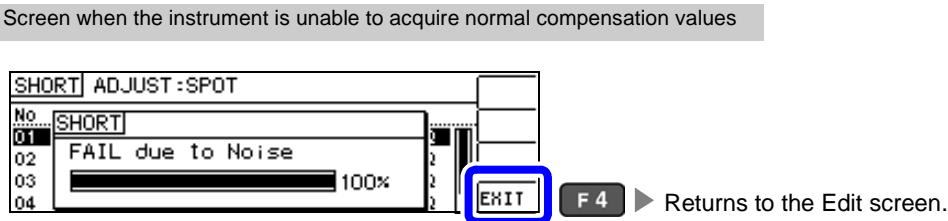

Check the following points before starting the short circuit compensation process again [\(p.136\):](#page-141-0)

- Check that the test cables are properly connected.
- Check that the test cables are properly shorted together with the shorting bar.
- (Short circuit compensation cannot be performed while any test sample is connected to the test cables.)
- Check that the test leads are arranged as closely as possible to their configuration in which measurement will be performed.
- During the compensation process, be sure not to disturb the test cables or to move your hand near them.

#### When Short Compensation Failed

A window such as the following will be displayed if compensation fails.

When an error message appears and compensation has stopped (when  $\overline{E_{\text{HII}}}$  is pressed), the instrument conditions revert to those before the compensation was attempted to be performed.

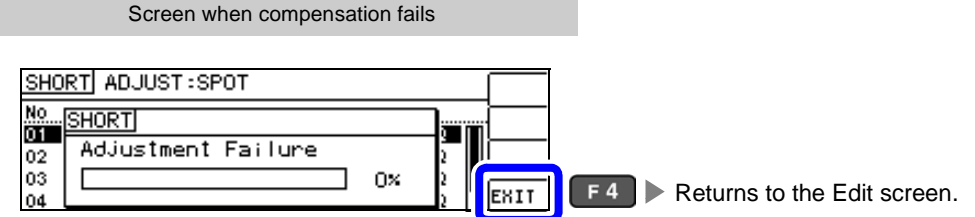

Check the following points before starting the short circuit compensation process again [\(p.136\):](#page-141-0)

- Check that the test cables are properly connected.
- Check that the test cables are properly shorted together with the shorting bar.
- (Short circuit compensation cannot be performed while any test sample is connected to the test cables.) • Check that the test leads are arranged as closely as possible to their configuration in which measure-
- ment will be performed.
- During the compensation process, be sure not to disturb the test cables or to move your hand near them.

## When You Want to Make Short Circuit Compensation Data Invalid

You can invalidate the acquired compensation data and return to the Measurement screen by pressing  $\overline{\text{eff}}$  and then  $\overline{\text{EMI}}$  ( $\overline{\text{F4}}$ ) in step 4 of the ALL compensation procedure [\(p.138\)](#page-143-0) or the SPOT compensation procedure [\(p.140\)](#page-145-0) for short compensation.

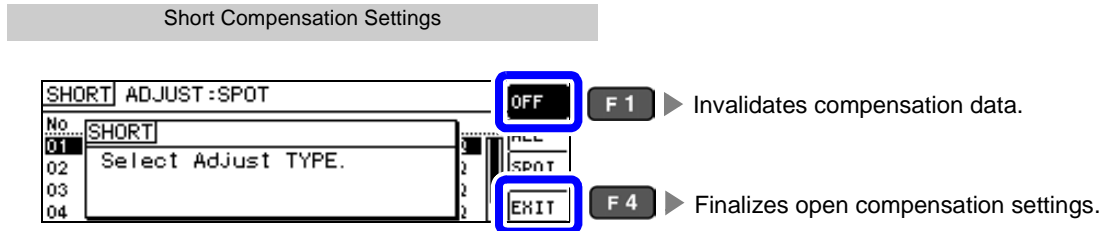

Performing the operation described above will not delete compensation values stored in the instrument's memory. The saved compensation values will be used when ALL or SPOT is selected.

Compensate measurement values to match the element that will be the reference.

With load compensation it is possible to calculate the compensation coefficient by measuring a reference sample with known data and perform the compensation for the test data obtained from the target sample. This function provides the compatibility with the test data.

You can acquire compensation coefficients for up to five sets of compensation conditions. Reference values can be set independently for each set of compensation conditions.

The following six items should be set for one compensation condition.

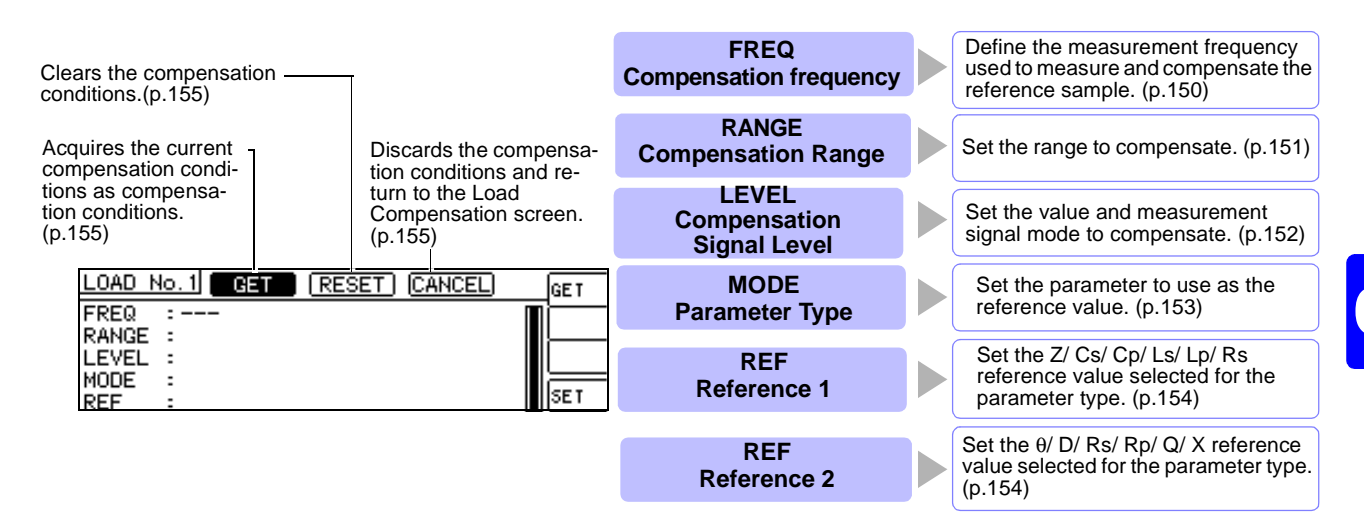

The compensation coefficient is computed from the reference values of Z and  $\theta$  obtained from the set values and the actual data acquired from the reference sample at each of the compensation frequencies.

Compensation coefficient of  $Z =$ (Reference value of Z) (Actual data of Z)

Compensation value of  $\theta$  = (Reference value of  $\theta$ ) - (Actual data of  $\theta$ )

The measured values of Z and θ are first compensated using the following equations, and then individual parameters from the compensated Z and θ values are employed.

 $Z = (Z \text{ before compensation}) \times (Compenstation coefficient of Z)$ 

 $\theta = (\theta$  before compensation) + (Compensation value of  $\theta$ )

• Be sure to set the cable length before performing load compensation.

- **See** ["6.4 Compensating Measurement Cable Errors\(Cable Length Compensation\)" \(p. 157\)](#page-162-0)
	- Set the compensation condition of the load compensation same as the present measurement condition. If they do not match, no load compensations are performed.
	- If the current measurement frequency does not match the compensation frequency, an error such as the following will be displayed on the Info screen.

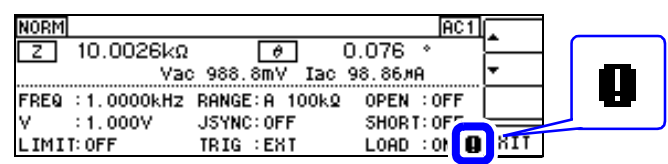

• If conditions other than the compensation frequency match, compensation will be performed, and an error such as the following will be displayed on the Info screen.

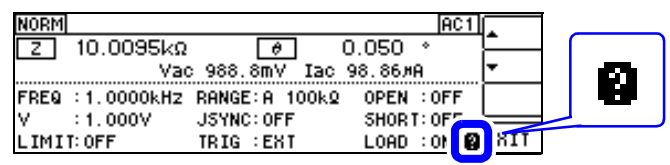

- When the OPEN or SHORT compensation is valid, the load compensation is performed for Z and θ processed by the OPEN or SHORT compensation.
- In acquiring load compensation data (i.e., reference sample measurement), the OPEN/ SHORT compensation settings, that were defined before entry into the Load Compensation Screen, are valid.
- If the same compensation frequency is set for multiple compensation points, only the compensation point with the lowest number of the compensation conditions will become effective.

**Press the ADJ** key while the Measurement screen is displayed to display the Adjust screen. **NOTE** The ADJ key cannot be used on screens other than the Measurement screen. **2** Select [LOAD] on the Adjust screen. 2 **ADJUST EDIT**  $F<sub>1</sub>$ **Displays the Edit screen. ENTER**  $\overline{OPEN}$  $:$  OFF LOAD :033 EXIT **SCALE**  $-0FE$  $\overline{\phantom{a}}$  $\blacksquare$  $\mathbf{D}$  $\overline{\phantom{a}}$  select Select [TYPE] on the load compensation Edit screen.<br> *LOAD* ADJUST:OFF No Freq Ref1 Ref2  $\sqrt{\sqrt{25}}$ TYPE Displays the Load Compensation  $F<sub>3</sub>$ ь  $\overline{2}$ Settings screen. **JEWTI 4** Select [ON] for the load compensation setting.<br> **4** EDAD ADJUST: ON No In OAD ON Enables load compensation. Select AdJust TYPE.  $\overline{2}$ EXIT

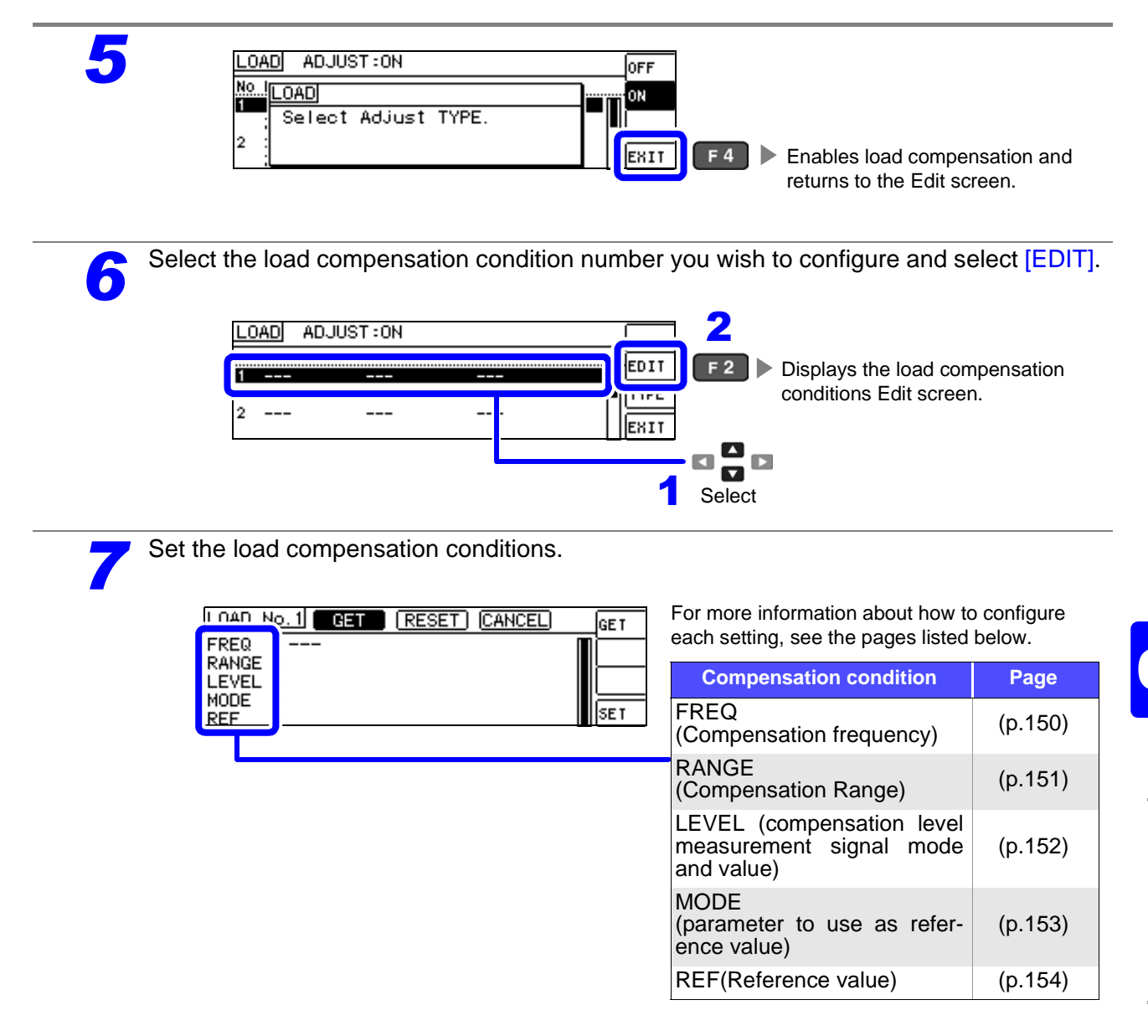

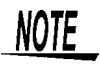

- Configure settings in the following order: FREQ, RANGE, LEVEL, MODE, REF.
- If the settings have not all been configured, you will not be able to perform compensation.
- If you want to use the current measurement conditions as the load compensation condition[s\(p.155\).](#page-160-0)

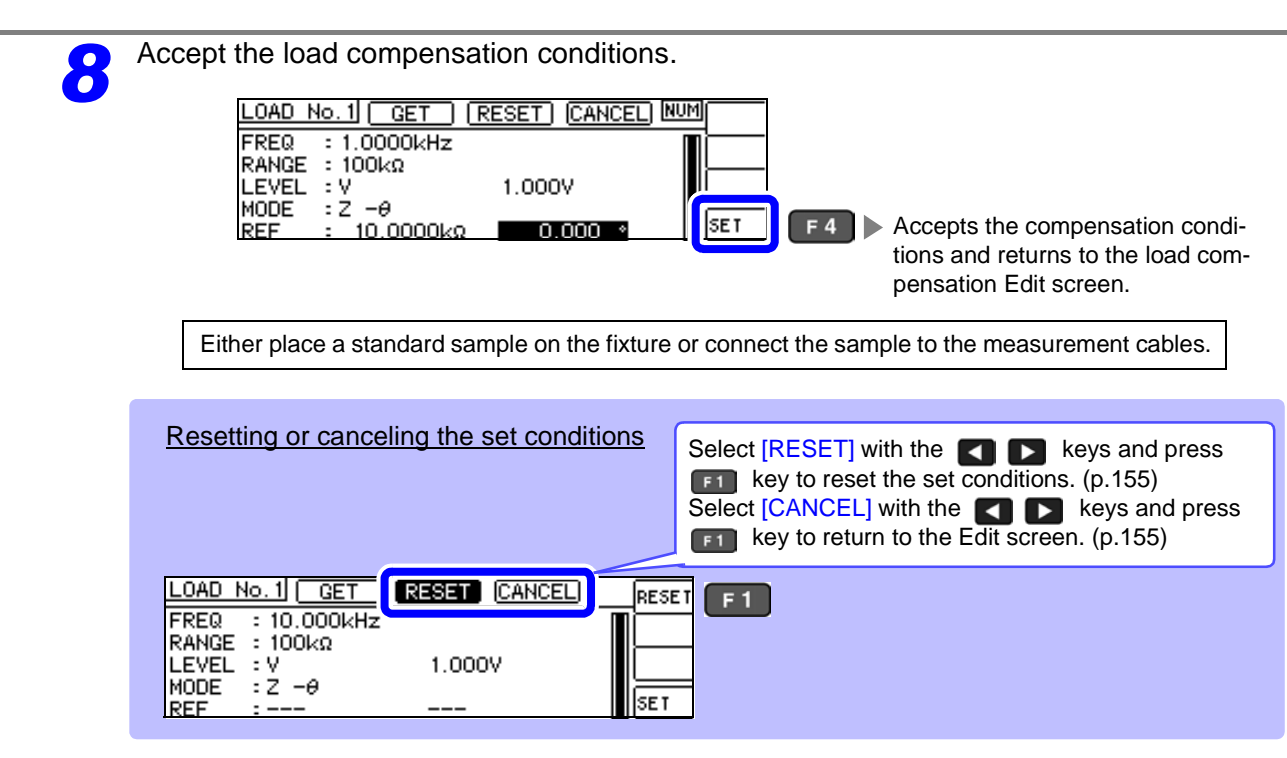

**9** Select [EXEC] to acquire compensation values.

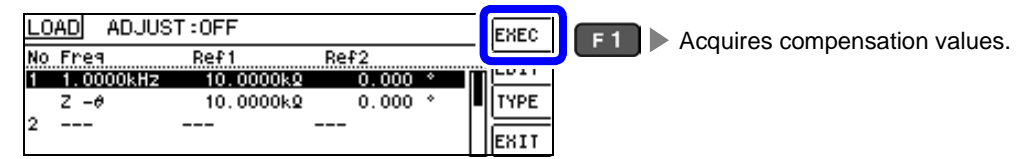

- Changing any of the compensation conditions after acquiring compensation data will invalidate the compensation data.
- If an error occurs during the acquisition of compensation data, the instrument will beep, and the compensation data will be invalidated. [\(p.155\)](#page-160-3)
- Changing any of the compensation conditions after acquiring compensation data will invalidate the compensation data.

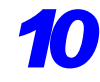

**10** Load compensation will be performed.<br>The time required to perform the compensation process varies with the measurement frequency.<br>See "When Load Compensation Failed" (p. 155). **See** ["When Load Compensation Failed" \(p.155\)](#page-160-3)

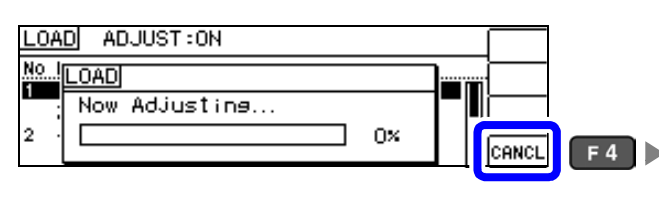

**F4** Cancels the load compensation operation and returns to the Compensation screen. (The previous load compensation values will be used.)

*11* Check the load compensation results. ІЕХЕС <u>No Freq</u>  $Ref1$  $Ref2$ EDIT THE 10.0048kg  $0.076$ Z  $-\theta$ The compensation values will be displayed when the acquisition of compensation val-||EXIT ues completes. *12* LOAD ADJUST: ON EXEC Ref1 Ref2 EDIT 10.0000kg  $0.000$ **ITYPE** 10.0048kg  $Z - \theta$ 0.076  $\overline{\mathbf{2}}$  $-- -$ EXIT  $F4$ Returns to the Adjust screen. If multiple load compensation conditions have been set with the same compensation frequency, the compensation conditions with the lowest compensation condition number will take effect. If the current measurement frequency does not match the compensation frequency, load compensation will not be enabled (turned on). Verifying load compensation • When load compensation is enabled under the set measurement conditions, the LOAD param-NORM  $|AC1|$ eter on the **INFO** measurement conditions will য়  $10.0030k\Omega$ turn on. FREQ : 1.0000kHz RANGE: A 100kQ OPEN : OFF • If multiple load compensation conditions have JSYNC: OFF  $: 1.000V$ EXIT been set with the same compensation fre-LOAD : ON LIMIT: OFF TRIG : EXT quency, the compensation conditions with the lowest compensation condition number will take effect. • If the current measurement frequency does not match the compensation frequency, load com-

pensation will not be enabled (turned on).

<span id="page-155-0"></span>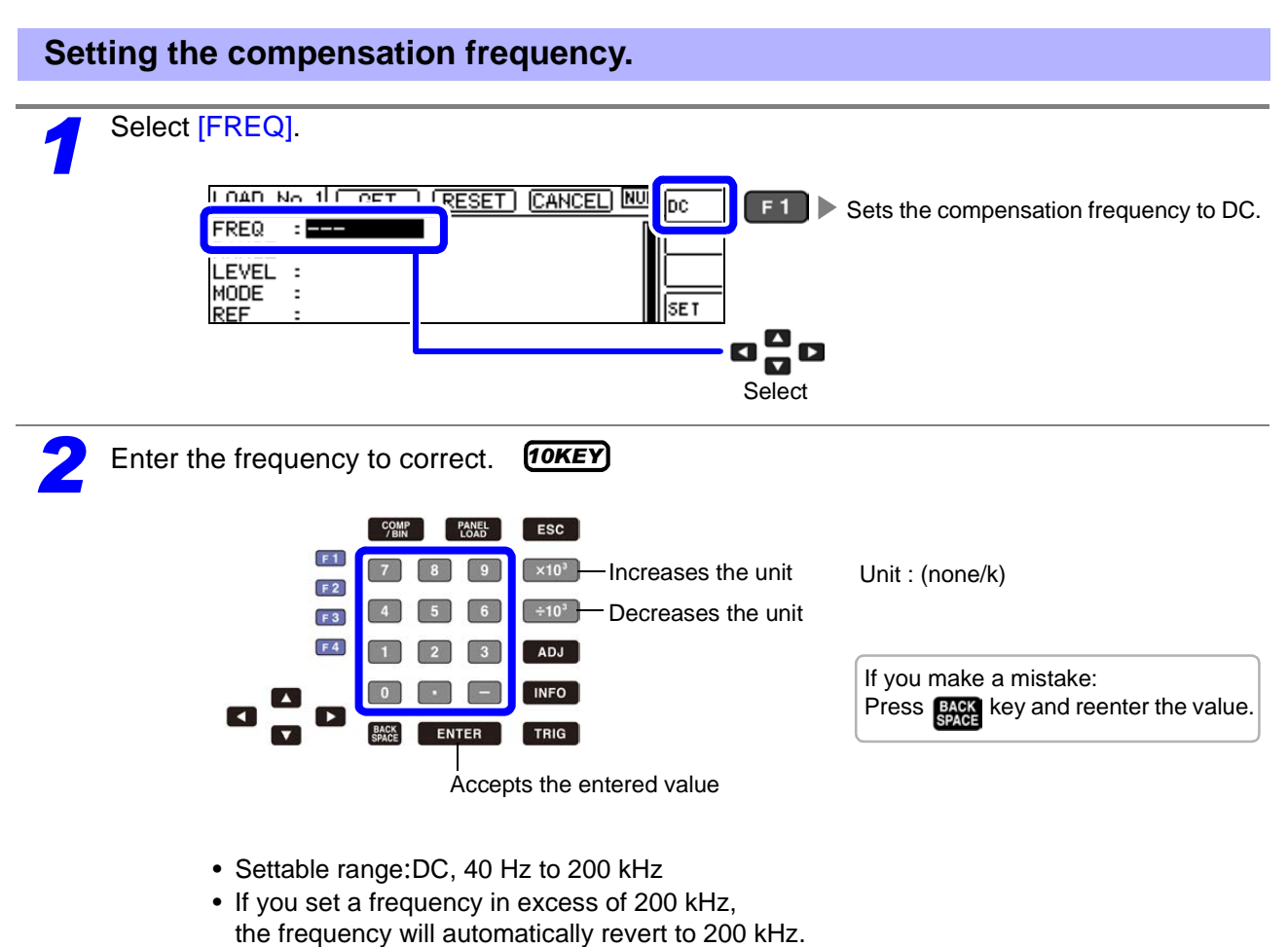

• If a frequency of less than 40 Hz is set, the value will be automatically changed to 40 Hz. However, very small values will cause the DC setting to be used.

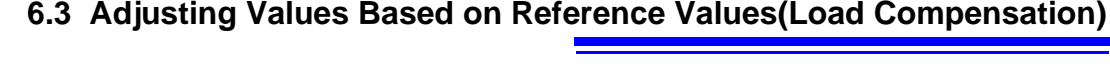

<span id="page-156-0"></span>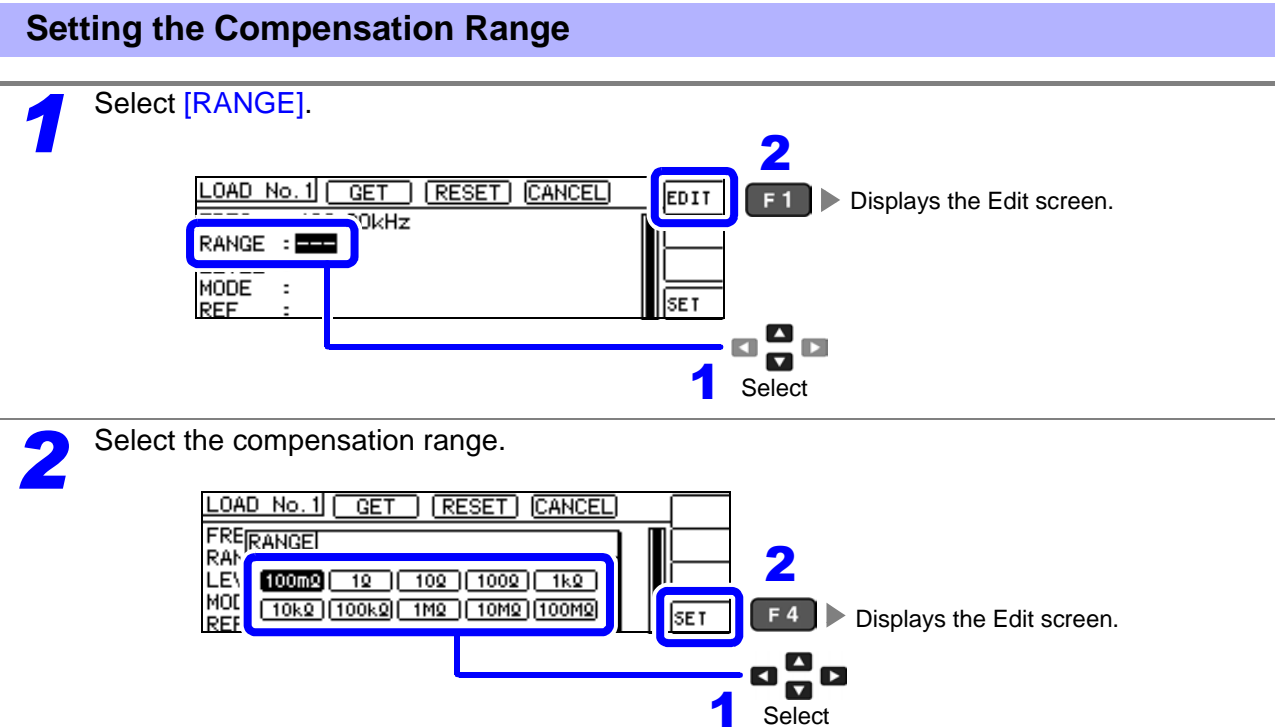

The ranges that can be selected vary with the frequency.

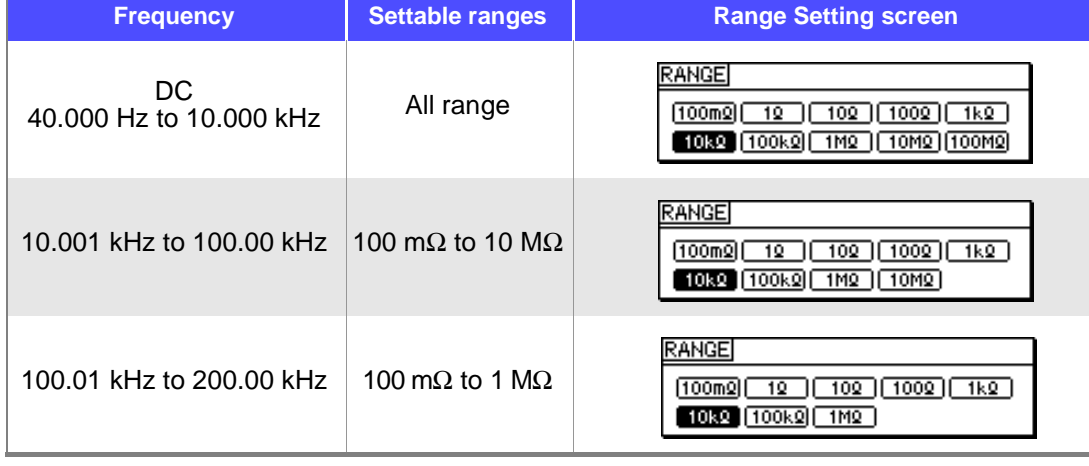

**NOTE** If the compensation frequency is not set, the compensation range cannot be set.

<span id="page-157-0"></span>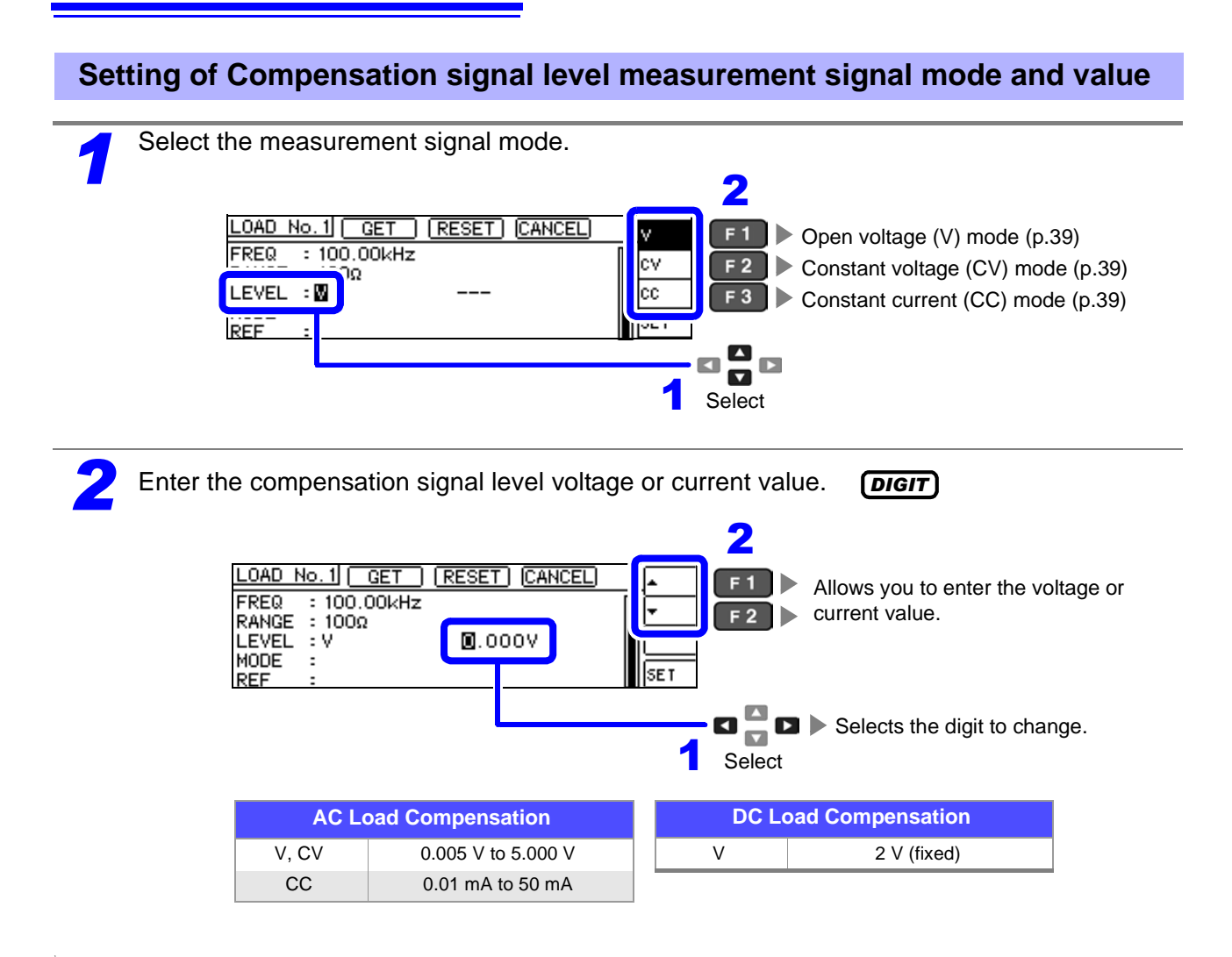

- $\textit{NOTE} \cdot$  If the compensation range is not set, you will not be able to set the compensation signal level measurement mode and value.
	- DC load compensation cannot be performed because the open voltage (V) mode is fixed to 2 V.

<span id="page-158-0"></span>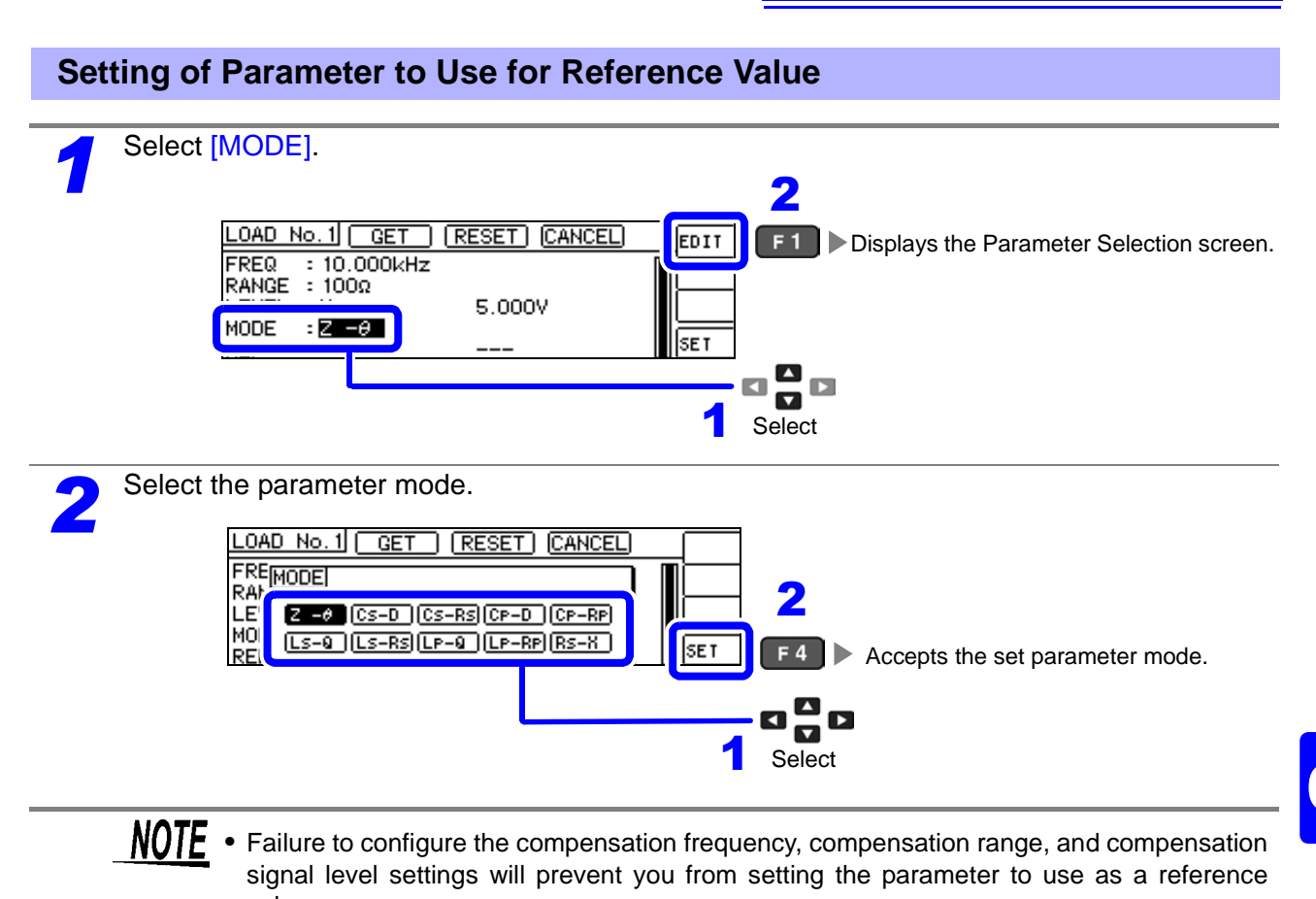

- value. • When DC is selected for the compensation frequency setting, DC resistance measurement (Rdc) mode will be selected automatically, and you will not be able to set the parameter to use as a reference value.
- Changing the parameter to use as a reference value clears the reference value 1 and reference value 2 settings.

<span id="page-159-0"></span>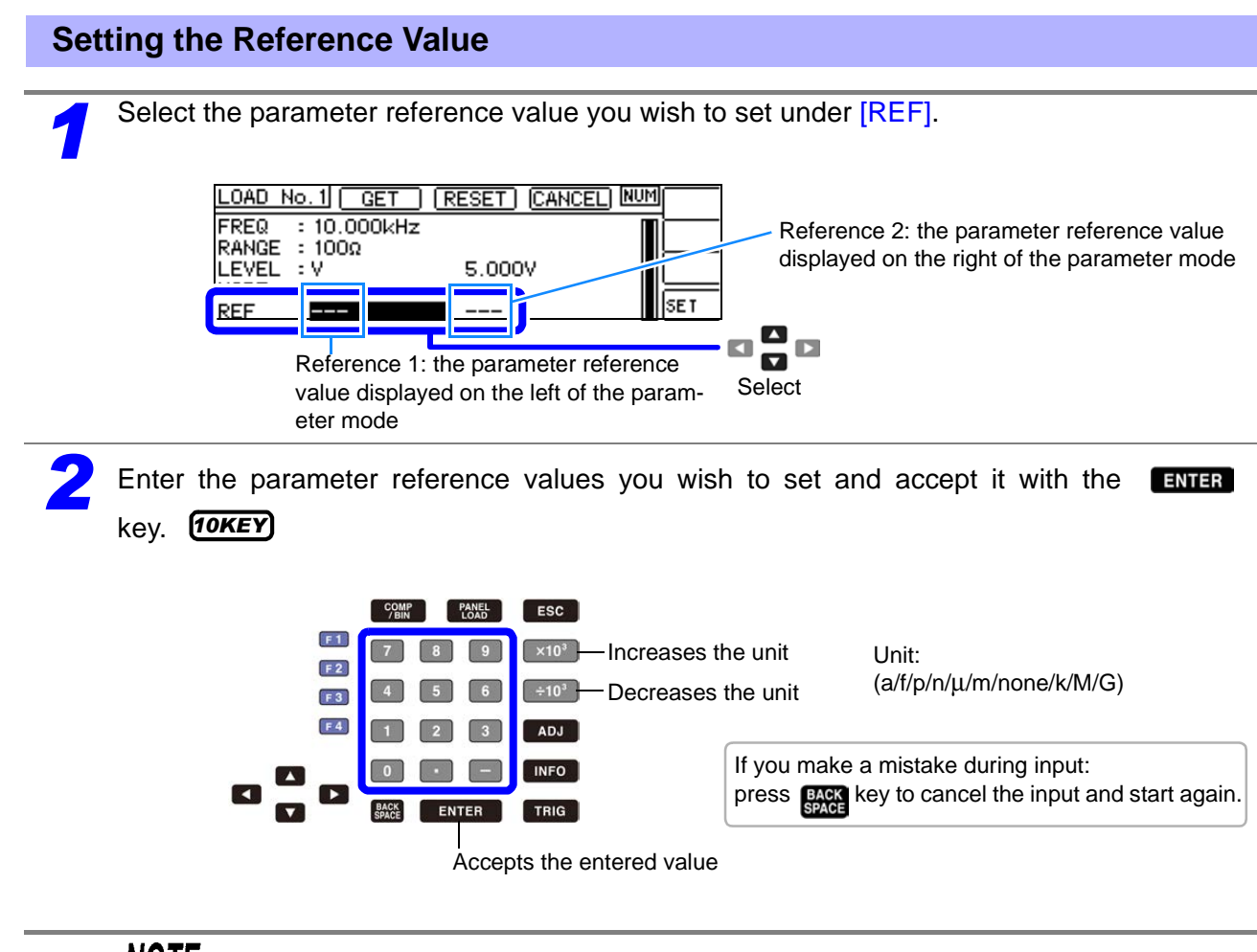

- NOTE **NO** • Failure to configure the compensation frequency, compensation range, and compensation signal level settings will prevent you from setting the parameter to use as a reference value.
	- If you select DC as the compensation frequency setting, you will only be able to set reference value 1.

#### <span id="page-160-0"></span>When You Want to Use the Current Measurement Conditions as the Load Compensation Conditions

By selecting *[GET]*, you can acquire the current measurement conditions (frequency, range, measurement signal level measurement signal mode and value) as the load compensation conditions.

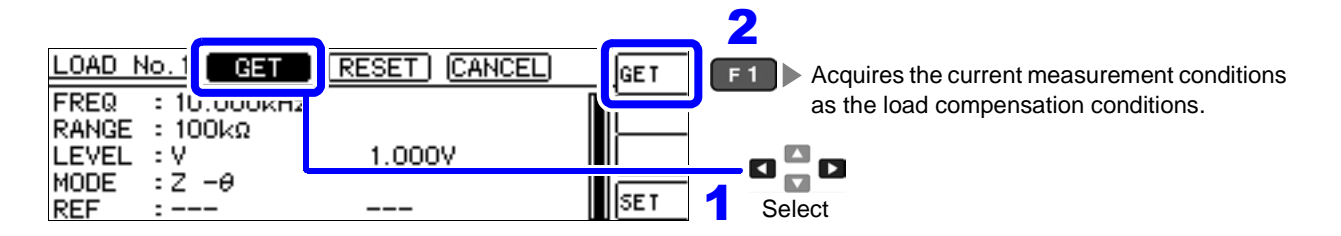

In the above example, loading the measurement conditions with GET causes MODE to be initialized to Z-θ.

#### <span id="page-160-1"></span>When You Want to Reset All Settings

By selecting [RESET], you can clear all settings and start again from the compensation frequency setting.

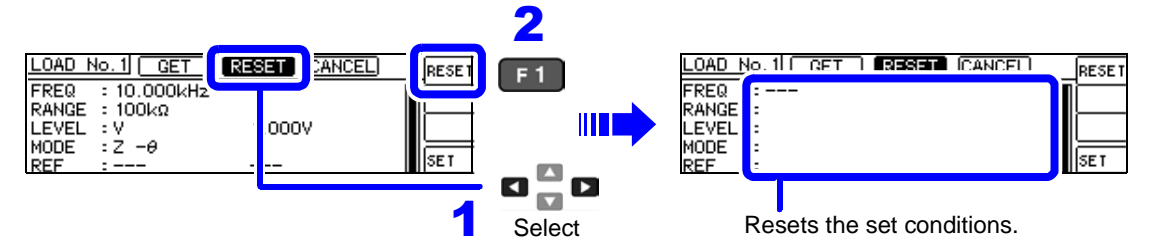

## <span id="page-160-2"></span>When you want to cancel the settings

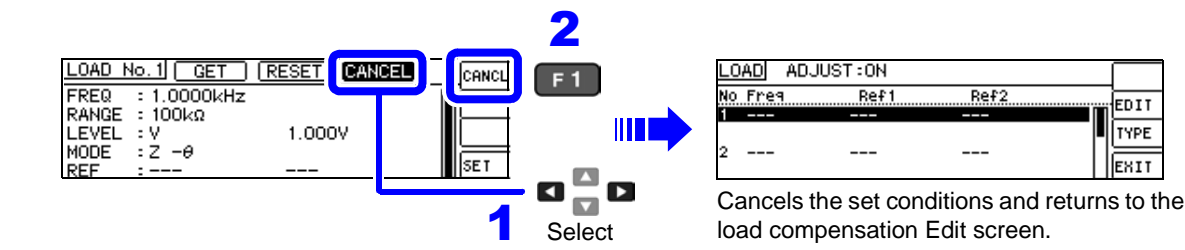

#### <span id="page-160-3"></span>When Load Compensation Failed

When compensation fails, a window such as the following will be displayed.

Press  $\left| \text{EMI} \right|$  to close the window and set the compensation condition once again.

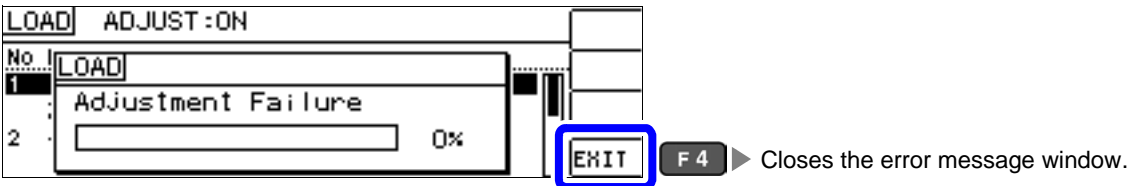

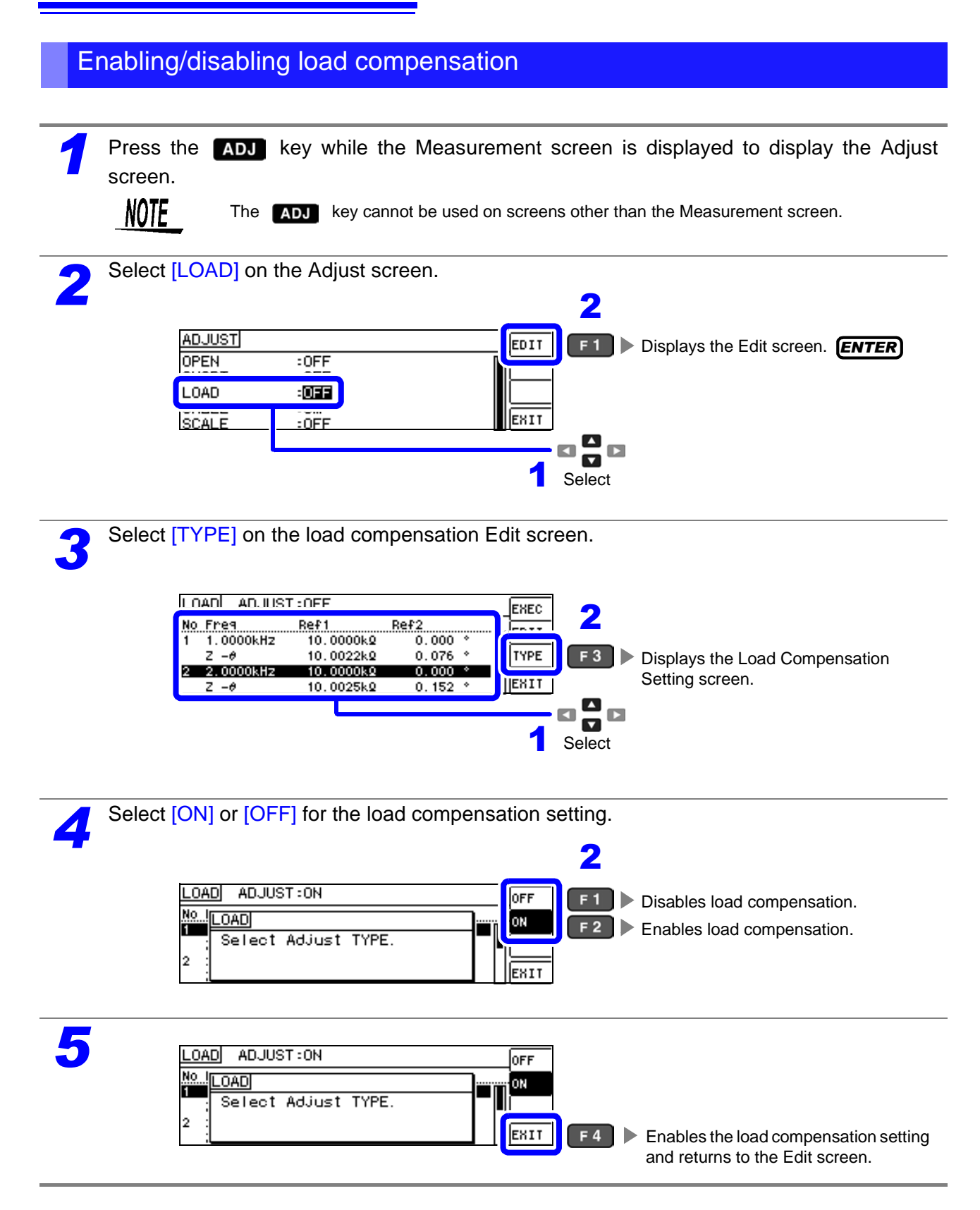

## <span id="page-162-0"></span>**6.4 Compensating Measurement Cable Errors(Cable Length Compensation)**

During high-frequency measurement, the measurement errors caused by the influence of cables increase in magnitude. You can reduce these errors by configuring the instrument with the length of the cable. Use coaxial cable with an impedance of 50  $\Omega$ .

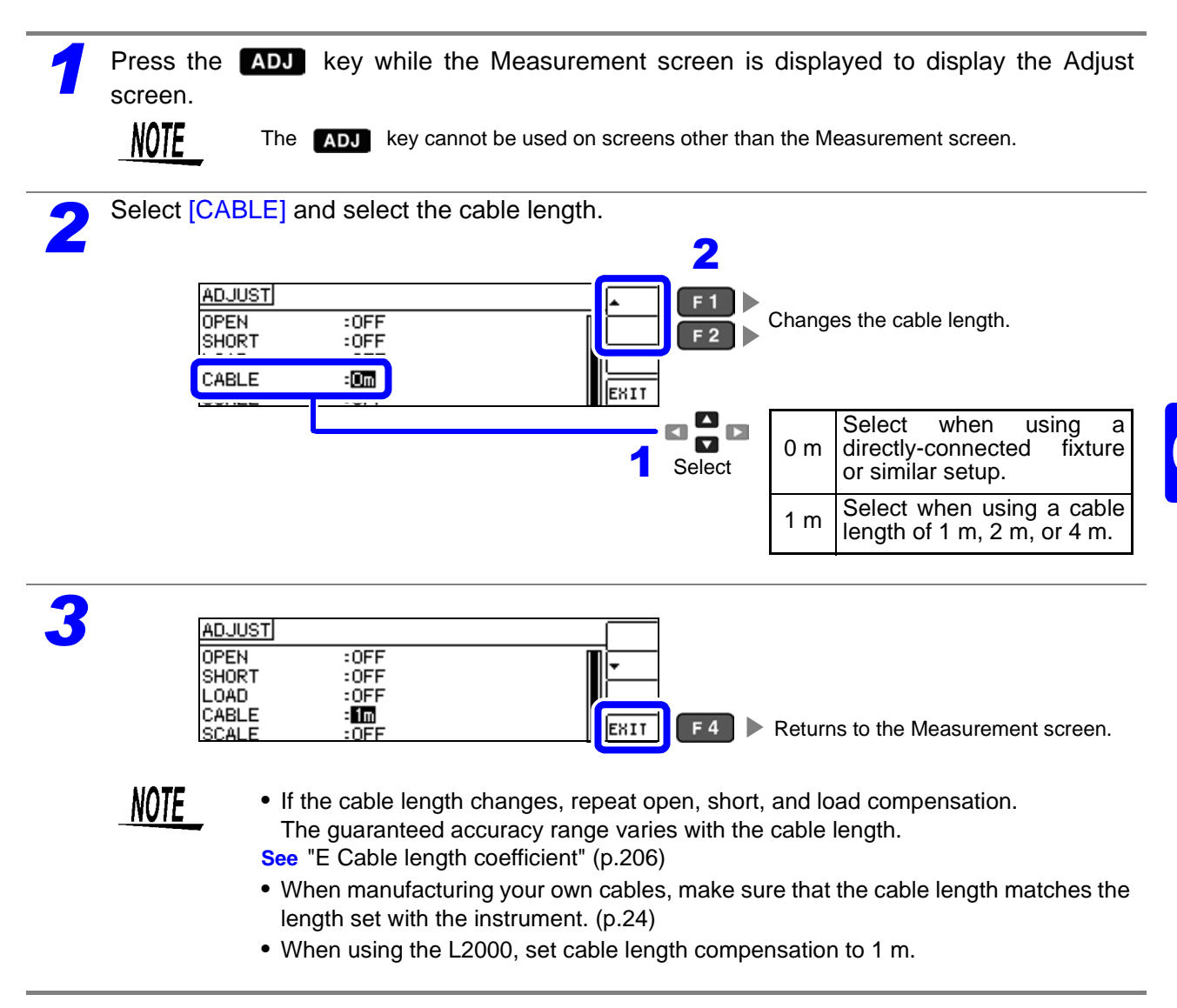

## **6.5 Converting Values (Scaling)**

Scaling applies a compensation function to the measurement value. This function can be used to provide compatibility among measurement devices.

In scaling, the user-specified compensation coefficients a and b are applied to main and sub parameter measurement values using the following formula.

**See** ["Appendix1 Measurement Parameters and Calculation formula"\(p. A1\)](#page-228-0)

 $Y = a \times X + b$ 

However, when the parameter corresponding to X is D or Q, its value is calculated based on θ', whose value is obtained by applying scaling to θ with the following equation:

 $\theta' = a \times \theta + b$ 

- X : the first or third parameter measurement value
- a : integration value of the measured value X
- Y : the last measurement value
- b : the value added to measured value X
- θ ' : compensation value of θ

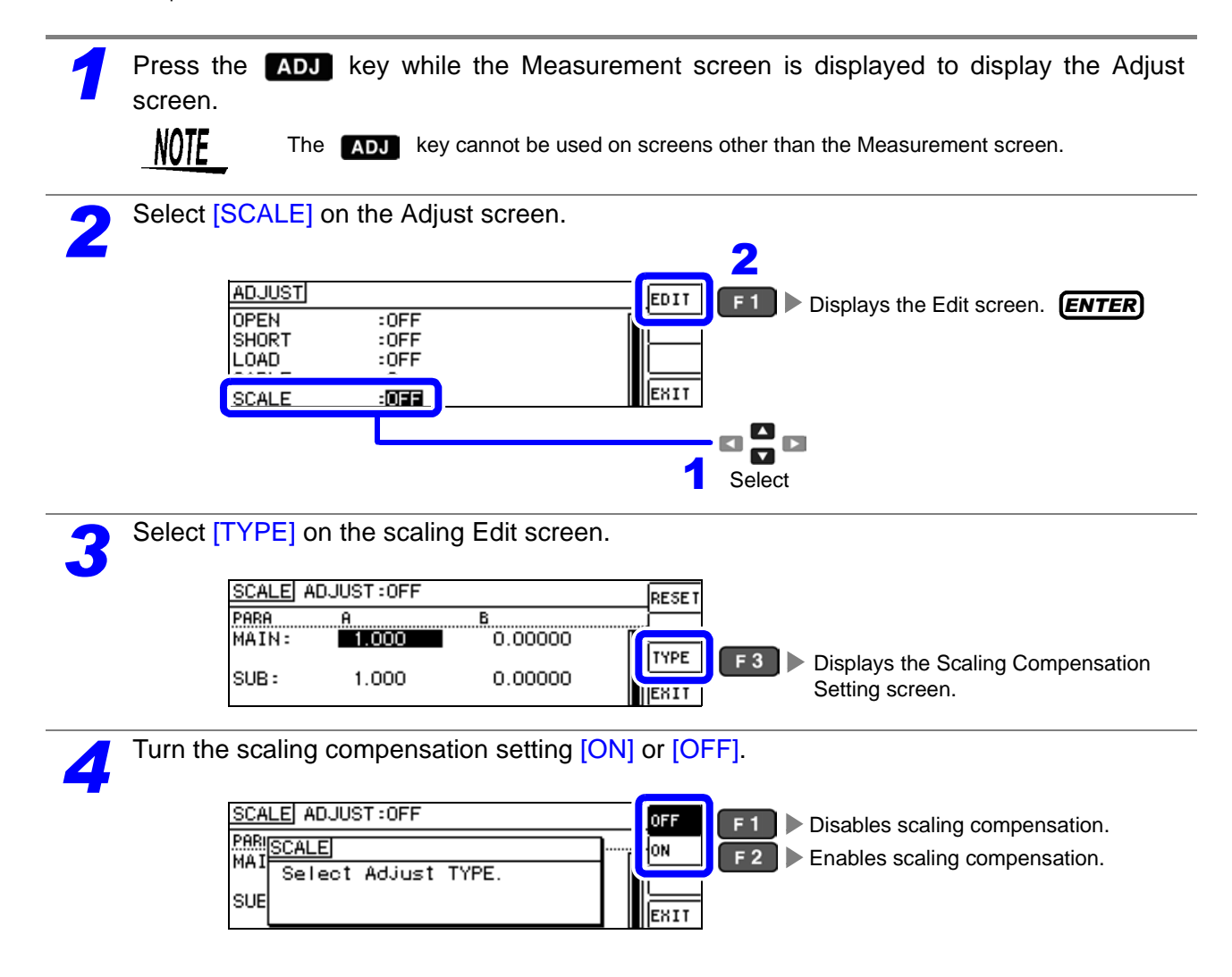

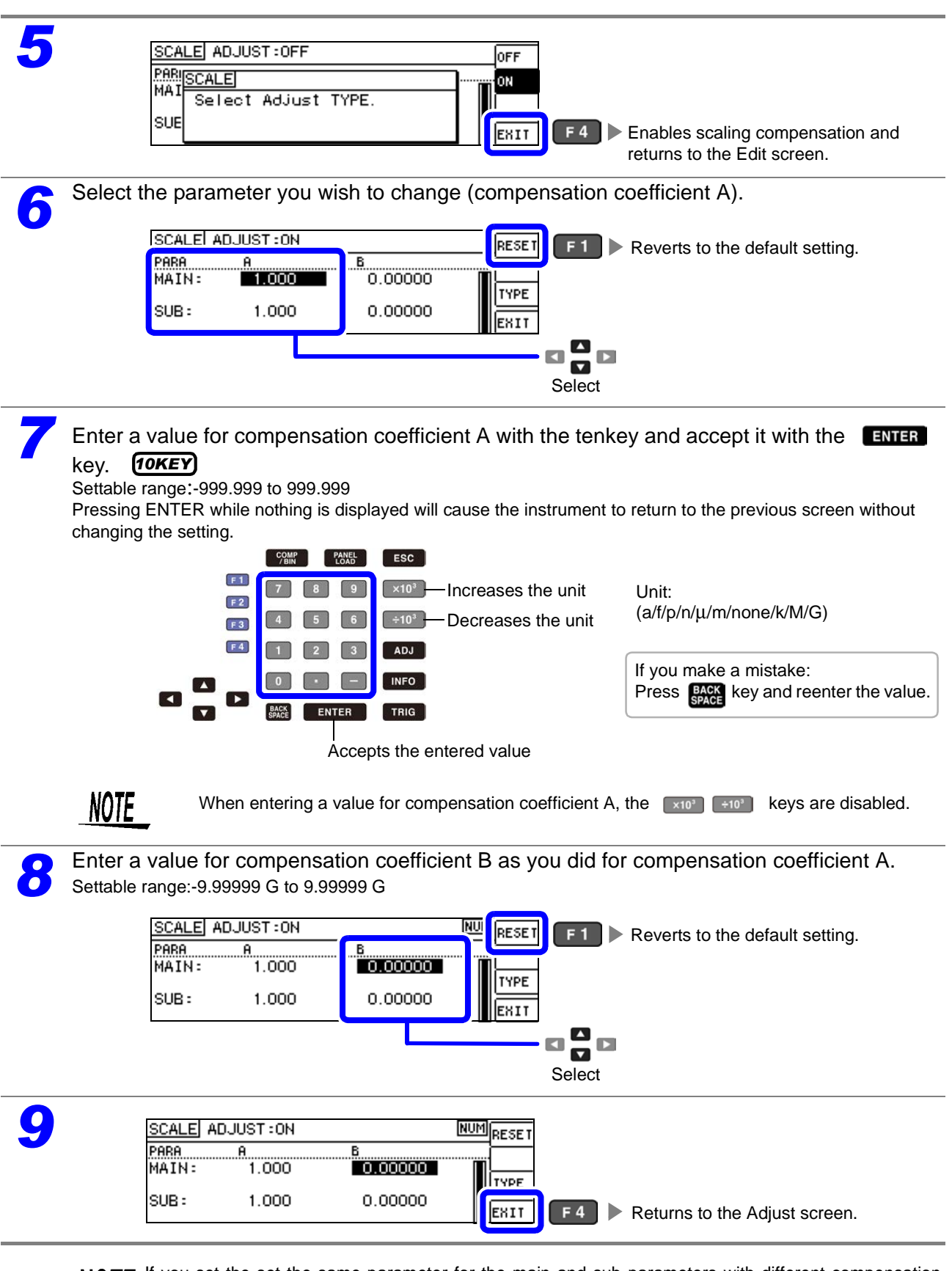

**NOTE** If you set the set the same parameter for the main and sub parameters with different compensation coefficients as shown below, scaling will be performed using the main parameter compensation coefficients. (The sub parameter compensation coefficients will be disabled.)

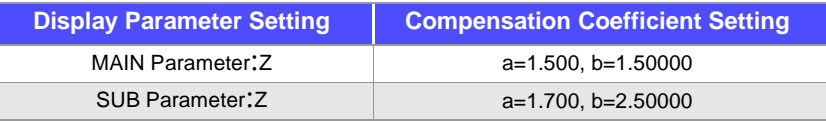

 $\overline{\phantom{0}}$ 

## **Saving and Reading Panel Information** Chapter 7

This chapter describes how to save to the instrument's internal memory and load data (measurement conditions and compensation values).

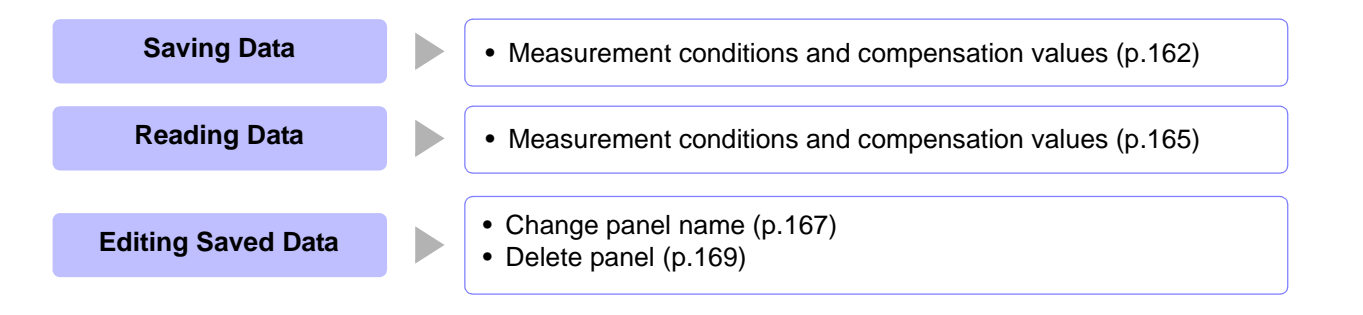

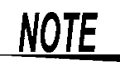

- The instrument contains a built-in backup lithium battery , which offers a service life of about ten years.
- When the life of the built-in battery ends, the measurement conditions will no longer be able to be saved. Submit a request for replacement of the battery to the Hioki repair service. (A fee will be charged.[\)\(p.213\)](#page-218-0)

#### **About the Save Screen**

Displays the currently selected save type. Displays the current number of saved panels. [\(p.165\)](#page-170-0) ISAVEI SAVE TYPE:ALL  $[LER:00/60]$ lsave  $F<sub>1</sub>$ Displays the measurement **INFORMATION** No. PANEL NAME **TYPE** conditions. [\(p.163\)](#page-168-0) īυστ <u> MUTSAYE</u> **TYPE**  $F3$ 002 Sets the save type.  $(p.162)$ NO SAVE ыn enup 003 EXIT <u> 1004 </u> NO SAVE Indicates that nothing is saved. Indicates the save type.[\(p.162\)](#page-167-1) Indicates the panel number. (001 to 128) (ALL/HARD/ADJ) No. **TYPE** PANEL NAME INFORMATION Indicates basic information on the saved panels. Indicates the panel name. **See** "Changing a panel name["\(p.167\)](#page-172-0) **Displayed parameter Measurement mode** [MAIN]-[SUB]  $[COMP]$  or [BIN]

7

## <span id="page-167-0"></span>**7.1 Saving Measurement Conditions (Panel Save Function)**

You can save the measurement condition and compensation value. The number of items for which compensation can be performed is as follows:

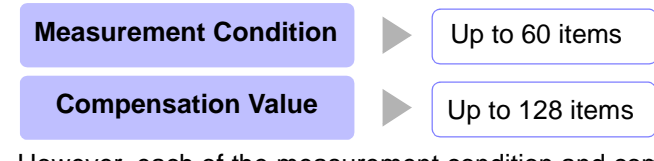

However, each of the measurement condition and compensation value is counted as one save data item when saved with  $\overline{f_{\text{ILL}}}$ .

#### <span id="page-167-2"></span><span id="page-167-1"></span>Setting the Type to Save

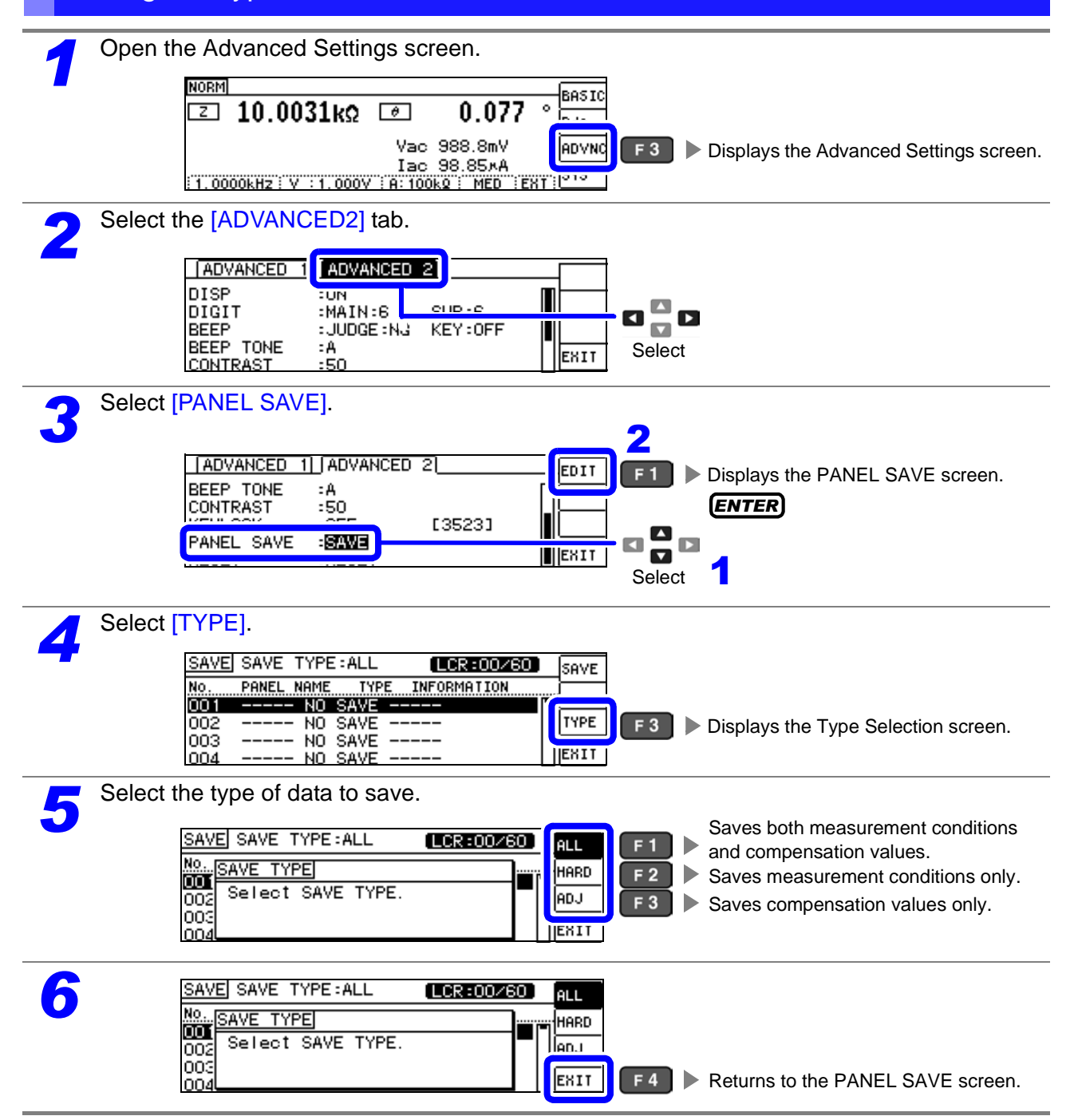

<span id="page-168-0"></span>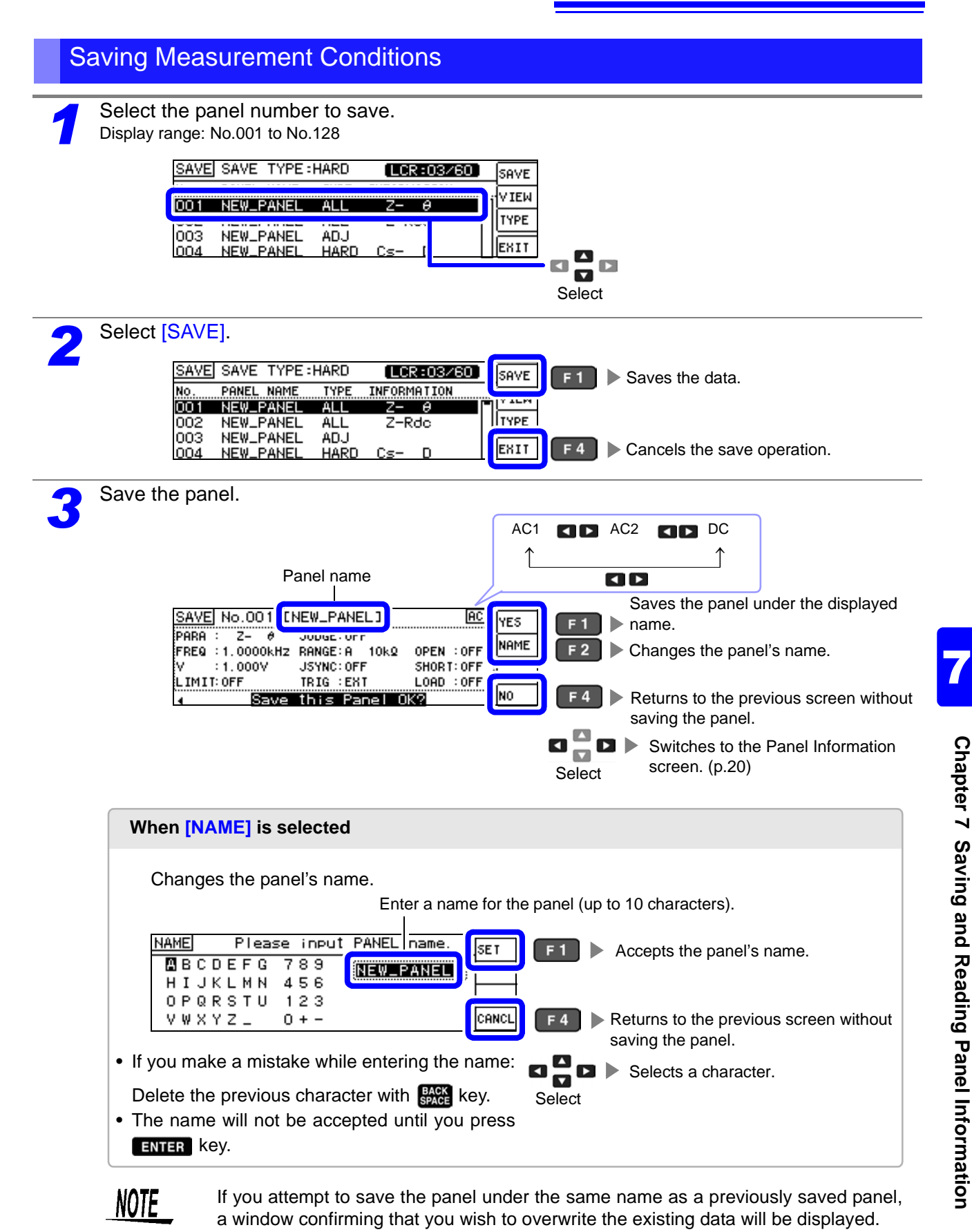

**AC** |YES

NO

 $F4$ 

SAVE No.001 [HIOKI]

▲ OverWrite this Panel OK?

PARCOVER WRITE

**FREI** w

**LIM** 

ه ا

 $F1$   $\triangleright$  Overwrites the file.

Returns to the previous screen without overwriting the file.

## **7.1 Saving Measurement Conditions (Panel Save Function) 164**

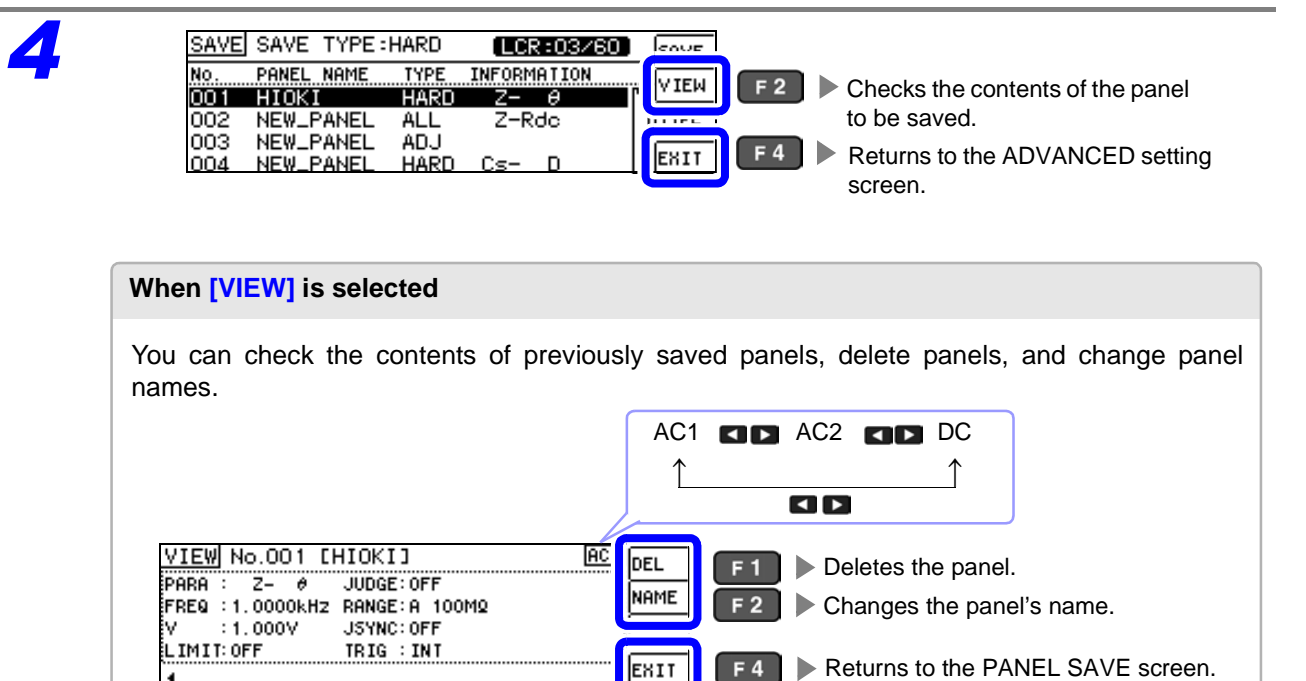

**Select**  $\Box$  $\Box$   $\Box$  Switches to the Panel Information screen. [\(p.20\)](#page-25-0)

## <span id="page-170-0"></span>**7.2 Reading Measurement Conditions (Panel Load Function)**

You can read saved measurement conditions with the panel load function.

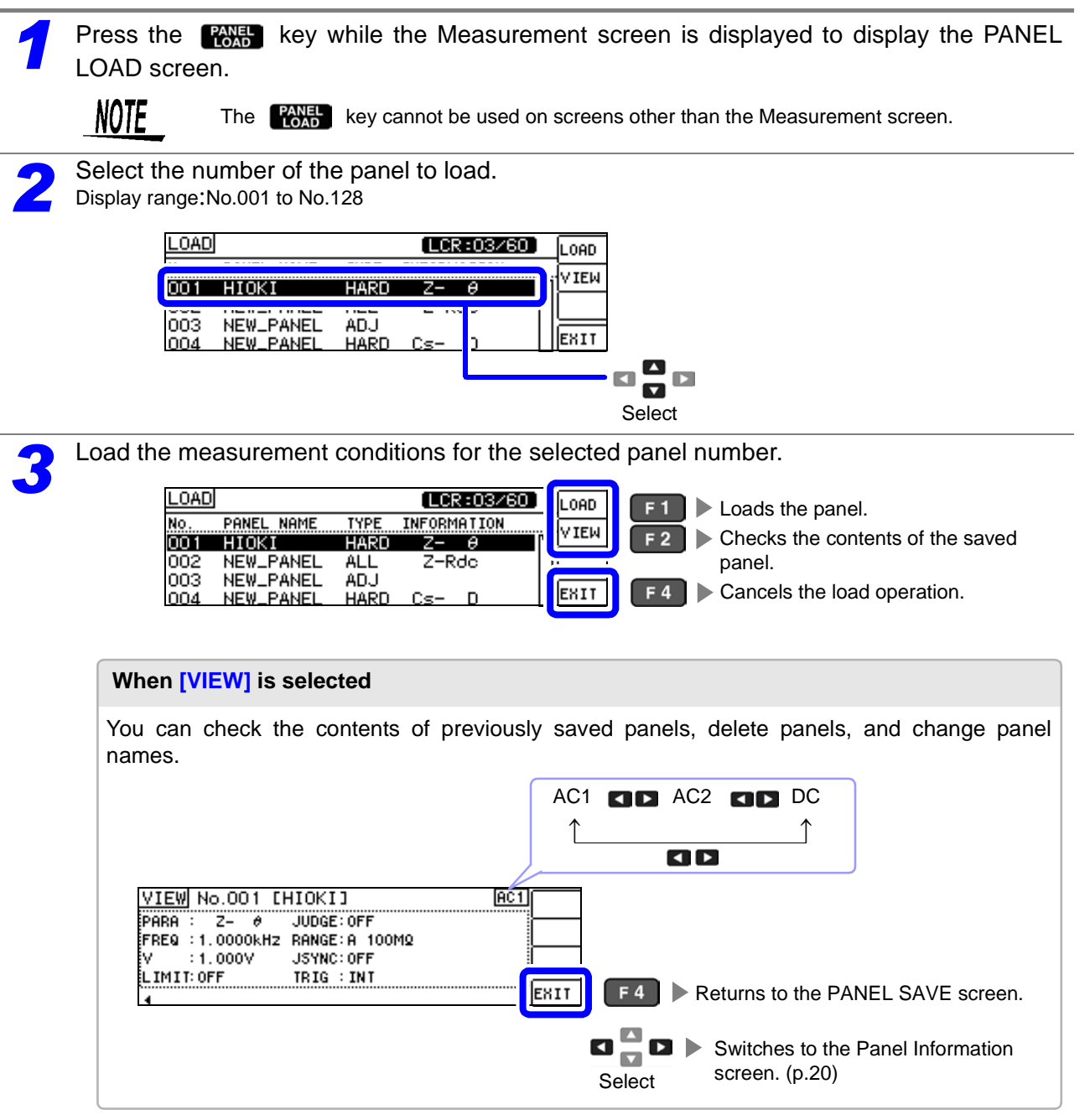

7

## **7.2 Reading Measurement Conditions (Panel Load Function) 166**

Load the panel. AC1 **QD** AC2 **QD** DC ↑  $\uparrow$ OD Loads the measurement conditions for <u>LOAD</u> No.001 EHIOKIJ **AC YES**  $F1$ the selected panel number. After load-:<br>PARA : JUDGE: OFF ing the panel, automatically returns to FREQ :1.0000KHz RANGE:A 100MQ the Measurement screen. k.  $: 1.000V$ JSYNC: OFF LIMIT: OFF TRIG : INT NO  $F4$ Load this Panel OK? Cancels the load operation and returns ı. to the previous screen.  $\mathbf{u}^{\mathbf{m}}_{\mathbf{u}}\mathbf{u} \succ$ Switches to the Panel Information screen. [\(p.20\)](#page-25-0) **Select 5** Verify that the panel was loaded. If the panel has been loaded, the loaded panel IBHS IC  $-0.012$ 10.0051kΩ **D**  $\ddot{\text{o}}$ number will be displayed on the measurement ⊡ |Rdc| screen.Vac 1.068 V **ADVNC** Іас 106.8кА |sys| 1.0000kHz: V : 1.000V : A: 100kg : MED : TN 1

<span id="page-172-0"></span>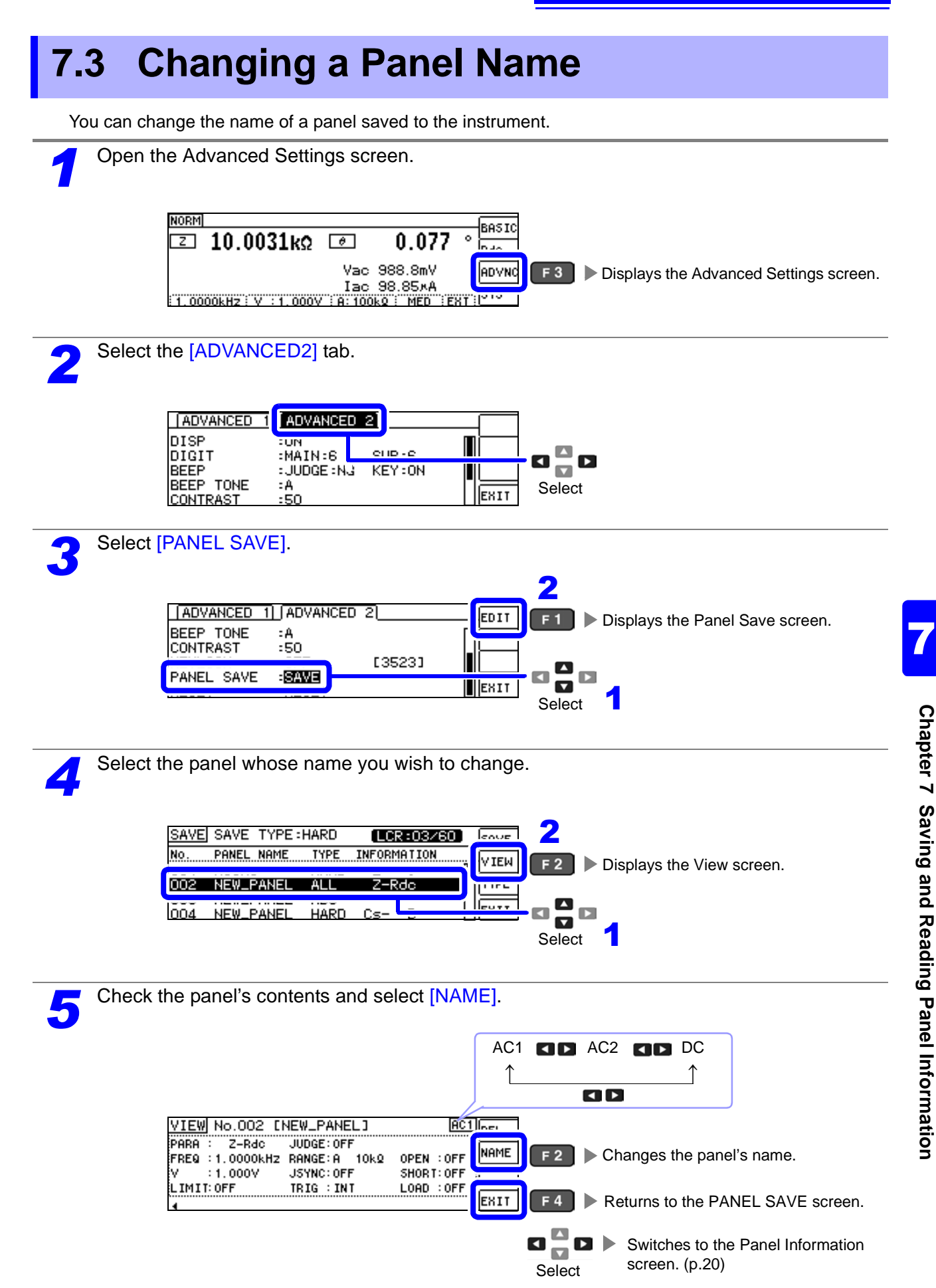

## **7.3 Changing a Panel Name 168**

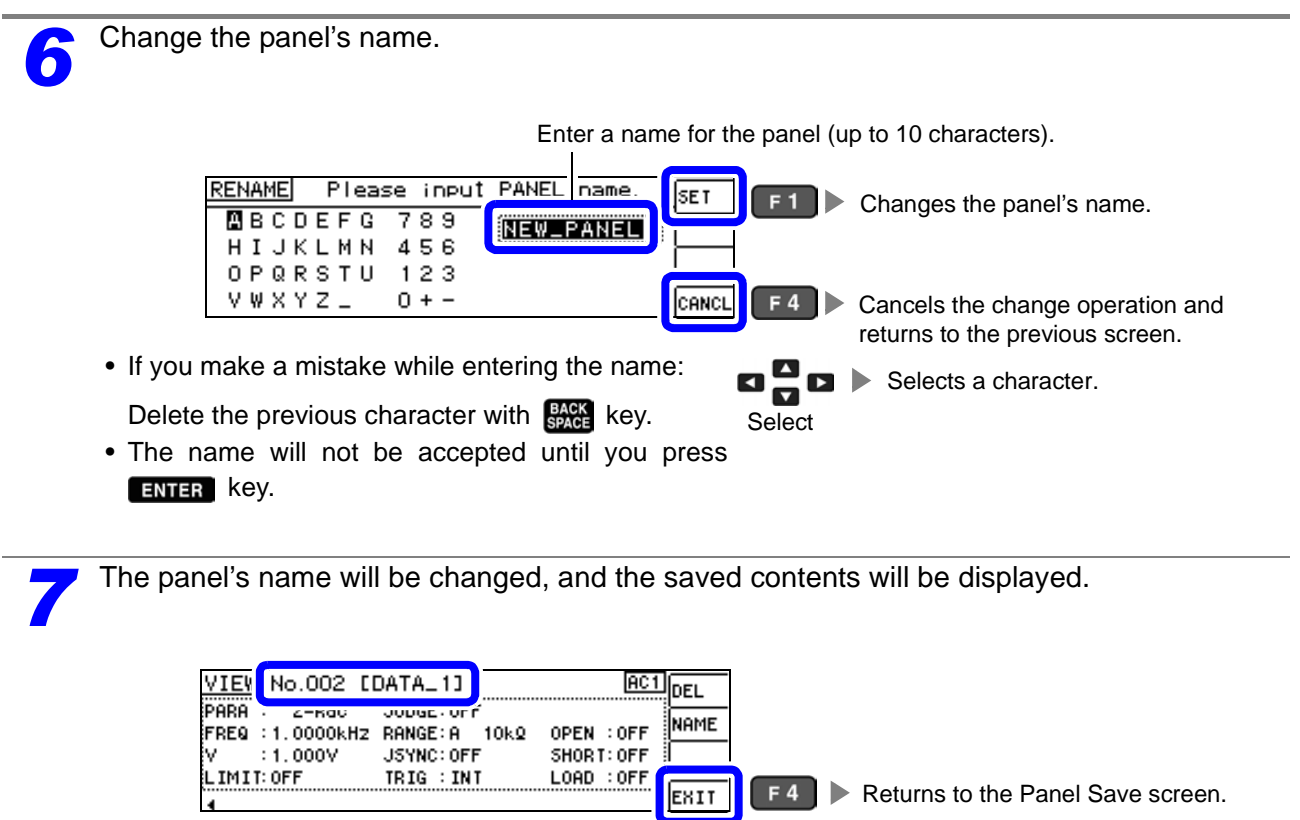

EXIT

**F4** Returns to the Panel Save screen.

<span id="page-174-0"></span>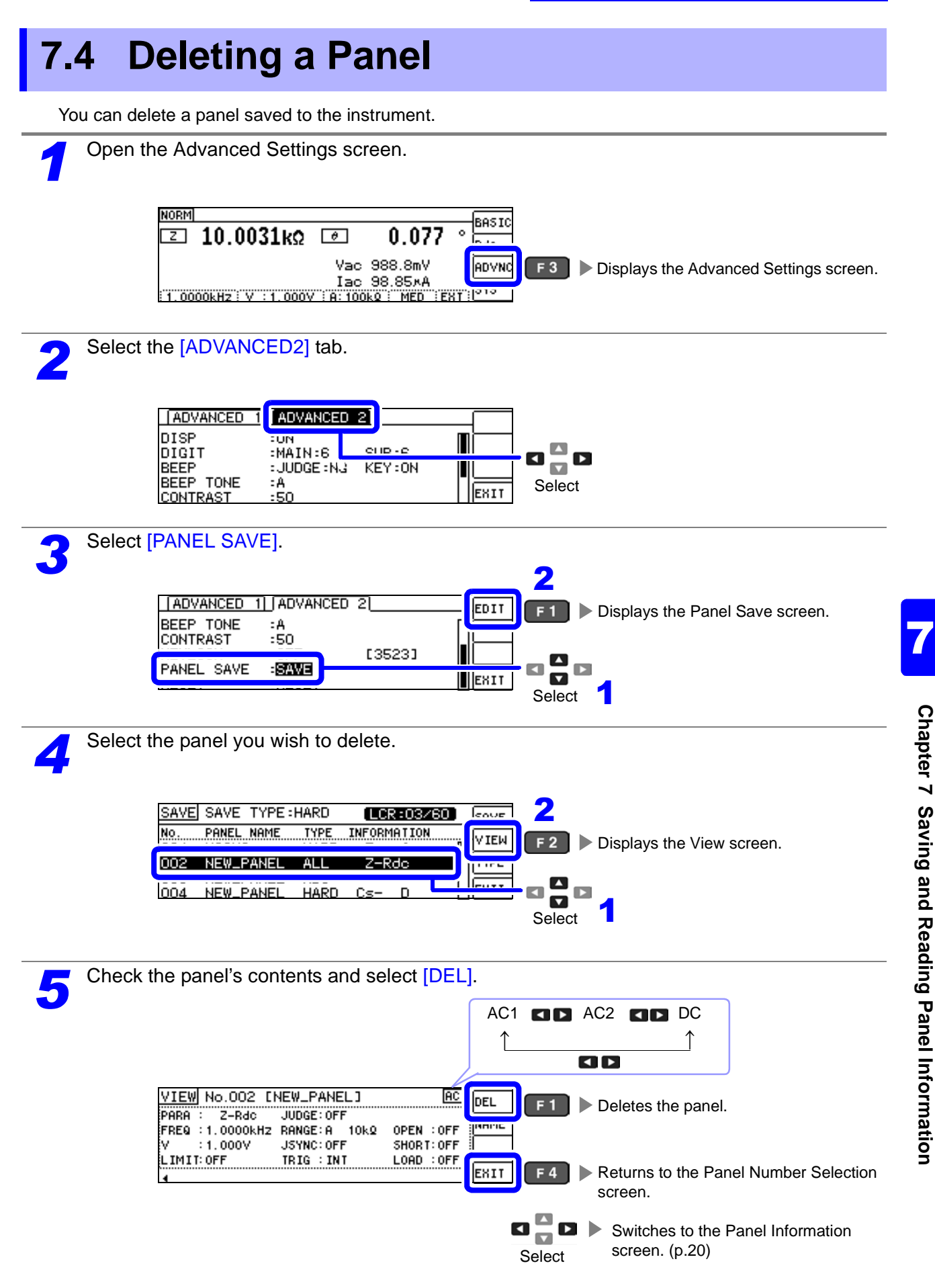

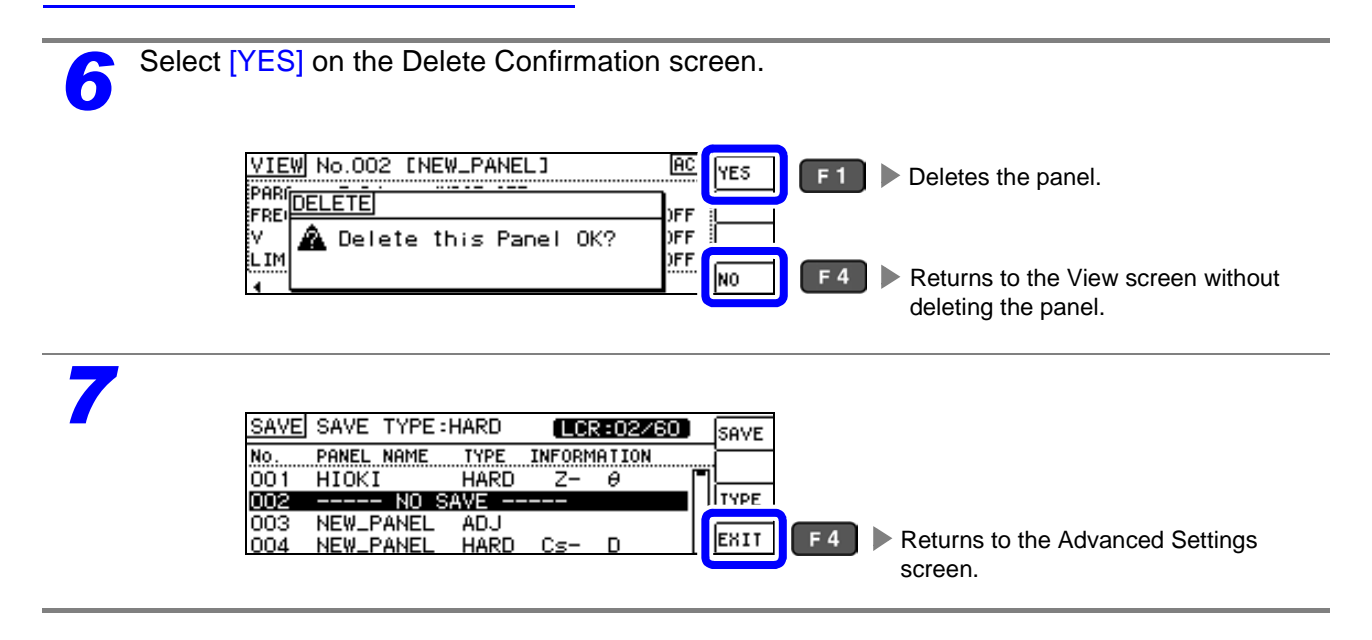

# **Setting<br>the SYSTEM**

## **Chapter 8**

## **8.1 Setting the Interface**

You can control the instrument from a computer via the USB, GP-IB, RS-232C, and LAN interfaces. Printing can also be performed with an RS-232C printer.

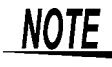

NOTF • Interface settings are available only when the Z3000 (GP-IB), Z3001 (RS-232C), or Z3002 (LAN) option is installed.

• Printer settings are available only when the Z3001 is installed.

**Open the System screen.** 

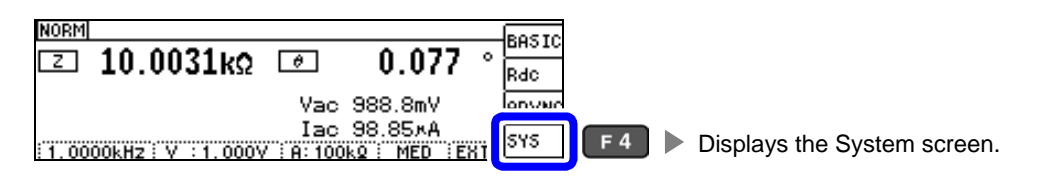

**2** Select the [I/F] tab, and then select [KIND].<br>The available interfaces are displayed. Select an interface to be used by pressing a corresponding F key.<br>The diaplay will vary with the inatalled option The diaplay will vary with the inatalled option.

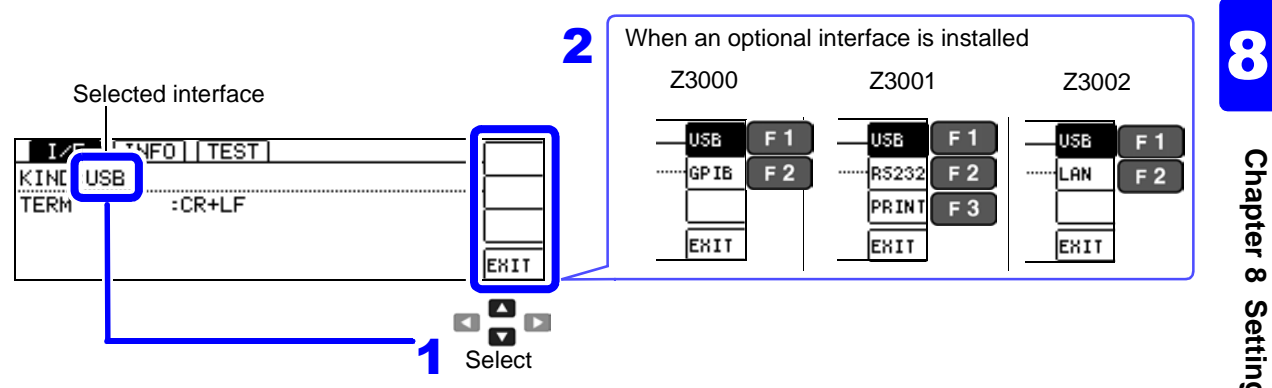

**NOTE** 

- For more information about non-printer settings, see the Communication Instruction Manual (LCR Application Disk).
- Printer settings
- **See** ["10.2 Instrument and Printer Settings" \(p. 195\)](#page-200-0)

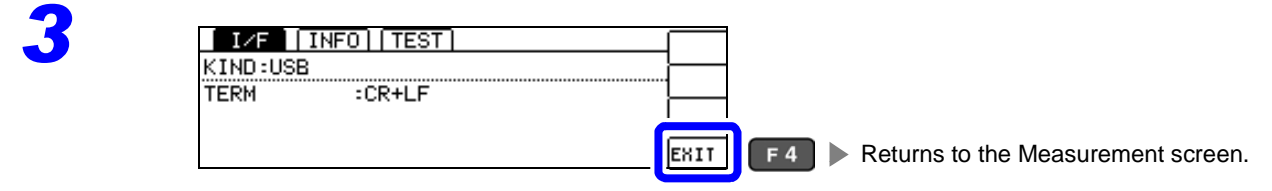

## **8.2 Checking the Version of the Instrument**

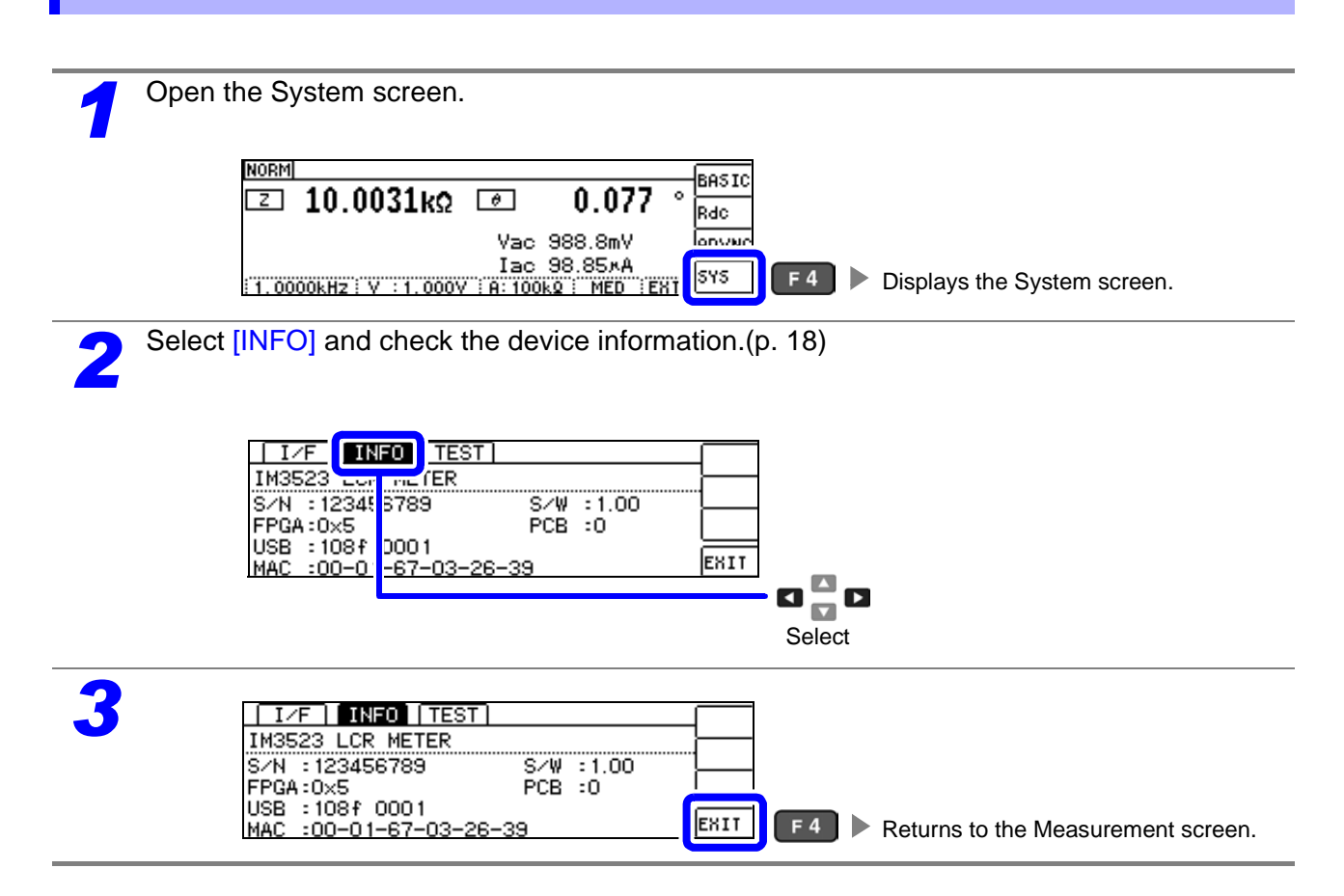

## **8.3 Self Checks (Self Diagnosis)**

## Key Test

The key test allows you to verify whether the instrument's keys are functioning properly.

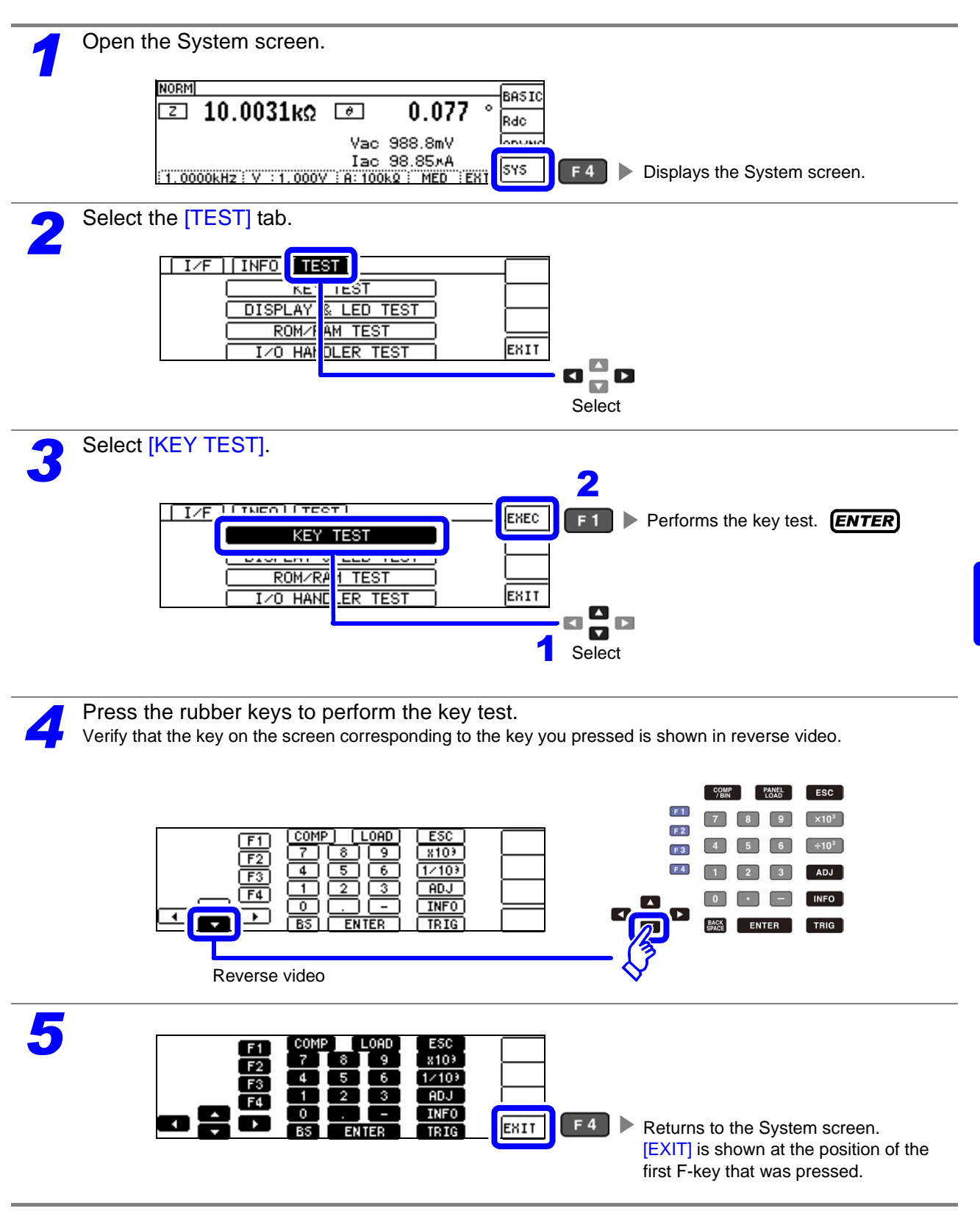

#### Screen Display Test

Check the display state of the screen and lighting state of the LEDs.

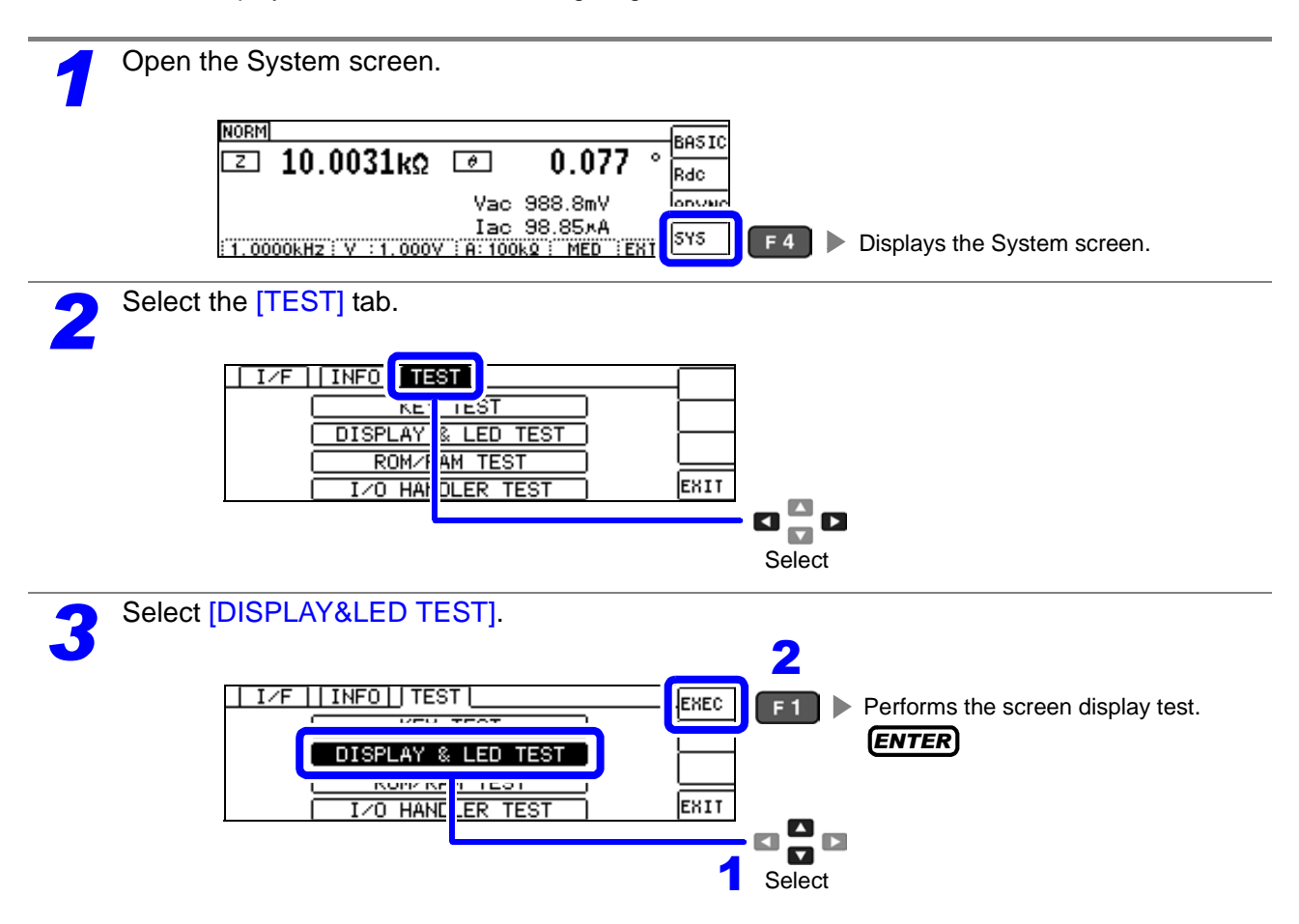

Each time you press **ENTER**, the screen and the LEDs on the front of the instrument will cycle on and off in the following order:

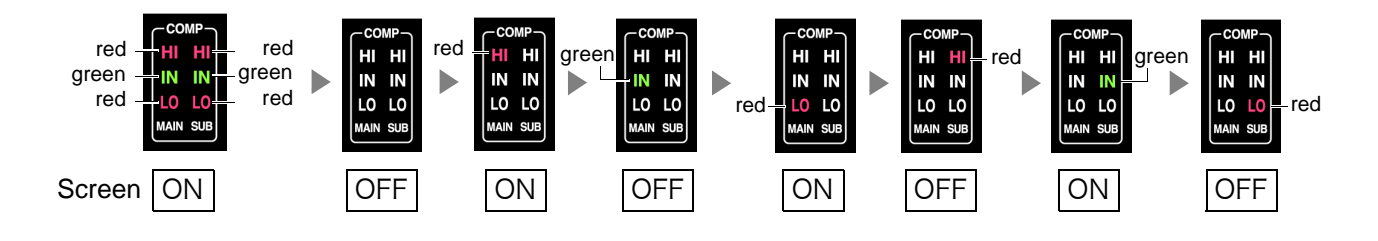

If the entire screen is not the same color or an LED fails to light up, the instrument needs to be repaired. Contact your dealer or Hioki representative.

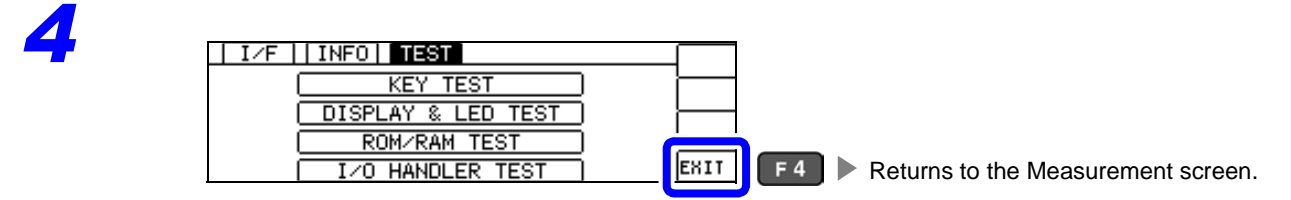
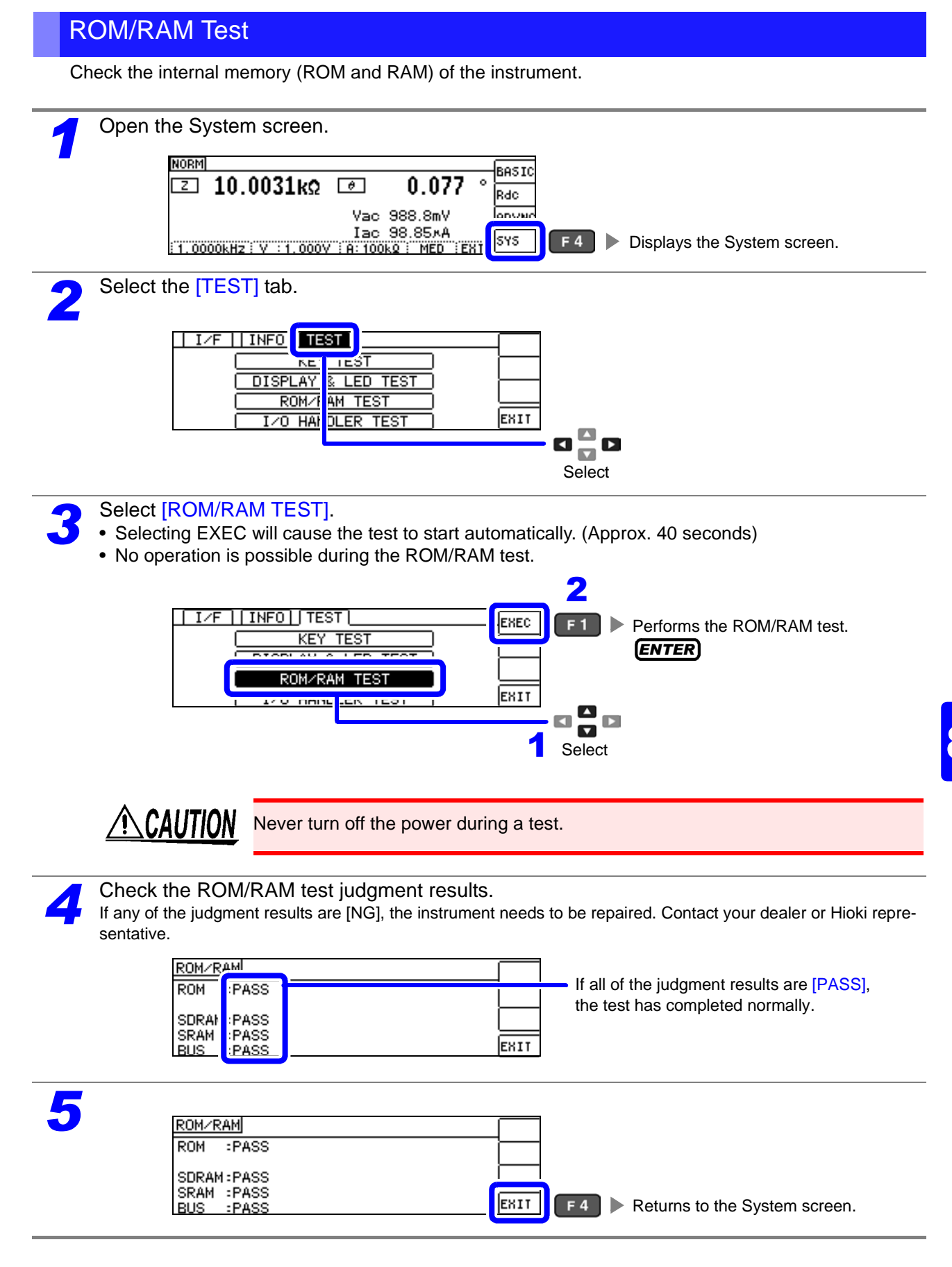

LD\_VALID TRIG

#### I/O Test

Check whether an output signal is output normally from the EXT I/O, and whether an input signal is read narmally.

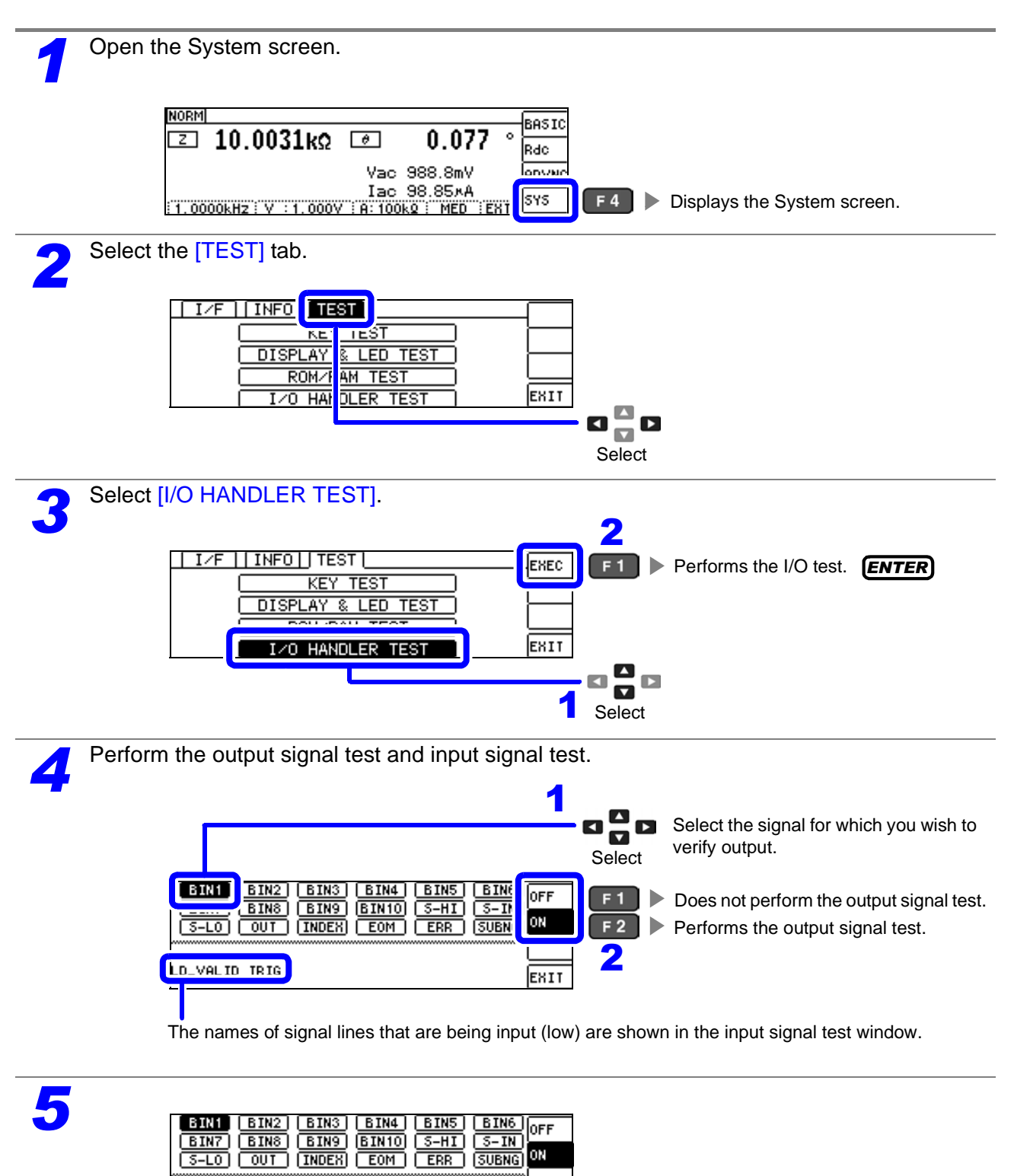

Returns to the System screen.

 $F4$ 

ESIT

# **External Control** Chapter 9

The EXT I/O connector on the back of the instrument can be used to output measurement complete, judgment result, and other signals and to control the instrument by inputting measurement trigger, panel load, and other signals.

All signals are photocoupler-isolated. (The common pin [ISO\_COM pin] is used for both input and output.)

Confirm input and output ratings, understand the safety precautions for connecting a control system, and use accordingly.

**Connect the instrument's EXT I/O connector to the signal output or input device.**

**Make instrument settings**

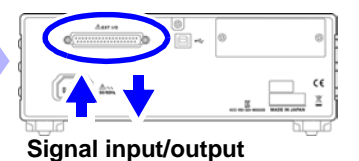

## **9.1 External Input/Output Connector and Signals**

**WARNING** To avoid electric shock or damage to the equipment, always observe the following **precautions when connecting to the EXT I/O terminals.**

- **Always turn off the power to the instrument and to any devices to be connected before making connections.**
- **During operation, a wire becoming dislocated and contacting another conductive object can be serious hazard. Make sure that connections are secure and use screws to secure the external connectors.**
- **Ensure that devices and systems to be connected to the EXT I/O terminals are properly isolated.**

**CAUTION** To avoid damage to the instrument, observe the following cautions:

- Do not apply voltage or current to the EXT I/O terminals that exceeds their ratings.
- When driving relays, be sure to install diodes to absorb counter-electromotive force.
- Be careful not to short-circuit ISO\_5V to ISO\_COM.
- **See** ["Connector Type and Signal pin assignments" \(p.178\)](#page-183-0)

9

**9.1 External Input/Output Connector and Signals**

#### <span id="page-183-0"></span>Connector Type and Signal pin assignments Rear**Connector: (Instrument Side)**  $\circledcirc$ • 37-pin D-sub female with #4-40 screws ⋒ **Mating Connectors:**  $\epsilon$ . . . • DC-37P-ULR (solder type)  $\tilde{\mathbb{X}}$ • DCSP-JB37PR (pressure weld type) 医 Japan Aviation Electronics Industry Ltd. LCR Mode **Continuous Measurement Mode** OUT\_OF\_BINS OUT\_OF\_BINS BIN3, MAIN-LO No.1\_MAIN-LO s<br>M3, BIN1, MAIN-HI Zo.2<br>No.2<br>No.2 No.1\_MAIN-H No.1\_MAIN-HI No.2\_SUB-LO VI-VIANAIN-IN BIN5, SUB-IN BIN5, SUB-IN  $250$ No.2\_SUB-HI NI-BUS<sub>-1.0</sub>N No.2\_SUB-HI No.1\_SUB-IN BIN7, WAIN-LO. O7-NIVM NO<sub>2</sub> OSI ISO\_COM ISO<sub>-COM</sub> ISO\_COM IH-NIWW (Unused) (Dnused) SUB-LO (Unused) (Unused) (Unused) LD3 LD1 LD5 (Unused) (Unused) (Unused) (Unused) (Unused) ISO\_5V (Unused) (Unused) (Unused) ISO\_5V BIN9 ERR TRIG AND ERR an<br>D 19 18 17 16 15 14 13 12 11 10 8 8 6 8 8 8 8 8 8 8 9 19 18 1617 15 11121314 10 123456789  $\widehat{\circ}$ (O (O 37 36 35 3334 32 293031 28 222324252627 21 20 353637 34 313233 30 2829 27 242526 23 202122 BIN8  $\overline{\phantom{a}}$ BIN6, SN<sub>BNG</sub> BIN10 BIN4, SUB-HI INDEX EOM EOM ISO\_COM  $T$ (Unused) No.2\_MAIN-LO No.1\_SUB-HI NI-NINVII INDEX (Unused) H-NIVW<sup>-2.</sup>ON No.1\_SUB-LO NO<sub>2</sub> OSI (Unused) (Dnused) (Unused) (Unused) BIN6, SUB-LO BIN4, SUB-HI BIN5 ISO\_COM LD\_VALID 흽흽읩 (Unused) (Unused) (Unused) NI-BUS<sup>-2.</sup>oM No.2\_SUB-IN No.2\_MAIN-LO No.2\_MAIN-HI No.1\_SUB-LO No.1\_SUB-HI No.1\_MAIN-IN ISO\_COM (Unused) (Unused) , MAIN-IN SUB-LC

EXT I/O Connector (Instrument Side)

TRIG

(Unused)

 $\circledcirc$ 

(Unused) (Unused)

The connector shell is conductively connected to the metal instrument chassis and the protective earth pin of the power plug. Be aware that it is not isolated from ground.

#### **LCR Mode**

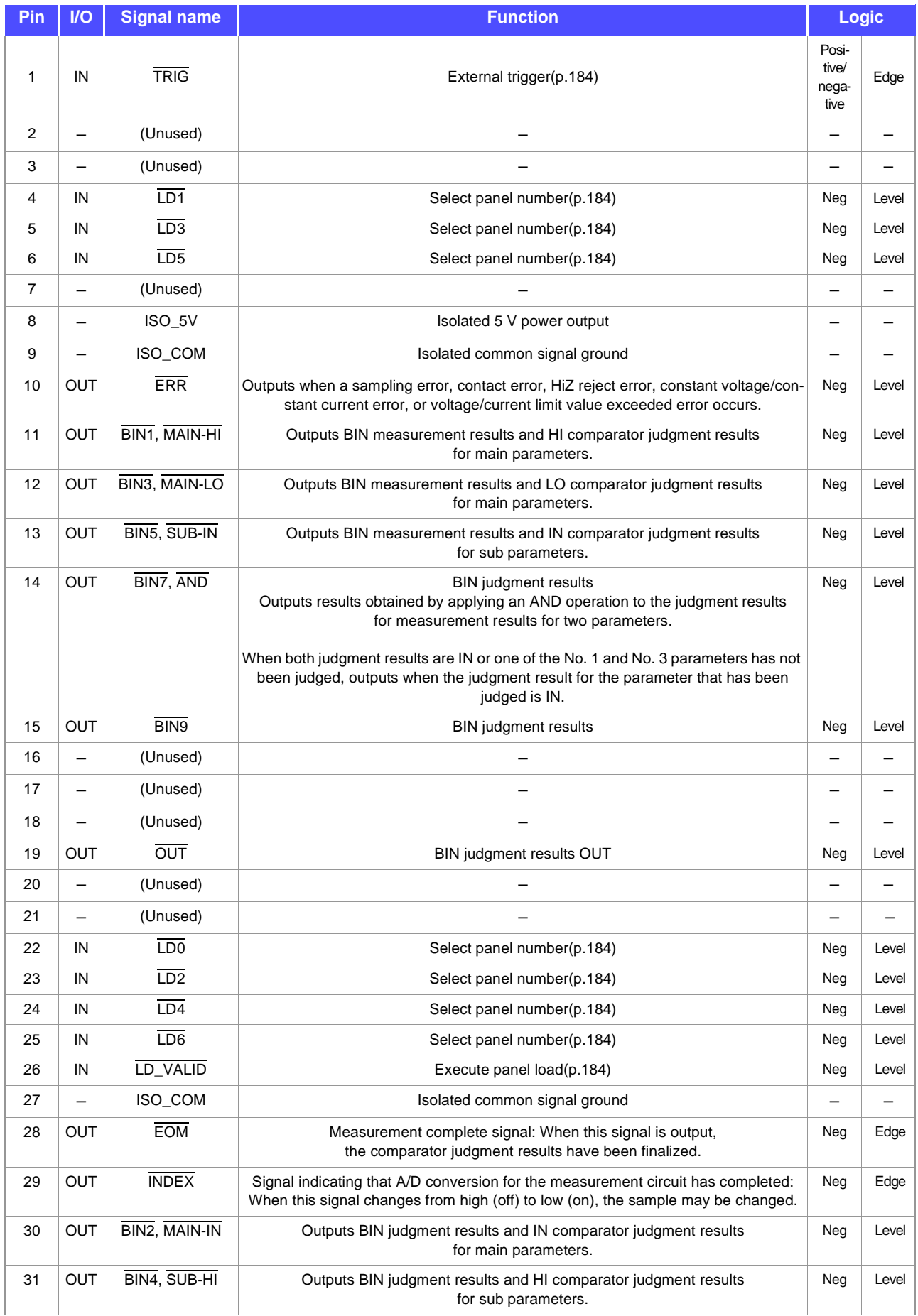

# **9.1 External Input/Output Connector and Signals**

#### **LCR Mode**

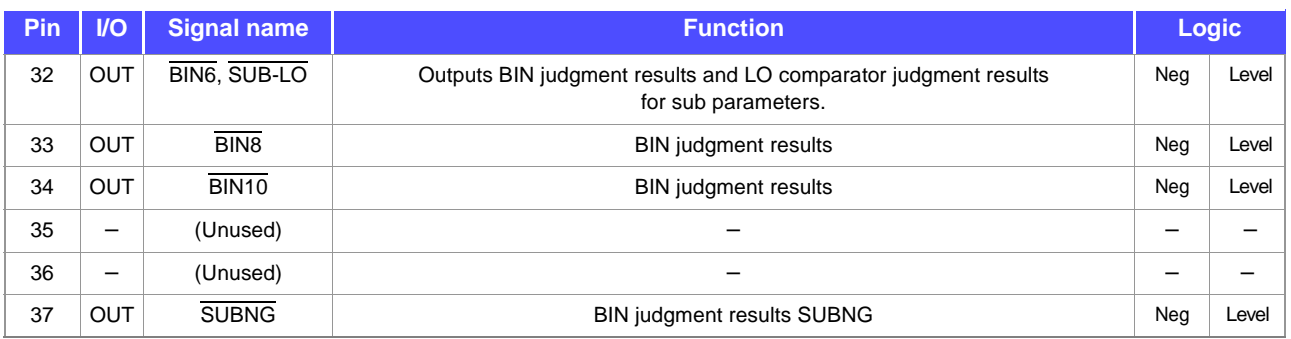

#### **Continuous measurement mode**

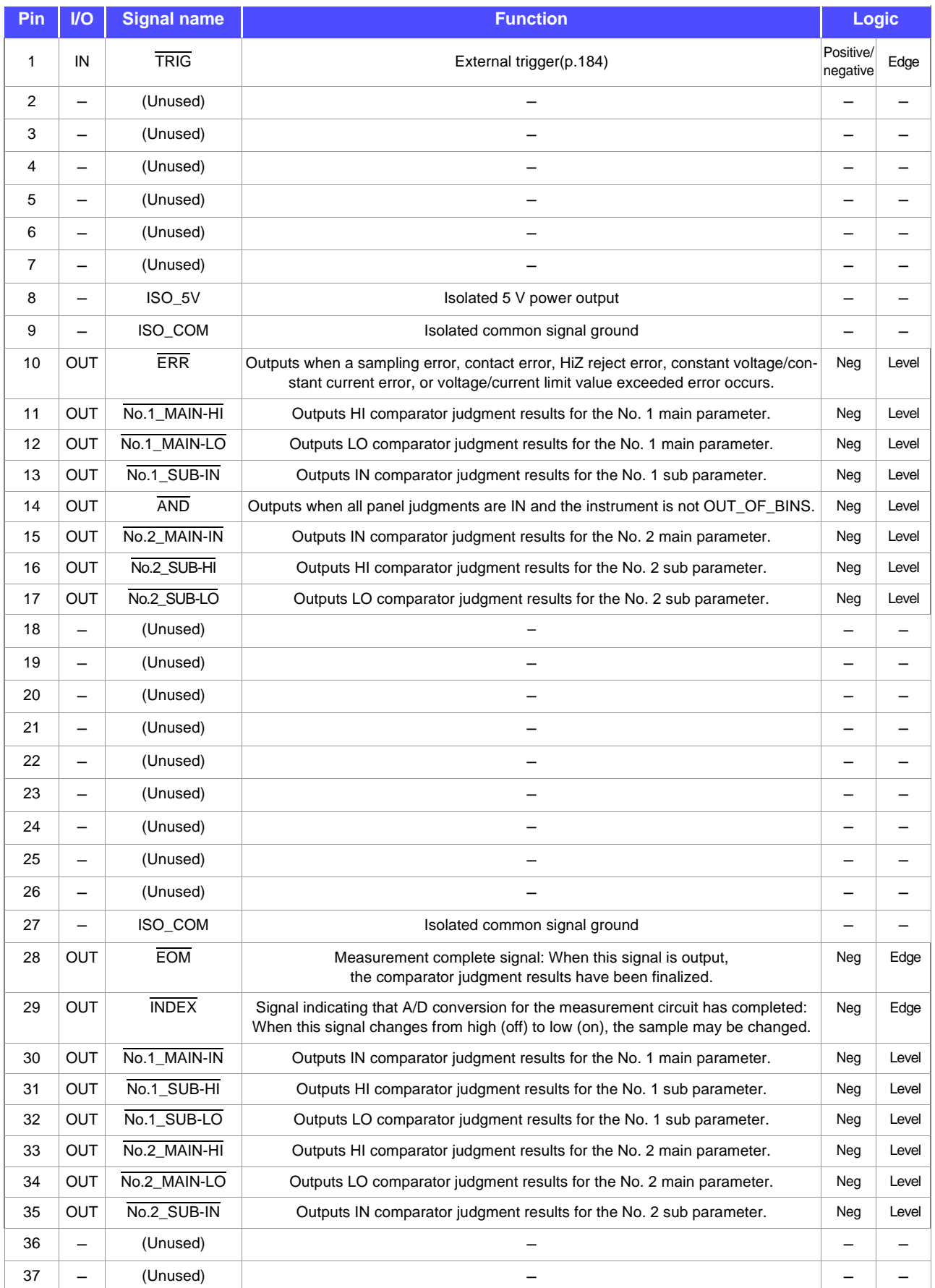

#### **9.1 External Input/Output Connector and Signals**

### Signal Descriptions

You can select rising or falling for the valid edge of a trigger.

**See** ["4.5.4 Enabling Trigger Input for during Measurement and Setting the Valid Edge of Trigger Input" \(p.101\)](#page-106-0)

#### **Input**

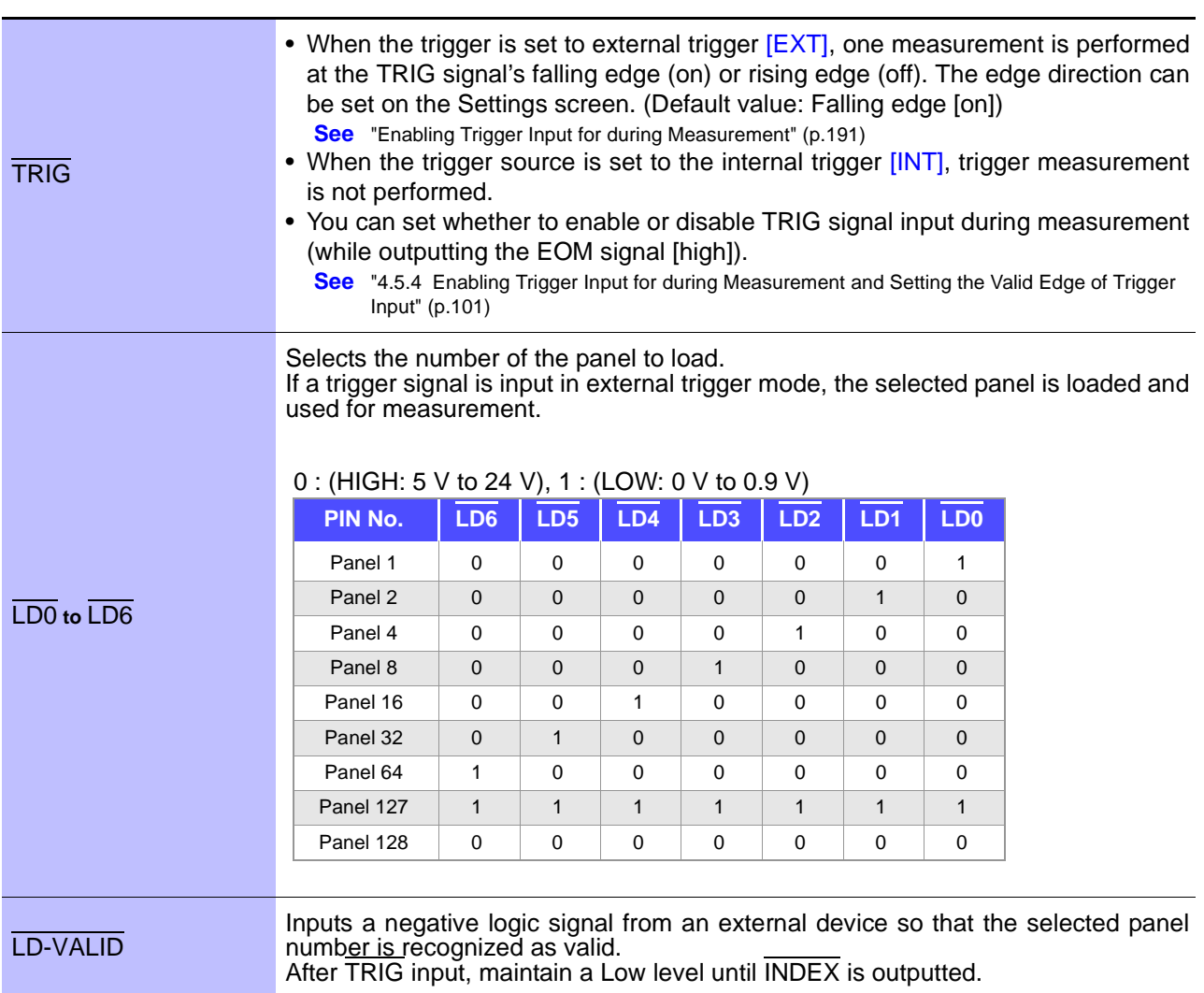

#### **9.1 External Input/Output Connector and Signals**

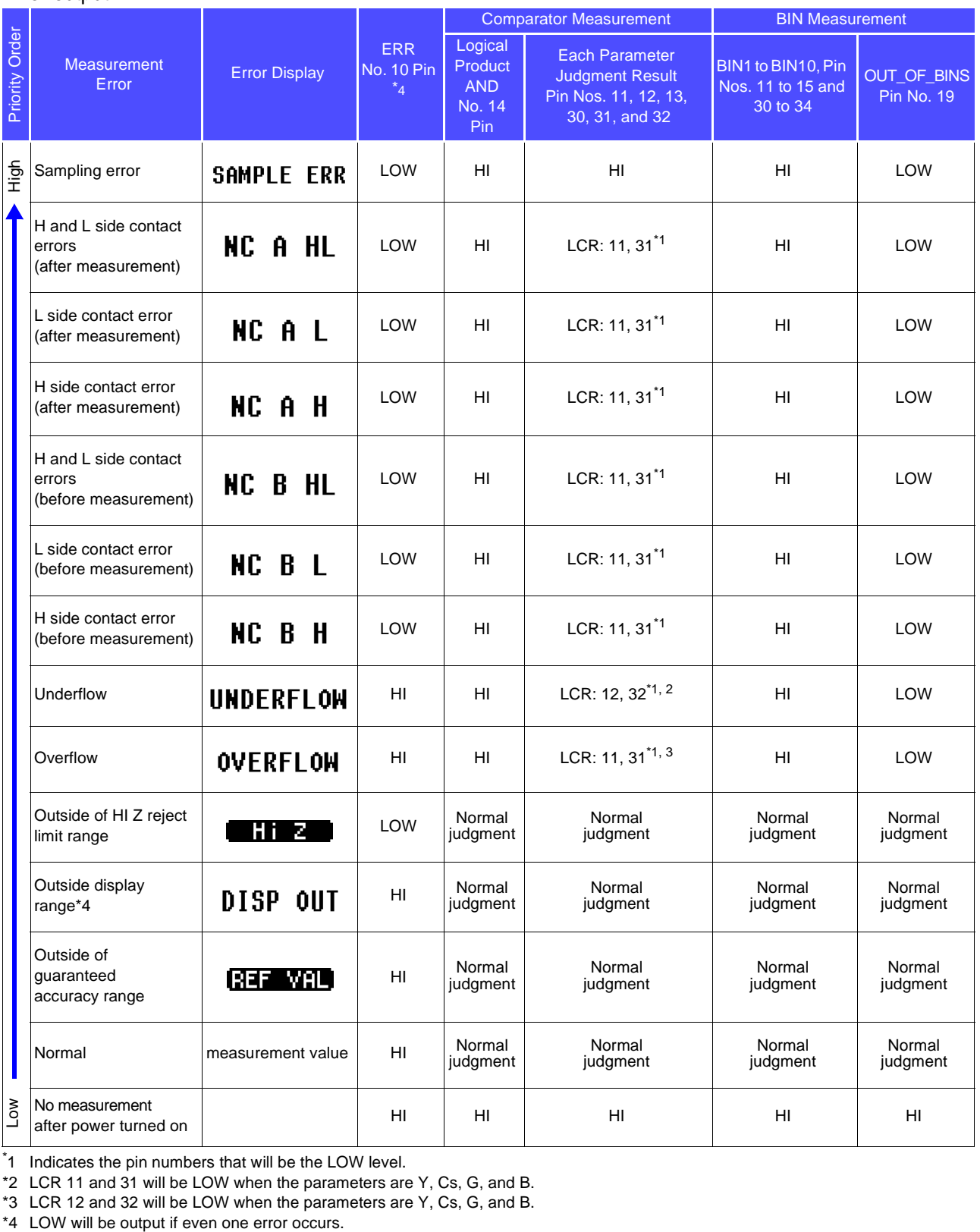

#### Error output

\* 1 Indicates the pin numbers that will be the LOW level.

\*2 LCR 11 and 31 will be LOW when the parameters are Y, Cs, G, and B.

\*3 LCR 12 and 32 will be LOW when the parameters are Y, Cs, G, and B.<br>\*3 LCR 12 and 32 will be LOW when the parameters are Y, Cs, G, and B.

# <span id="page-189-0"></span>**9.2 Timing Chart**

### <span id="page-189-1"></span>**9.2.1 LCR Measurement**

If you set the judgment condition for the comparator (the trigger setting is external trigger) and then in that state a trigger signal is input from the EXT I/O or **TRIG** is pressed, the judgment result is output from the signal line for comparator result output of the EXT I/O after measurement ends.

Furthermore, if the panel number is selected with the panel load signal when a trigger signal is input from the EXT I/O, the measurement condition of that panel number is loaded and then measurement is performed.

The following shows examples of the measurement timing. (In the timing examples, the valid edge of the TRIG signal is set to falling (ON).)

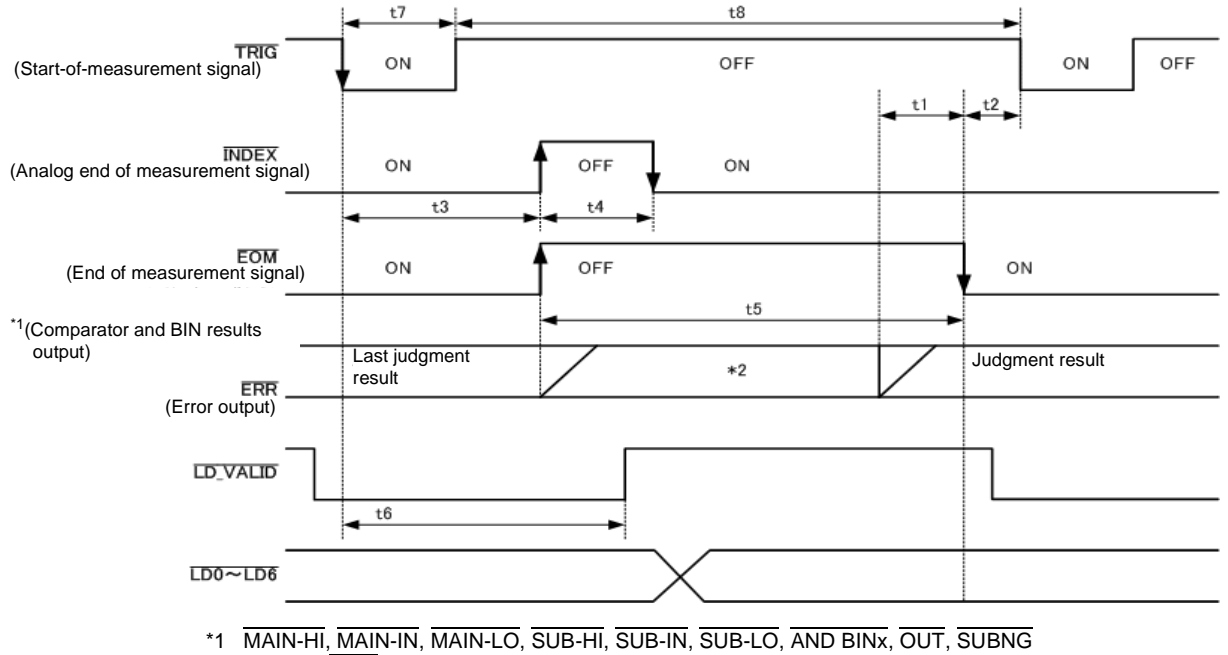

\*2 Reset at EOM (HIGH) : HIGH

Do not reset at  $\overline{EOM}$  (HIGH) : Last judgment result remains

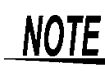

Whether the judgment results of comparator measurement are reset at  $\overline{EOM}$  (HIGH) or updated at the point in time when measurement ends can be selected on the instrument or by a communication command.

**See** ["4.5.3 Setting the Delay Time from the Output of Comparator and BIN Judgment](#page-105-0)  [Results until Output of EOM \(LOW\) and Resetting Judgment Results" \(p.100\)](#page-105-0) Communications commands in the included LCR Application Disk documentation (**:IO:RESult:RESet**)

#### Timing Chart Interval Descriptions

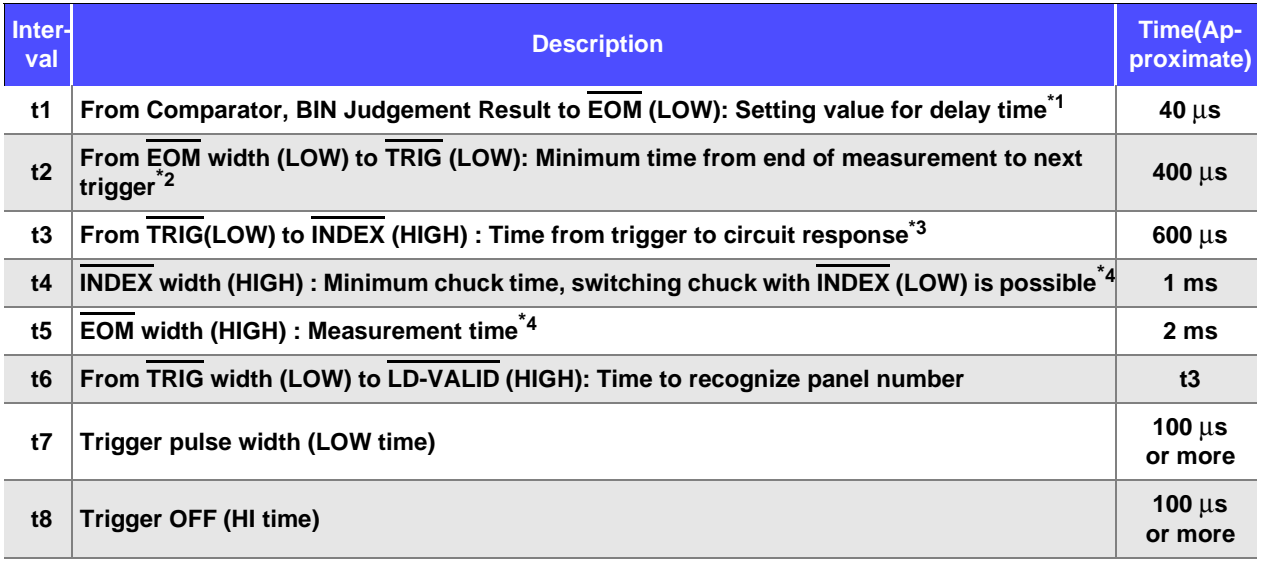

\*1: There is an approximate error of 100 µs in the delay time entered for Judgement Result  $\leftrightarrow$  EOM for the setting value.

- t1 is the reference value for when the setting value is 0.0000 s.
- \*2: t2 is the reference value for when trigger input for during measurement is disabled[.\(p.101\)](#page-106-0)
- \*3: When the panel number is read by the panel load function, the response time is as shown in the table below.

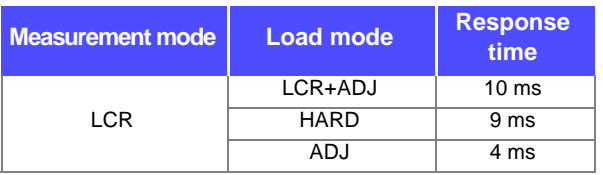

When the trigger synchronous output function and trigger delay is enabled, wait times are included.

\*4: Reference value for Measurement frequency: 1 kHz, Measurement speed: FAST, Measurement range: HOLD.[\(p.212\)](#page-217-0)

- NOTE Since the speed of the rise (LOW HIGH) of the comparator/BIN judgment result differs depending on the configuration of the circuit connected to the EXT I/O, there is the likelihood of an incorrect judgment if the level of the comparator/BIN judgment result acquired immediately after EOM output is used. To prevent this from happening, a delay time (t1) between the comparator/BIN judgment result and the EOM can be set. Furthermore, if the judgment result signal line of the EXT I/O is set to be reset simultaneously with the measurement start signal, and a forced transition to the HIGH level is performed at the same time as TRIG, the transition from LOW to HIGH does not occur when the judgment result is output after measurement ends. As a result, the delay time between the judgment result and the EOM can be set to the minimum level. However,be careful because the judgment result confirmation interval is until the next trigger is accepted.
	- During measurement, a trigger input from EXT /IO or communicating by interface may lead to a bigger dispersion of delay time between comparator or BIN judgement result output and EOM. As far as possible, try not to control from external sources when carrying out measurement.

**See** ["4.5.3 Setting the Delay Time from the Output of Comparator and BIN Judgment](#page-105-0)  [Results until Output of EOM \(LOW\) and Resetting Judgment Results" \(p.100\)](#page-105-0)

**See** ["4.5.4 Enabling Trigger Input for during Measurement and Setting the Valid Edge of](#page-106-0)  [Trigger Input" \(p.101\)](#page-106-0)

Communications commands in the included LCR Application Disk documentation (**:IO:OUTPut:DELay**) (**:IO:RESult:RESet**)

9

The shorter the measurement time, the shorter the time that  $\overline{\text{INDEX}}$  and  $\overline{\text{EOM}}$  are high (off). When the high (off) time is too short due to characteristics of the input circuit, the instrument can be configured to maintain the low (on) state for a preset time once EOM changes to low (on) before reverting the signal to high (off) after the completion of measurement. When trigger input is received at EOM:LOW and INDEX:LOW, the signal transitions to high (off) when measurement starts. Setting the INDEX and EOM output method **See** ["4.5.5 Setting the EOM Output Method" \(p.102\)](#page-107-0) Communications commands in the included LCR Application Disk documentation(**:IO:EOM:MODE**) Setting the pulse width for which low (on) EOM is held **See** ["4.5.5 Setting the EOM Output Method" \(p.102\)](#page-107-0) Communications commands in the included LCR Application Disk documentation(**:IO:EOM:PULSe**) **TRIG** OFF ON OFF (Start-of-measurement signal)

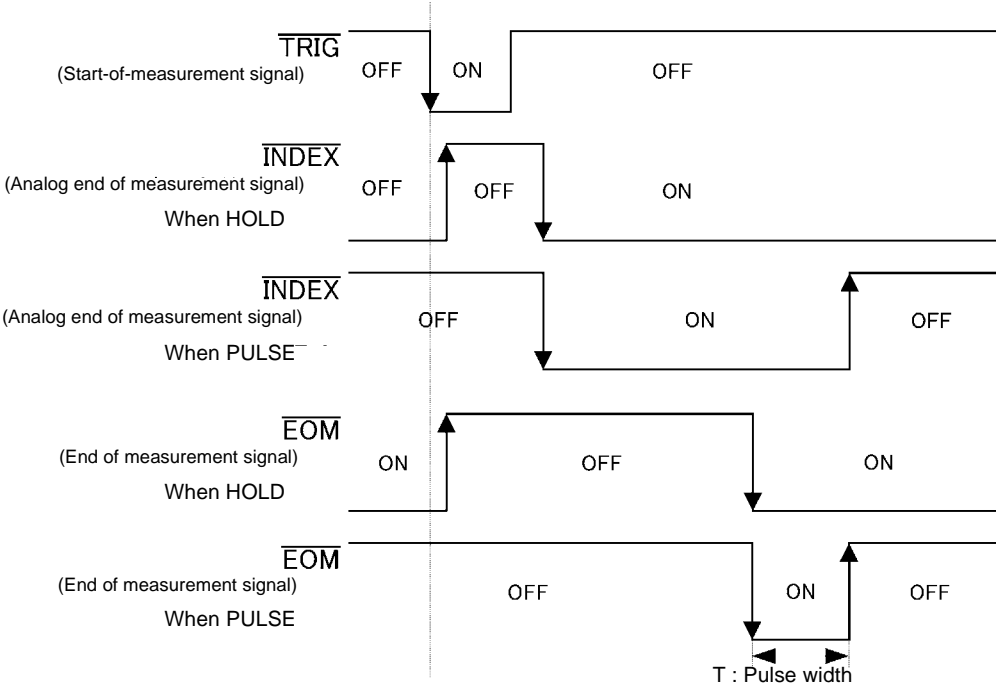

### **9.2.2 Continuous Measurement**

With continuous measurement, if a trigger signal is input from the EXT I/O or  $\Box$  and is pressed, after measurement of all of the panel numbers set to be executed on the screen is finished, the main and sub parameter judgment results will be output from the EXT I/O comparator result output signal lines. The following shows examples of the measurement timing.

(In the timing examples, the valid edge of the TRIG signal is set to falling (ON).)

Example: Continuous measurement using panel numbers 1 and 3.

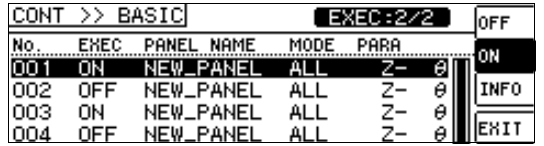

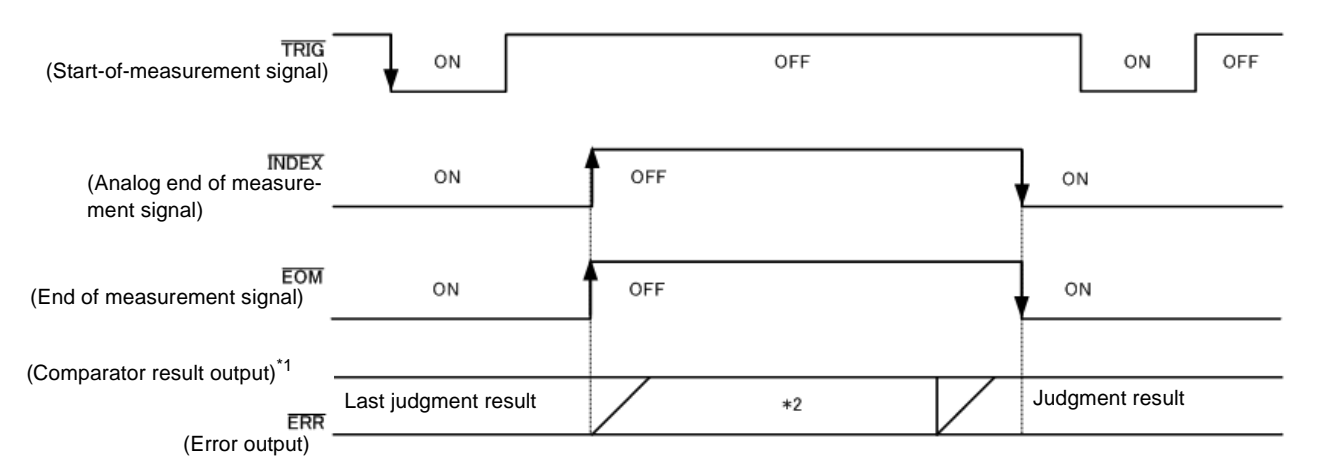

\*1 No.x\_MAIN-HI, No.x\_MAIN-IN, No.x\_MAIN-LO, No.x\_SUB-HI, No.x\_SUB-IN, No.x\_SUB-LO, AND

\*2 Reset at EOM (HIGH) : HIGH

Do not reset at  $\overline{\text{EOM}}$  (HIGH) : Last judgment result remains

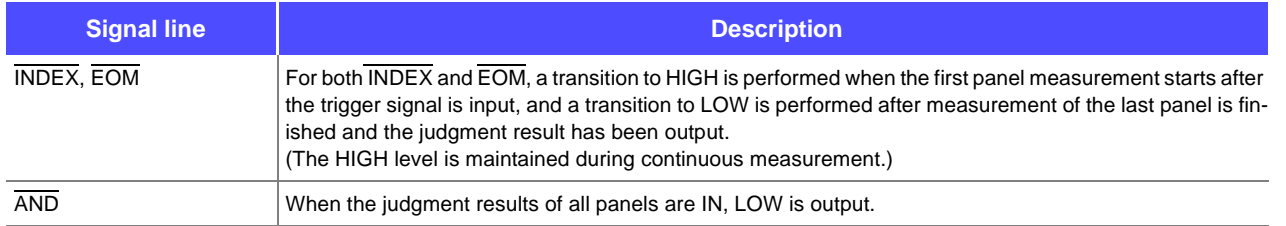

NOTE • In the continuous measurement screen, comparator result output signals other than AND and panel load signals (LD-VALID, LD0 to LD6) cannot be used.

- **See** ["Chapter 5 Continuous Measurement Function" \(p.119\)](#page-124-0)
- Whether the judgment results of comparator measurement are reset at EOM (HIGH) or updated at the point in time when measurement ends can be selected on the instrument or by a communication command.
- **See** ["4.5.3 Setting the Delay Time from the Output of Comparator and BIN Judgment](#page-105-0)  [Results until Output of EOM \(LOW\) and Resetting Judgment Results" \(p.100\)](#page-105-0) Communications commands in the included LCR Application Disk documentation (**:IO:RESult:RESet**)
- For other timing chart times, refer t[o"9.2.1 LCR Measurement" \(p.184\)](#page-189-1).

# **9.3 Internal Circuitry**

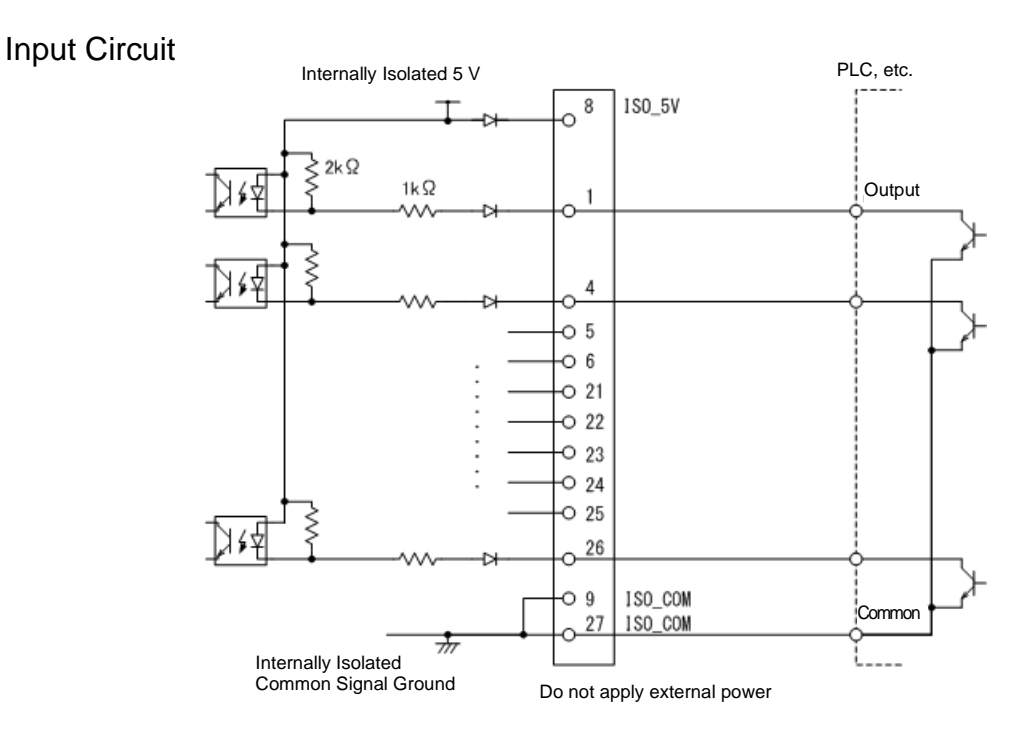

Output Circuit

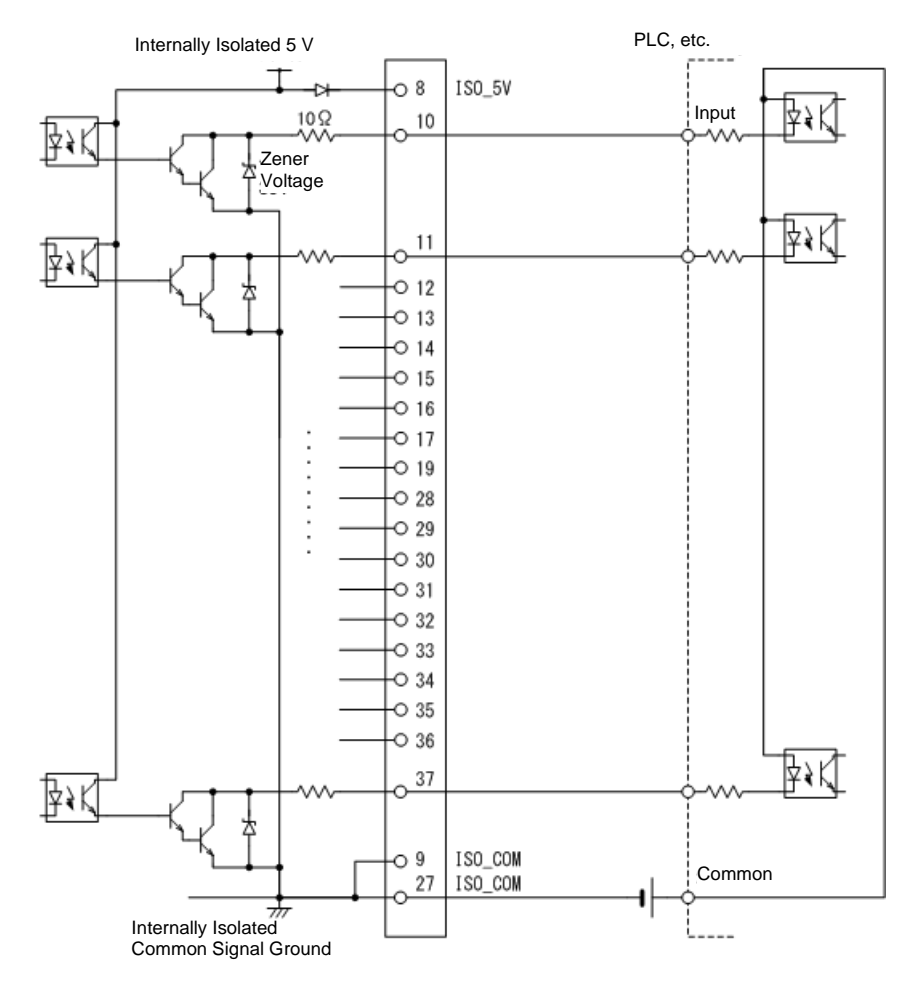

### Electrical Specifications

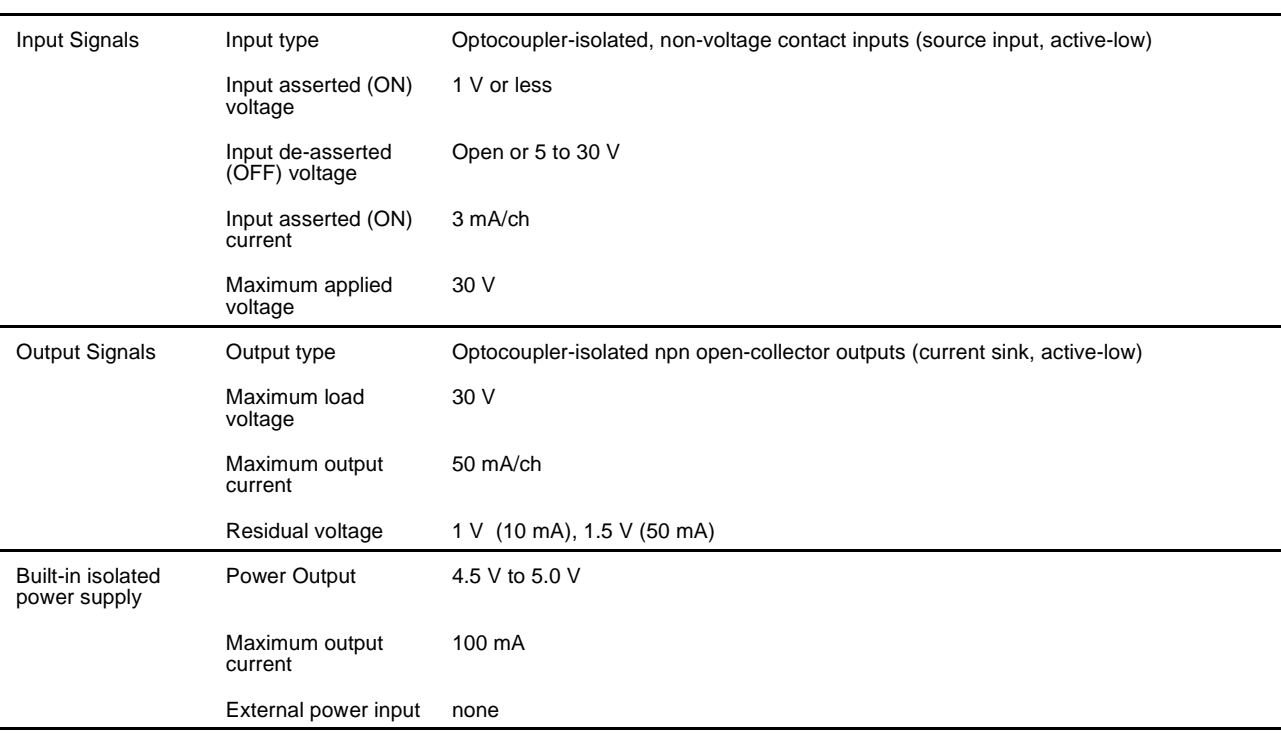

#### Connection Examples

#### Input Circuit Connection Examples

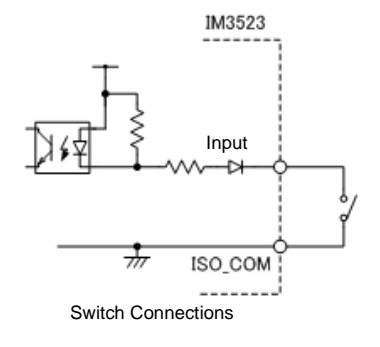

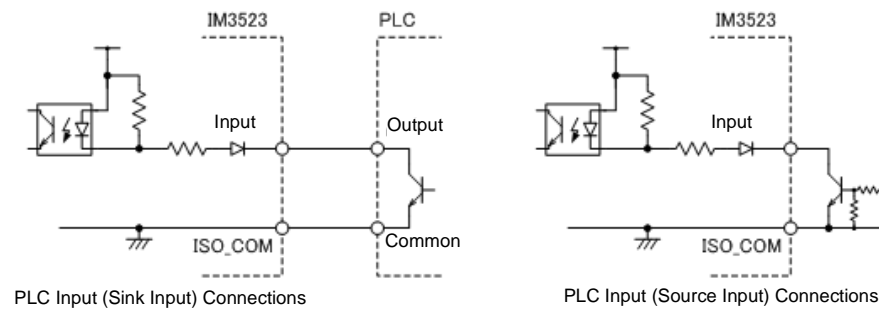

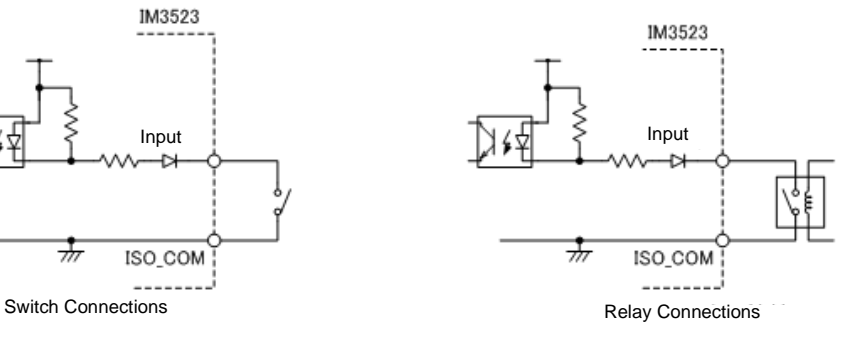

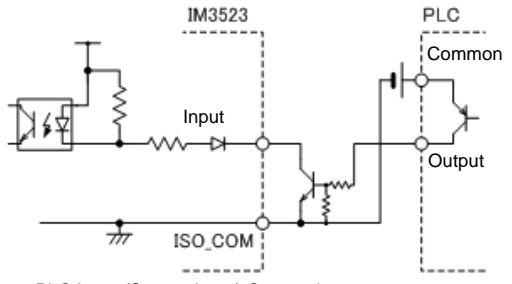

Output Circuit Connection Examples

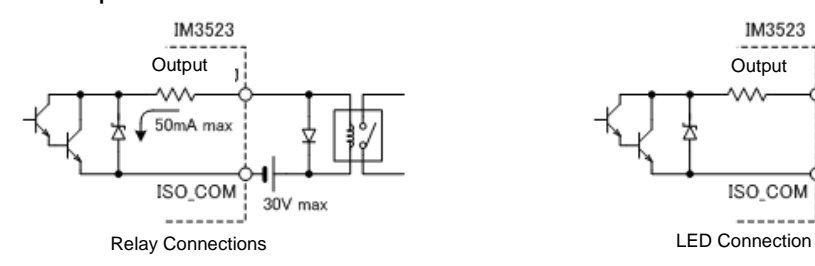

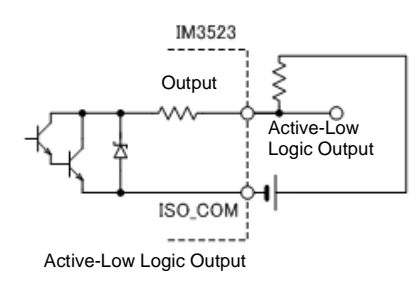

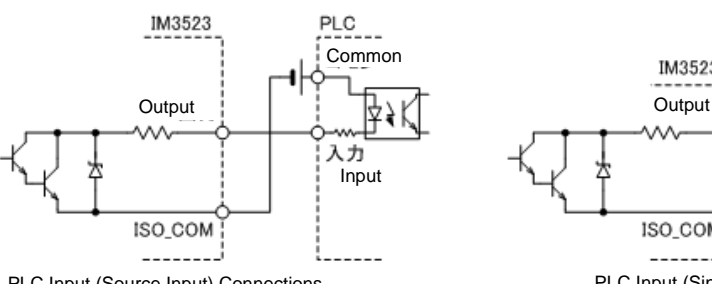

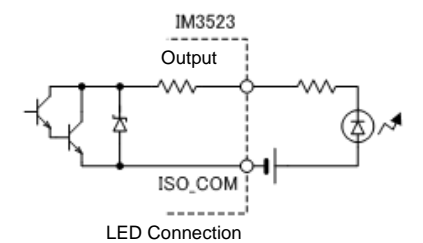

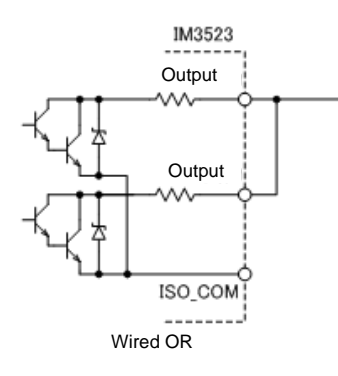

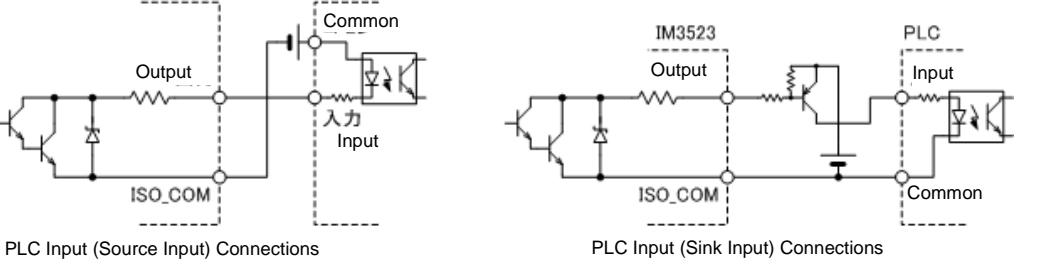

## **9.4 External I/O Settings**

There are the following setting items for the output timing of the judgment result output signal and the logic of the trigger signal.

Setting Delay Time from Output of Comparator and BIN Judgment Results until Output of EOM (LOW)

The delay time for the period from the output of the comparator and BIN judgment results until the output of EOM (LOW) from the EXT I/O can be set on the instrument or by a communication command. **See** ["4.5.3 Setting the Delay Time from the Output of Comparator and BIN Judgment Results until Output of EOM](#page-105-0)  [\(LOW\) and Resetting Judgment Results" \(p.100\)](#page-105-0)

Communications commands in the included LCR Application Disk documentation (**:IO:OUTPut:DELay**)

#### <span id="page-196-1"></span>Setting Reset of Judgment Results

Whether to reset the comparator and BIN judgment results simultaneously with the measurement start signal can be selected on the instrument or by a communication command.

**See** ["4.5.3 Setting the Delay Time from the Output of Comparator and BIN Judgment Results until Output of EOM](#page-105-0)  [\(LOW\) and Resetting Judgment Results" \(p.100\)](#page-105-0)

Communications commands in the included LCR Application Disk documentation (**:IO:RESult:RESet**)

#### <span id="page-196-0"></span>Enabling Trigger Input for during Measurement

Whether to enable or disable trigger input from the EXT I/O during measurement (during EOM (HI) output) can be selected on the instrument or by a communication command. **See** ["4.5.4 Enabling Trigger Input for during Measurement and Setting the Valid Edge of Trigger Input" \(p.101\)](#page-106-0)

Communications commands in the included LCR Application Disk documentation (**:IO:TRIGger:ENABle**)

#### Setting Valid Edge of Trigger Input

Either the rising edge or falling edge can be selected as the valid edge of trigger input from the EXT I/O. **See** ["4.5.4 Enabling Trigger Input for during Measurement and Setting the Valid Edge of Trigger Input" \(p.101\)](#page-106-0)

Communications commands in the included LCR Application Disk documentation (**:IO:TRIGger:EDGe**)

# **9.5 External Control Q&A**

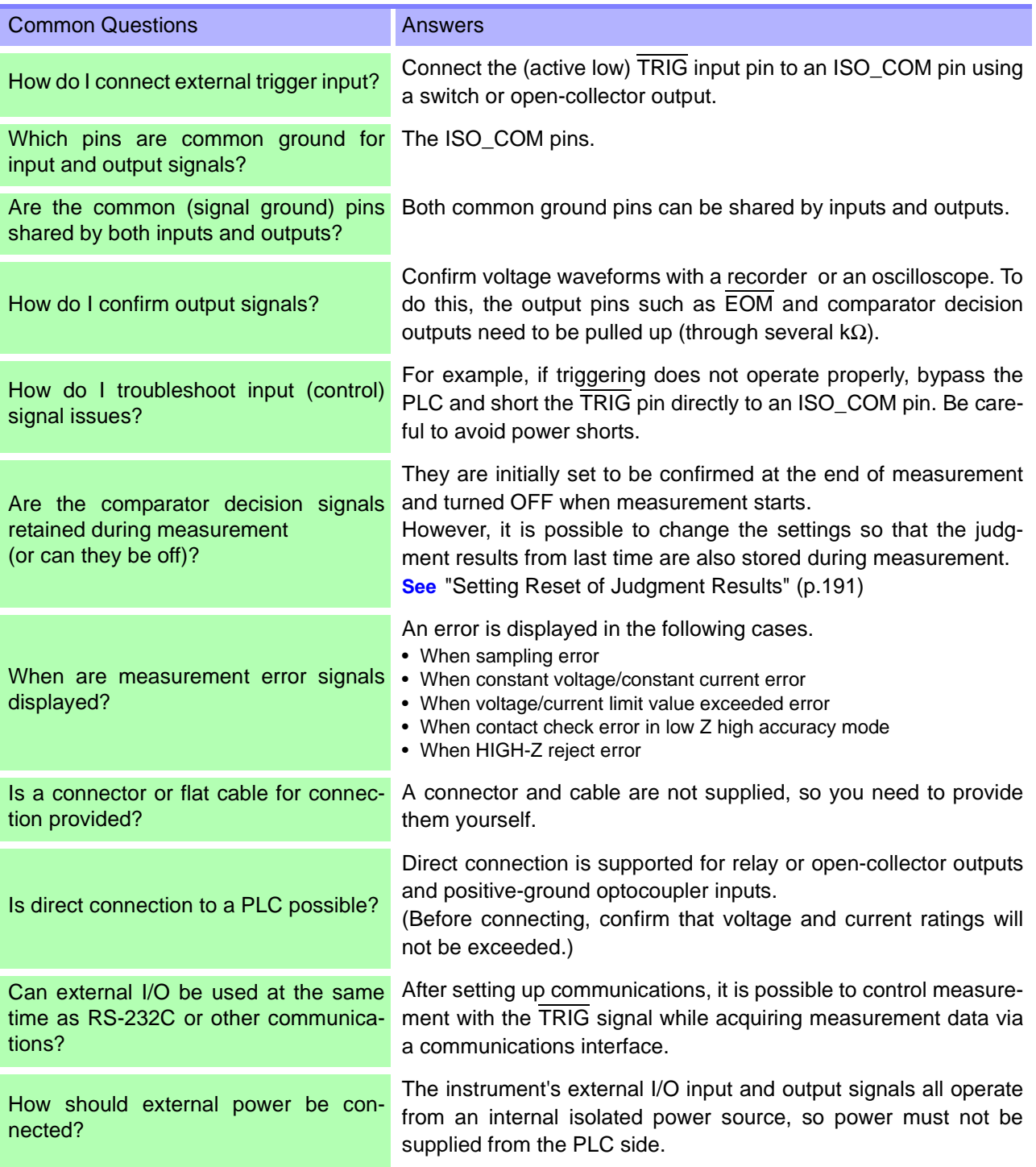

## **9.6 Measurement Using a Computer**

You can control the instrument with communication commands from a computer via the USB, GP-IB, RS-232C, and LAN interfaces.

To enable communication, the communication conditions need to be set on the instrument.

For details on the communication condition settings, refer to ["8.1 Setting the Interface" \(p.171\)](#page-176-0) .

For the details on the communication control procedure, refer to the supplied Communication Instruction Manual (LCR Application Disk).

**Printing** Chapter 10

Connecting the printer to the instrument

Make instrument setting[s\(p. 195\)](#page-200-0)

Make printer settings[\(p. 195\)](#page-200-1) **Printin[g\(p. 196\)](#page-201-0)**

- Measurement values and comparator decisions
- Statistical calculation results

# **10.1 Connecting the Printer**

Before Connecting the Printer

**Because electric shock and instrument damage hazards are present, always follow the steps below when connecting the printer.**

- **Always turn off the instrument and the printer before connecting.**
- **A serious hazard can occur if a wire becomes dislocated and contacts another conductor during operation. Make certain connections are secure.**

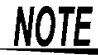

NOTE A printer can only be connected when the Z3001 RS-232C Interface is installed.

#### Recommended printer

The printer connected to the instrument must implement the following specifications and settings. Check the printer's specifications and settings before connecting it to the instrument. **See** ["10.2 Instrument and Printer Settings" \(p. 195\)](#page-200-1)

- Interface..................................... RS-232C
- Characters per line .................... At least 45
- Communication speed ............... Initial value : 9,600bps
- Data bits..................................... Fixed : 8bit
- Parity.......................................... Fixed : none
- Stop bits ..................................... Fixed : 1bit
- Flow control ............................... Initial value : none

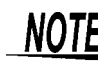

The communication speed and flow control can be changed with instrument settings. However,the IM3523 and printer must be configured with the same settings.

**Chapter 10 Printing**

#### Connecting the Printer to the Instrument

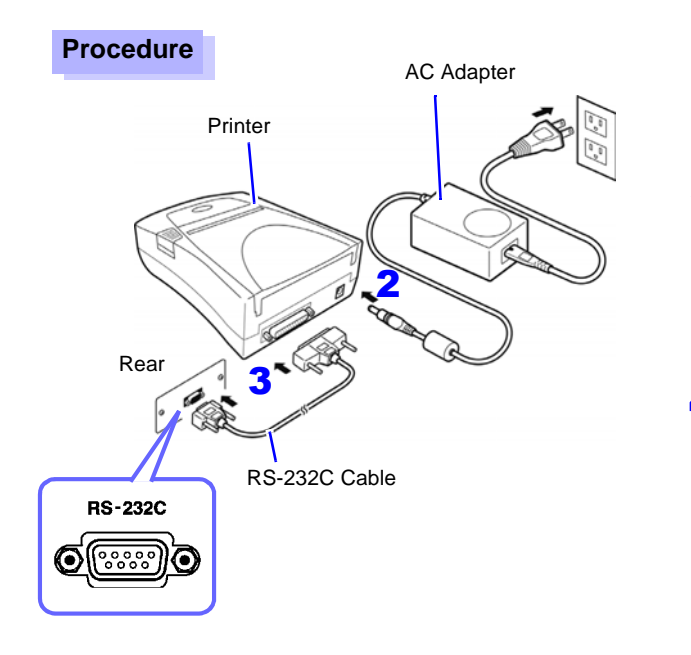

- 1 **Confirm that the instrument and Printer are turned off.**
- 2 **Connect an AC Adapter to a Printer, and insert the power plug into an outlet.**
- 3 **Connect a RS-232C Cable to the RS-232C connectors on the instrument and printer.**
- **4** Turn the instrument and printer on.

#### **Connector pin assignments**

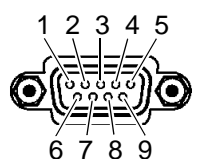

Z3001 RS-232C Interface (9-pin) Connector Printer (25-pin) Connector

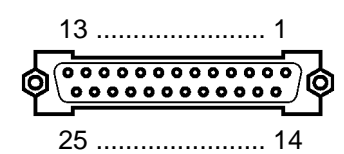

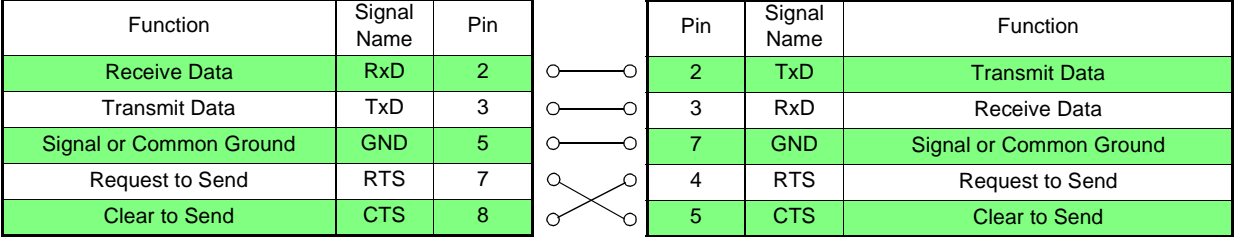

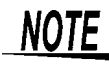

NOTE • To use hardware flow control, you will need an RS-232C cable with RTS and CTS wires that are connected each other (7-pin at instrument to 5-pin at printer or 8-pin at instrument to 4pin printer,) which is compatible with Interlink. Hardware flow control cannot be used with cables whose RTS and CTS wires are shorted together.

• Please be careful about the connector pin assignment to select a printer other than the recommended one.

# <span id="page-200-1"></span>**10.2 Instrument and Printer Settings**

<span id="page-200-0"></span>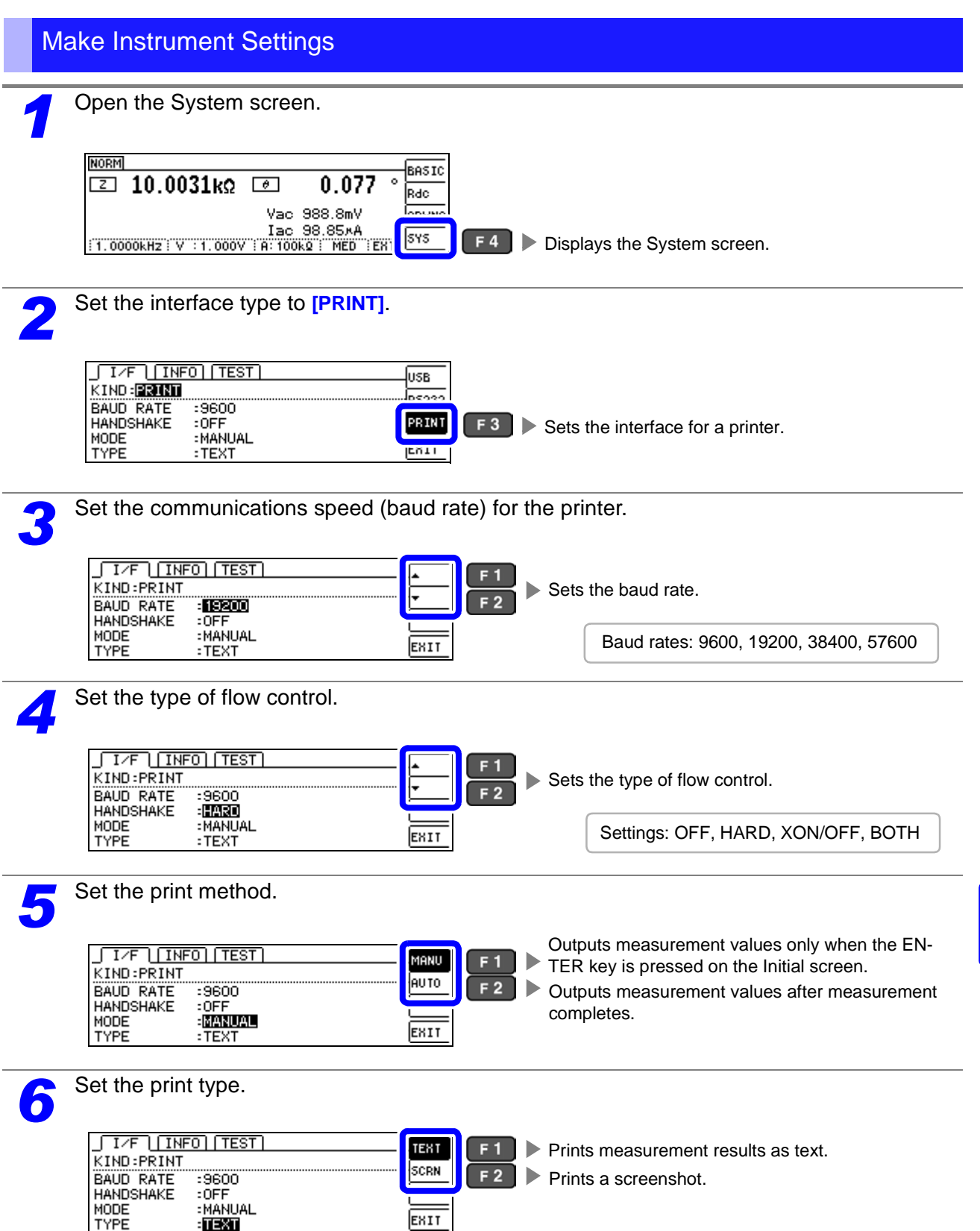

### **10.3 Printing 196**

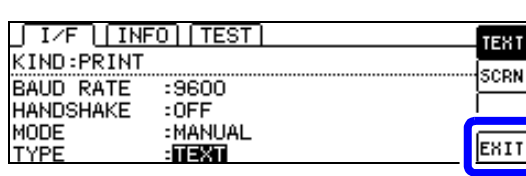

Returns to the Measurement screen.

**The printer's communication speed (baud rate) and flow control settings are the same as the RS-232C settings. You may be able to increase the print speed by changing the baud rate. It is also necessary to change the printer's communication speed setting. When the communication speed is increased, the printer may be unable to keep up, preventing data from being printed properly. If this occurs, use hardware or software flow control. For more information, see the instruction manual that came with the printer.**

 $F4$ 

## <span id="page-201-0"></span>**10.3 Printing**

#### Before Printing

Verify that the instrument and printer settings [\(p. 195\)](#page-200-1) are correct.

#### When the Printing Method is Set to [AUTO]

Prints automatically after measurement completes.

When the external trigger is enabled, pressing  $\Box$  and initiates printing. Since the AUTO setting causes measurement data to be printed automatically, it is recommended to print using the external trigger.

#### When the Printing Method is Set to [MANUAL]

Prints the state when  $\Box$  is pressed in the initial screen.

#### Example Printouts

The print content varies depending on the printer settings of the instrument. **See** ["10.2 Instrument and Printer Settings" \(p. 195\)](#page-200-1)

#### When LCR Mode

#### When the **[TYPE]** setting is **[TEXT]**.

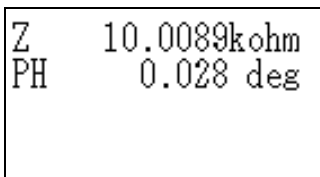

#### **Normal measurement Comparator measurement BIN measurement**

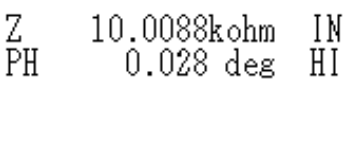

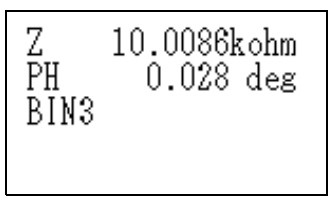

#### When the **[TYPE]** setting is **[SCREEN]**.

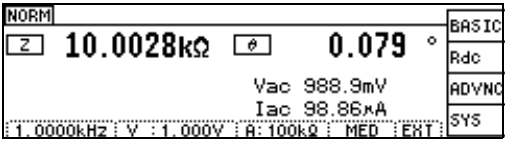

When Continuous Measurement Mode

When the **[TYPE]** setting is **[TEXT]** or **[SCREEN]**.

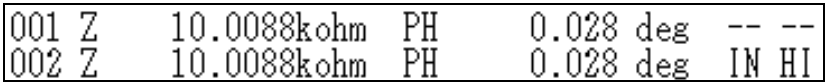

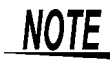

- $\textsf{NOTE} \cdot \textsf{In}$  continuous measurement mode, text will be printed even when the [TYPE] setting is set to [SCREEN].
	- Because printer settings cannot be configured in continuous measurement mode, place the instrument in LCR mode if you need to change the printer settings.

<u> 1989 - Johann Barn, mars ar breithinn ar c</u>

# **Specifications** Chapter 11

# **11.1 General Specifications**

#### **1. Basic Specifications**

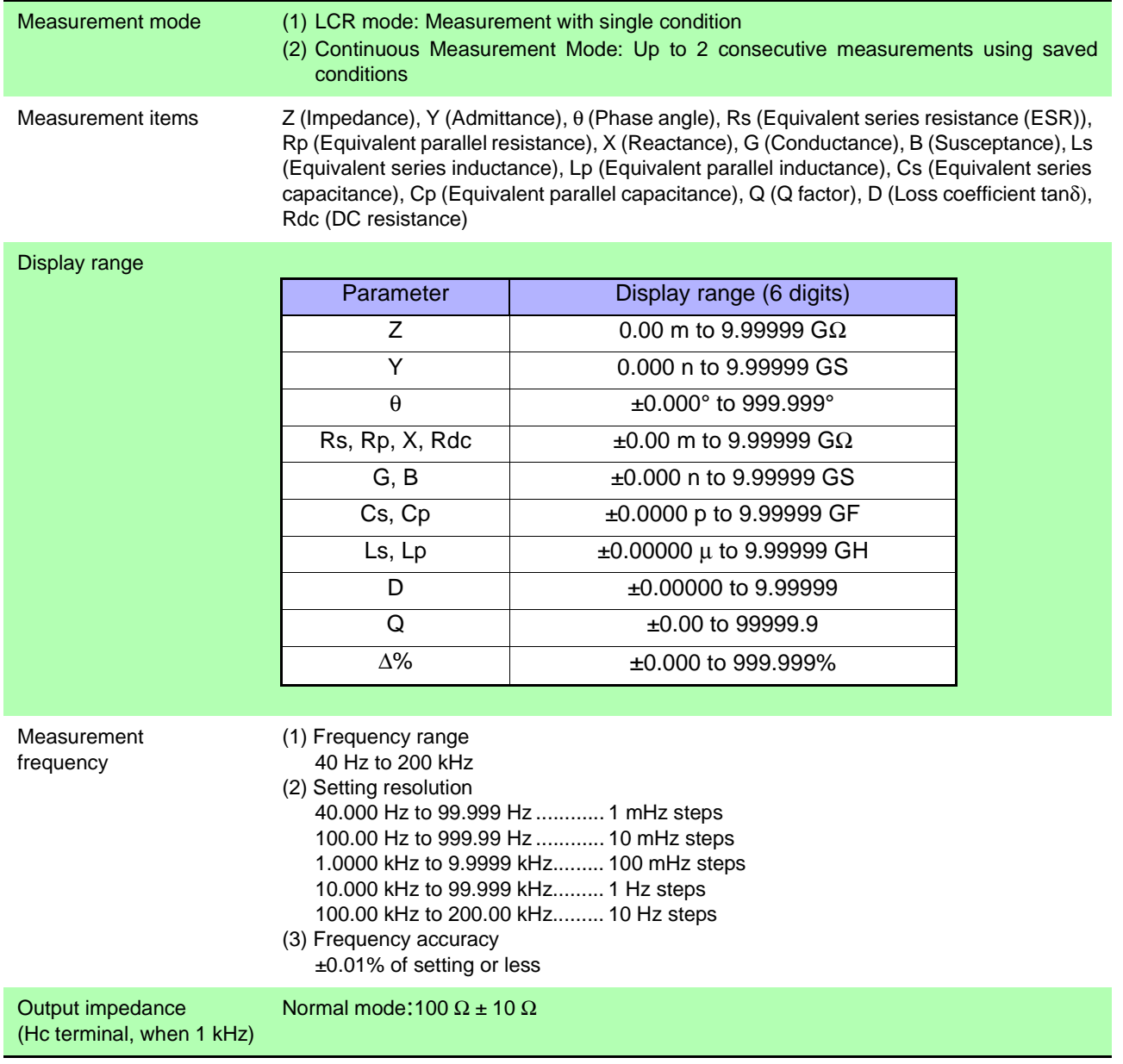

11

**11.1 General Specifications**

### **1. Basic Specifications**

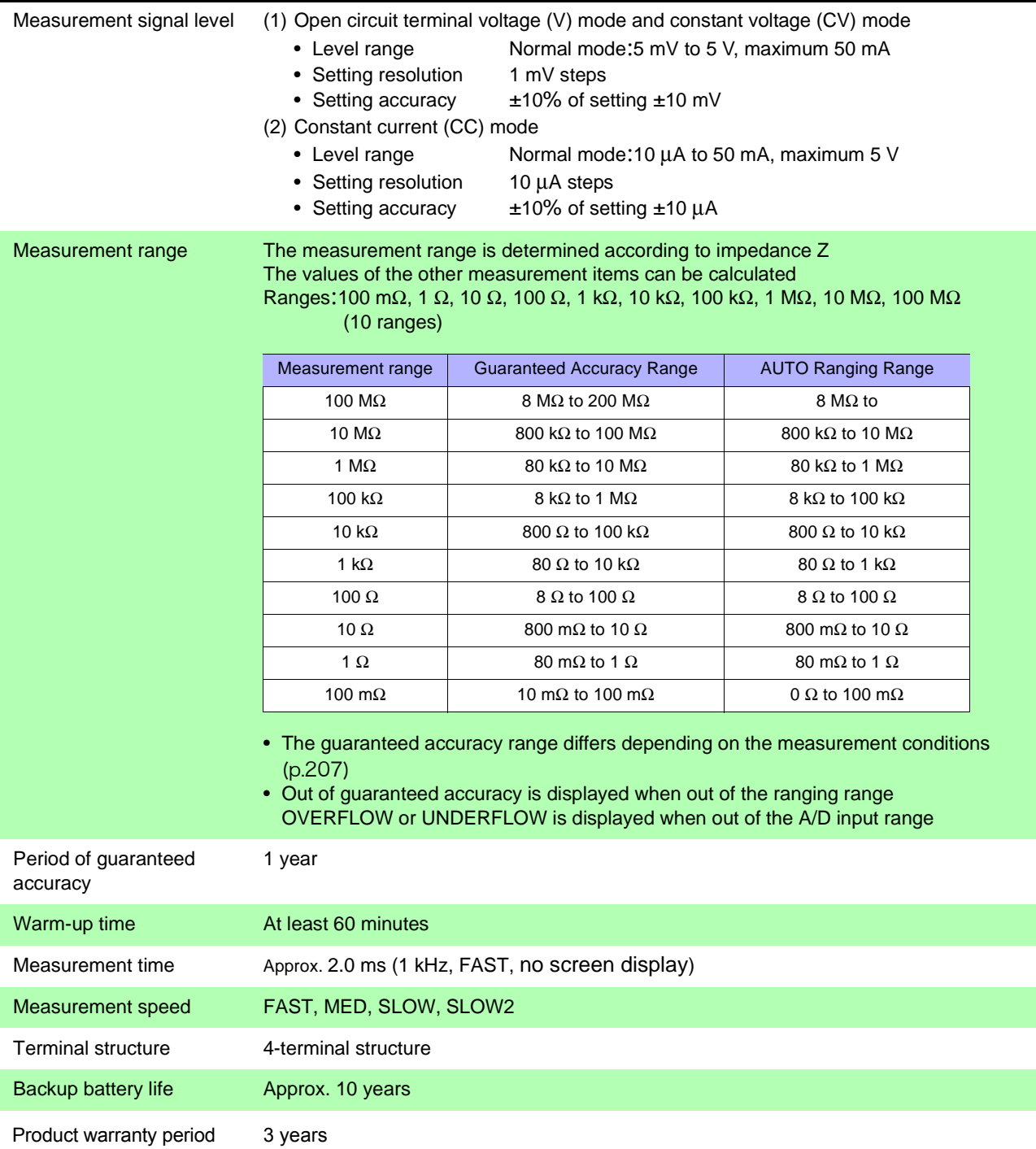

### **2. Function**

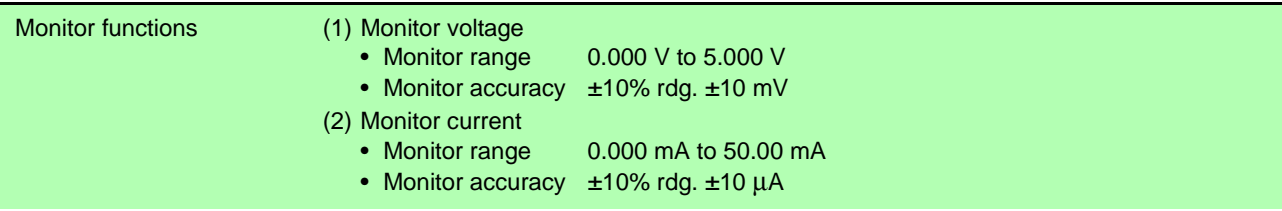

### **2. Function**

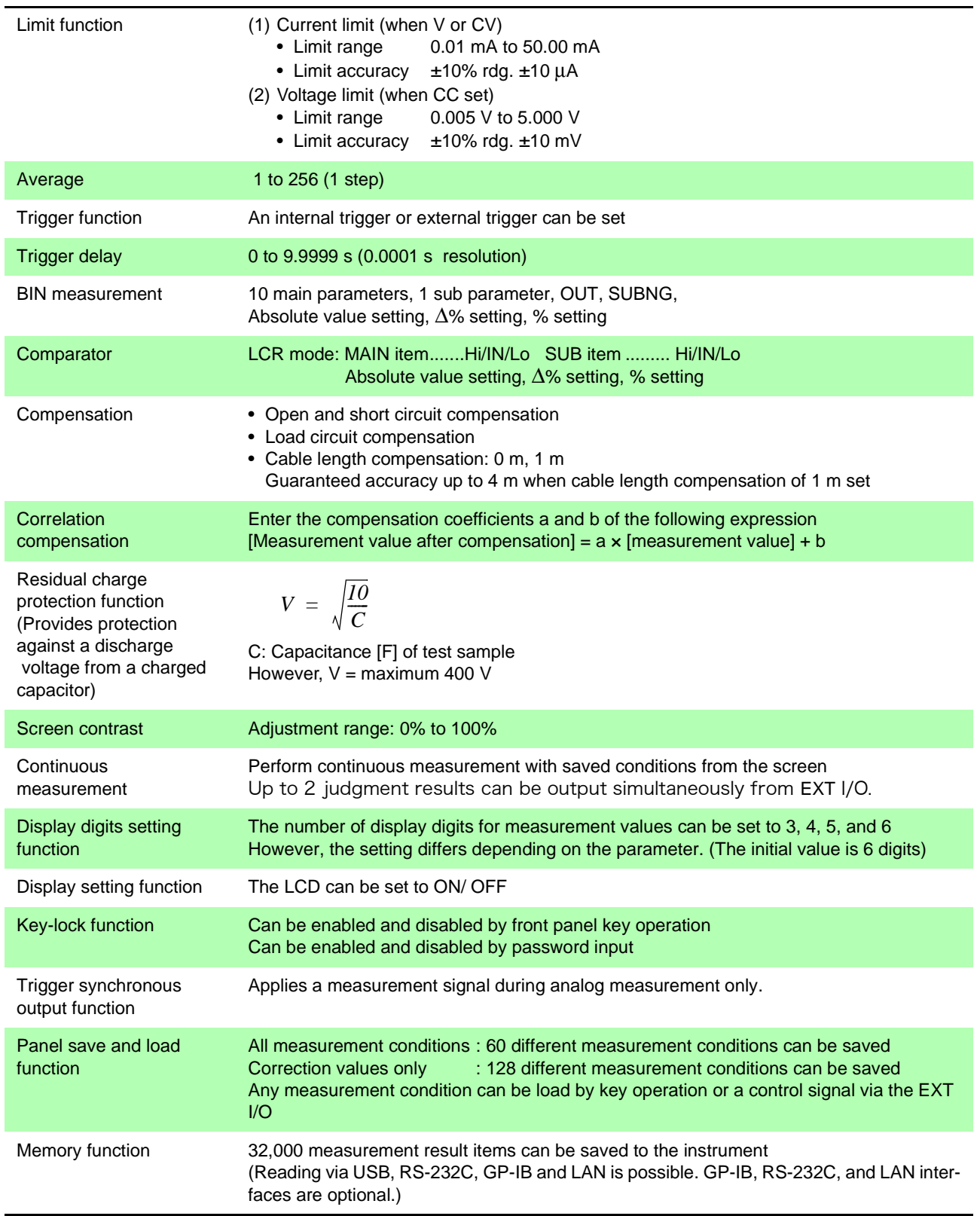

11

# **11.1 General Specifications**

### **2. Function**

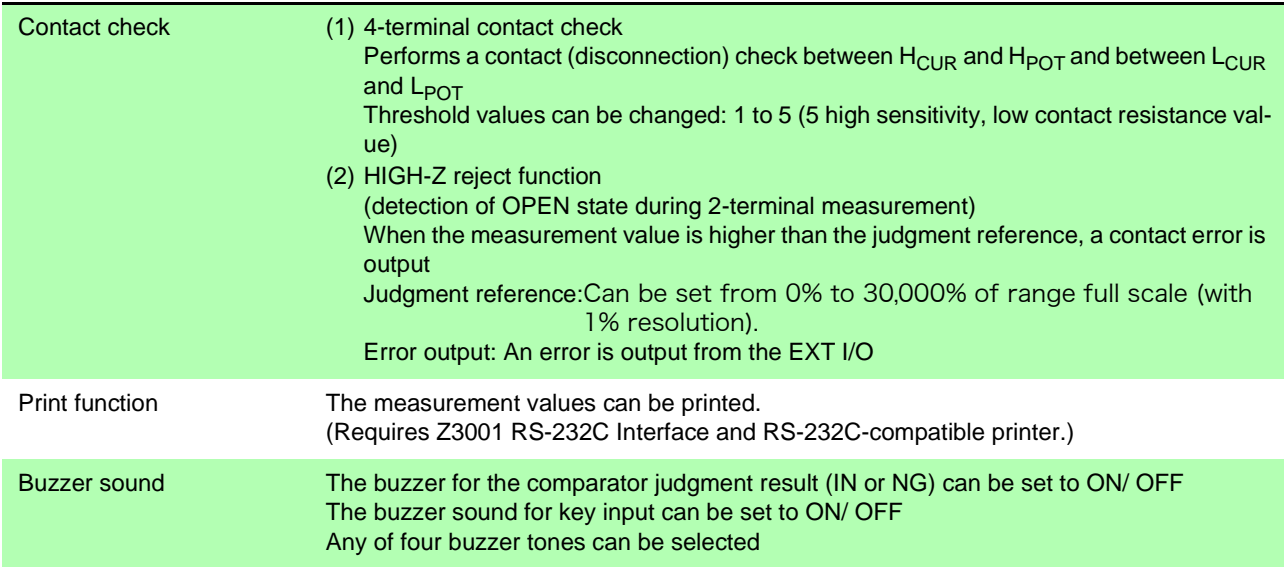

#### **3. Interface**

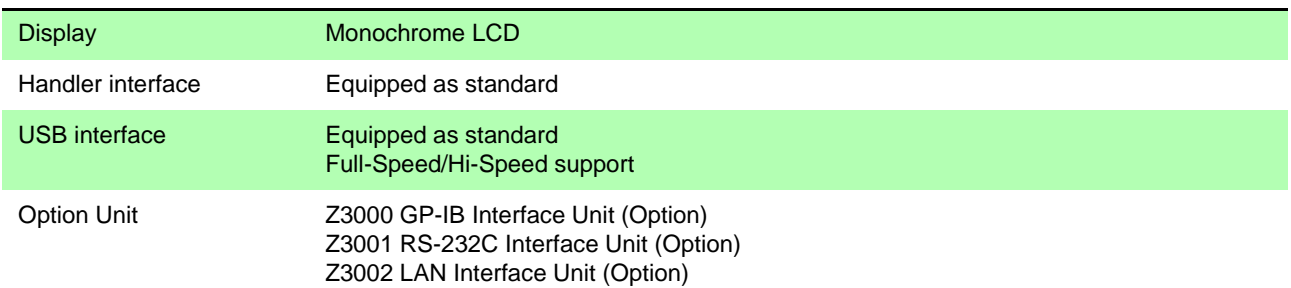

### **4. Environmental and Safety Specifications**

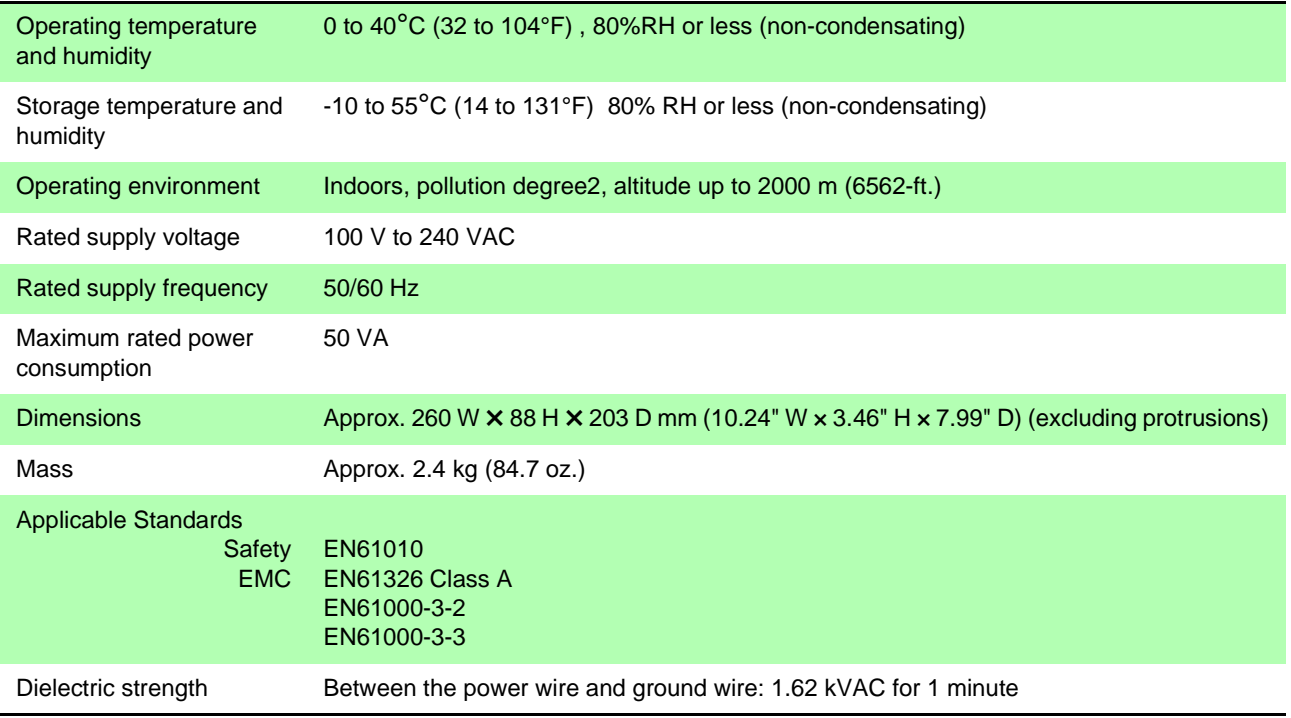

### **5. Accessories, Options**

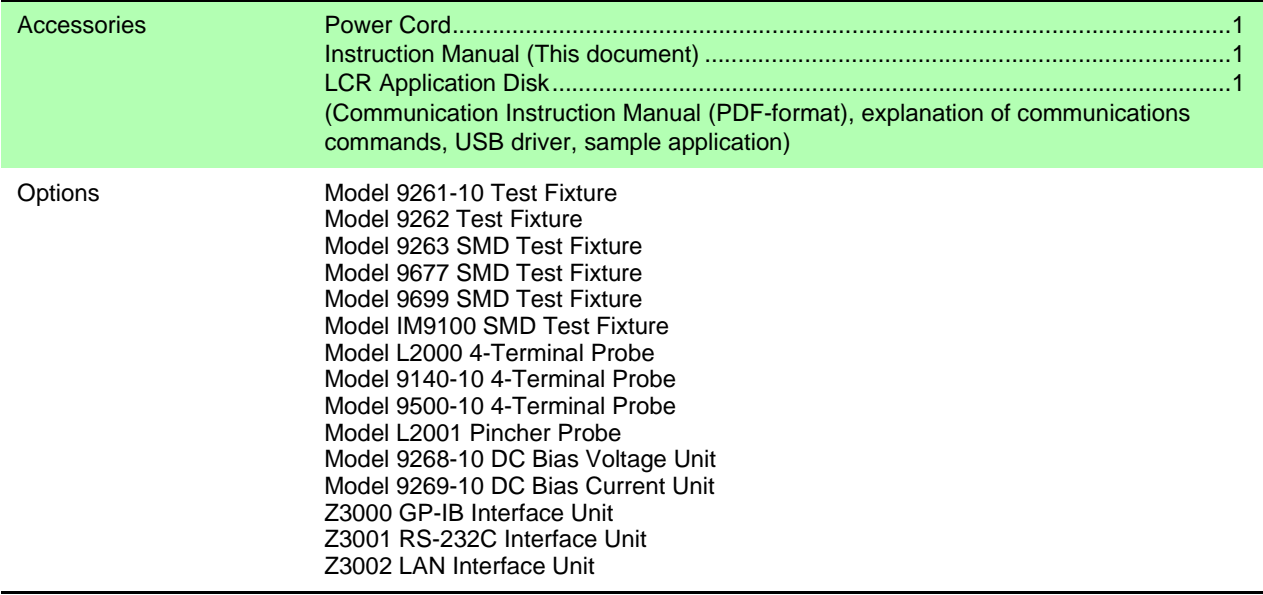

### **11.2 Measurement Range and Accuracy**

The measurement accuracy is calculated from a basic accuracy, which is based on the accuracy for impedance Z (%) and phase angle  $θ$  ( $°$ ), and the following coefficients.

#### **Measurement accuracy = Basic accuracy × C × D × E × F**

C: Level coefficient/ D: Measurement speed coefficient/ E: Cable length coefficient/ F: Temperature coefficient

#### **Basic accuracy**

Measurement conditions of basic accuracy coefficient table.

- Using the Model 9262 Test Fixture
- Measurement speed: SLOW2
- Cable length: 0 m
- Operation 60 minutes after the power is turned on.
- Open circuit compensation and short circuit compensation both being performed.
- Temperature and humidity: 23±5°C, 80 %RH or less

When the measurement conditions differ from the above, multiply the level coefficient (C), measurement speed coefficient (D), cable length coefficient (E), and temperature coefficient (F) by the basic accuracy.

The basic accuracy is calculated by determining coefficient A and B from the basic accuracy coefficient table in accordance with the measurement frequency and measurement range, and then using the following expression.

The basic accuracy becomes the accuracy [%] of Z and accuracy [° ] of θ.

#### **Basic accuracy formula**

<span id="page-209-1"></span>1 k
$$
\Omega
$$
 range or more  
\nBasic accuracy= $\pm$   $\left(A + B \times \left|\frac{10 \times Zx[\Omega]}{\text{Range}[\Omega]} - 1\right|\right)$   
\n100  $\Omega$  range or less  
\nBasic accuracy= $\pm$   $\left(A + B \times \left|\frac{\text{Range}[\Omega]}{Zx[\Omega]} - 1\right|\right)$ 

<span id="page-209-0"></span>Zx: Impedance (effective value or value obtained by the following expression) of the test sample

 $Zx[\Omega] = \omega L[H]$  (When  $\theta = 90^{\circ}$ )  $= 1 / \omega$  C[F] (When  $\theta = -90^{\circ}$ )  $= R[\Omega]$  (When  $\theta = 0^{\circ}$ )

**See** ["Example calculation" \(p. 208\)](#page-213-0)

#### **11.2 Measurement Range and Accuracy**

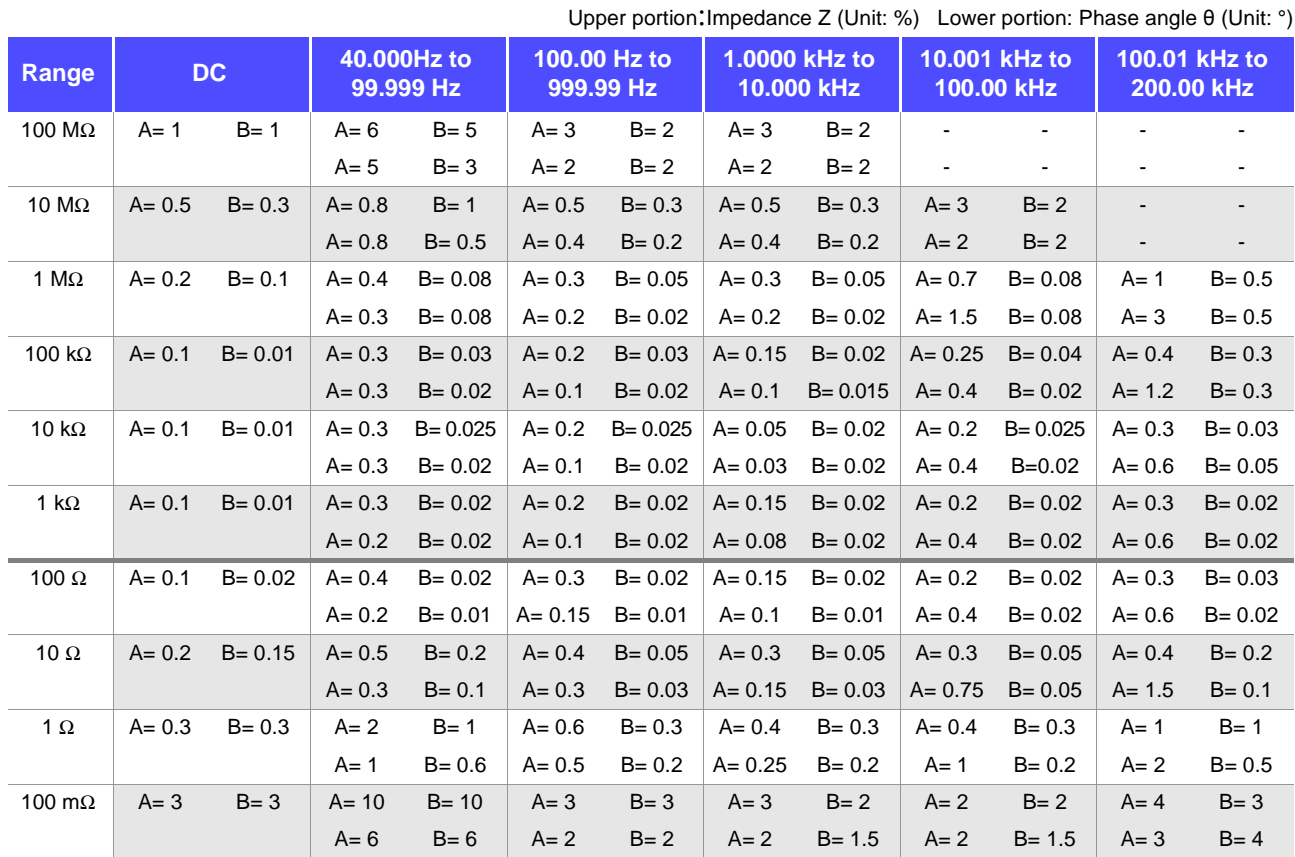

#### <span id="page-210-0"></span>**Accuracy table**

#### **C Level coefficient**

The coefficient corresponding to the setting for measurement level is obtained from the measurement level coefficient table and then multiplied by the basic accuracy.

AC measurement

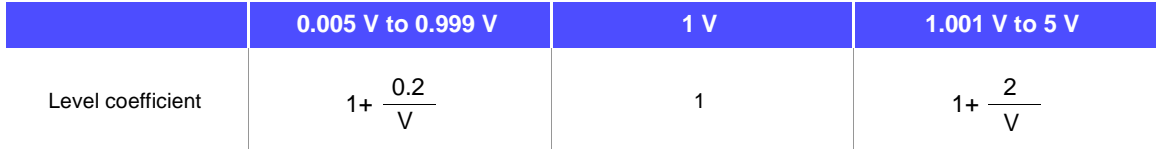

V:Measurement value(equivalent to when V mode) [V]

DC resistance measurement

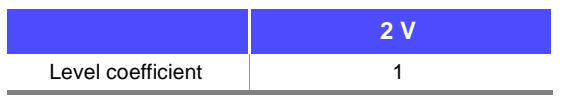

#### **D Measurement speed coefficient**

The coefficient corresponding to the setting for measurement speed is obtained from the measurement speed coefficient table and then multiplied by the basic accuracy.

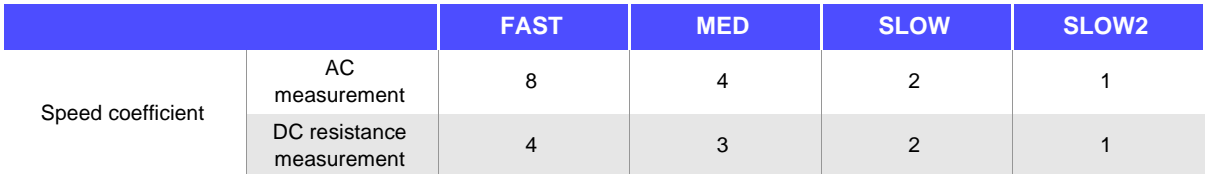

When the waveform averaging function is enabled, the coefficient corresponding to the set measurement frequency is obtained from the measurement speed coefficient table at the time of waveform averaging and then multiplied by the basic accuracy.

### **206**

#### **11.2 Measurement Range and Accuracy**

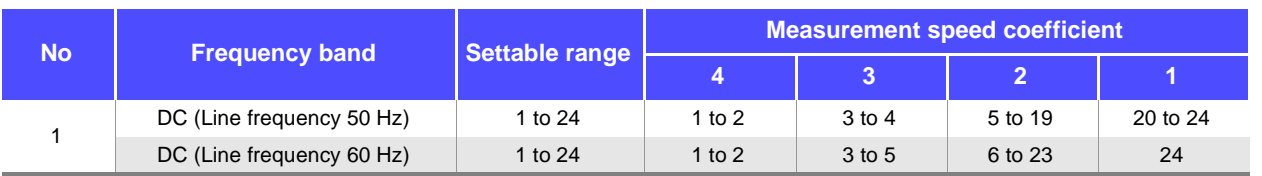

#### **Measurement speed coefficient table when the waveform averaging function is enabled**

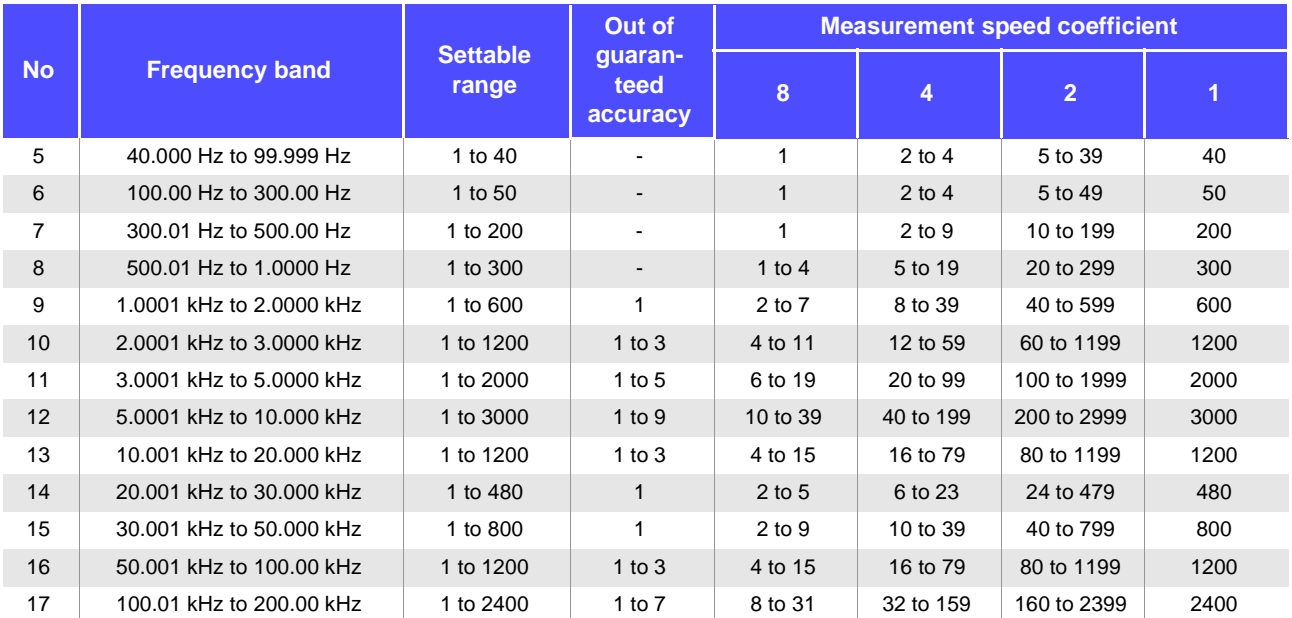

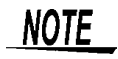

When the measurement frequency falls outside the guaranteed accuracy, instrument operation is considered to be outside the guaranteed accuracy.

#### **E Cable length coefficient**

The coefficient corresponding to the setting for measurement cable length is obtained from the measurement cable length table and then multiplied by the basic accuracy.

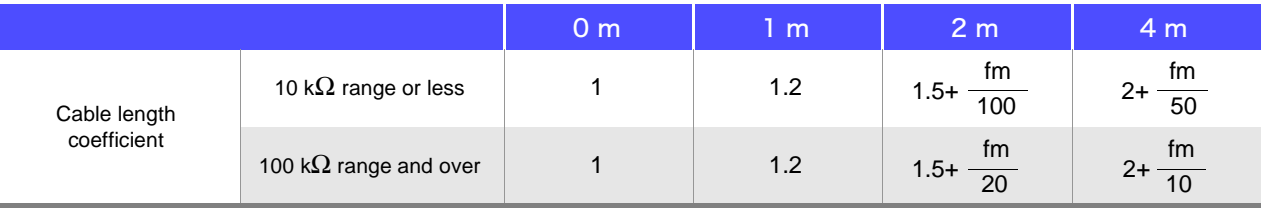

fm:Measurement frequency [kHz]

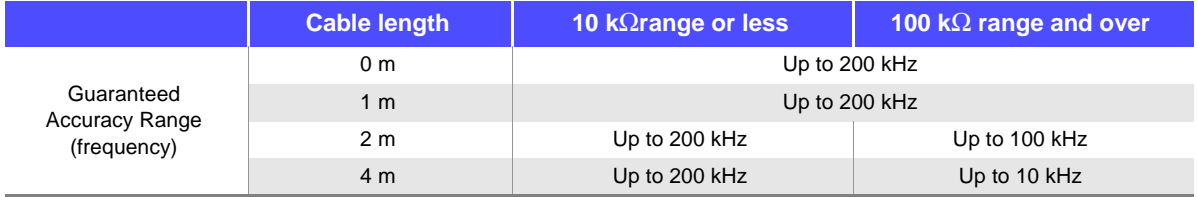

#### **F Temperature coefficient**

The coefficient corresponding to the operating temperature is obtained from the operating temperature coefficient table and then added to the basic accuracy.

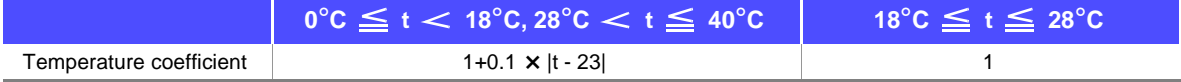

When the operating temperature (t) is  $23^{\circ}$ C  $\pm 5^{\circ}$ C, the coefficient is 1.

#### <span id="page-212-0"></span>**Guaranteed Accuracy Range**

The guaranteed accuracy range is as follows.

The guaranteed accuracy range varies with the sample's impedance.

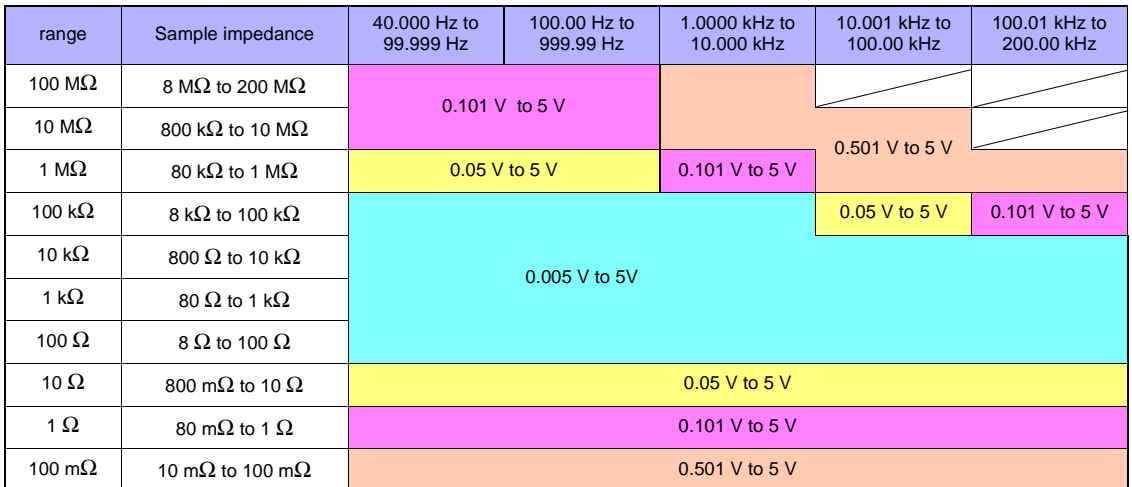

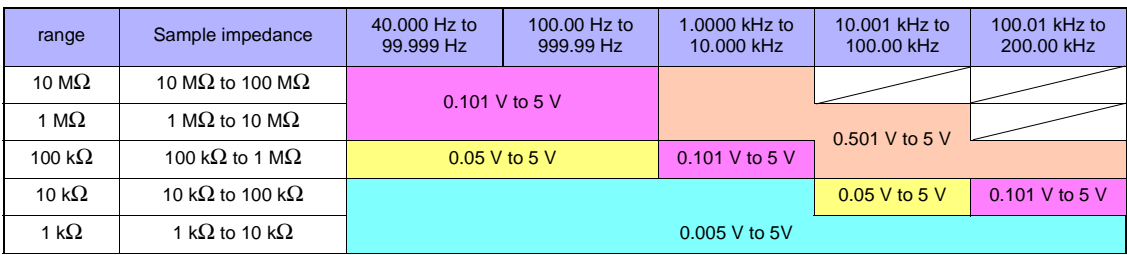

The voltage values in the above table refer to the voltage setting for V mode.

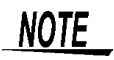

The above mesurment specification was determined using a 1.5D-2V coaxial cable with an established cable length for the instrument.

Using a cable other than a 1.5D-2V, or a cable that not an established length for the instrument in question increases the chance of measurement inaccuracy. A large capacitance between the H terminal and grounding capacitance (GND) or the L terminal and GND may result in mesurement inaccuracy. Please set the GND to 10 pF or less.

#### <span id="page-213-0"></span>Example calculation

• Impedance ( $Z=50 \Omega$ ) basic accuracy

(For example) Measurement conditions:measurement frequency=10 kHz, measurement speed=SLOW2

Accuracy table[\(p.205\)](#page-210-0)

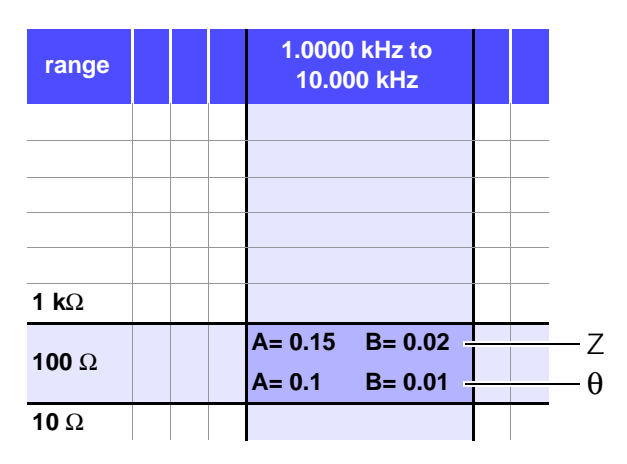

- 1. Because Z is 50  $\Omega$ , the 100  $\Omega$  measurement range will be used.
- 2. Obtain the Z coefficients A and B from the accuracy table [\(p.205\)](#page-210-0) and then calculate the basic accuracy of Z.

In the 10 kHz/100 Ω range, the accuracy table [\(p.205\)](#page-210-0) yields the values A = 0.15 and B = 0.02.

Using the basic accuracy formula [\(p.204\)](#page-209-0) for 100  $\Omega$  or less ranges,

Z accuracy=± 100  $0.15+0.02 \times \left| \frac{1}{50} - 1 \right|$  =±0.17%

3. Similarly, calculate the basic accuracy of θ. The accuracy table [\(p.205\)](#page-210-0) yields the values  $A = 0.1$  and  $B = 0.01$ 

Using the basic accuracy formula [\(p.204\)](#page-209-0) for 100  $\Omega$  and lower ranges,

$$
\theta \text{ accuracy} = \pm \left( 0.1 + 0.01 \times \left| \frac{100}{50} - 1 \right| \right) = \pm 0.11^{\circ}
$$

• Capacitance (Cs=160 nF) basic accuracy

(For example) Measurement conditions:measurement frequency=1 kHz, measurement speed=SLOW2

Accuracy tabl[e\(p.205\)](#page-210-0)

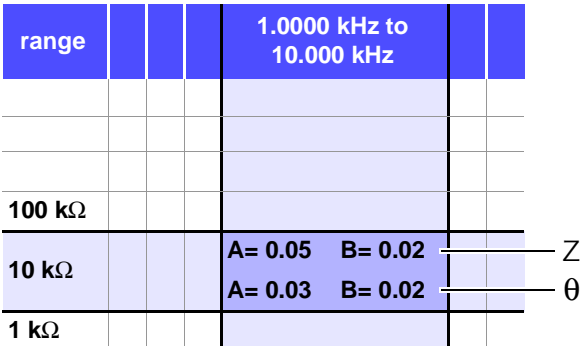

- 1. Measure the sample's Z and  $\theta$  values using auto-ranging.
- 2. Assume that the measured Z and  $\theta$  values are as follows:

 $Z = 1.0144$  kΩ,  $θ = -78.69^\circ$ 

Because Z is 1.0144  $\Omega$ , the 10 k $\Omega$  measurement range will be used.

3. Obtain the Z coefficients A and B from the accuracy table [\(p.205\)](#page-210-0) and then calculate the basic accuracy of Z. In the 1 kHz/10 kΩ range, the accuracy table [\(p.205\)](#page-210-0) yields the values  $A = 0.05$  and  $B = 0.02$ .

Using the basic accuracy formula [\(p.204\)](#page-209-1) for 1 k $\Omega$  or more ranges,

Z accuracy=
$$
\left(0.05+0.02 \times \left| \frac{10 \times 1.0144 \times 10^3}{10 \times 10^3} - 1 \right| \right) = \pm 0.05\%
$$

4. Similarly, calculate the basic accuracy of  $\theta$ . The accuracy table [\(p.205\)](#page-210-0) yields the values  $A = 0.03$  and  $B = 0.002$ . Using the basic accuracy formula [\(p.204\)](#page-209-1) for 1 k $\Omega$  or more ranges,

$$
\theta \text{ accuracy=+} \quad \left(0.03 + 0.02 \times \left| \frac{10 \times 1.0144 \times 10^3}{10 \times 10^3} \right| - 1 \right) = \pm 0.03^{\circ}
$$

5. Calculate the range within which Z and  $\theta$  values can be acquired from the basic accuracy.

 $\text{Zmin} = 1.0144 \text{ k}\Omega \times (1 - \frac{0.00}{100}) = 1.0139 \text{ k}\Omega$  $\text{Zmax} = 1.0144 \text{ k}\Omega \times (1 + \frac{0.80}{100}) = 1.0149 \text{ k}\Omega$  $θmin = -78.69 - 0.03 = -78.72°$  $\theta$ max = -78.69 + 0.03 = -78.66° 0.05 0.05

6. Calculate the range within which Z and θ values can be acquired from the basic accuracy. (For more information about the Cs calculation formula, see ["Appendix1 Measurement Parameters](#page-228-0) [and Calculation formula" \(p. A1\)](#page-228-0).)

$$
Csmin = -\frac{1}{\omega \times Zmax \times \sin \theta min} \approx 159.90nF \qquad \dots -0.0625\%
$$
\n
$$
Csmax = -\frac{1}{\omega \times Zmin \times \sin \theta max} \approx 160.10nF \qquad \dots 0.0625\%
$$
\n
$$
\omega = 2 \times \pi \times f = \text{frequency [Hz]}
$$

7. Consequently, the Cs basic accuracy is ±0.0625%.

### Conversion table from C and L to |Z|

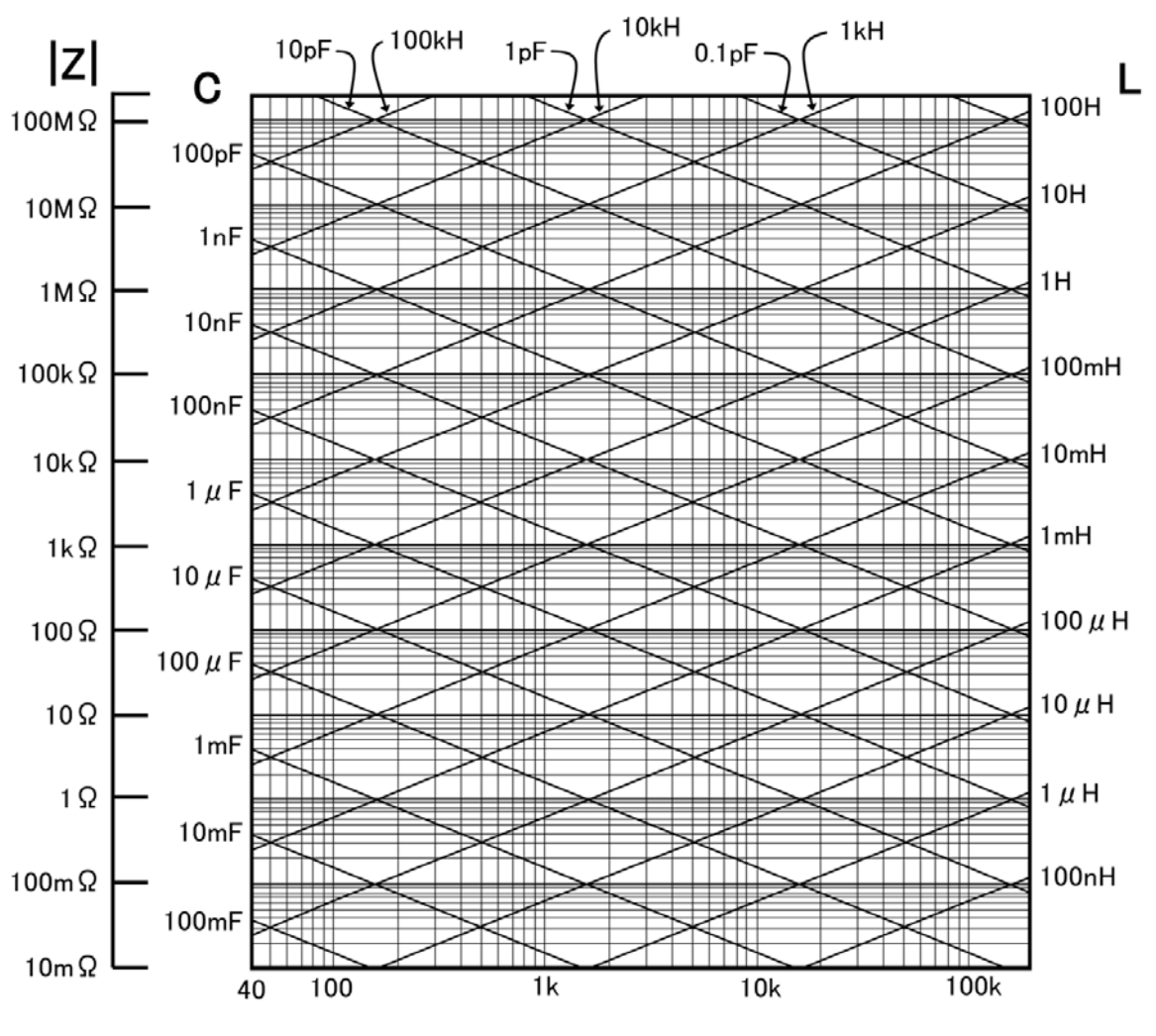

Frequency (Hz)
## **11.3 About Measurement Times and Measurement Speed**

Measurement times differ depending on the measurement conditions. Refer to the following values.

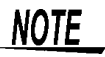

<span id="page-216-0"></span>All of the values are reference values. Note that they may differ depending on the conditions of use.

#### Analog measurement signal (INDEX)

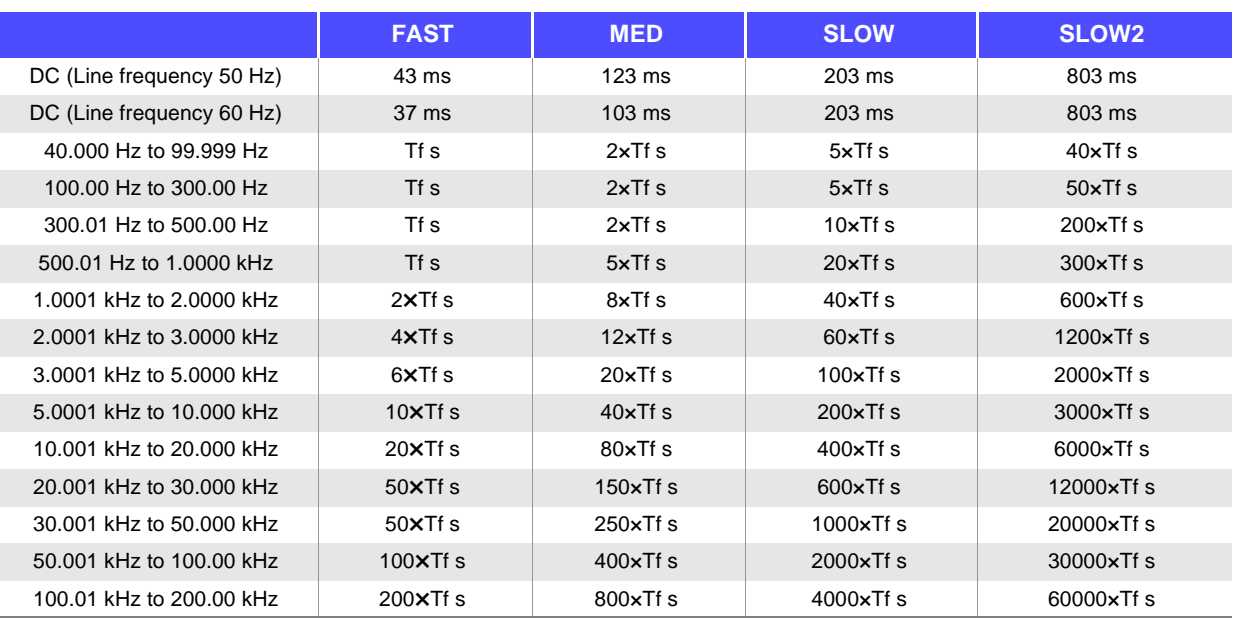

Tolerance: ±5% ±0.2 ms Tf [s]=1÷ Measurement frequency

When the contact check function is enabled, the following times will be added to INDEX depending on the contact check timing:

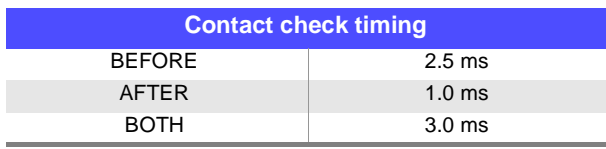

When the contact check setting is at [BEFORE], [BOTH] the analog measurement time will be delayed because automatically after contact check, the measurement will start only after the wait time for the trigger simultaneous output function has been activated.

The above values are the initial values of the wait time settings. They are for reference only.

#### **11.3 About Measurement Times and Measurement Speed**

#### **Measurement times = INDEX + A + B + C + D + E A.** Calculation time (no OPEN /SHORT/ LOAD compensation, HOLD range, no screen display, normal measurement) Measurement times (EOM) **FAST MED SLOW SLOW2** All frequencies **1.0** ms Tolerance:  $\pm 10\%$   $\pm 0.1$  ms **B. OPEN/ SHORT/ LOAD compensation OPEN/ SHORT/ LOAD compensation** No 0.0 ms Yes MAX 0.4 ms **D.** Screen Display **Screen Display** OFF 0.0 ms ON MAX 0.3 ms

## **C.** Measurement mode

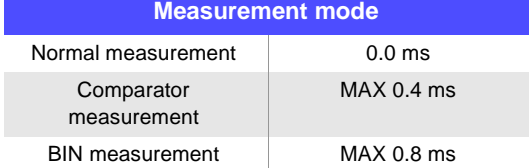

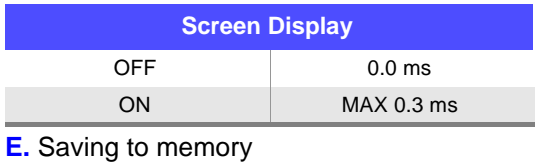

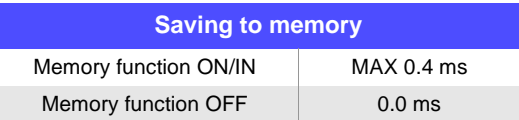

#### Wait time

- When the frequency is changed: When the frequency is changed, the wait time is 1 ms.
- When switching levels When the AC signal level is changed, the wait time is 1 ms.
- When switching ranges When the range is changed, the wait time is 1 ms.
- When DC resistance measurement When switching from AC measurement to DC resistance measurement, the wait time is 3 ms.
- When panel load After all changes have been made, there is a wait for the maximum value of the corresponding wait time above.

# **Maintenance<br>and Service**

# <span id="page-218-0"></span>**Chapter 12**

## <span id="page-218-1"></span>**12.1 Inspection, Repair and Cleaning**

Before requesting instrument repair or inspection, please read ["Before returning for repair" \(p.215\)](#page-220-0) and Section ["Error display" \(p.220\).](#page-225-0)

**Inspection and Repair**

**Do not attempt to modify, disassemble or repair the instrument; as fire, electric shock and injury could result.**

- 
- $\widehat{\mathsf{NOTE}}\; \bullet$  The fuse is housed in the power unit of the instrument. If the power does not turn on, the fuse may be blown. If this occurs, a replacement or repair cannot be performed by customers. Please contact your dealer or Hioki representative.
	- If damage is suspected, check the "Troubleshooting" section before contacting your dealer or Hioki representative.

If damage is suspected, check the["Before returning for repair" \(p.215\)](#page-220-0) section before contacting your dealer or Hioki representative.

However, in the following cases, immediately stop using the instrument, unplug the power cord and contact your dealer or Hioki representative.

- When the nature of the damage is clearly evident
- When measurement is impossible
- After long-term storage in adverse conditions such as high temperature or humidity
- After being subject to severe shock during transport
- After severe exposure to water, oil, or dust (internal insulation can be degraded by oil or water, causing increase hazard of electric shock or fire)

#### <span id="page-218-2"></span>**Replaceable Parts and Operating Lifetimes**

Useful life depends on the operating environment and frequency of use. Operation cannot be guaranteed beyond the following periods.

For replacement parts, contact your dealer or Hioki representative.

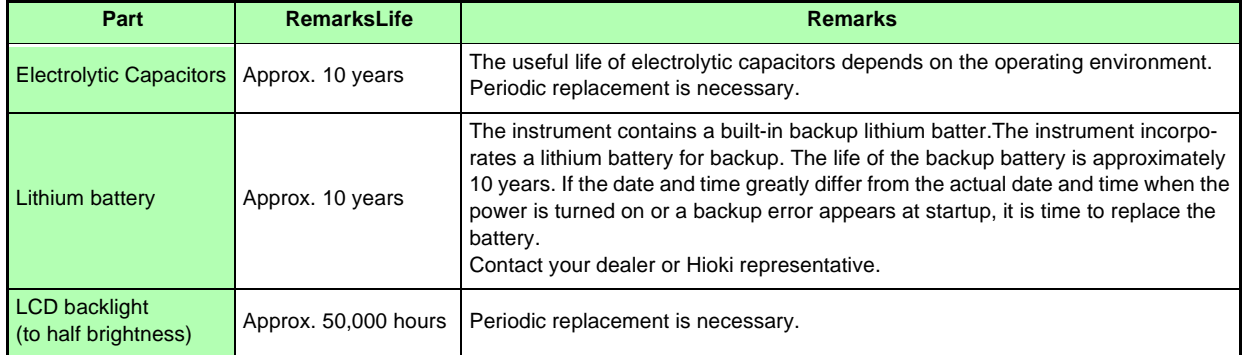

#### **Transporting the instrument**

- Pack the instrument so that it will not sustain damage during shipping, and include a description of existing damage. We do not take any responsibility for damage incurred during shipping.
- Use the original packing materials when transporting the instrument, if possible.

### **Cleaning**

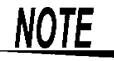

- $\textit{NOTE}$  To clean the instrument, wipe it gently with a soft cloth moistened with water or mild detergent. Never use solvents such as benzene, alcohol, acetone, ether, ketones, thinners or gasoline, as they can deform and discolor the case.
	- Wipe the LCD gently with a soft, dry cloth.
	- Clean regularly to keep the vents from becoming blocked.

## **12.2 Troubleshooting**

## <span id="page-220-0"></span>**Before returning for repair**

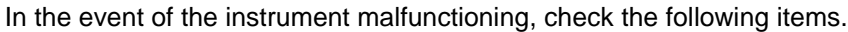

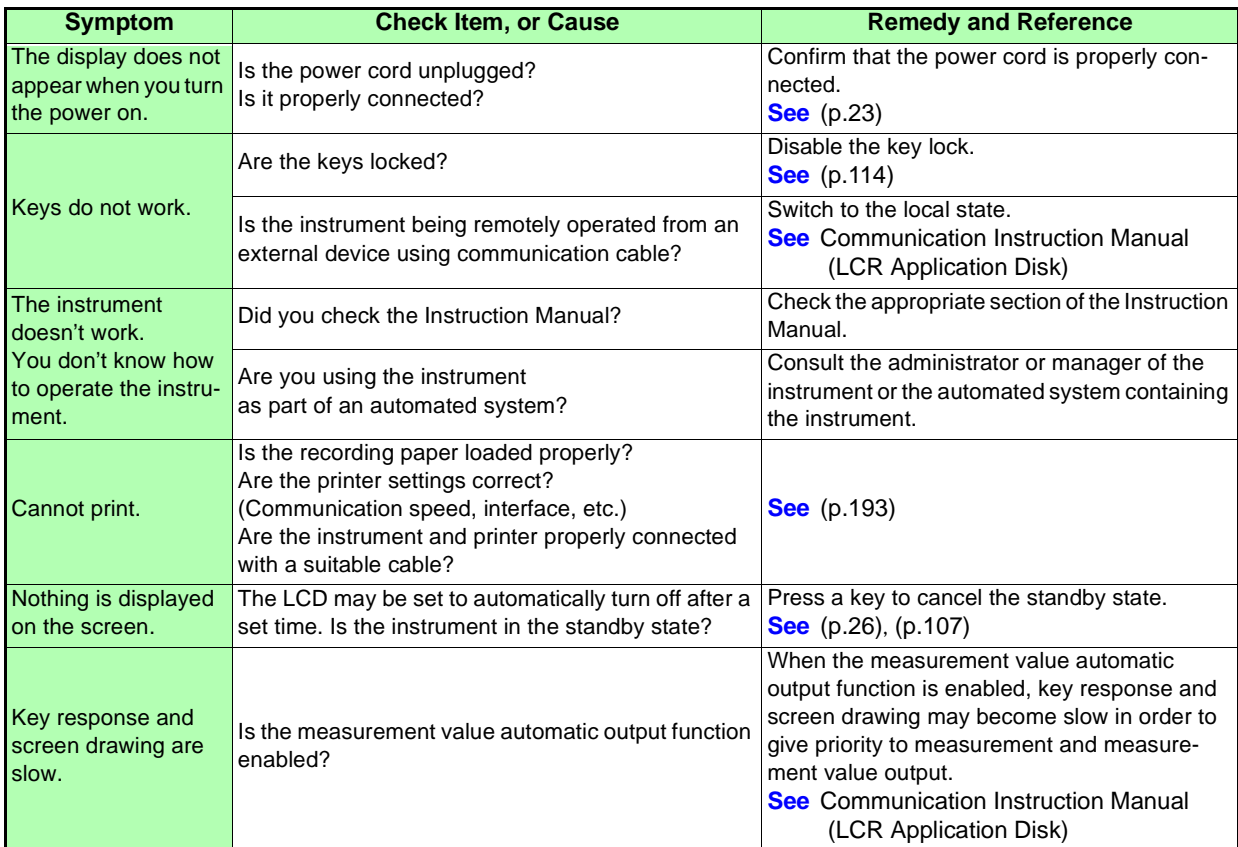

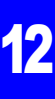

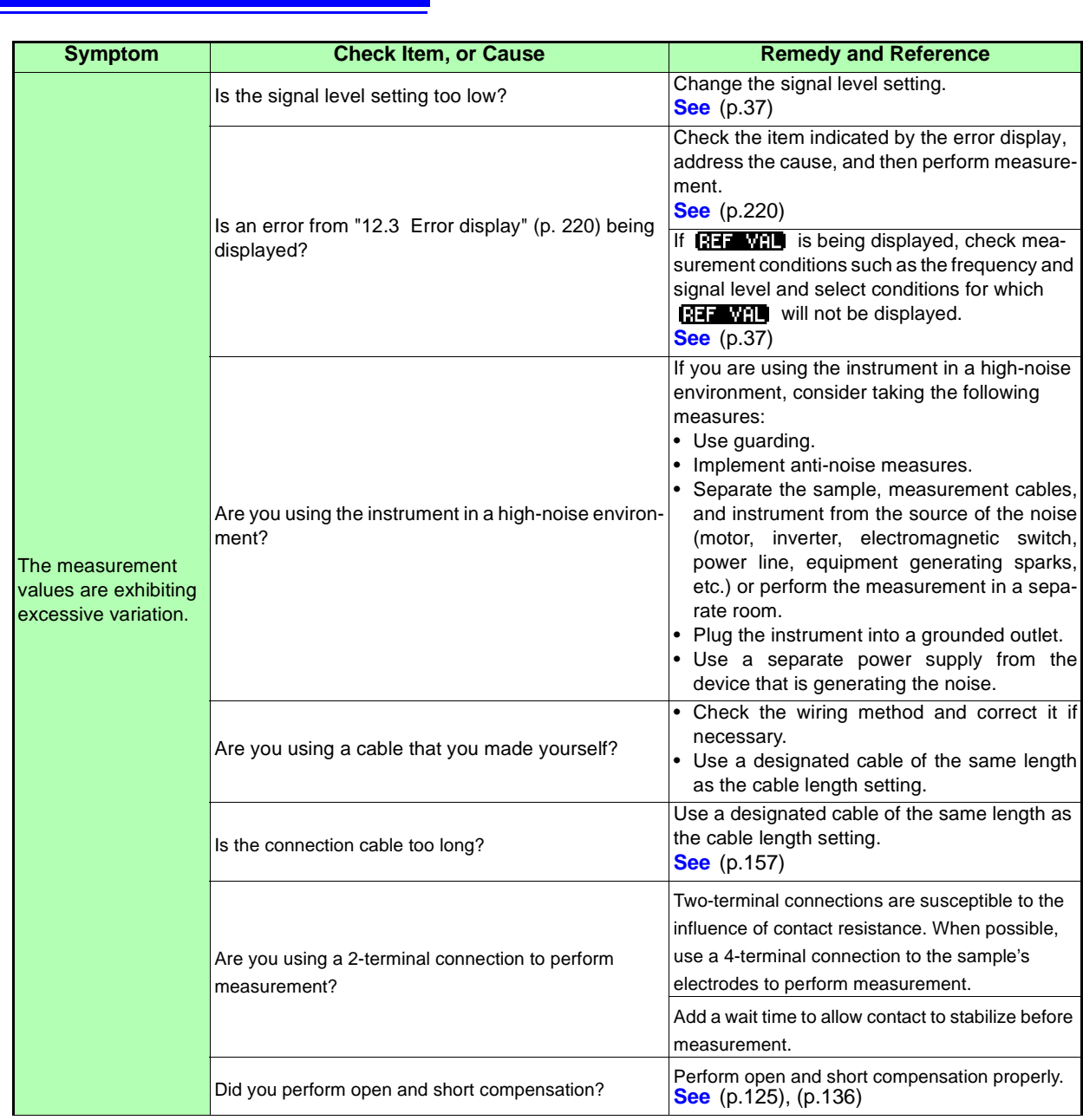

## **12.2 Troubleshooting 216**

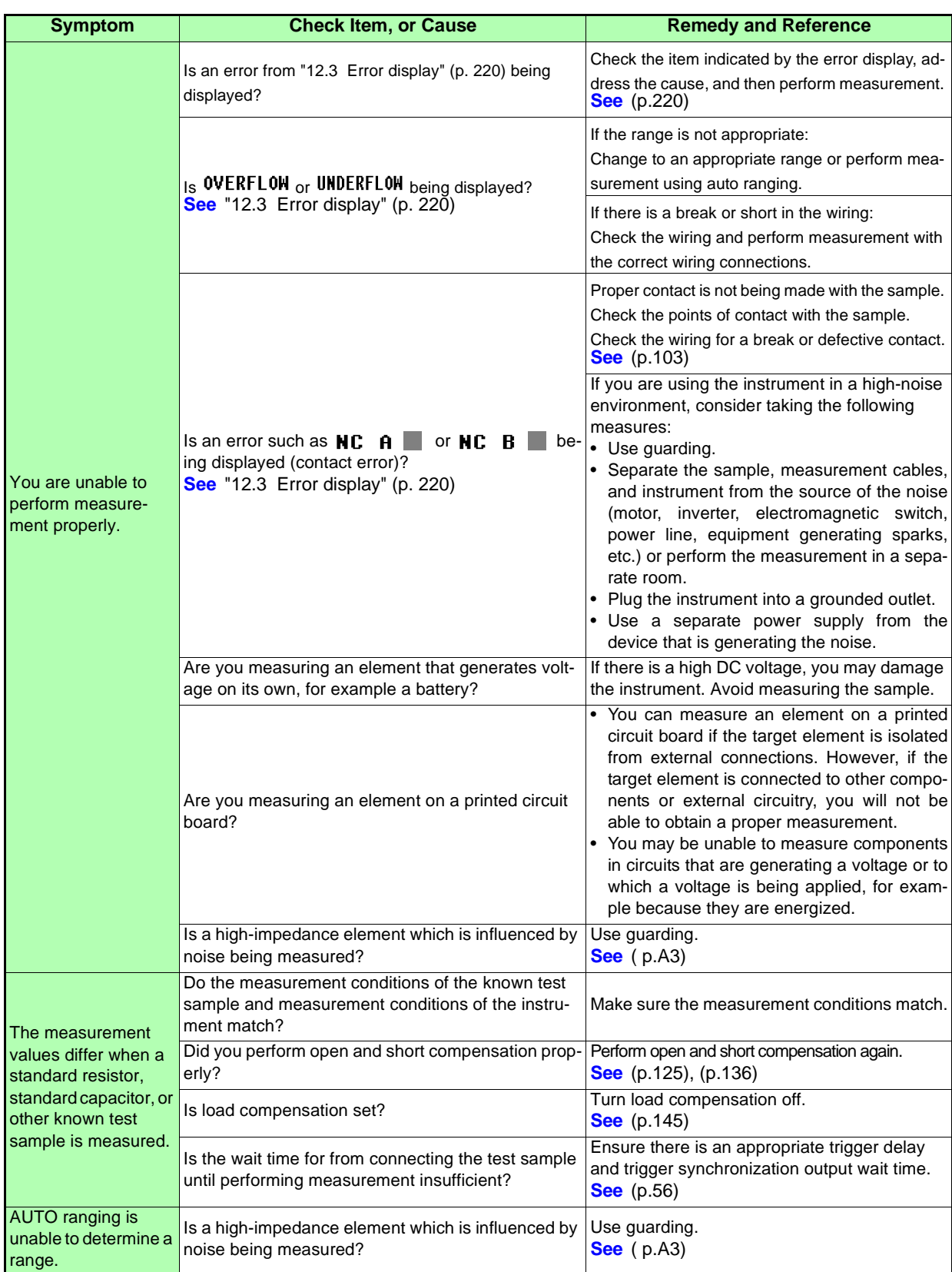

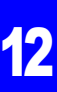

#### Open compensation or short compensation resulted in an error. Is the open or short compensation wiring correct? Perform open compensation or short compensation with the proper wiring. Are you using the instrument in a high-noise environment? If you are using the instrument in a high-noise environment, consider taking the following measures: • Use guarding. • Implement anti-noise measures. • Separate the sample, measurement cables, and instrument from the source of the noise (motor, inverter, electromagnetic switch, power line, equipment generating sparks, etc.) or perform the measurement in a separate room. • Plug the instrument into a grounded outlet. • Use a separate power supply from the device that is generating the noise. An error beep sound is emitted continuously. Is the measurement value automatic output function enabled? When the measurement value automatic output function is enabled, a send error occurs on the measuring instrument side if the receive operation is not performed on the PC side, and a send error sound is emitted continuously when, for example, there is an internal trigger. Perform the receive operation on the PC side and then perform measurement on the measuring instrument side, or disable the measurement value automatic output function. **See** Communication Instruction Manual (LCR Application Disk) No EXT I/O output signal can be obtained. Do you know what type of output circuit is being used? The instrument's EXT I/O functionality generates open collector output. Connect the wiring properly to the open collector. **See** [\(p.177\)](#page-182-0) You are unable to send and receive data using RS-232C. Are you using a straight cable? Use a cross cable. Are you using the wrong COM port? Check whether the computer's settings match the connected COM port. Connect the cable to the proper COM port. Check the computer's settings. The COM port may be selected at the operating system, driver, or application level. Check all of these settings. The computer has no COM port.<br>
The computer has no COM port.<br>
DS 2226 conversion soble and the USB/ RS-232C conversion cable. You don't know which command is wrong. Using an application such as Windows Hyper-Terminal, check commands using manual input. The instrument is unable to communicate with the application. Check whether the instrument is turned on. Turn on the instrument and complete any interface connections before launching the comput-**Symptom Check Item, or Cause Remedy and Reference**

er application.

#### **When no apparent cause can be established**

Perform a system reset. This will return all settings to their factory defaults. **See** [\(p.118\)](#page-123-0)

## **12.2 Troubleshooting 218**

#### <span id="page-224-0"></span>**Full Reset Procedure**

Performing a full reset will restore all of the settings to the factory default settings. Only perform a full reset in the following cases.

- When the normal reset screen cannot be displayed because of a problem with the instrument.
- (After the full reset, perform a self check to confirm that there are no problems. [\(p.173\)\)](#page-178-0)
- When you have forgotten the passcode for the key lock.

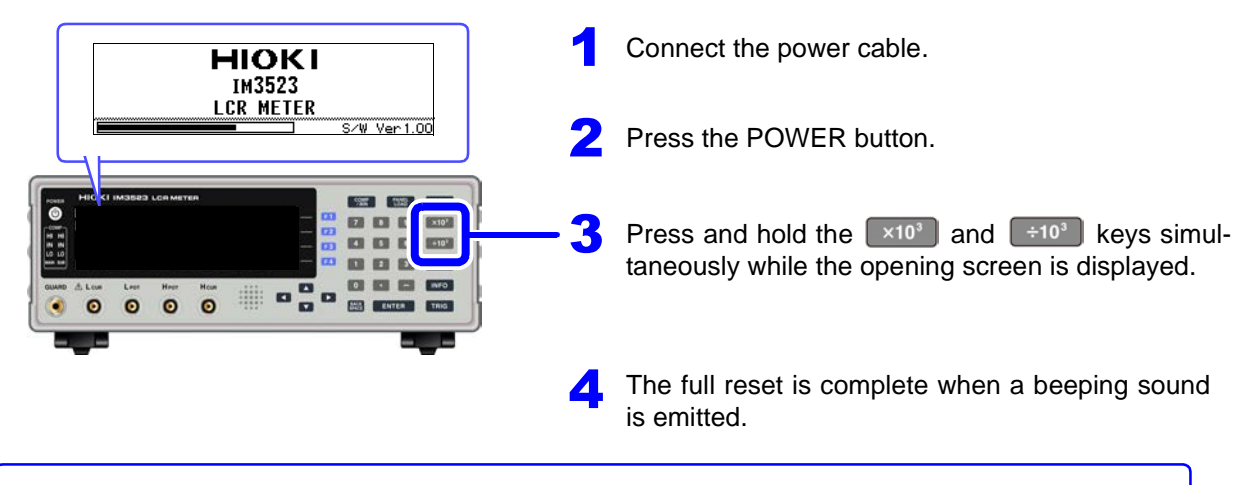

If the instrument still does not operate normally after the full reset, it needs to be repaired. Contact your dealer, or a Hioki representative if you are not sure where the instrument was purchased.

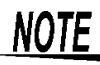

<span id="page-224-1"></span>Before performing a full reset, please remove the connection of the test sample to be measured first.

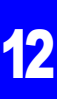

## <span id="page-225-1"></span><span id="page-225-0"></span>**12.3 Error display**

When any of the following indications appear on the screen, check the corresponding reference page.

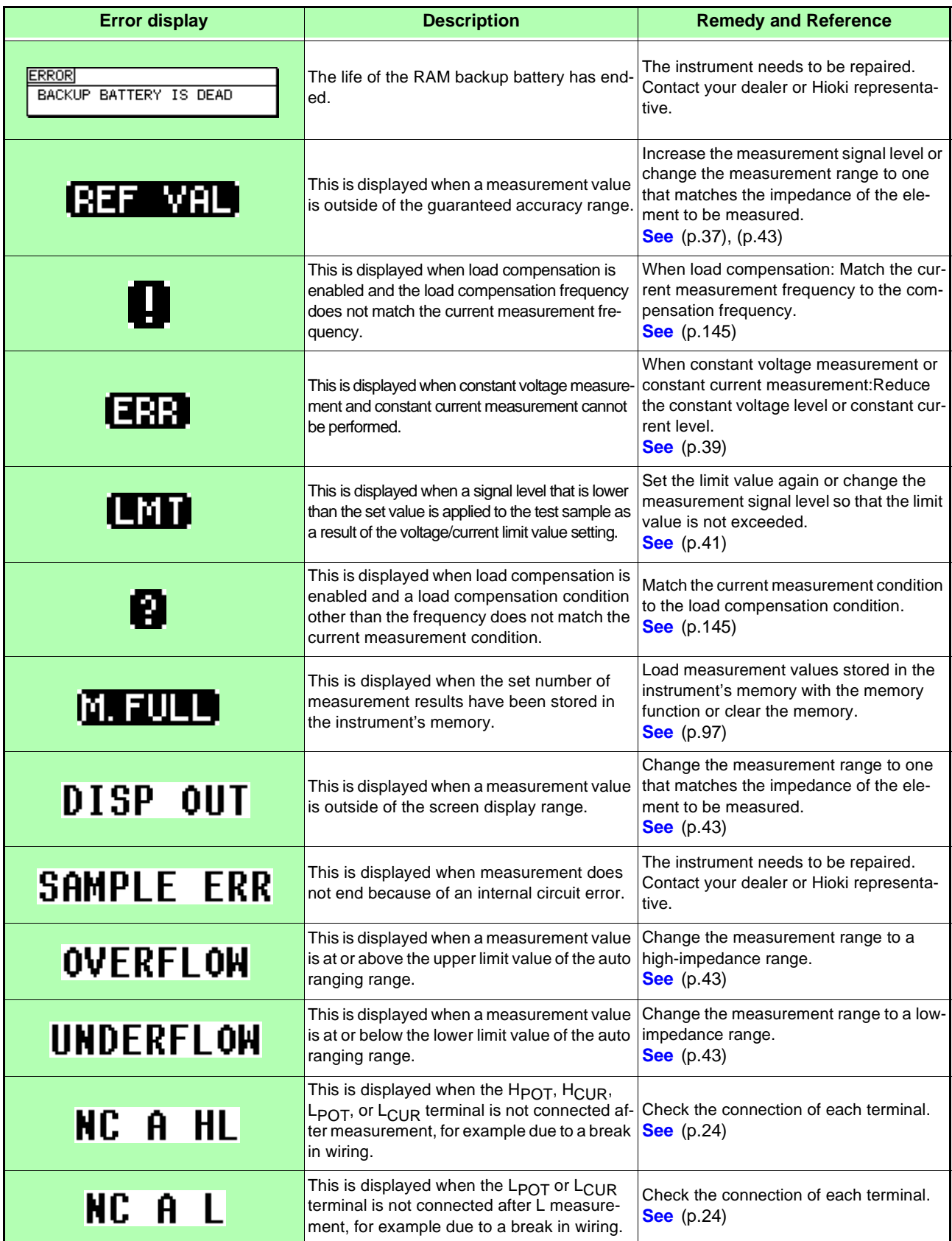

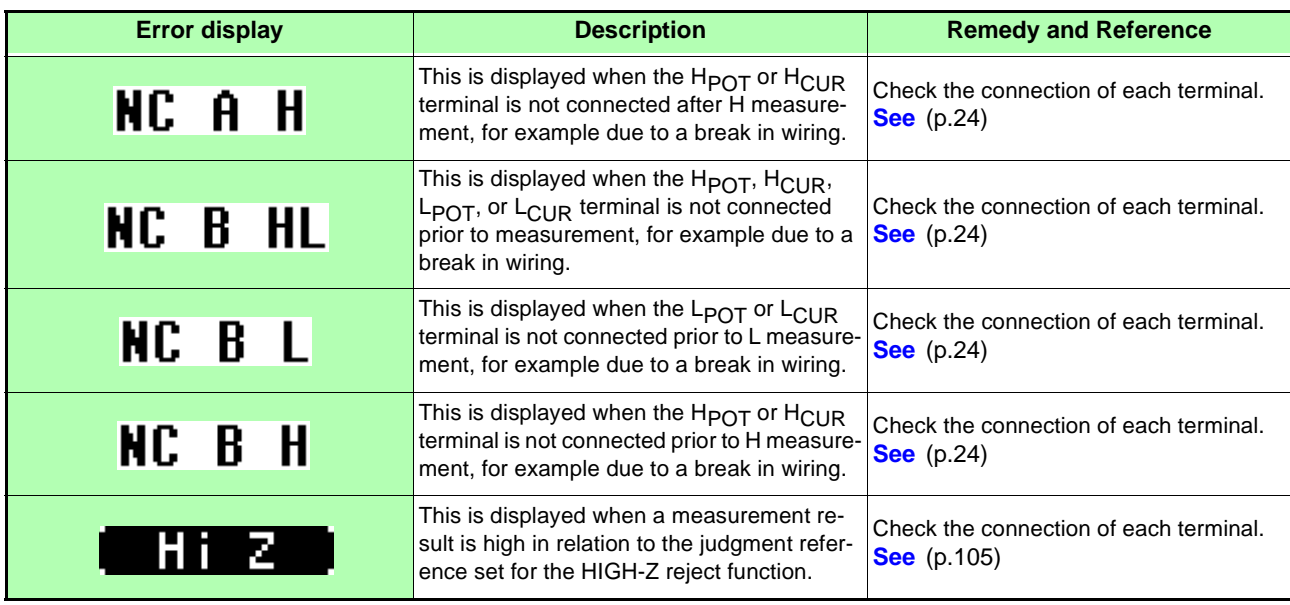

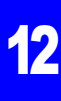

## <span id="page-227-0"></span>**12.4 Disposing of the Instrument**

The instrument uses lithium batteries as a power source for storing measurement conditions. When disposing of this instrument, remove the lithium battery and dispose of battery and instrument in accordance with local regulations.

**• To avoid electric shock, turn off the power switch and disconnect the power cord WARNING and measurement cables before removing the lithium battery.**

> **• Battery may explode if mistreated. Do not short-circuit, recharge, disassemble or dispose of in fire.**

**• Keep batteries away from children to prevent accidental swallowing.**

**CAUTION** If the protective functions of the instrument are damaged, either remove it from service or mark it clearly so that others do not use it inadvertently.

### **Lithium Battery Removal**

#### **Required tools:**

- One Philips screwdriver
- One tweezers (to remove the lithium battery)

1 Verify that the power is off, and remove the connection cables and power cord.

Remove the six screws from the sides and one screw from the rear. 2

Remove the cover.

Insert the tweezers between the battery and battery holder as shown in the diagram below and lift up the battery.

#### $\triangle$ CAUTION

**Take care not to short the + and -. Doing so may cause sparks.** 

#### **CALIFORNIA, USA ONLY**

Perchlorate Material - special handling may apply. See www.dtsc.ca.gov/hazardouswaste/ perchlorate

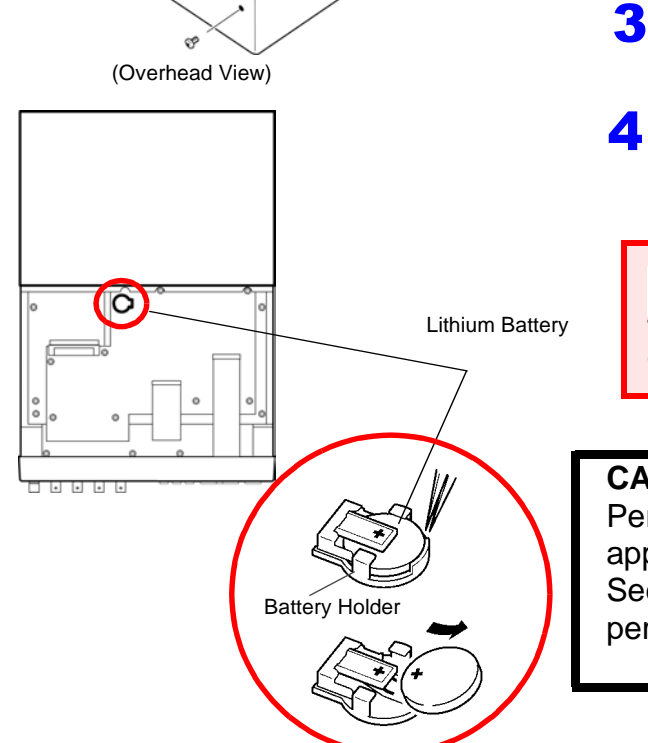

## Appendix

## <span id="page-228-0"></span>**Appendix1 Measurement Parameters and Calculation formula**

In general, impedance *Z* is used to evaluate the characteristics of, for example, circuit components. The IM3523 measures voltage and current vectors for circuit components relative to an AC signal at the set measurement frequency and uses those values to calculate the impedance Z and phase difference θ. The impedance Z can be expanded on a complex plane to calculate the following values:

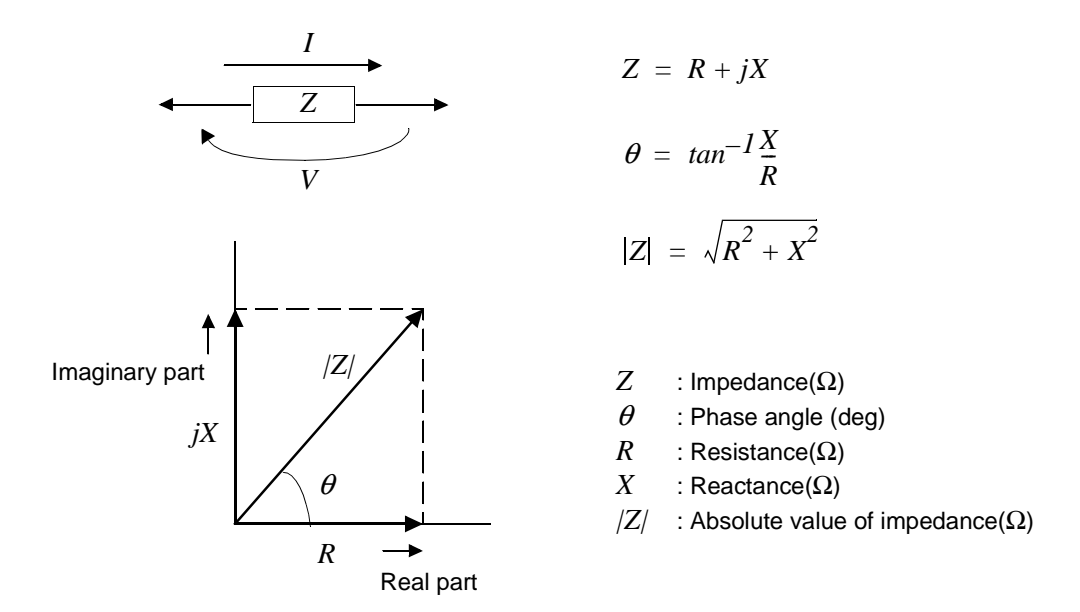

Furthermore, admittance *Y* that is the reciprocal of impedance *Z* can also be used depending on the characteristics of circuit components. As in the case of impedance *Z*, the following values can also be obtained from admittance *Y* by rotating the admittance *Y* around the complex plane.

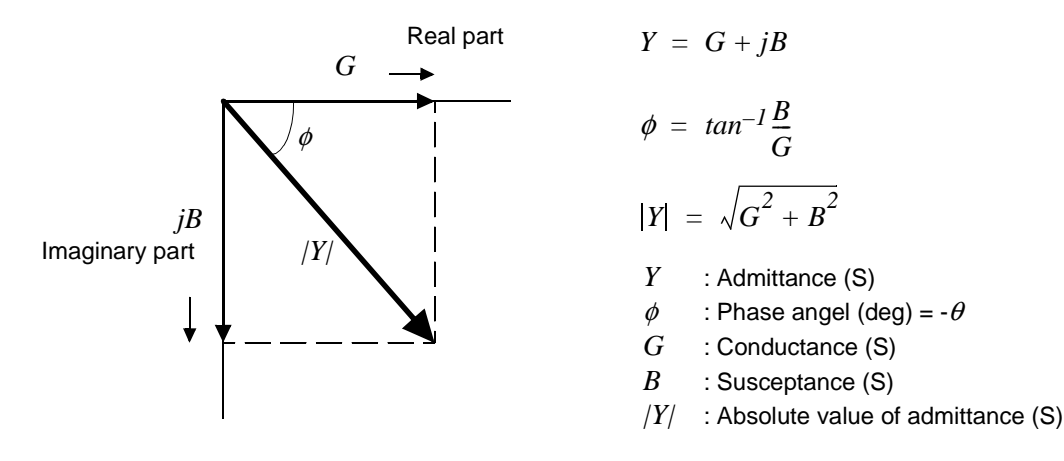

**Appendix**

The instrument uses the following equations to calculate the components listed below from the voltage *V* flowing across the measurement sample's terminals, the resulting current *I* that passes through the sample, the phase difference θ relative to the voltage *V* and current *I*, and the measurement frequency's angular velocity  $\omega$ .

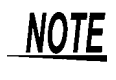

The phase angle  $\theta$  is displayed using the impedance *Z* as the reference. When performing measurements using admittance *Y* as the reference, the sign of the impedance *Z* phase angle  $\theta$  will be reversed.

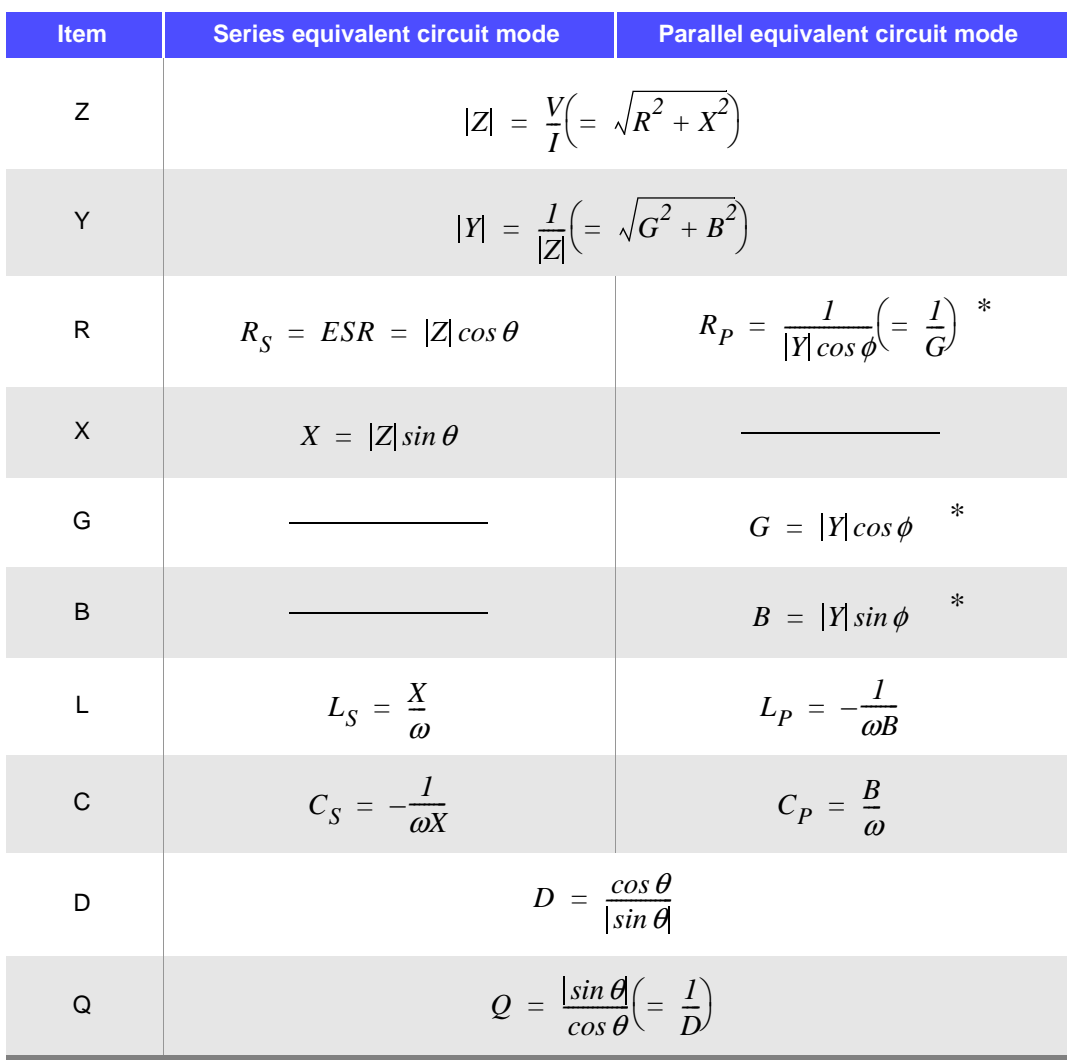

\*  $\phi$ : phase angle of admittance  $Y(\phi = -\theta)$ 

*Ls*, *Cs*, *Rs* : The measured values of *L*, *C*, and *R* in series equivalent circuit mode. *Lp*, *Cp*, *Rp* : The measured values of *L*, *C*, and *R* in parallel equivalent circuit mode.

## <span id="page-230-0"></span>**Appendix2 Measurement of High Impedance Components**

The measured value obtained when testing a high impedance element (such as, for example, a resistor with resistance higher than 100 kΩ) is sometimes unreliable, because such an element is vulnerable to the effects of external interference and the like. In this case, reliable testing can be performed by the use of guarding, that is, connecting a metallic plate to the GUARD terminal and carrying out the measurement on the metallic plate.

<span id="page-230-1"></span>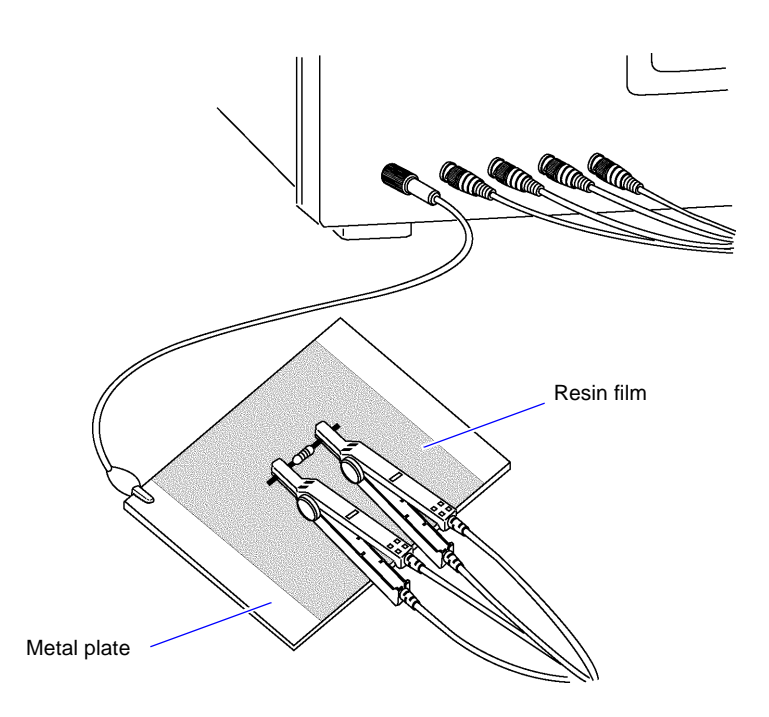

When measuring components on a metal plate, use, for example, resin film as insulation to ensure terminals and the like are not short-circuited.

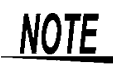

Open circuit compensation is high impedance measurement, so be sure to use the shielding process. If it is not used, the compensation values may become unstable and affect the measurement values.

## **Appendix3 Measuring In-circuit Elements**

Measure an in-circuit component after providing guarding.

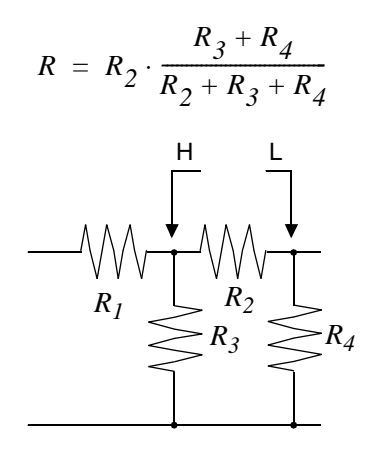

<span id="page-231-1"></span><span id="page-231-0"></span>Referring to the following figure, when measuring a resistance value for the resistor  $R_2$ , even if the tips of the two probes are contacted against the ends of the resistor  $R_2$ , considering the sum of the current flowing through the resistor  $R_2$  and the current flowing through the resistors  $R_3$  and  $R_4$ , what is obtained is the resistance value for the parallel combination:

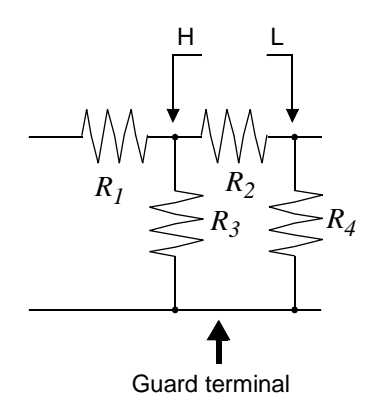

If as shown in the next figure a guard terminal is used, the current flowing through the resistors  $R_3$  (not flowing through  $R_4$ ) is absorbed by this guard terminal, so that the resistance value for the resistor  $R_2$ is accurately measured.

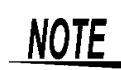

- The accuracy of measurement will not be improved in cases where for example  $R_2 \gg R_3$ and  $R_3$  is close to zero.
- As shown in the figure below, it is not possible to use this type of separation process for testing of the impedance values of two resistors or other elements of identical types which are connected in parallel, or for testing of the impedance values of a coil and a capacitor which are connected in parallel.

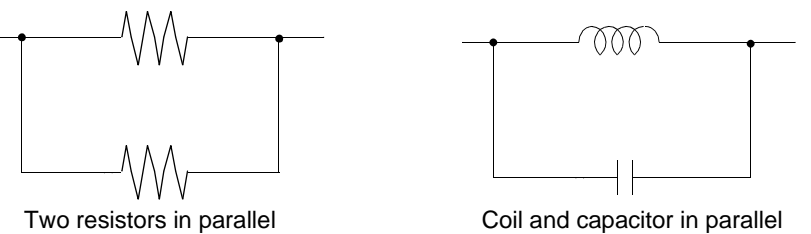

## <span id="page-232-0"></span>**Appendix4 Countermeasures Against Incorporation of External Noise**

This instrument is designed to be resistant to errors caused by interference from the test cables or the power supply line. However, if the level of the interference is particularly large, this can cause measurement errors or faulty operation.

<span id="page-232-2"></span><span id="page-232-1"></span>Refer to the examples given below for examples of countermeasures which can be taken against interference which has caused faulty operation etc.

## **Appendix4.1 Countermeasures Against Incorporation of Noise from the Power Line**

You can use the following countermeasures to reduce the effect of noise being incorporated from the power line.

#### **Grounding Using a Protective Ground Wire**

This instrument is structured so that the ground wire of the power cable can be used as protective grounding for the instrument. Protective grounding plays an important role in not only the prevention of electrical accidents but also the use of an internal filter to eliminate the incorporation of noise from the power line. Use the supplied power cord.

#### **Attaching a Noise Filter to the Power Line**

Connect a commercial plug-in noise filter to the power outlet and then connect the instrument to the output of the noise filter in order to suppress the incorporation of noise from the power line. Plug-in noise filters are commercially available from various specialist manufacturers.

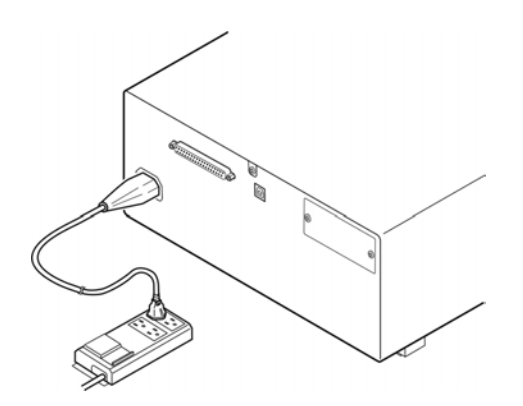

#### <span id="page-233-0"></span>**Attaching an EMI Suppression Ferrite Core to the Power Cord**

Pass the power cord through a commercially available EMI suppression ferrite core and secure the core as close as possible to the AC power inlet of the instrument in order to suppress the incorporation of noise from the power line.

Suppression is even more effective if you also attach an EMI suppression ferrite core close to the power plug of the power source.

If a toroidal ferrite core or split ferrite core with a large enough internal diameter is used, the amount of noise suppression can be increased by passing the power cord through the core several times.

EMI ferrite cores and ferrite beads are commercially available from various specialist manufacturers.

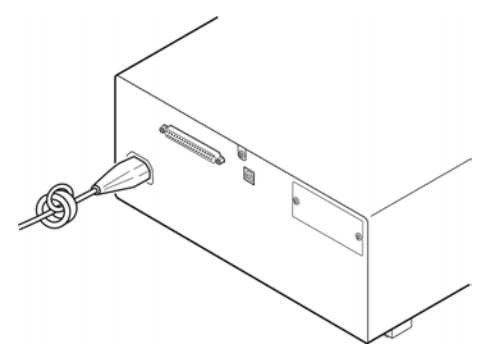

## **Appendix4.2 Countermeasures Against Noise from the measurement Cables**

If interference is producing noise in the measurement cables, its influence can be moderated by the following countermeasure.

#### **Fitting an anti-interference ferrite core on the measurement cables**

Pass the test cables through a commercially available anti-interference ferrite core, and fix it close to the measurement terminals, so as to suppress noise from the measurement cables.

Moreover, if the internal diameter of the ferrite core allows, winding the measurement cables several times around the ferrite core (as with the power cord as described above) may further reduce the amount of noise.

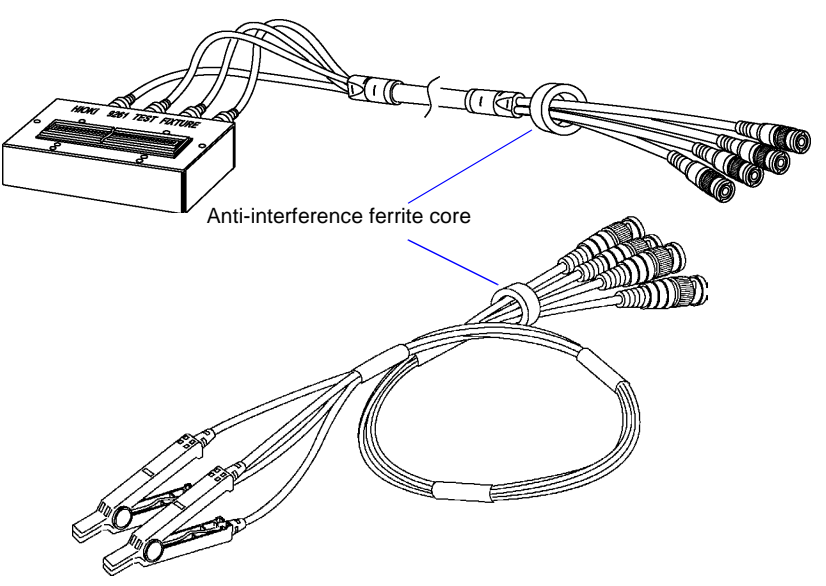

## <span id="page-234-0"></span>**Appendix5 Supplying DC Bias**

<span id="page-234-1"></span>Supplying DC bias means that a DC voltage is supplied as a bias to a sample for test whose characteristics are voltage dependent, such as an electrolytic capacitor or a ceramic capacitor.

Further, a DC current can be supplied as a bias to a sample for test whose characteristics are current dependent, such as a choke coil.

This instrument does not provide a DC bias input terminal. DC bias should be applied using the method described below.

A voltage must not be applied to the measurement terminals of the instrument from an external source.

<span id="page-234-2"></span>If a voltage is applied from an external source, the instrument may be damaged.

## **Appendix5.1 How to Supply a DC Bias Voltage**

When you want to apply a DC voltage bias, refer to the following explanation. Apply a DC voltage bias to a capacitor or other test sample as shown below.

#### DC Bias Voltage Circuit

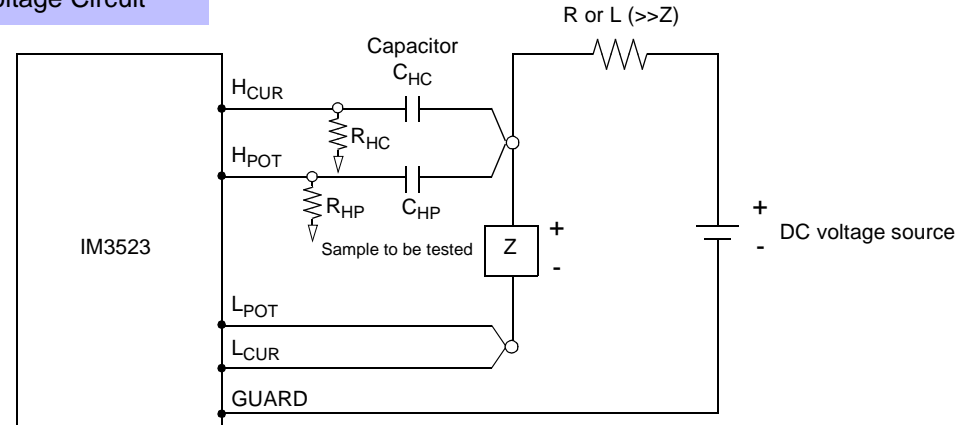

- Use a resistance (R) or inductance (L) which has a large enough impedance with reference to the sample under test (Z).
- A  $H<sub>CUR</sub>$  side capacitor must have a small enough impedance (i.e. a large enough capacitance) relative to the output resistance (100  $\Omega$ ) while a H<sub>POT</sub> capacitor must have a small enough impedance to the  $R_{HP}$ .
- Be careful about the polarity when connecting together the probes, the sample to be tested, and the DC voltage source.
- It takes a little time for the DC voltage which is being supplied to the sample under test to reach the set voltage, so you should wait for a certain stabilization time period (which depends upon the sample) before performing.
- After testing is completed, drop the voltage of the DC voltage source to zero, and remove the sample under test from the probes after having discharged any electric charge which may have built up.
- If you have removed the sample under test from the probes without first having discharged the accumulated electric charge, you should be careful to do so immediately.

 $\bigwedge$  CAUTION  $\cdot$  In order to avoid electric shock accident, be absolutely sure not to touch the test terminals while the DC bias voltage is being supplied to them.

- If you disconnect the sample under test from the test terminals with the DC bias voltage still being supplied, then the test sample is left charged, which is very dangerous. In order to avoid electric shock.
- Do not short circuit between the clips of the test probes with the DC bias voltage still being supplied. Doing so may damage the probes or cause a short circuit accident.
- When measuring the element whose DC resistance is not high enough, DC current will flow to the main instrument and the measurement will not be performed properly.

## **Appendix5.2 How to Supply a DC Bias Current**

When you want to apply a DC current bias, refer to the following explanation.

With regards to a DC current bias for a transformer, choke coil, or other test sample, configure the external bias circuit as shown below.

#### DC Bias Current Circuit

<span id="page-235-0"></span>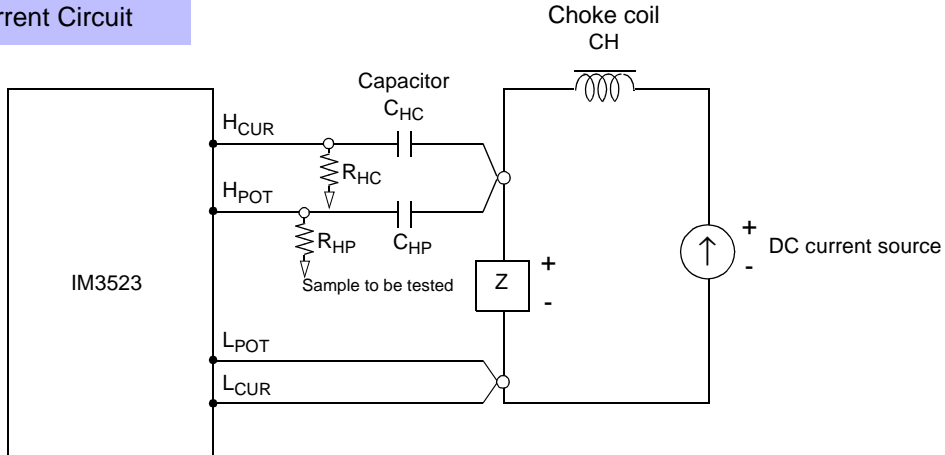

- Connect the sample to the measuring probe and then gradually raise the voltage of the DC source to the specified DC bias level. To disconnect the sample, gradually reduce the voltage of the DC source until the DC bias supplied to the sample is decreased to zero. You may disconnect the sample after this is achieved.
- Use a choke coil (CH) which has a large enough impedance with reference to the sample under test  $(Z)$ .
- A H<sub>CUR</sub> side capacitor must have a small enough impedance (i.e. a large enough capacitance) relative to the output resistance (100 Ω) while a H<sub>POT</sub> capacitor must have a small enough impedance to the  $R_{HP}$
- Be careful about the polarity when connecting together the probes, the sample to be tested, and the DC current source.
- Be careful not to magnetically saturate the choke coil (CH) with the DC bias current.
- It takes a little time for the DC current which is being supplied to the sample under test to reach the set value, so you should wait for a certain stabilization time period (which depends upon the sample) before performing testing. Be careful, because if you perform testing before this stabilization time period has elapsed, the results will not be reliable.

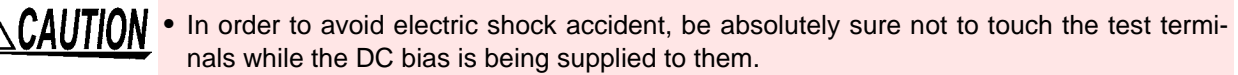

- Due to the inductance of the coil and the sample, counter electromotive force is generated when the sample is removed or inserted with the DC bias supplied. This may result in damage to the instrument or to the DC source.
- When measuring the element whose DC resistance is high (incl. open state), a high voltage occurred on the H side may cause damage on the main instrument.

## <span id="page-236-0"></span>**Appendix6 The Residual Charge Protection Function**

The instrument has been enhanced by the incorporation of a residual charge protection function. If by mistake a charged capacitor is connected to the measurement terminals, this function protects the internal circuitry of the instrument from discharge of such residual charge.

The maximum voltage from which the instrument can be protected by this function is determined from the capacitance value of the sample under test by the following equation:

$$
V = \sqrt{\frac{10}{C}}
$$

- V : voltage [V] (maximum 400 VDC)
- C : capacitance [F]

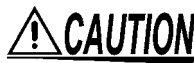

The quoted maximum voltage from which the instrument can be protected by this function is for reference purposes only, and is not a guaranteed value. There may be danger of damage to the instrument, depending upon the operational circumstances and upon how often such charged capacitors are connected. In general, you should not rely upon this protection function; be sure to discharge charged capacitors properly before connecting them to the test terminals.

The residual charge protection function is for protection of the instrument against the discharge of voltage present in charged capacitors, and is not capable of protecting the instrument against DC voltage which is constantly applied such as a superimposed DC voltage. If this is done, there is a danger of damage to the instrument. **See**[Appendix5 Supplying DC Bias \(p.A7\)](#page-234-0)

Relationship of capacitance and residual voltage from which the LCR meter can be protected.

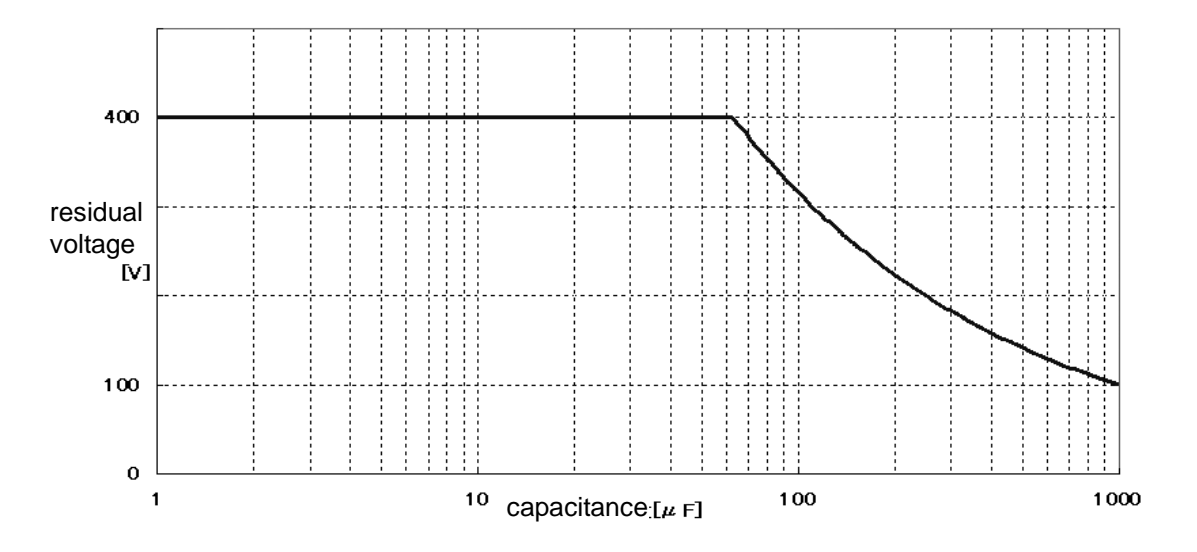

## <span id="page-237-1"></span><span id="page-237-0"></span>**Appendix7 Series Equivalent Circuit Mode and Parallel Equivalent Circuit Mode**

The instrument measures the current flowing to the test sample and the voltage at both ends of the test sample,and determines Z and θ. Other measurement items such as L, C, and R are calculated from Z and θ. At this time, the mode for calculation becomes series equivalent circuit mode if the resistance components for C (or L) are assumed to be in series, and the mode becomes parallel equivalent circuit mode if the resistance components for C (or L) are assumed to be in parallel. It is, therefore, necessary to select the correct equivalent circuit mode to reduce errors because the calculation expression differs for series equivalent circuit mode and parallel equivalent circuit mode.

Generally, for measurement of a low impedance device (approx. less than 100  $\Omega$ ) like a large capacitance capacitor or a low inductance, a seriesequivalent circuit mode will be selected. While, for a high impedance device (approx. more than 10 kΩ) like a small capacitance capacitor or a high inductance, a parallelequivalent circuit mode will be selected. When you are not sure about selection of circuit mode, please ask the parts maker. (ex. a impedance approx. between 100  $\Omega$  and 10 k $\Omega$ )

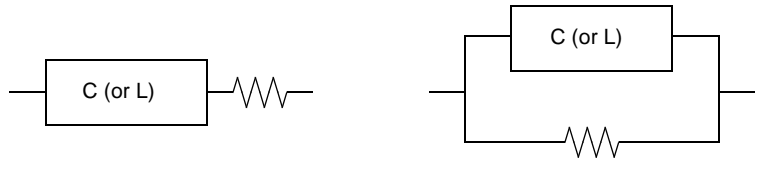

Series equivalent circuit Parallel equivalent circuit

Because measurement value in each equivalent circuit mode is obtained through calcula-**NOTF** tion, measurement values of both modes can be displayed. However, please note that the appropriate equivalent circuit depends on the test sample.

## <span id="page-238-1"></span><span id="page-238-0"></span>**Appendix8 Open Circuit Compensation and Short Circuit Compensation**

The residual impedance component of the test fixture can be considered in terms of an equivalent circuit as shown in the figure. Further, because the measured value *Zm* for impedance includes this residual component, therefore, in order to obtain the genuine impedance value, it is necessary to compensate the measured value in terms of the open circuit impedance residual component and the short circuit residual component, which accordingly must be obtained.

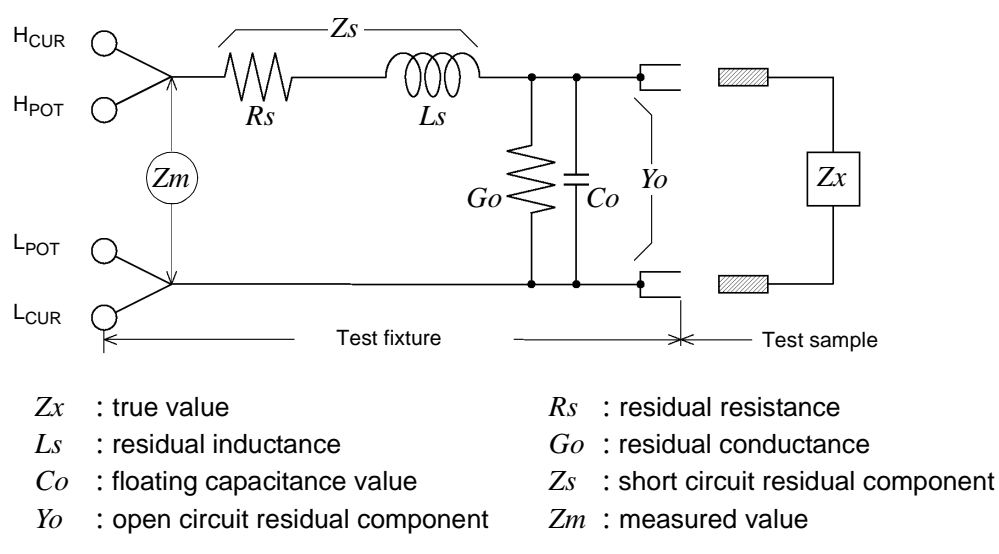

In this case, for the measured value *Zm*:

$$
Zm = Zs + \frac{1}{Yo + \frac{1}{Zx}}
$$

The residual components can be determined in the following manner:

- Open circuit compensation The terminals of the test fixture are left separated (open circuited). Because the short circuit residual component *Zs* is now zero, therefore the open circuit residual component *Yo* can be determined.
- Short circuit compensation The terminals of the test fixture are connected together (short circuited). Because the open circuit residual component *Yo* is now zero, therefore the short circuit residual component *Zs* can be determined.

These residual components thus obtained are recorded as compensation values, and the compensation process may then be performed by substituting them into the above equation.

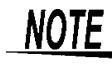

The determination of test range is performed according to the measured value *Zm* for impedance. Therefore it may happen that testing cannot be performed, when HOLD is on, if the test range is determined merely according to the value of impedance of the sample under test. In this case, you should set the test range in consideration both of the impedance of the test sample and also of the residual impedance components of the test fixture.

#### **Appendix8 Open Circuit Compensation and Short Circuit Compensation**

Deviations in the measured values can become comparatively large in the following cases:

- If only short circuit compensation has been performed.
- With short circuit compensation only having been performed, since no compensation can be performed in terms of the open circuit residual component *Yo* (which is not available), thereby deviation in the resultant values will become large if the value of that open circuit residual component Yo is relatively large.
- If only open circuit compensation has been performed.
- With open circuit compensation only having been performed, since no compensation can be performed in terms of the short circuit residual component *Zs* (which is not available), thereby deviation in the resultant values will become large if the value of that short circuit residual component *Zs* is relatively large.

In order to avoid this sort of thing, be sure always to perform both short circuit compensation and also open circuit compensation.

## **Appendix9 Rack Mounting**

<span id="page-240-0"></span>Rack mounting brackets can be attached to the instrument.

**WARNING** Observe the following precautions regarding the mounting screws to avoid instru**ment damage and electric shock accidents.**

- **When installing the Rack Mounting Plate, the screws must not intrude more than 3.5 mm into either side of the instrument.**
- **When removing the Rack Mounting Plate to return the instrument to stand-alone use,replace the same screws that were installed originally. (Feet: M3 × 6 mm, Sides: M4 × 6 mm)**

Rack Mounting Plate Template Diagram and Installation Procedure

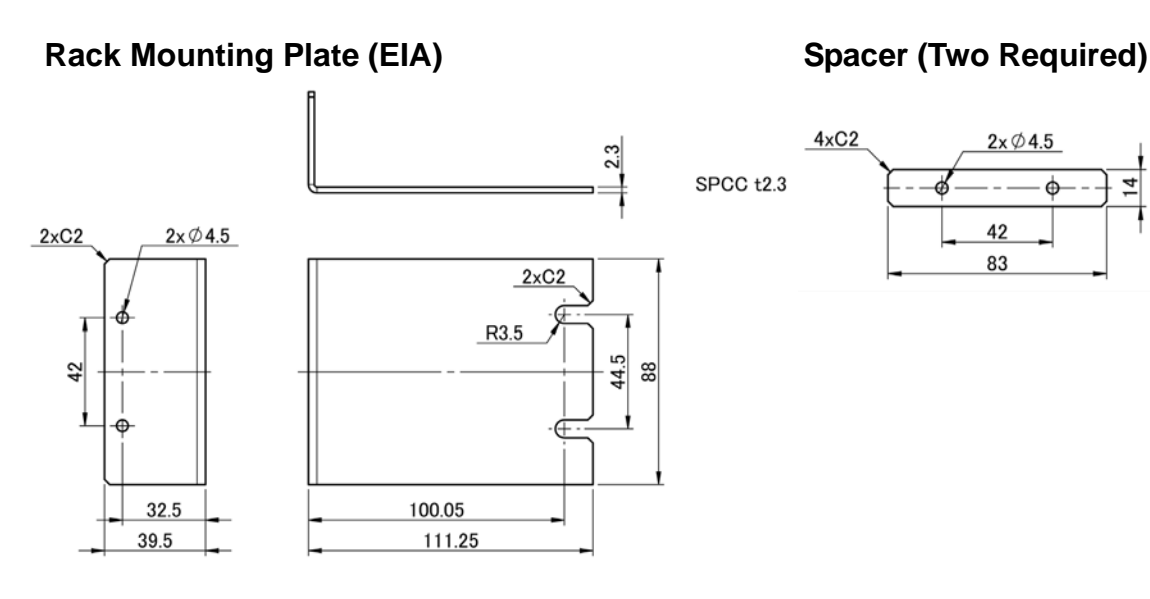

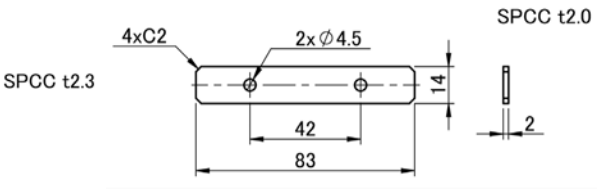

#### **Rack Mounting Plate (JIS)**

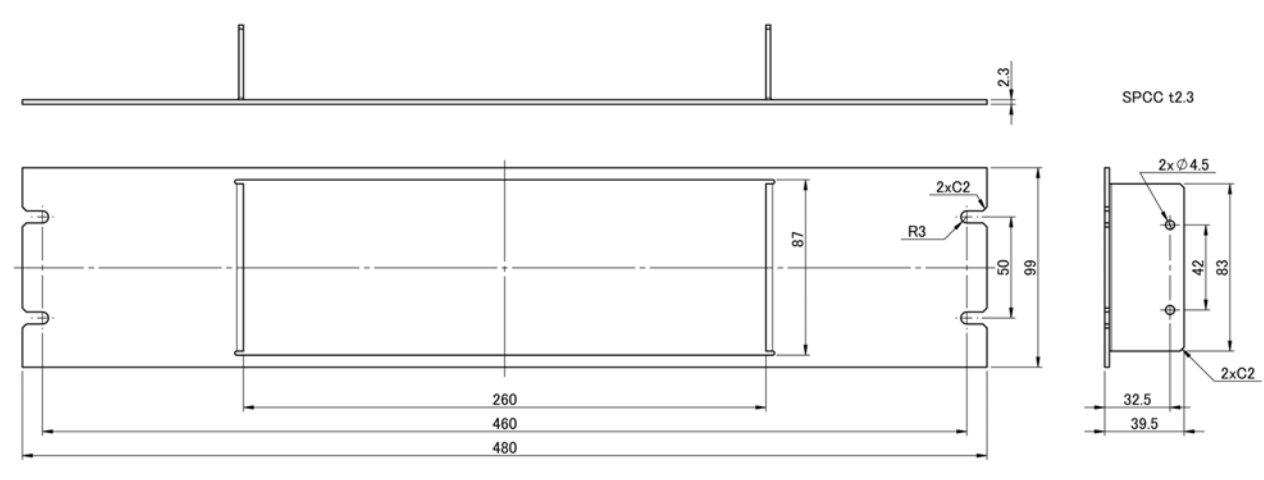

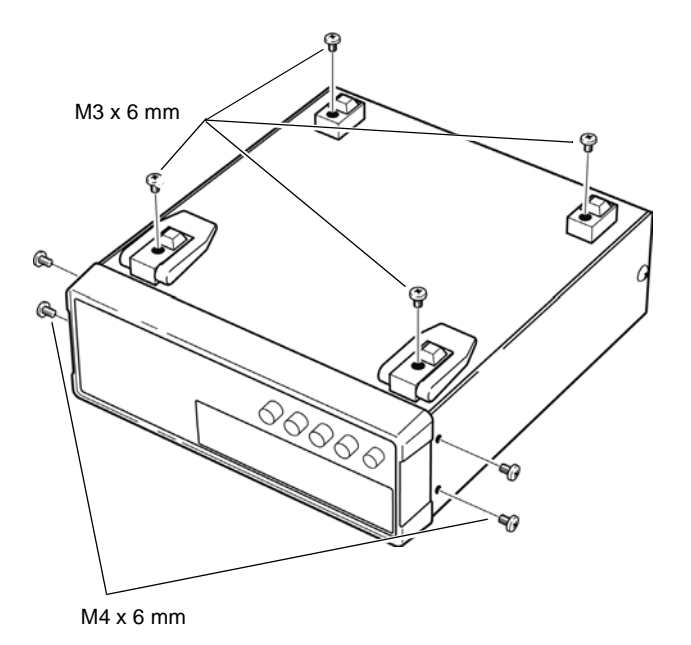

Remove the feed from the bottom of the instrument, and the screws from the sides (four near the front).

M4 x 10 mm Spacers Rack Mounting Plate (EIA)

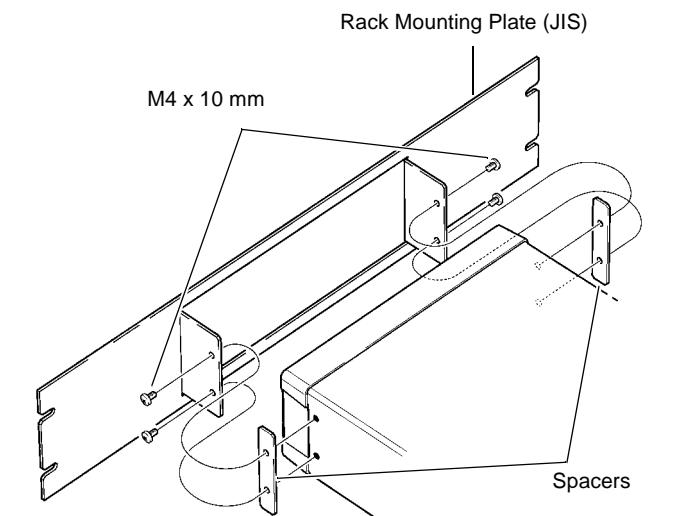

**2** Installing the spacers on both sides of the instrument, affix the Rack Mounting Plate with the M4 x 10 mm screws.

**When installing into the rack, reinforce the installation with a commercially available support stand.**

## <span id="page-242-0"></span>**Appendix10Dimensional Diagram**

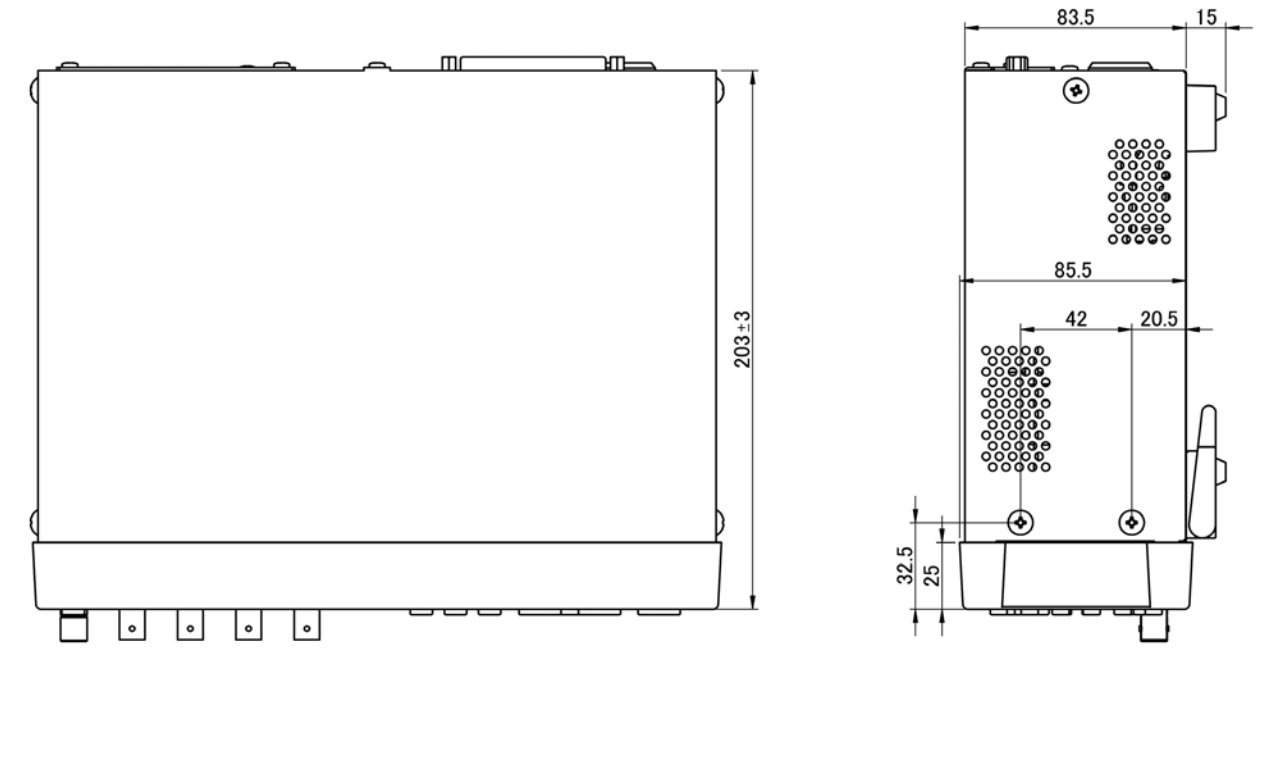

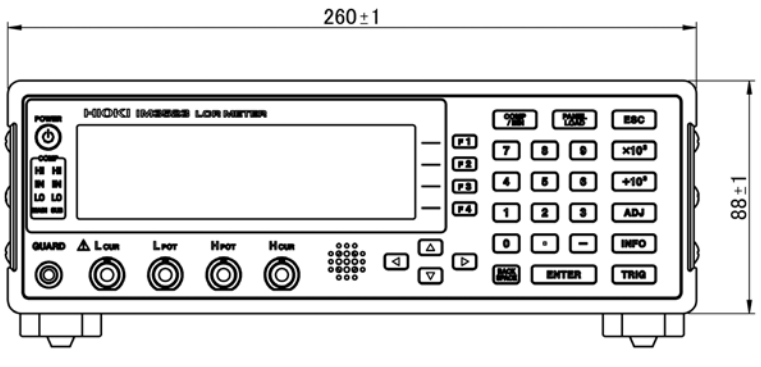

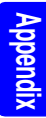

## <span id="page-243-0"></span>**Appendix11Initial Settings Table**

The following table shows the initial settings of the instrument.

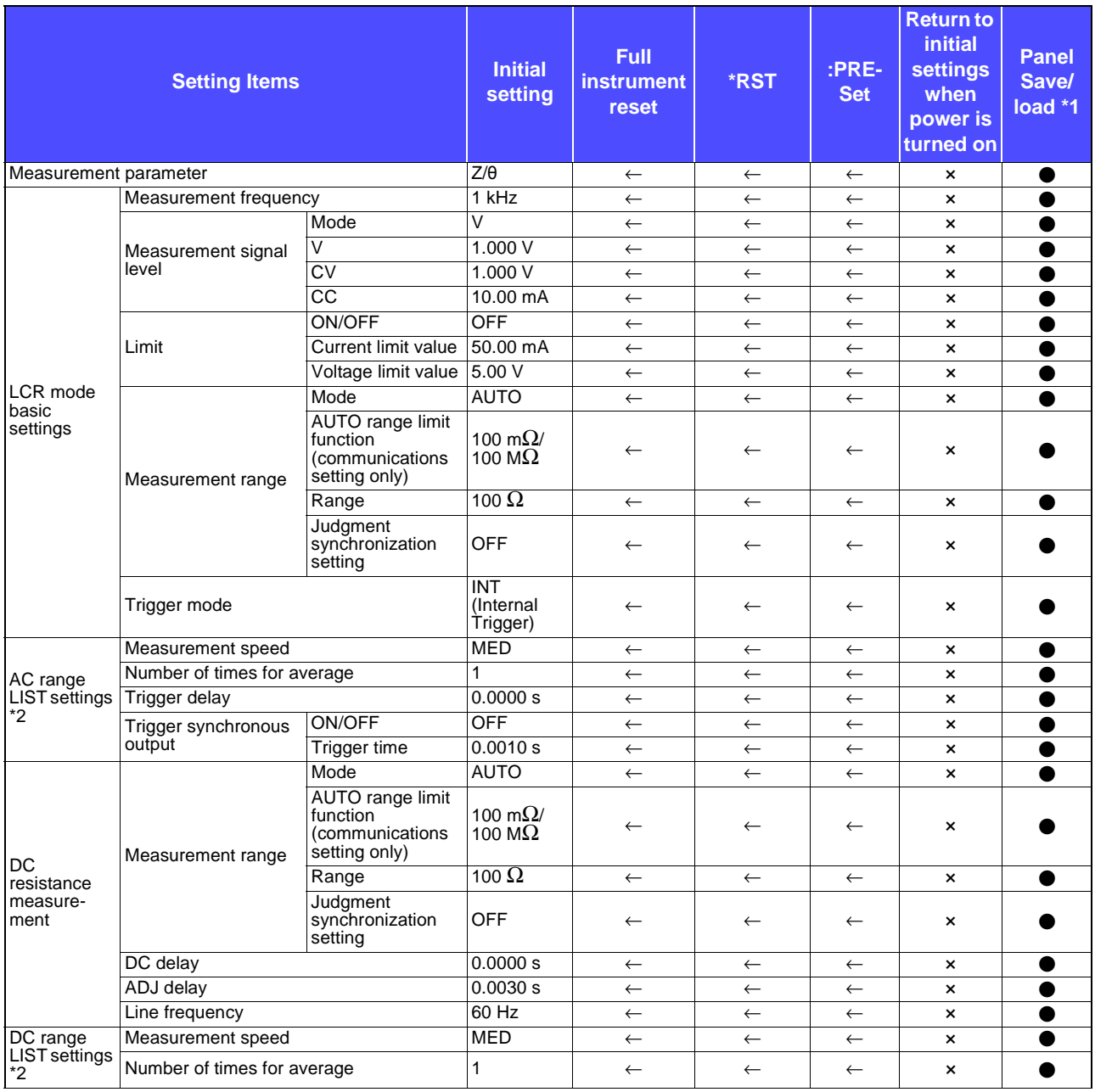

● :Available, ×:Unavailable, ←:Same as default settings

\*1: ● (ADJ) also saved when TYPE is set to ALL.

\*2:All 10 ranges are initialized as shown to the right.

## **Appendix11 Initial Settings Table A17**

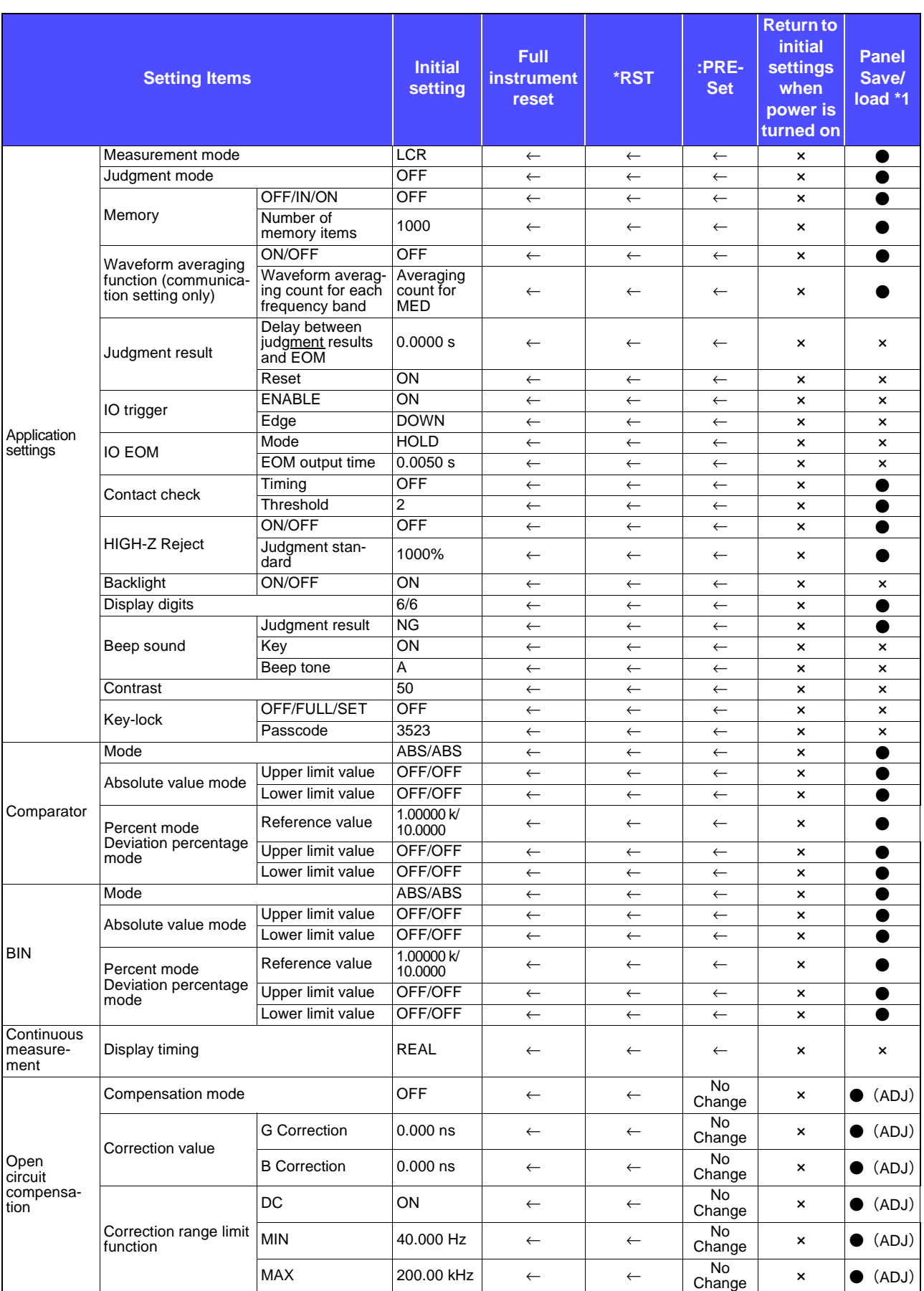

● :Available, ×:Unavailable, ←:Same as default settings \*1: ● (ADJ) also saved when TYPE is set to ALL. \*2:All 10 ranges are initialized as shown to the right.

## **Appendix11 Initial Settings Table A18**

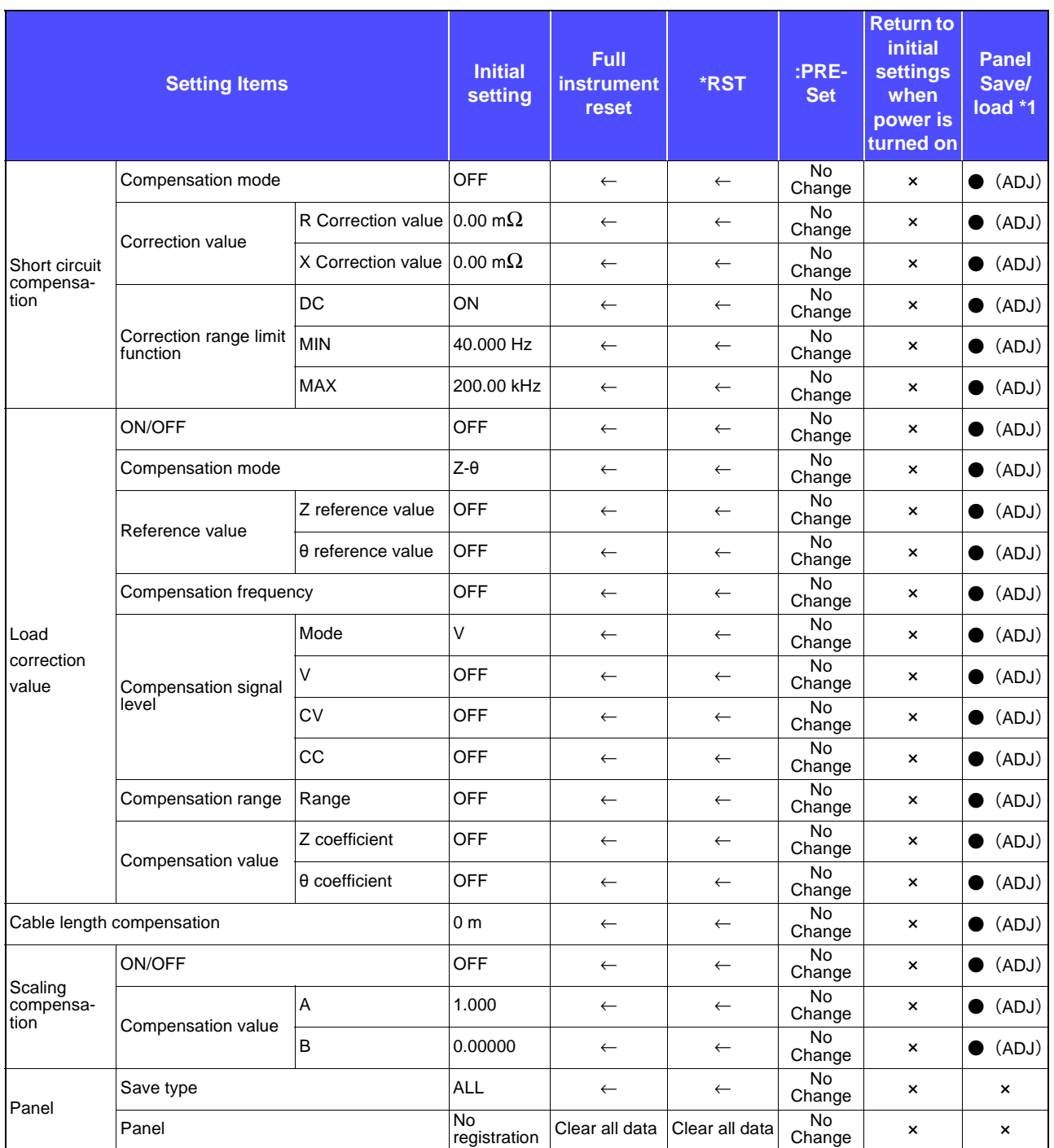

● :Available, ×:Unavailable, ←:Same as default settings

\*1: ● (ADJ) also saved when TYPE is set to ALL.

\*2:All 10 ranges are initialized as shown to the right.

## **Appendix11 Initial Settings Table A19**

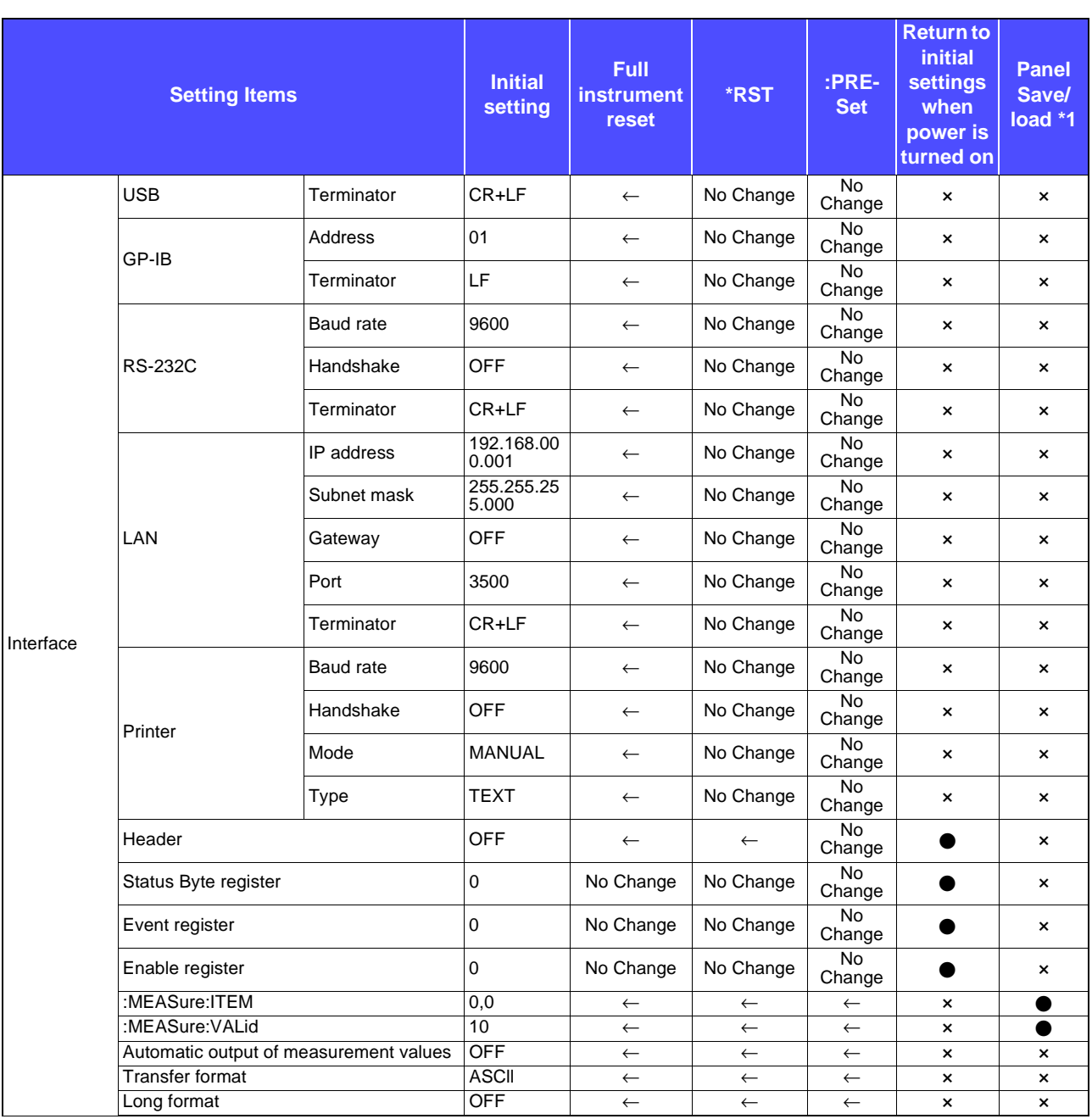

● :Available, ×:Unavailable, ←:Same as default settings \*1: ● (ADJ) also saved when TYPE is set to ALL. \*2:All 10 ranges are initialized as shown to the right.

## **Appendix12Device Compliance Statement**

"Information on compliance to standards" based on the IEEE 488.2 standard

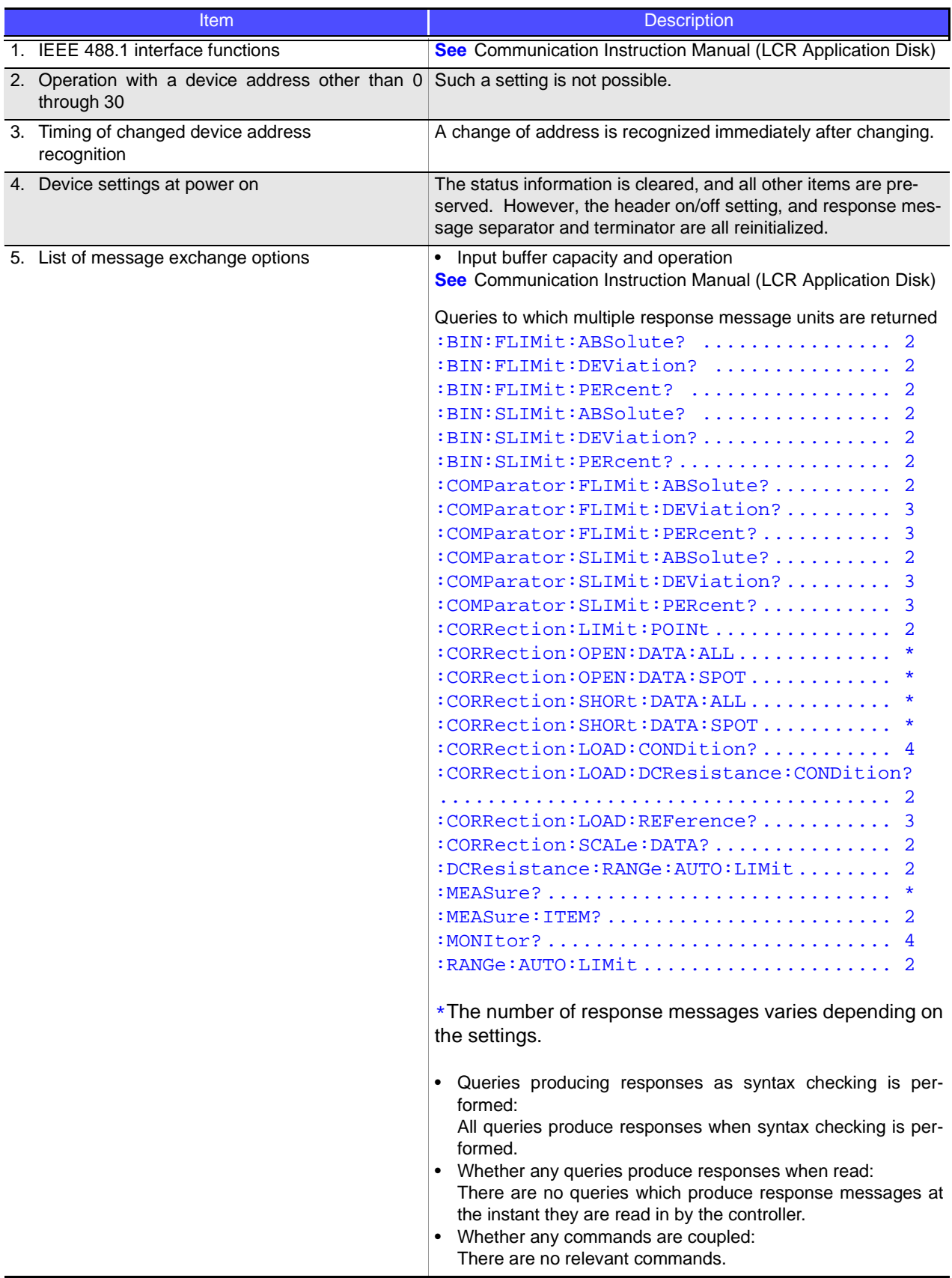

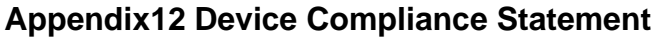

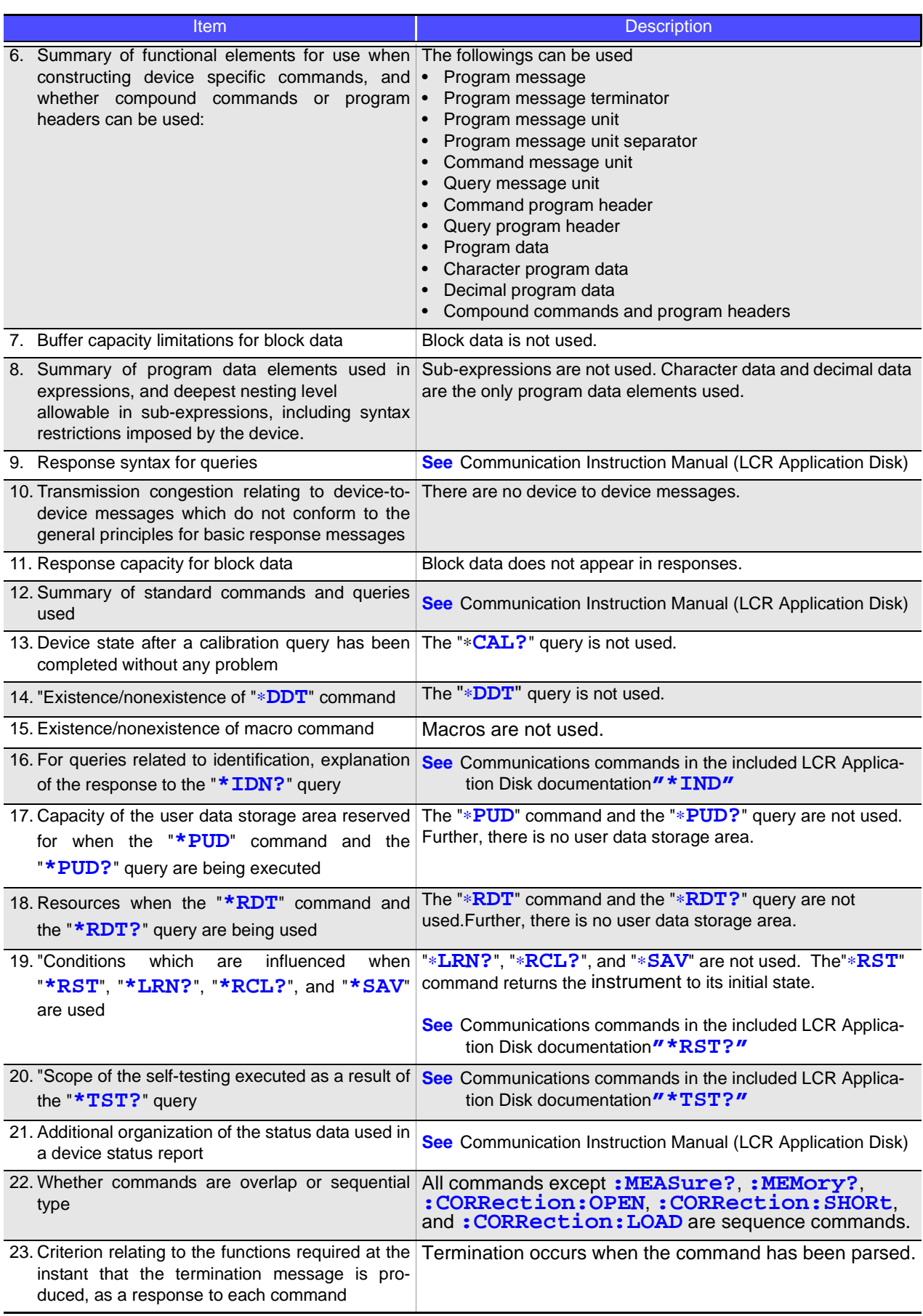

# Index

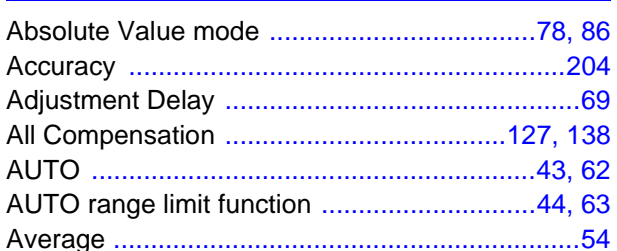

### B

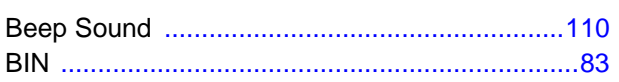

## $\mathbf C$

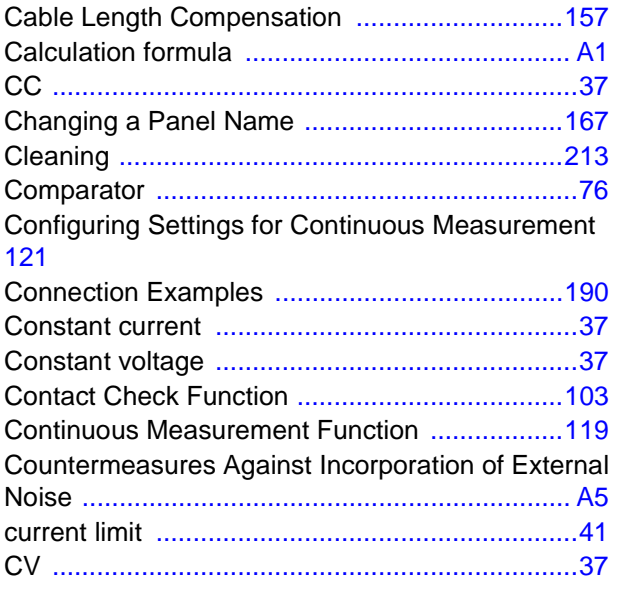

## $\overline{\mathbf{D}}$

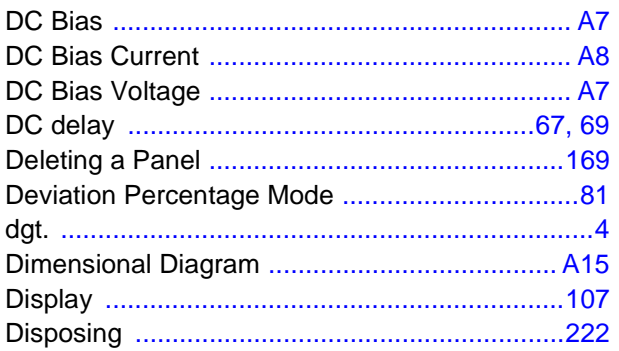

## E

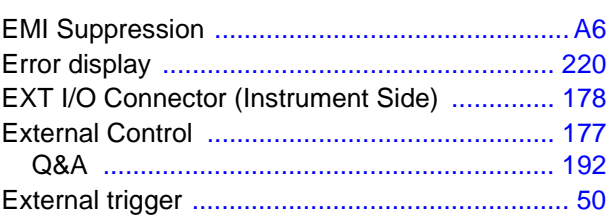

### F

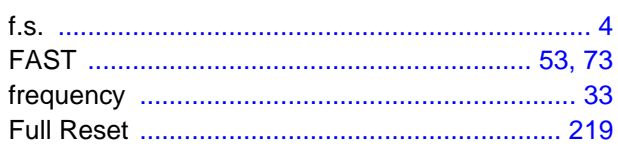

## G

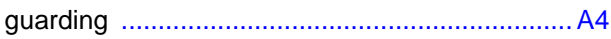

### H

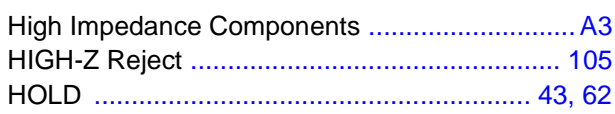

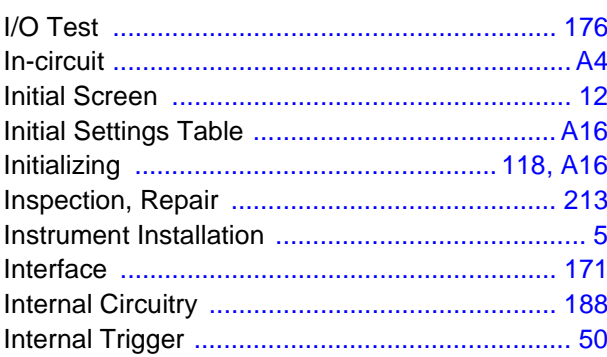

## $\overline{\mathbf{J}}$

#### L

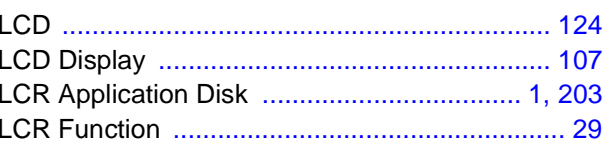

## $Index$

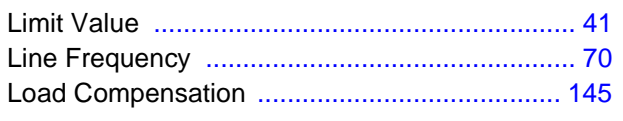

## M

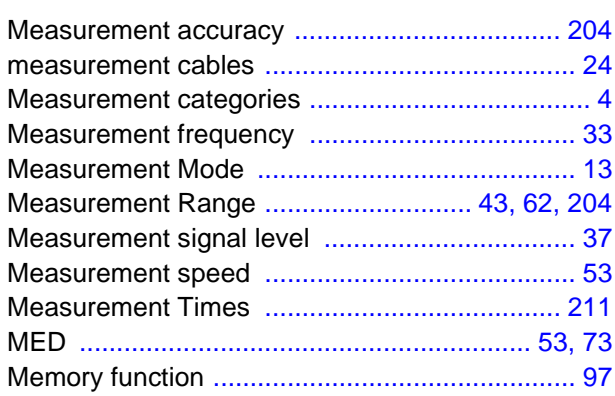

## N

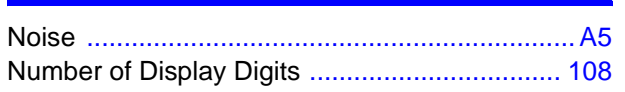

## $\overline{\mathbf{o}}$

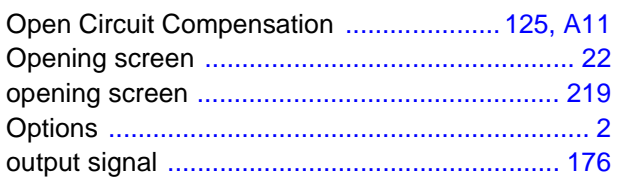

#### P

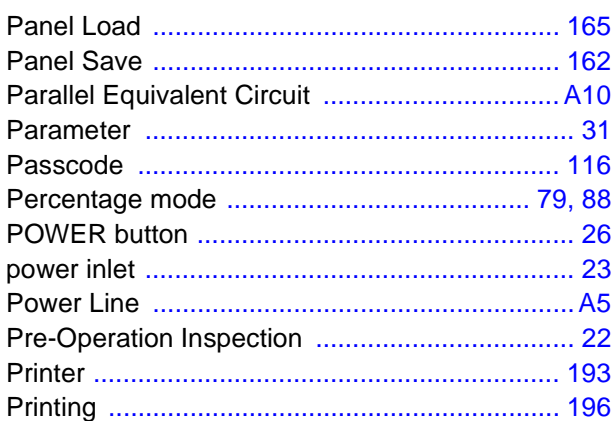

## $<sup>R</sup>$ </sup>

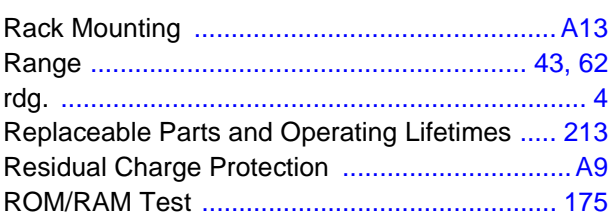

## $\mathbf{s}$

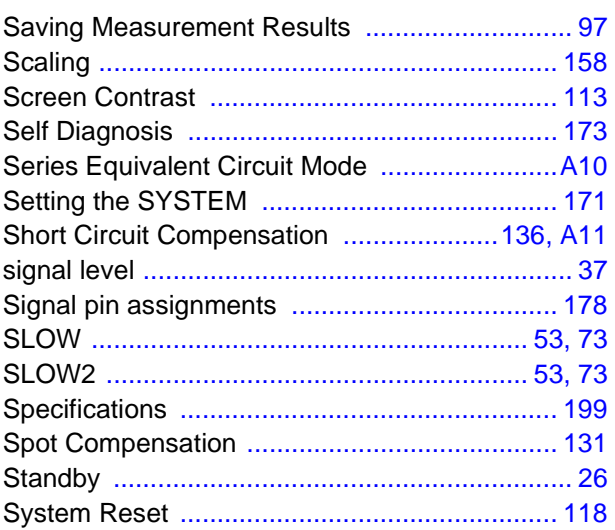

#### T

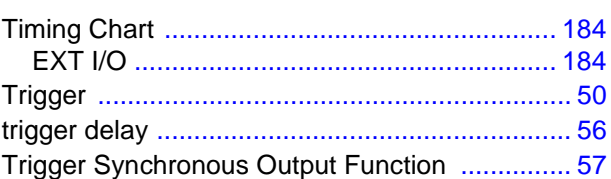

### $\mathbf v$

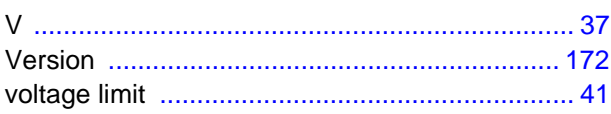

### W

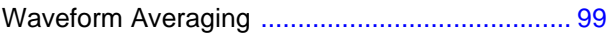
## **Warranty Certificate**

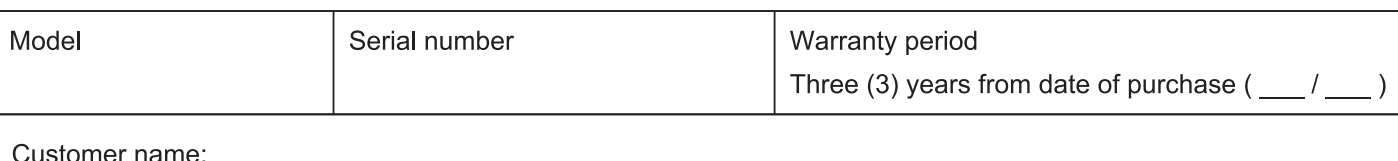

Customer address:

## Important

- · Please retain this warranty certificate. Duplicates cannot be reissued.
- · Complete the certificate with the model number, serial number, and date of purchase, along with your name and address. The personal information you provide on this form will only be used to provide repair service and information about Hioki products and services.

This document certifies that the product has been inspected and verified to conform to Hioki's standards. Please contact the place of purchase in the event of a malfunction and provide this document, in which case Hioki will repair or replace the product subject to the warranty terms described below.

## **Warranty terms**

- 1. The product is guaranteed to operate properly during the warranty period (three [3] years from the date of purchase). If the date of purchase is unknown, the warranty period is defined as three (3) years from the date (month and year) of manufacture (as indicated by the first four digits of the serial number in YYMM format).
- 2. If the product came with an AC adapter, the adapter is warrantied for one (1) year from the date of purchase.
- 3. The accuracy of measured values and other data generated by the product is guaranteed as described in the product specifications.
- 4. In the event that the product or AC adapter malfunctions during its respective warranty period due to a defect of workmanship or materials, Hioki will repair or replace the product or AC adapter free of charge.
- 5. The following malfunctions and issues are not covered by the warranty and as such are not subject to free repair or replacement:
	- -1. Malfunctions or damage of consumables, parts with a defined service life, etc.
	- -2. Malfunctions or damage of connectors, cables, etc.
	- -3. Malfunctions or damage caused by shipment, dropping, relocation, etc., after purchase of the product
	- -4. Malfunctions or damage caused by inappropriate handling that violates information found in the instruction manual or on precautionary labeling on the product itself
	- -5. Malfunctions or damage caused by a failure to perform maintenance or inspections as required by law or recommended in the instruction manual
	- -6. Malfunctions or damage caused by fire, storms or flooding, earthquakes, lightning, power anomalies (involving voltage, frequency, etc.), war or unrest, contamination with radiation, or other acts of God
	- -7. Damage that is limited to the product's appearance (cosmetic blemishes, deformation of enclosure shape, fading of color, etc.)
	- -8. Other malfunctions or damage for which Hioki is not responsible
- 6. The warranty will be considered invalidated in the following circumstances, in which case Hioki will be unable to perform service such as repair or calibration:
	- -1. If the product has been repaired or modified by a company, entity, or individual other than Hioki
	- -2. If the product has been embedded in another piece of equipment for use in a special application (aerospace, nuclear power, medical use, vehicle control, etc.) without Hioki's having received prior notice
- 7. If you experience a loss caused by use of the product and Hioki determines that it is responsible for the underlying issue, Hioki will provide compensation in an amount not to exceed the purchase price, with the following exceptions:
	- -1. Secondary damage arising from damage to a measured device or component that was caused by use of the product
	- -2. Damage arising from measurement results provided by the product
	- -3. Damage to a device other than the product that was sustained when connecting the device to the product (including via network connections)
- 8. Hioki reserves the right to decline to perform repair, calibration, or other service for products for which a certain amount of time has passed since their manufacture, products whose parts have been discontinued, and products that cannot be repaired due to unforeseen circumstances.

## **HIOKI E.E. CORPORATION**

http://www.hioki.com

18-07 EN-3

**HIOKI** 

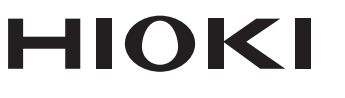

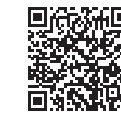

Our regional contact<br>information

http://www.hioki.com

**HEADQUARTERS** 81 Koizumi Ueda, Nagano 386-1192 Japan

**HIOKI EUROPE GmbH** Rudolf-Diesel-Strasse 5 65760 Eschborn, Germany hioki@hioki.eu

1808EN Printed in Japan

Edited and published by HIOKI E.E. CORPORATION

• CE declarations of conformity can be downloaded from our website.

• CE declarations of comorning can be downloaded:<br>• Contents subject to change without notice.<br>• This document contains copyrighted content.

. It is prohibited to copy, reproduce, or modify the content of this document without permission. •Company names, product names, etc. mentioned in this document are trademarks or

registered trademarks of their respective companies.